# HP Business Service Management

适用于 Windows、Linux 操作系统 软件版本: 9.20

<span id="page-0-0"></span>BSM 平台管理指南

文档发行日期: 2012 年 8 月 软件发行日期: 2012 年 8 月

# 法律声明

## 担保

HP 产品和服务的唯一担保已在此类产品和服务随附的明示担保声明中提出。此处的任 何内容均不构成额外担保。 HP 不会为此处出现的技术或编辑错误或遗漏承担任何责 任。

此处所含信息如有更改, 恕不另行通知。

## 受限权利声明

机密计算机软件。必须拥有 HP 授予的有效许可证,方可拥有、使用或复制本软件。按 照 FAR 12.211 和 12.212, 并根据供应商的标准商业许可的规定,商业计算机软件、计 算机软件文档与商品技术数据授权给美国政府使用。

## 版权声明

© Copyright 2005-2012 Hewlett-Packard Development Company, L.P.

## 商标声明

Adobe® 和 Acrobat® 是 Adobe Systems Incorporated 的商标。

AMD 和 AMD Arrow 符号是 Advanced Micro Devices, Inc. 的商标。

Google™ 和 Google Maps™ 是 Google Inc. 的商标。

Intel®、Itanium®、Pentium®和 Intel®Xeon®是 Intel Corporation 在美国和其他国家/地区的 商标。

iPod 是 Apple Computer, Inc. 的商标。

Java 是 Oracle 和/或其附属公司的注册商标。

Microsoft®、Windows®、Windows NT®、Windows® XP 和 Windows Vista® 是 Microsoft Corporation 在美国的注册商标。

Oracle 是 Oracle Corporation 和/或其附属公司的注册商标。

UNIX® 是 The Open Group 的注册商标。

## 致谢

产品包括 Apache Software Foundation [\(http://www.apache.org/](http://www.apache.org/)) 开发的软件。

产品包括 JDOM Project [\(http://www.jdom.org/\)](http://www.jdom.org/) 开发的软件。

产品包括 MX4J Project (http://mx4j.sourceforge.net) 开发的软件。

## 文档更新

此文档的标题页包含以下标识信息:

- <sup>l</sup> 软件版本号,用于指示软件版本。
- <sup>l</sup> 文档发行日期,该日期将在每次更新文档时更改。
- <sup>l</sup> 软件发布日期,用于指示该版本软件的发布日期。

要检查是否有最新的更新,或者验证是否正在使用最新版本的文档,请访问:

#### **http://h20230.www2.hp.com/selfsolve/manuals**

需要注册 HP Passport 才能登录此站点。要注册 HP Passport ID, 请访问:

#### **http://h20229.www2.hp.com/passport-registration.html**

或单击"HP Passport"登录页面上的"**New users - please register**"链接。

此外,如果订阅了相应的产品支持服务,则还会收到更新的版本或新版本。有关详细 信息,请与您的 HP 销售代表联系。

# 支持

请访问 HP 软件支持网站:

#### **http://www.hp.com/go/hpsoftwaresupport**

此网站提供了联系信息,以及有关 HP Software 提供的产品、服务和支持的详细信息。

HP 软件联机支持提供客户自助解决功能。通过该联机支持,可快速高效地访问用于管 理业务的各种交互式技术支持工具。作为尊贵的支持客户,您可以通过该支持网站获 得下列支持:

- <sup>l</sup> 搜索感兴趣的知识文档
- <sup>l</sup> 提交并跟踪支持案例和改进请求
- <sup>l</sup> 下载软件修补程序
- <sup>l</sup> 管理支持合同
- <sup>l</sup> 查找 HP 支持联系人
- <sup>l</sup> 查看有关可用服务的信息
- <sup>l</sup> 参与其他软件客户的讨论
- <sup>l</sup> 研究和注册软件培训

大多数提供支持的区域都要求您注册为 HP Passport 用户再登录,很多区域还要求用户 提供支持合同。要注册 HP Passport ID, 请访问:

#### **http://h20229.www2.hp.com/passport-registration.html**

要查找有关访问级别的详细信息,请访问:

**http://h20229.www2.hp.com/passport-registration.html**

# <span id="page-4-0"></span>目录

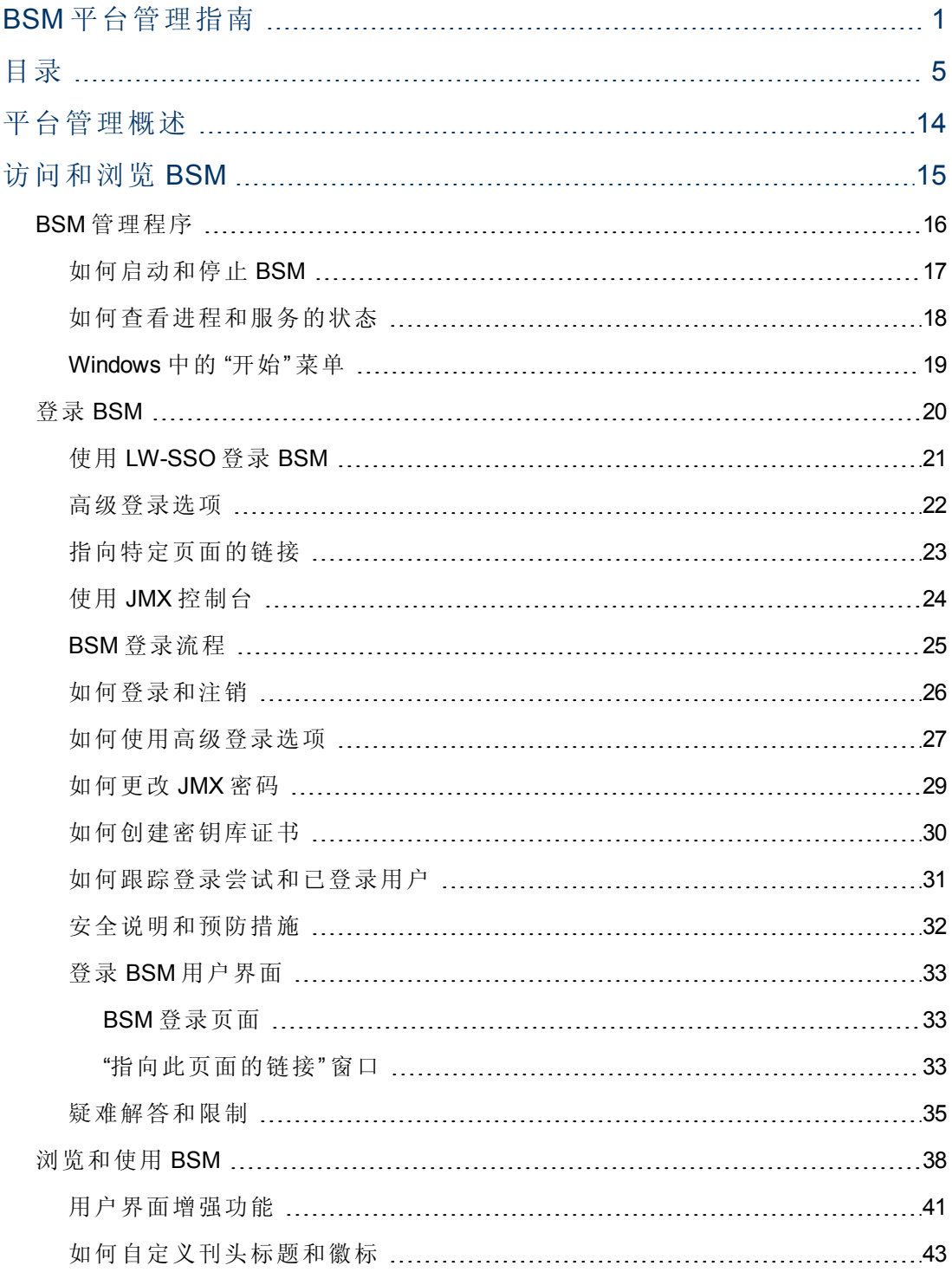

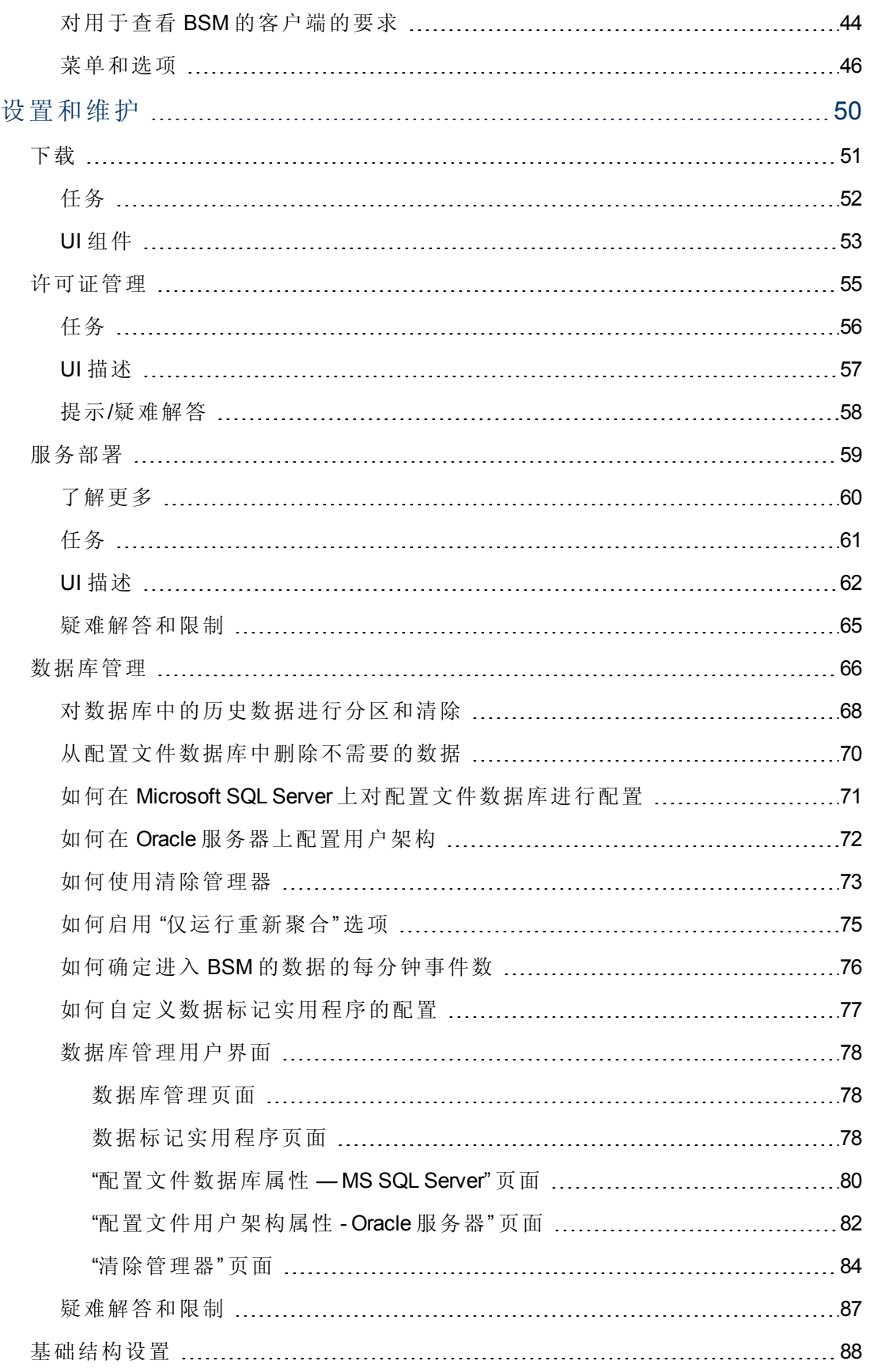

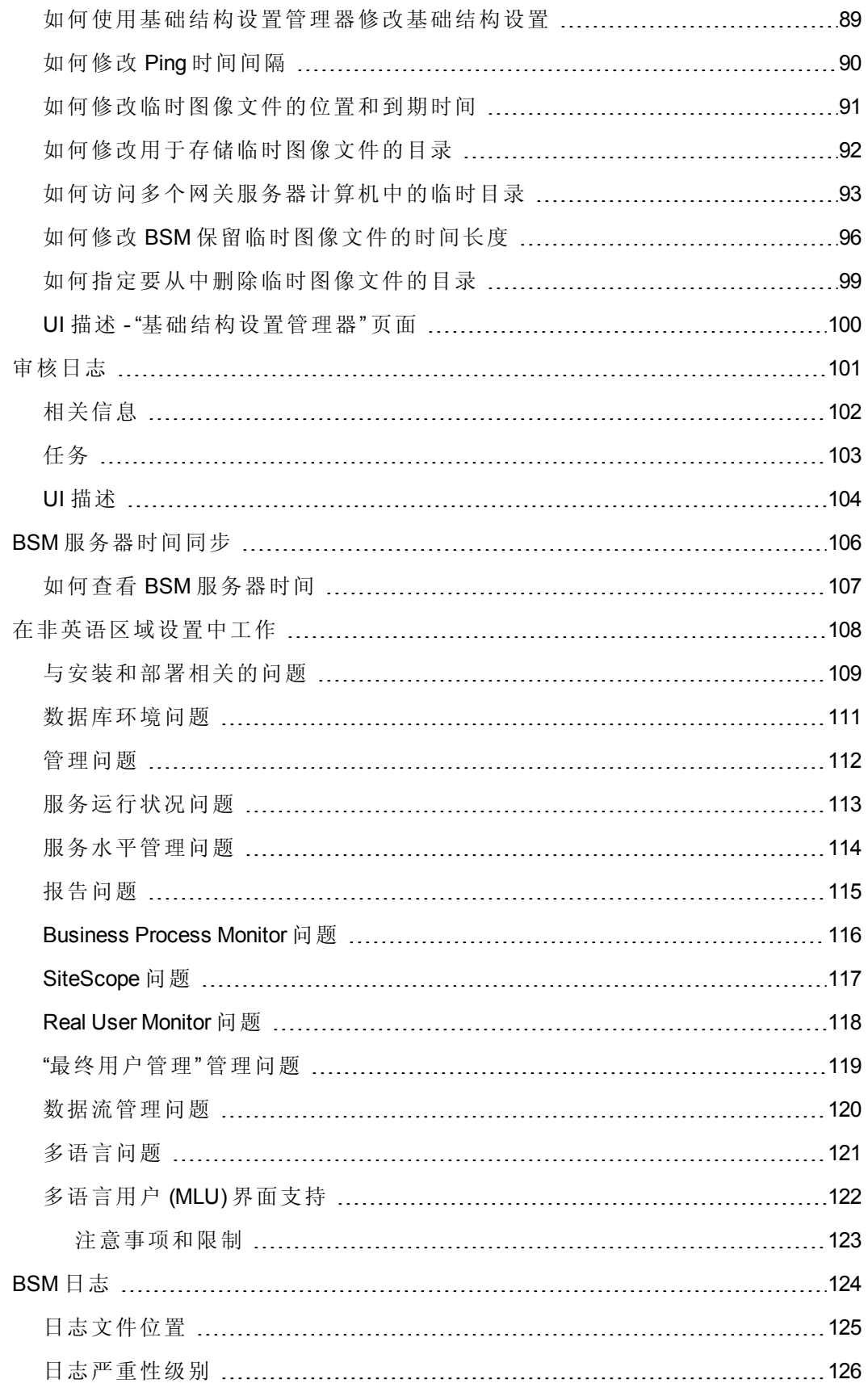

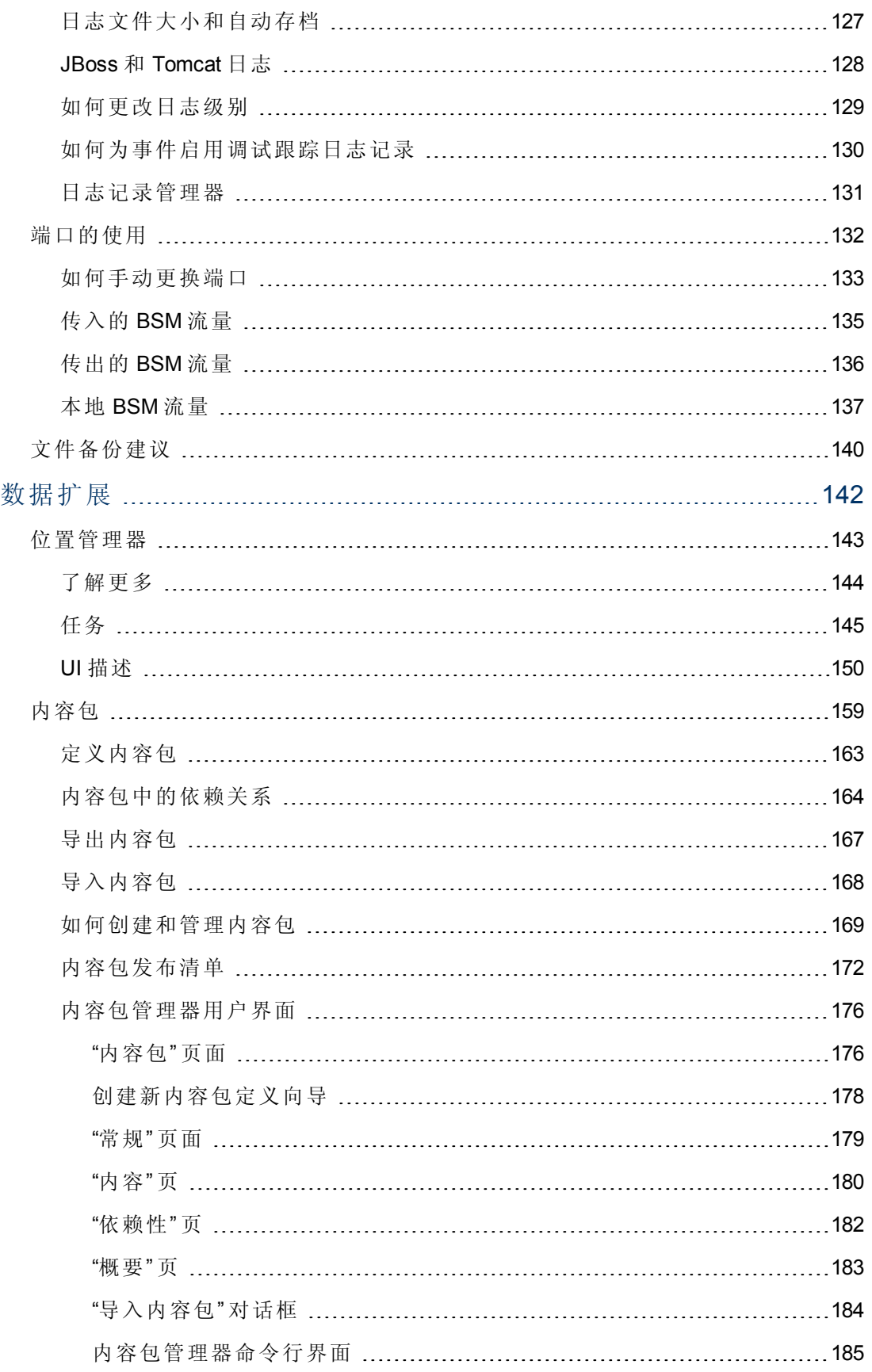

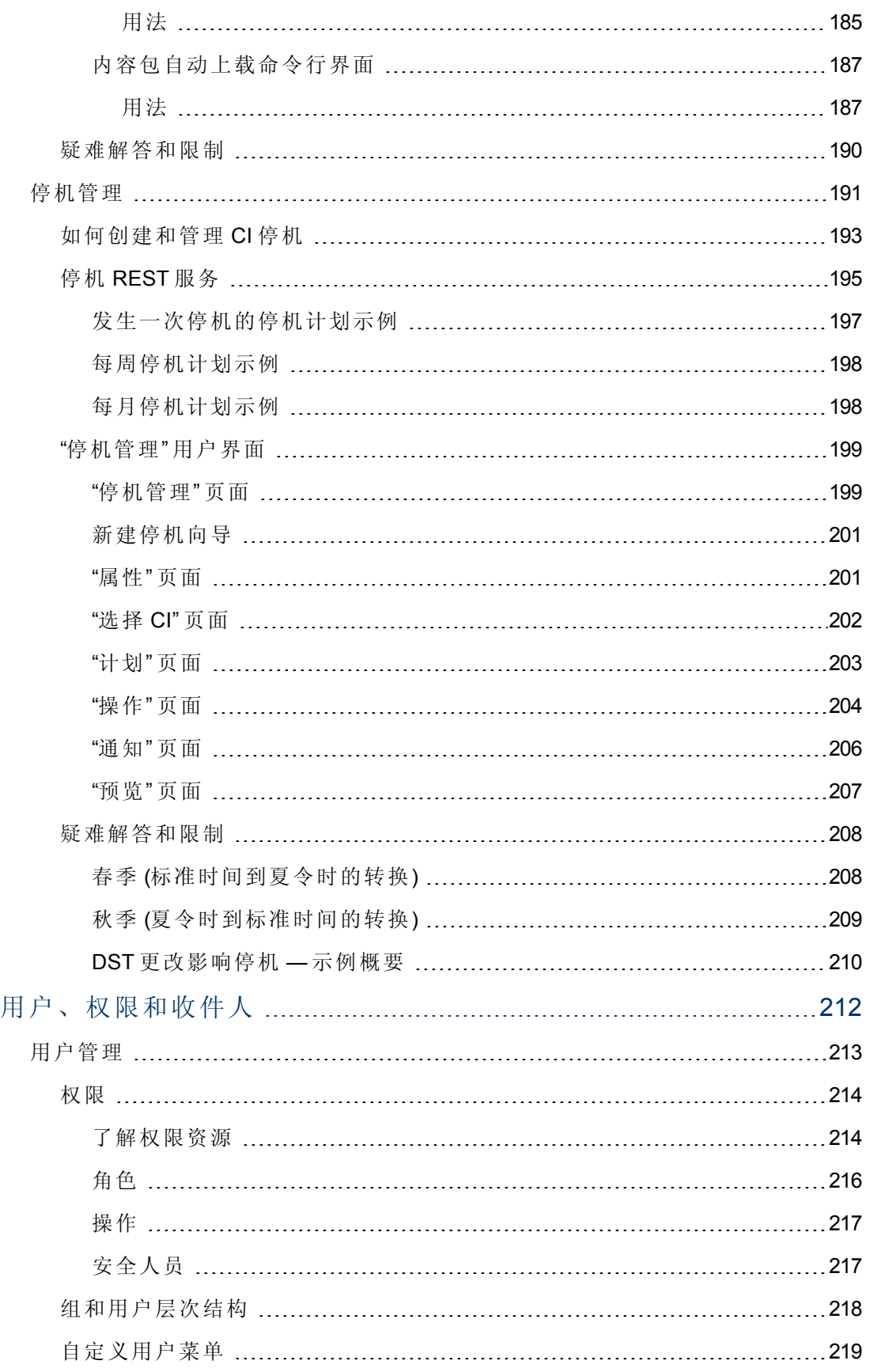

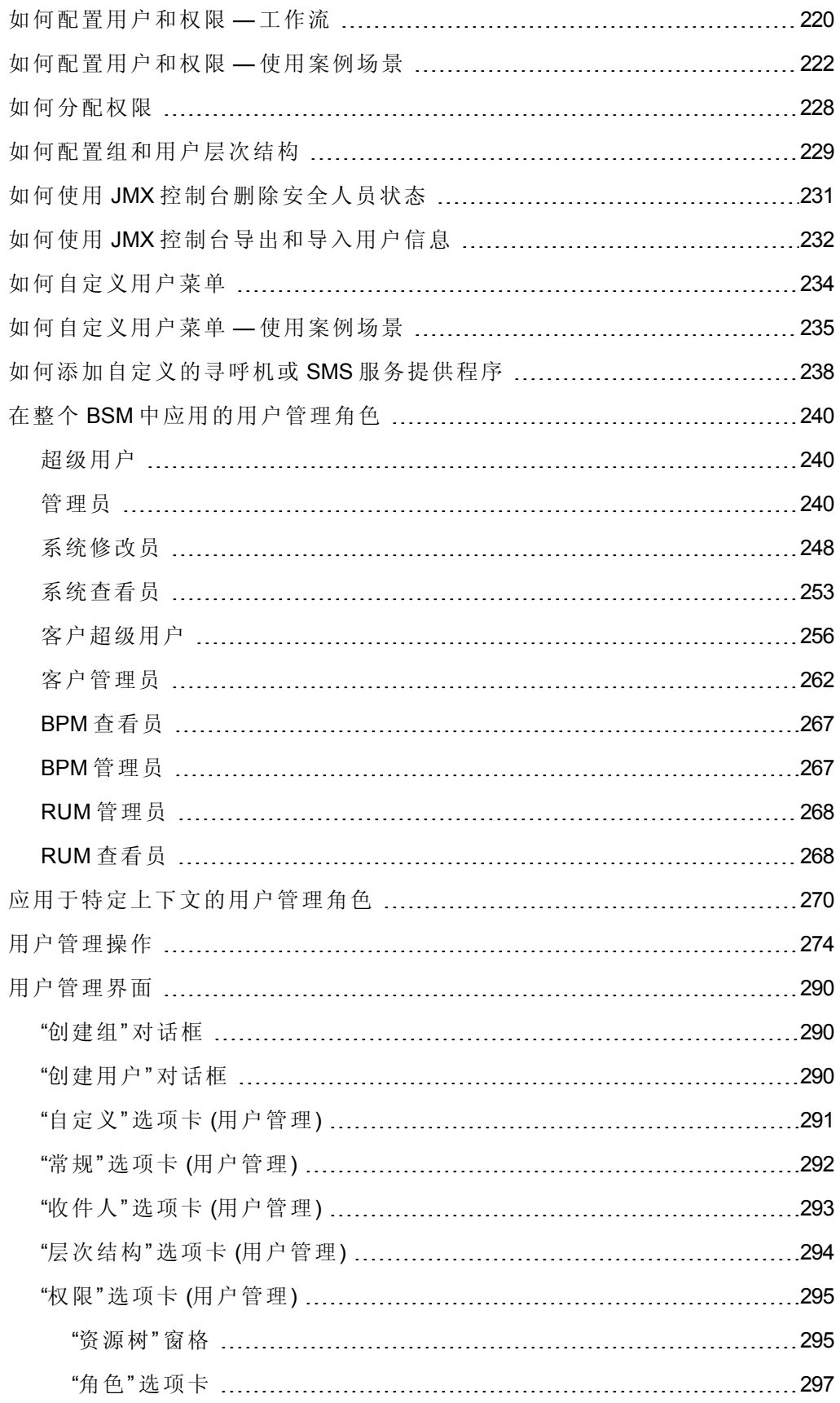

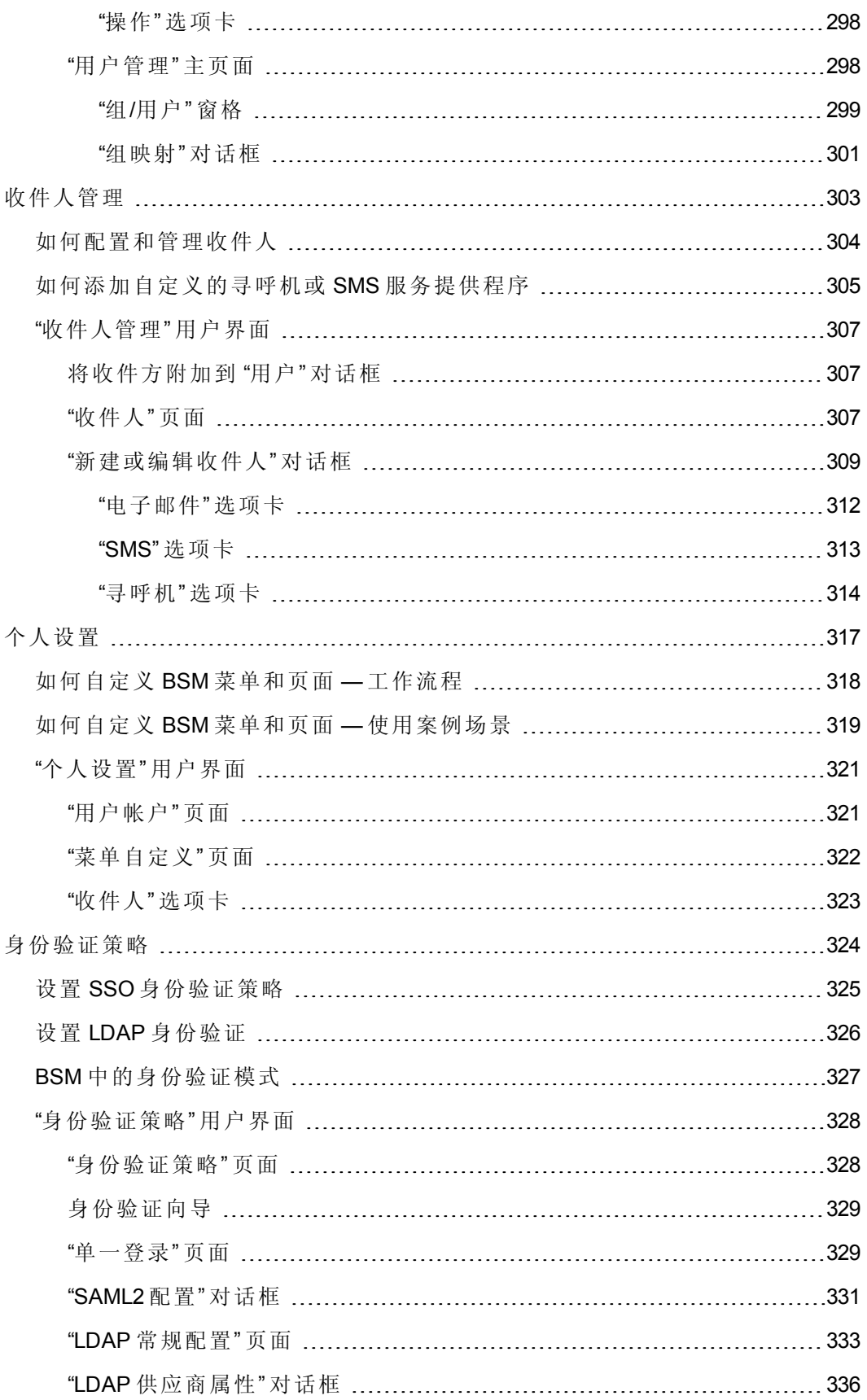

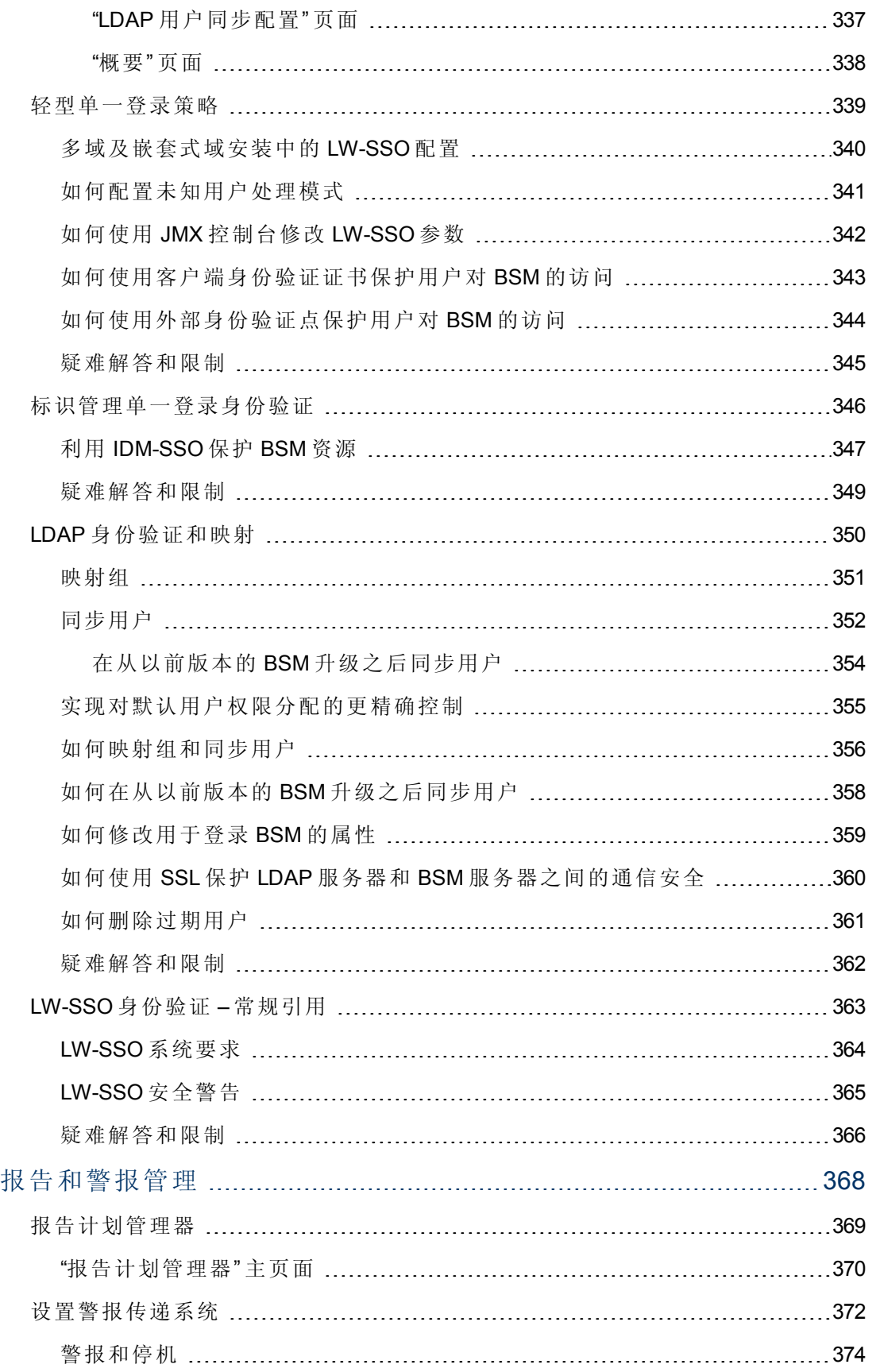

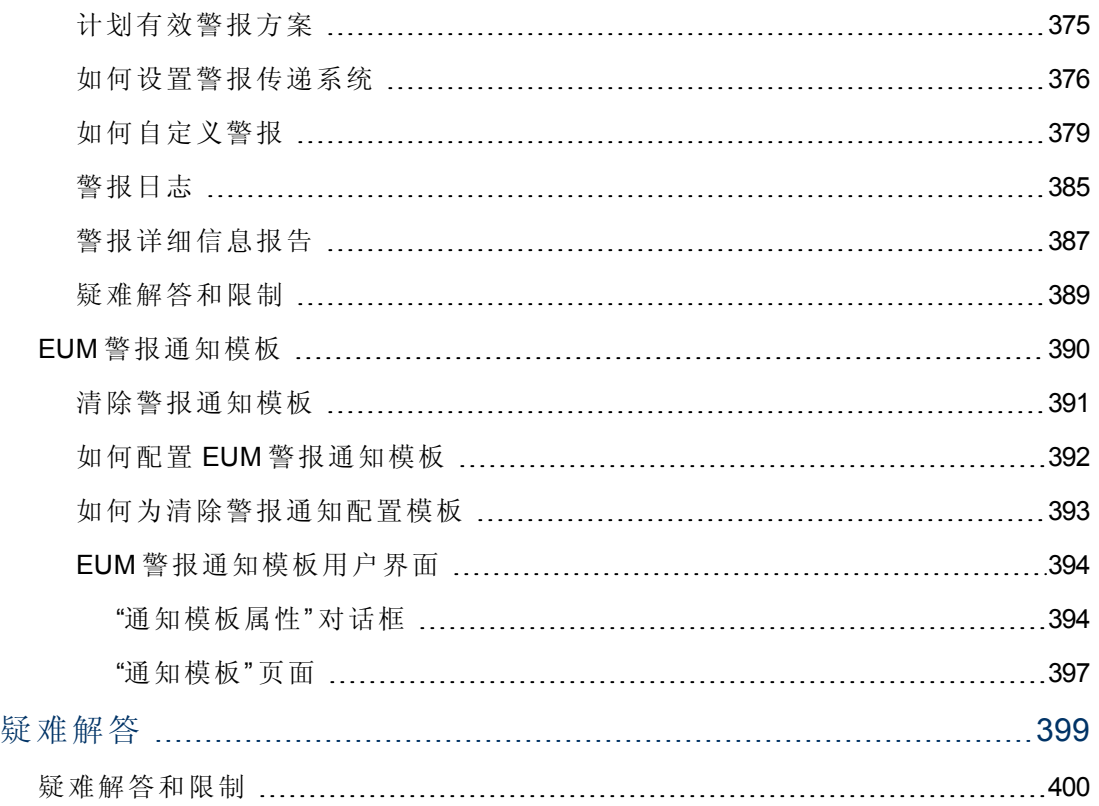

## <span id="page-13-0"></span>平台管理概述

本指南提供有关如何打开、配置和管理 HP Business Service Management (BSM) 的说明。 本指南分为以下部分:

- <sup>l</sup> 访问和浏览 **BSM**。 描述如何启动 BSM、登录应用程序,以及用户界面的一般概 述。
- 设置和维护。 描述基本设置选项, 例如基础结构设置、时区、语言、日志和备份。
- <sup>l</sup> 数据扩展。 此部分包括以下小节:
	- 位置管理器 描述如何使用多个地理位置。
	- 内容包 描述如何定义 BSM 监控的内容包中的对象或 CI。
	- 停机管理 描述如何控制系统停机。
- <sup>l</sup> 用户、权限和收件人。 描述如何控制用户对 BSM 的访问。
- 报告和警报管理。 描述如何计划报告和设置警报。
- 疑难解答。 讨论常见系统问题或限制。

<span id="page-14-0"></span>第**1**部分

访问和浏览 **BSM**

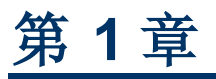

## <span id="page-15-0"></span>**BSM** 管理程序

本部分说明如何启动 BSM、查看进程和服务的状态,并介绍 Windows "开始" 菜单中的 选项。

## <span id="page-16-0"></span>如何启动和停止 **BSM**

#### 在 **Windows** 中启动或停止 **BSM**:

选择"开始" > "程序" > "HP Business Service Management" > "Administration" > "Enable | Disable HP Business Service Management"。启用分布式环境时,请首先启用数据处理器,然后 启用网关服务器。

在 **Linux** 中启动或停止 **BSM**:

**/opt/HP/BSM/scripts/run\_hpbsm start | stop**

使用守护程序脚本启动、停止或重新启动 **BSM**:

**/etc/init.d/hpbsmd {start| stop | restart}**

备注:停止 BSM 时, 服务并不会从 "Microsoft 服务" 窗口删除。只有在卸载 BSM 后,才会从 "服务" 窗口中删除 BSM 服务。

## <span id="page-17-0"></span>如何查看进程和服务的状态

您可以在 BSM 服务器状态 HTML 页面上查看由 BSM 服务和高可用性控制器运行的进程 和服务的状态。

#### 要查看进程和服务的状态,请执行以下的相应过程:

- <sup>l</sup> Windows:选择 "开始" > "程序" > "HP Business Service Management" > "Administration" > "HP Business Service Management Status" 。
- <sup>l</sup> Linux:运行 **opt/HP/BSM/tools/bsmstatus/bsmstatus.sh**
- <sup>l</sup> 从远程计算机:在 Web 浏览器中输入 URL **http://<**服务器 名**>:8080/myStatus/myStatus.html**。

#### 限制:

- 只有在启动 JBoss 应用程序服务器后,才能远程打开此页面。
- 如果已配置 JMX-RMI, 并且已使用 SYSTEM 用户设置通过 SSL 的基本身份验证, 则 此页面将不显示任何数据。有关详细信息,请参阅《BSM Hardening Guide》中的 "Securing JMX-RMI Channel Used for Internal BSM Communications" 。

## <span id="page-18-0"></span>**Windows** 中的 **"**开始**"** 菜单

在 Windows 环境中安装 BSM 期间,会在安装 BSM 的计算机上将 BSM 的菜单添加到该 计算机的 "开始" 菜单中。

#### 要访问 **BSM** 菜单,请选择 **"**开始**" > "**程序**" > "HP Business Service Management"** 。

菜单包括以下选项:

#### 管理

"Administration" 菜单选项包括以下子选项:

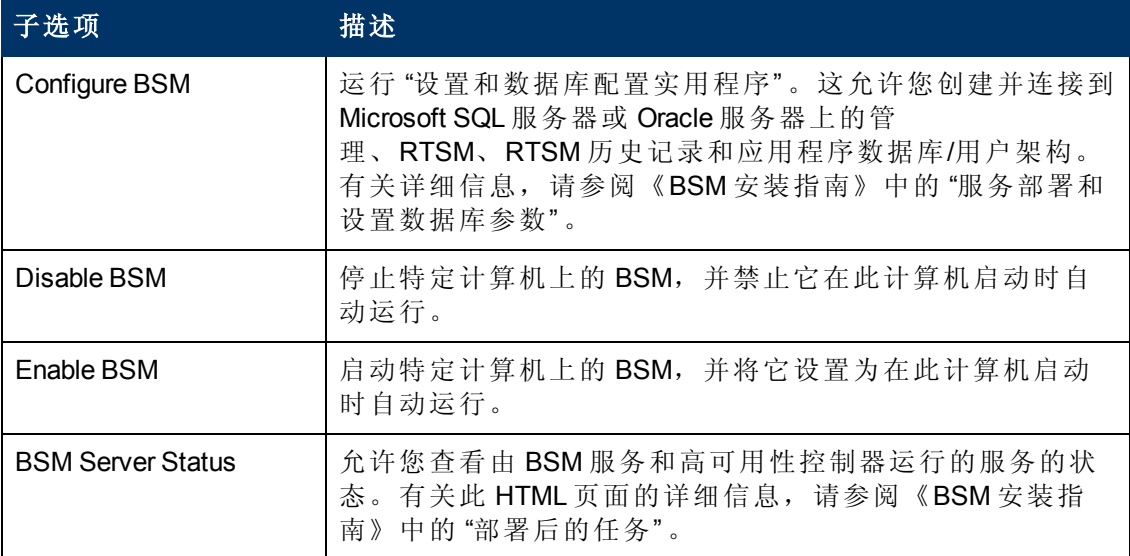

### 文档

"Documentation" 菜单选项 (仅在网关服务器上可用) 包括以下子选项:

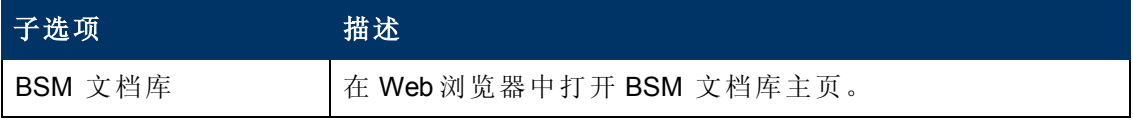

打开 BSM

选择此选项以在 Web 浏览器中打开 BSM 应用程序登录页面。

# <span id="page-19-0"></span>第 **2** 章

## 登录 **BSM**

您可以从任何通过网络 (intranet 或 Internet) 与 BSM 服务器连接的计算机上使用受支持的 Web 浏览器来访问 BSM。 向用户授予的访问级别取决于用户的权限。 有关如何授予用 户权限的详细信息,请参阅 "[如何分配权限](#page-227-0)" ([第](#page-227-0) [228](#page-227-0) [页](#page-227-0)) 。

默认情况下,已为 BSM 配置了轻型单一登录 (LW-SSO)。 利用 LW-SSO, 您可以登录到 BSM 并自动获得其他已配置的应用程序的访问权限,而无需登录这些应用程序。 有关 LW-SSO 对 BSM 登录过程的影响的详细信息,请参阅 "[使用](#page-20-0) [LW-SSO](#page-20-0) [登录](#page-20-0) [BSM"](#page-20-0) ([第](#page-20-0) [21](#page-20-0) [页](#page-20-0)) 。

有关对 Web 浏览器的要求的详细信息以及成功查看 BSM 所需的最低要求,请参阅 《BSM 系统要求和支持列表》。

备注:HP 软件即服务 (SaaS) 客户可使用 [HP](http://portal.saas.hp.com/) [软件即服务](http://portal.saas.hp.com/) [\(SaaS\)](http://portal.saas.hp.com/) [支持网站](http://portal.saas.hp.com/) (portal.saas.hp.com) 访问 BSM。

## <span id="page-20-0"></span>使用 **LW-SSO** 登录 **BSM**

如果启用了轻型单一登录 (LW-SSO) 身份验证支持功能, 则必须确保也为单一登录环境 中的其他应用程序启用了 LW-SSO,并且确保这些应用程序使用相同的 initString。

如果不需要为 BSM 启用单一登录,则建议您禁用 LW-SSO。 可以使用以下实用程序之 一禁用 LW-SSO:

- **· 身份验证策略向导。** 有关身份验证策略向导的详细信息, 请参阅"[身份验证向导](#page-328-0)"([第](#page-328-0) [329](#page-328-0) [页](#page-328-0)) 。
- <sup>l</sup> **JMX** 控制台。 有关通过 JMX 控制台禁用 LW-SSO 的详细信息,请参阅 "[疑难解答和](#page-34-0) [限制](#page-34-0)" ([第](#page-34-0) [35](#page-34-0) [页](#page-34-0)) 。

在禁用 LW-SSO 之后,会自动启用默认的 BSM 身份验证服务。 如果禁用了 LW-SSO, 或者启用了标识管理单一登录 (IDM-SSO) 或轻量目录访问协议 (LDAP) 身份验证策略, 则无需在 BSM 登录以下 URL 中输入语法 **.<**域名**>**: (**http://<**服务器名称**>.<**域名**>/HPBSM**。

有关如何实施 IDM-SSO 或 LDAP 身份验证策略的详细信息,请参阅 "[身份验证向导](#page-328-0)" ([第](#page-328-0) [329](#page-328-0) [页](#page-328-0)) 。

有关登录 BSM 的要求的详细信息, 请参阅"[如何登录和注销](#page-25-0)"([第](#page-25-0) [26](#page-25-0)[页](#page-25-0))。

### <span id="page-21-0"></span>高级登录选项

高级登录选项允许您自动登录、提供直接登录功能、限制登录权限以及链接至 BSM 中 的特定页面。

高级登录选项包括:

- 自动登录。 可以配置 BSM, 以便在首次登录后, 无需再次输入登录名和密码, 而是 自动打开为用户设置的应打开的默认页面。 有关详细信息,请参阅 "[在登录页面启](#page-26-1) [用自动登录](#page-26-1)" ([第](#page-26-1) [27](#page-26-1) [页](#page-26-1)) 。
- 直接登录功能。 可引导其他用户访问 BSM 中的指定目标页面。 有关详细信息, 请 参阅 "[使用](#page-27-0) "[指向此页面的链接](#page-27-0)" [选项打开特定页面](#page-27-0)" ([第](#page-27-0) [28](#page-27-0) [页](#page-27-0)) 。
- 限制登录权限。 可以对使用相同登录名访问 BSM 的计算机的数量进行限制。 有关 详细信息,请参阅 "[对使用相同登录名进行访问的不同计算机进行限制](#page-27-1)" ([第](#page-27-1) [28](#page-27-1) [页](#page-27-1)) 。
- <sup>l</sup> 链接至特定页面。 可以通过创建包含用户名、密码和目标页面相关信息的 URL,引 导其他用户访问 BSM 中的特定目标页面。 有关详细信息, 请参阅"[指向特定页面的](#page-22-0) [链接](#page-22-0)" ([第](#page-22-0) [23](#page-22-0) [页](#page-22-0)) 。

## <span id="page-22-0"></span>指向特定页面的链接

您可通过创建包含用户名、密码和目标页面相关信息的 URL,引导其他用户访问 BSM 中的特定目标页面。

根据对 "指向此页面的链接" 选项的使用方式,接收方可使用以下方法访问页面:

- <sup>l</sup> 接收方自己的用户名和密码。
- <sup>l</sup> 使用您的用户名和密码加密的 URL。
- 使用其他用户的用户名和密码加密的 URL。

如果使用经过加密的 URL, 则接收方会绕开 BSM 登录页面, 因为 URL 将提供用户名和 密码信息。

在 URL 中发送的用户名必须是具有目标页面的足够访问权限的帐户。如果帐户没有足 够权限,则会将接收方发送至目标页面以上的页面。

例如,要将接收方引导至 "基础结构设置" 页面,但是您在配置 "指向此页面的链接" 选 项时选择了一个常规用户 (未授予其查看 "基础结构设置" 权限) 的 "用户凭据" 。当接收 方使用此 URL 时, 将被发送至"设置和维护"页面, 并且无法访问"基础结构设置"。

"指向此页面的链接" 选项不会验证在 URL 中发送的用户名和密码。只有在接收方尝试 访问目标页面时,才会对其进行验证。如果用户名和密码不正确,或用户帐户已删 除,则接收方将被发送至 BSM 登录页面, 以进行正常登录。登录之后, 接收方无法继 续访问目标页面。系统不会提供关于导致此关登录失败的原因的消息。

要在第三方门户中查看服务运行状况或 MyBSM 页面,请选中"指向此页面的链接"窗口 中的"嵌入式链接"复选框。可以在第三方门户中使用所生成的 URL, 以便仅显示特定 页面,而不显示整个 BSM 应用程序和菜单。

备注:在第三方门户中,每个门户页面中只能嵌入一个服务运行状况或 MyBSM 页。如需查看更多信息,请创建使用选项卡组件的页面。有关详细信息,请参阅 《BSM 用户指南》中的"如何设置 MyBSM 工作区"。

有关 "指向此页面的链接" 选项的用户界面的详细信息,请参阅 ["](#page-32-2) "[指向此页面的链接](#page-32-2)" [窗](#page-32-2) [口](#page-32-2)" ([第](#page-32-2) [33](#page-32-2) [页](#page-32-2)) 。

#### 在**RTSM** 中创建直接链接

您可以通过使用直接链接功能,在 运行时服务模型 (RTSM) 中创建指向特定目标页面的 链接。有关直接链接的详细信息,请参阅《Modeling Guide》中的 "Generate a Direct Link - Overview" 。

<span id="page-23-0"></span>使用 **JMX** 控制台

JMX 控制台内置于 BSM 中, 它允许您:

- <sup>l</sup> 执行管理操作
- <sup>l</sup> 查看进程性能
- 对 BSM 有问题的区域进行疑难解答

要访问 JMX 控制台,必须首选输入相应的 URL (**http://<**网关或数据处理器的名 称**>:8080/jmx-console/**,其中 "网关或数据处理器的名称" 为运行 BSM 的计算机的名称) , 然后输入 JMX 控制台身份验证凭据。

用于访问 JMX 控制台的凭据是在安装 BSM 和运行 "设置和数据库配置" 实用程序时配置 的。可以更改密码,但不能更改用户名。有关更改 JMX 密码的详细信息,请参阅"[如何](#page-28-0) [更改](#page-28-0) [JMX](#page-28-0) [密码](#page-28-0)" ([第](#page-28-0) [29](#page-28-0) [页](#page-28-0)) 。

备注:不能更改登录名。

可以在 HP Business Service Management 服务器状态 HTML 页面上监控 BSM 系统的可用 性。有关详细信息,请参阅 "[如何查看进程和服务的状态](#page-17-0)" ([第](#page-17-0) [18](#page-17-0) [页](#page-17-0)) 。

可以将 JMX 控制台配置为与 SSL 配合使用, 从而加密 JMX 数据以增强安全性。有关详 细信息,请参阅《BSM Hardening Guide》中的 "Configuring the Application Server JMX Console to Work with SSL" 部分。

<span id="page-24-0"></span>第 2 章: 登录 BSM

## **BSM** 登录流程

本节介绍了 BSM 内的常规身份验证流程:

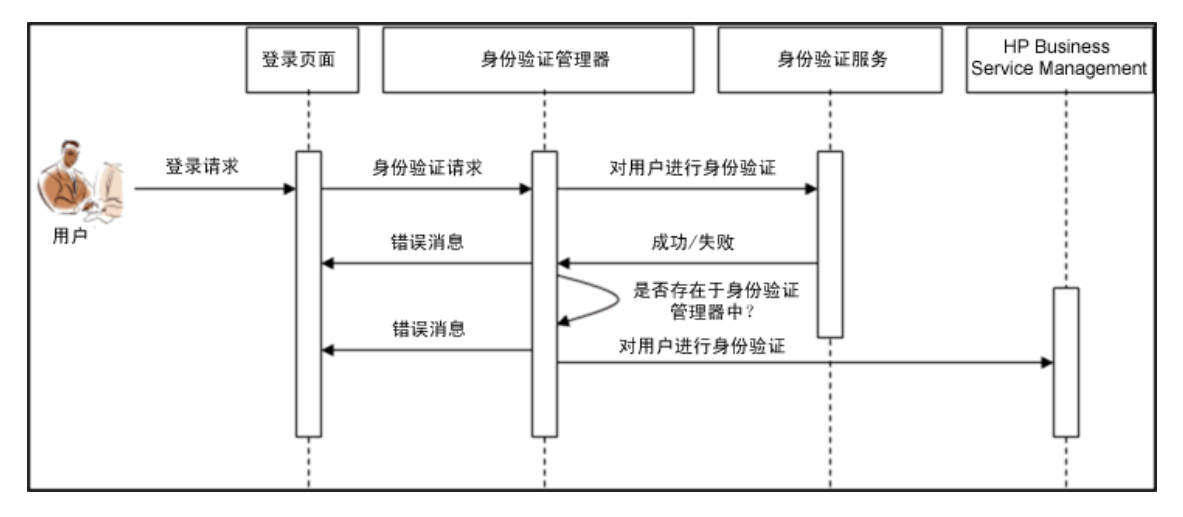

- 1. 用户访问登录页面、输入主体(登录名称)和凭据(密码), 然后提交登录请求(在此 情况下, 请单击"登录")。
- 2. 请求将与策略名称、主体和凭据一起传输到 BSM 身份验证管理器。可以在 "身份验 证策略" 向导中配置身份验证策略。有关详细信息,请参阅 "[身份验证向导](#page-328-0)" ([第](#page-328-0) [329](#page-328-0) [页](#page-328-0)) 。
- 3. 身份验证管理器将读取策略名称,然后将请求分发到相关身份验证策略以对用户 进行验证。
- 4. 相关身份验证策略将接受请求,并尝试根据相应身份验证服务对用户进行身份验 证。
- 5. 如果身份验证得到批准,BSM 会根据所选策略验证用户。

备注:在 BSM 中创建用户时,请确保用户名与相关策略数据库内的用户名匹 配。如果名称不匹配,用户将无法登录 BSM。

6. 如果用户通过了上述步骤,则将被视为经过验证的用户。 "BSM Site 映射" 页面 (或 任何已定义为默认页面的页面) 会显示在 Web 浏览器中。

如果上述任何步骤失败,用户会收到通知 (将页面或和错误消息返回至 Web 浏览器) 。页面内容和错误消息取决于正在执行的策略。

<span id="page-25-0"></span>第 2 章: 登录 BSM

### 如何登录和注销

从登录页登录到 BSM。

完成会话后,建议注销以防止未授权的用户进入。

#### 要访问 **BSM** 登录页并登录,请执行以下操作:

- 1. 在 Web 浏览器中,输入 URL **http://<**服务器名称**>.<**域名**>/HPBSM**,其中服务器名称 和域名表示 BSM 服务器的完全限定域名 (FQDN)。如果有多个服务器, 或如果 BSM 被部署在分布式体系结构中,则根据需要指定负载平衡器或网关服务器 URL。
- 2. 输入在 BSM 系统中定义的用户的登录参数 (登录名和密码), 然后单击"登录"。登 录之后,用户名将显示在页面右上角的顶部菜单栏之下。

可以使用在 "设置和数据库配置" 实用程序中指定的管理员用户名 "admin" 和密码进 行首次登录。

#### 警告:

- <sup>n</sup> 建议系统超级用户立即更改此密码以防止未经授权的用户进入。有关用于更 改密码的用户界面的详细信息,请参阅""[常规](#page-291-0)"[选项卡](#page-291-0)([用户管理](#page-291-0))["](#page-291-0)([第](#page-291-0)[292](#page-291-0)[页](#page-291-0))  $\bullet$
- <sup>n</sup> 不能更改登录名。

有关在 BSM 系统中用于创建用户的用户界面的详细信息,请参阅 ["](#page-289-2) "[创建用户](#page-289-2)" [对话](#page-289-2) [框](#page-289-2)" ([第](#page-289-2) [290](#page-289-2) [页](#page-289-2)) 。

有关可以在 BSM 中使用的登录身份验证策略的详细信息,请参阅 "[身份验证策略](#page-323-0)" ([第](#page-323-0) [324](#page-323-0) [页](#page-323-0)) 。

有关登录过程的疑难解答信息,请参阅 "[疑难解答和限制](#page-34-0)" ([第](#page-34-0) [35](#page-34-0) [页](#page-34-0)) 。

备注:有关如何安全地访问 BSM 的详细信息,请参阅《BSM Hardening Guide》。

#### 要注销 **BSM**,请执行以下操作:

单击页面顶部的 "注销" 。

备注:单击 "注销" 将取消 "自动登录" 选项。如果用户已注销,则在该用户下次登录 时将打开 "登录" 页面,并且用户必须输入登录名和密码。如果其他用户必须使用其 他用户名和密码登录同一台计算机,则此功能将十分有用。

### <span id="page-26-0"></span>如何使用高级登录选项

用户可以选择启用 BSM 的[高级登录选项](#page-21-0)。有关详细信息,请参阅"高级登录选项"([第](#page-21-0)[22](#page-21-0) [页](#page-21-0)) 。

#### <span id="page-26-1"></span>在登录页面启用自动登录

本任务描述如何启用 BSM 的自动登录。

1. 在 BSM 登录页面, 选择"请在 14 天内记住我的登录名和密码"。

警告: 选择此选项可能造成安全隐患, 需谨慎使用。

2. 完成会话后,关闭浏览器窗口。请不要单击页面顶部的 "注销" 。

单击 "注销" 将禁用自动登录选项,并且会要求用户在再次访问 BSM 时输入登录名 和密码。

备注:从登录页面启用自动登录且用户输入 URL 访问 BSM 后:

- <sup>n</sup> 登录页面将不会打开。
- <sup>n</sup> 无需输入用户名和密码。
- <sup>n</sup> 设置为针对相应用户打开的默认页面会自动打开。

#### 修改自动登录设置 **—** 可选

可以选择性地修改已配置的自动登录设置。

- 1. 导航至 "管理" > "平台" > "设置和维护" > "基础结构设置" 。
- 2. 选择"基础",然后再选择"安全性"。在此上下文中,您可以:
	- <sup>n</sup> 通过将 "记住登录信息的天数" 值设置为所需天数 (默认值为 **14**) ,自定义启用此选 项的天数。
	- 通过将 "允许自动登录" 值设置为 false (默认值为 true), 防止登录页面显示自动登 录选项。
	- <sup>n</sup> 通过配置 "每个登录名对应的最大计算机数" (默认值为 **0**) ,来配置可使用同一登 录名同时访问 BSM 的计算机的数量。值为 "0" 意味着登录数量不受限制。

有关如何使用 "基础结构设置" 页面的详细信息,请参阅 "[基础结构设置](#page-87-0)" ([第](#page-87-0) [88](#page-87-0) [页](#page-87-0))

#### 使用自动登录 **URL** 机制

可使用含有多个参数 (包括登录名和密码) 的特殊 URL访问 BSM 并进行自动登录。

警告:此方法虽然便捷,但并不安全,因为密码未在 URL 中加密。

在 Web 浏览器中, 输入以下 URL: **http://<**服务器名称**>.<**域名**>/<HPBSM** 根目录**>/TopazSiteServlet? autologin=yes& strategyName=Topaz&requestType=login&userlogin= <**登录名**>&userpassword=<**密码**>&createSession=true**

。

#### **BSM** 平台管理指南

第 2 章: 登录 BSM

其中:

- <sup>l</sup> 服务器名 表示 BSM 服务器的名称。
- 域名表示按照用户网络配置的该用户的域名。
- 登录名和用户密码表示在 BSM 中定义的用户名和密码。

<span id="page-27-0"></span>要启用直接进入 BSM, 请将自动登录 URL 加为书签。

#### 使用 **"**指向此页面的链接**"** 选项打开特定页面

使用 "指向此页面的链接" 选项将其他用户指引至 BSM 中的特定目标页面。 "指向此页 面的链接" 可创建包含用户名、密码和目标页面信息的 URL。

根据 "指向此页面的链接" 对话框中的参数配置方式,接收方将使用其自身用户名和密 码访问目标页面,或通过使用您的用户名和密码或其他用户的用户名和密码加密的 URL 访问目标页面。可以通过电子邮件或 SMS 将此 URL 发送给其他用户。如果通过加 密 URL 访问此页面, 则接收方会绕开 BSM 登录页面, 因为 URL 将提供用户名和密码 信息。有关详细信息,请参阅"'[指向此页面的链接](#page-32-2)"[窗口](#page-32-2)"([第](#page-32-2)[33](#page-32-2)[页](#page-32-2))。

#### <span id="page-27-1"></span>对使用相同登录名进行访问的不同计算机进行限制

可以使用相同的登录名从不同的计算机访问 BSM。通过"基础结构设置"页面,可限制 使用相同登录名访问 BSM 的计算机的数量。

要修改 "基础结构设置" 内的 "每个登录名对应的最大计算机数" 值,请执行以下操作:

- 1. 选择 "管理" > "平台" > "设置和维护" > "基础结构设置" 。
- 2. 选择 "基础" 。
- 3. 选择 "安全性" 。
- 4. 找到 "每个登录名对应的最大计算机数" 条目,然后将值修改为所需的可使用相同登 录名访问 BSM 的计算机数量。默认值为零 (0), 将支持无限制的登录。

如果在用户尝试登录 BSM 时已达到了最大值, 那么用户将收到一条登录错误消息, 并且无法登录。

有关此功能的限制,请参阅 "[疑难解答和限制](#page-34-0)" ([第](#page-34-0) [35](#page-34-0) [页](#page-34-0)) 。

#### 使用 **URL** 打开应用程序页面

可通过使用 URL 直接在浏览器内打开特定的 BSM 页面。有关详细信息,请参阅"[指向](#page-22-0) [特定页面的链接](#page-22-0)"([第](#page-22-0)[23](#page-22-0)[页](#page-22-0))。

## <span id="page-28-0"></span>如何更改 **JMX** 密码

本任务描述如何更改 JMX 密码。

- 1. 停止 BSM 网关或数据处理器。
- 2. 在网关或数据处理器上运行文件 **<HPBSM** 根目 录**>\tools\jmx\changeCredentials.bat**。

此时将打开 "更改密码" 对话框,可在其中输入和确认新密码。将在网关或数据处理 器上对密码变更进行注册和加密。

3. 重新启动 BSM。

备注:不能更改登录名。

## <span id="page-29-0"></span>如何创建密钥库证书

本任务描述如何在没有密钥库证书的情况下创建密钥库证书。

- 1. 运行 **cmd.exe** 打开 "命令提示符" 窗口。
- 2. 运行以下命令生成密钥库文件:

```
keytool -genkey -dname "CN=YourName, OU=yourDepartment,
O=yourCompanyName,L=yourLocation,S=yourState, C=yourCountryCode" -
alias <youralias> -keypass changeit -keystore "<keystore location>"
-storepass changeit -keyalg "RSA" -validity 360
```
例如:

```
keytool -genkey -dname "CN=John Smith, OU=FND, O=HP, L=Los Angeles,
ST=Unknown, C=USA" -alias john -keypass mypassword -keystore
"D:\HPBSM\JRE\lib\security\cacerts" -storepass changeit -keyalg
"RSA" -validity 360
```
- 3. 将在您使用 -keystore 参数指定的位置生成密钥库证书。
- 4. 重新启动 BSM。

### <span id="page-30-0"></span>如何跟踪登录尝试和已登录用户

要跟踪已尝试登录系统的用户,请执行以下操作:

查看 **<HPBSM** 根目录**>\log\EJBContainer\UserActions.servlets.log**。

此文件的输出目标位于 **<HPBSM** 根目录**>\conf\core\Tools\log4j\EJB\topaz.properties**

#### 要显示当前已登录系统的用户的列表,请执行以下操作:

- 1. 在此计算机上打开 JMX 控制台。(有关详细说明, 请参阅"[使用](#page-23-0) [JMX](#page-23-0) [控制台](#page-23-0)"([第](#page-23-0)[24](#page-23-0) [页](#page-23-0)) 。)
- 2. 在 **Topaz** 部分中,选择 **service=Active Topaz Sessions**。
- 3. 调用 **java.lang.String showActiveSessions()** 操作。

## <span id="page-31-0"></span>安全说明和预防措施

本节描述在使用 "直接登录" 登录 BSM 时需注意的安全事项和预防措施:

- <sup>l</sup> URL 中的用户名和密码已加密,因此不会泄露任何登录信息。
- <sup>l</sup> 通过电子邮件发送加密信息仍然存在安全风险,因为邮件系统可能被入侵。 如果电 子邮件被拦截, 则会将 BSM 的访问权限提供给未知的第三方。
- <sup>l</sup> 不要将 "直接登录" 中的 URL 用作任何 Web 页面的链接。
- 接收方具有在 URL 中为其分配的用户名的所有权限。 一旦接收方访问目标页面, 就 可以在 BSM 的任意位置执行该用户名所能执行的所有操作。

## <span id="page-32-0"></span>登录 **BSM** 用户界面

本部分包括:

- ["BSM](#page-32-1) [登录页面](#page-32-1)" ([第](#page-32-1) [33](#page-32-1)[页](#page-32-1))
- <span id="page-32-1"></span><sup>l</sup> ["](#page-32-2) "[指向此页面的链接](#page-32-2)" [窗口](#page-32-2)" ([第](#page-32-2) [33](#page-32-2) [页](#page-32-2))

### **BSM** 登录页面

此页面用于登录 BSM。

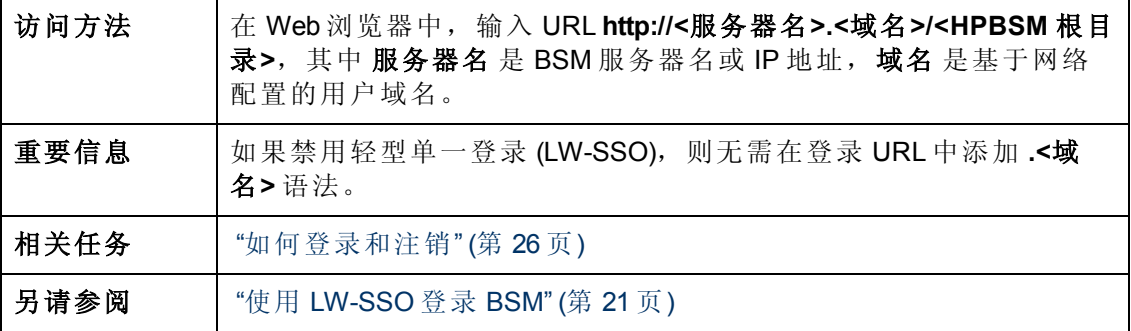

对用户界面元素的描述如下:

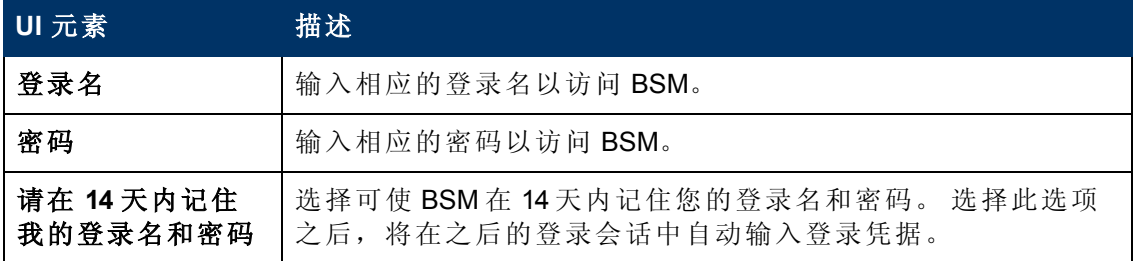

### <span id="page-32-2"></span>**"**指向此页面的链接**"** 窗口

此窗口允许您引导其他用户访问 BSM 中的特定目标页面。

备注:默认情况下,仅管理员具有访问此功能的安全权限。

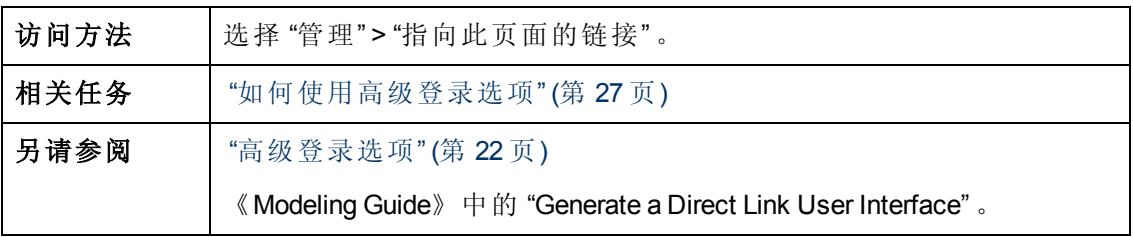

对用户界面元素的描述如下:

### **BSM** 平台管理指南

第 2 章: 登录 BSM

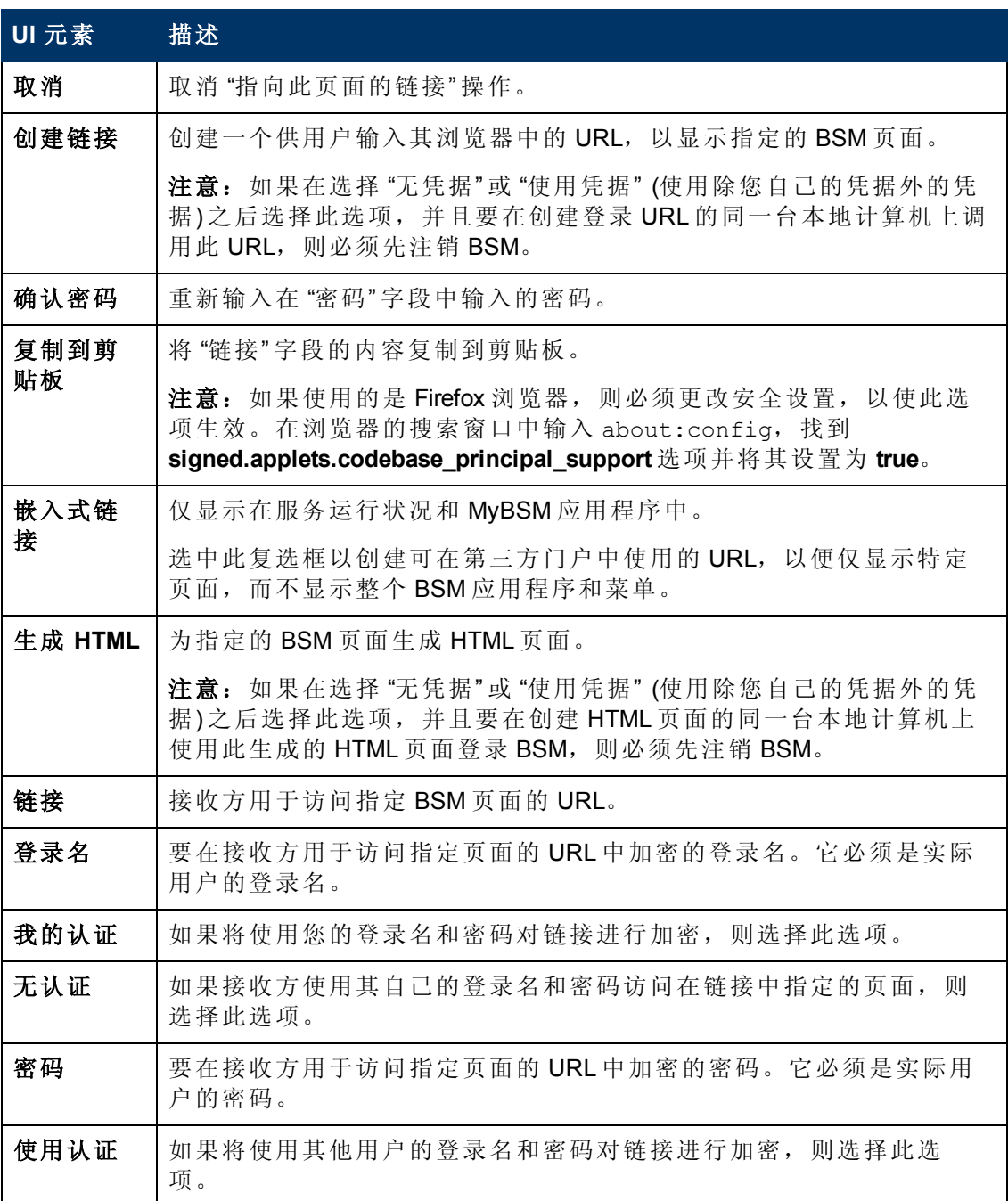

第 2 章: 登录 BSM

## <span id="page-34-0"></span>疑难解答和限制

本节描述了有关 BSM 登录过程的疑难解答和限制。

### 登录过程疑难解答

通过使用 "错误警报" 对话框中所显示的错误编号,参考可能的登录失败原因。有关其 他疑难解答信息,请参考 [HP](http://www.hp.com/go/hpsoftwaresupport) [软件](http://www.hp.com/go/hpsoftwaresupport)["Self-solve"](http://www.hp.com/go/hpsoftwaresupport)[知识库](http://www.hp.com/go/hpsoftwaresupport)。

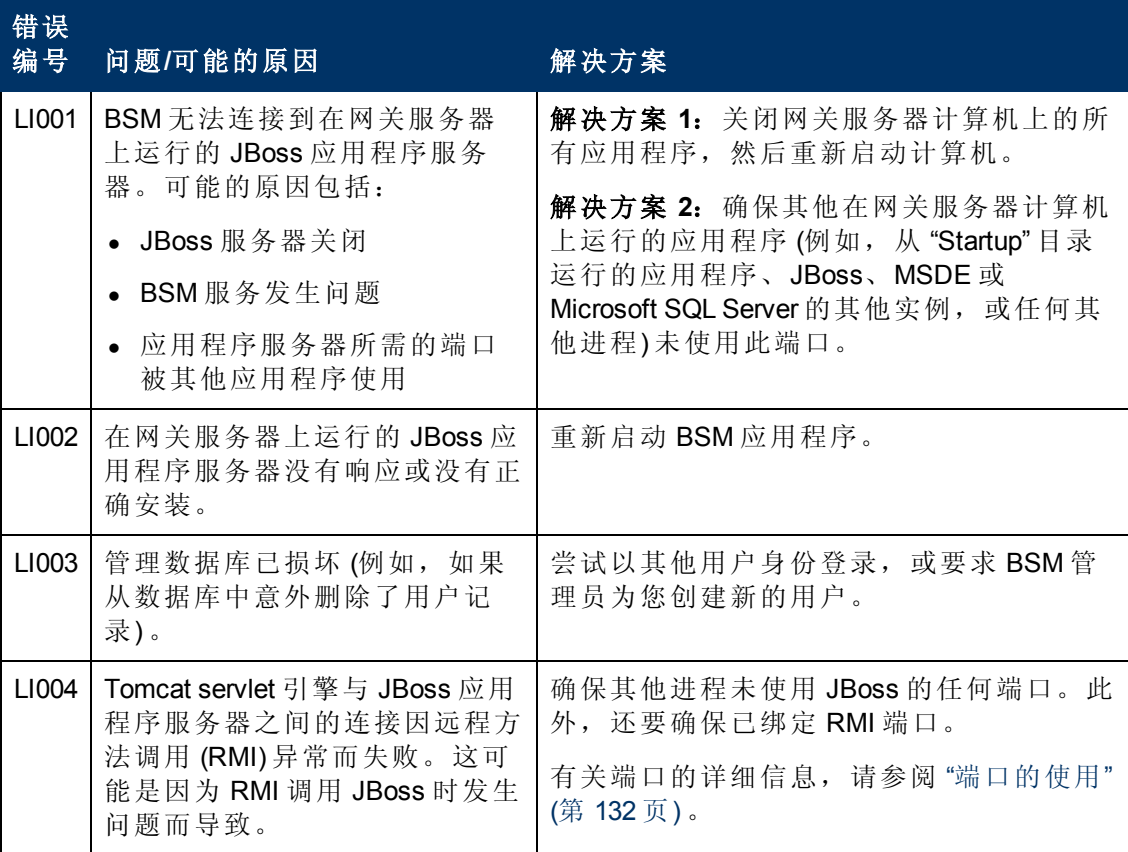

### **BSM** 平台管理指南

第 2 章: 登录 BSM

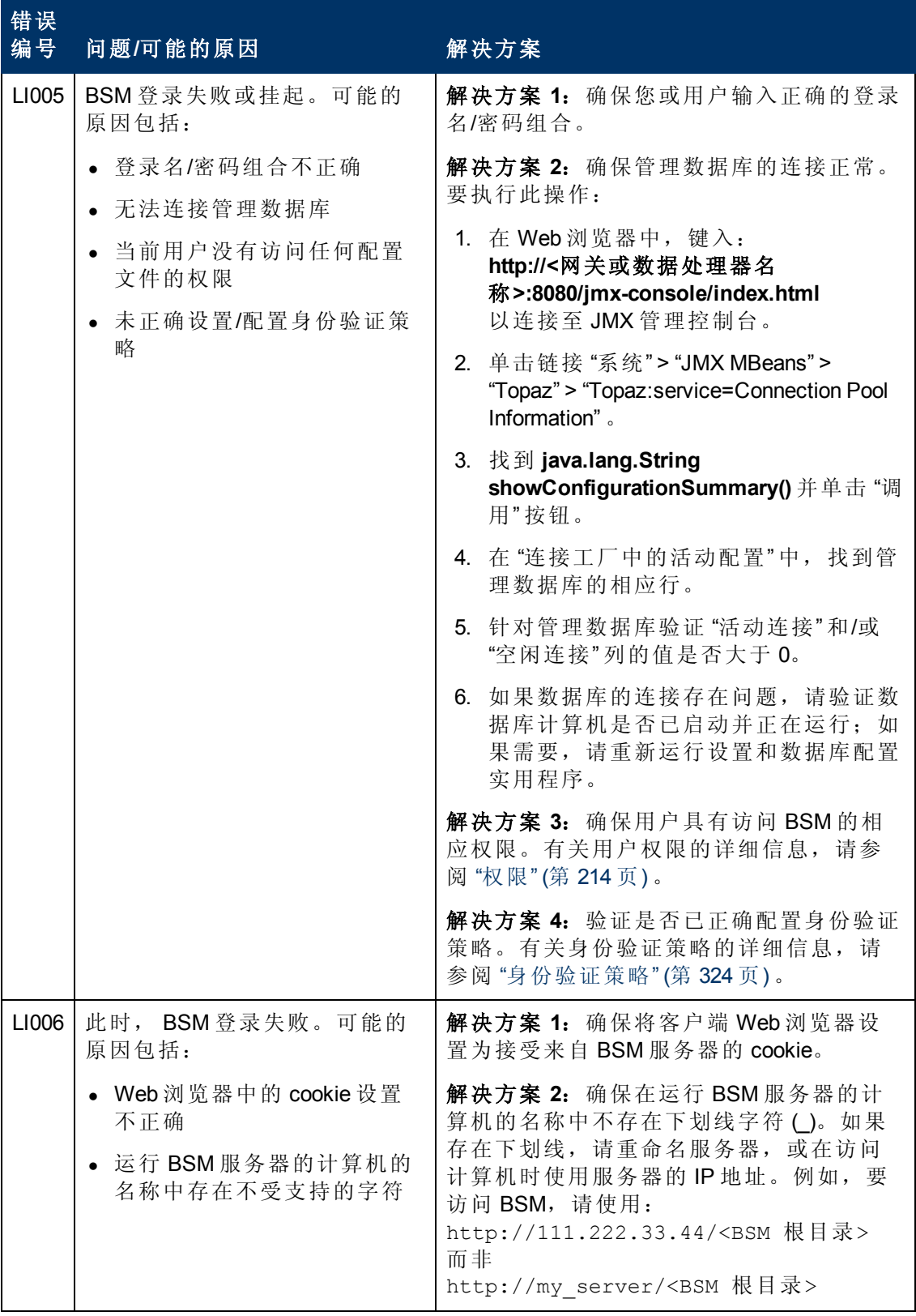
第 2 章: 登录 BSM

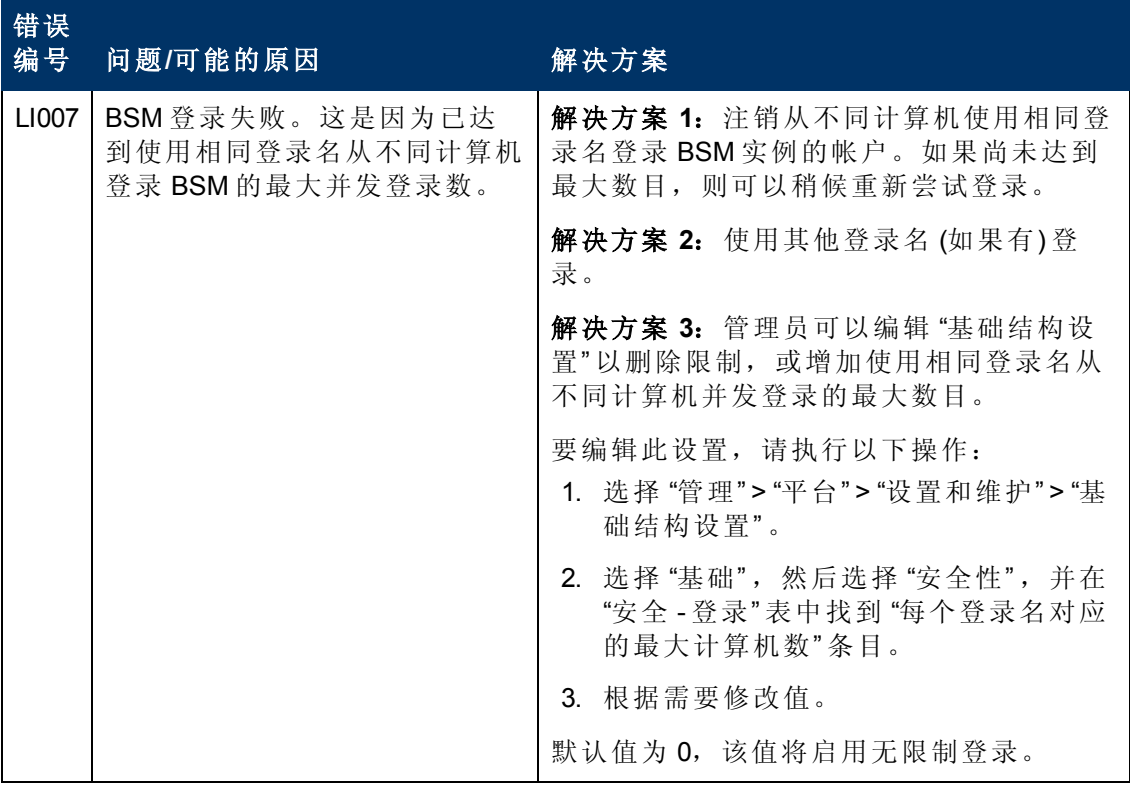

### 关于使用相同登录名从不同计算机进行受限访问的限制

在某些网络配置(多个客户端连接默认的网关或代理服务器)中,被解析为 BSM 的 IP 地 址是网关或代理服务器的IP 地址,而非客户端的IP 地址。因此,BSM 会将每个客户端 视为来自相同 IP 地址的客户端。由于不限制从相同计算机 (IP 地址) 登录的数目,因此 所有客户端都可以登录 BSM。

### 关于配置 **JMX** 控制台以使用 **SSL** 的限制

在配置 JMX 控制台以使用 SSL 之后,不能访问 **\<BSM** 根目 录**>\AppServer\webapps\myStatus.war\myStatus.html** 页面查看 BSM 可用性。

### 使用 **JMX** 控制台重置 **LDAP/SSO** 设置

如果没有正确配置 LDAP 或 SSO 设置,可能会阻止您访问 BSM。如果发生这种情况, 则必须在随 BSM 提供的应用程序服务器中使用 JMX 控制台远程重置 LDAP 或 SSO 设 置。

# 第 **3** 章

## 浏览和使用 **BSM**

BSM 在 Web 浏览器中运行。您可以使用以下导航功能浏览 BSM:

- <sup>l</sup> 站点地图。允许您快速访问 "应用程序" 菜单或管理控制台中的所有顶级上下文。默 认情况下, 在登录到 BSM 后, 站点地图是首先打开的页面。如果在登录后更改了此 默认页面,可以通过在顶部菜单或"帮助"菜单中单击"站点地图"链接,来访问站点 地图。
- <sup>l</sup> 菜单栏。允许您导航到各应用程序、 "管理控制台" 页面、帮助资源以及指向站点地 图的链接。

应用程序 ▼ 管理 ▼ 帮助 ▼ 站点地图 **MVBSM** 

可以单击"全屏显示视图"链接,全屏显示当前页面。选择"全屏显示视图"后,任务助 手 (如果之前已显示) 、菜单栏、痕迹导航和选项卡将隐藏起来。要返回到标准页面视 图,请单击 "标准视图" 或按键盘上的 Esc 键。

此外,页面右上角还有一个 "注销" 按钮。

注销。

- <sup>l</sup> 选项卡。允许您导航到 BSM 特定区域中的各上下文,例如应用程序中的不同报告类 型、报告中的视图或者管理控制台中的管理功能。在一些上下文中,选项卡用于区 分功能;在另一些上下文中,选项卡用于对类似的功能进行逻辑分组。
- <sup>l</sup> 选项卡主菜单。允许从选项卡首页导航到与该选项卡相关的各个上下文。当选择一 个代表含有多个上下文 (例如报告类型或管理设置) 的类别的选项卡时,将显示选项 卡主菜单。选项卡主菜单包括每个选项卡上下文的描述信息和缩略图。

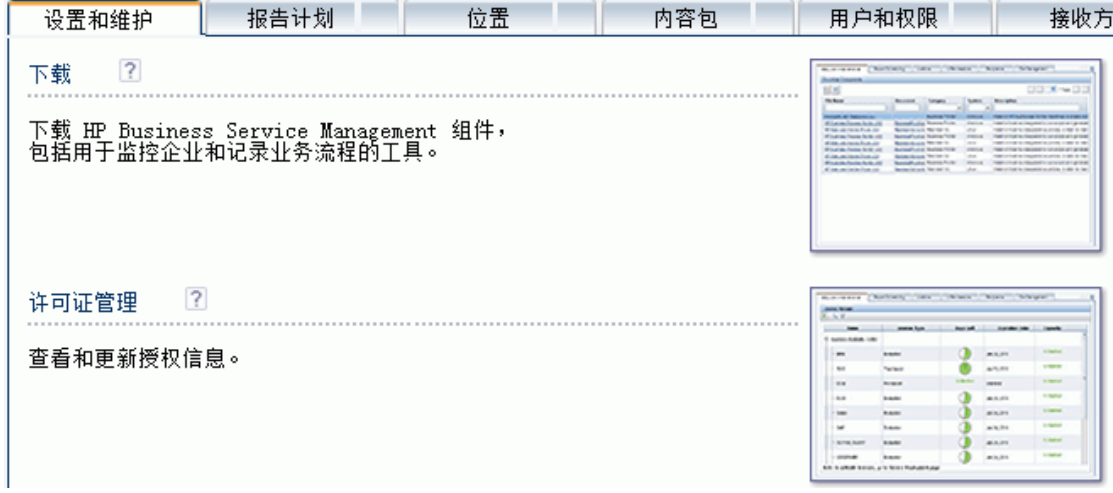

• 选项卡控件。协助您从选项卡的任一相关上下文导航到该选项卡的任何其他上下 文。要打开选项卡主菜单,请单击选项卡名称。

第 3 章: 浏览和使用 BSM

#### 设置和维护

要快速跳到与选项卡相关的其他上下文,请在选项卡上移动指针并单击向下箭头。 ,打开选项卡下拉菜单。单击一个选项卡菜单选项即可移动到所需的上下文。

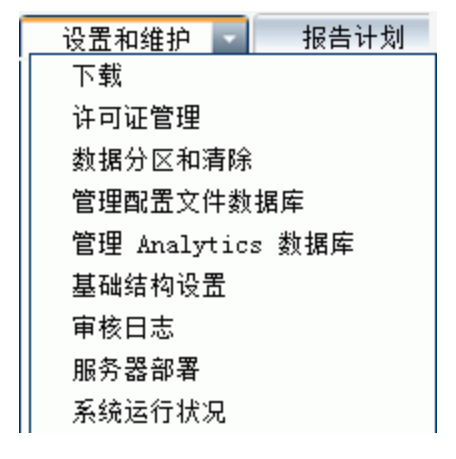

<sup>l</sup> 导航按钮。

 $\Leftrightarrow$   $\Leftrightarrow$ 

通过窗口左上角的前进和后退按钮,可以在已查看的页面中导航。可以返回到最近 查看的页面,或在单击后退按钮之前向前进入前一个查看的页面。

### <sup>l</sup> 历史记录。

### $\Leftrightarrow$   $\Leftrightarrow$   $\lnot$

可以从现已存储在历史记录中的页面的下拉列表中进行选择。通过选择 "前进" 和 "返 回" 导航按钮旁的向下箭头可激活 "历史记录" 。此历史记录包含您最近查看的上下 文。最多可查看先前已查看的 20 个页面。

存储在历史记录中的页面是 BSM 已存储在其服务器中的页面。对于所有报告,如果 您返回到先前查看的某个页面,该页面将与您之前离开它时的状态完全相同,仍然 具有您之前选择的筛选器和条件。

有一些页面的上下文和选择项没有保存为之前查看时的状态,因此当您返回到这些 页面时,可能需要重新进行选择。例如,如果您曾经在 "基础结构设置" 的某特定上 下文中工作,现使用历史记录选项返回到此 "基础结构设置" 页面,则之前的上下文 并未保存,所以您将返回到默认状态的"基础结构设置"页面。

提示: 通过访问<HPBSM 根目录>\conf\settings\website.xml 文件并更改 **history.max.saved.pages** 字段的值,可以更改在历史记录中存储的页数 (默认 为 20) 。此更改在服务器上执行,因此会影响所有用户。

<sup>l</sup> 痕迹导航。允许通过单击相应的页面级别返回到多级上下文中的先前页面。例如, 在下面的痕迹导航跟踪中,可以单击 "细分概要" 返回到 "细分概要" 报告:

业务流程 > 细分概要 > 事务细分原始数据 > 按位置划分的WebTrace

如果痕迹导航长于屏幕宽度,则只会显示痕迹导航的尾部。单击痕迹导航左侧的 "查 看" 司 图标,可显示当前选项卡中痕迹导航的隐藏部分。

提示: BSM 不支持 Web 浏览器的 "后退" 功能。使用 "后退" 功能并不始终会将当 前上下文恢复为之前的上下文。要导航到之前的上下文,请使用 BSM 中的 导航按钮或痕迹导航功能。

## 用户界面增强功能

BSM 界面包括多个新增功能以改善用户体验。其中包括:

<sup>l</sup> 第 **508** 条兼容性。BSM 符合《美国联邦电子信息技术辅助功能和兼容性法案》 ( "第 508 条" ) 规定的针对视障人士的辅助功能和可用性标准,并支持 JAWS® 屏幕阅读 器。

JAWS 用户应将 "用户辅助功能" 设置从 false 更改为 true。要执行此操作:

- 选择"管理" > "平台" > "设置和维护" > "基础结构设置"。
- <sup>n</sup> 选择 "基础" 。
- 选择 "Business Service Management 界面"。
- 在"Business Service Management界面 显示"区域中, 找到"用户辅助功能"。将值 更改为 **true**。
- 个性化。从各种应用程序和功能 (如收件人管理、报告管理、报告和报告计划) 的一 个会话到接下来您对其中的表所做的调整 (如列宽和列可见性) ,BSM 都会记住。

备注:如果两个或多个用户使用相同凭据同时登录,则 BSM 可能不会记住他们 的个性化设置。

- 表功能。您可以使用多种方式在 BSM 中操纵表。通过各种控件可支持多种功能, 例 如:
	- 筛选。BSM 表包含各种筛选选项。有关筛选器的高级编辑,请单击 7
	- 排序。单击列标题,可按该列进行排序。每次单击列标题时会在升序和降序之间 更改排序顺序。
	- 选择列。单击 II, 可选择要显示的列。
	- 更改列宽。将列标题边框向左或向右拖动, 可修改列宽。单击 <sup>83</sup>, 可将列宽重 置到其原始状态。
	- 更改列顺序。将列标题向左或向右拖动,可更改列顺序。
	- 分页。使用页面控件 【3】 < 1 1 B 页 <> △ 】 △ 上的按钮,可移动到表的  $1$   $\blacktriangledown$ 第一页、上一页、下一页或最后一页。
	- 导出。单击相应按钮,可将表导出为其他格式, 如 Excel <mark>钱</mark>、 PDF 2 或 CSV 岛 。

有关报告中的表功能的详细信息,请参阅"常见报告和页面元素"。

备注:并不是所有表都支持所有表格功能。

• 自定义刊头标题和徽标。您可以自定义显示在 BSM 窗口左上角的应用程序标题和刊 头徽标 (默认为 HP 徽标) 的页眉文本。此更改在服务器端进行,并会影响访问 BSM

的所有用户。有关详细信息,请参阅"[如何自定义刊头标题和徽标](#page-42-0)["](#page-42-0)([第](#page-42-0)[43](#page-42-0)[页](#page-42-0))。

● 会话到期。默认情况下,一个称为"会话保活定时器"的"ping 服务器"机制将在会话 处于非活动状态时,阻止 BSM 会话超时。您可以通过禁用"会话保活定时器"来启用 自动会话到期。

要禁用"会话保活定时器",请选择"管理">"平台">"设置和维护">"基础结构设置":

- <sup>n</sup> 选择 "基础" 。
- <sup>n</sup> 选择 "**Business Service Management** 界面" 。
- 在"Business Service Management 界面 计时"区域中, 找到"启用会话保活定时器" 。将值更改为 **false**。

### <span id="page-42-0"></span>如何自定义刊头标题和徽标

### 要更改页眉文本和徽标,请执行以下操作:

- 1. 选择 "管理" > "平台" > "设置和维护" > "基础结构设置" 。
- 2. 选择 "基础" 上下文。
- 3. 从列表中选择 "**Business Service Management** 接口" 。
- 4. 在 "**Business Service Management** 接口 自定义刊头" 表中,进行如下更改:
	- <sup>n</sup> 在 "自定义刊头应用程序标题" 中,输入要用作应用程序标题的文本。如果不为此 字段定义值,则默认情况下将显示 Business Service Management。可以使用 html 编 码输入文本,但不得包括任何脚本。如果要使用 html,则在保存之前验证其有效 性。
	- 在"自定义刊头徽标 URL"中,输入含有要在窗口顶部显示的徽标的文件 URL。如 果不为此字段定义值,则默认情况下将显示 HP 徽标。建议使用高度为 19 像素的 图像。如果图像过高,则可能无法在刊头中正常显示。

修改这些设置之后,刷新浏览器即可立即显示所做更改。

## 对用于查看 **BSM** 的客户端的要求

下表描述了对用于查看 BSM 的客户端的最低系统要求和建议系统要求:

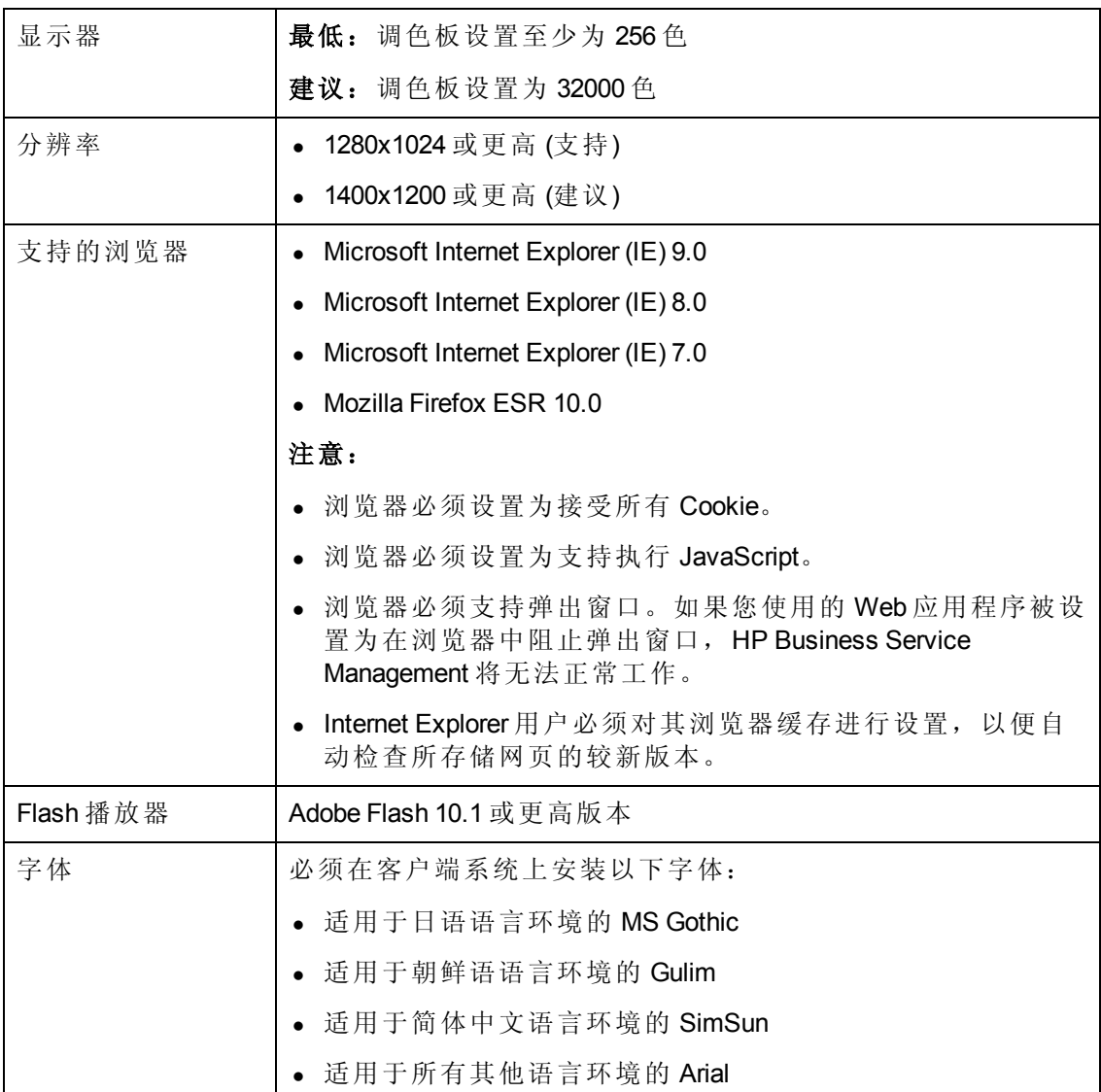

第 3 章: 浏览和使用 BSM

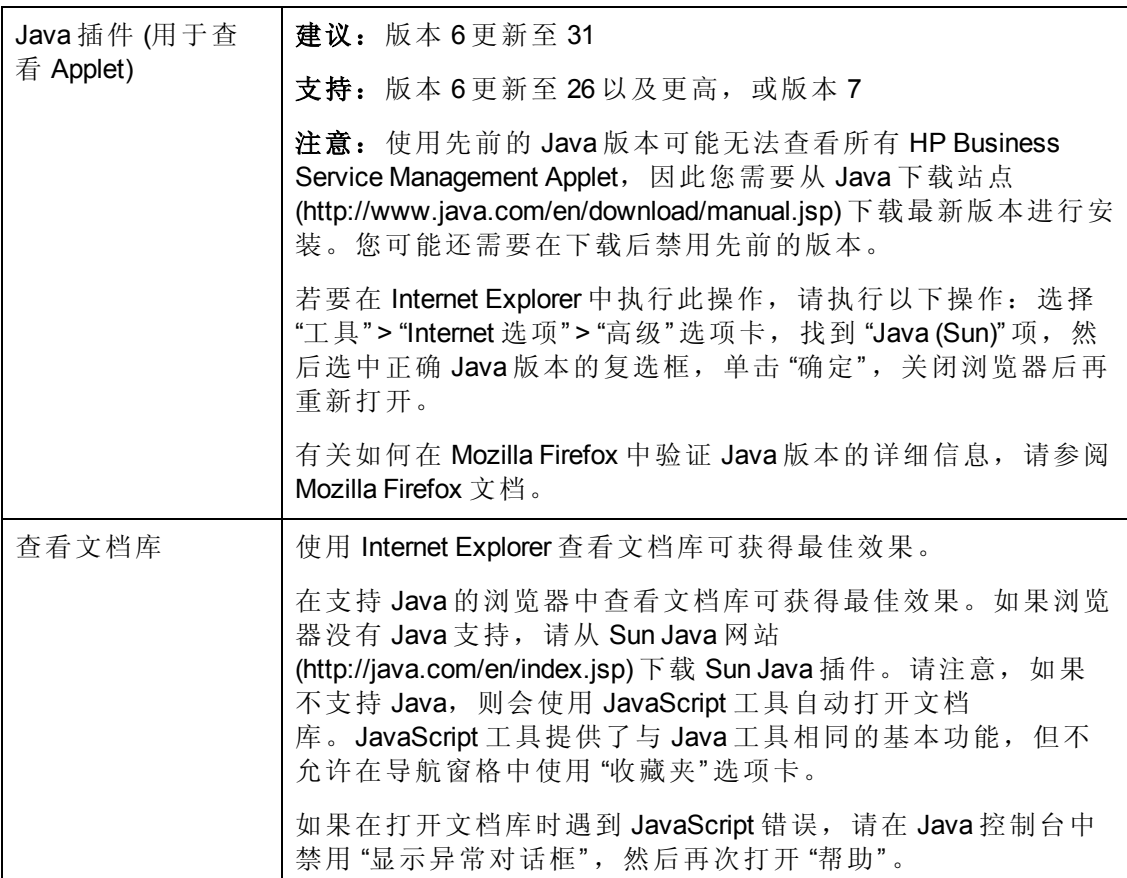

### 对打开 **Java Applet** 时遇到问题的用户的提示:

如果在用户界面中打开 Java Applet 时遇到问题,请尝试以下某种方法或全部方法:

- 如果使用的是 Internet Explorer, 请选择"工具" > "Internet 选项" > "连接" > "局域网 (LAN) 设置" 。清除以下两个选项: "自动检测设置" 和 "使用自动配置脚本" 。
- <sup>l</sup> 选择 "控制面板" > "Java" > "常规" 选项卡 > "网络设置" > 选择 "直接连接" 选项 (而不 是默认选项"使用浏览器设置")。

第 3 章: 浏览和使用 BSM

### 菜单和选项

通过顶部菜单栏,您可以导航至以下应用程序和资源:

### **MyBSM**

打开 MyBSM 应用程序。该应用程序是一个门户,可以由用户自定义,以显示与其相关 的重要内容。有关详细信息,请参阅《BSM 用户指南》中的"使用 MyBSM"。

### 企业用户应用程序

BSM 中包括下表列出的企业用户应用程序。您可以从 "应用程序" 菜单访问除 MyBSM 之 外的所有应用程序,该应用程序需从顶部菜单栏访问。

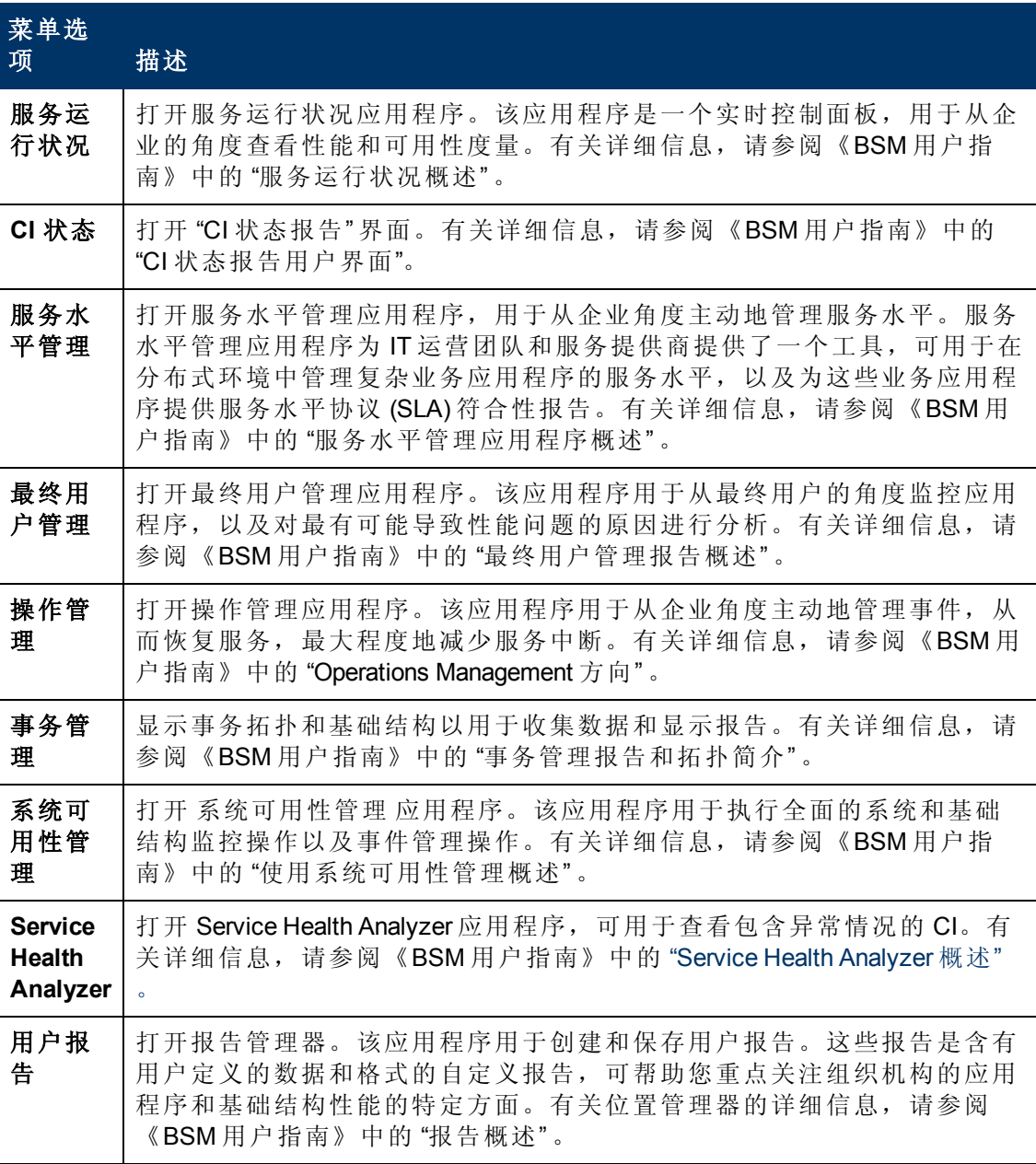

第 3 章: 浏览和使用 BSM

### 管理控制台

管理员可使用管理控制台来管理 BSM 平台和应用程序。管理控制台由多个部分组成, 这些部分按功能进行组织。可以从 "管理" 菜单访问每个功能性区域。可以从以下菜单 选项进行选择:

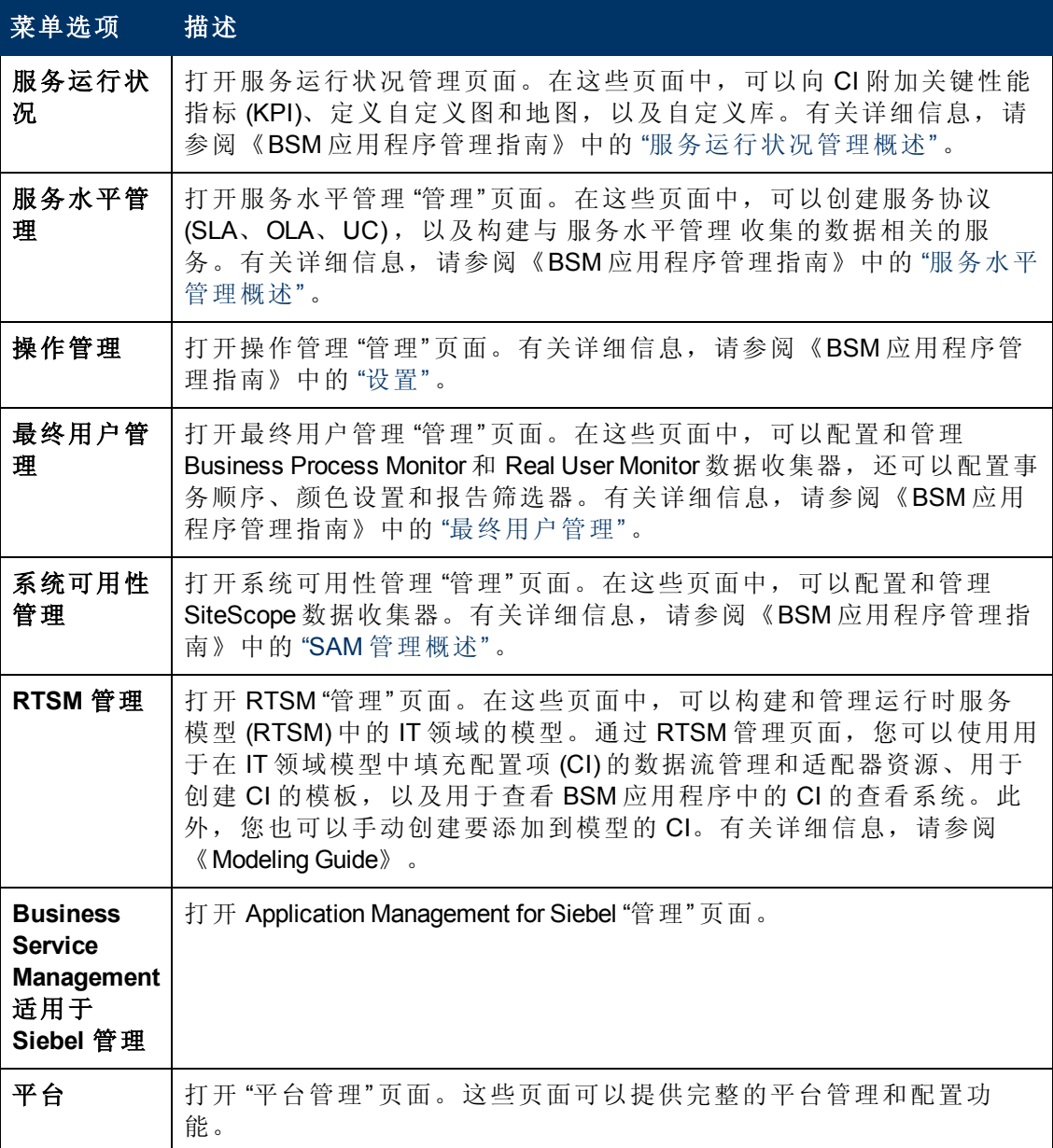

第 3 章: 浏览和使用 BSM

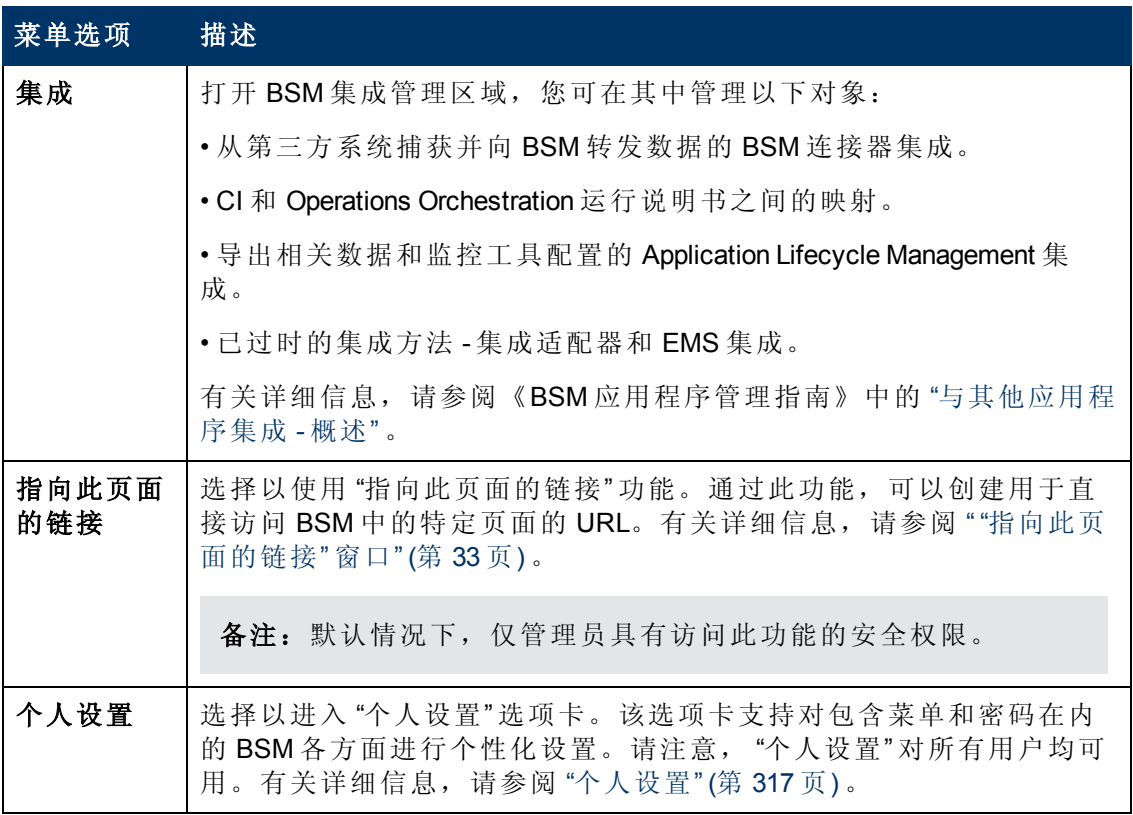

### 帮助菜单

可以从 BSM 帮助菜单访问以下联机资源:

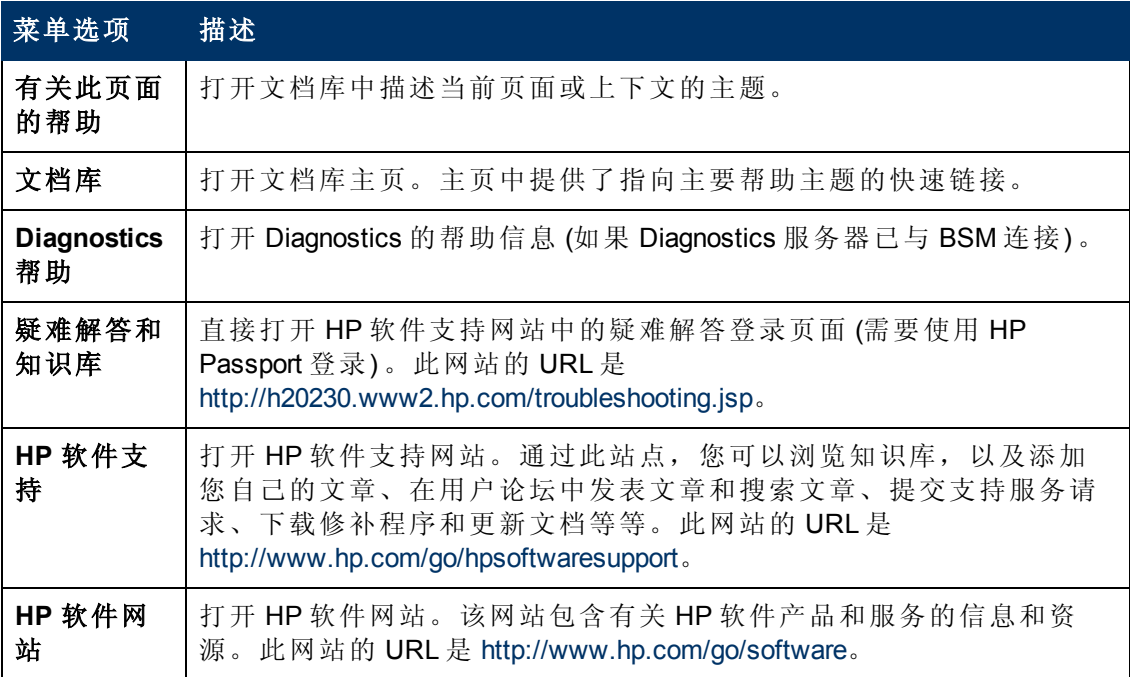

第 3 章: 浏览和使用 BSM

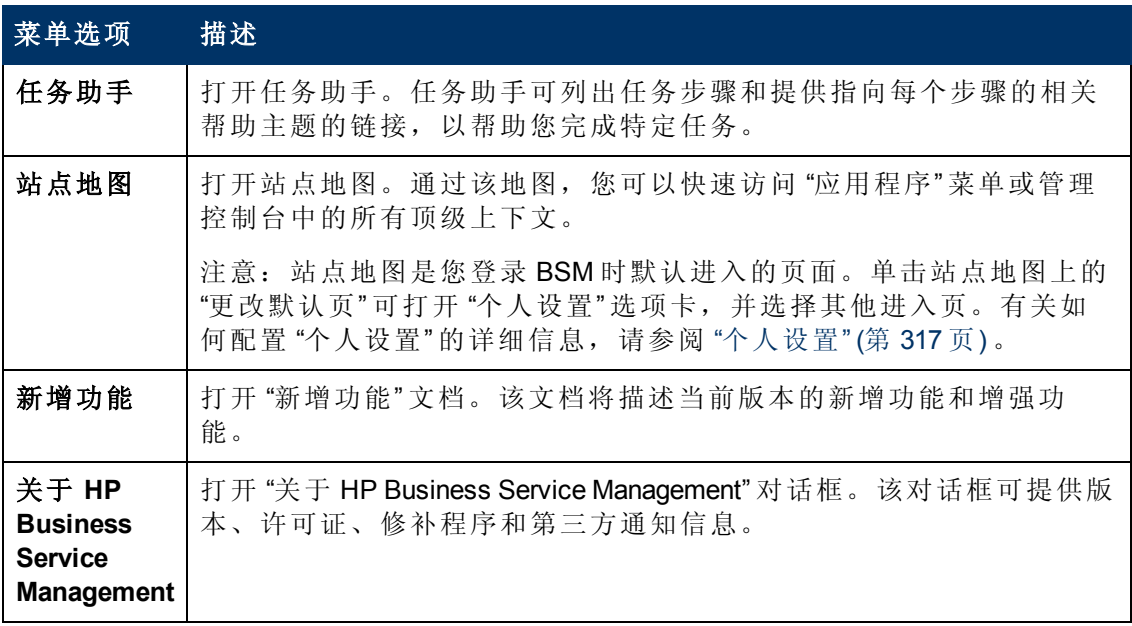

# 第**2**部分

设置和维护

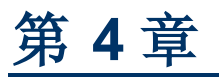

下载

在为 BSM 安装服务器后,必须下载多个组件。在这些组件中,包括用于监控企业和记 录业务流程的工具。

要在安装 BSM 后从 "下载" 页面查看和下载组件,必须安装数据收集器的安装文件。有 关详细信息,请参阅《BSM 安装指南》中的 "安装组件安装文件" 。

## 任务

### 如何下载组件

本任务描述如何在 "下载组件" 页面中下载组件:

- 1. 单击要下载的组件。
- 2. 将组件的安装文件保存到计算机上。
- 3. 运行组件的安装文件以安装组件。

第 4 章: 下载

## **UI** 组件

"下载组件" 页面

此页面列出了可供下载的 BSM 组件,包括用于监控企业环境和记录业务流程的工具。

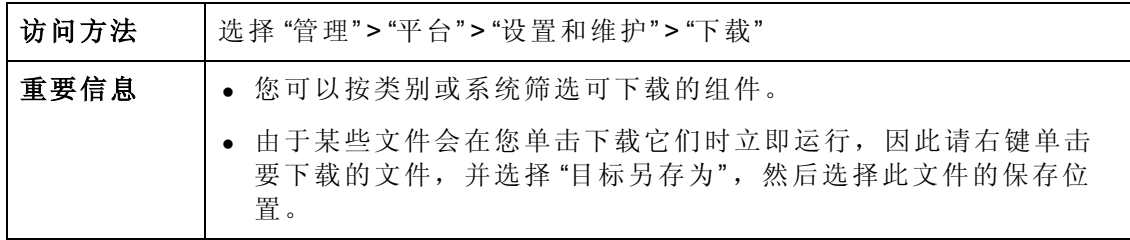

对用户界面元素的描述如下:

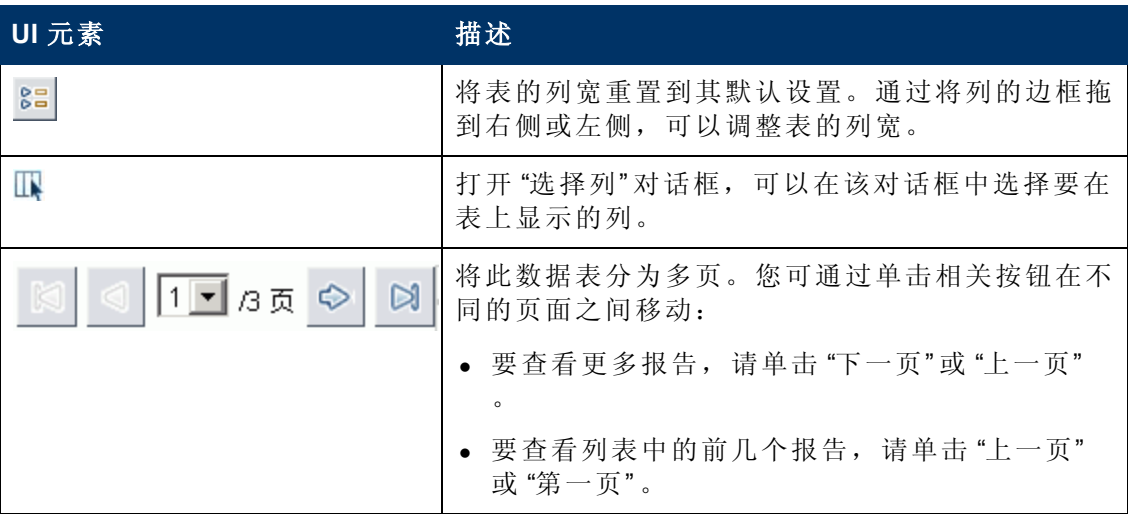

第 4 章: 下载

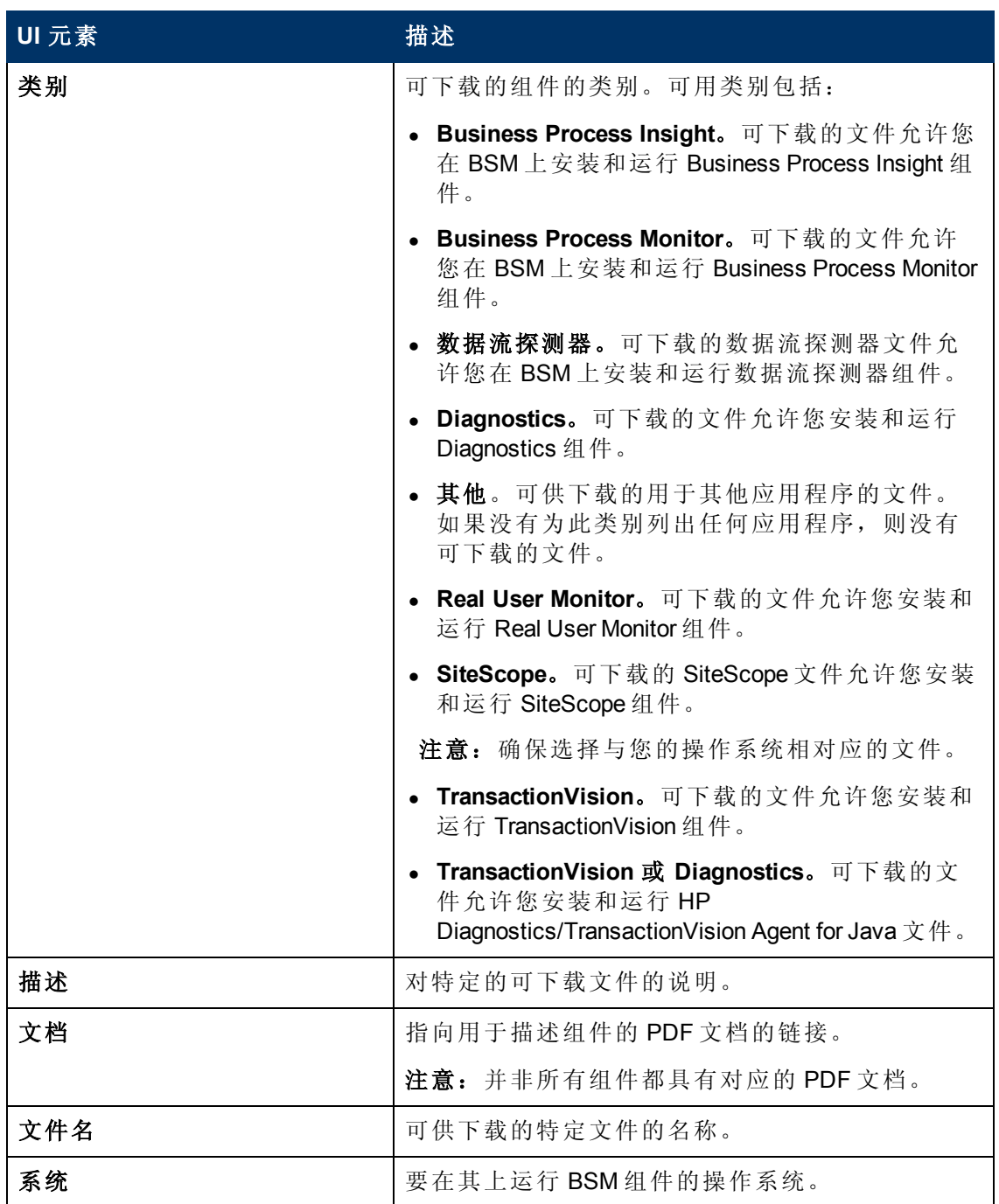

# 第 **5** 章

## 许可证管理

必须具有有效的许可证,才能运行 BSM 中的监控器和事务以及使用各种完整应用程 序。

BSM 许可证将允许您在指定的时间段内,同时运行预定数量的监控器和事务。您所在 组织从 HP 购买的许可证将确定可以同时运行的监控器及事务数、可运行的特定应用程 序,以及许可证过期日期。

仅可在安装期间的配置向导中安装初始许可证。

BSM 会在网站登录页面之后发布许可证过期提醒 (仅针对管理员), 告知许可证将在 15 天后到期。

某些 BSM 应用程序将要求您拥有其他的许可证。要使用这些应用程序,必须从 HP 获 取许可证,然后在 BSM 中上载许可证文件。有关 Operations Manager i (OMi) 许可结构的 具体信息,请参阅《BSM 用户指南》中的"许可"。

访问方法

要打开"许可证管理器"页面,请选择"管理">"平台">"设置和维护">"许可证管理"。

要检查许可证的状态,请选择 "管理" > "平台" > "许可证管理" 。

## 任务

### 添加新许可证

### 要使用新许可证更新部署,请执行以下操作:

- 1. 选择 "管理" > "平台" > "设置和维护" > "许可证管理" 。
- 2. 单击 "从文件添加许可证" 以打开 "添加许可证" 对话框。可以在此对话框中搜索相关 的 .dat 文件。会将相应文件从客户端计算机上载到 BSM 服务器。
- 3. 在 "许可证管理" 页面的底部,单击 "服务部署" 链接。

## **UI** 描述

"许可证管理器" 页面

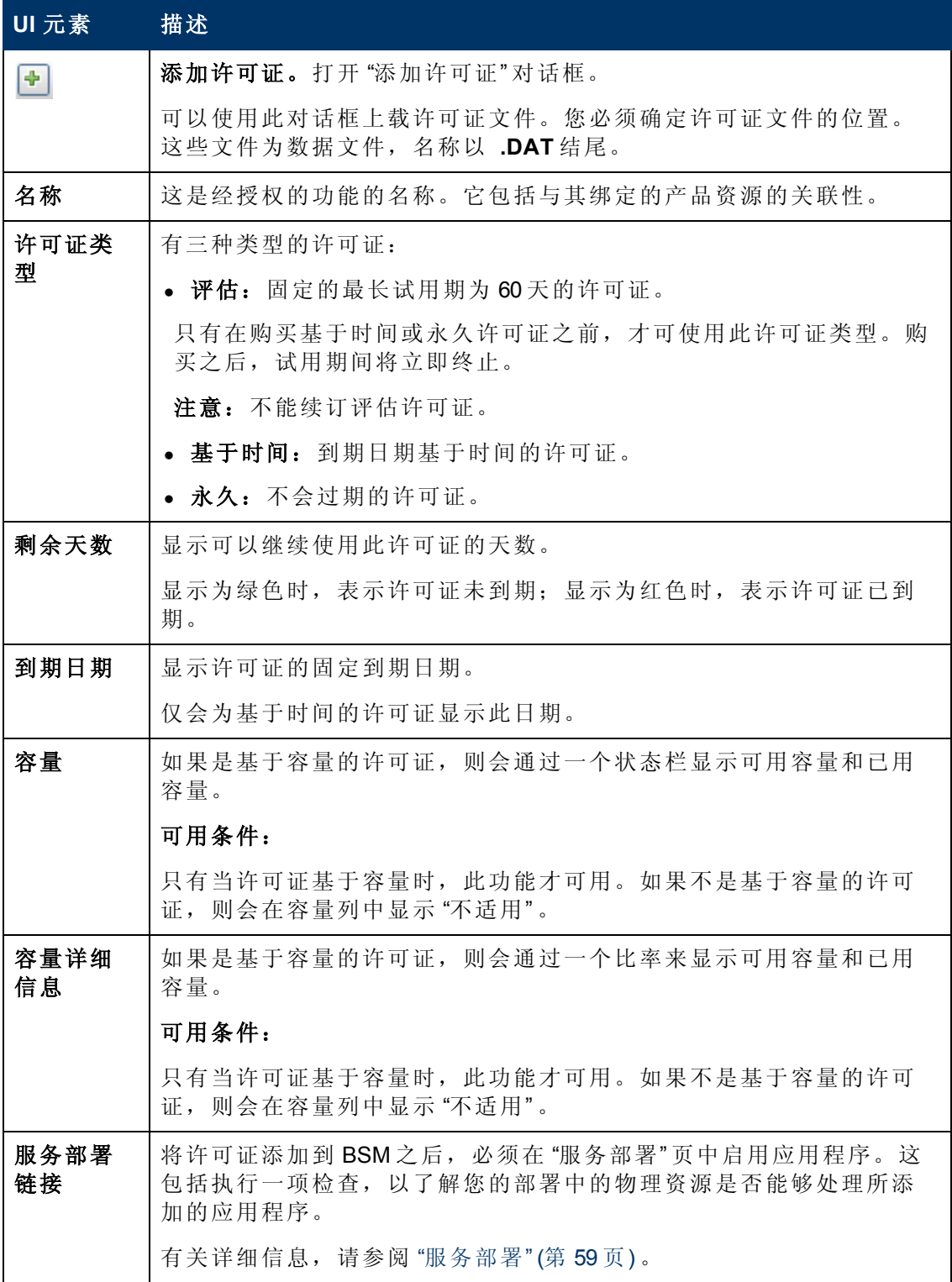

第 5 章: 许可证管理

### 提示**/**疑难解答

### 手动激活许可证

某些许可证不会在安装时自动激活。这些许可证必须为特定的用途而激活,且不会始 终运行。要激活这类许可证,请单击 "许可证管理器" 窗格底部的 "服务部署" 链接。

### 已安装的许可证和服务部署

虽然已安装特定的许可证,但是您可能会发现并非此许可证提供的所有功能都可用。 这是由您在 BSM 中对这些功能的配置方式所决定的。您可以通过单击 "许可证管理器" 窗格底部的"服务部署"链接,或者运行 BSM 设置和数据库配置实用程序, 以在 BSM "服务部署" 页面中配置这些功能。有关详细信息,请参阅《BSM 安装指南》中的 "服务 部署和设置数据库参数" 。

提示:请确保已启用的应用程序始终与已安装的许可证匹配。

# <span id="page-58-0"></span>第 **6** 章

服务部署

本节说明如何确定和配置最佳的 BSM 服务部署。

访问方法

选择"管理">"平台">"设置和维护">"服务部署"

### 了解更多

### 服务部署概述

BSM 由很多应用程序和子系统组成,这些应用程序和子系统均会使用硬件和软件资 源。这些可用的应用程序可满足各种用例,但并非每个用户都需要使用所有用例。您 可以根据公司的业务要求来确定 BSM 服务器的部署。

BSM 的 "服务部署" 页面提供了一种机制,可用于仅安装公司所需的应用程序。可以根 据您的特定部署所需的容量来确定所需的硬件。服务部署功能可准确显示您的部署所 需的硬件容量,并允许您释放未使用的资源。

"设置和数据库配置实用程序" (在安装 BSM 服务器之后即会运行) 和 BSM 界面的 "平台 管理" 区域中均提供了 "服务部署" 页面。通过此页面,您可以更新部署、根据需要启用 或禁用应用程序以及调整部署容量 (即使是在完成安装之后,以及对 BSM 部署进行调 整的任何时间,都可以执行这些操作) 。可以启用或禁用所需的应用程序,以避免其使 用部署中的任何不必要的资源。

### Capacity Calculator

可以使用 Capacity Calculator Excel 表确定您的 BSM 部署的范围和规模。可按照所运行 的应用程序数、用户数和预期数据的形式输入关于部署范围的信息。然后,Capacity Calculator 会计算所需内存和 CPU 核心,并确定部署的规模。如果要更改部署,例如添 加应用程序的许可证,则可以使用 Capacity Calculator 中的信息来确定硬件要求和部署 配置。

您可以将已保存所需数据的文件直接上载到 "服务部署" 页面。这样,便可以使用在 Excel 表中输入的数据自动填充此页面中的字段。

如果在首次安装 BSM 时已使用此文件,则在对部署进行任何更改时将使用已保存的版 本。如果没有自己的文件版本,则可以在主 BSM 安装 DVD 的 **Documentation** 文件夹中 找到此文件,也可以从 HP 软件产品手册网站 [\(http://h20230.www2.hp.com/selfsolve/manuals\)](http://h20230.www2.hp.com/selfsolve/manuals)。

可以在此文件的 "Deployment Calculator" 工作表中输入有关部署的信息。在 "容量调查" 列 中包括应用程序及规模等信息, "输入" 表将自动计算硬件和软件要求。确保将此文件 保存到可从中将其上载到 "服务部署" 页面的位置。建议在每次更新此文件之前,对此 文件进行备份。

更新 Capacity Calculator 时, 将不会对部署进行任何更改。您可以使用 Capacity Calculator 更新 "服务部署" 页面中的值。只有在更改 "服务部署" 页面中的值且单击 "保 存" 之后,才会实际地更新部署。

## 任务

### 如何更新 **BSM** 许可证、应用程序或部署范围

本任务描述如何对服务部署进行更改。

### 1. 使用 **Capacity Calculator** 确定您的部署变更所需的容量

在对 BSM 部署进行更改 (如添加应用程序的许可证) 之前, 建议您使用 Capacity Calculator Excel 文件来确定当前服务器是否满足所需的容量。

建议您修改在安装 BSM 之前使用的已保存的 Capacity Calculator 版本。如果在安装 之前或之后未保存您自己的 Capacity Calculator 版本, 则可以在主 BSM 安装 DVD 的 **Documentation** 文件夹中找到此文件,也可以从 HP 软件产品手册网站 [\(http://h20230.www2.hp.com/selfsolve/manuals](http://h20230.www2.hp.com/selfsolve/manuals)) 下载此文件的最新版本。

确保将包含当前要求的文件保存到可从中将其上载到 "服务部署" 页面的位置。

### 2. 添加新许可证 **—** 可选

如果要使用新许可证来更新部署,请执行以下步骤。

选择"管理" > "平台" > "设置和维护" > "许可证管理"。

单击 "从文件添加许可证" 以打开 "添加许可证" 对话框。可以在此对话框中搜索相关 的 .dat 文件。会将相应文件从客户端计算机上载到 BSM 服务器。

在 "许可证管理" 页面的底部,单击 "服务部署" 链接。

#### 3. 在 **"**服务部署**"** 页面中更新部署

选择 "管理" > "平台" > "设置和维护" > "服务部署" 。

■ 输入表。单击"浏览" 按钮上载已保存的 Capacity Calculator Excel 文件版本。选择 要上载的文件之后,在 Capacity Calculator 文件中输入的值和关于部署的正确信 息会自动填充到 "服务部署" 页面中。

或者,也可以在上表中手动输入所需的信息。但是,建议您使用 Capacity Calculator,以便基于所输入的值计算容量和确定部署范围。

■ 服务器状态表。下表指明了服务器的状态,可确保所需内存不会超过在服务器 上检测到的内存。如果超过,则必须删除选定应用程序、更改容量级别或增加 服务器内存。

#### 4. 重新启动 **BSM**

单击"服务部署"页面中的"保存"之后,必须禁用然后启用 BSM。

选择 "开始" > "程序" > "HP Business Service Management" > "Administration" >"Disable HP Business Service Management/Enable HP Business Service Management" 。

5. 结果

如果已将任意应用程序添加到部署中,则此时这些应用程序会显示在 BSM 菜单 中。例如,如果启用了系统可用性管理应用程序,则此时可以在 "管理" 和 "应用程 序" 菜单下发现此菜单项。

相反,如果从部署中删除了任何应用程序,则在相应菜单中将不再提供这些应用 程序。

## **UI** 描述

### **"**服务部署**"** 页面

此页面可用于更新您的部署,以及确定您的硬件是否满足所做的任何更改的内存要 求。在保存对此页面的更改之后,必须重新启动 BSM,以使更改生效。

对用户界面元素的描述如下 (未标记的元素将显示在尖括号中):

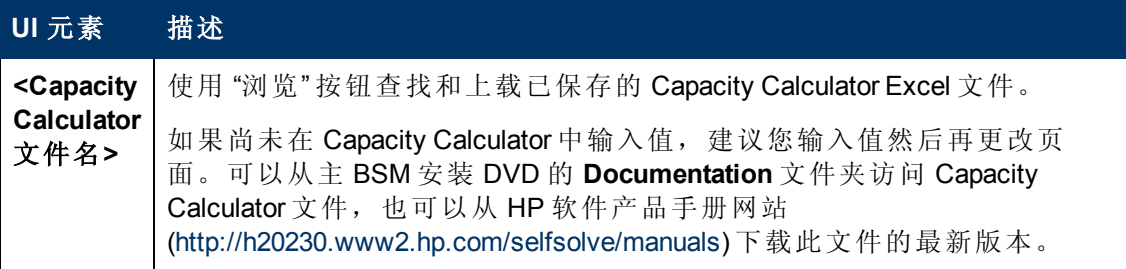

第 6 章: 服务部署

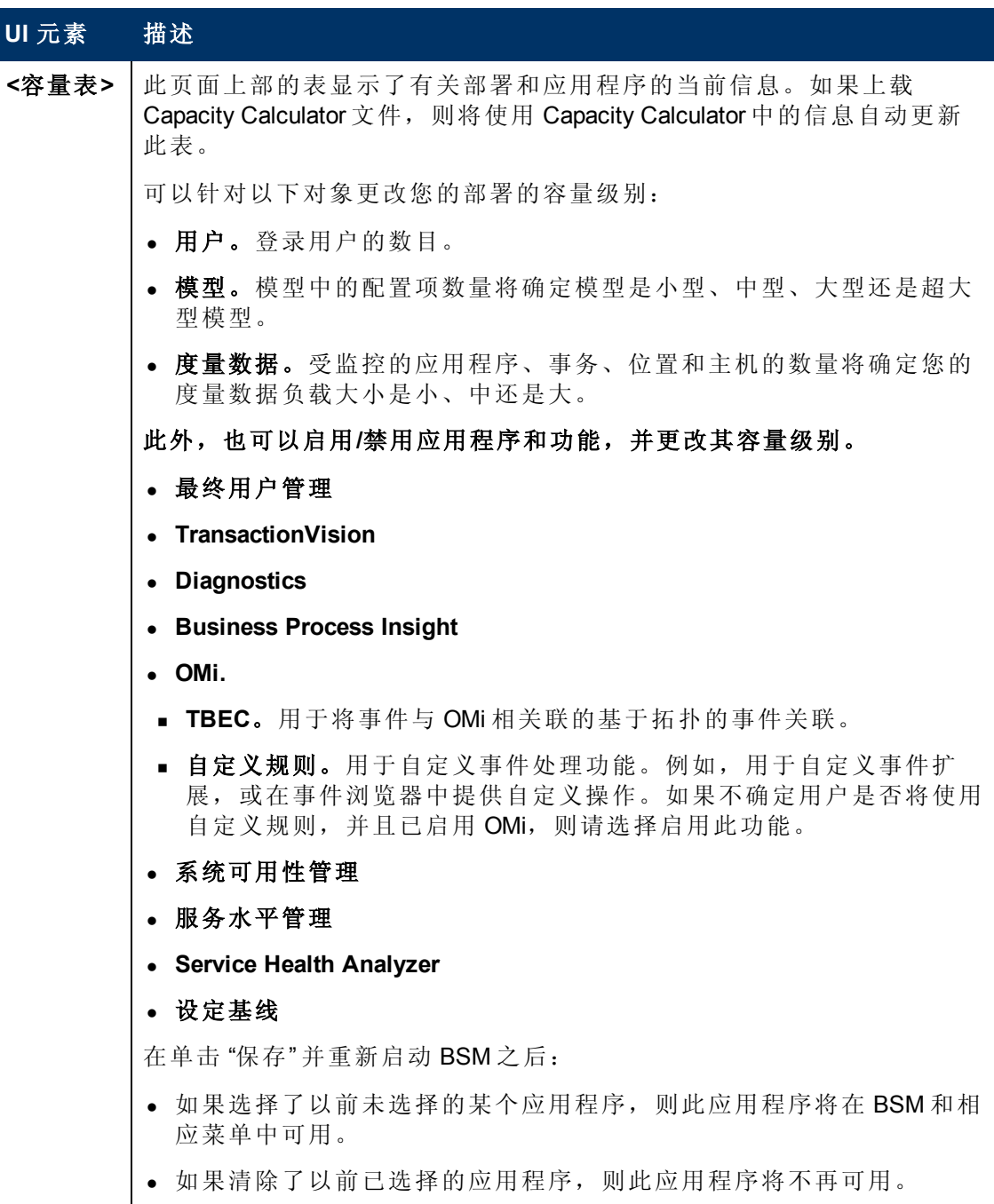

第 6 章: 服务部署

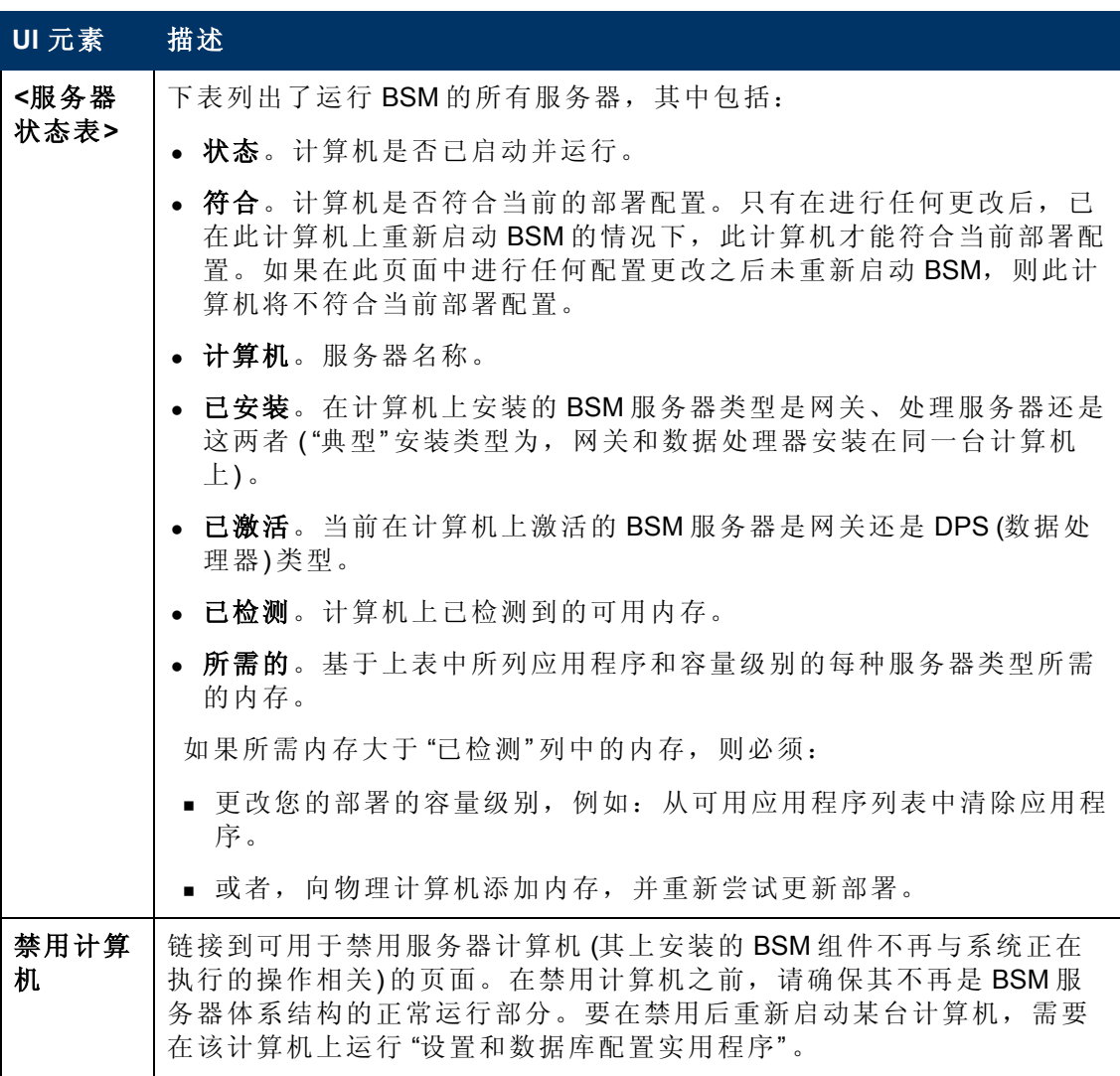

## 疑难解答和限制

疑难解答

- <sup>l</sup> 如果应用程序从 BSM 界面缺失,请使用 "服务部署" 页面激活该应用程序。
- 如果应用程序已激活但仍未在 BSM 界面中显示, 请重新启动所有 BSM 服务器。
- <sup>l</sup> 如果已在容量中选择了应用程序但未将其导入 "服务部署" 页面中,请确保您具有此 应用程序的有效许可证。

第 **7** 章

## 数据库管理

HP Operations 将管理这些页面, 但系统将隐藏相应界面。

您可以维护和管理 BSM 用于存储监控数据的数据库。可以直接从 "平台管理" 创建和管 理配置文件数据库。可以根据您所在组织的需求,定期使用分区和清除管理器来清除 数据库中的数据。

在配置监控环境之前,必须先配置要用于保存监控数据的数据库。配置文件数据库可 以存储不同类型的数据源 (包括 Business Process Monitor、SiteScope) 的数据。您可以创 建一个对所有数据通用的数据库,也可以创建多个专用的数据库 (例如,为每种数据类 型创建一个专用数据库) 。

备注:术语 "数据库" 指的是 Microsoft SQL Server 中的数据库,术语 "用户架构" 指的 是 Oracle 服务器中的数据库。

BSM 支持以下两种数据库类型:

- <sup>l</sup> **Microsoft SQL Server**。这类数据库仅在 Windows 操作系统上运行。有关如何在 Microsoft SQL Server 上配置数据库的详细信息,请参阅 "[如何在](#page-70-0) [Microsoft](#page-70-0) [SQL](#page-70-0) [Server](#page-70-0) [上对配置文件数据库进行配置](#page-70-0)" ([第](#page-70-0) [71](#page-70-0) [页](#page-70-0)) 。
- <sup>l</sup> **Oracle** 服务器。这类数据库可在任何支持 BSM 的操作系统上运行。Oracle 服务器数 据库称为用户架构。有关如何在 Oracle 服务器用户架构上配置数据库的详细信息, 请参阅 "[如何在](#page-71-0) [Oracle](#page-71-0) [服务器上配置用户架构](#page-71-0)" ([第](#page-71-0) [72](#page-71-0) [页](#page-71-0)) 。

使用可通过"管理">"平台">"设置和维护"访问的"管理配置文件数据库"页面,可以执 行以下数据库管理任务:

- · 创建新数据库。 BSM 可自动创建新的数据库,并用配置文件表对其进行填充。
- <sup>l</sup> 分配默认的配置文件数据库。必须分配默认的配置文件数据库,才能使 BSM 收集以 下类型的数据:
- <sup>n</sup> 服务水平管理 数据
- SOA 数据
- 来自 Real User Monitor 和 Business Process Monitor 的数据
- <sup>n</sup> 在服务运行状况中使用的数据
- Diagnostics 数据
- <sup>n</sup> 持久性自定义数据

备注:在 "数据库管理" 页面上添加的第一个数据库将被自动指定为默认配置文 件数据库。

第 7 章: 数据库管理

- 向现有的空数据库添加配置文件表。BSM 将连接到已在数据库服务器上手动创建的 空数据库,并使用配置文件表填充该数据库。
- <sup>l</sup> 连接到已使用配置文件表进行填充的现有数据库。BSM 将连接到已手动创建并已使 用配置文件表填充的配置文件数据库,或连接到之前在 "平台管理" 中定义的数据 库。

要在 Microsoft SQL Server 或 Oracle 服务器上为您所在组织的特定环境部署配置文件数据 库,请遵循《BSM Database Guide》的 "准备数据库环境简介" 中的说明。建议您在执行 配置文件数据库管理任务之前,先查看《BSM Database Guide》中的相关部分。

备注: BSM 数据收集器将收集性能数据, 并将其传输到网关服务器, 后者会使用 加载器机制将这些数据提交到配置文件数据库。数据将与时间戳一起插入数据 库。BSM 组件会将自己的时钟与 BSM 数据库所在数据库服务器计算机的时钟同 步。因此,附加在被插入数据库的每个度量中的时间戳是收集度量时的数据库服 务器时钟的时间。

### 对数据库中的历史数据进行分区和清除

注意: HP Operations 将管理这些页面, 但系统将隐藏相应界面。

可以使用分区和清除管理器指示平台自动对历史数据进行分区,以便以后从配置文件 和 SHP 数据库移除这些数据。

配置文件和 SHP 数据库中的数据收集表可能会变得非常大。久而久之,这会使系统性 能严重降级。

BSM 的分区和清除管理器会按定义的时间间隔将不断快速增大的表格拆分到多个分区 中。经过所定义的一段时间后,分区中的数据将无法访问,不能用于 BSM 报告。最多 两小时后,该分区会从配置文件数据库中清除。

分区和清除管理器将针对每个配置文件或 SHP 数据库激活,并可按为数据库表列出的 时间段处理历史数据的分区及后续清除操作。每个分区的大小由 "清除管理器" 页面上 显示的 EPM (每分钟事件数) 值确定。默认 EPM 值是按照指定数据库表的对应等级预设 值的。您也可以在以下必要的时候调整 EPM 值:

- 如果数据分区过大 (累计行数远大于一百万行), 则可增大 EPM 值以较高频率创建新 分区。
- 如果数据分区过小 (累计行数远小于一百万行), 则可减小 EPM 值以较低频率创建新 分区。

备注:分区和清除管理器使用的分区方法是数据库本地分区。 (请参考本版本所 支持的 SQL Server 和 Oracle Enterprise 发行说明中的数据库支持列表) 。在 Oracle 数 据库中,应启用"Oracle 分区选项"。如果"Oracle 分区"选项不可用, 分区和清除管 理器将不会分区或清除数据。分区或清除数据的操作失败可能会导致严重的性能 问题。

此外,还可以使用分区和清除管理器为每个表单独设置要进行历史数据删除操作的特 定时间段。有关用于执行此任务的用户界面的详细信息,请参阅 ["](#page-83-0) "[清除管理器](#page-83-0)" [页面](#page-83-0)" ([第](#page-83-0) [84](#page-83-0) [页](#page-83-0)) 。

分区和清除管理器将每小时运行,以检查是否需要创建新的数据分区,以及是否清除 早于为每个表格定义的保留时间的数据。

备注:默认情况下,分区和清除管理器不会清除数据。请确保在 "分区和清除" 管理 屏幕中为您的数据实例配置清除策略。

有关如何使用分区和清除管理器的指导原则和提示信息,请参阅 "[有关使用分区和清除](#page-68-0) [管理器的指导原则和提示](#page-68-0)" ([第](#page-68-0) [69](#page-68-0) [页](#page-68-0)) 。

"清除管理器" 页面分为以下选项卡:

• 模板和多个数据库。用于修改模板配置以及多个数据库中的数据库配置。所有之后 添加的数据库将采用这些模板配置。

在执行更改后,在 "模板和多个数据库" 选项卡中显示的设置将保留模板设置,即使 未更改模板且已手动更改指定数据库的设置,也是如此。在应用这些手动更改之

后,所显示的设置将恢复成模板设置。要查看为指定数据库更改的设置,请导航至 "特定于数据库" 选项卡,然后选择相应的数据库。

<sup>l</sup> 特定于数据库。显示指定数据库的配置。

<span id="page-68-0"></span>有关高级分区和清除功能,请参阅《BSM Database Guide》中的 "数据分区和清除" 。

### 有关使用分区和清除管理器的指导原则和提示

本节包含有关使用分区和清除管理器的指导原则和提示。

<sup>l</sup> 在执行清除之前,分区和清除管理器会执行额外一项检查,以确保在聚合原始数据 并将其报告给 BSM 之前这些数据未被清除。

如果计划要清除某特定数据集,但尚未聚合其原始数据,则分区和i清除管理器不会 按照计划清除这些数据。只有在对数据进行聚合之后,分区和清除管理器才会自动在 下一个小时的运行中清除这些数据。

例如,如果已计划在星期天上午 8:00 清除数据,但是将在星期天上午 10:00 聚合数 据,则分区和清除管理器会在 8:00 检查数据而不将其清除。只有在星期天上午 10:00 聚合数据之后,分区和清除管理器才会自动于下一个小时的运行中清除数据。

- <sup>l</sup> 如果发现没有按分区和清除管理器中设置的计划来清除数据,且配置文件数据库变 得非常大,则请检查聚合器是否正常运行,并查看位于数据处理器 **<HPBSM** 服务器 根目录**>\\log\pmanager.log** 的分区和清除管理器日志。
- <sup>l</sup> 在定义针对原始数据和聚合数据的清除操作时,请使用以下原则:原始数据的保存 时间长度短于一小时聚合数据块的保存时间长度,后者又短于一天聚合数据块的保 存时间长度。
- <sup>l</sup> 在 "模板和多个数据库" 选项卡下进行的任何更改将会影响在系统中创建的新配置文 件数据库的默认时间段。如果在 "模板和多个数据库" 选项卡下对时间段进行修改之 后创建了新配置文件数据库,则数据在新配置文件数据库表中的保存时间段是此时 列出在 "模板和多个数据库" 下的针对所有表的时间段。

第 7 章: 数据库管理

## 从配置文件数据库中删除不需要的数据

注意:本节内容不适用于 HP 软件即服务 (SaaS) 客户。

数据标记实用程序支持具有超级用户安全权限的 BSM 用户将配置文件数据库中的特定 数据集标记为不需要的数据。这将筛选出不需要的数据,并允许 BSM 仅显示指定时间 段内最相关的数据。在此实用程序将指定数据标记为不可用数据之后,BSM 将自动重 新聚合选定时间段内的其余原始数据。

数据标记实用程序还支持删除不需要的 Business Process Monitor 和 SiteScope 数据。

在将指定时间段内的特定数据集标记为不需要的数据之后,BSM 将对相关时间段内的 其余原始数据重新运行聚合过程,以便不显示已标记的数据。此外,数据标记实用程 序还允许您重新聚合已定义的数据集,而无需将其标记为不可用。有关详细信息,请 参阅 "[如何启用](#page-74-0) "[仅运行重新聚合](#page-74-0)" [选项](#page-74-0)" ([第](#page-74-0) [75](#page-74-0) [页](#page-74-0)) 。

在安装期间, BSM 将在网关服务器上安装数据标记实用程序。此实用程序不会从数据 库中物理地删除所标记的数据,但是它会通过在数据库中为所标记的数据分配 "不可 用" 状态,来使其无法用于报告和应用程序。

数据标记实用程序支持分区。因此,运行分区和清除管理器的用户也可以使用数据标 记实用程序。

### <span id="page-70-0"></span>如何在 **Microsoft SQL Server** 上对配置文件数据库 进行配置

本任务描述如何在 Microsoft SQL Server 上配置一个或多个配置文件数据库。

1. 先决条件

在开始配置前,请确保具有以下用于数据库服务器的连接参数:

a. 服务器名。安装有 Microsoft SQL Server 的计算机的名称。如果要在动态模式下 连接到非默认 Microsoft SQL Server 实例, 请按以下格式输入服务器名称:

<主机名>\<实例名>

- b. 数据库用户名和密码。在 Microsoft SQL Server 上拥有管理权限的用户的用户名 和密码 (如果使用 SQL 服务器身份验证) 。
- c. 服务器端口。Microsoft SQL Server 的 TCP/IP 端口。默认端口为 1433, 将自动显 示。在以下情形中,必须更改端口号:
	- 默认 Microsoft SQL Server 实例侦听 1433 之外的端口。
	- o 在静态模式中连接非默认 Microsoft SQL Server 实例。
	- 。 在动态模式中连接非默认 Microsoft SQL Server 实例。在这种情况下, 请输入 端口 1434。

如果需要,请咨询您组织的 DBA,获取此信息。

- 2. 添加数据库
	- a. 访问 "数据库管理" 页面。可通过 "管理" > "平台" > "设置和维护" > "管理配置文件 数据库" 访问此页面。
	- b. 从下拉列表中选择"MS SQL", 然后单击"添加"。
	- c. 在 "配置文件数据库属性 MS SQL Server" 页面中输入数据库的参数。有关用户 界面详细信息,请参阅 ["](#page-79-0) "[配置文件数据库属性](#page-79-0) [—](#page-79-0) [MS](#page-79-0) [SQL](#page-79-0) [Server"](#page-79-0) [页面](#page-79-0)" ([第](#page-79-0) [80](#page-79-0) [页](#page-79-0)) 。

### <span id="page-71-0"></span>如何在 **Oracle** 服务器上配置用户架构

本任务描述如何在 Oracle 服务器上配置一个或多个配置文件用户架构。

#### 1. 先决条件

在开始之前,确保:

- a. 已经创建了用于配置文件用户架构的专用默认表空间 (以及专用临时表空间, 如 果需要) 。
- b. 使用安全的网络连接 (如果不希望通过不安全的连接提交数据库管理员连接参 数)。如果希望完全不使用 Web 浏览器提交数据库管理员连接参数, 则可以手 动创建配置文件用户架构,然后从 "数据库管理" 页面连接它们。

#### 2. 收集连接参数

确保具有以下用于数据库服务器的连接参数:

- a. 主机名。安装有 Oracle 服务器的计算机的名称。
- b. **SID**。用于唯一地标识所使用 Oracle 数据库实例的 Oracle 实例名称 (如果不是默 认值 **orcl**) 。
- c. 端口。Oracle 侦听器端口 (如果不是默认值 **1521**) 。
- d. 数据库管理员的用户名和密码。Oracle 服务器上具有管理权限的用户的用户名 和密码。这些参数用于创建 BSM 用户,并不会存储在系统中。
- e. 默认表空间。为配置文件用户架构创建的专用默认表空间的名称 (有关如何创建 专用表空间的详细信息,请参阅《BSM Database Guide》中的"Overview of Oracle Server Deployment" 。如果未创建且不需要专用默认表空间,请指定其他表空 间。默认 Oracle 表空间为 **users**。
- f. 临时表空间。为配置文件用户架构创建的专用临时表空间的名称。如果未创建 且不需要专用临时表空间,请指定其他表空间。默认 Oracle 临时表空间是 **temp**。

如果需要,请咨询您组织的数据库管理员,以获取此信息。

### 3. 添加用户架构

- a. 访问"数据库管理"页面, 此页面位于"管理" > "平台" > "设置和维护" > "管理配置 文件数据库" 。
- $b.$  从下拉列表中选择"Oracle", 然后单击"添加"。
- c. 在 "配置文件数据库属性 Oracle 服务器" 页面上输入用户架构的参数。有关用户 界面详细信息,请参阅["](#page-81-0) "[配置文件用户架构属性](#page-81-0) [-](#page-81-0) [Oracle](#page-81-0) [服务器](#page-81-0)"[页面](#page-81-0)" ([第](#page-81-0) [82](#page-81-0) [页](#page-81-0)) 。

如果您的配置文件数据库属于 Oracle Real Application Cluster (RAC) 的一部分, 请 参阅《BSM Database Guide》中的 "Support for Oracle Real Application Cluster" 。
# 如何使用清除管理器

本任务描述如何使用清除管理器。

本任务包括以下主题:

- <sup>l</sup> "[先决条件](#page-72-0)" ([第](#page-72-0) [73](#page-72-0) [页](#page-72-0))
- <sup>l</sup> "[更改数据库模板](#page-72-1)" ([第](#page-72-1) [73](#page-72-1) [页](#page-72-1))
- <sup>l</sup> "[更改多个数据库的设置](#page-72-2)" ([第](#page-72-2) [73](#page-72-2) [页](#page-72-2))
- <span id="page-72-0"></span><sup>l</sup> "[更改单个数据库的设置](#page-73-0)" ([第](#page-73-0) [74](#page-73-0) [页](#page-73-0))
- 1. 先决条件

请确保至少已在 BSM 系统中配置一个配置文件数据库。有关如何在 Microsoft SQL Server 上对配置文件服务器进行配置的详细信息,请参阅 "[如何在](#page-70-0) [Microsoft](#page-70-0) [SQL](#page-70-0) [Server](#page-70-0) [上对配置文件数据库进行配置](#page-70-0)" ([第](#page-70-0) [71](#page-70-0) [页](#page-70-0)) 。

<span id="page-72-1"></span>有关如何在 Oracle 服务器上配置用户架构的详细信息,请参阅 "[如何在](#page-71-0) [Oracle](#page-71-0) [服务](#page-71-0) [器上配置用户架构](#page-71-0)" ([第](#page-71-0) [72](#page-71-0) [页](#page-71-0)) 。

#### 2. 更改数据库模板

要更改数据库模板的设置,请执行以下步骤:

- a. 访问 "清除管理器" 页面上的 "模板和多个数据库" 选项卡。
- b. 选中要更改的设置旁的复选框。一次可以选中多个复选框。
- c. 在 "保存数据时间" 和 "更改为 EPM" 字段中相应地更改指定设置,然后单击 "应 用" 。
- d. 单击 "应用到" 链接,并确保选择了正确的模板 (对于本地分区数据库为 "企业" , 对于视图分区数据库为 "标准" ) 。
- e. 单击 "确定" ,注册对模板所做的更改。

备注:在执行更改后,在 "模板和多个数据库" 选项卡中显示的设置将保留 模板设置,即使未更改模板且已手动更改指定数据库的设置,也是如此。 在应用这些手动更改之后,所显示的设置将恢复成模板设置。要查看为指 定数据库更改的设置,请导航至"特定于数据库"选项卡,然后选择相应的 数据库。

### <span id="page-72-2"></span>3. 更改多个数据库的设置

要一次更改多个数据库的设置,请执行以下步骤:

- a. 访问 "清除管理器" 页面上的 "模板和多个数据库" 选项卡。
- b. 选中要更改的设置旁的复选框。一次可以选中多个复选框。
- c. 在 "保存数据时间" 和 "更改为 EPM" 字段中相应地更改指定设置,然后单击 "应 用" 。
- d. 单击 "应用到" 链接,并确保已选择正确的数据库。如果不希望将更改应用到模

板,请清除对应模板旁的复选框。

e. 单击 "确定" ,注册对选定数据库所做的更改。

备注:只有在 "选择配置文件数据库" 下拉列表中选择对应的数据库后,才 会在 "特定于数据库" 选项卡上显示对数据库的更改。

### <span id="page-73-0"></span>4. 更改单个数据库的设置

要更改单个数据库的设置,请执行以下步骤:

- a. 访问 "清除管理器" 页面上的 "特定于数据库" 选项卡。
- b. 选中要更改的设置旁的复选框。
- c. 在 "选择配置文件数据库" 字段中,选择要对其应用更改的配置文件数据库。
- d. 在 "保存数据时间" 和 "更改为 EPM" 字段中相应地更改指定设置,然后单击 "应 用" 。

# 如何启用 **"**仅运行重新聚合**"** 选项

默认情况下, 数据标记实用程序总是会先运行数据标记过程, 然后运行重新聚合过 程。如果需要,可以启用用于指示 BSM 仅运行重新聚合过程的功能。当数据标记过程 成功完成但重新聚合过程失败时,可能需要启用此功能。此外,还可以使用此功能重 新聚合已定义的数据集,而无需将其标记为不可用(例如,如果数据已经聚合,并将之 后到达的数据插入到数据库中的元数据表中) 。

#### 要启用 **"**仅运行重新聚合**"** 选项,请执行以下操作:

- 1. 在文本编辑器中打开 **<**网关服务器根目录**>\tools\dataMarking\dataMarking.bat** 文 件。
- 2. 在 **SET SERVICE\_MANAGER\_OPTS** 行中添加值为 **true** 的 **DadvanceMode** 属性。例 如:

SET SERVICE MANAGER OPTS=-DhacProcessName=%PROCESS\_NAME % -**DadvancedMode=true**

3. 保存此文件。在下次打开数据标记实用程序时,将显示"高级"按钮。

启用此功能后,可在单击 "开始" 按钮后指示数据标记实用程序仅运行数据重新聚合过 程。

#### 要仅运行重新聚合,请执行以下操作:

- 1. 按照"[从配置文件数据库中删除不需要的数据](#page-69-0)"([第](#page-69-0)[70](#page-69-0)[页](#page-69-0))中所述,定义要重新聚合 的数据集。
- 2. 单击 "高级" 按钮。此时将打开 "高级" 窗口。
- 3. 选中 "仅运行重新聚合" 复选框。
- 4. 选择要进行重新聚合的类别,然后单击 "确定" 确认选择。
- 5. 单击 "开始" 。

# <span id="page-75-0"></span>如何确定进入 **BSM** 的数据的每分钟事件数

您可以确定每分钟进入 BSM 的数据量。可以在 "清除管理器" 页面顶部的 "更改为 EPM" 框中输入此数字。

### 要确定选定数据类型的每分钟事件数,请执行以下操作:

1. 打开位于以下位置的文件:

**<**网关服务器根目录**>\log\db\_loader\LoaderStatistics.log**

2. 在选定数据样本中查找此行:

**Statistics for:DB Name:<**数据库名称**> Sample:<**样本名称**> - (collected over <**时间段**>):**

3. 在数据样本的统计信息部分中查找此行:

#### **Insert to DB EPS (MainFlow)**

所选的数字表示每秒的事件数;将其乘以 60,可获得每分钟的事件数。

要确定样本所属的位于"分区管理器"中的数据表,请按照《BSM Extensibility Guide》 的Generic Reporting Engine API中的说明执行操作。结果列表会将数据表显示在样本 名称旁边的括号中。然后,您可以为正确的表输入 EPM 数。

如果拥有多个网关服务器,则须对从每个服务器获取的值执行求和运算。

# <span id="page-76-0"></span>如何自定义数据标记实用程序的配置

可以配置每次数据标记操作的最长持续时间。 当前默认值为 6 小时 59 分钟。

#### 要配置最长持续时间,请执行以下操作:

- 1. 在文本编辑器中打开 **<**网关服务器根目录**>\tools\dataMarking\dataMarking.bat** 文 件。
- 2. 在 **SET SERVICE\_MANAGER\_OPTS** 行中添加具有最长持续时间值的 **DmaximumDuration** 属性,该值以小时为单位。

例如,将最长持续时间更改为 23 小时 59 分钟:

SET SERVICE MANAGER OPTS= -DhacProcessName=%PROCESS\_NAME% -Dlog.folder.path.output=%PROCESS\_NAME% -**DmaximumDuration=24**

3. 保存并关闭文件。

# 数据库管理用户界面

本部分包括:

- <sup>l</sup> "[数据库管理页面](#page-77-0)" ([第](#page-77-0) [78](#page-77-0) [页](#page-77-0))
- <sup>l</sup> "[数据标记实用程序页面](#page-77-1)" ([第](#page-77-1) [78](#page-77-1) [页](#page-77-1))
- **•** "配置文件数据库属性 MS SQL Server"页面["](#page-79-0) ([第](#page-79-0) [80](#page-79-0)[页](#page-79-0))
- <sup>l</sup> ["](#page-81-0) "[配置文件用户架构属性](#page-81-0) [-](#page-81-0) [Oracle](#page-81-0) [服务器](#page-81-0)" [页面](#page-81-0)" ([第](#page-81-0) [82](#page-81-0) [页](#page-81-0))
- <span id="page-77-0"></span><sup>l</sup> ["](#page-83-0) "[清除管理器](#page-83-0)" [页面](#page-83-0)" ([第](#page-83-0) [84](#page-83-0) [页](#page-83-0))

## 数据库管理页面

在此页面中,您可以维护和管理由 BSM 用于存储监控数据的数据库。

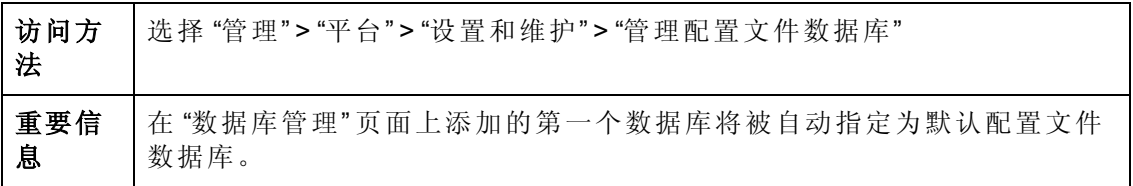

对用户界面元素的描述如下:

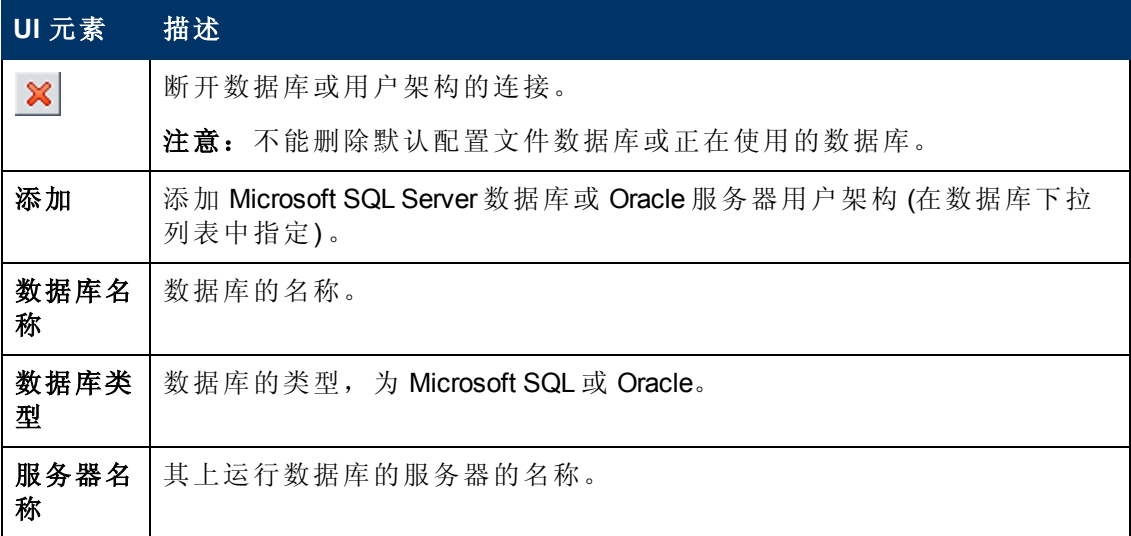

## <span id="page-77-1"></span>数据标记实用程序页面

在此页面中,您可以根据应用程序或 Business Process Monitor 数据位置, 以及 SiteScope 数据的 SiteScope 目标计算机来选择要删除的数据组。

第 7 章: 数据库管理

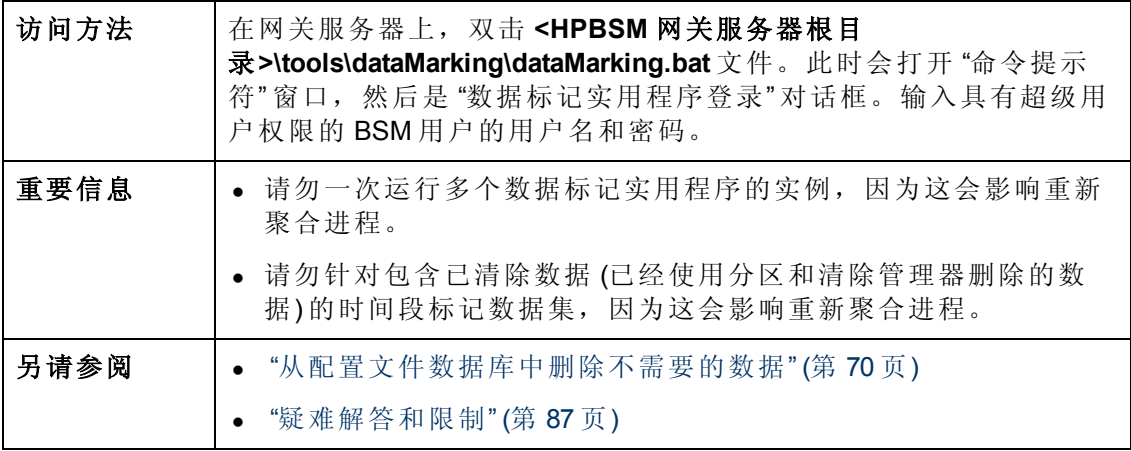

### 对用户界面元素的描述如下:

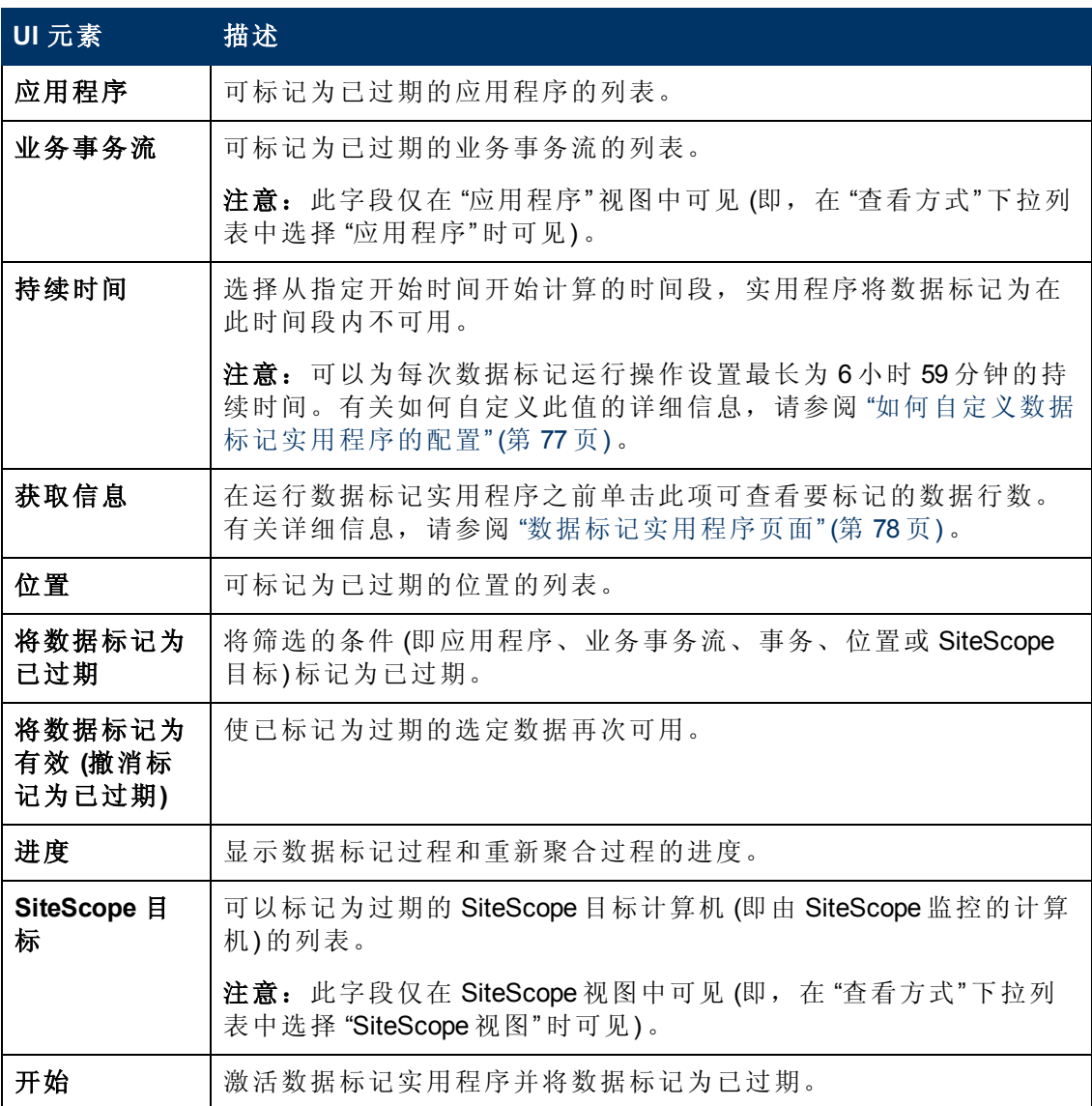

第 7 章: 数据库管理

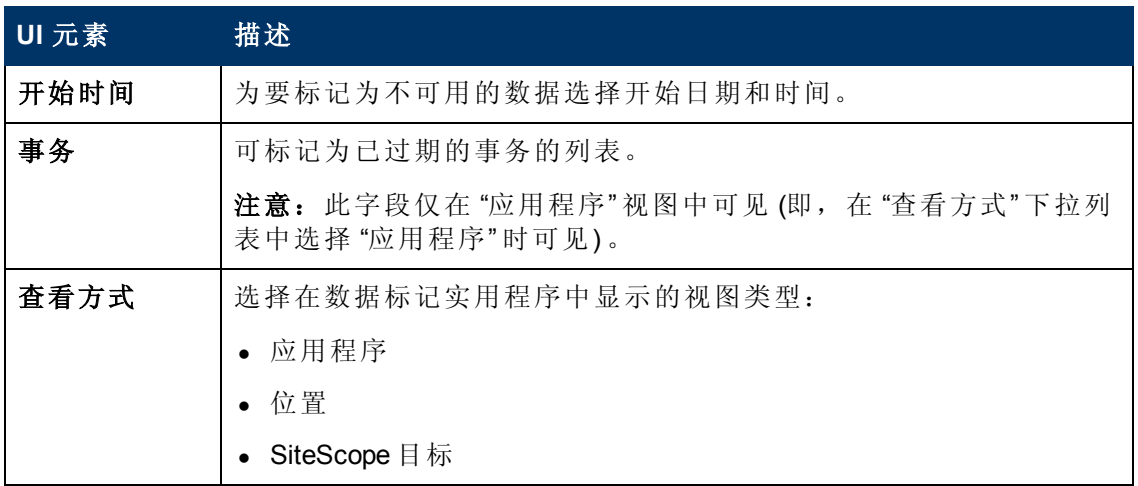

## 数据标记信息窗口

此窗口显示将由数据标记实用程序标记为已过期的数据。

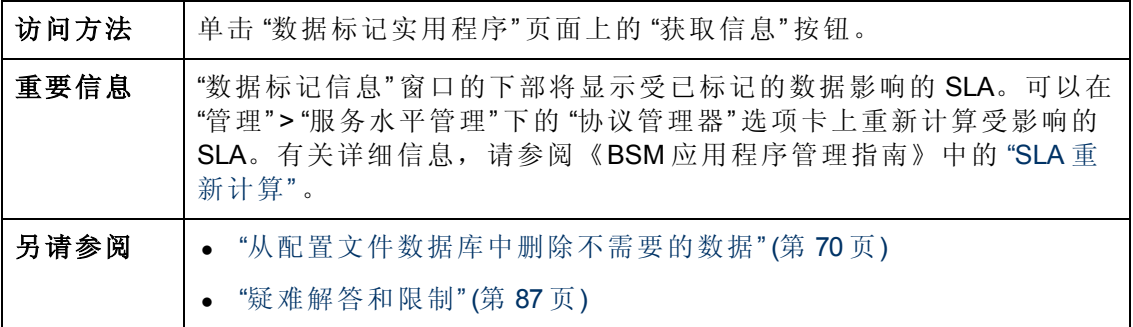

对用户界面元素的描述如下:

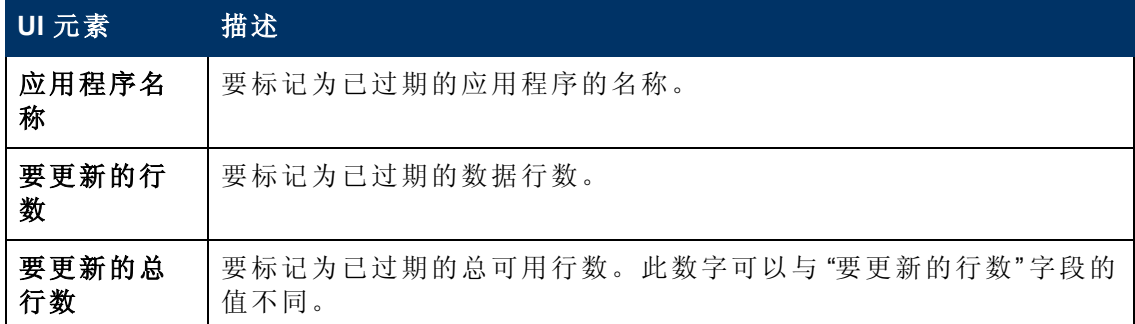

## <span id="page-79-0"></span>**"**配置文件数据库属性 **— MS SQL Server"** 页面

通过此页面,您可以在 Oracle SQL Server 上配置新的或现有的配置文件数据库。

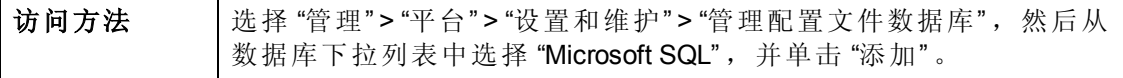

第 7 章: 数据库管理

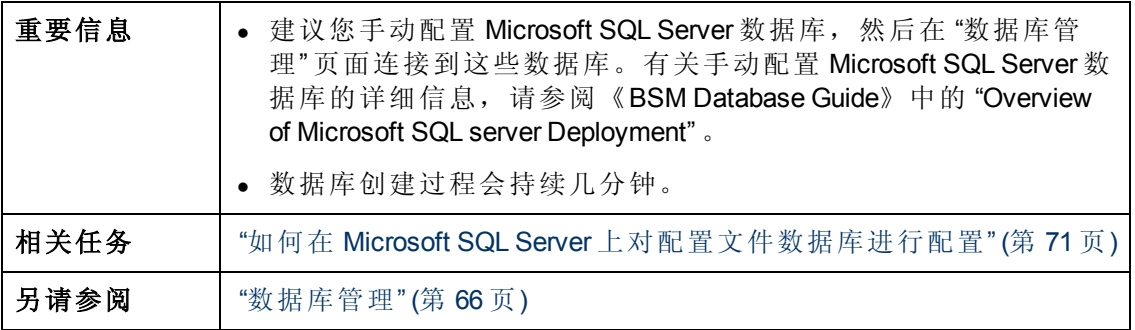

对用户界面元素的描述如下:

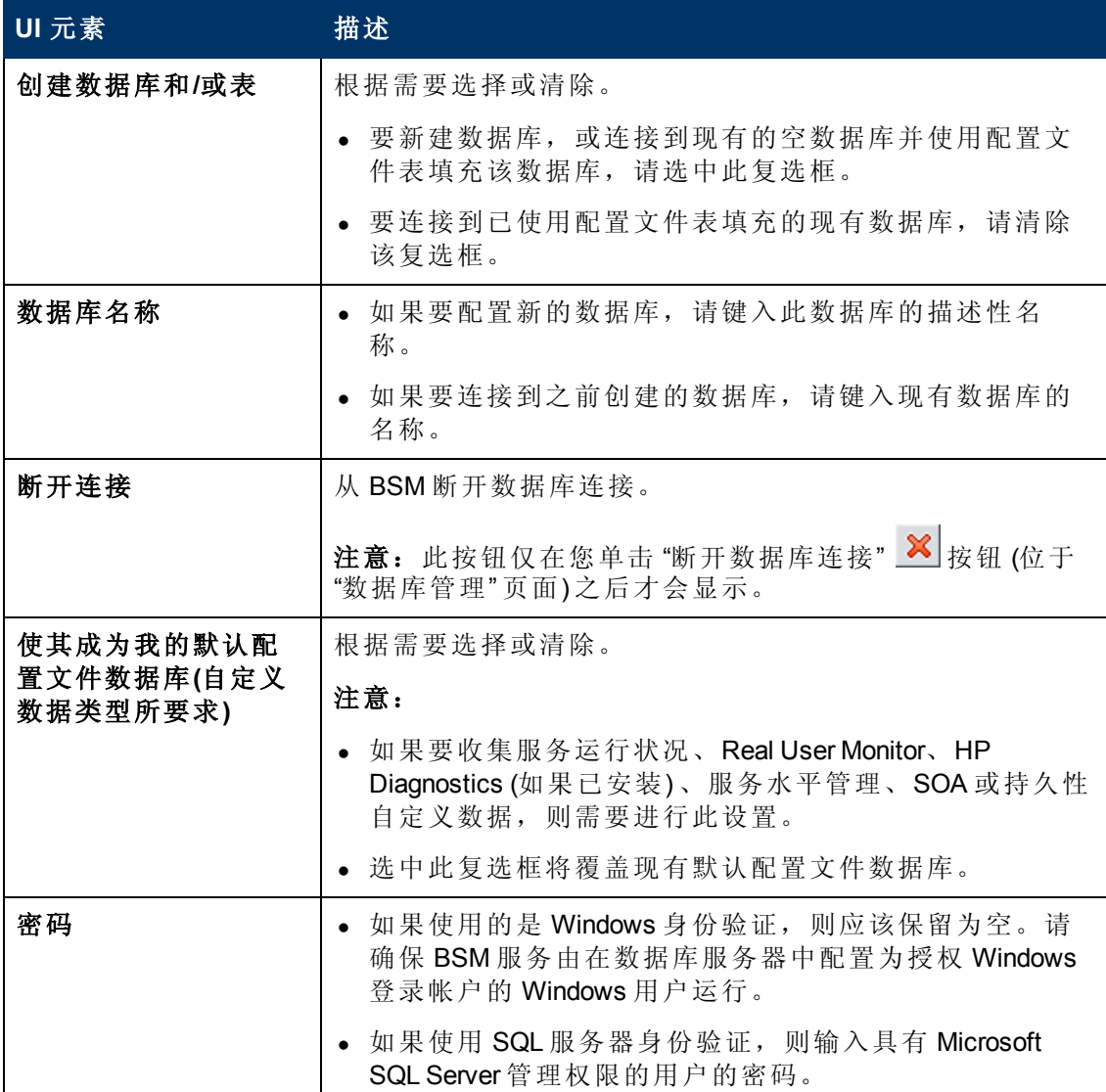

第 7 章: 数据库管理

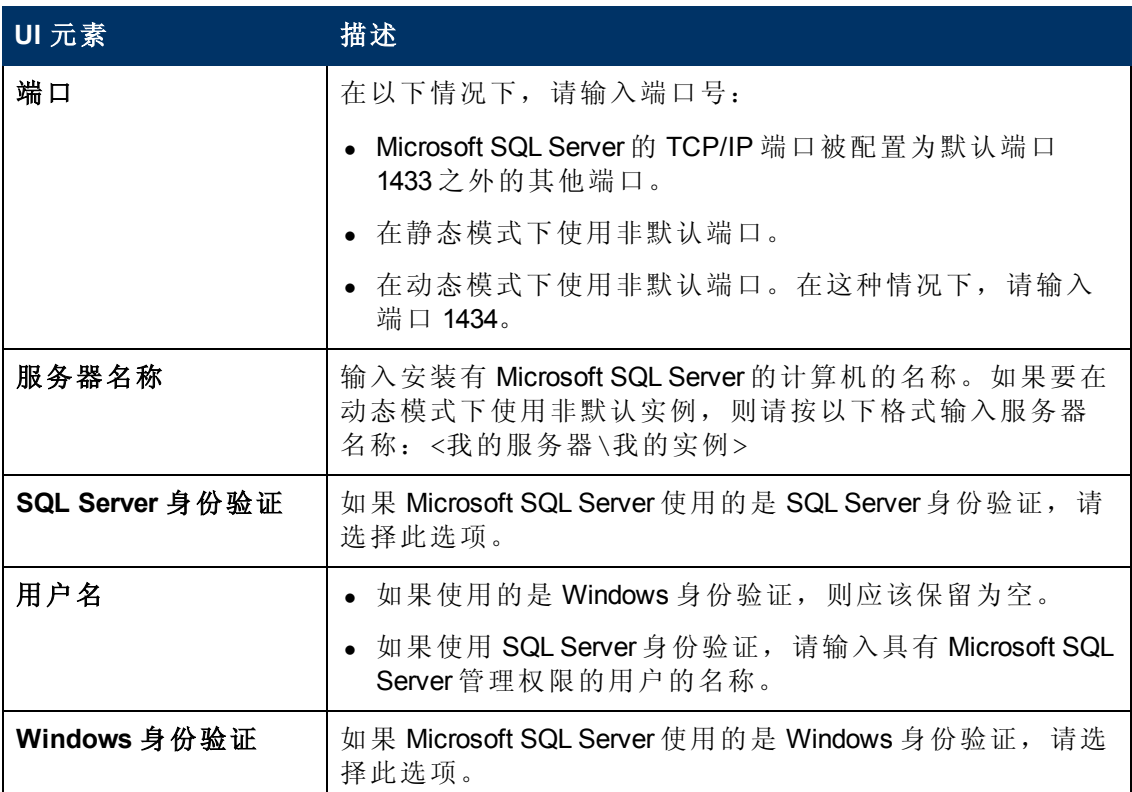

# <span id="page-81-0"></span>**"**配置文件用户架构属性 **- Oracle** 服务器**"** 页面

通过此页面,您可以在 Oracle 服务器上配置一个或多个配置文件用户架构。

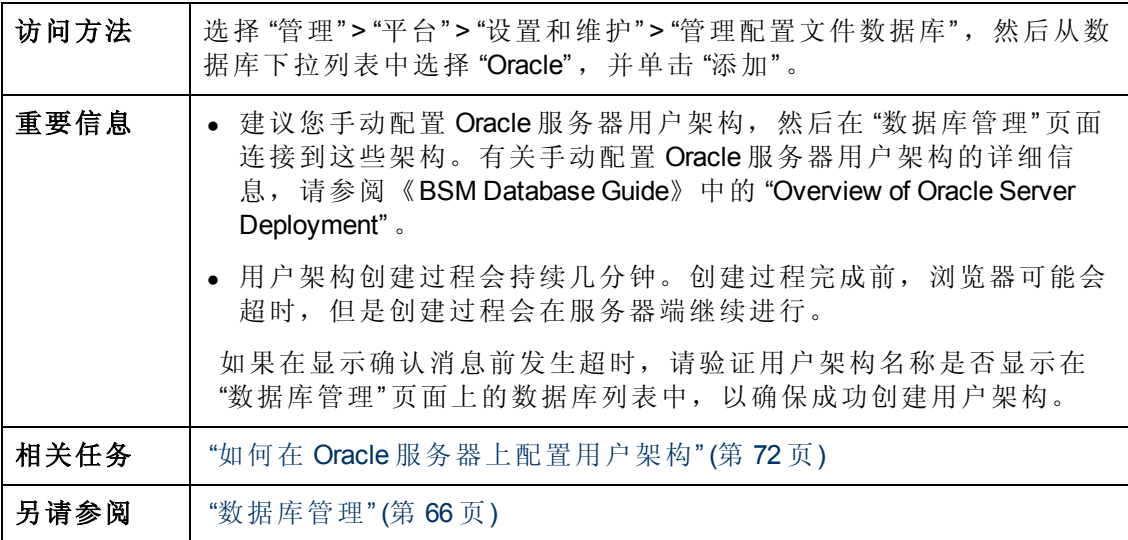

对用户界面元素的描述如下:

第 7 章: 数据库管理

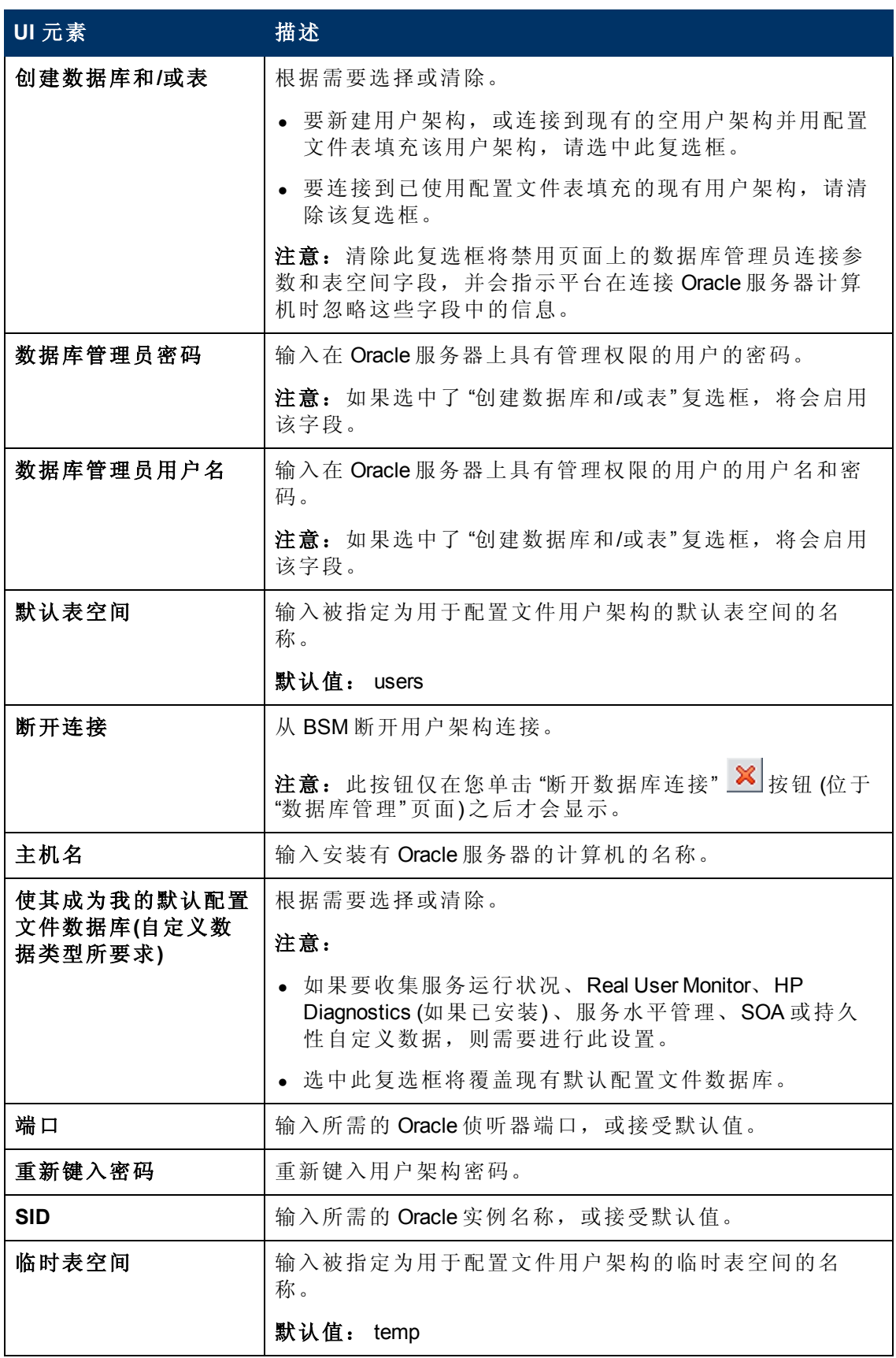

第 7 章: 数据库管理

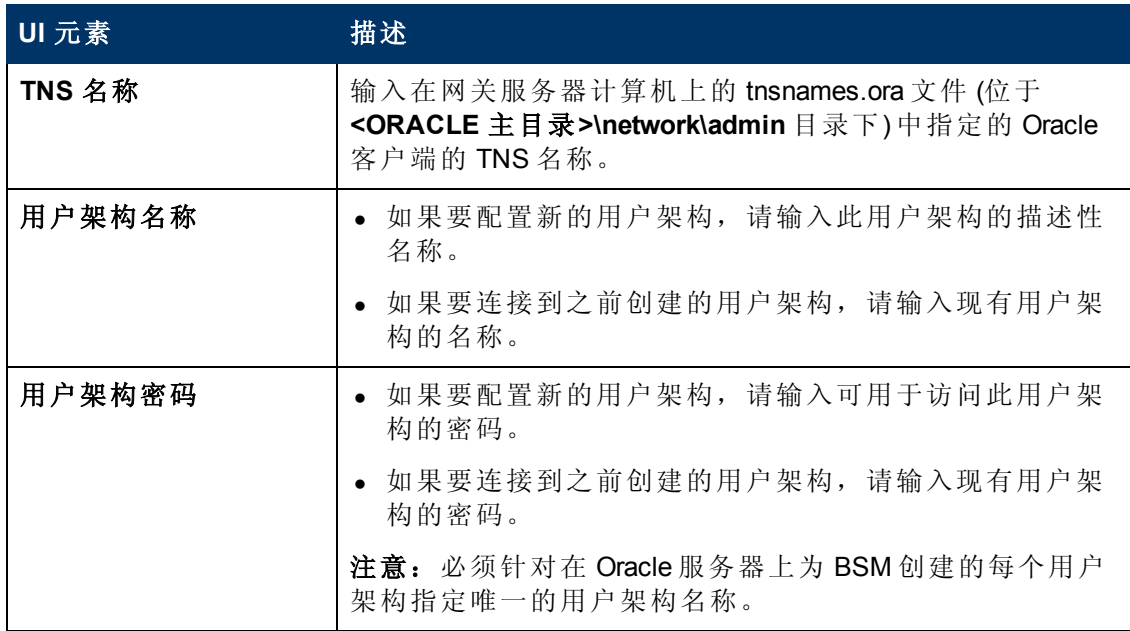

如果您的配置文件数据库属于 Oracle Real Application Cluster (RAC) 的一部分, 请参阅 《BSM Database Guide》中的 "Support for Oracle Real Application Cluster" 。

# <span id="page-83-0"></span>**"**清除管理器**"** 页面

此页面可启用或禁用分区和清除管理器,该管理器负责指示 BSM 开始或停止数据分区 过程。

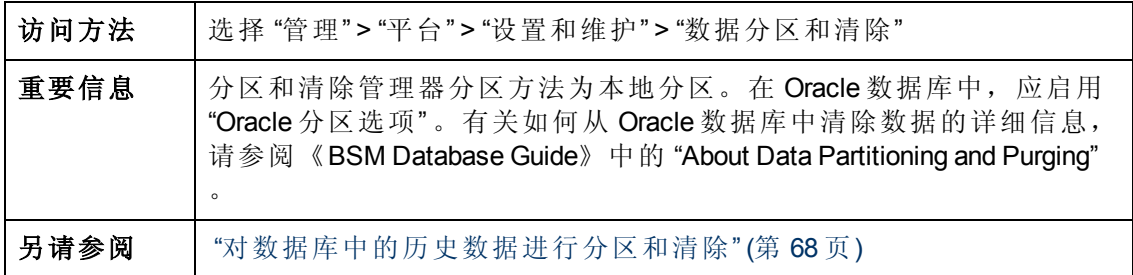

对用户界面元素的描述如下:

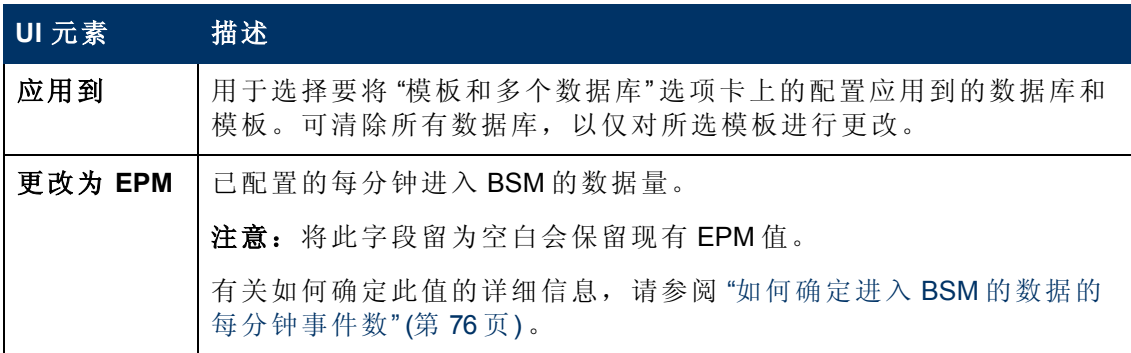

第 7 章: 数据库管理

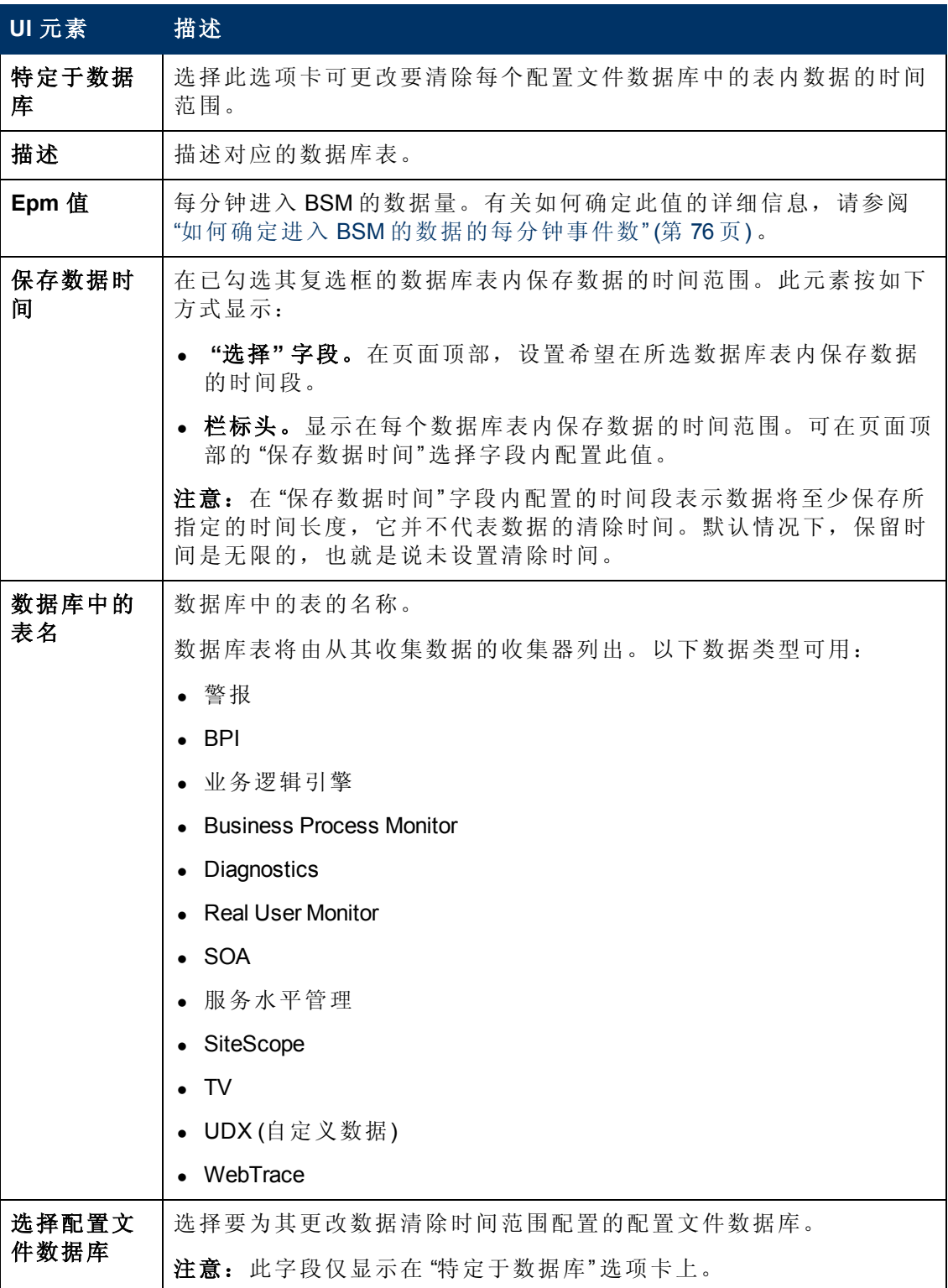

第 7 章: 数据库管理

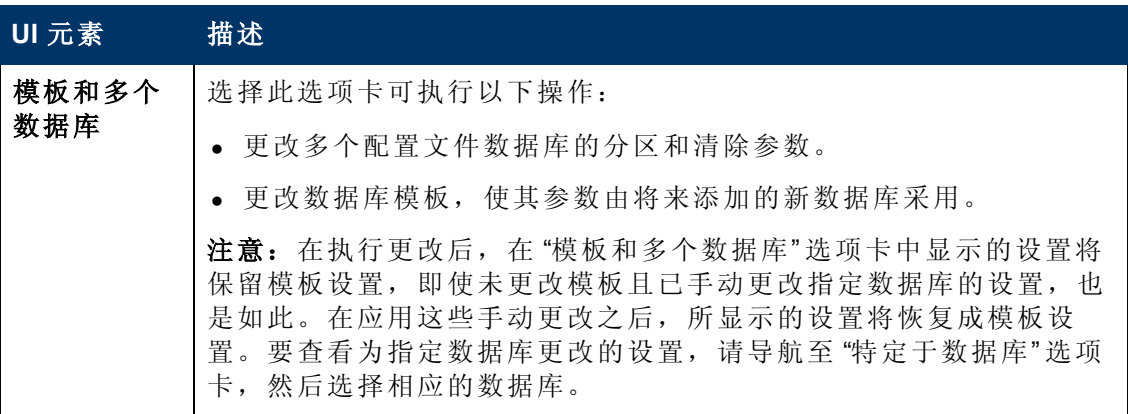

<span id="page-86-0"></span>第 7 章: 数据库管理

# 疑难解答和限制

本节描述有关数据库管理过程的疑难解答和限制。

本节包括:

- <sup>l</sup> "[数据标记实用程序错误疑难解答](#page-86-1)" ([第](#page-86-1) [87](#page-86-1) [页](#page-86-1))
- <span id="page-86-1"></span><sup>l</sup> "[数据标记实用程序限制](#page-86-2)" ([第](#page-86-2) [87](#page-86-2) [页](#page-86-2))

### 数据标记实用程序错误疑难解答

使用数据标记实用程序时,可能会发生各种类型的错误。通常在发生错误后,实用程 序将显示以下错误消息:

由于内部错误,数据标记实用程序必须关闭。有关详细信息,请参阅:<HPBSM 网关服 务器根目录>\log\datamarking.log

导致实用程序可显示此错误的原因包括:

- <sup>l</sup> 无法连接到数据库服务器或配置文件数据库。
- 无法完成数据标记过程,例如因为聚合服务器和数据库间发生通信错误导致无法完 成此过程。
- BSM 无法为定义的数据集重新聚合原始数据。

如果发生错误,请查看 **<HPBSM** 网关服务器根目录**>\log\datamarking.log** 文件以获取错 误信息。

### <span id="page-86-2"></span>数据标记实用程序限制

数据标记实用程序存在以下限制:

<sup>l</sup> 此实用程序不支持删除延迟到达的数据。

例如,如果已将某特定时间段的数据集标记为删除,之后 BSM 接收到了属于该时间 段的数据 (由于 Business Process Monitor 临时无法连接到网关服务器而导致这些数据 延迟到达) ,则这些延迟到达的数据不可用于报告中。可使用 "获取信息" 按钮查看延 迟到达的数据。如果显示了非零行的任意值,请根据需要重新运行此实用程序,以 删除延迟到达的数据。

<sup>l</sup> 此实用程序不支持删除在数据标记过程期间到达的数据。

例如,如果已将某特定时间段的数据集标记为删除,并且在同一时间段内 (正在运行 实用程序时) 数据到达并进入配置文件数据库,则新到达的数据行因为没有标记为删 除,因此不会删除。如果出现这种情况,可在实用程序运行完毕后,使用"获取信 息" 按钮确定是否已删除选定时间段内的所有数据行。如果显示了一些行,请根据需 要重新运行此实用程序,以删除在运行期间到达的数据。这种情况罕见,因为您通 常会标记以前时间段的数据,而不会标记在将来结束的时间段的数据。

<sup>l</sup> 在此实用程序运行和删除数据期间,针对该时间段生成的报告可能会显示错误的结 果。因此,建议您在 BSM 的非高峰使用时段内运行此实用程序。

# 第 **8** 章

# 基础结构设置

您可以配置 BSM 设置以满足所在组织对平台及其应用程序的规范。可以直接在 "管理 控制台" 中对大部分基础结构设置进行配置。

BSM 允许您修改许多用于确定 BSM 及其应用程序的运行方式的设置的值。

警告:更改某些设置可能会对 BSM 的性能造成负面影响。强烈建议在修改任何设 置之前,首先咨询 HP 软件支持人员或您的 HP 服务代表。

在"基础结构设置管理器",可以选择要从中查看和编辑各种设置的不同的上下文。这 些上下文被划分为以下组:

- <sup>l</sup> 应用程序。此列表中包含可确定在 BSM 中运行的各应用程序的行为方式的上下文。 将列出服务运行状况应用程序、MyBSM 和服务水平管理等上下文。
- <sup>l</sup> 基础。此列表中包含可确定 BSM 基础部分的各不同区域的行为方式的上下文。将列 出 RTSM (运行时服务模型) 和 LDAP 配置等上下文。

对各设置的描述信息将显示在 "基础结构设置" 页面上表格的 "描述" 列中。

有关如何配置大部分基础结构设置的详细信息,请参阅 "[如何使用基础结构设置管理器](#page-88-0) [修改基础结构设置](#page-88-0)" ([第](#page-88-0) [89](#page-88-0) [页](#page-88-0)) 。

某些基础结构设置将在 "基础结构设置管理器" 的外部进行配置。有关详细信息,请参 阅 "[如何修改](#page-89-0) [Ping](#page-89-0) [时间间隔](#page-89-0)" ([第](#page-89-0) [90](#page-89-0) [页](#page-89-0)) 和 "[如何修改临时图像文件的位置和到期时间](#page-90-0)" ([第](#page-90-0) [91](#page-90-0) [页](#page-90-0)) 。

第 8 章: 基础结构设置

# <span id="page-88-0"></span>如何使用基础结构设置管理器修改基础结构设置

此任务描述如何使用基础结构设置管理器修改基础结构设置。

### 要使用基础结构设置管理器修改基础结构设置,请执行以下操作:

- 1. 选择 "管理" > "平台" > "设置和维护" > "基础结构设置" 。
- 2. 选择以查看一组上下文: **"**应用程序**"** 、 **"**基础**"** 或 **"**全部**"** 。
- 3. 从下拉框选择特定的上下文。
- 4. 此时将显示与该上下文相关的所有可配置的基础结构设置,以及每个设置的描述 信息和当前值。单击 "编辑设置" 按钮,然后修改特定设置的值。

# <span id="page-89-0"></span>如何修改 **Ping** 时间间隔

备注:此基础结构设置任务需在基础结构设置管理器外部执行。

可以修改 BSM 对服务器执行 ping 操作以刷新会话的时间间隔。

### 要修改 **Ping** 时间间隔,请执行以下操作:

- 1. 在文本编辑器中打开<网关服务器根目录>\conf\settings\website.xml文件。
- 2. 搜索参数: **user.session.ping.timeinterval**。
- 3. 更改 Ping 时间间隔的值 (默认为 120) 。 此值必须小于为会话超时期限指定的值 (**user.session.timeout** 参数) 的二分之一,建议为小于此值的三分之一。
- 4. 重新启动网关服务器计算机上的 BSM。
- 5. 如果有多个网关服务器计算机,则请在所有计算机上重复此步骤。

# <span id="page-90-0"></span>如何修改临时图像文件的位置和到期时间

备注:此基础结构设置任务需在基础结构设置管理器外部执行。

当您在 BSM 应用程序中生成一个报告,或者当 BSM 自动生成报告以通过计划的报告机 制进行发送时,将会创建图像 (例如图形) 。BSM 会在生成这些图像的网关服务器计算 机上的临时目录中将图像保留一段有限的时间。

可以修改与这些图像相关的以下设置:

• 用于存储临时图像文件的目录的路径

有关详细信息,请参阅 "[如何修改用于存储临时图像文件的目录](#page-91-0)" ([第](#page-91-0) [92](#page-91-0) [页](#page-91-0)) 。

• 临时图像文件的共享位置的配置

有关详细信息,请参阅 "[如何访问多个网关服务器计算机中的临时目录](#page-92-0)" ([第](#page-92-0) [93](#page-92-0) [页](#page-92-0)) 。

<sup>l</sup> **BSM** 在删除临时图像文件之前保留这些文件的时间长度

有关详细信息,请参阅 "[如何修改](#page-95-0) [BSM](#page-95-0) [保留临时图像文件的时间长度](#page-95-0)" ([第](#page-95-0) [96](#page-95-0) [页](#page-95-0)) 。

• 从其中删除临时图像的目录

有关详细信息,请参阅 "[如何指定要从中删除临时图像文件的目录](#page-98-0)" ([第](#page-98-0) [99](#page-98-0) [页](#page-98-0)) 。

# <span id="page-91-0"></span>如何修改用于存储临时图像文件的目录

可以修改 BSM 用于存储所生成的图像 (这些图像用于计划的报告中) 的目录路径。例 如,您可以将生成的图像保存到不同的磁盘分区、硬盘驱动器或计算机 (其存储容量大 于安装网关服务器计算机的分区/驱动器/计算机) 。

#### 要修改用于存储临时图像文件的目录的路径,请执行以下操作:

- 1. 在文本编辑器中打开<网关服务器根目录>\conf\topaz.config 文件。
- 2. 搜索参数 **images.save.directory.offline**。
- 3. 删除以 **#images.save.directory.offline=** 开头的行中的注释标记 (#),并修改值以指定 需要的路径。

备注: 在 Windows 环境中定义此路径时, 请使用 UNC 路径语法 (**\\\\server\\path**)。在 Solaris 环境中, 定义此路径时, 请使用斜杠 (/), 而不要使 用反斜杠 (\)。

- 4. 保存 **topaz.config** 文件。
- 5. 重新启动网关服务器计算机上的 BSM。
- 6. 在所有网关服务器计算机上重复上述过程。
- 7. 在所有网关服务器计算机上,将新定义的包含图像的物理目录映射到 Web 服务器 上的虚拟目录。有关详细信息,请参阅 "[如何访问多个网关服务器计算机中的临时](#page-92-0) [目录](#page-92-0)" ([第](#page-92-0) [93](#page-92-0) [页](#page-92-0)) 。

# <span id="page-92-0"></span>如何访问多个网关服务器计算机中的临时目录

如果 BSM 报告将使用虚拟 IP 访问网关服务器计算机, 则负载平衡器可以向其中的任何 网关服务器计算机发送请求。因此,图像文件需保存于已在所有网关服务器计算机上 配置的公共位置中,并在这些计算机之间共享。通常,当 BSM 体系结构中有多个网关 服务器计算机在负载平衡器后面运行时,需要进行此设置。

要在 Windows 环境中支持临时图像的共享位置,推荐以下配置:

- <sup>l</sup> 所有网关服务器以及在其上定义了共享图像目录的计算机 (如果不同于网关服务器) 应位于同一个 Windows 域中。
- IIS 虚拟目录应配置为使用属于域用户组成员的帐户的凭据。
- <sup>l</sup> 应向虚拟目录的帐户授予共享图像目录的读/写权限。

备注:如果服务器配置要求将服务器置于不同的 Windows 域配置中,请联系 HP 软件支持。

如果按照 **images.save.directory.offline** 参数中的定义为临时图像设置自定义路径 (有关 详细信息,请参阅"[如何修改用于存储临时图像文件的目录](#page-91-0)"([第](#page-91-0)[92](#page-91-0)[页](#page-91-0))),则必须在所有 网关服务器计算机上将包含图像的物理目录映射到 Web 服务器中的虚拟目录。

#### 要在 **IIS** 中配置虚拟目录,请执行以下操作:

1. 重命名网关服务器计算机上包含临时计划报告图像的默认物理目录。

例如,将:

<网关服务器根目录>\AppServer\webapps\ site.war\Imgs\chartTemp\offline

重命名为

<网关服务器根目录>\AppServer\webapps \site.war\Imgs\chartTemp\old offline

2. 在网关服务器计算机的 IIS Internet 服务管理器中,导航到 "默认网站" > "Topaz" > "Imgs" > "ChartTemp" 。

重命名的 offline 目录将显示在右侧框架中。

- 3. 在右侧框架中,右键单击并选择 "新建" > "虚拟目录" 。此时将打开 "虚拟目录创建向 导" 。单击 "下一步" 。
- 4. 在 "虚拟目录别名" 对话框的 "别名" 框中键入 offline,以创建新的虚拟目录。单击 "下一步" 。
- 5. 在 "网站内容目录" 对话框中,键入或浏览到包含临时图像的、由 **images.save.directory.offline** 参数定义的物理目录的路径 (有关详细信息,请参阅 "[如何修改用于存储临时图像文件的目录](#page-91-0)" ([第](#page-91-0) [92](#page-91-0) [页](#page-91-0)) ) 。单击 "下一步" 。
- 6. 如果包含临时图像的物理目录位于本地计算机上,则在 "访问权限" 对话框中指定 "读写" 权限。

第 8 章: 基础结构设置

如果包含临时图像的物理目录位于网络中的某计算机上,则在 "用户名和密码" 对话 框中输入有权访问该计算机的用户的用户名和密码。

- 7. 单击"下一步"、"完成",完成虚拟目录的创建。
- 8. 重新启动网关服务器计算机上的 BSM。
- 9. 在所有网关服务器计算机上重复上述过程。

### 要在 **Apache HTTP Web** 服务器上配置虚拟目录,请执行以下操作:

1. 重命名网关服务器计算机上包含临时计划报告图像的默认物理目录。

例如,将:

<网关服务器根目录>\AppServer\webapps\site.war\Imgs\chartTemp\offline

重命名为

<网关服务器根目录>\AppServer\webapps\site.war\Imgs\chartTemp\old offline

- 2. 在文本编辑器中打开 Apache 配置文件 **<**网关服务器根目 录**>\WebServer\conf\httpd.conf**。
- 3. 将名为 **offline** 的虚拟目录映射到公共目录的物理位置,方法是将以下行添加到此 文件中:

Alias /Imgs/chartTemp/offline <shared temp image directory>

其中, <shared temp image directory> 表示含有临时计划报告图像、由 **images.save.directory.offline** 参数定义的物理目录的路径 (有关详细信息,请参阅 "[如何修改用于存储临时图像文件的目录](#page-91-0)" ([第](#page-91-0) [92](#page-91-0) [页](#page-91-0)) ) 。

- 4. 保存此文件。
- 5. 重新启动网关服务器计算机上的 BSM。
- 6. 在所有网关服务器计算机上重复上述过程。

### 要在 **Sun Java System Web Server** 上配置虚拟目录,请执行以下操作:

1. 重命名网关服务器计算机上包含临时计划报告图像的默认物理目录。

例如,将:

<网关服务器根目录>\AppServer\webapps\site.war\Imgs\chartTemp\offline

重命名为

<网关服务器根目录>\AppServer\webapps\site.war\Imgs\chartTemp\old\_ offline

- 2. 在文本编辑器中打开 Sun Java System Web Server 配置文件 **<Sun Java System Web Server** 安装目录**>\server\<**服务器名称**>\config\obj.conf**。
- 3. 在 <Object name=default> 指令 (在行 **NameTrans fn=document-root root="\$docroot"** 和行 **NameTrans fn="pfx2dir" from="/Imgs" dir="ProductDir/Site Imgs/"** (如果存在) 之前) 中添加以下行:

```
NameTrans fn="pfx2dir" from="/topaz/Imgs/chartTemp/offline"
dir="<shared_temp_image_directory>"
```
其中,<shared\_temp\_image\_directory> 表示含有临时计划报告图像、由 **images.save.directory.offline** 参数定义的物理目录的路径 (有关详细信息,请参阅 "[如何修改用于存储临时图像文件的目录](#page-91-0)" ([第](#page-91-0) [92](#page-91-0) [页](#page-91-0)) ) 。

- 4. 保存此文件。
- 5. 在网关服务器计算机上重新启动 Sun Java System Web Server。
- 6. 在所有网关服务器计算机上重复上述过程。

# <span id="page-95-0"></span>如何修改 **BSM** 保留临时图像文件的时间长度

可以修改用于控制 BSM 的临时图像文件保留时间长度 (在此时间之后,将从定义的临 时目录中删除这些图像文件) 的设置。 可以在 **<HPBSM** 网关服务器根目 录**>\conf\topaz.config** 文件中修改以下目录的设置:

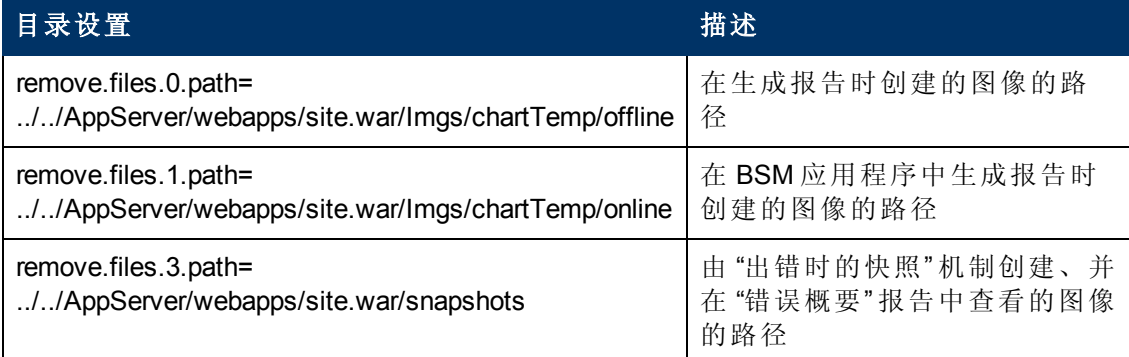

对于以上临时图像目录,可以修改以下设置:

#### <sup>l</sup> **remove.files.directory.number=<**目录数**>**

指定要为其定义设置的目录总数。

#### <sup>l</sup> **remove.files.<**路径数**>.path=<**目录路径**>**

指定包含要删除的文件的目录路径。 对于要从中删除临时图像文件的默认目录,这 些值还必须与在 topaz.config 文件中定义的 **images.save.directory.online** 和 **images.save.directory.offline** 参数匹配。

备注: 在 Windows 环境中定义此路径时, 请使用 UNC 路径语法 (**\\\\server\\path**)。 在 Solaris 环境中定义此路径时,请仅使用斜杠 (/)。

#### <sup>l</sup> **remove.files.<**路径数**>.expirationTime=<**文件到期时间 **(**秒**) >**

指定 BSM 将文件保留在指定目录中的时间, 以秒为单位。例如, 如果指定"3600"(1 小时的秒数), 则早于1小时的文件将被删除。

如果要 BSM 仅使用最大大小条件,请将此设置留空 (见下文) 。

#### <sup>l</sup> **remove.files.<**路径数**>.maxSize=<**目录的最大大小 **( KB>)**

指定 BSM 在删除文件之前,已定义的目录能够增长到的总大小,以 KB 为单位。 例 如, 如果指定 "100000" (100 MB), 则当目录超过 100 MB 时, 将删除最旧的文件, 以 便将此目录大小缩减到 100 MB 以内。

如果还在 **remove.files.<**路径数**>.expirationTime** 参数中定义了值,则 BSM 会首先删 除过期的文件。之后,如果仍然超过了最大目录大小,则 BSM 会删除其他文件, 首 先将删除最旧的文件。 如果没有已过期的文件,则 BSM 仅会基于最大目录大小条 件删除文件。

此参数与 **remove.files.<**定义的路径数**>.deletePercents** 参数 (见下文) 结合使用,指示 BSM 在使用 **remove.files.<**路径数**>.maxSize** 参数删除了部分文件后继续删除指定百 分比的文件。

如果希望 BSM 仅使用到期时间条件,则将此参数和 **remove.files.<**定义的路径 数**>.deletePercents** 参数留空。

#### <sup>l</sup> **remove.files.<**路径数**>.deletePercents=<**要删除的百分比**>**

指定在根据 **remove.files.<路径数>.maxSize** 参数初始缩减目录大小之后, BSM 继续 对目录缩减的额外容量 (以允许的最大目录大小的百分比表示) 。BSM 会先删除最旧 的文件。

如果希望 BSM 仅使用到期时间条件,则将此参数和 **remove.files.<**路径数**>.maxSize** 参数留空。

#### <sup>l</sup> **remove.files.<**路径数**>.sleepTime=<**线程休眠时间 **(**秒**) >**

指定 BSM 运行用于执行已定义工作的机制的频率。

#### 示例:

BSM 配置为每 30 分钟执行一次以下工作: BSM 将首先检查是否存在早于 1 小时 的文件,如果有,则删除这些文件。 然后,BSM 检查目录的总大小是否超过了 250 MB。如果超过,则删除最旧的文件,以便将目录大小缩减到 250 MB 以内。 最后, BSM 通过删除最旧的文件将目录的总大小缩减 50%。 因此, BSM 将会在 目录中留下总计 125 MB 的文件。

# 删除早于 1 小时 (3600 秒) 的文件

remove.files.0.expirationTime=3600

# 将文件夹大小缩减到 250 MB

remove.files.0.maxSize=250000

# 额外删除 50% 的最大文件夹大小 (125 MB)

remove.files.0.deletePercents=50

# 每 30 分钟 (1800 秒) 执行一次此工作

remove.files.0.sleepTime=1800

提示:您可以配置文件删除机制以从任何定义的目录中删除文件。 可以定 义参数并增大索引。 例如,要清除临时目录,可以在 **remove.files.directory.number** 参数中将目录数指定为 6, 而不是 5; 然后 可以在参数的 **num\_of\_path** 部分中使用索引值 **4** 定义目录的路径和设置 (这是因为默认设置已经在使用 0-4) 。 请先咨询您的 HP 软件支持代表, 然后使用此机制删除文件。

### 要修改默认设置,请执行以下操作:

1. 在文本编辑器中打开 **<HPBSM**网关服务器根目录**>\conf\topaz.config** 文件。

第 8 章: 基础结构设置

- 2. 在修改值之前, 备份文件或为默认行添加注释(使用#), 以便默认值可以作为参考 使用。
- 3. 根据需要修改设置。
- 4. 保存 **topaz.config** 文件。
- 5. 重新启动网关服务器计算机上的 BSM。
- 6. 在所有网关服务器计算机上重复上述过程。

# <span id="page-98-0"></span>如何指定要从中删除临时图像文件的目录

默认情况下,将从指定目录的根路径中删除临时图像文件。但是,也可以将 BSM 配置 为从指定路径的子目录中删除临时图像文件。

要将 BSM 配置为从子目录中删除临时图像文件,请执行以下操作:

- 1. 在文本编辑器中打开<网关服务器根目录>\conf\topaz.config 文件。
- 2. 在指定的路径的其他设置 (如上节所述) 后插入以下行: remove.files.<路径数>.removeRecursively=yes
- 3. 保存 **topaz.config** 文件。
- 4. 重新启动网关服务器计算机上的 BSM。
- 5. 在所有网关服务器计算机上重复上述过程。

第 8 章: 基础结构设置

# **UI** 描述 **- "**基础结构设置管理器**"** 页面

在此页面中,您可以定义许多可确定 BSM 及其应用程序的运行方式的设置的值。

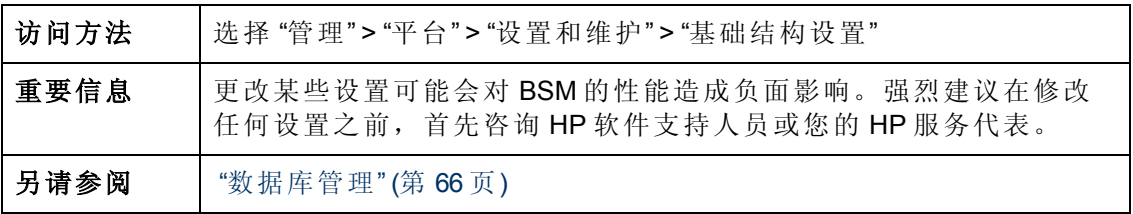

对用户界面元素的描述如下:

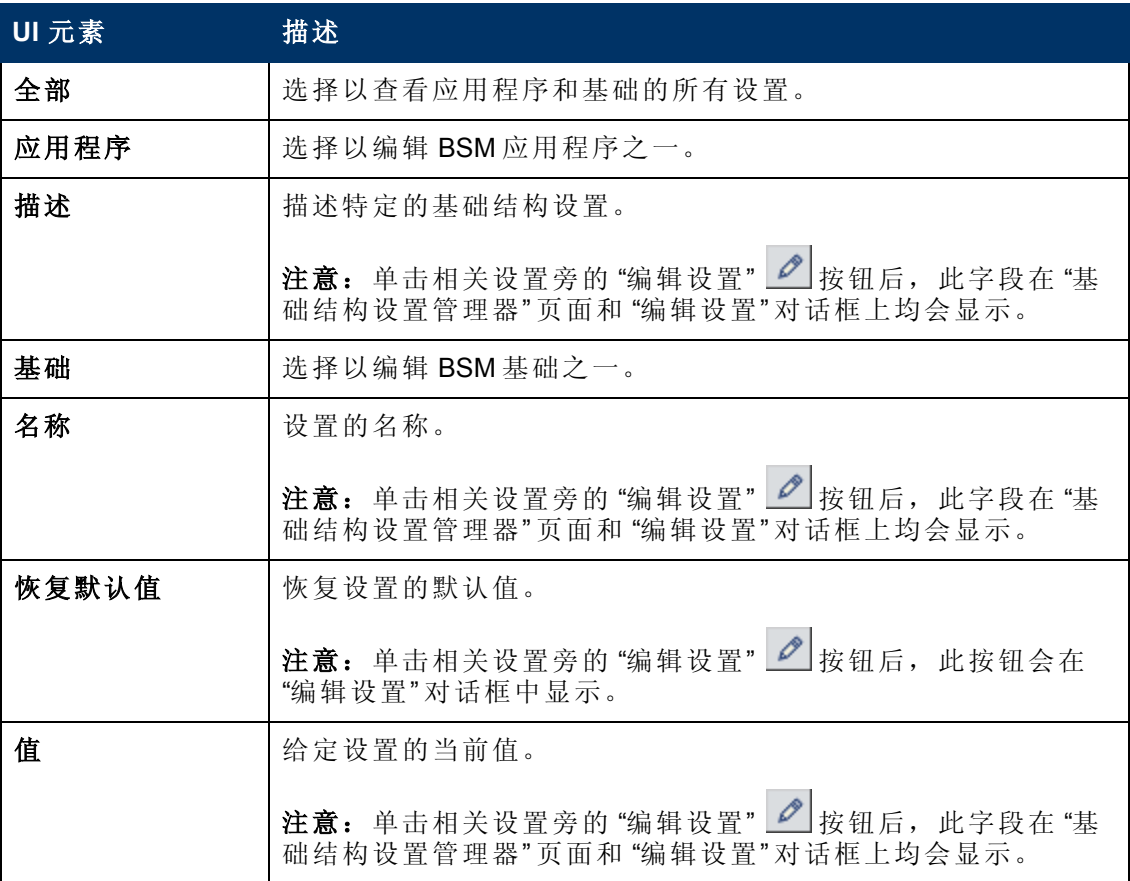

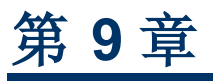

审核日志

可使用审核日志根据特定上下文跟踪系统中用户执行的不同操作。

访问方法

选择"管理">"平台">"设置和维护">"审核日志"

第 9 章: 审核日志

# 相关信息

### 关于审核日志

可使用审核日志根据特定上下文跟踪系统中用户执行的不同操作:

- 警报管理。显示与创建和管理警报相关的操作。
- <sup>l</sup> **CI** 状态警报管理。显示与为配置项 (CI) 状态警报创建警报方案相关的操作。
- <sup>l</sup> 数据收集器维护。显示与删除 Business Process Monitor 和 SiteScope 相关的操作。
- <sup>l</sup> 数据库管理。显示与创建、删除和修改配置文件数据库的用户和密码,以及与修改 清除管理器状态相关的操作。
- 已删除的实体。显示与在最终用户管理程序中添加和删除数据收集器 (业务流程配置 文件、Real User Monitor 引擎和 SiteScope 监控器) 相关的操作。
- <sup>l</sup> 停机**/**事件计划。显示与创建和管理故障时间及计划事件相关的操作。
- <sup>l</sup> 最终用户管理应用程序。显示与添加、编辑、更新、禁用和删除基于事件的警报, 以及与注册和注销警报接收方相关的操作。
- <sup>l</sup> **IT** 全球配置。显示在 "IT 世界管理器 " 应用程序中执行的各种操作,包括编辑、更新 和删除 CI 及关系等。
- 位置管理器。显示在"位置管理器"应用程序中执行的与添加、修改和删除位置相关 的操作。
- · 通知模板管理。显示与未解决票证信息、票证设置、已解决票证、票证模板及订阅 信息的修改相关的操作: 通知类型 (位置或常规消息), 以及接收方。
- <sup>l</sup> 操作管理。显示与操作管理相关的操作,如创建和修改内容包、事件规则和通知 等。
- <sup>l</sup> 权限管理。显示与向用户和用户组分配权限、角色和资源权限操作相关的所有操 作。
- 收件人管理。显示与修改审核日志接收方信息相关的操作。
- 计划报告管理。显示与修改报告事件的报告方法和计划相关的操作。
- 服务运行状况应用程序相关的操作。
- 服务运行状况管理。显示与在 服务运行状况 管理程序中已设置的配置相关的操作。
- <sup>l</sup> 服务水平管理配置。显示与 "服务水平管理" 应用程序中执行的服务水平协议相关的 操作。
- <sup>l</sup> **SLA** 警报管理。显示与创建、修改或删除 SLA 警报相关的操作。
- 系统可用性管理器。显示与系统可用性和 SiteScope 相关的操作。
- 用户定义的报告。显示与创建和修改自定义报告相关的操作。
- <sup>l</sup> 用户**/**组管理。显示与添加、修改和删除用户和用户组相关的操作。
- 视图管理器。显示与 KPI 相关的操作, 包括添加 KPI、编辑 KPI 和删除 KPI 等。此 外,还会显示与更改"保存该 CI 的随时间变化的 KPI 数据"和"监控更改"选项相关的 操作。

# 任务

### 如何使用审核日志

此任务描述如何访问 "平台管理" 程序的 "设置和维护" 菜单的 "审核日志" 页面中的审核 日志。

### 要使用审核日志,请执行以下操作:

- 1. 选择 "管理" > "平台" > "设置和维护" > "审核日志" 。此时将打开 "审核日志" 页面。
- 2. 使用 "上下文" 筛选器选择上下文。
- 3. 从列表中选择相关的配置文件。BSM 将使用相关信息更新表格。
- 4. 另外,可单击"审核筛选器"链接打开"审核筛选器"窗格,然后指定筛选条件。可用 的筛选器包括:
	- 用户。指定系统中的用户仅查看由该用户执行的操作。
	- 包含文本。指定必须包含在操作中以进行显示的文本字符串。
	- <sup>n</sup> **"**在以下时间后开始**"** 和 **"**在以下时间前结束**"** 。指定开始和结束时间段,以仅查 看该时间段的操作。单击"更多" 过按钮将打开可在其中选择日期的"日历"对话 框。
- 5. 单击 "应用" BSM使用相关信息更新表格。

如果需要,请使用"上一页"箭头 ● 导航至审核日志的上一页, 或使用"下一页"箭头 导航至审核日志的下一页。

如何自定义审核日志的日志文件

审核日志使用 Apache log4j 日志记录实用程序。

要自定义日志文件,请使用 log4j 配置语法编辑其配置文件。该文件位于 **<HPBSM** 根目 录**>\conf\core\Tools\log4j\EJB\auditlog.properties**。日志级别应设置为 INFO 或更高。不 应更改输出目标 **com.mercury.topaz.tmc.bizobjects.audit.AuditManager.writeAudit**。

第 9 章: 审核日志

# **UI** 描述

### 审核日志页面

通过此页面,可跟踪用户在系统中执行的各种操作。

对用户界面元素的描述如下 (未标记的元素将显示在尖括号中) :

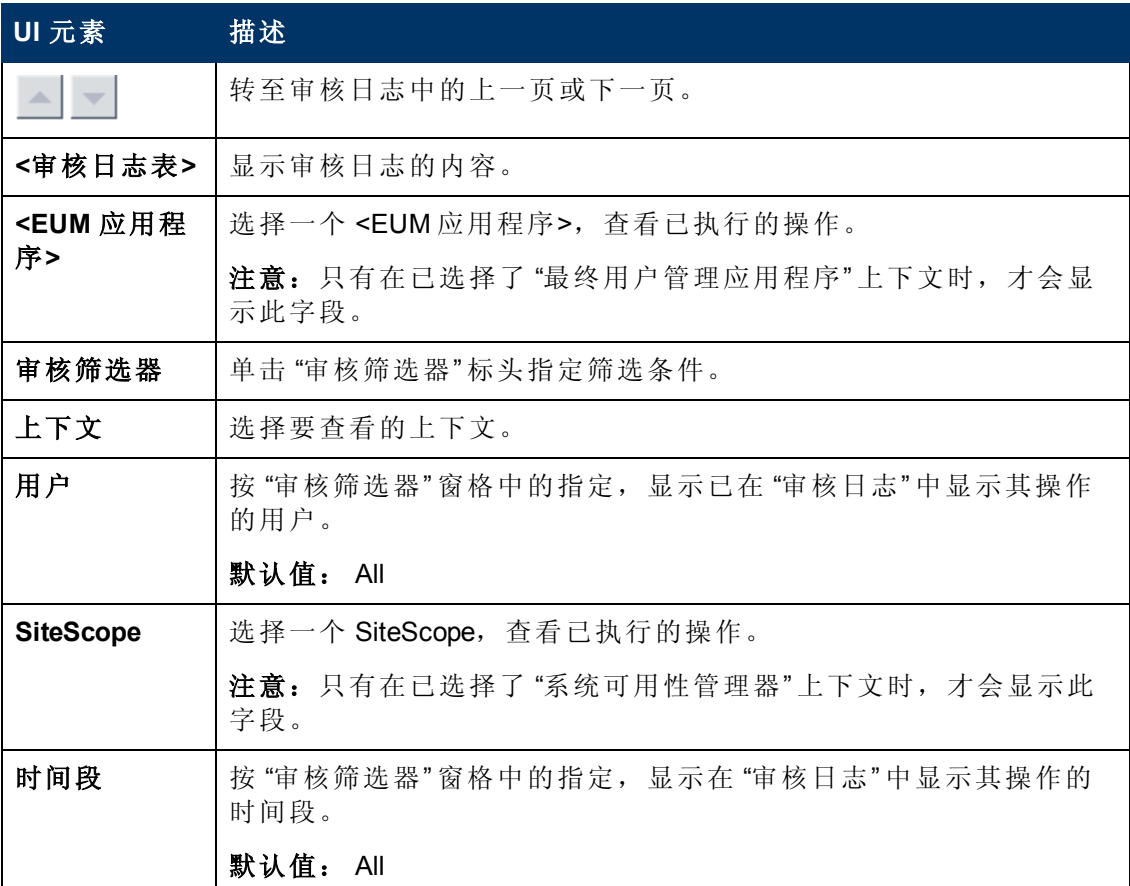

### 审核筛选器窗格

对用户界面元素的描述如下:

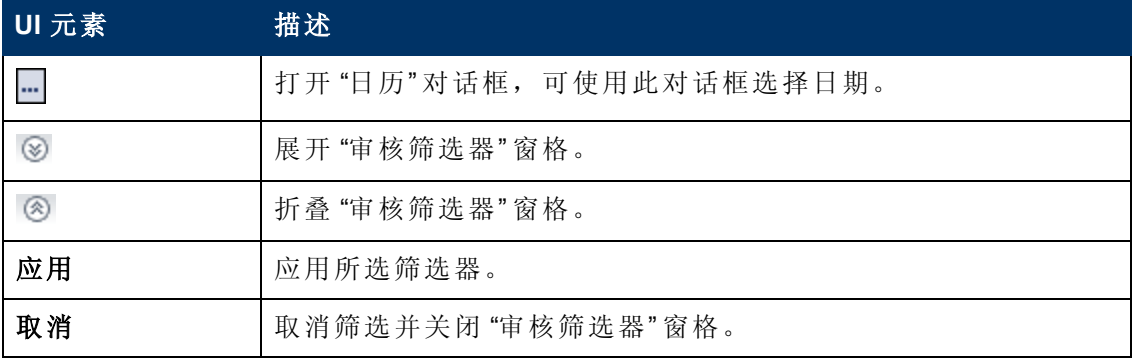

第 9 章: 审核日志

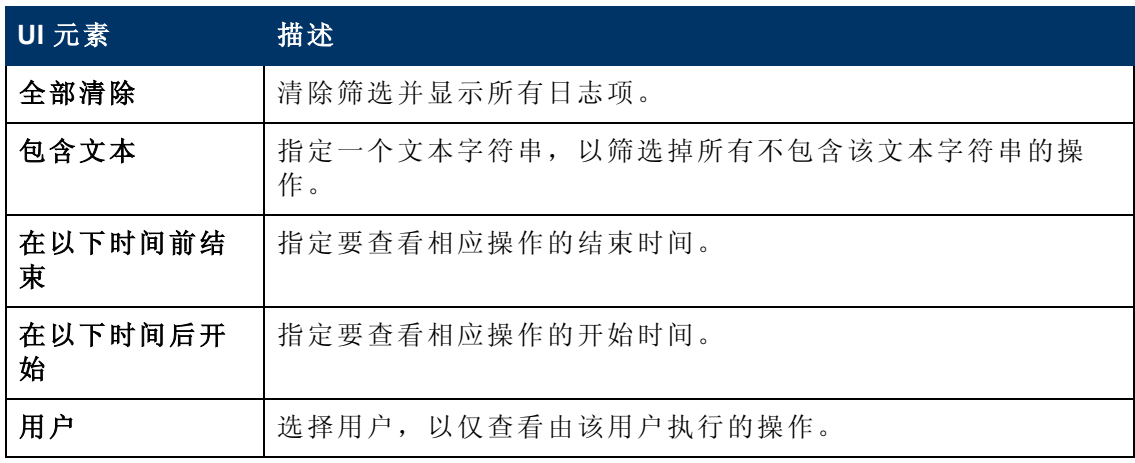

## 审核日志表

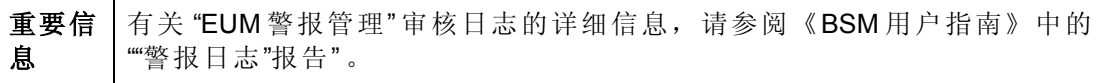

对用户界面元素的描述如下:

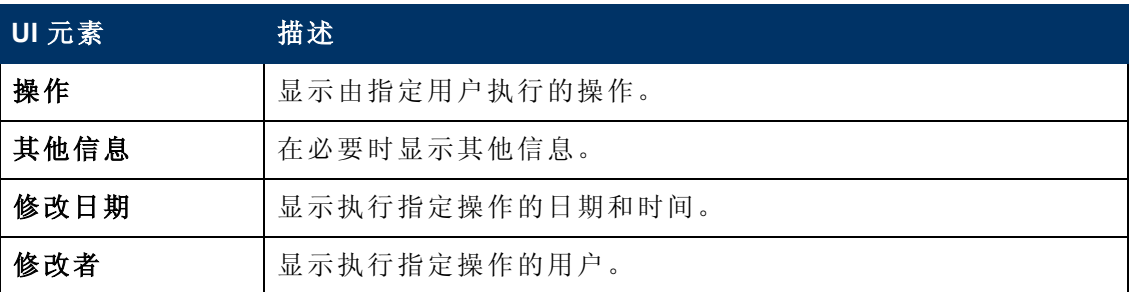

# 第 **10** 章

# **BSM** 服务器时间同步

为了确保 BSM 服务器时钟的精准和同步, 默认情况下, BSM 服务器会针对 NTP 服务器 每二十分钟检查其系统时钟。

默认情况下会配置多个 NTP 服务器,但可在以下配置文件中手动添加单个 NTP 服务 器:

#### **<BSM** 主目录**>\conf\settings\mtime\mtime.xml**

如果无可访问的 NTP 服务器, 则会为同步使用数据库时钟。

# 如何查看 **BSM** 服务器时间

可以通过以下 URL 查看当前的 BSM 服务器时间:

要以纯文本查看 Unix 时间:

#### **http://<BSM** 服务器**>/topaz/services/technical/time?alt=text/plain**

示例结果:

1314089070858

要以 XML 格式查看当前时间:

#### **http://<BSM** 服务器**>/topaz/services/technical/time**

示例结果:

```
<entry xmlns="http://www.w3.org/2005/Atom">
<id>timeService:1</id>
<title type="text" xml:lang="en">Time service.</title>
<summary type="text" xml:lang="en">The time is 2011-08-23 08:44:30,
858</summary>
<published>2011-08-23T11:44:31.382+03:00</published>
<content type="text">1314089070858</content>
</entry>
```
要查看此功能的日志,请参见:

#### **<BSM** 主目录**>\logs\topaz\_all.ejb.log**

# 第 **11** 章

# 在非英语区域设置中工作

本节描述如何配置 BSM 以使用英语之外的多种语言,并将讨论使用非拉丁字符集时将 出现的某些问题。
### 与安装和部署相关的问题

- <sup>l</sup> 如果要在浏览器中使用 CJK 语言,则必须确保已在运行 BSM 的网管服务器计算机上 安装东亚语言。在装有 BSM 网管服务器的计算机上, 必须选择"控制面板">"区域和 语言选项">"语言">"安装东亚语言文件"。
- 如果在非英语的 Windows 操作系统上安装了 BSM, 则由于 Windows 和 OEM 代码页 面的差异,导致可能无法正确显示命令行工具的输出。在许多亚洲语言系统上可能 不会出现此情况,但在非英语的欧洲语言系统上会经常遇到。

要解决此问题,必须配置 Windows 命令提示符,以便使用 TrueType 字体,并使得 OEM 代码页面与 Windows 代码页面相同。

在 "Windows 命令提示符"窗口 (运行 cmd.exe) 中, 双击标题栏, 然后选择 "属性", 并 打开"字体"选项卡。将字体从**点阵字体**更改为 TrueType 字体,并在必要时更改字体 大小 (例如: 选择 Lucida Console, 12 pt) 。如果有提示, 则请修改快捷方式以进行全 局字体更改。

备注:如果使用 PowerShell 或 Cygwin Bash 等其他命令行工具,则必须分别 为这些工具更改字体。

要更改系统的代码集,请打开注册表编辑器 (regedit), 并转至: Computer\HKEY\_ LOCAL\_MACHINE\SYSTEM\

CurrentControlSet\Control\Nls\CodePage。如果 ACP 和 OEMCP 的值不同, 则 将 OEMCP 编辑为与 ACP 具有相同的值, 然后重新启动系统。

备注:如果不支持更改系统的 OEM 代码页面,则请对每个新打开的 "命令提示 符" 窗口使用以下命令以更改代码页面值:**chcp <APC** 值**>**。

- 必须在与数据具有相同区域设置的操作系统上安装 Business Process Monitor 和网关服 务器。
- 在 Business Process Monitor 安装过程中, 不能将非拉丁字符用于主机名和位置。如果 需要,可以在安装后在"管理">"最终用户管理" > "设置"中更改名称,以使其包含非 拉丁字符。
- <sup>l</sup> 所有 BSM 组件的安装路径不得包含非拉丁字符。
- <sup>l</sup> 当有多语言的内容包可用时,在 BSM 安装过程中自动加载的内容包的语言将取决于 主机操作系统的当前区域设置。如果存在与当前区域设置匹配的内容包,则会安装 这些内容包。如果区域设置没有已本地化的内容包,则会使用英语版本的内容包。 用户可在之后手动上载其他语言的内容包。

每次启动网关服务器时,都会检查以下目录的内容:**<HPBSM** 根目 录**>/conf/opr/content/<**服务器区域设置**>**

在启动期间,会加载所有尚未加载的包,以及没有未解析的包依赖关系的包 (对既未 加载也不位于相同文件夹中的包引用) 。

接下来检查以下目录:**<HPBSM** 根目录**>/conf/opr/content/en\_US**

将上载任何未从第一个位置上载的内容包。这样会导致混合语言的包。

将以标准导入模式加载包,并且不会更改现有内容,只会添加新内容。

第 11 章: 在非英语区域设置中工作

备注:可以在管理后端日志文件中跟踪进度。此操作在后台完成,并且可在用 户登录时仍处于运行状态。系统会阻止同时加载多个内容包。

### <span id="page-110-0"></span>数据库环境问题

- 要在非拉丁字符语言的 BSM 环境中工作, 可以使用 Oracle 服务器数据库或 Microsoft SQL Server 数据库。 如果使用 Microsoft SQL Server 数据库, 则数据库应与 BSM 服务 器使用相同的编码。 如果使用 Oracle 服务器数据库, 则数据库编码既可以为 UTF-8 或 AL32UTF-8,这些编码均支持非拉丁字符语言以及多种语言。 有关受支持且已经 测试的数据库服务器的列表,请参考《BSM 系统要求和支持列表》。
- 在 Oracle 数据库中创建新的 Oracle 实例时, 必须为实例指定字符集。 所有字符数据 (包括数据字典中的数据) 均存储在实例的字符集中。 有关如何使用 Oracle 数据库的 详细信息,请参阅《BSM Database Guide》中的 "Deploying and Maintaining the Oracle Server Database"。 有关受支持且经认证的 Oracle 字符集, 请参阅《BSM Database Guide》中的 "Oracle Summary Checklist" 。
- SiteScope 数据库查询监控器可以连接到 Oracle 数据库, 但 Oracle 用户名和密码必须 仅包含拉丁字符。

### 管理问题

- 仅在 Windows 平台上运行 SMTP 服务器支持发送 ISO-2022-JP 编码的电子邮件警报。 使用这种编码会影响所有 BSM 服务器。
- <sup>l</sup> 使用默认身份验证策略 "轻量 SSO" 对登录 BSM 的用户进行身份验证时,用户名和密 码可以为非拉丁字符。
- 要在 BSM 数据库中支持非拉丁字符, 必须将数据库的编码定义为 UTF-8 或 AL32UTF- $8$  (仅限 Oracle), 或设置为特定语言。
- 要在日志文件中支持非拉丁字符, 请在 log4j 配置文件中设置 log4j 编码属性。 要以 UTF-8 编码编写特定的日志, 请执行以下操作:
	- 在位于 **conf/core/Tools/log4j** 的 log4j 配置中搜索特定的日志名称。
	- <sup>n</sup> 在配置此日志文件的属性文件内,添加以下属性:

### **log4j.appender.<**输出目标名称**>.Encoding=UTF-8**

例如, jboss\_server.log 的配置如下:

```
####################################### ### define appender:
jboss.appender ### ####################################### #
jboss.appender is set to be a FileAppender which outputs to
log/jboss_server.log
log4j.appender.jboss.appender=org.apache.log4j.RollingFileAppender
log4j.appender.jboss.appender.File=${merc.home}/${log.file.path}
/jboss_server.log
log4j.appender.jboss.appender.MaxFileSize=${def.file.max.size}
log4j.appender.jboss.appender.Encoding=UTF-8
log4j.appender.jboss.appender.MaxBackupIndex=${def.files.backup.co-
unt}
log4j.appender.jboss.appender.layout=org.apache.log4j.PatternLayou-
\pmlog4j.appender.jboss.appender.layout.ConversionPattern=${msg.layou-
t}
```
### 服务运行状况问题

您可能需要执行几个步骤才能在服务运行状况 "顶部视图" 中显示非拉丁语言。

### 要在服务运行状况 **"**顶部视图**"** 中显示非拉丁语言,请执行以下操作:

- 1. 确保按照适用于非西方语言 Windows 系统的 JRE 安装说明执行操作。这些说明信 息位于 [Sun](http://java.sun.com/j2se/1.5.0/jre/install-windows.html) [Microsystems](http://java.sun.com/j2se/1.5.0/jre/install-windows.html) [站点](http://java.sun.com/j2se/1.5.0/jre/install-windows.html) (http://java.sun.com/j2se/1.5.0/jre/install-windows.html) 上。
- 2. 请确保:
	- 在 Microsoft Windows 2000 和 XP 上具有管理权限以安装 J2SE Runtime Environment。
	- (适用于在非西方语言 32位计算机上安装 JRE 的用户)选择 "自定义" 安装类型。 在功能 2 (支持其他语言) 下的 "自定义安装" 中选择 "在本地硬盘驱动器上安装此 功能" 。
- 3. 选择"管理" > "平台" > "设置和维护" > "基础结构设置",单击"应用程序",选择"服务 运行状况 应用程序" ,然后在 "服务运行状况 应用程序 - 顶部视图属性" 表中找到 "顶 部视图字体名称" 条目。将值更改为 **Arial Unicode MS**。
	- 警告: 如果 "顶部视图字体名称"条目为 "default", 则无需执行此步骤, 因为在 此情况下 "顶部视图字体名称" 属性会自动假设使用 Arial Unicode MS 值。
- 4. 关闭所有 Web 浏览器实例。
- 5. 登录到 BSM, 然后访问服务运行状况 "顶部视图"。验证中文或日语字符现在是否 可正常显示。

第 11 章: 在非英语区域设置中工作

# 服务水平管理问题

服务水平管理 不支持包含多于 50 个多字节字符的服务名称。

# 报告问题

- BSM 不支持长度超出 50 个多字节字符的自定义报告名称。
- <sup>l</sup> 页面组件细分报告不支持含有多字节字符的 URL。在指定要从其中运行细分的 URL 和位置时,必须在 URL 框中输入拉丁字符。
- · 将 Excel 报告上载到在简体中文操作系统上运行的 BSM 时, 报告文件名必须为拉丁 字符。要查看 Excel 报告, 请选择"应用程序" > "用户报告" > "报告管理器"。
- 从 BSM 下载到 Excel 的报告无法正确显示在语言不同于数据语言的操作系统上。

当 BSM 安装在非英语操作系统的计算机上时,如果要下载包含多字节数据的 Excel 文件,请将 **<HPBSM** 根目录**>\AppServer\resources\strings.properties** 文件中的 **user.encoding** 条目设置为正确的编码。

### **Business Process Monitor** 问题

• 如果 Business Process Monitor (BPM) 日志文件包含非拉丁字符数据, 则必须在支持 UTF-8 格式解析功能的查看器 (例如 Notepad) 中打开日志文件,而不要从 BPM 管理控 制台的 "查看 BPM 文件" 窗口中打开。

以安装 BPM 管理控制台的服务器的默认编码保存的日志文件可以在 "查看 BPM 文件" 窗口中正确显示。

● 只能使用拉丁字符或 BPM 服务器语言环境字符命名所有 BPM 实例 (应用程序、脚本 和参数等) 。

### **SiteScope** 问题

- 在 SiteScope 国际版本 (支持多语言字符集) 中, 在创建监控器集期间显示的 "返回到 组"链接会显示基于索引的组名 (例如 group0), 而不是用户定义的组名。
- 只有当 Oracle 用户名和密码仅包含拉丁字符时, 数据库查询监控器才可以连接到 Oracle 数据库。
- SiteScope 不支持包含非拉丁字符的用户名/密码。
- 用户界面可显示多种语言。有关详细信息, 请参阅 SiteScope 帮助中的"在国际 (I18N) 环境中使用 SiteScope" 。
- 有关经测试以进行国际化的监控器列表,请参阅 SiteScope 帮助中的"国际化支持的 监控器" 。

### **Real User Monitor** 问题

- Real User Monitor 支持 UTF-8 格式的非拉丁字符。 有关如何配置 HPReal User Monitor 探测器以支持非 Unicode 编码的详细信息,请参阅 《Real User Monitor Administration Guide》中的 "HP Real User Monitor Probe for I18N" 。
- 要支持 Real User Monitor 中的非拉丁字符, 必须将 BSM 数据库的编码定义为 UTF-8, 或设置为特定语言。有关详细信息,请参阅"[数据库环境问题](#page-110-0)"([第](#page-110-0)[111](#page-110-0)[页](#page-110-0))。
- 不会对 Real User Monitor 探测器 Windows 安装屏幕未翻译, 仅以英文提供。 有关如 何安装 Real User Monitor 探测器的详细信息,请参阅《Real User Monitor Administration Guide》中的 "Installing the HP Real User Monitor Probe" 。

### **"**最终用户管理**"** 管理问题

- <sup>l</sup> 不支持对非拉丁字符语言执行全局替换。
- 在 最终用户管理 中访问"状态快照"("应用程序">"最终用户管理">"状态快照")时, 所显示的某些字符可能不可读。要解决此问题,请确保已在本地计算机上安装东亚 语言文件,如下所示:

选择"开始">"控制面板">"区域和语言选项",然后依次选择"语言"选项卡和"安装东 亚语言文件" 。

#### 第 11 章: 在非英语区域设置中工作

### 数据流管理问题

如果将 CI 实例导出到 PDF 文件,将无法在 PDF 文件显示日语字符。(数据流管理 **> "**搜 寻控制面板**" > "**基本模式**"** 。运行搜寻。搜寻过程完成后,在 "统计信息结果" 窗格中选 择 CIT。单击"查看实例"按钮。在"搜寻模式"对话框中,选择"将数据导出到文件">"将 显示的 CI 导出到 PDF"。)

# 多语言问题

- <sup>l</sup> SNMP 通知方法不支持多语言文本,并且只能发送采用网关服务器计算机中的字符 集的通知。 这是因为 BSM 使用的 SNMP 版本 1.0 不支持多语言数据。
- 当 BSM 在英文操作系统中运行而 Business Process Monitor 在日语操作系统中运行 时, "失败事务"报告中的错误消息无法正常显示。要访问"失败事务"报告,请选择 "应用程序"最终用户管理>> "业务流程" > "错误概要"。找到 "常规错误"表,然后单击 链接以打开 "失败事务" 窗口。
- <sup>l</sup> BSM 可存储多语言数据。 然而,常规可执行文件通常无法接受命令行上的多语言数 据。

下表描述了在运行可执行文件过程中发出警报时,必须执行以便在命令行上添加多 语言数据的过程:

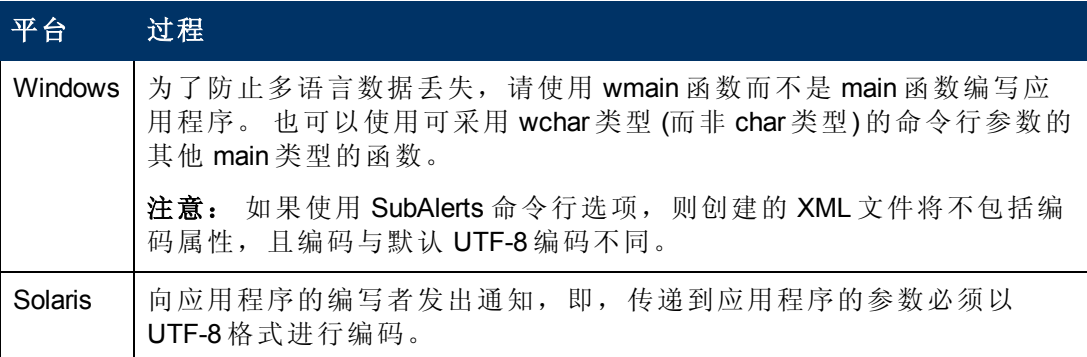

有关在运行可执行文件过程中发出警报时如何使用自定义命令行的详细信息,请参 阅《BSM 应用程序管理指南》中的 ""运行可执行文件"对话框" 。

<sup>l</sup> 为先前版本的 BSM 创建的可执行文件与多语言版本兼容。

# 多语言用户 **(MLU)** 界面支持

您可以在 Web 浏览器中查看以下语言的 BSM 用户界面:

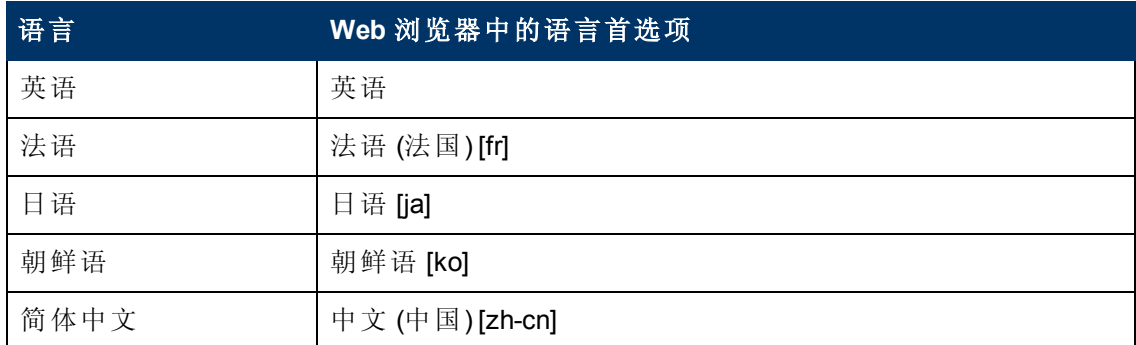

以下是 BSM 所支持的语言,但只有与运行时服务模型 (RTSM) 相关的页面的用户界面 才会以这些语言显示。

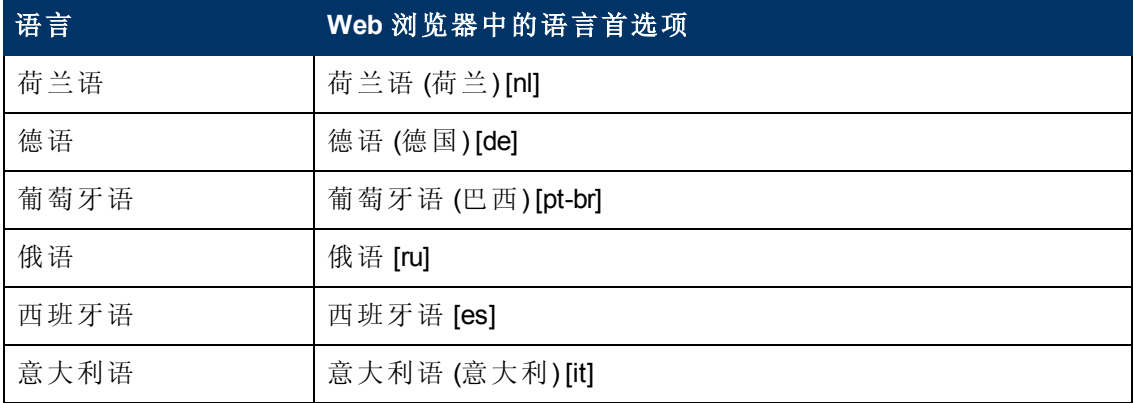

您可以使用浏览器中的语言首选项来选择 BSM 的查看方式。所选语言首选项仅会影响 本地计算机 (客户端计算机),而不会影响 BSM 计算机或任何访问相同 BSM 计算机的其 他用户。

#### 要以特定语言设置和查看 **BSM**,请执行以下操作:

- 1. 在本地计算机上安装相应的字体 (如果尚未安装) 。如果在 Web 浏览器中选择了一 种语言,但该语言的字体尚未安装,则 BSM 会将字符显示为方块。
- 2. 如果已登录到 BSM, 则必须注销。单击 BSM 窗口顶部的"注销"。

关闭每个打开的浏览器窗口, 或者清除缓存 (如果 BSM 在 Internet Explorer 中运行) 。

- 3. 如果 BSM 在 Internet Explorer 中运行, 则应在本地计算机上配置 Web 浏览器, 以选 择要用于显示 BSM 的语言 ("工具" > "Internet 选项")。
	- a. 单击"语言" 按钮, 然后在"语言首选项"对话框中突出显示要用于显示 BSM 的语 言。
	- b. 如果所需的语言未在对话框中列出,则单击 "添加" 以显示语言列表。选择要添 加的语言,然后单击 "确定" 。

#### **BSM** 平台管理指南

第 11 章: 在非英语区域设置中工作

- c. 单击"上移", 将所选语言移到第一行。
- d. 单击 "确定" 保存设置。
- e. 将显示 BSM 登录窗口。
- f. 从 Internet Explorer 菜单中选择 "查看" > "刷新" 。BSM 将立即刷新,用户界面即会 以选定的语言显示。

备注:有关如何在 Internet Explorer 中查看以其他语言编写的 Web 页面的详 细信息,请参阅 "[如何查看以其他语言编写的](http://support.microsoft.com/kb/306872/en-us) [Web](http://support.microsoft.com/kb/306872/en-us) [页面](http://support.microsoft.com/kb/306872/en-us)" (http://support.microsoft.com/kb/306872/en-us)。

- 4. 如果使用 FireFox 查看 BSM,请按照以下方法在本地计算机上配置 Web 浏览器:
	- a. 选择 "工具" > "选项" > "高级" 。单击 "编辑语言" 。此时将打开 "语言" 对话框。
	- b. 突出显示要用于查看 BSM 的语言。

如果对话框中没有列出您需要的语言,则展开"选择要添加的语言..."列表,在 其中选择语言, 然后单击"添加"。

- c. 单击"上移",将所选语言移到第一行。
- d. 单击 "确定" 保存设置。单击 "确定" 关闭 "语言" 对话框。

### 注意事项和限制

- 不提供语言安装包。所有经过翻译的语言已集成到 BSM 多语言用户界面 (MLU) 中。
- 即便更改了 Web 浏览器的语言, 数据仍会保留为其输入时所用的语言。更改本地 计算机上 Web 浏览器的语言不会更改用户输入的任何数据的语言。
- 如果服务器区域设置与客户端区域设置不同,并且包名称中含有非拉丁字符,则 将无法部署包。有关详细信息,请参阅《RTSM Administration Guide》中的 "Package Manager" 。
- 如果服务器区域设置与容户端区域设置不同,则无法创建包含名称中含有非拉丁 字符的资源 (例如视图和 TQL) 的包。有关详细信息, 请参阅《RTSM Administration Guide》中的 "Package Creation and Deployment in a Non-English Locale" 。
- 在 Modeling Studio 中, 如果要创建的视图的名称超过 18 个日语字符, 将无法创建 该视图。有关如何创建新视图的详细信息,请参阅《Modeling》中的 "Modeling Studio" 。
- <sup>n</sup> 在位置管理器中,所有地理位置均是英文,而无论选择哪种 UI 语言。逻辑位置 可以用所选的任意语言进行命名, 即便之后更改了 UI 语言, 其名称所使用的语 言也将保持不变。
- BSM 服务器状态 HTML 页面只能以英语显示,未翻译成其他语言。有关详细信 息,请参阅《BSM 安装指南》中的 "部署后" 。

# 第 **12** 章

# **BSM** 日志

备注:本章内容不适用于 HP 软件即服务 (SaaS) 客户。

BSM 会将由各个组件执行的过程和操作记录到日志文件内。 通常,日志文件用于在 BSM 未能正常运行时,帮助 HP 软件支持人员解决问题。

日志文件的默认严重性阈值级别因具体的日志而异,但通常会设置为警告或错误。 有 关日志级别的定义,请参阅 "[日志严重性级别](#page-125-0) ["](#page-125-0) ([第](#page-125-0) [126](#page-125-0) [页](#page-125-0)) 。

可以使用任何文本编辑器查看日志文件。

# 日志文件位置

大多数日志文件位于 **<HPBSM** 根目录**>\log** 目录中,以及按组件进行组织的子目录中。

日志文件属性在以下目录及其子目录的文件中定义: **<HPBSM** 根目 录**>\conf\core\Tools\log4j**。

### 分布式部署中的日志文件位置

在单计算机安装或简洁安装中,所有 BSM 服务器及其日志都位于同一计算机上。 对于 安装在多台服务器计算机中的服务器分布式部署,特定服务器的日志通常保存在安装 该服务器的计算机上。 但是,如果您需要检查日志,则应在所有计算机上执行此操 作。

在比较客户机上的日志与 BSM 服务器计算机上的日志时,请注意,在日志中记录的日 期和时间取自于生成该日志的计算机。 它遵循此规则:如果服务器和客户机之间存在 时间差异,将同时在服务器和客户机端使用不同的时间戳记录同一个事件。

### <span id="page-125-0"></span>日志严重性级别

应对每个日志进行设置,以便记录与特定严重性阈值相对应的信息。由于各种日志用 于跟踪不同的信息,因此会将每个日志预设为相应的默认级别。有关如何更改日志级 别的详细信息,请参阅 "[如何更改日志级别](#page-128-0)" ([第](#page-128-0) [129](#page-128-0) [页](#page-128-0)) 。

下面列出了从最小到最大范围的典型日志级别:

- <sup>l</sup> 错误。此日志仅记录会对 BSM 的直接功能造成负面影响的事件。如果发生故障,则 可以检查是否已记录错误消息,并查看错误消息内容以跟踪故障来源。
- <sup>l</sup> 警告。此日志的范围包括错误级别的事件,还包括当前 BSM 可进行弥补的问题,以 及为避免将来可能发生的故障而记录的突发事件。
- <sup>l</sup> 信息。此日志将记录所有活动。大多数信息都是常规信息,用处不大,并且日志文 件会迅速填满。
- <sup>l</sup> 调试。此级别供 HP 软件支持在解决问题时使用。

备注:在不同的服务器和不同的过程中,不同日志级别的名称可能略有区别。 例如, "信息" 可能名为 "始终记录" 或 "流" 。

## 日志文件大小和自动存档

系统为每种类型的日志文件都设置了大小限制。当文件达到此限制时,系统将对其进 行重命名,并使其成为存档日志。 然后,将创建新的存档日志文件。

可以为许多日志配置所保存的存档日志文件数目。 当文件达到其大小限制时,系统将 使用数字扩展名 **1** 对其进行重命名。 如果当前已存在具有扩展名 **1** 的存档日志,则将 使用扩展名 **2** 对其进行重命名,使得 **log.2** 变为 **log.3**,以此类推,直到永久删除最早的 存档日志文件 (其数字扩展名与要保存的最大文件数相对应) 。

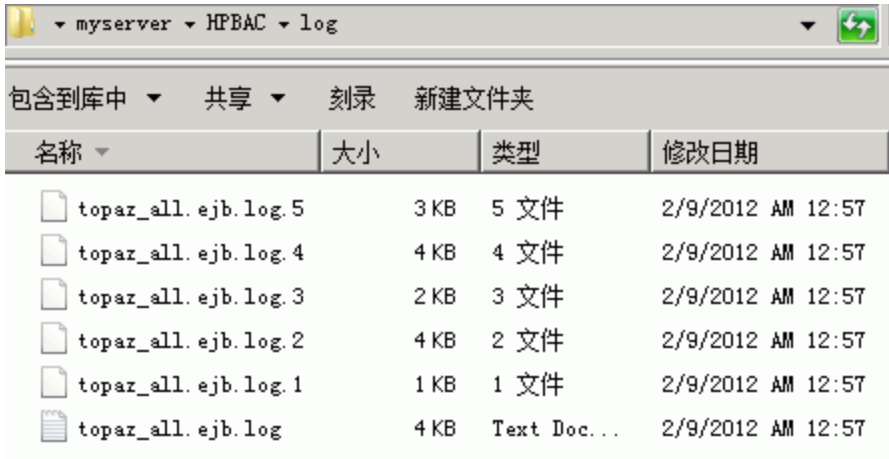

下图显示了一个示例 — 日志文件 **topaz\_all.ejb.log** 及其存档副本。

可以在位于 **<HPBSM** 根目录**>\conf\core\Tools\log4j** 的日志属性文件中定义最大文件大 小和最大存档日志文件数。 示例如下:

def.file.max.size=2000KB def.files.backup.count=10

## **JBoss** 和 **Tomcat** 日志

以下 **<HPBSM** 根目录**>\log** 目录包含与 JBoss 和 Tomcat 相关的日志文件:

- <sup>l</sup> **jboss\_boot.log.** 记录启动活动,其中包括 JBoss 进程、部署和启动状态,以及繁忙 端口的数量。
- <sup>l</sup> **jboss\_server.log.** 记录包括 JBoss 消息、部署和启动状态在内的所有 JBoss 活动。
- <sup>l</sup> **jboss\_tomcat.log.** 记录 Tomcat 消息。

备注:可以在 http://<HPBSM 服务器>:8080/jmx-console 查看 JMX 控制台。

### <span id="page-128-0"></span>如何更改日志级别

本任务及关联流程图描述如何设置系统以便将警报传递给收件人。

如果 HP 软件支持提出要求,您可能需要更改日志的严重性阈值级别,例如更改为调试 级别。

#### 要更改严重性阈值级别,请执行以下操作:

- 1. 在文本编辑器中打开日志属性文件。 日志文件属性将在位于以下目录的文件中定 义: **<HPBSM** 根目录**>\conf\core\Tools\log4j**。
- 2. 查找 **loglevel** 参数。 例如,

loglevel=ERROR

3. 将此级别更改为需要的级别。 例如,

loglevel=DEBUG

4. 保存此文件。

### 如何为事件启用调试跟踪日志记录

可以通过设置自定义属性 TRACE 为事件启用调试跟踪日志记录。 该属性可包含任 何值。 这可为事件创建 INFO 级别的流跟踪日志。

可在发送事件的 HPOM 服务器或代理上设置此属性,也可稍后添加至事件。 只要在事 件上设置了此自定义属性,此事件的跟踪输出便会在跟踪日志中显示:

- BSM 数据处理器: log/opr-backend/opr-flowtrace-backend.log
- BSM 网关服务器: log/opr-gateway/opr-flowtrace-gateway.log

默认事件流跟踪日志记录级别将设置为 INFO。 仅已设置自定义属性 \_\_TRACE \_\_ 的事 件会记录到流跟踪日志文件中。 要为所有事件启用流跟踪,请将流跟踪日志级别设置 为 DEBUG。

# 日志记录管理器

通过此工具可以临时修改 BSM 日志中显示的详细信息级别,还可以创建自定义日志。 要打开 BSM 日志记录管理器工具, 请打开以下 URL:

**http://<BSM** 网关服务器**>/topaz/logAdminBsm.jsp**

# 第 **13** 章

# 端口的使用

本节描述如何配置由 BSM 使用的端口。

### 如何手动更换端口

本节包含关于如何手动更改不同端口的信息。此过程会随端口的不同而有所不同。

#### 手动更改端口 **80**

BSM Web 服务器将使用端口 80。要修改此端口,必须在 BSM 服务器上重新配置其他组 件, 然后重新启动 BSM。

- 1. 修改虚拟网关服务器设置。
	- a. 导航到"管理"选项卡 > "平台" > "设置和维护"选项卡 > "基础结构设置", 然后找 到 "平台管理 - 主机配置" 表。如果此表未显示,请将 "选择上下文" 选项设置为 "全部" 。
	- b. 将 "应用程序用户虚拟网关服务器 URL" 修改为 **http://<**服务器名称**>:<**新端口**>**。
	- c. 将 "数据收集器默认虚拟网关服务器 URL" 修改为 **http://<**服务器名称**>:<**新端 口**>**。
- 2. 修改直接网关服务器设置。
	- a. 在同一表中,修改 "应用程序用户直接网关服务器 URL" 以包含新端口。
	- b. 修改 "数据收集器直接网关服务器 URL" 以包含新端口。
- 3. 修改本地虚拟网关服务器设置。
	- a. 在同一表中,修改 "应用程序用户本地虚拟网关服务器 URL" 以包含新端口。
	- b. 修改 "数据收集器本地虚拟网关服务器 URL" 以包含新端口。
- 4. 修改开放 BSM URL
	- a. 远程连接到 BSM 网关服务器, 然后选择"开始" > "所有程序" > "HP Business Service Management" 。
	- b. 右键单击"打开 HP Business Service Management", 然后选择"属性"。
	- c. 在 "Web 文档" 选项卡中,修改 "URL" 字段,如下所示:**http://<**网关服务器**>:<**新 端口**>/topaz**。
- 5. 修改 Web 服务器设置

修改 Web 服务器设置。此过程会因 Windows 和 Web 服务器类型的不同而有所不 同。应当在 BSM 网关服务器中执行所有操作。以下是针对使用三种不同 Web 服务 器的 Windows Server 2008 的示例:

#### 对于使用 **IIS 6.0** 的 **Windows Server 2008**:

- a. 在 "Microsoft IIS Internet 服务管理器"中, 右键单击 "默认网站"并选择 "属性"。
- b. 在 "网站" 选项卡中,根据需要修改 "TCP 端口" 值。

#### 对于使用 **IIS 7.x** 的 **Windows Server 2008**:

- a. 右键单击 "我的电脑" 并选择 "管理" ,打开 Microsoft 的 "计算机管理" 工具。
- b. 展开"角色" > "Web 服务器", 然后选择 "Internet 信息服务"。
- c. 在右侧面板中, 可以看到 IIS 管理器。在此面板的左侧部分中 ("连接"), 展开当

### **BSM** 平台管理指南

前计算机的连接,然后展开 "站点" 节点。

- d. 右键单击"默认网站", 选择"编辑绑定"。
- e. 选择用于侦听端口 80 的行,然后单击 "编辑" 将值改为新端口。

#### 对于使用 **Apache** 的 **Windows Server 2008**:

- a. 在文本编辑器中打开文件 <BSM 网关主目录>\WebServer\conf\httpd.conf。
- b. 转至以 "Listen" 开头的行,并根据需要修改端口值。
- c. 转至以 "ServerName" 开头的行,并根据需要修改端口值。
- 6. 重新启动所有 BSM 服务器并更新数据收集器

重新启动所有 BSM 服务器,并更新在修改端口之前已配置的任何数据收集器 (例如 RUM、BPM、SiteScope) 。修改每个数据收集器中的网关服务器地址以反映新端 口,如下所示:**BSM** 网关**>:<**新端口**>**。

#### 手动更改端口 **1433** 和 **1521**

这些端口负责控制 HP BSM 和数据库服务器之间的通信。

1. 修改管理数据库端口

运行 "设置和数据库配置实用程序" 。跳到用于指定 "管理数据库" 端口的屏幕,并根 据需要进行修改。有关设置和数据库配置实用程序的详细信息,请参阅《BSM 安 装指南》。

备注:您也可以手动执行此过程,如下所示:在所有 BSM 服务器 (网关和 DPS) 上,在文本编辑器中打开 **<BSM** 主目录**>\conf\TopazInfra.ini**,根据需要修改 **dbPort** 属性。

2. 修改配置文件数据库端口。

导航到"管理" > "平台" > "设置和维护" > "管理配置文件数据库",然后单击"编辑数据 库属性" 按钮,修改所需的数据库配置以包含新端口。

3. 重新启动所有 BSM 服务器。

# 传入的 **BSM** 流量

备注: 本章列出的是 BSM 使用的端口。 如果需要更改端口分配, 强烈建议您首先 咨询 HP 软件支持。

传入的 BSM 流量分为两类:

### 内部流量

内部流量是两个 BSM 服务器之间的流量。 下表列出了用于在两个 BSM 服务器间传输 数据的端口:

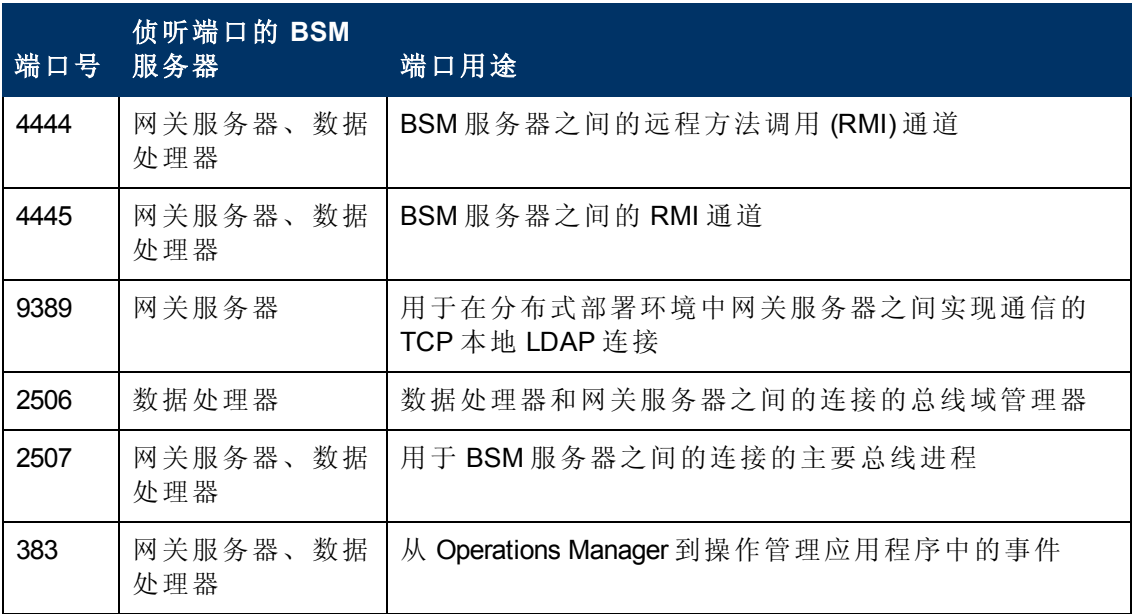

### 外部流量

外部流量是从非 BSM 服务器的客户端传入 BSM 服务器中的流量。 下表列出了用于将 数据从外部 BSM 客户端计算机传输到 BSM 服务器的端口:

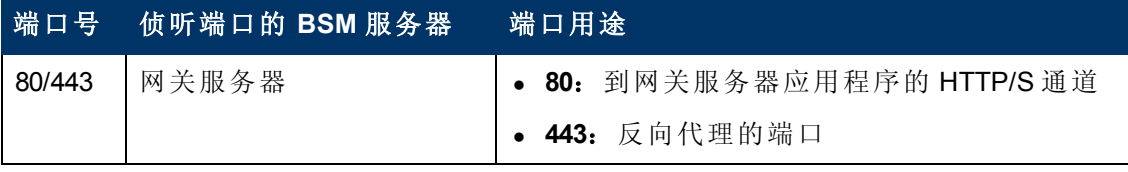

# 传出的 **BSM** 流量

备注: 本章列出的是 BSM 使用的端口。如果需要更改端口分配, 强烈建议您首先 咨询 HP 软件支持。

下表列出了由 BSM 服务器用于连接至外部服务器 (非 BSM 服务器) 的端口:

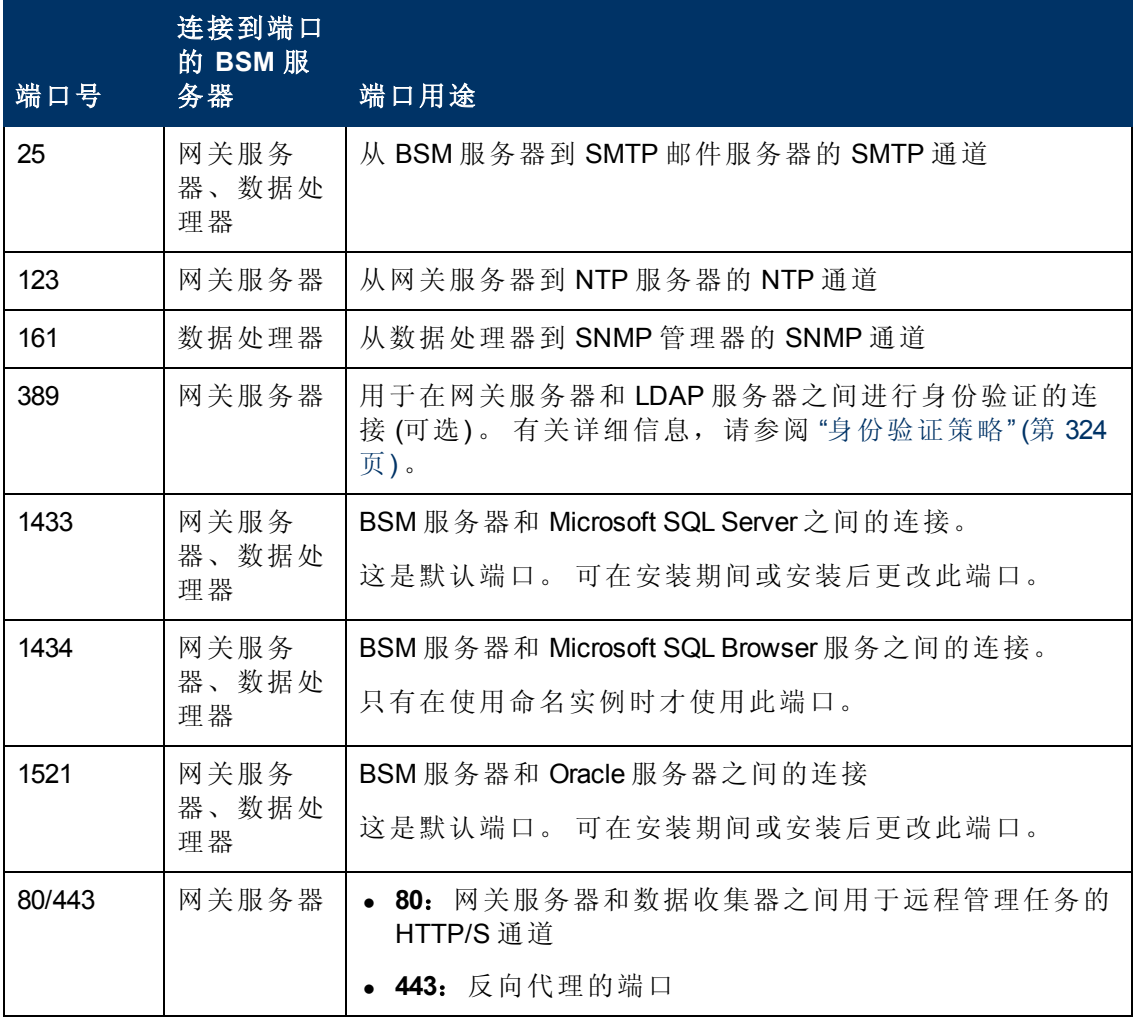

第 13 章: 端口的使用

# 本地 **BSM** 流量

下表列出了用于所有 BSM 服务器计算机上各组件之间通信的端口。

备注: 本章列出的是 BSM 使用的端口。如果需要更改端口分配, 强烈建议您首先 咨询 HP 软件支持。

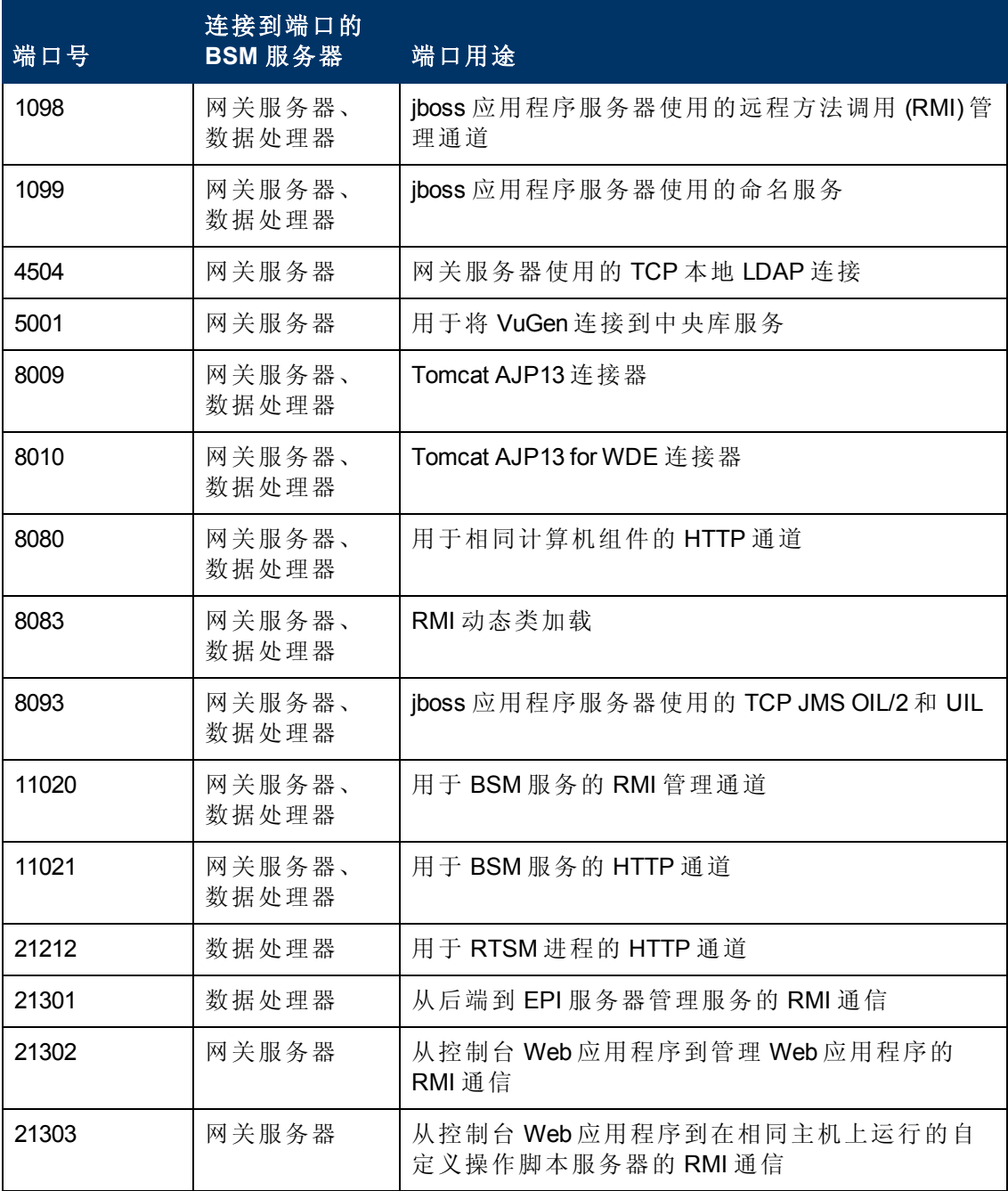

#### **BSM** 平台管理指南

第 13 章: 端口的使用

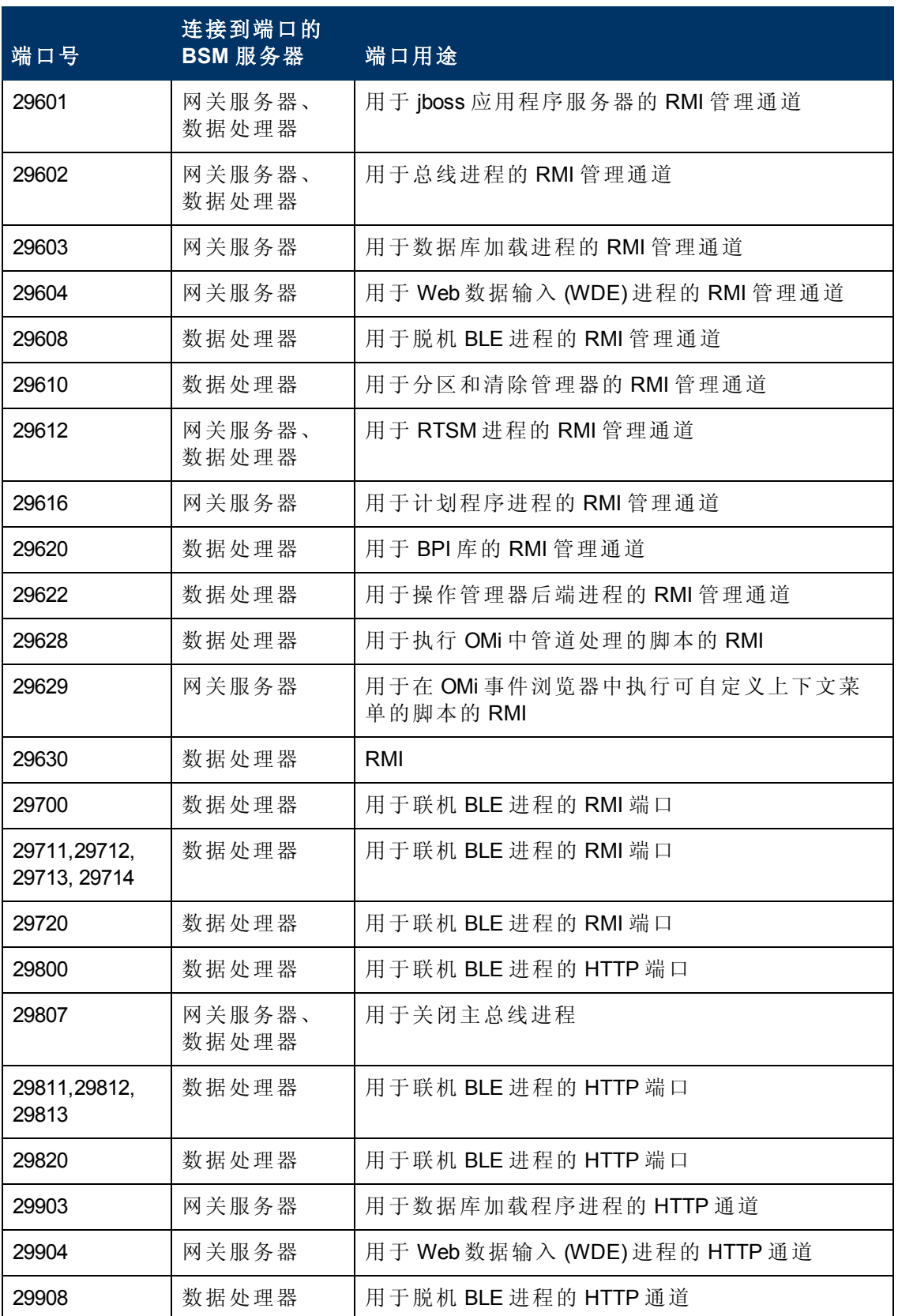

#### **BSM** 平台管理指南

第 13 章: 端口的使用

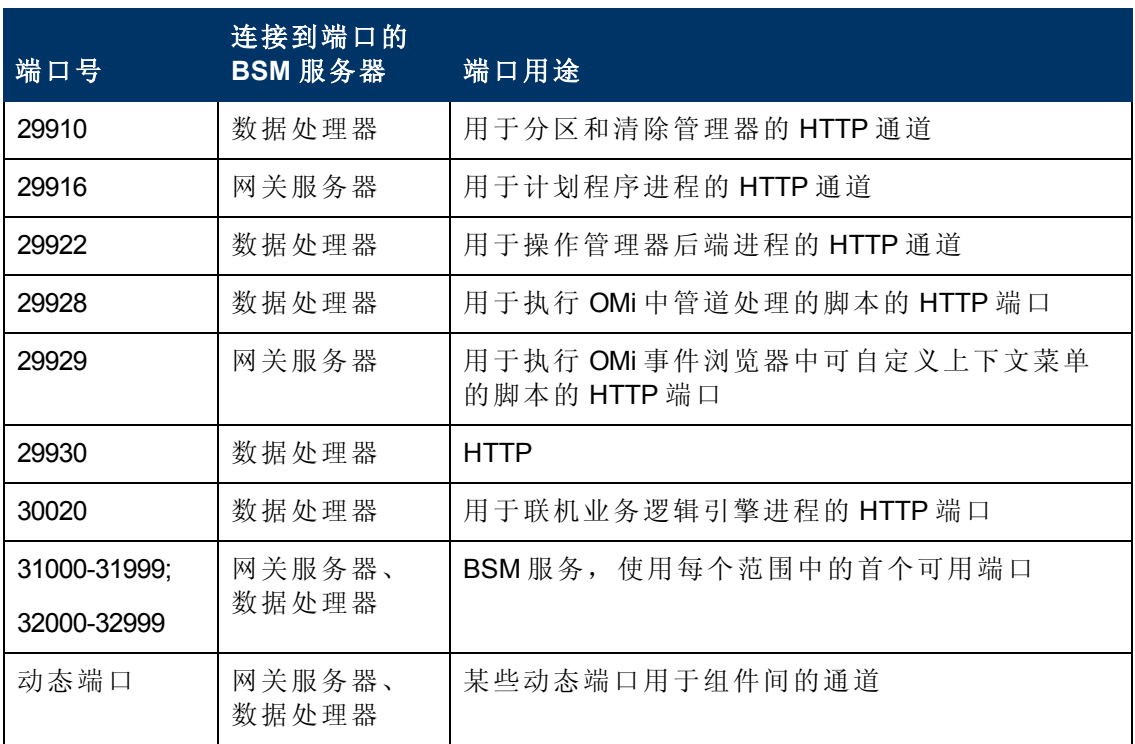

# 第 **14** 章

# 文件备份建议

作为预防措施,必须每天对包含关键配置和数据文件的 BSM 目录进行备份。

下表列出了包含这类文件的 BSM 目录,应对其进行备份。 所有目录都位于 **<HPBSM** 根目录**>** 下。

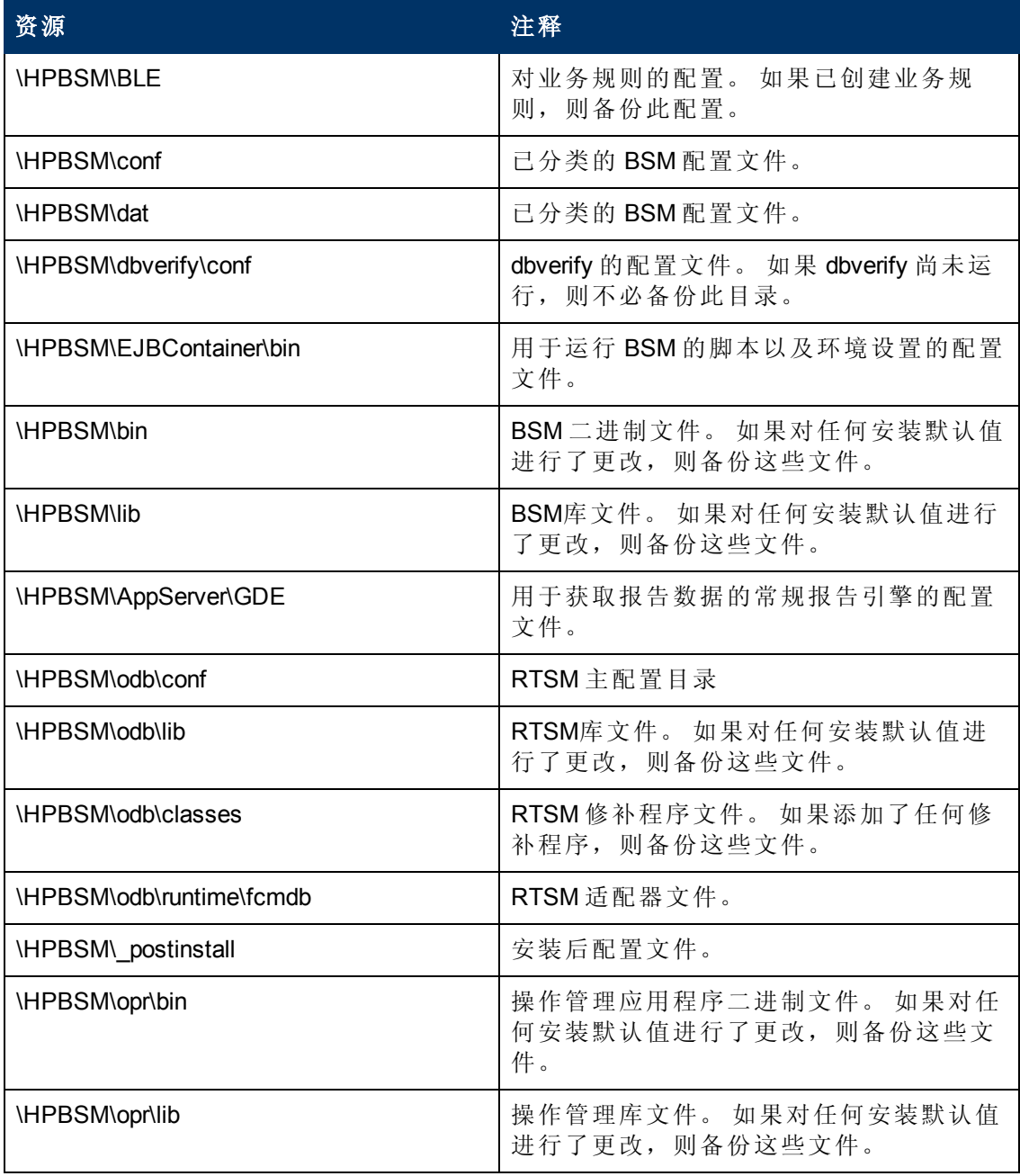

### **BSM** 平台管理指南

第 14 章: 文件备份建议

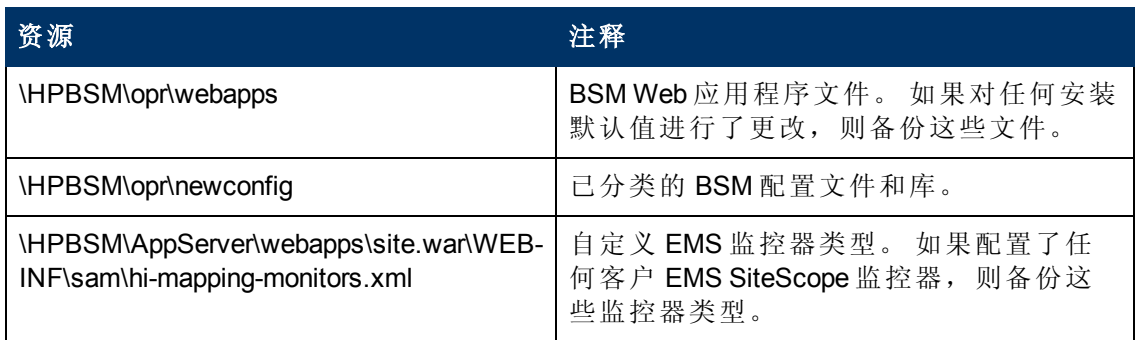

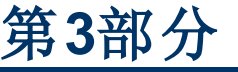

数据扩展

第 **15** 章

# 位置管理器

位置管理器用于定义地理和逻辑位置 CI 并向其分配 IP 地址。位置 CI 可附加到任何其 他 CI。例如, 它们可将位置附加到 Business Process Monitor (BPM) 代理, 或由 Real User Monitor (RUM) 自动搜寻到的页面。

要访问位置管理器,请执行以下操作:

选择 "管理" > "平台" > "位置"

### 了解更多

### 位置管理器概述

可以执行以下操作:

<sup>l</sup> 从 "最终用户管理" 管理程序访问位置管理器 ( "管理" > "最终用户管理" > "设置" >

"Business Process Monitor 设置" > "BPM 代理" )。 单击 A 可打开 "更改代理位置" 对话 框。

● 在 IT 世界管理器中查看位置 CI ("管理" > "RTSM 管理" > "建模" > "IT 世界管理器")。要 查看位置 CI, 请选择 "Locations" 视图。

具有预定义的管理员或系统修改员权限的用户可以访问位置管理器。可以在 "管理" > "平台" > "用户和权限" 中配置权限。

#### 位置详细信息和描述

位置实体。用于描述世界上的某个位置的实体。它可以是一个地理位置 (如某个国家/ 地区或城市) ,也可以是一个逻辑位置 (如某栋建筑) 。位置实体可连接到表示最终用户 或数据中心位置的设备和逻辑 CI。

地理位置。世界上的一个绝对位置,可从预定义的城市/省份/国家/地区中选择。已为 其分配特定的地理坐标。

逻辑位置。用户定义的虚拟位置,可与物理空间的真实位置相关,也可与之无关。如 果向逻辑位置分配了物理坐标,可以更改或删除这些坐标。

备注:所有地理位置均以英文表示,而不管选择的是哪种 UI 语言。逻辑位置可以 用所选的任意语言进行命名,即便之后更改了 UI 语言,其名称所使用的语言也将 保持不变。

层次结构。位置可以嵌套在其他位置之下,可以在根下面创建最多 7 层的层次结构 树。

地理坐标。经度/纬度值,以度为单位 (表示为小数形式) 。将为各个位置分配坐标。

默认容器。由 Real User Monitor (RUM) 自动搜寻到的所有位置的父位置。默认情况下, 默认容器为 World (位置树的根),但也可以将树中的任何其他位置设置为默认容器。

**IP** 范围。可以为每个位置分配一组 IP 范围。IP 范围是一个 IP 地址范围,专用于特定 地理区域的设备。
# 任务

### 填充位置管理器

可通过以下几种方式使用位置填充位置管理器:

在 **"**平台管理**"** 中使用位置管理器。有关用户界面的详细信息,请参阅 ["](#page-149-0) "[位置管理器](#page-149-0)" [页面](#page-149-0)" ([第](#page-149-0) [150](#page-149-0) [页](#page-149-0)) 。

通过 **XML** 文件批量上载。BSM 允许您在用户界面之外使用 XML 文件创建和定义位置 CI。批量上载是一种不使用用户界面的方法,更适用于定义大量位置的情况。

有关详细信息,请参阅 "[创建和使用](#page-144-0) [XML](#page-144-0) [文件](#page-144-0)" ([第](#page-144-0) [145](#page-144-0) [页](#page-144-0)) 。

使用Real User Monitor (RUM)。RUM 遇到位置未知的 IP 地址时,该 IP 会传播到位置管 理器以用于位置搜寻。随后, 位置管理器将在 Hexasoft IP2Location 库中搜索, 以找到 与给定 IP 地址匹配的地理位置。如果找不到匹配项,会在位置管理器中为该 IP 地址创 建新的位置。根据 IP 地址库中的信息,最多可以为每个 IP 地址创建三个位置 (国家/地 区、省份和城市) 。

备注:如果最终用户管理 (EUM) 在禁用后被再次启用,则需要在几分钟之后才能开 始运行自动位置搜索过程。在这段时间中,会将 "IP - 位置" 信息加载到数据库中。

### <span id="page-144-0"></span>创建和使用 **XML** 文件

通过创建 XML 文件并使用 Java 管理扩展 (JMX) 平台加载该文件,可以创建自己的位置 层次结构。 (有关如何访问和使用 JMX 的详细信息,请参阅 "[使用](#page-23-0) [JMX](#page-23-0) [控制台](#page-23-0)" ([第](#page-23-0) [24](#page-23-0) [页](#page-23-0)) 。)

可以在任何支持文本的工具中生成和编辑 XML。您可以自行创建该文件,也可以基于 BSM 在 JMX 控制台中创建的 XML 文件 (已含有批量上载 XML 文件所需的标签、元素和 属性) 创建该文件。

#### **XML** 文件详细信息

有关详细说明批量上载文件中包含的所有 XML 标签、元素和属性的参考信息,请参阅 ["XML](#page-155-0) [标记参考](#page-155-0)" ([第](#page-155-0) [156](#page-155-0) [页](#page-155-0)) 。

每个批量上载 XML 必须以以下声明开头:

- <sup>l</sup> **<?xml version="1.0" encoding="UTF-8"?>**此声明表示这是使用 UTF-8 字符编码方式的 XML 文件。
- <sup>l</sup> **<!DOCTYPE locations\_manager SYSTEM "./locations.dtd">** 这是文档类型声 明。**locations.dtd** 文件位于 **HPBSM/conf/locations** 文件夹中。必须相对于 XML 文件 的位置指定 **locations.dtd** 的路径,且该路径可能需要更新。如果您的 XML 文件与 **locations.dtd** 保存在相同的位置,则无需路径。

使用 locations.dtd 文件验证 XML 文件。如果 XML 结构不正确, 则会生成 SAXParseException,且操作会失败。如果 DOCTYPE 行未正确引用 **locations.dtd** 文件 的路径,则验证和整个操作均会失败。

备注:通过 XML 结果填充位置管理器将导致之前在位置管理器中定义的所有位置 被删除。

#### **XML** 文件示例

在此示例中, 客户 1 希望上载 XML 文件以在位置管理器中创建一个位置层次结构, 如 下所示: 第一个位置位于洛杉矶, 包括地理坐标、ISP 地址范围和 ISP。位置 2 和 3 嵌 套在第一个位置(洛杉矶)之下, 且 2a 和 2b 位于 2 之下。位置 4 在层次结构中与洛杉矶 平行。

全球

- 洛杉矶; 纬度 34.0396; 经度 -118.2661; ISPv4 地址范围 4.38.41.136 到 4.38.80.152 (ISP = 3级通信);ISPv6 地址范围 2002:0C19:8B00:0000:0000:0000:0000:0000 到 2002:0C19:B28F:0000:0000:0000:0000:0000 (ISP = AT\_T WorldNet Services)
- location\_2
	- o location\_2a
	- o location\_2b
- location\_3
- $\bullet$  location 4

备注:无需添加 "World" 根位置。

用于上载此位置层次结构的 XML 文件如下所示:

```
<?xml version="1.0" encoding="utf-8"?>
<!DOCTYPE locations_manager SYSTEM "conf/locations/locations.dtd">
<locations_manager>
         <customer_hierarchy customer_id="1">
                    <locations_list>
                              <location location_name="Los Angeles">
                                        <latitude>34.0396</latitude>
                                        <longitude>-118.2661</longitude>
                                        <ip_ranges>
                                                  <ip_range>
                                    \texttt{start\_ip>4.38.41.136}\texttt{/<} \texttt{start\_ip>}<end ip>4.38.80.152</end ip>
                                                            <isp>Level 3 Communications</isp>
                                                  </ip_range>
                                                  <ip_range ip_v6="true">
                                                            <start_
ip>2002:0C19:8B00:0000:0000:0000:0000:0000</start_ip>
                                                            <end_
ip>2002:0C19:B28F:0000:0000:0000:0000:0000</end_ip>
                                                            <isp>AT_T WorldNet Services</isp>
                                                  </ip_range>
                                        </ip_ranges>
                                        <locations_list>
                                                  <location location_name="location_2">
```

```
                        <locations_list>
                                                                           <location location_name="location_2a" />
                                                                           <location location_name="location_2b" />
                                                                </locations_list>
                                                     </location>
                                                     <location location_name="location_3" />
                                           </locations_list>
                                </location>
                                <location location_name="location_4" />
                     </locations_list>
          </customer_hierarchy>
</locations_manager>
```
<span id="page-146-3"></span>有关每个 XML 元素和属性的信息, 请参阅 ["XML](#page-155-0) [标记参考](#page-155-0)" ([第](#page-155-0) [156](#page-155-0)[页](#page-155-0)) 。

### 如何填充位置管理器

可通过多种方式使用位置 CI 填充位置管理器。可以执行以下操作:

- <sup>l</sup> "[通过用户界面创建位置](#page-146-0)" ([第](#page-146-0) [147](#page-146-0) [页](#page-146-0))
- <span id="page-146-0"></span><sup>l</sup> "[使用](#page-146-1) [XML](#page-146-1) [文件填充位置管理器](#page-146-1)" ([第](#page-146-1) [147](#page-146-1) [页](#page-146-1))

#### 通过用户界面创建位置

使用位置管理器用户界面创建、编辑和管理位置,以及为其分配 IP 范围。有关用户界 面的详细信息,请参阅""[位置管理器](#page-149-0)"[页面](#page-149-0)"([第](#page-149-0)[150](#page-149-0)[页](#page-149-0))。

#### <span id="page-146-1"></span>使用 **XML** 文件填充位置管理器

在用户界面之外使用 XML 文件将位置 CI 上载到位置管理器。批量上载是一种不使用用 户界面的方法,更适用于以大量位置填充位置管理器的情况。

<span id="page-146-2"></span>有关此任务的详细信息,请参阅 "[如何使用批量上载来更新位置](#page-146-2)" ([第](#page-146-2) [147](#page-146-2) [页](#page-146-2)) 。

#### 如何使用批量上载来更新位置

本任务描述如何加载 XML 文件、使用 XML 文件更改现有位置层次结构, 以及如何查看 结果。

#### 要创建和修改 **XML** 文件以上载位置,请执行以下操作:

1. 使用以下方式为位置创建一个不带 ID 的 XML 文件:

可在支持文本的任何工具中创建您自己的文件。将创建的 XML 文件保存到 BSM 服 务器可访问的网络位置。有关详细信息,请参阅 "[创建和使用](#page-144-0) [XML](#page-144-0) [文件](#page-144-0)" ([第](#page-144-0) [145](#page-144-0) [页](#page-144-0)) 。有关 XML 文件元素和属性的详细信息,请参阅 ["XML](#page-155-0) [标记参考](#page-155-0)" ([第](#page-155-0) [156](#page-155-0) [页](#page-155-0)) 。

使用 XML 控制台将当前层次结构导出为 XML, 如以下步骤所述。

- 2. 在此计算机上打开 JMX 控制台。(有关详细说明,请参阅"[使用](#page-23-0) [JMX](#page-23-0) [控制台](#page-23-0)"([第](#page-23-0)[24](#page-23-0) [页](#page-23-0)) 。)
- 3. 在 **BSM-Platform** 部分下,选择 **service=Locations Manager**。
- 4. 如果要从当前层次结构创建 XML 文件,请输入以下值来调用 **convertLocationsHierarchyToXML** 方法:

**customerId**。默认情况下,**customerID** 为 1。如果是 HP SaaS 客户,则使用 HP SaaS 客户 ID。

目标路径。要将 XML 文件保存到的位置。

- 5. 找到并编辑刚保存的 XML 文件:
	- a. 检查现有位置的列表是否准确。此 XML 文件中不包括 World 根位置。
	- b. 要添加新位置,则不应定义任何 ID。
	- c. 要修改位置,则更改字段,但不要更改真实 ID。
	- d. 要删除位置, 请从 XML 文件删除该位置的所有详细信息。
	- e. 要更改某个位置在层次结构中的位置,请将此位置及其真实 ID 移动到 XML 文 件中的其他位置。
	- f. 将创建的 XML 文件保存到 BSM 服务器可访问的网络位置。

提示:将 XML 文件保存到 **locations.dtd** 文件所在的同一个目录中,这样便 无需在 XML 文件的文档类型声明行中引用一个不同的路径。**locations.dtd** 位于 **<HPBSM** 根目录**>\conf\locations** 目录中。

- 6. 要上载经过编辑的 XML 文件,请在 **service=Locations Manager** 中调用 **buildLocationsHierarchyFromXML** 方法。
	- a. 在 **xmlFilePath** 中,输入 XML 文件的保存位置。
	- b. 在 **saveInFile** 参数中,选择 **True** 以将现有位置层次结构保存在 **<HPBSM** 根目 录**>\conf\locations\current\_locations\_hierarchy.xml** 文件中。

#### 注意:

1. XML 文件必须符合以下所列规则。如果违反了任何规则,则在对位置模 型进行任何更改之前,**buildLocationsHierarchyFromXML** 将中止:

- o 位于同一层次级别 (具有相同父级) 中的两个位置不能具有相同的名称。 直接位于 customer\_hierarchy 下 (即, 直接位于根位置 World 下) 的位置与 层次结构中其他位置下的位置不能具有相同的名称,除非一个实例表示 地理位置,另一个实例表示逻辑位置;或者它们表示不同的地理位置类 型(国家/地区、省份或城市), 例如墨西哥合众国和墨西哥市, 或者纽约 州和纽约市。
- o 最多可定义七个层次级别。
- o 任意两个位置不会具有相同 ID。
- o XML 中的所有位置 ID 值必须与具有该 ID 的现有位置匹配。
- o 不允许存在两个重叠的 IP 范围。

2. 将现有层次结构保存到文件中之后,可能会延长加载新 XML 文件所需的 时间。

7. 现在已将位置上载到位置管理器。用户可以在用户界面的位置树中以及通过 JMX 控制台查看这些位置。

第 15 章: 位置管理器

要通过 JMX 查看位置, 请执行以下操作:

- <sup>n</sup> 在 **service=Locations Manager** 下,查找 **getAllLocations** 方法。
- 输入相关客户 ID。默认情况下, customerID 为 1。如果是 HP SaaS 客户, 则使用 HP SaaS 客户 ID。
- 调用此方法, 并检查所有位置 (包括 World 根位置) 是否都存在。

# **UI** 描述

## <span id="page-149-0"></span>**"**位置管理器**"** 页面

在此页面中,您可以管理位置并向其分配 IP 范围。

◆ ◇ ▼ MyBSM 应用程序 ▼ 管理 ▼ 帮助 ▼ 站点地图

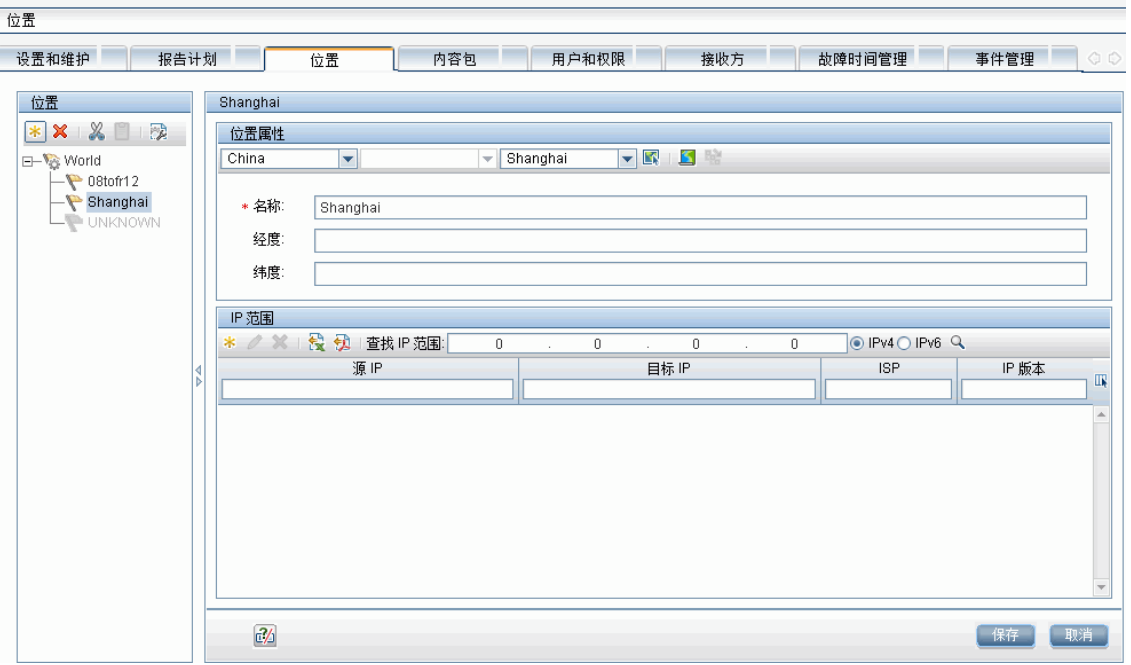

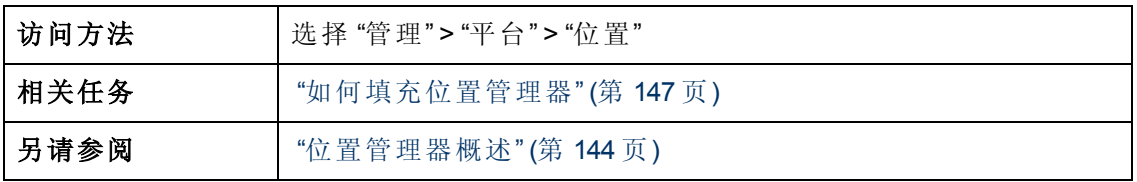

## <sup>l</sup> 位置区域 **—** 左窗格

在 "位置" 页面左窗格的 "位置" 区域中,可以添加、删除和移动位置,以及将位置设置 为默认容器,位置将显示在树结构中。该树结构最多可包含7层,其根(第0层)名为 **World**。

对用户界面元素的描述如下。还可以通过右键单击左窗格的 "位置" 区域来从上下文菜 单中访问以下操作:

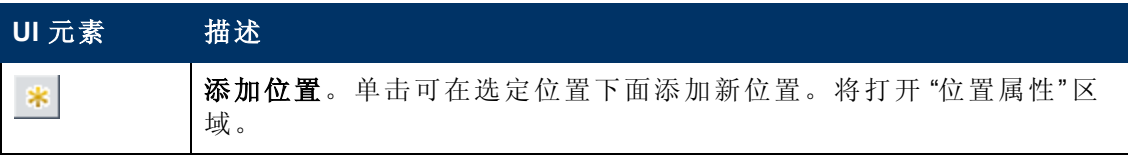

第 15 章: 位置管理器

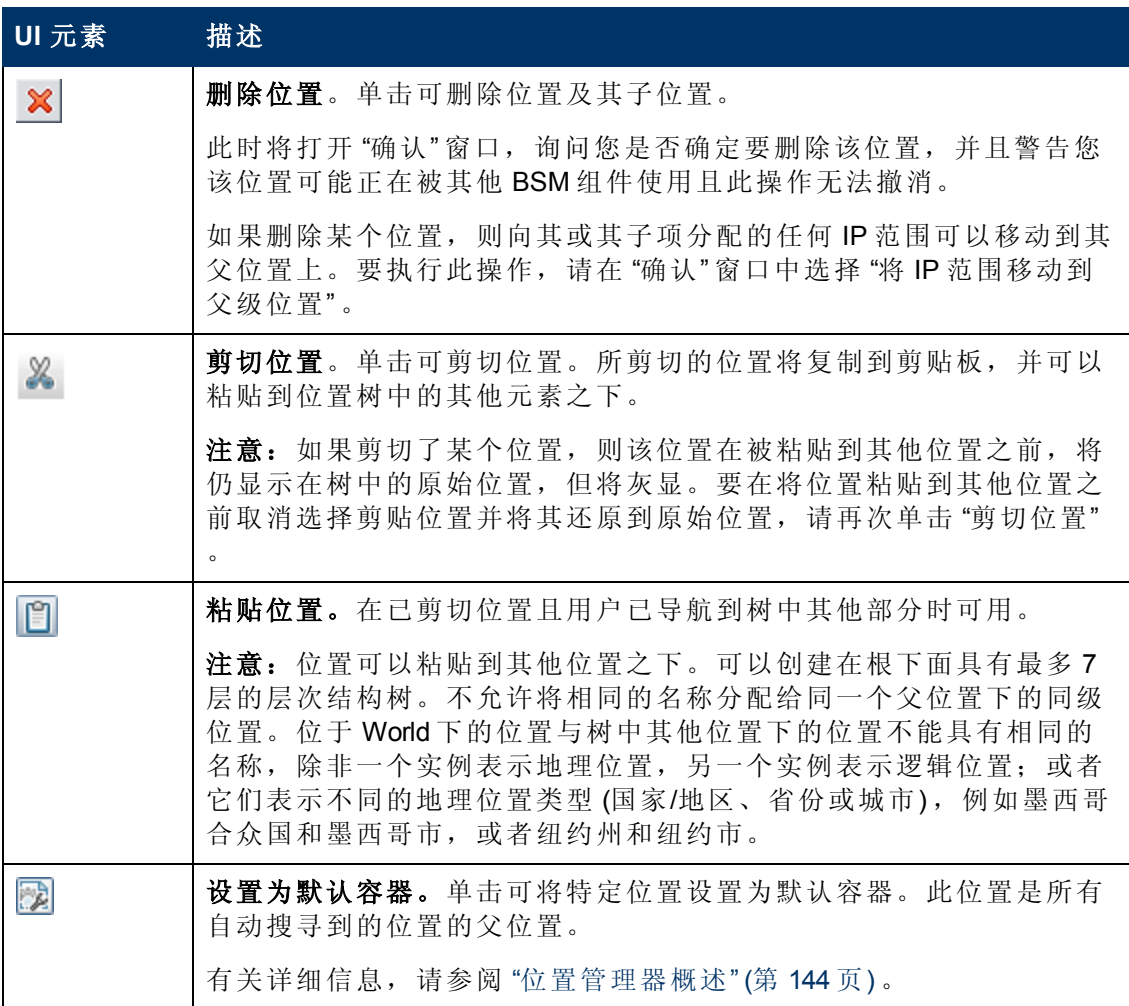

#### <sup>l</sup> 位置属性区域

在 "位置属性" 区域中,您可以从预定义的国家/地区和区域、省份和城市列表中设置地 理位置及其坐标;或者为逻辑位置命名并设置其地理坐标。如果将位置定义为地理位 置,将允许搜寻过程自动向该位置分配所搜寻到的 IP 地址。要将位置定义为地理位 置,请选择相应的国家/地区/省份/城市 (也可以选择国家/地区、国家/地区/省份或国家/ 地区/城市),然后单击

备注:只能从预定义的列表中设置地理位置。如果为位置手动输入名称,则此位 置将创建为逻辑位置。

对用户界面元素的描述如下:

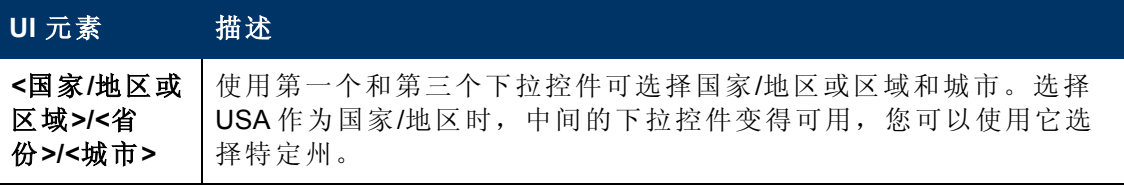

第 15 章: 位置管理器

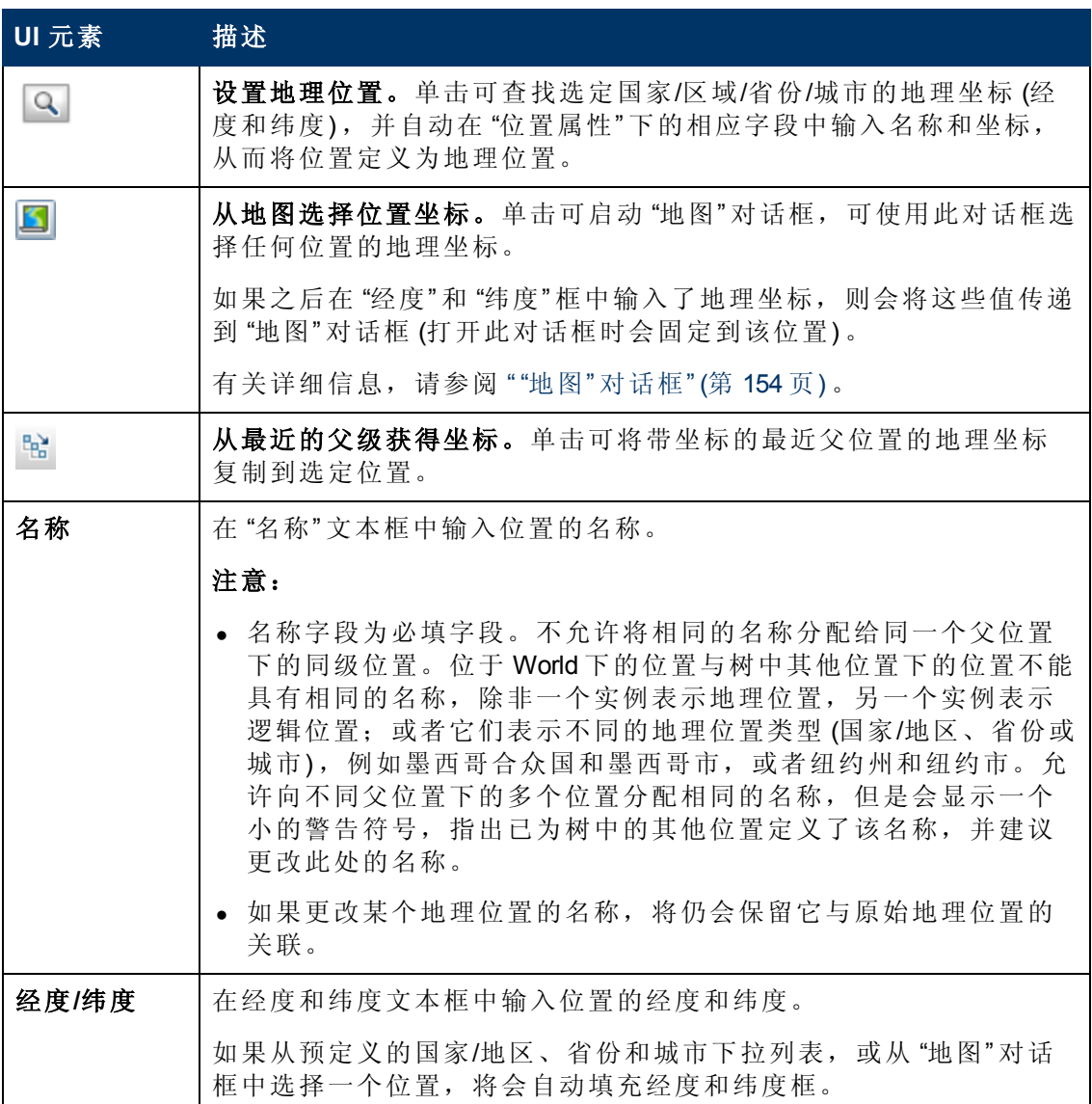

#### <sup>l</sup> **IP** 范围区域

可以使用"IP 范围"区域向位置分配 IP 范围。之后, Real User Monitor (RUM) 会使用这些 范围将新搜寻到的页面和其他 CI 分配到特定位置。

IP 范围表中可包含数千个页面。要在一个文件中查看此表,可以将其导出为 Excel 或 Adobe Acrobat (PDF) 格式的文件。

对用户界面元素的描述如下:

第 15 章: 位置管理器

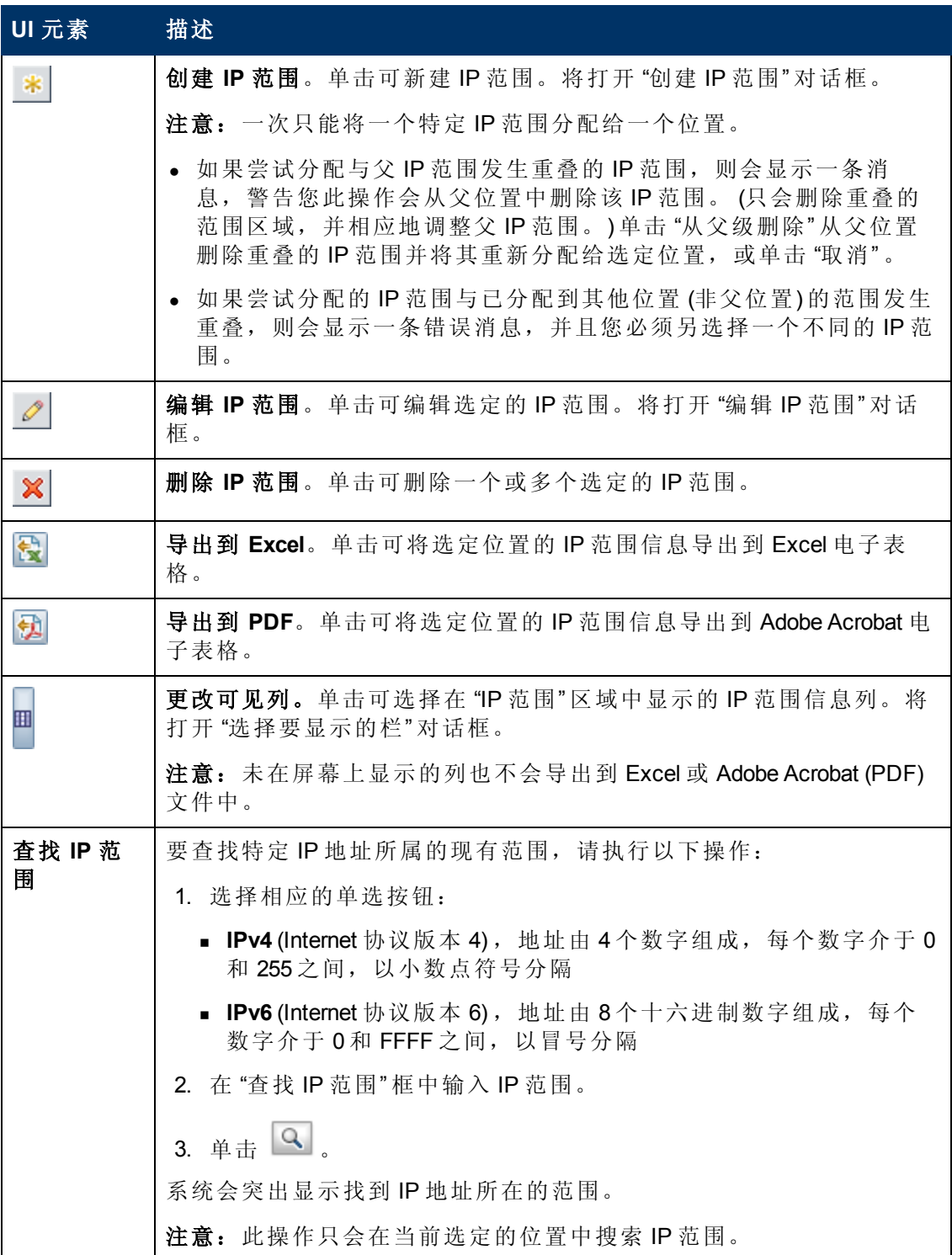

第 15 章: 位置管理器

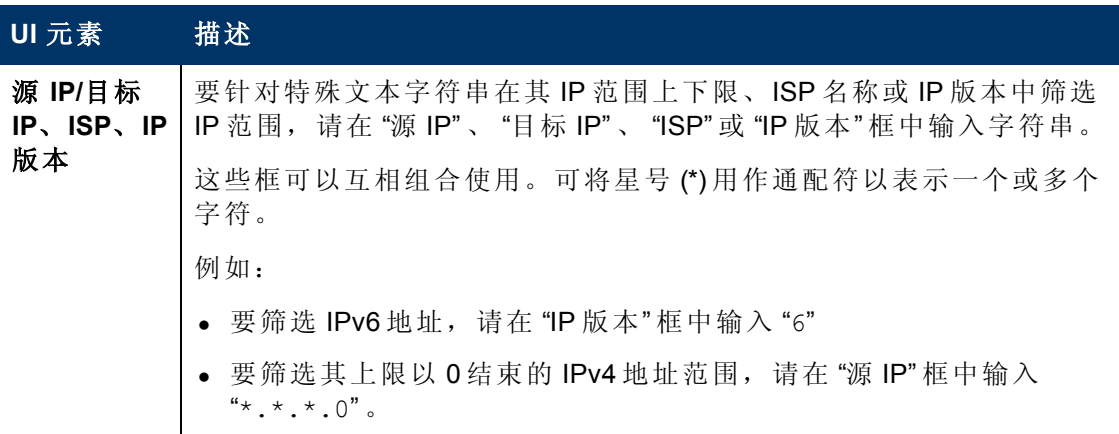

## **"**新建**/**编辑 **IP** 范围**"** 对话框

访问方法 选择 "管理" <sup>&</sup>gt; "平台" <sup>&</sup>gt; "位置" 并单击 "IP 范围" 下的 。

### 对用户界面元素的描述如下:

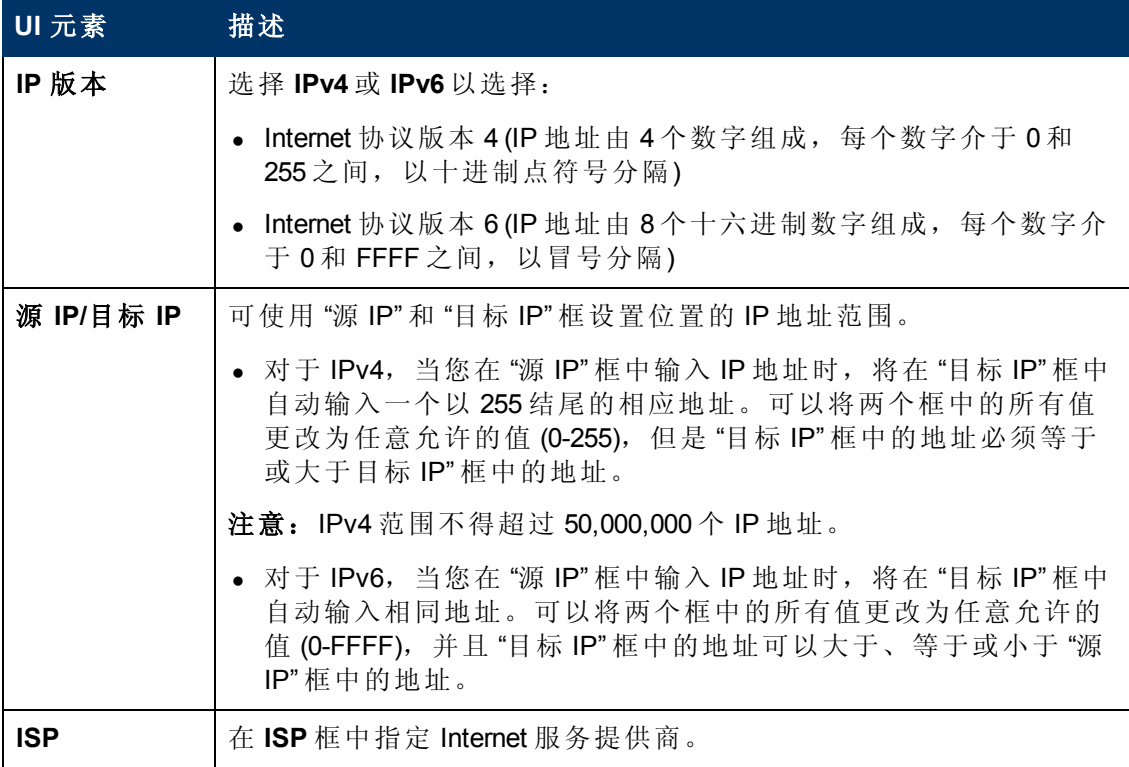

<span id="page-153-0"></span>"地图" 对话框

此对话框用于选择任何位置的地理坐标。

备注:没有连接 Internet 的用户可以查看此地图的其他版本。

第 15 章: 位置管理器

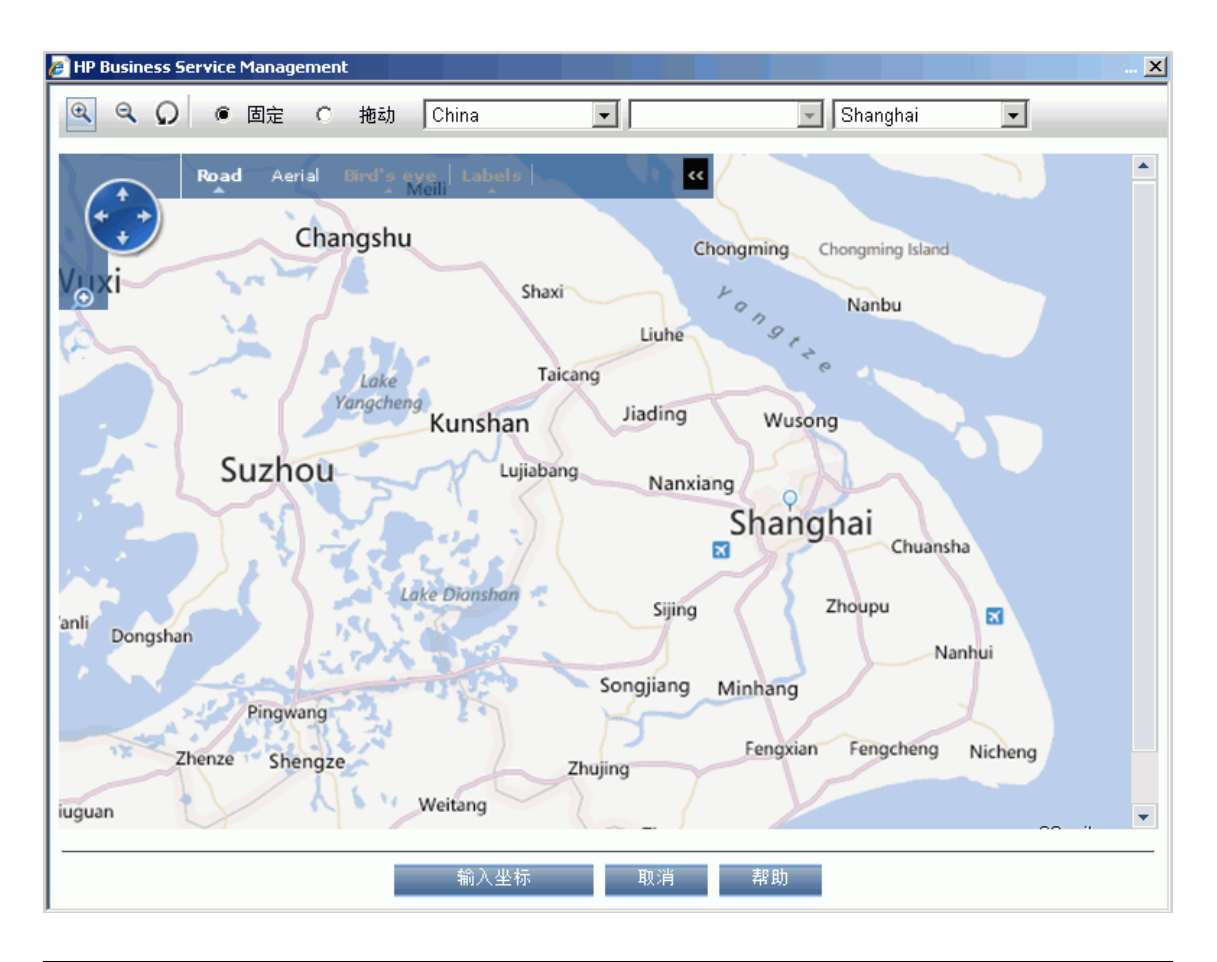

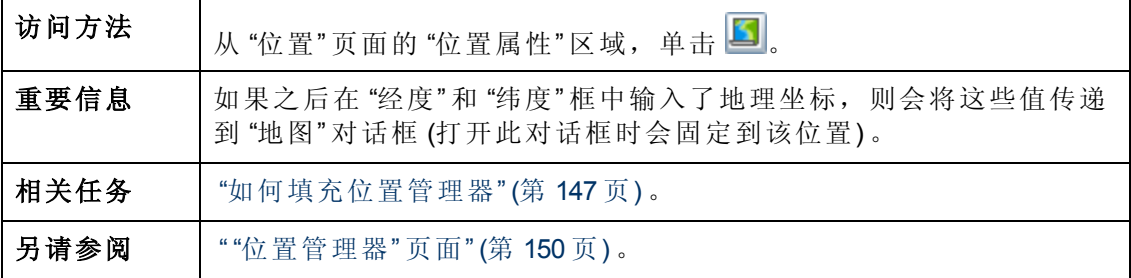

对用户界面元素的描述如下:

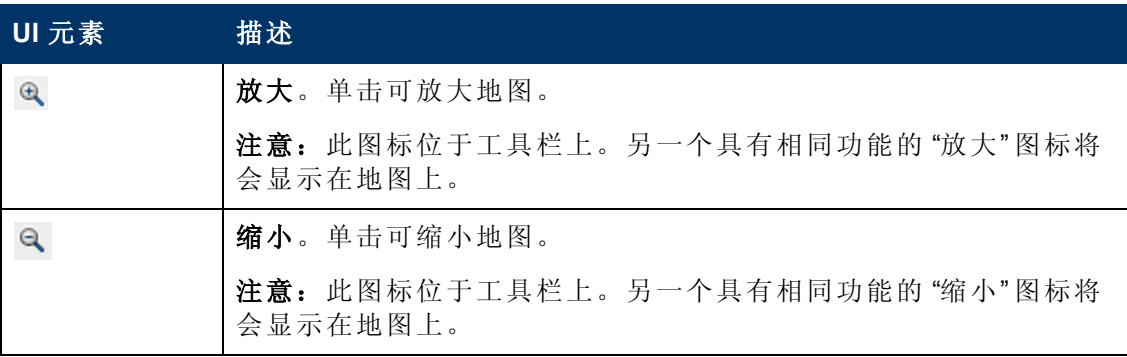

第 15 章: 位置管理器

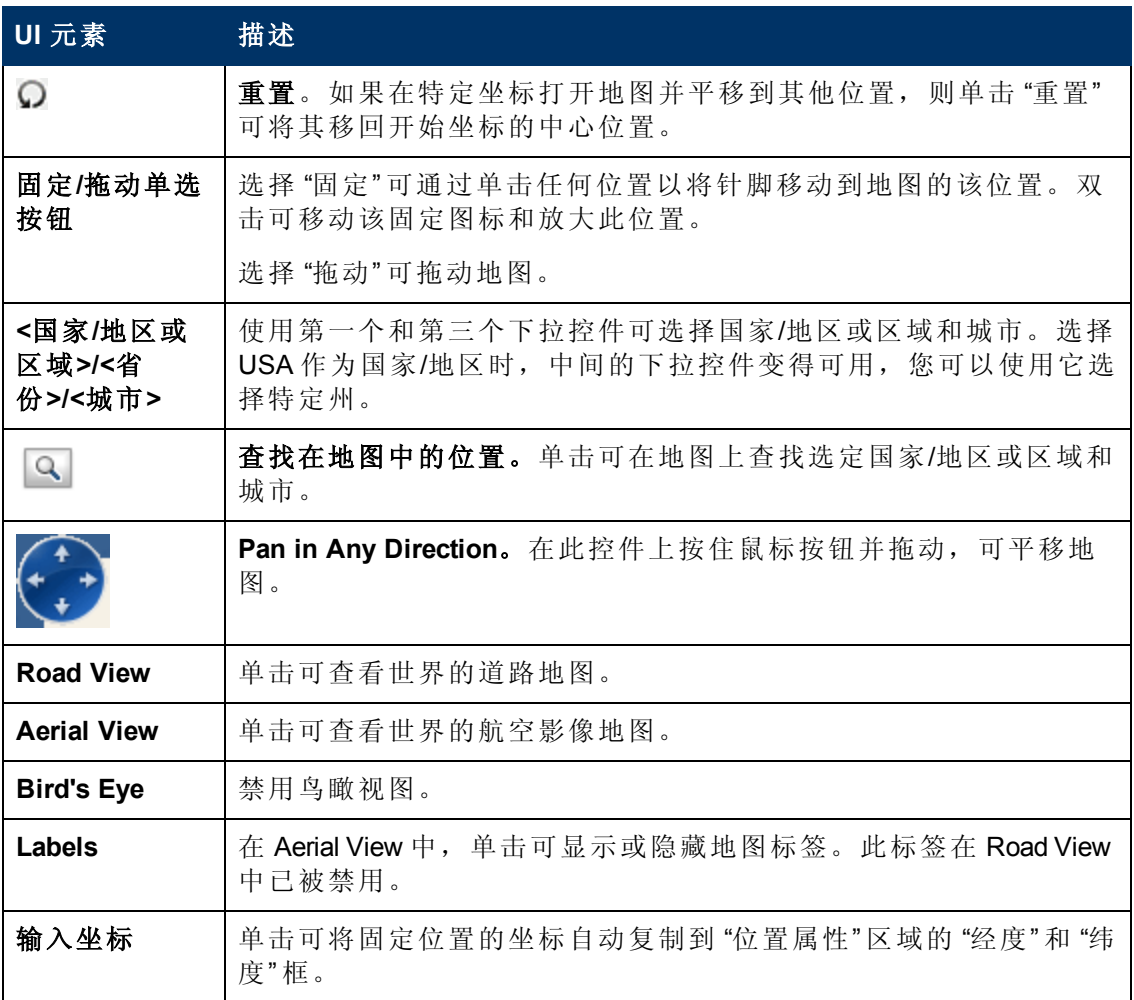

## <span id="page-155-0"></span>**XML** 标记参考

下面各表列出了在批量上传 XML 文件中使用的所有元素和属性。

## <sup>l</sup> 元素表

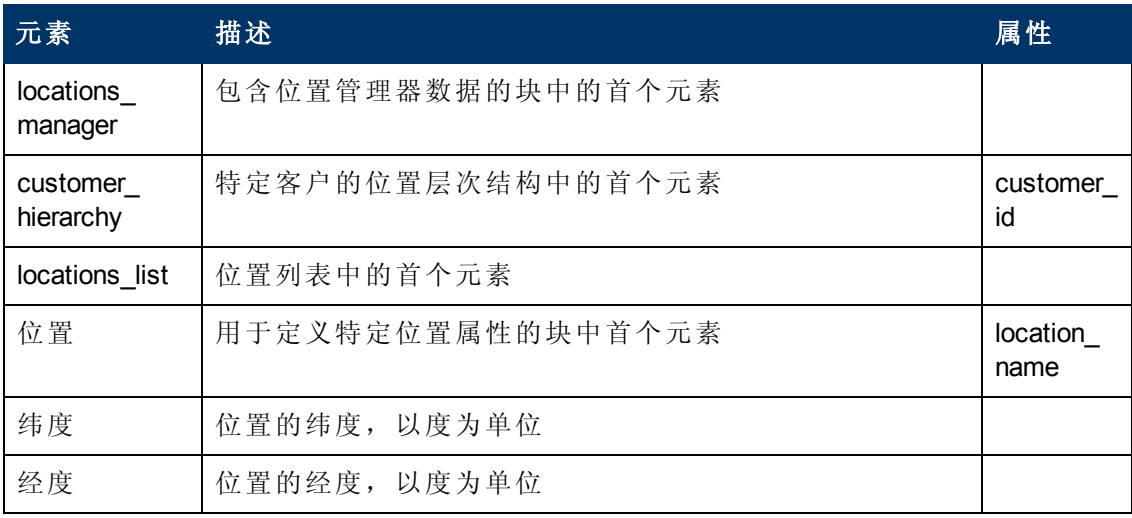

第 15 章: 位置管理器

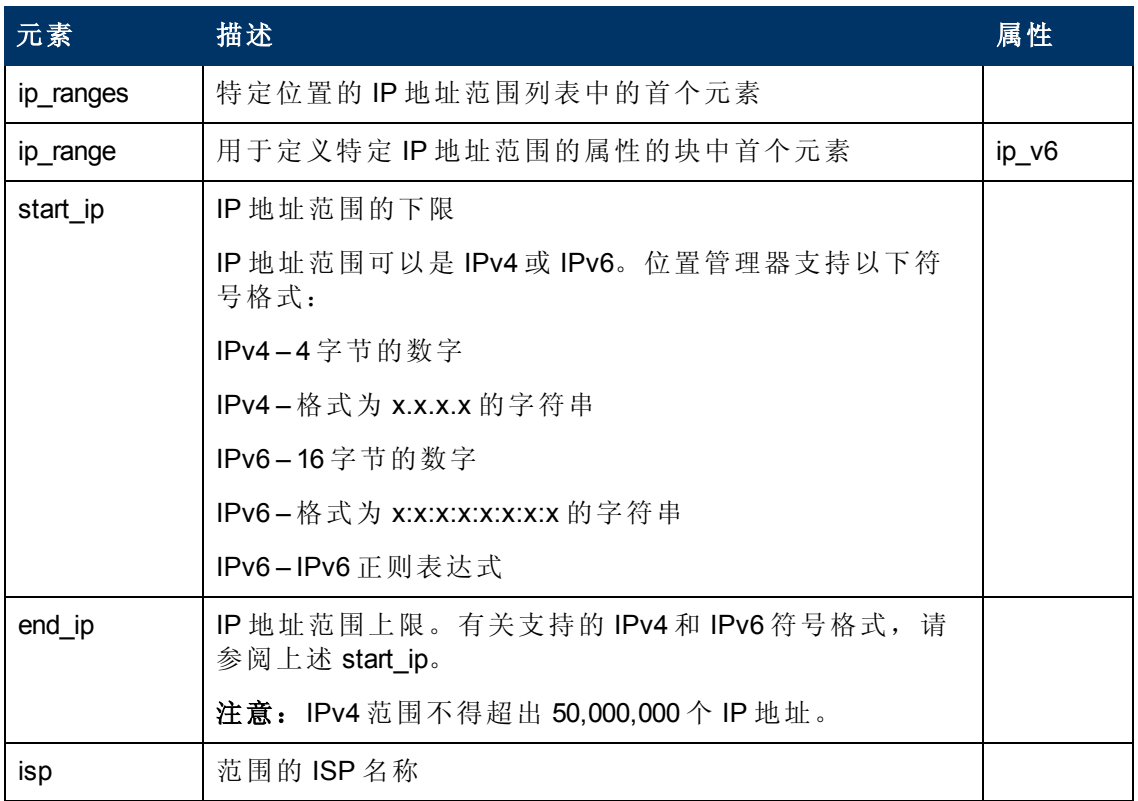

#### • 属性表

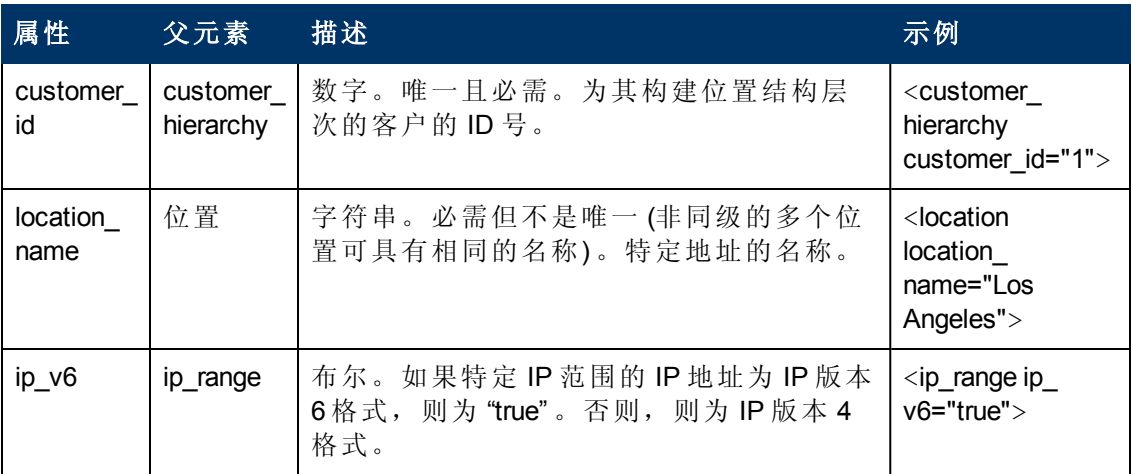

#### <sup>l</sup> 隐含的属性表

将当前层次结构导出为 XML 时会导出以下属性,但这些属性对于在 XML 中定义新位置 的过程不是必需的。通过 XML 更新现有位置时,需要保留这些属性:

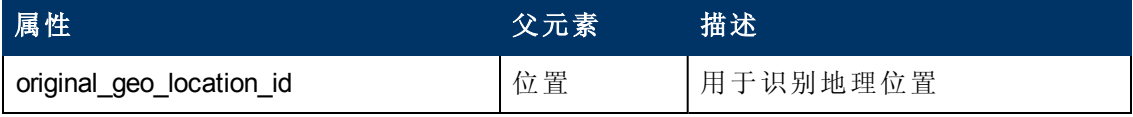

第 15 章: 位置管理器

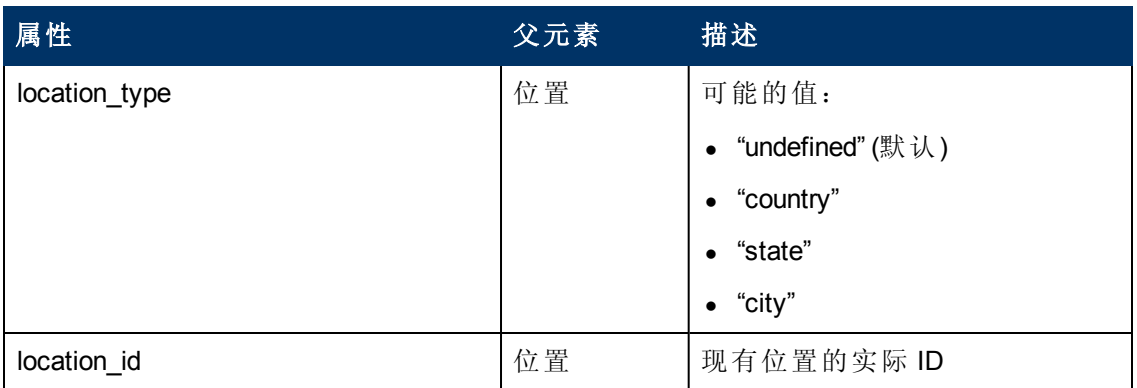

## 示例:

<location\_name="UNKNOWN" location\_type="undefined" location\_

id="47a3711c334fd8577858c6da60b3e0e6" original\_geo\_location\_id="Unknown\_Unknown">

# <span id="page-158-0"></span>第 **16** 章

# 内容包

内容是指 BSM 用于描述和扩展您在 IT 环境中监控的对象或配置项的信息。这些对象可 以是网络硬件、操作系统、应用程序、服务或用户等等。

某个特定管理区域的内容可包含在一个专用内容包中。内容包中可包含全部或部分内 容 (您定义和配置以帮助用户管理 IT 环境的规则、工具、映射、指标和分配) 的完整快 照。可以使用内容包在 BSM 实例之间交换自定义数据, 例如, 在测试和生产环境中进 行此操作。

内容包管理器可帮助您管理内容包数据。它允许您创建内容包、将其保存到文件、安 装或更新内容,以及通过导出和导入功能从一个已安装的 BSM 实例中获取内容并将其 上载到其他实例。

BSM 为智能插件 (SPI) 等提供了一些内容包定义。您可以在默认配置中使用条目, 或者 对其进行修改以满足环境需求。这种内容通常被指定为 "预定义" ,并可修改 ( "预定义 (自定义) " ) 。此修改的内容可以转换为预定义值。

可以使用内容包管理器执行以下任务:

- <sup>l</sup> 定义内容包的内容,并保存该定义。有关详细信息,请参阅 "[定义内容包](#page-162-0)" ([第](#page-162-0) [163](#page-162-0) [页](#page-162-0)) 。
- <sup>l</sup> 管理内容包之间的依赖关系。有关详细信息,请参阅 "[内容包中的依赖关系](#page-163-0)" ([第](#page-163-0) [164](#page-163-0) [页](#page-163-0)) 。
- <sup>l</sup> 将内容包 (定义和内容) 及其所引用的数据导出到一个名为内容包的文件中。有关详 细信息,请参阅 "[导出内容包](#page-166-0)" ([第](#page-166-0) [167](#page-166-0) [页](#page-166-0)) 。
- <sup>l</sup> 导入内容包 (定义和内容) 及其引用的数据。有关详细信息,请参阅 "[导入内容包](#page-167-0)" ([第](#page-167-0) [168](#page-167-0) [页](#page-167-0)) 。

备注:您可以使用权限来授予和限制对内容包管理器的访问。使用内容包管理器 的权限可在"管理">"平台">"用户和权限"中找到。

选择要修改其内容管理器权限的用户后,请在右窗格中选择 "权限" 。此时将显示 "上下文" 窗格。

选择"操作管理上下文">"管理 UI">"内容包"

### 内容类型

内容类型由以下术语命名:

#### • 预定义内容

预定义内容通常由 HP 或 HP 合作伙伴提供,用于为 BSM 安装提供初始配置。安装 预定义内容包之后,您可以更改这些初始项目,以满足您的环境和管理需要。任何 已修改的预定义项目将标记为 "预定义(自定义)" 。不能删除预定义项目,但可以将任 何自定义项目恢复为原始状态,即 "预定义" 的值。

#### <sup>l</sup> 自定义内容

自定义内容即由用户创建的内容,可用于管理自定义的内部应用程序等,将被标记 为 "定制" 。

#### • 自定义内容

已修改的预定义项目将标记为 "预定义(自定义)" 。可将任何自定义项目转换为其原始 的 "预定义" 值。

### 内容包类型

内容包类型由以下术语命名:

• 预定义内容包

预定义内容包为预定义内容的集合,这些预定义内容通常由 HP 或 HP 合作伙伴提 供,用于为 BSM 安装提供初始配置。

安装预定义内容包后,可以更改这些初始项目以满足您的环境和管理需要。任何已 修改的预定义项目将标记为"预定义(自定义)"。不能删除预定义项目,但可以将任何 自定义项目恢复为原始状态,即 "预定义" 的值。

在导入预定义内容包的内容时,此内容将标记为 "预定义" 。

- 预定义内容包必须包含唯一的内容。不能在多个预定义内容包中包括相同的内 容。将在导出内容时进行此检查,并显示相应的错误消息。
- <sup>n</sup> 预定义内容包不得包含引用的内容。
- <sup>n</sup> 不能修改或直接删除预定义内容包 (与可进行修改的项目相反) 。如果希望对预定 义内容包进行更改,必须创建新的版本。导入新的预定义内容包版本后,它将覆 盖旧版本。

备注:要更改预定义内容包,请选择"创建新版本的选定内容包定义",并指 定新的版本号。有关详细信息,请参阅 "[创建预定义内容包定义的新版本](#page-168-0)" ([第](#page-168-0) [169](#page-168-0) [页](#page-168-0)) 。

只能在内容包开发模式下删除预定义内容包 (可在 "基础结构设置:操作管理 - 内容管理器设置" 中启用该模式) 。

#### • 自定义内容包

自定义内容包为内容的集合,这些内容通常由 BSM 创建,以用于管理自定义的内部 应用程序等。

导入自定义内容包的内容时,此内容将标记为 "自定义" 。

自定义内容包的内容可以与其他自定义或预定义的内容包相同。

### 内容包定义

内容包定义有两种用途:

- <sup>l</sup> 创建包含由这些定义应用的项目的内容包。
- <sup>l</sup> 描述系统预定义内容,用作预定义内容清单。

第 16 章: 内容包

内容包定义由其名称和版本标识。系统中可包含名称和版本相同的两个内容包定义。 可通过指定不同名称或不同版本重复创建任何定义。新的或重复的内容包定义将被标 记为自定义定义。

只能预定义一个具有给定名称的内容包定义。如果导入基于具有相同名称的内容包定 义的包含预定义内容的内容包,则其定义将会替换现有定义。

来自 HP 的包含预定义内容的预定义内容包将在 BSM 产品安装过程中被导入。可以更 改预定义项目,这些被更改过的项目将被标记为 "预定义(自定义)" 。还可以将自定义项 目转换为其原始的预定义值,但无法删除这些项目。

### 导出和导入内容包

可以导出内容包定义及其包含的内容。有两种模式:

#### <sup>l</sup> 普通模式

导出内容包的内容将被标记为 "自定义" 。

#### • 内容包开发模式

导出内容包后,可将内容包的内容定义为 "预定义" 或 "自定义" ,且与作为导出基础 使用的内容包定义是否为 "预定义" 或 "自定义" 无关。

内容包开发模式可在 "操作管理 - 内容管理器基础结构设置" 下启用。

警告:不建议创建您不负责的预定义内容包的新版本 - 因为可能会在今后造成升 级错误。

如果要导入内容包,根据内容包的导入方式,其内容可以为 "预定义" 或 "自定义" 。

### 内容包管理器界面

内容包管理器有以下两个界面:

<sup>l</sup> **BSM** 内容包用户界面

您可使用以下菜单选项之一启动 BSM 内容包管理器:

"管理" > "平台" > "内容包"

"管理" > "操作管理" > "设置" > "内容包"

内容包有两种使用模式:

- 普通 只能修改和导出自定义内容包。
- 内容包开发 在导出内容包定义时,您可以指定内容包是预定义还是自定义内容 包。可以修改自定义内容包定义。预定义内容包定义则无法修改,且必须使用更 新版本进行替换 (如果需要) 。

警告:不建议创建您不负责的预定义内容包的新版本 - 因为可能会在今后造成 升级错误。

可在以下位置的 "基础结构设置" 中启用 "内容包开发" 模式:

#### **BSM** 平台管理指南 第 16 章: 内容包

"管理" > "平台" > "设置和维护" > "基础结构设置" > "应用程序",使用此列表将管理上 下文设置为"操作管理",然后将"操作管理 - 内容管理器设置"下的"启用内容包开发" 条目设置为 True。

有关详细信息,请参阅 "[内容包管理器用户界面](#page-175-0)" ([第](#page-175-0) [176](#page-175-0) [页](#page-175-0)) 。

#### <sup>l</sup> **ContentManager** 命令行界面 **(CLI)**

您还可通过 ContentManager 命令行界面访问内容包管理器的功能。您既可在 shell 中 直接访问 ContentManager 命令行界面,也可远程访问命令行界面 (例如, 在脚本中访 问) 。

有关详细信息,请参阅 "[内容包管理器命令行界面](#page-184-0) ["](#page-184-0) ([第](#page-184-0) [185](#page-184-0) [页](#page-184-0)) 。

备注:但不能使用 ContentManager 命令行界面创建内容包定义。

#### <sup>l</sup> **ContentAutoUpload** 命令行界面 **(CLI)**

在 BSM 安装期间,将从数据处理器上的默认内容包位置中自动上载所有预定义内容 包定义文件:

<BSM 根目录>/conf/opr/content/*<*区域设置*>*

通过使用 ContentAutoUpload, 您可以:

- <sup>n</sup> 重新触发默认内容包上载
- <sup>n</sup> 指定从中上载内容包的其他文件夹

有关详细信息,请参阅 "[内容包自动上载命令行界面](#page-186-0)" ([第](#page-186-0) [187](#page-186-0) [页](#page-186-0)) 。

# <span id="page-162-0"></span>定义内容包

内容包定义中包含一组数据以及这些数据之间的关系,这些关系将包含在您可以导出 到其他 BSM 的内容包中。

备注: 内容包定义不包含 CI 类型本身。要交换 CI 类型, 请使用 运行时服务模型 (RTSM) 所提供的功能。

通过"内容包定义"窗格,您可以查看和管理内容包定义。例如,可以执行以下操作:

- <sup>l</sup> 创建、修改和保存内容包定义
- <sup>l</sup> 删除内容包定义
- <sup>l</sup> 导出或导入现有内容包定义及其引用的数据

创建内容包的流程包括两个步骤。首先,在内容包管理器中创建一个内容包定义,然 后使用该定义将选定的内容导出到内容包文件中。

# <span id="page-163-0"></span>内容包中的依赖关系

BSM 中的某些内容属于层次结构的一部分,这些内容与其他内容具有关联和依赖关 系。在选择要包含到内容包中的内容时,必须同时包含其依赖内容,方式是将其作为 相同内容包的一部分,或从将同时上载的其他内容包进行引用。例如,如果您要包含 一个 KPI 分配, 则也必须包含该 KPI 分配所需的任何指标、KPI、菜单或规则。

## 自动包含依赖内容

如果选择含有依赖内容的内容,且其依赖内容并不属于其他内容包,则依赖内容将与 需要它的内容一起自动包含到内容包定义中。

例如,关联规则 "BB 数据库连接状态" 需要以下两个指标:BB 组件指标 "BB 数据库连接 状态" 和数据库指标 "数据库服务器状态" 。如果要在一个内容包定义中包含关联规则 "BB 数据库连接状态", 且指标 "BB 数据库连接状态"和 "数据库服务器状态"未包含在其 他内容包中,则它们将自动包含在此内容包定义中。

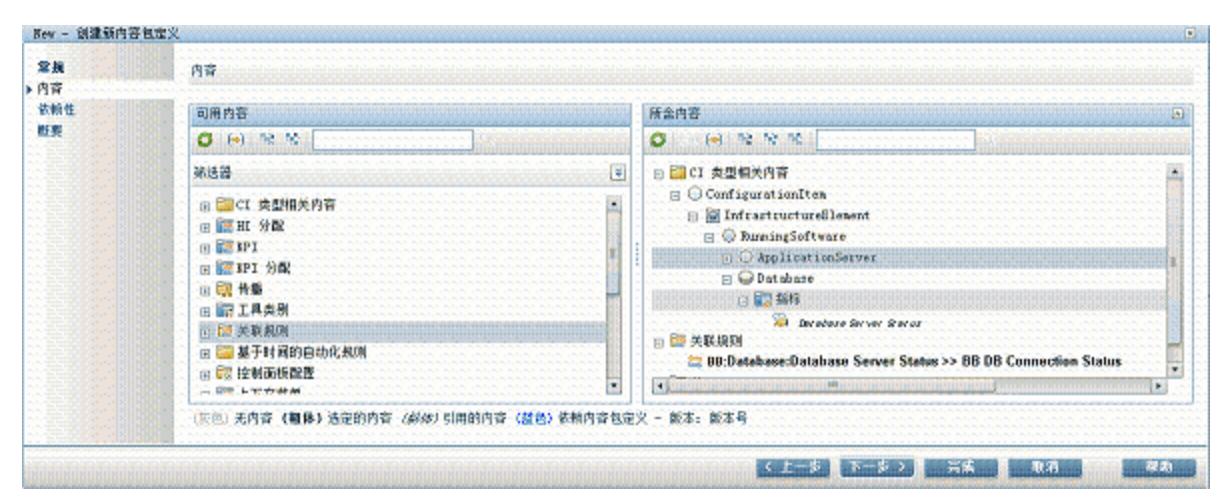

## 设置依赖关系

如果依赖内容包含在其他多个内容包中,则可以选择要引用的内容包。这称为设置依 赖关系。

例如,如果内容包 A 和内容包 B 均包含指标 "CPU 负载",且您选择将 "数据库影响 Web 应用程序"(依赖于"CPU负载")包含在内容包 C 中,则可在内容包 C 中设置依赖关系以 引用内容包 A 或 B 中的 "CPU 加载" 。

第 16 章: 内容包

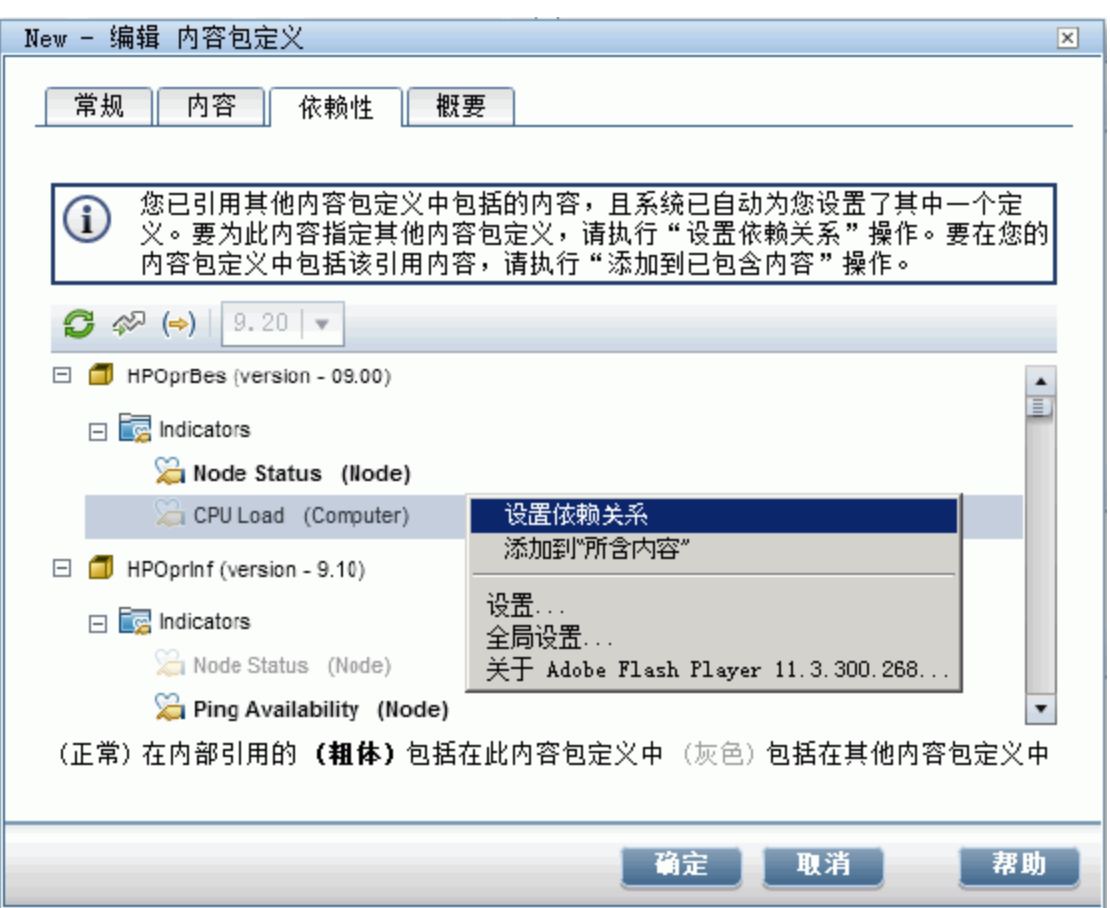

## 引用其他内容包中包含的依赖内容

如果依赖内容已包含在其他内容包中,则默认情况下,新内容包将引用包含在其他内 容包中的该依赖内容,而不会在两个内容包中均包含该依赖内容。但是,您也可以使 用 "依赖性" 页面将该依赖内容添加至新内容包的内容中。

例如, 如果内容包定义A包含指标"Ping可用性",并且您选择了关联规则"数据库影响 Web 应用程序" (依赖于"Ping 可用性") 以包含在内容包 B 中, 则内容包 B 将引用内容包 A 中的 "Ping 可用性" 。

在"内容包 B 依赖关系"页面上,将在"内容包 A"下以粗体列出"Ping 可用性"。依赖关系 是自动设置的。要在"内容包 B"中包含"Ping 可用性"(即,在两个内容包中均包含),请 选择"Ping 可用性",然后再单击"添加到所含内容"。

备注:建议不要将内容包含在多个内容包中,最好在内容包之间设置依赖关系。

第 16 章: 内容包

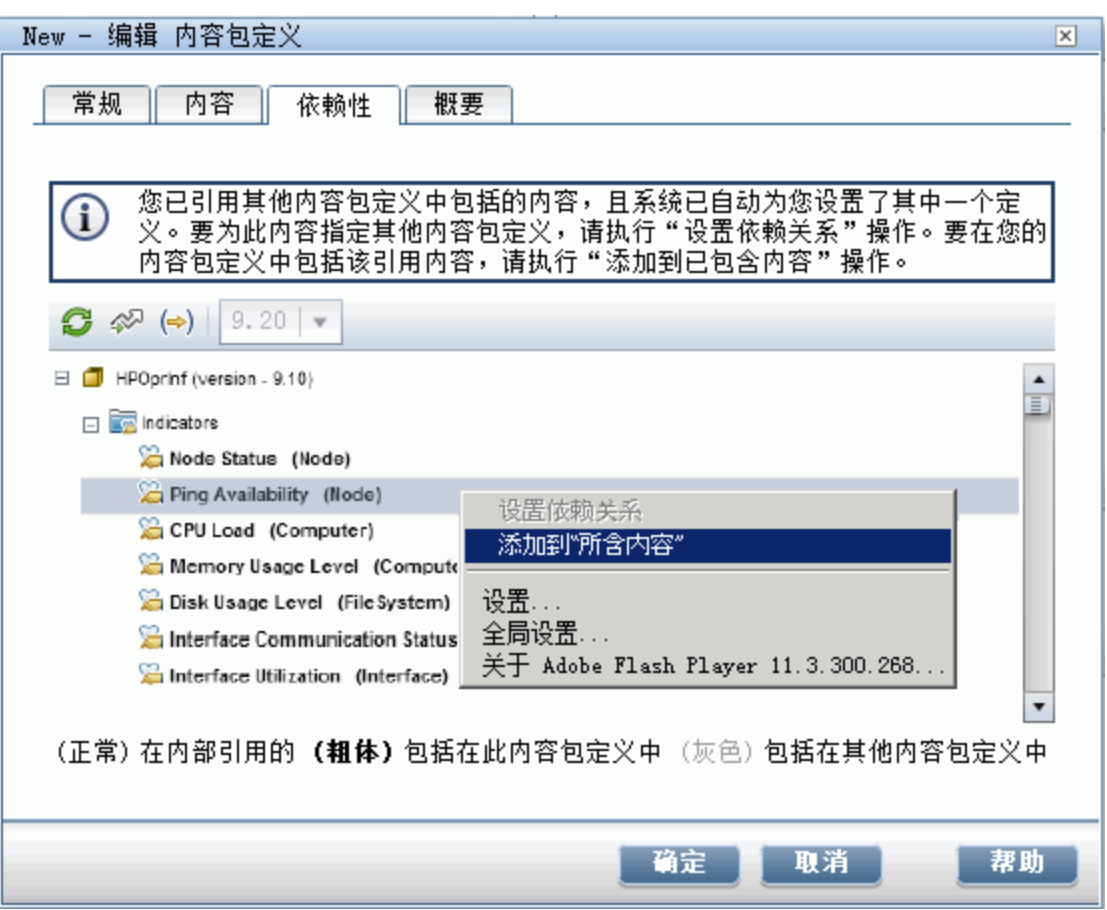

## 删除引用的内容包

如果删除含有依赖内容的引用内容包,则依赖内容将自动添加至其依赖于的内容包定 义中。

例如, 如果内容包 B 包含关联规则 "数据库影响 Web 应用程序", 并引用了依赖内容包 A 中的指标"扩展 TS", 则在删除内容包 A 时, "扩展 TS"将自动包含到内容包 B 中。

备注:如果删除含有依赖内容的引用内容包,将弹出一条警告消息。

### 删除已设置依赖关系的引用内容包

如果要删除已对其设置依赖关系的引用内容包,则依赖内容将自动添加至其依赖于的 内容包定义中。您可以手动设置对其他内容包的依赖关系,但是系统不会自动设置依 赖关系。

例如, 如果内容包 A 和 B 均包含指标 "扩展 TS", 且内容包 C 包含关联规则 "数据库影 响 Web 应用程序"(依赖于"扩展 TS"),并且已设置依赖关系以引用内容包 A 中的"扩展 TS", 则在删除内容包 A 时, "扩展 TS"将自动包含到内容包 C 中。之后, 您可以设置 对内容包 B 中"扩展 TS"的依赖关系,但该依赖关系不会自动设置。

# <span id="page-166-0"></span>导出内容包

使用内容包管理器,可以将配置数据导出到文件。 内容包中包含对配置数据的引用以 及所引用的数据。

内容包中的配置数据将引用由从其导出内容包的系统使用的 运行时服务模型 (RTSM) 中 的配置项。如果这些配置项未出现在要向其导入内容包的系统所使用的 RTSM 中, 内 容包中的配置数据则无法运行。

提示: 请使用 RTSM 提供的功能导出和导入配置项。

有关如何导出内容包的详细信息,请参阅 "[如何创建和管理内容包](#page-168-1)" ([第](#page-168-1) [169](#page-168-1) [页](#page-168-1)) 。

# <span id="page-167-0"></span>导入内容包

导入内容包时,通常将覆盖所有现有数据并添加所有新数据。如果要导入预定义内容 包,则新数据将仅覆盖预定义的内容。自定义内容将保持不变。导出自定义内容包总 是会覆盖现有数据。

如果希望运行导入操作的测试而不实际导入任何列出的数据,可以使用 "测试" 功能。 此"测试"功能是一种很好的列出导入内容包定义中所有所含未解析依赖关系(例如,对 于未知的 CI 类型) 的方法。

有关此任务的详细信息,请参阅 "[如何创建和管理内容包](#page-168-1)" ([第](#page-168-1) [169](#page-168-1) [页](#page-168-1)) 。有关用户界面以 及导入操作中的可用选项的详细信息,请参阅 ["](#page-183-0) "[导入内容包](#page-183-0)" [对话框](#page-183-0)" ([第](#page-183-0) [184](#page-183-0) [页](#page-183-0)) 。

# <span id="page-168-1"></span>如何创建和管理内容包

以下步骤描述如何创建、导出和导入内容包。

#### 创建和编辑内容包定义

#### 要创建和编辑内容包定义,请执行以下操作:

- 1. 打开内容包管理器: "管理" > "平台" > "内容包" 。
	- 要创建新内容包定义,请单击 → 按钮。此时将打开"创建新内容包定义"向导。
	- 要编辑现有内容包定义,请选中它并单击 。<br>■ 要编辑现有内容包定义,请选中它并单击 。此时将打开"编辑内容包定义"对 话框。
- 2. 在向导的 "常规" 页面或对话框的 "常规" 选项卡中, "显示名称" 、 "名称" 和 "版本" 是 必填字段。
	- <sup>n</sup> "名称" 和 "版本" 组合必须唯一。
	- "名称"字段的最大长度限制为 255个字符。该名称的第一个字符必须是字母 (A-Z、a-z) 或下划线 (), 名称中的所有其他字符可以是字母、数字或下划线。开头 或结尾不允许使用空格。在导出内容包时,该名称是文件的默认文件名,并以 "**OMi Content Pack -**" 为前缀。
	- <sup>n</sup> "显示名称" 是显示在 "内容包定义" 列表中的名称,不必唯一。其最大长度限制为 255 个字符。
	- "版本"是一个自由文本字段。通过结合使用"版本"和"显示名称",可以管理内容 包的版本控制。
- 3. 继续按照向导页面进行操作,或者编辑对话框的选项卡以选择内容、设置依赖关 系, 以及查看内容包定义内容和任何问题的概要。

有关用户界面以及所有可用选项的详细信息,请参阅 "[创建新内容包定义向导](#page-177-0) ["](#page-177-0) ([第](#page-177-0) [178](#page-177-0) [页](#page-177-0)) 。

#### <span id="page-168-0"></span>创建预定义内容包定义的新版本

#### 要创建预定义内容包定义的新版本,请执行以下操作:

1. 确保已启用 "启用内容包开发" 设置:

警告:不建议创建您不负责的预定义内容包的新版本 - 因为可能会在今后造成 升级错误。

a. 在平台管理程序中打开 "基础结构设置" :

"管理" > "平台" > "设置和维护" > "基础结构设置"

- b. 选择"应用程序",并使用列表将管理上下文设置为"操作管理"。
- c. 在 "内容管理器" 窗格中启用 "启用内容包开发" 设置。
- 2. 打开内容包管理器: "管理" > "平台" > "内容包", 然后选择要为其创建新版本的预定 义内容包定义。

- 3. 选择 1 按钮以打开"创建新内容包定义版本"对话框。
- 4. 更改内容包的版本号,然后单击 "确定" 。 此内容包的新版本将另存为自定义内容包。
- 5. 打开内容包定义的新版本,然后做出所需更改,并保存更改。

有关用户界面以及所有可用选项的详细信息,请参阅 "[创建新内容包定义向导](#page-177-0) ["](#page-177-0) ([第](#page-177-0) [178](#page-177-0) [页](#page-177-0)) 。

#### 导出内容包

#### 要导出内容包,请执行以下操作:

- 1. 打开内容包管理器: "管理" > "平台" > "内容包"
- 2. 在 "内容包定义" 窗格中,选择要导出的内容包。
- 3. 要将选定的内容包导出为文件,请选择 2 按钮, 选择内容包的保存位置, 然后选 择 "保存" 。
- 提示:默认情况下,BSM 会将内容包保存到运行内容包管理器的系统上的文件系 统中。如果要将文件保存在其他位置,请确保有权访问该位置。默认文件类型 为 ZIP。

#### 导出预定义的内容包

#### 要导出预定义的内容包,请执行以下操作:

1. 确保已启用 "启用内容包开发" 设置:

警告:不建议创建您不负责的预定义内容包的新版本 - 因为可能会在今后造成 升级错误。

a. 在平台管理程序中打开 "基础结构设置" :

"管理" > "平台" > "设置和维护" > "基础结构设置"

- b. 选择"应用程序",并使用列表将管理上下文设置为"操作管理"。
- c. 在 "内容管理器" 窗格中启用 "启用内容包开发" 设置。
- 2. 打开内容包管理器: "管理" > "平台" > "内容包"

在 "内容包定义" 窗格中,选择要导出的内容包。

- 3. 要将选定的内容包导出为文件,请选择"导出内容包定义和内容(预定义)",选择 2 按钮, 指定内容包的保存位置, 然后选择"保存"。
- 提示:默认情况下,BSM 会将内容包保存到运行内容包管理器的系统上的文件系 统中。如果要将文件保存在其他位置,请确保有权访问该位置。默认文件类型 为 ZIP。

第 16 章: 内容包

### 导入内容包

#### 要导入内容包,请执行以下操作:

备注:在 SaaS 安装中,预定义内容包仅能由 SaaS 管理员 (超级用户) 导入。

1. 打开内容包管理器: "管理" > "平台" > "内容包"

在"内容包定义"窗格中选择 2 按钮,打开"内容包"对话框。

2. 在 "导入内容包" 对话框中,使用 "浏览(...)" 按钮查找要导入的内容包。内容包通常 为 ZIP 格式。但是, 也可导入 XML 格式的内容包。

内容包的默认位置是:

#### **<HPBSM** 根目录**>\conf\opr\content\<locale>**

在分布式部署中,此目录位于数据处理器上。

备注:默认情况下,BSM 将在您执行浏览器会话启动操作的系统上的文件系统 中查找内容包。如果浏览器在远程系统上运行, 则必须导航到 BSM 主机的文 件系统。

3. 可选步骤:可以选择"测试",在测试模式中运行导入任务。在测试模式中时,不会 提交所做的更改,因此您可以查看在运行实际导入任务之前是否存在任何问题。

备注:具有相同 ID 的现有项通常将被覆盖。

如果要导入预定义内容包,则新数据将仅覆盖预定义的内容。自定义内容将保 持不变。导出自定义内容包总是会覆盖现有数据。

导入的定义中不允许存在未解析的引用 (例如未知的 CI 类型) 。

4. 选择 "导入" 开始进行导入或测试操作。

备注:如果已经运行了导入,则无法再启动其他导入。

有关 "导入内容包" 对话框的详细信息,请参阅 [" "](#page-183-0)[导入内容包](#page-183-0)" [对话框](#page-183-0)" ([第](#page-183-0) [184](#page-183-0) [页](#page-183-0)) 。

# 内容包发布清单

在发布新开发的内容包之前,必须在导入所有可用内容包 (至少为所有 OOTB 内容包) 和您的内容包的系统上执行以下检查。

这些检查将帮助您获得清晰的内容包项目所有权,这些所有权将有助于升级场景和开 发新的内容包。

### 由内容管理器发现的问题

在内容管理器中选择您的内容包定义,然后检查内容包的 "详细信息" 窗格底部是否报 告了 "发现问题" 面板。

此部分通常会报告您的内容包定义和可用内容之间的不一致。必须先解决报告的问 题,再导出内容包。例如,您的内容包定义引用或依赖系统中不存在的内容。必须从 您的内容包中移除引用的内容或依赖关系,或确保引用内容的依赖关系为 "已安装" 。

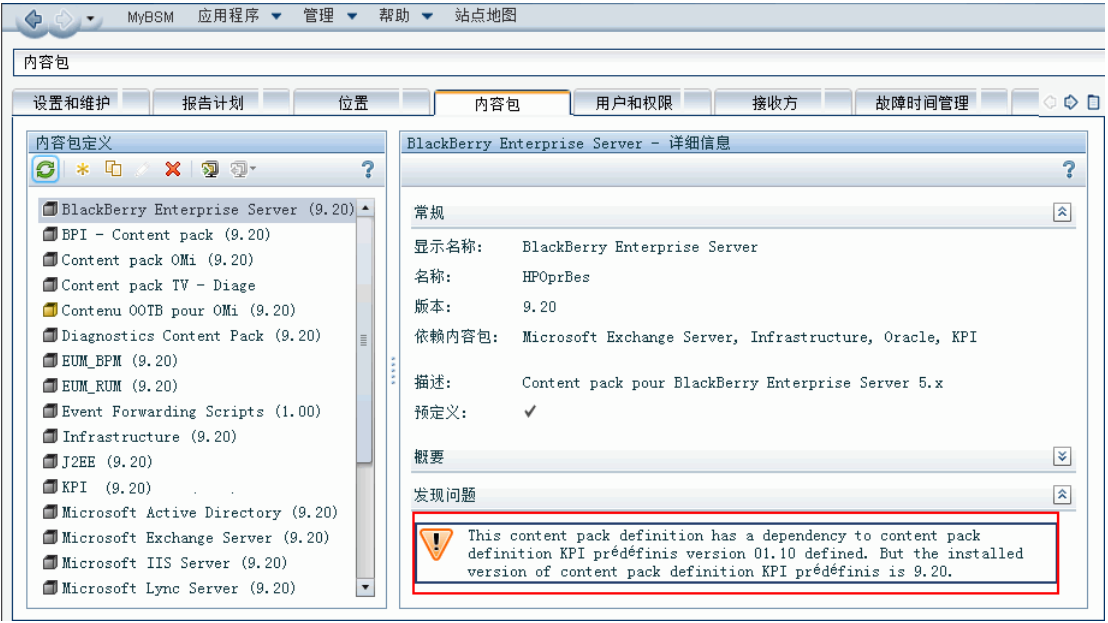

## 检查其他内容包中的内容

打开要在内容管理器中编辑的内容包定义,然后选择 "内容" 选项卡。检查是否存在标 题为 "其他内容包中的内容" 的部分 ( "所含内容" 窗格的底部) 。

在 "其他内容包中的内容" 部分中,检查每个内容项目,并确定您是否确实为这些内容 项目的所有者。如果并非所有者,请从您的内容包定义中排除对应内容项目,并对您 所有的内容包设置依赖关系。否则,请联系其他内容包的所有者,并请求这些所有者 从其内容包定义中排除内容项目。

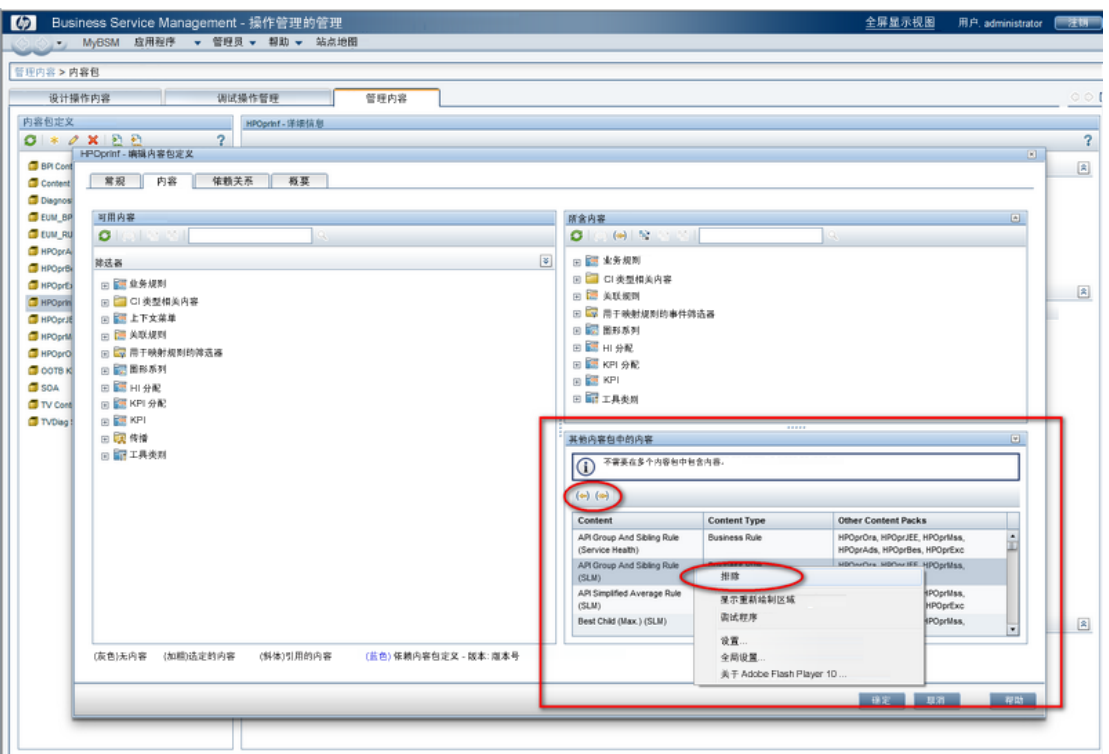

## 检查此内容包中包含的引用内容

在内容管理器中选择您的内容包定义,然后检查 "详细信息" 窗格中是否报告了 "此内容 包中包含的引用内容" 面板。

不建议将引用内容包含在您所有的内容包之内,因为这表示这类内容的依赖关系不明 确。如果您为所有者,请将引用内容包含到您的内容包定义中。否则,请对拥有引用 内容的内容包定义设置依赖关系。

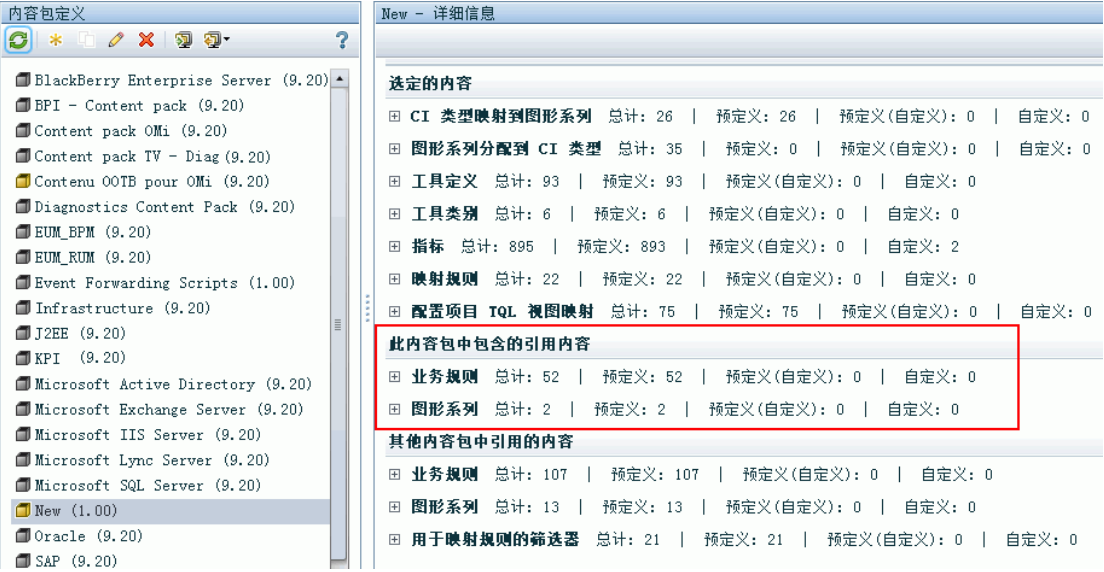

## 将引用内容包含在您的内容包定义中

打开要在内容管理器中编辑的内容包定义,然后选择 "内容" 选项卡。

搜索引用内容,并将其包含在您的内容包定义中。

请确保您完成了上述步骤。

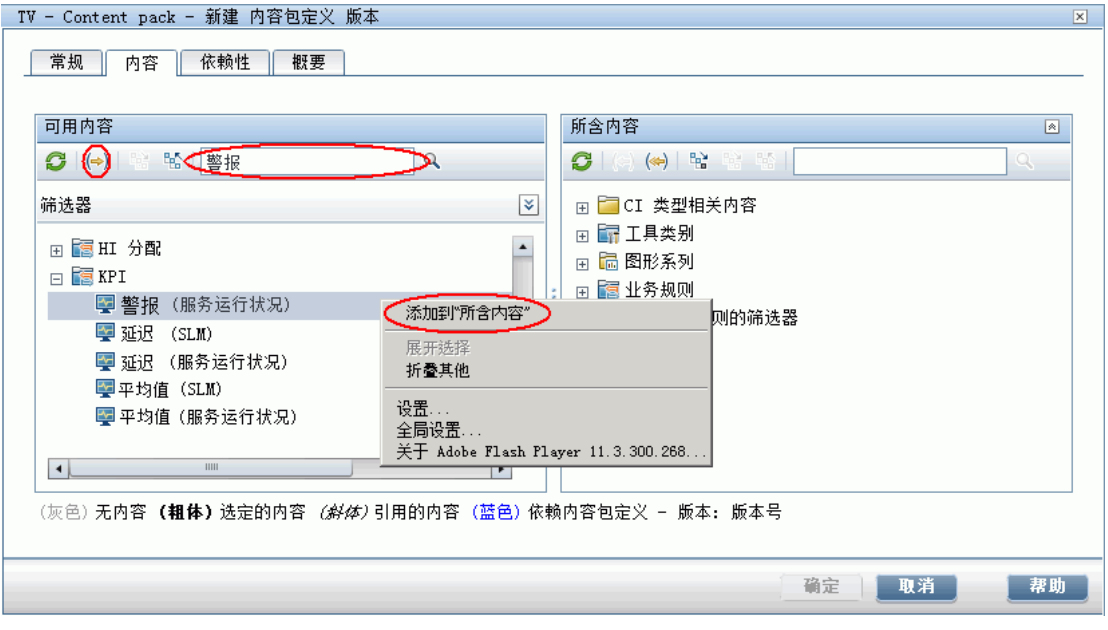

## 设置依赖关系

打开要在内容管理器中编辑的内容包定义,然后选择 "依赖性" 选项卡。

检查以普通字体打印的所有内容项目。选择为引用项目所有者的内容包,并对其设置 依赖关系。目的是在 "依赖性" 选项卡中不包含以普通字体显示的内容项目。

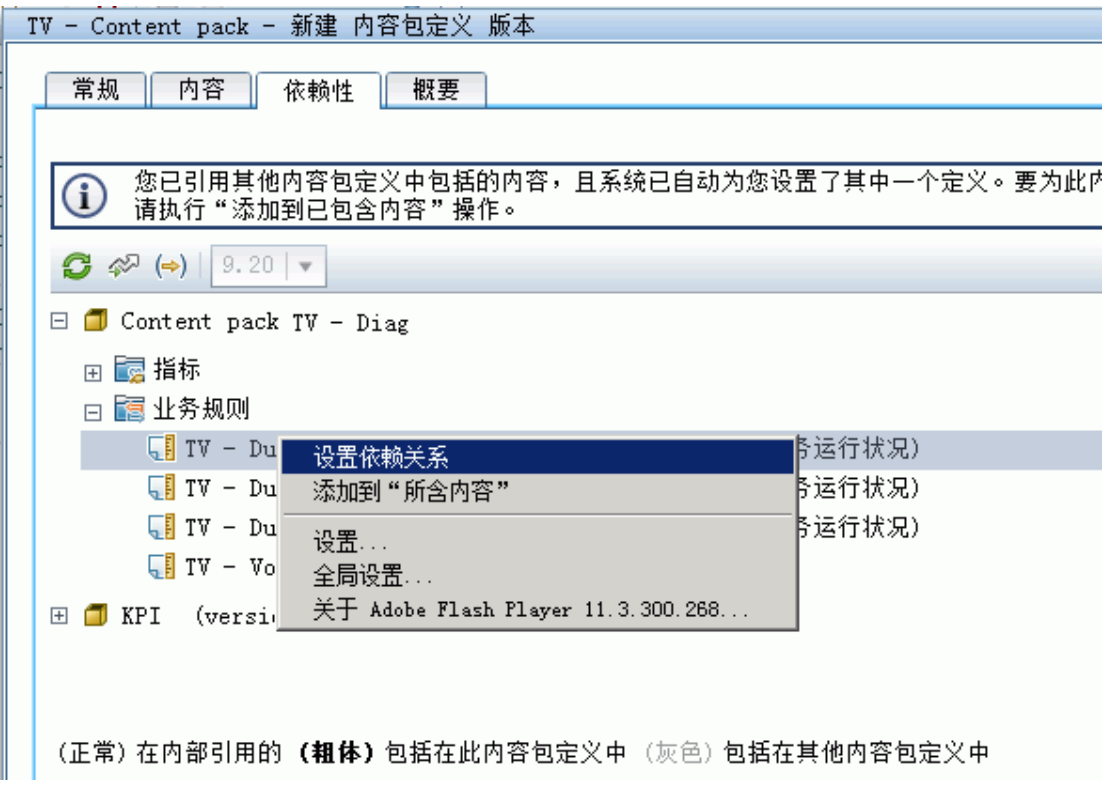

第 16 章: 内容包

# <span id="page-175-0"></span>内容包管理器用户界面

## **"**内容包**"** 页面

在此区域中,可以管理内容包定义。内容包定义描述了内容包中包含的项。内容包是 您已定义的配置数据和其他项的快照,用于帮助管理由 BSM 监控的 IT 环境中的资源。 内容包管理器将显示所有已知内容包定义的列表。

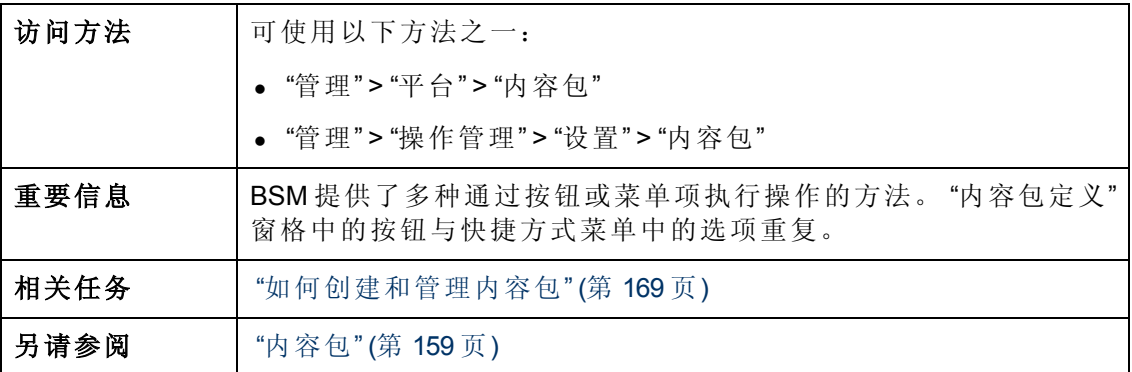

## **"**定义**"** 窗格

"内容包定义" 窗格将显示环境中所有内容包定义的列表。

下表中列出了 UI 元素。

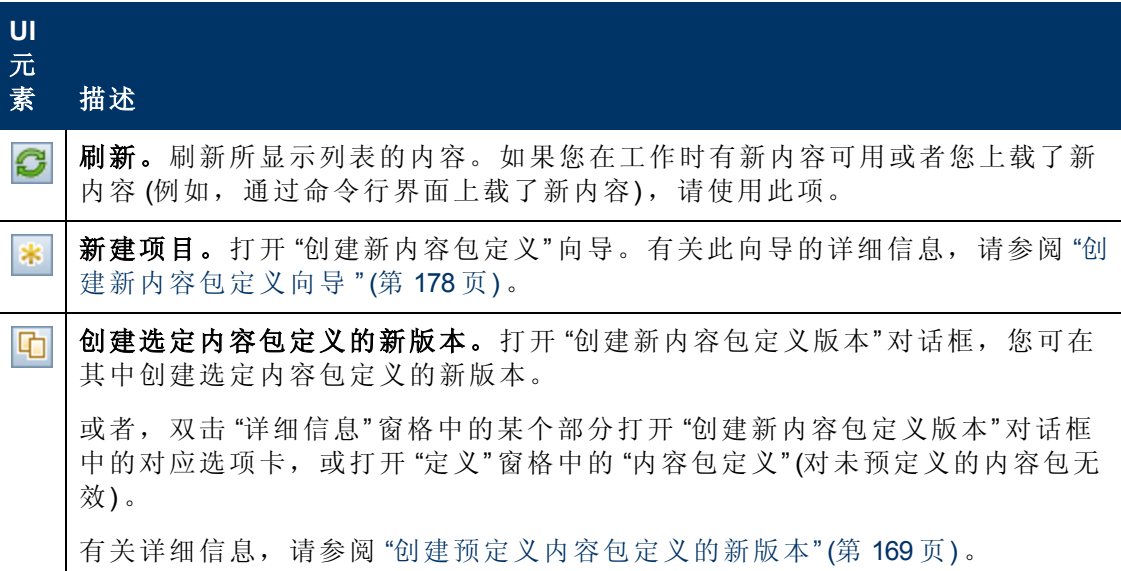

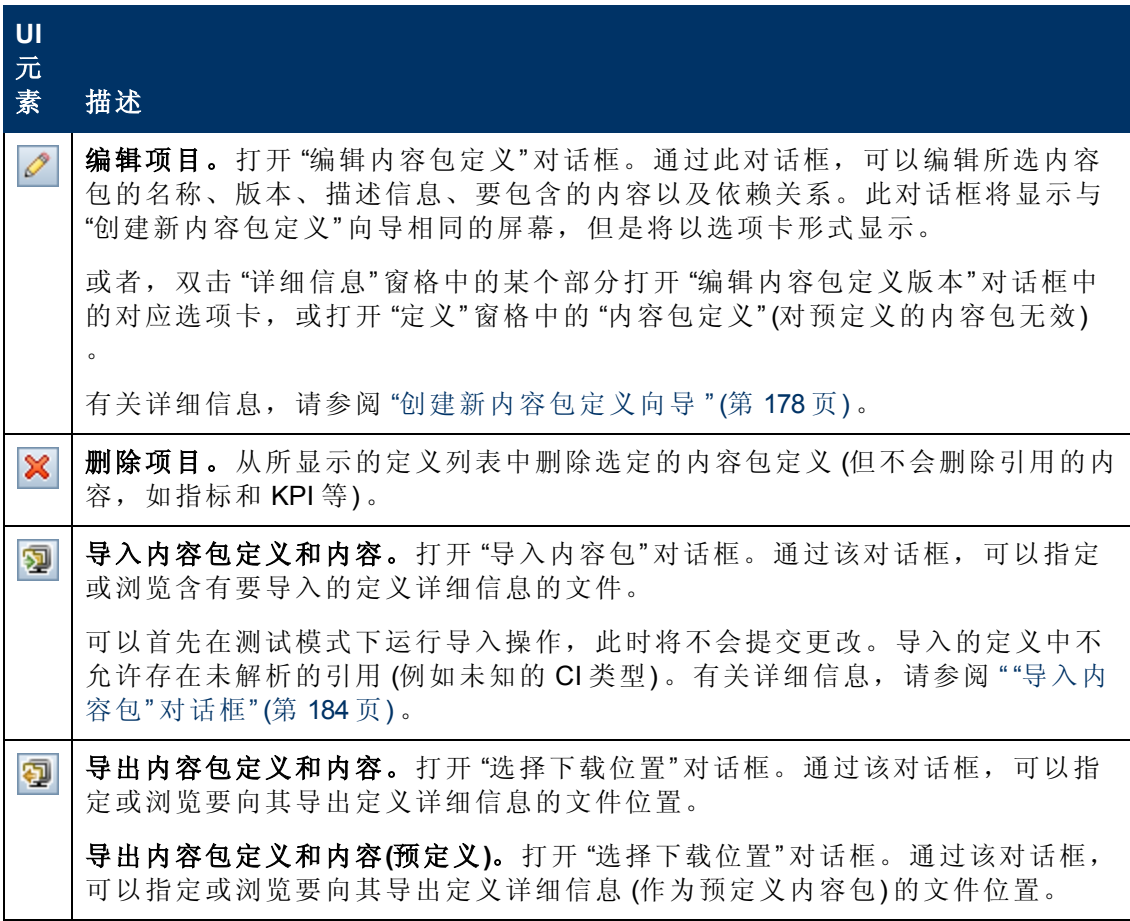

## **"**详细信息**"** 窗格

"详细信息" 窗格提供了关于所选内容包定义的属性的高级信息、内容包定义的内容的 概要信息,以及任何已发现的问题。

对用户界面元素的描述如下:

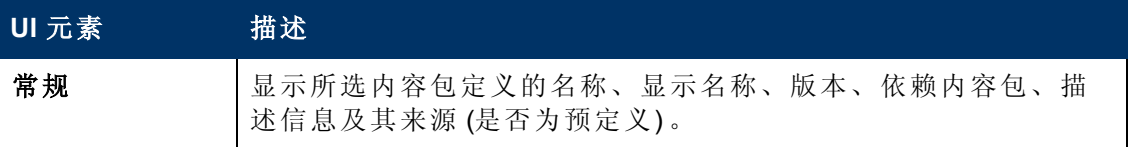

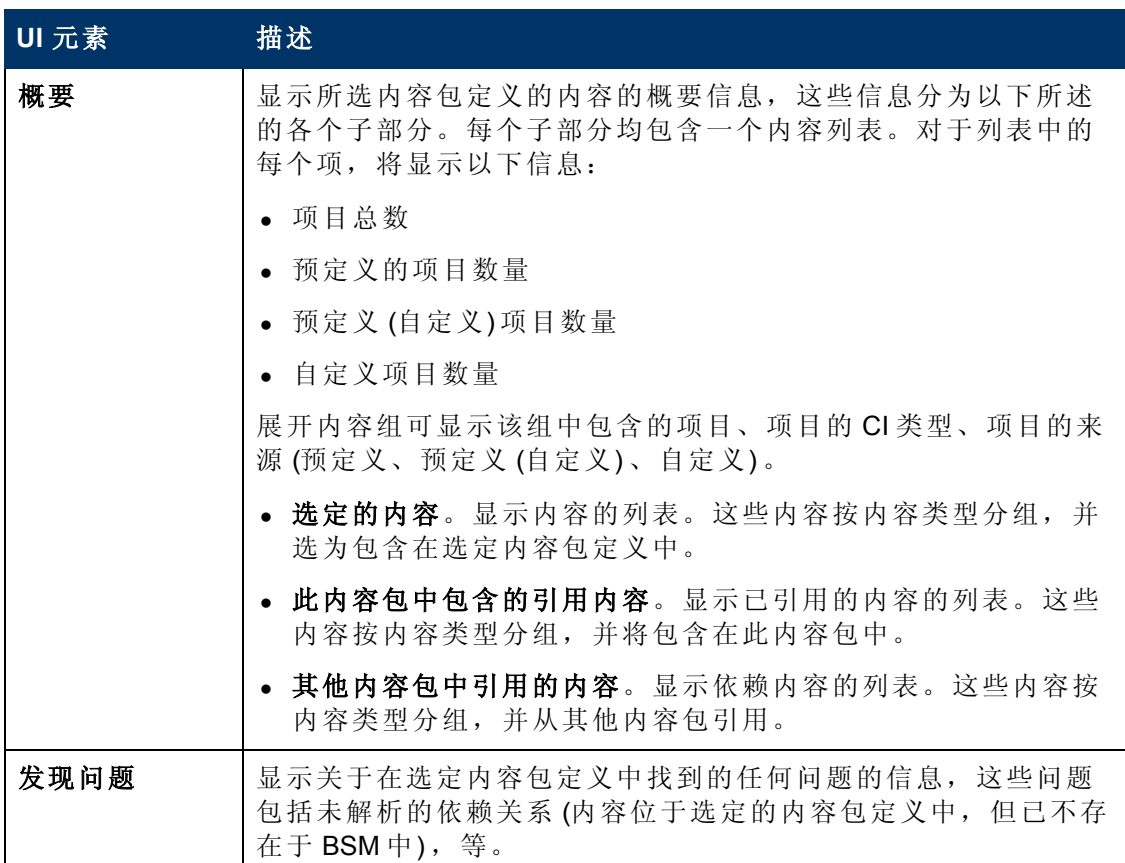

# <span id="page-177-0"></span>创建新内容包定义向导

此向导支持您创建新内容包定义,为其提供名称、版本和描述信息;选择要包括的内 容;设置依赖关系;以及诊断问题。

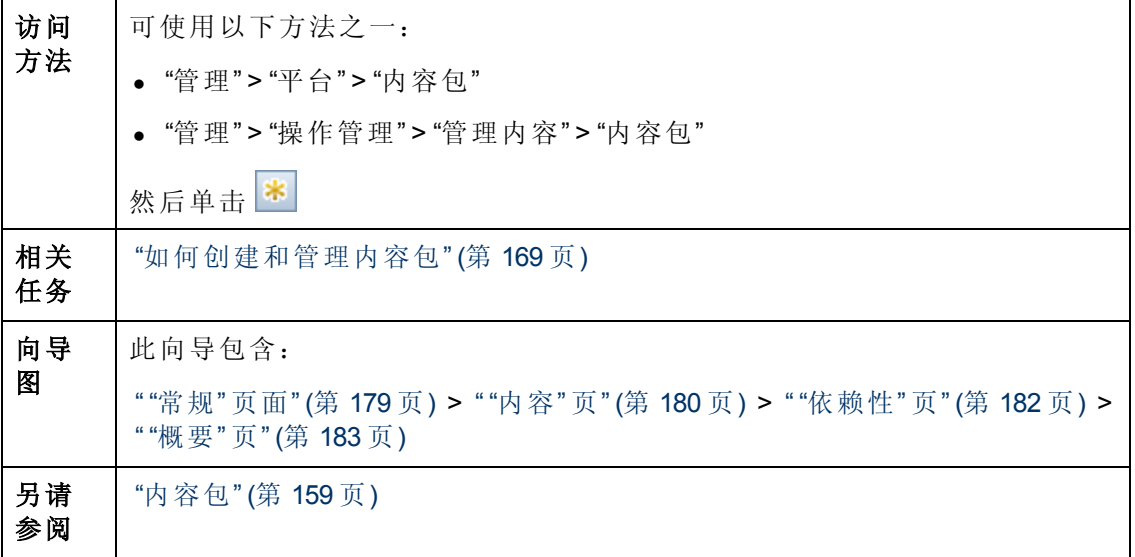

第 16 章: 内容包

# <span id="page-178-0"></span>**"**常规**"** 页面

通过此向导页面,您可以定义新内容包的显示名称、名称、版本和描述。

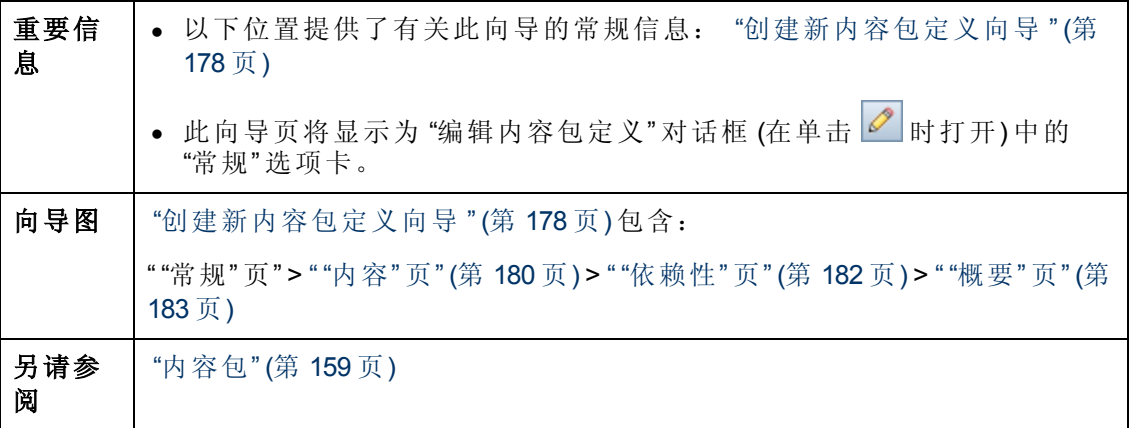

对用户界面元素的描述如下:

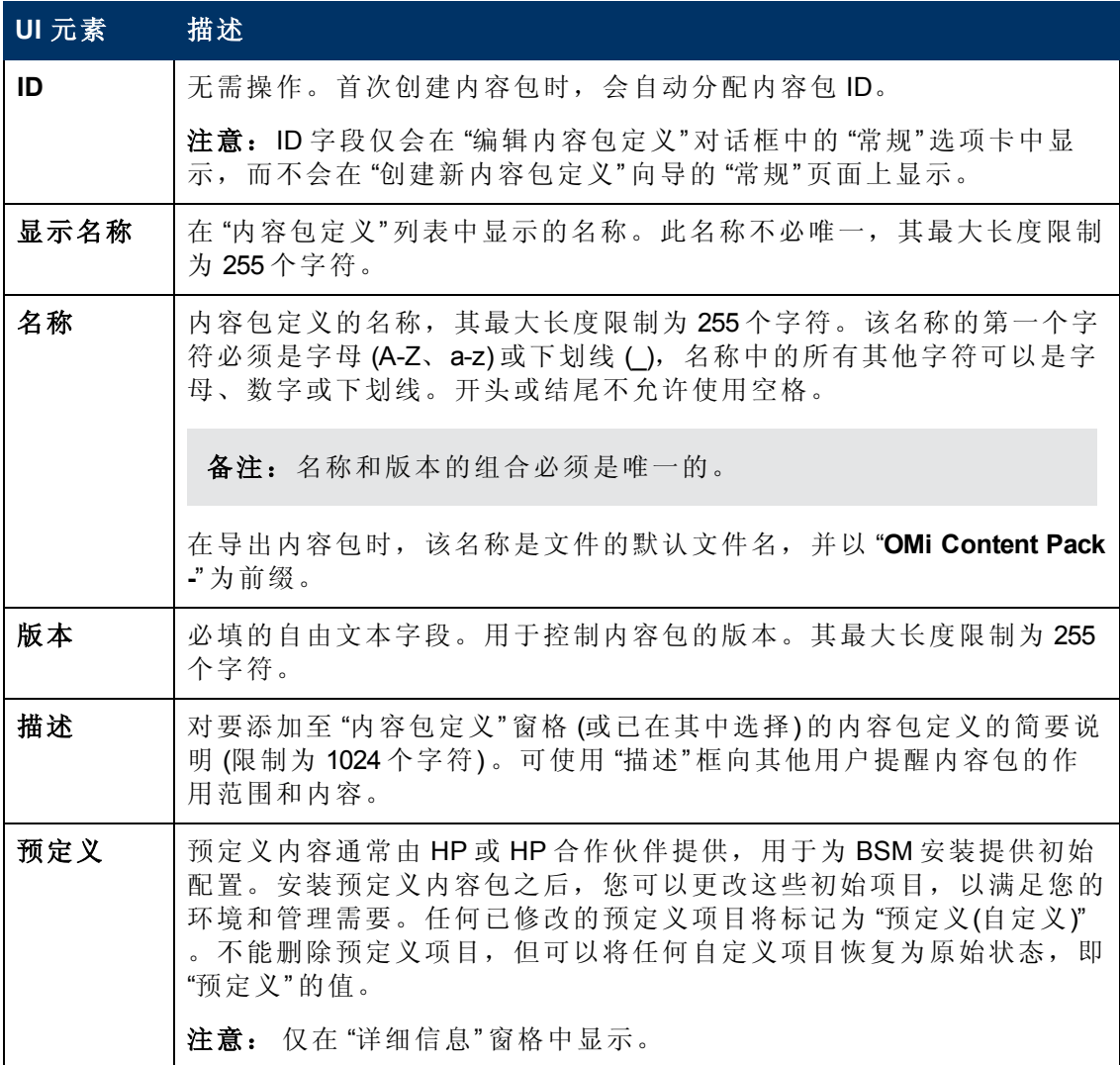

# <span id="page-179-0"></span>**"**内容**"** 页

此向导页支持您选择要包含在新内容包定义中的内容。

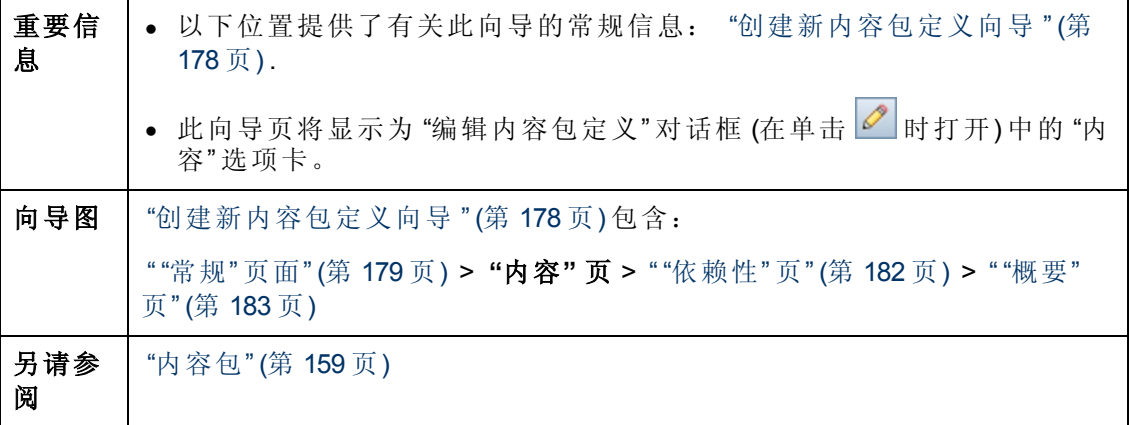

对用户界面元素的描述如下:

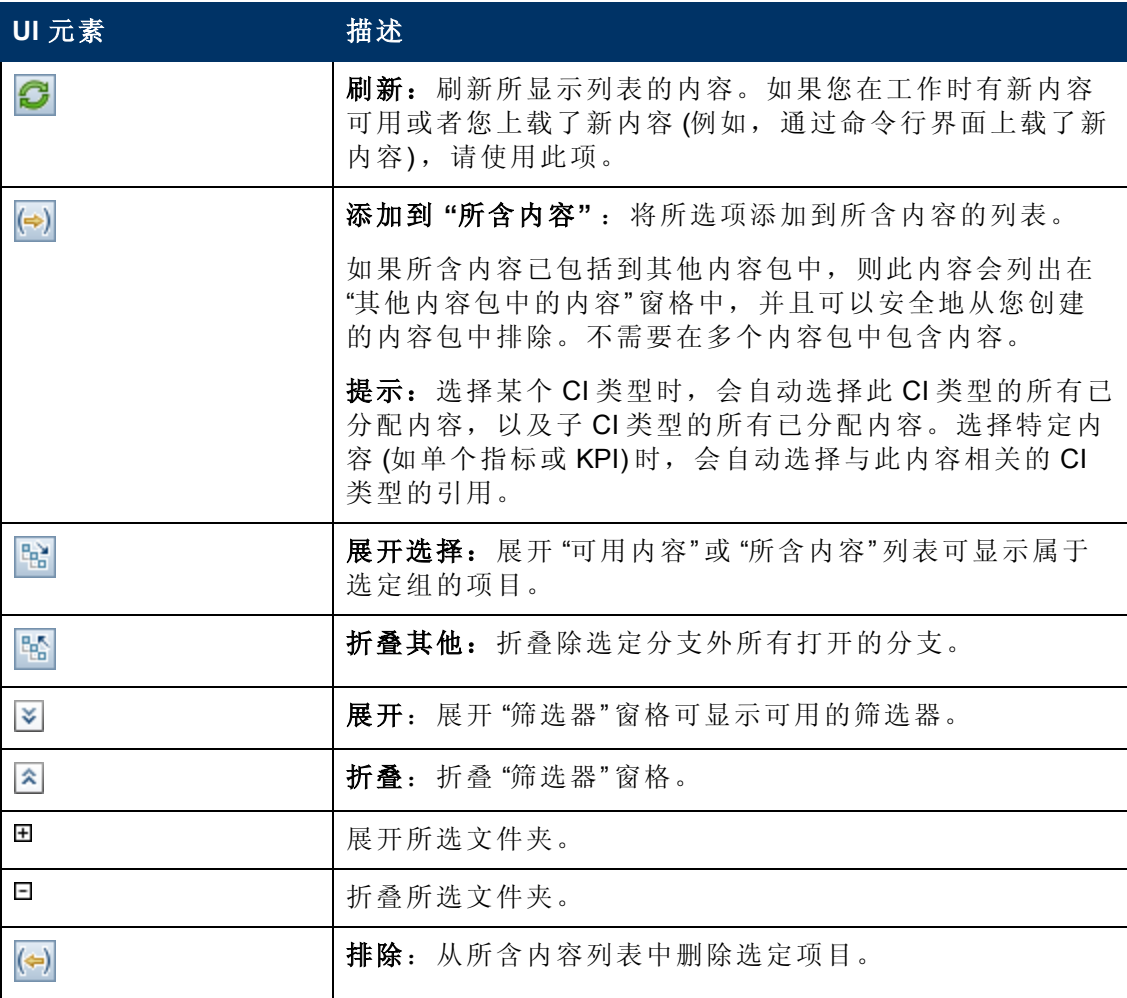
第 16 章: 内容包

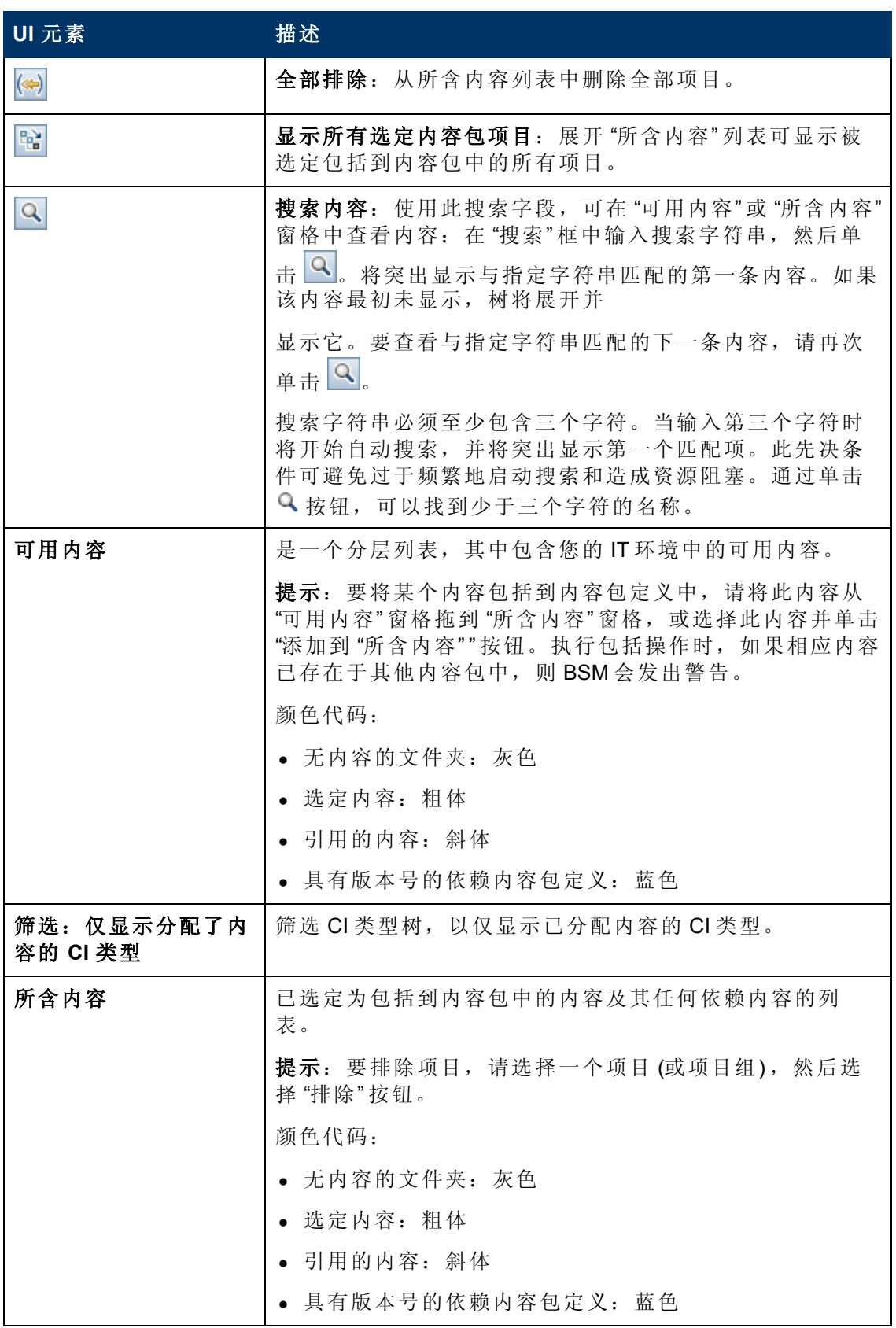

第 16 章: 内容包

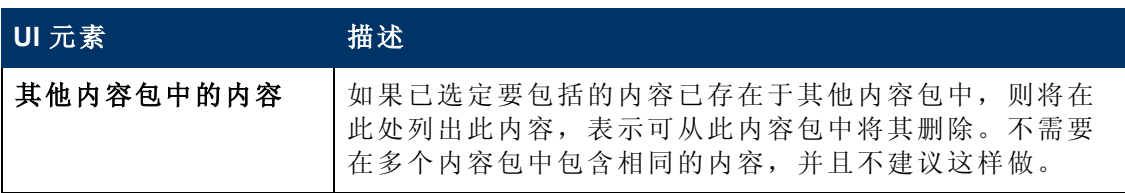

### 快捷方式菜单

BSM 提供了很多快捷方式菜单。通过快捷方式菜单,可以快速直接地访问选定元素, 并对其执行操作。

可通过右键单击用户界面元素来显示快捷方式菜单。快捷方式菜单中提供的信息和操 作取决于您右键单击的元素及其所属的上下文。

"内容" 选项卡中的快捷方式菜单包括以下元素:

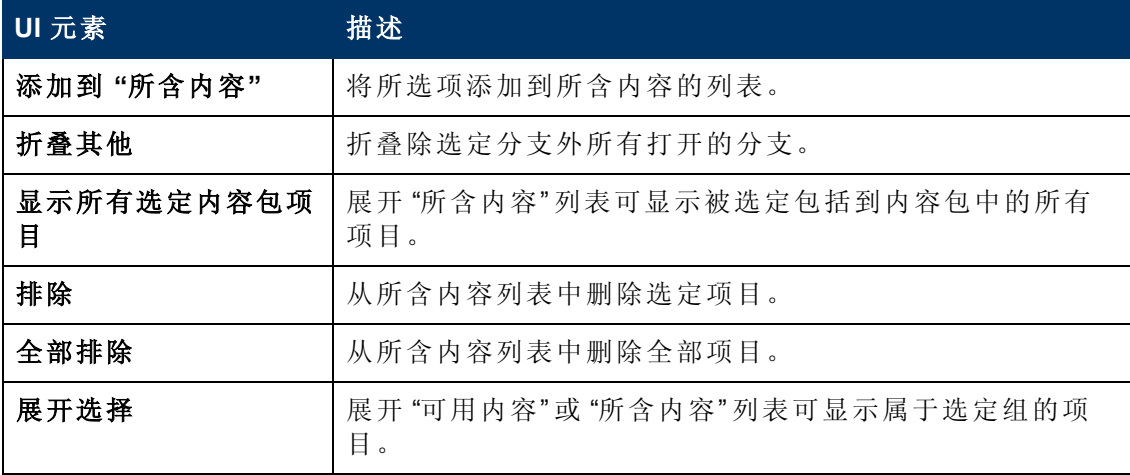

### <span id="page-181-0"></span>**"**依赖性**"** 页

此向导页允许您对包含在多个其他内容包中的依赖内容设置依赖关系。

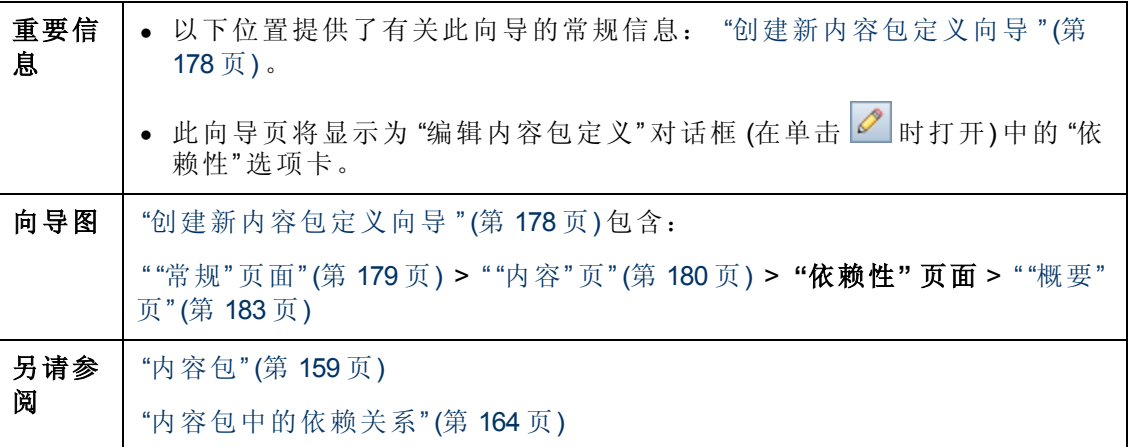

第 16 章: 内容包

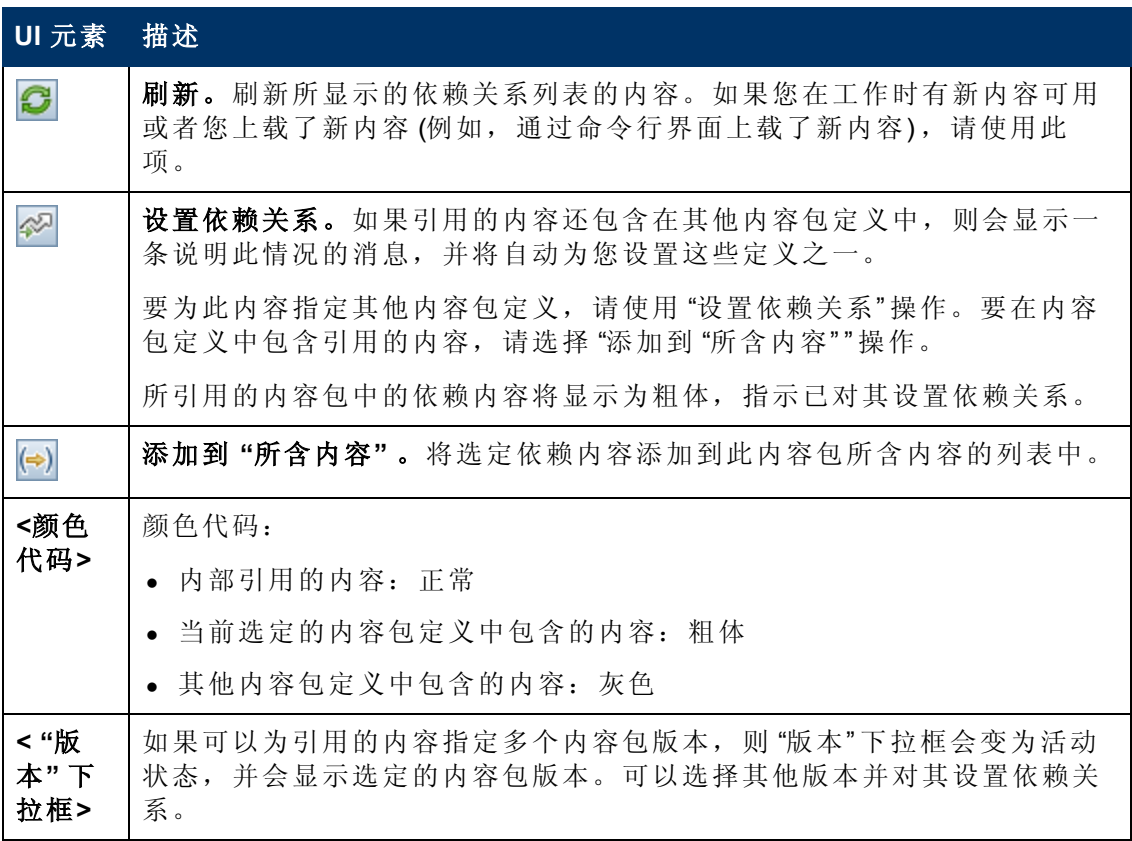

### <span id="page-182-0"></span>**"**概要**"** 页

此向导页面支持您查看有关内容、依赖项以及在新内容包定义中发现的任何问题的概 要信息。

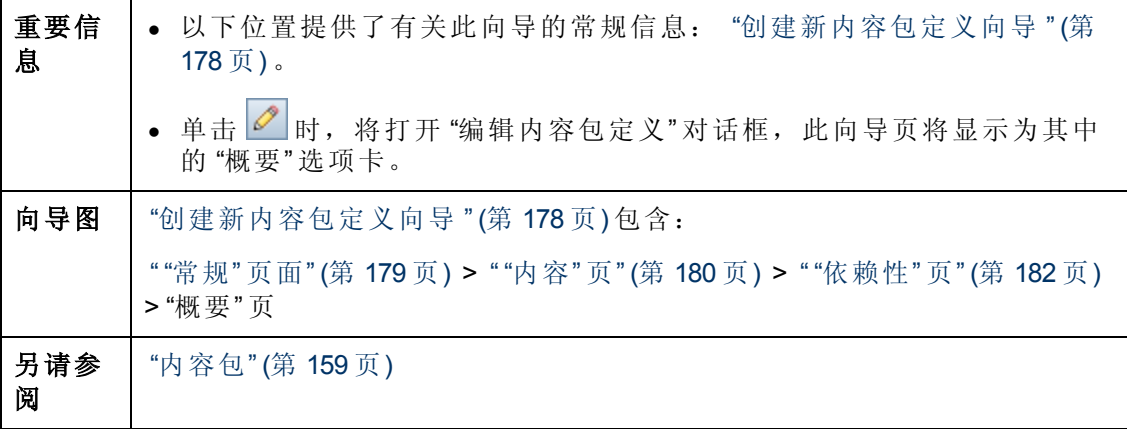

对用户界面元素的描述如下表。

"概要" 页显示选定内容包定义的内容概要,分为以下几个子部分。每个子部分均包含 一个内容列表。对于列表中的每个项,将显示以下信息:

- <sup>l</sup> 项目总数
- <sup>l</sup> 预定义的项目数量

第 16 章: 内容包

- <sup>l</sup> 预定义 (自定义) 项目数量
- <sup>l</sup> 自定义项目数量

展开内容组可显示该组中包含的项目、项目的 CI 类型 (如果适用) 、项目来源 (预定 义、预定义 (自定义) 。

例如,指标和映射规则,且指标还将显示 CI 类型,即为其分配指标的配置项类型 (例 如: "应用程序" 、 "主机" 或 "Oracle 系统" ) 。

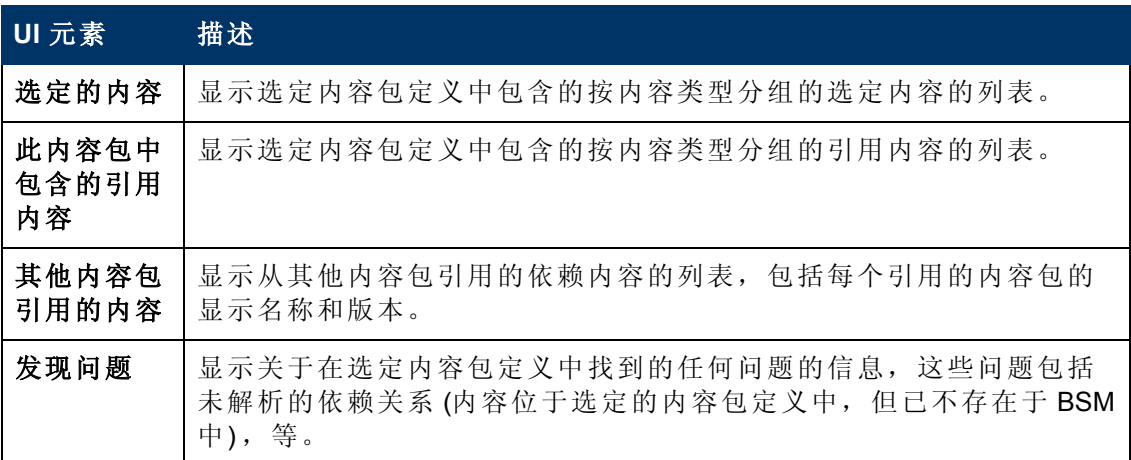

### **"**导入内容包**"** 对话框

通过"导入内容包"对话框,可以找到要导入的内容包,以及确定要执行的导入方式。

备注:内容包中包含要导入的各个项。内容包定义将列出此内容包中包含的项。

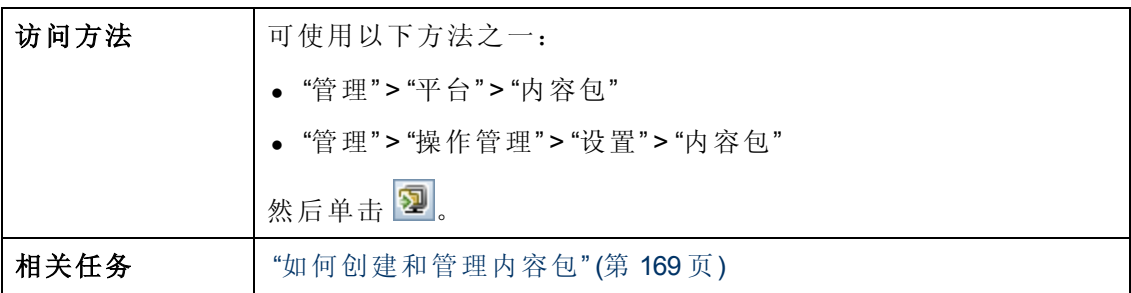

"导入内容包" 对话框将显示下表中列出的 UI 元素。

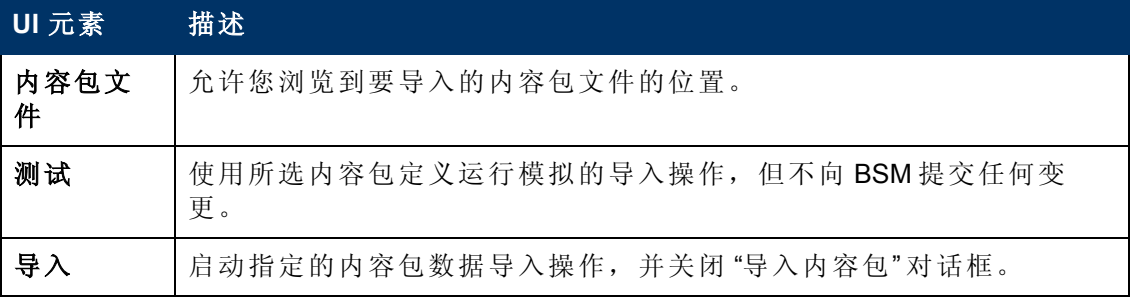

## 内容包管理器命令行界面

本节描述 **ContentManager** 命令行界面中的选项和参数。

**ContentManager** 命令行界面位于网关服务器和数据处理器中的以下位置:

```
<BSM 根目录>/bin
```
备注:执行 **ContentManager** CLI 的用户必须具有以下文件的读取访问权限: <BSM 根目录>/conf/TopazInfra.ini

### 用法

```
ContentManager <Operation> [Connection] <UserCredentials> [Option]
```
#### 操作 **(**以下其中一项**)** :

#### 导入操作:

-import <导入的文件> [-test]

#### 导出操作:

-snapshot -output <导出的文件>

-export <名称 > -output <导出的文件 >

[-contentPackVersion <版本>] [-asPredefined]

#### 其他操作:

-list

-delete <名称> [-contentPackVersion <版本>]

-version

### 连接 **(**以下其中一项**)** :

-url <URL>

-server <网关服务器> [-port <端口>] [-ssl]

#### 用户凭据:

-username <登录名>[-password <密码>]

[-customer <客户 ID>]

#### 选项:

-verbose

下表提供了 **ContentManager** 命令可识别的参数的详细信息:

第 16 章: 内容包

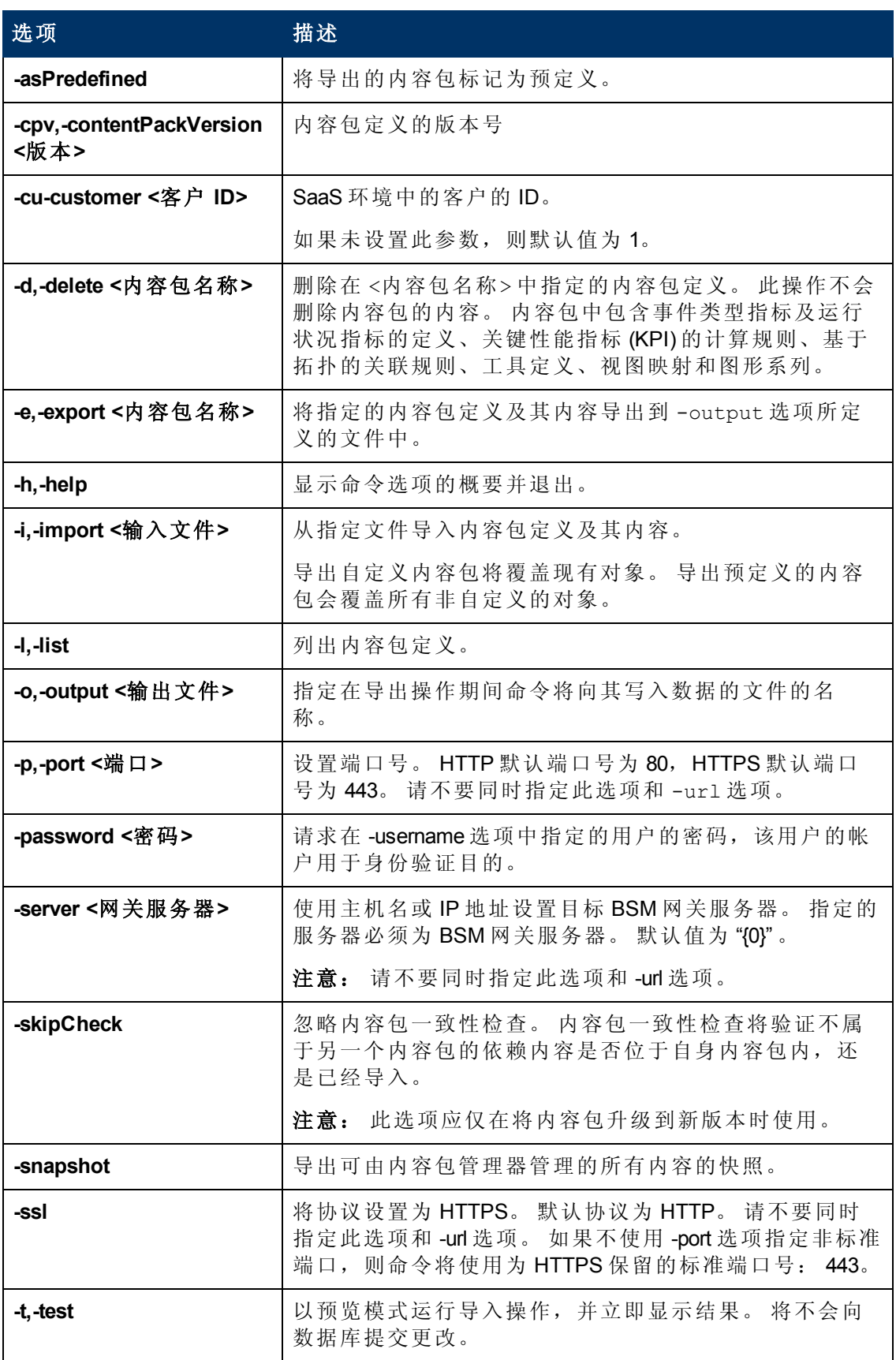

第 16 章: 内容包

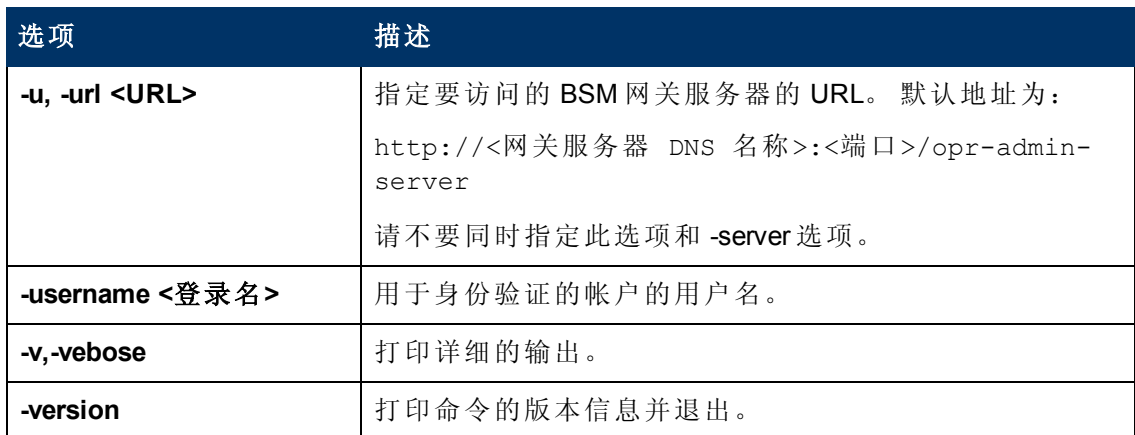

**ContentManager** 命令可显示以下值以表示所请求操作的退出状态:

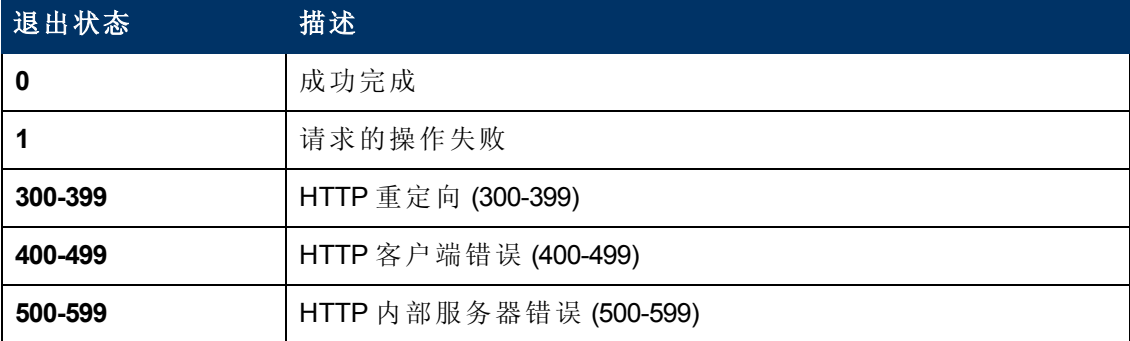

退出状态编号 (300-599) 反映标准的 HTTP 状态类别 (和编号), 例如: 重定向 (300-399)。 有关特定 HTTP 错误状态的详细信息 (例如: 307 表示临时的 HTTP 重定向), 请参阅公开可用的 HTTP 文档。

## 内容包自动上载命令行界面

本节描述 **ContentAutoUpload** 命令行界面中的选项和参数。

**ContentAutoUpload** 命令行界面位于数据处理器中的以下位置:

*<BSM* 根目录*>/bin*

备注:执行 **ContentAutoUpload** CLI 的用户必须具有以下文件的读取访问权限:

<BSM 根目录>/conf/TopazInfra.ini

### 用法

ContentAutoUpload <Operation> [Option]

操作 **(**以下其中一项**)** :

导入操作:

-autoUpload [-uploadFolder <目录>]

第 16 章: 内容包

[-forceReload]

#### 其他操作:

-version

#### 选项:

-verbose

下表提供了 **ContentAutoUpload** 命令可识别的参数的详细信息:

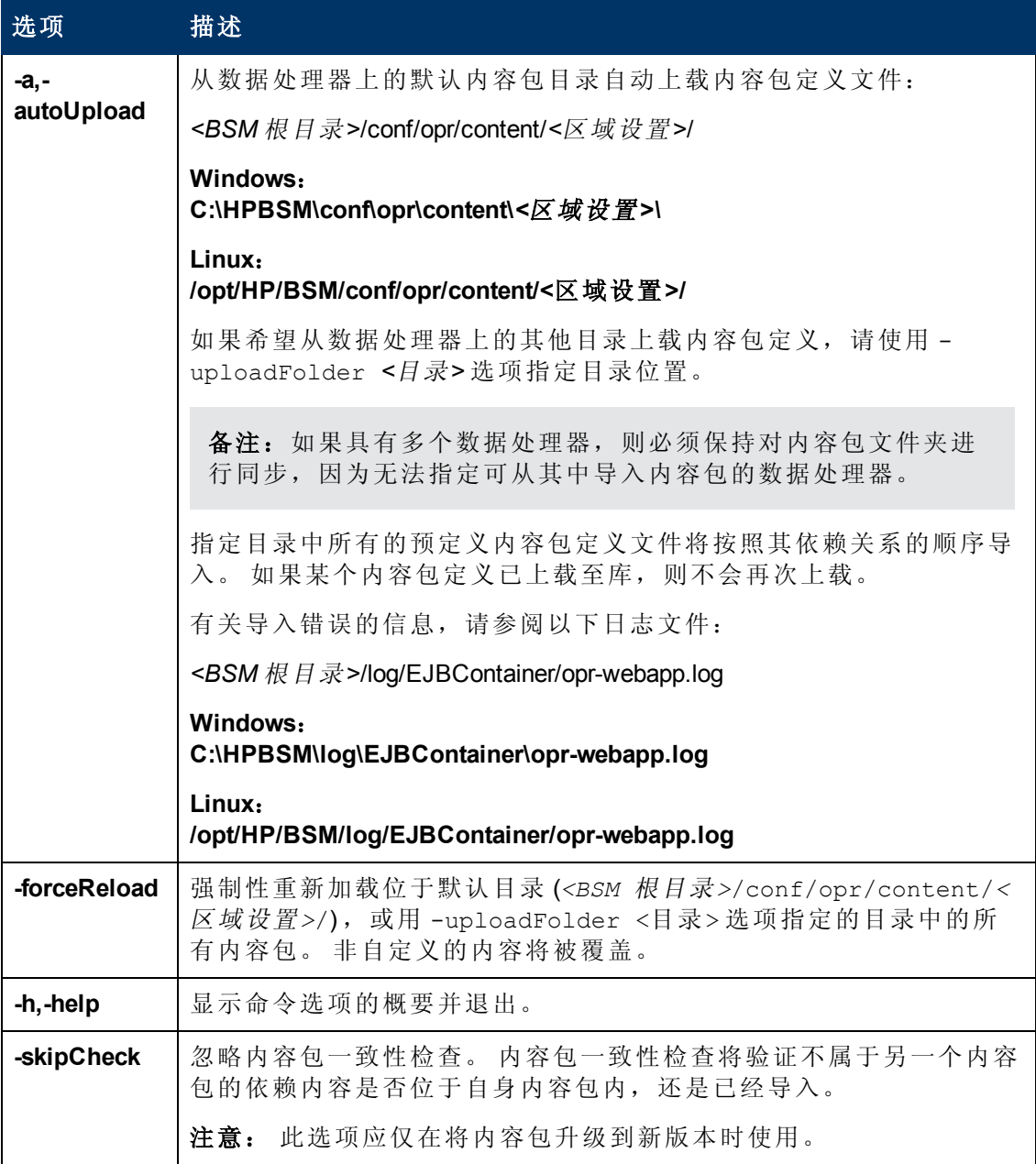

第 16 章: 内容包

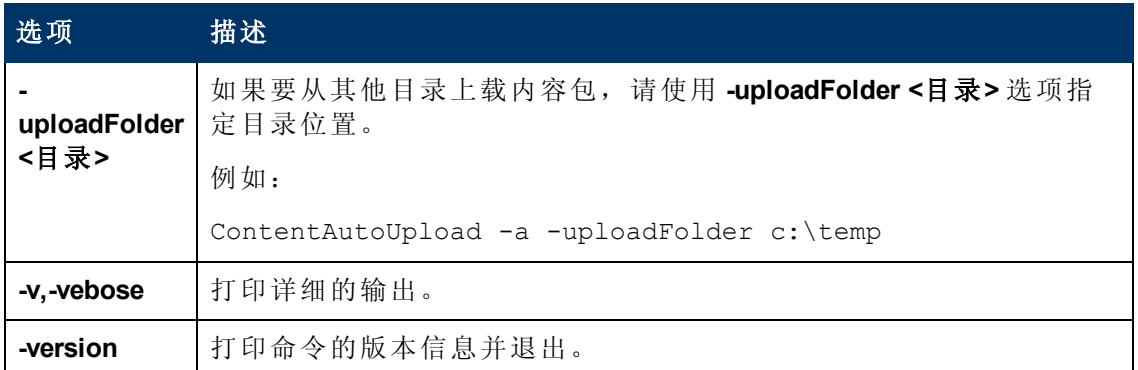

**ContentAutoUpload** 命令可显示以下值以表示所请求操作的退出状态:

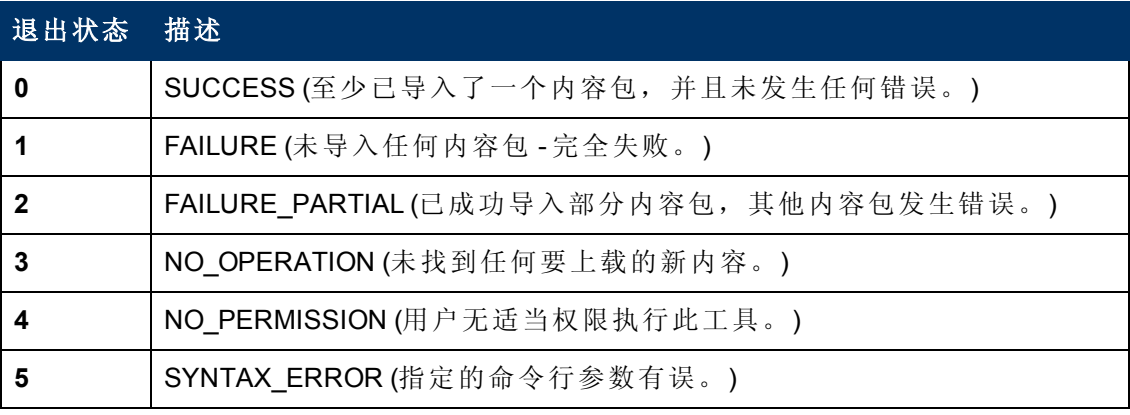

第 16 章: 内容包

## 疑难解答和限制

本节提供与内容管理相关的疑难解答帮助,包括但不局限于以下内容: 创建、修改和 启用配置项。

#### 内容未包含到内容包中

请确保在配置项类型层次结构中的正确级别执行 "包含" 操作,以便分配给选定配置项 类型 (和任何子类型) 的所有元素均被包含在内。

#### 导入时的未解析的 **CI** 引用

内容包中包含对已不存在于目标系统上的配置项的引用。 请确保在开始导入之前,正 确指定 "覆盖" 和 "创建" 选项。

# <span id="page-190-0"></span>第 **17** 章

# 停机管理

停机或其他计划事件可使 CI 数据产生偏差。 您可能会希望从事件、警报、报告、视图 或 SLA 的计算中排除这些时间段。 停机是基于关联的 CI 进行配置的。例如, 您可能 希望排除重复出现的维护事件,或排除针对特定主机 CI 的假日 (已知其物理主机将在 该时间段关闭)。

您可以使用 "平台" 管理中的 "停机管理" 页来定义和管理停机。BSM 允许您:

- <sup>l</sup> 将停机配置为发生一次或者每周或每月重复发生。
- <sup>l</sup> 选择将受停机影响的多个 CI。

配置停机时,您可以从可用视图中选择特定的 CI 实例。 可以为停机选择以下类型的 CI:

- <sup>l</sup> 节点
- <sup>l</sup> 正在运行的软件
- <sup>l</sup> 业务流程
- <sup>l</sup> 业务应用程序
- $\bullet$  CI 集合
- <sup>l</sup> 基础结构服务
- <sup>l</sup> 业务服务

#### 停机操作

您可以选择在停机期间对停机配置中所指定的 CI 执行的操作。 停机会影响以下内容:

- <sup>l</sup> 警报和事件。 将抑制事件,并且不会为与停机关联的任何 CI 发送 CI 状态警 报、EUM 警报或通知。
- <sup>l</sup> **KPI**。 不更新附加到 CI 和受影响 CI 的 KPI,并在服务运行状况中显示 CI 的停机。 有关停机配置对服务运行状况的影响的详细信息,请参阅《BSM 用户指南》中的 "KPI 状态颜色和定义" 。
- 报告。 不更新最终用户管理报告, 并显示 CI 的停机。 有关停机配置对报告的影响 的详细信息,请参阅《BSM 用户指南》中的 "报告中的停机信息" 。
- <sup>l</sup> **SLA**。 不更新选定的被附加到 CI 的 SLA。 您可以选择要在停机中包括的 SLA。 有关 停机配置对 SLA 的影响的详细信息,请参阅《BSM 应用程序管理指南》中的 "溯及 SLA 数据更正" 。
- 监控。Business Process Monitor 和 SiteScope 停止监控任何关联停机的 CI。 有关停机 配置对 SiteScope 监控的影响的详细信息,请参阅《BSM用户指南》中的"CI 停机" 。

第 17 章: 停机管理

您在停机向导中所选的选项是按此顺序分组的以上操作的组合。 这意味着每个选项都 包含之前所列的选项。 停机期间在 BSM 中执行的操作取决于在停机配置中选择的选 项。

### 操作管理中的事件

当选择会在选定 CI 的停机中包括抑制事件的操作选项时,操作管理应用程序中的结果 取决于如何在操作管理中配置停机行为。 有关详细信息,请参阅《BSM 应用程序管理 指南》中的 "停机行为" 。

#### 停机 **REST** 服务

您可以使用在网关服务器上运行的 RESTful Web 服务来检索、更新、创建和删除停 机。有关详细信息,请参阅"[停机](#page-194-0) [REST](#page-194-0) [服务](#page-194-0)"([第](#page-194-0) [195](#page-194-0)[页](#page-194-0))。

## <span id="page-192-0"></span>如何创建和管理 **CI** 停机

本任务描述如何在系统中创建和管理 CI 的停机。

1. 先决条件

对停机之于系统 CI 的影响进行计划。在使用向导之前:

- 在确定需要停机的 CI 时, 请考虑会对所选 CI 产生影响的 CI。在某些情况下, 这 些 CI 也受停机的影响。要了解停机影响模型,请参阅 RTSM Modeling Studio 中的 BSMDowntime\_topology TQL。只能选择以下类型的 CI:
	- o node
	- o running\_software
	- o business\_process
- o business\_application
- o ci\_collection
- o infrastructure\_service
- o business\_service
- 确定要向哪些 CI 应用哪些操作。在停机时可执行的操作选项包括:
- o 不采取操作
- o 抑制警报并关闭事件
- o 对 KPI 计算强制实施停机时间; 抑制警报并关闭事件
- o 对报告和 KPI 计算强制实施停机;抑制警报并关闭事件
- $\circ$  停止监控 (BPM 和 SiteScope); 对报告和 KPI 计算强制实施停机; 抑制警报并关 闭事件 (影响所有相关 SLA)

#### 2. 配置操作管理应用程序处理事件的方式 **—** 可选

可以管理与停机 CI 相关的事件的处理方式。可以在 "管理" > "操作管理" > "调试操作 管理" > "停机行为" 中执行此管理操作。

有关此主题的详细信息,请参阅《BSM 用户指南》中的 "停机行为" 。

#### 3. 运行 **"**创建停机**"** 向导

转至"管理" > "平台" > "停机", 然后单击 "新建停机" 按钮。

有关用户界面详细信息,请参阅 "[新建停机向导](#page-200-0)" ([第](#page-200-0) [201](#page-200-0) [页](#page-200-0)) 。

#### 4. 结果

在运行此向导之后,将在 "停机管理器" 页面中显示详细的停机信息。可以将停机详 细信息导出到 .pdf 或 Excel 文件中。

有关用户界面的详细信息,请参阅 [" "](#page-198-0)[停机管理](#page-198-0)" [页面](#page-198-0)" ([第](#page-198-0) [199](#page-198-0) [页](#page-198-0)) 。

提示:要将所导出文件中的停机限制在特定的选择范围内,可以在 "停机管理

第 17 章: 停机管理

器" 中筛选可见的停机,然后导出到 .pdf 或 Excel 文件中。可以按一列或多 列的任意组合进行筛选,包括:名称、CI、状态、操作、计划、下一次出 现、修改者、批准者、已计划和类别。

第 17 章: 停机管理

# <span id="page-194-0"></span>停机 **REST** 服务

您可以使用在网关服务器上运行的 RESTful Web 服务来检索、更新、创建和删除停 机。可以在浏览中输入 HTTP 请求, 在 REST 客户端中输入 HTTP 与 XML 命令的组合。 服务的身份验证将基于基本身份验证进行。

### 支持的 **HTTP** 请求

停机 REST 服务支持以下 HTTP 请求:

备注: 除 HP SaaS 客户以外, CustomerID 将始终为 1。

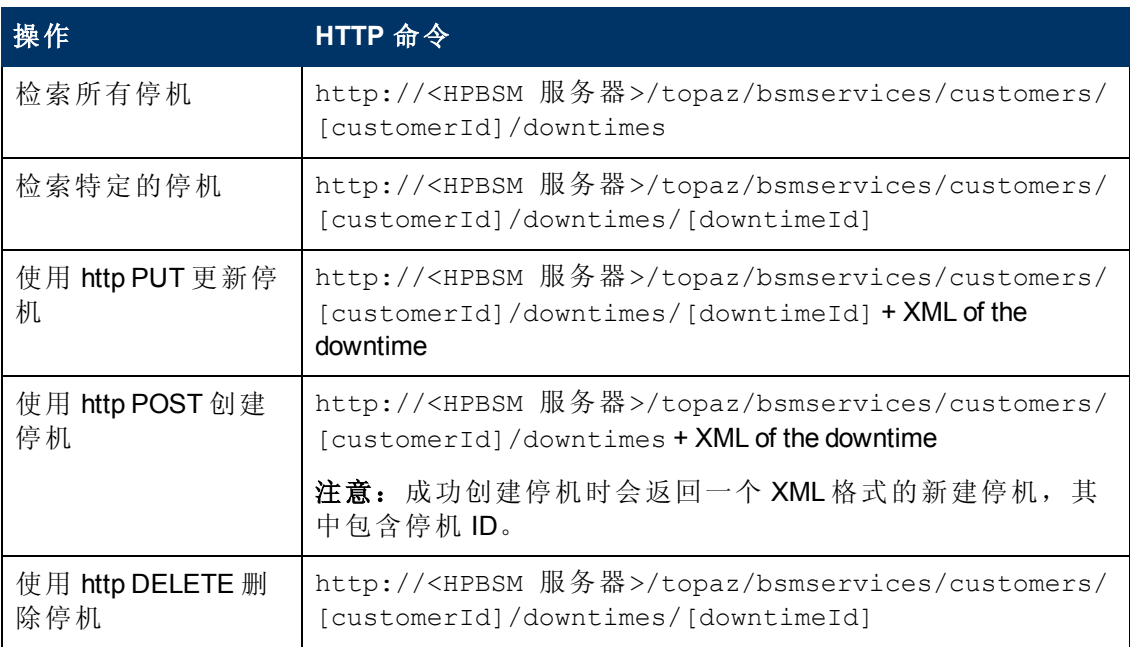

### 允许的停机操作

可使用所列的 XML 命令执行以下停机操作:

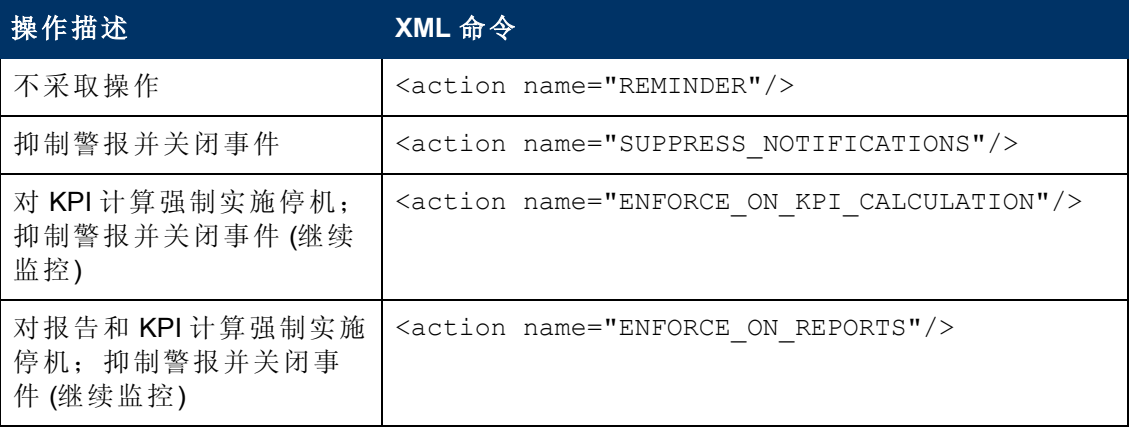

第 17 章: 停机管理

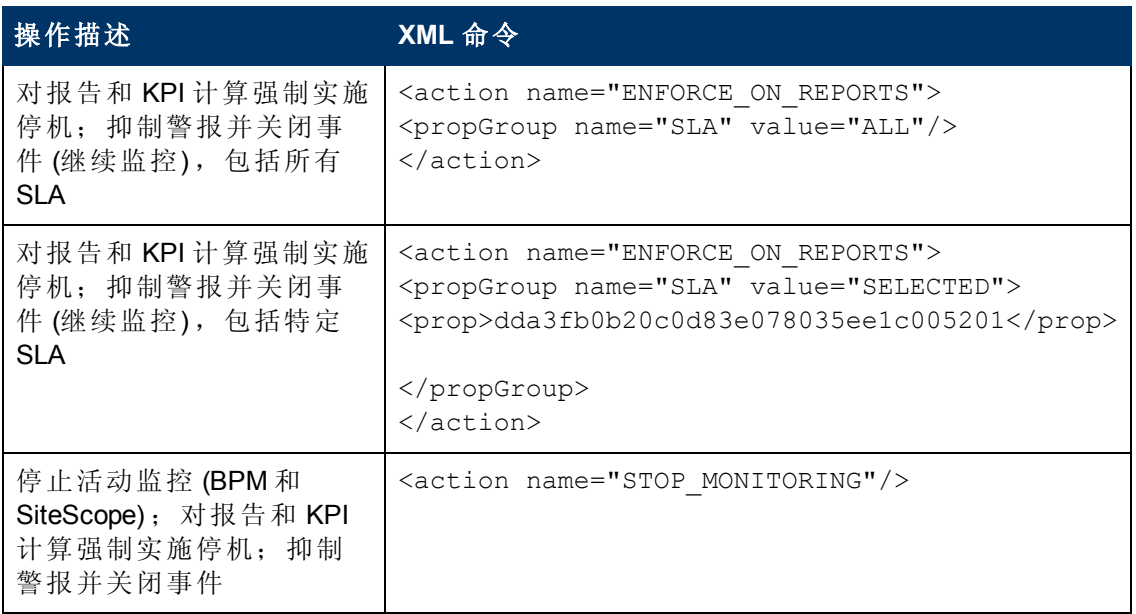

### 停机 **XML** 示例

以下字段不能超过指定的最大长度:

- <sup>l</sup> 名称:200 个字符
- <sup>l</sup> 描述:2000 个字符
- <sup>l</sup> 批准者:50 个字符

```
<downtime userId="1" planned="true"
id="8898e5a5dbcdc953e04037104bf5737c">
         <name>The name of the downtime</name>
        <action name="ENFORCE_ON_REPORTS">
        </action>
        <approver>The approver name</approver>
        <category>1</category>
         <notification>
                 <recipients>
                           <recipient id="24"/>
                           <recipient id="22"/>
                           <recipient id="21"/>
                  </recipients>
         </notification>
         <selectedCIs>
         \langleci>
                           <id>ac700345b47064ed4fbb476f21f95a76</id>
                           <viewName>End User Monitors</viewName>
         \langle/ci\rangle    </selectedCIs>
         <schedule xmlns:xsi="http://www.w3.org/2001/XMLSchema-instance"
xsi:type="WeeklyScheduleType">
                 <type>WEEKLY</type>
                 <startDate>2010-06-10T15:40:00+03:00</startDate>
                 <timeZone>Europe/Zurich</timeZone>
```
第 17 章: 停机管理

```
        <days>
                           <selectedDays>WEDNESDAY</selectedDays>
                           <selectedDays>THURSDAY</selectedDays>
                           <selectedDays>FRIDAY</selectedDays>
                           <selectedDays>SATURDAY</selectedDays>
          \langle days>
                  <startTimeInSecs>52800</startTimeInSecs>
                  <durationInSecs>300</durationInSecs>
         </schedule>
</downtime>
```
### 计划

在设置停机计划时,请注意以下事项:

- <sup>l</sup> 不支持追溯停机。您不能:
- <sup>n</sup> 创建过去已计划的停机。
- <sup>n</sup> 删除已开始的或过去发生的停机。
- <sup>n</sup> 修改已开始的或过去发生的停机。
- <sup>l</sup> startDate/endDate 的日期格式为:**yyyy-MM-dd'T'HH:mm:ssZ**
- $\bullet$  对于每周和每月的停机, startDate 和 endDate 应定义为午夜。例如:
- <sup>n</sup> <startDate>2010-07-24T00:00:00+03:00</startDate>
- <sup>n</sup> <endDate>2010-09-04T00:00:00+03:00</endDate>

## 发生一次停机的停机计划示例

```
<schedule xmlns:xsi="http://www.w3.org/2001/XMLSchema-instance"
xsi:type="OnceScheduleType">
        <type>ONCE</type>
        <startDate>2010-06-08T14:40:00+03:00</startDate>
        <endDate>2010-06-08T14:45:00+03:00</endDate>
        <timeZone>Asia/Tokyo </timeZone>
</schedule>
```
## 每周停机计划示例

```
<schedule xmlns:xsi="http://www.w3.org/2001/XMLSchema-instance"
xsi:type="WeeklyScheduleType">
        <type>WEEKLY</type>
        <startDate>2010-06-10T15:40:00+03:00</startDate>
        <timeZone>Europe/Zurich</timeZone>
        <days>
                 <selectedDays>WEDNESDAY</selectedDays>
                 <selectedDays>THURSDAY</selectedDays>
                 <selectedDays>FRIDAY</selectedDays>
                 <selectedDays>SATURDAY</selectedDays>
    \langle days>
        <startTimeInSecs>52800</startTimeInSecs>
        <durationInSecs>300</durationInSecs>
</schedule>
```
## 每月停机计划示例

```
<schedule xmlns:xsi="http://www.w3.org/2001/XMLSchema-instance"
xsi:type="MonthlyScheduleType">
        <type>MONTHLY</type>
        <startDate>2010-06-10T14:40:00+03:00</startDate>
     <timeZone>America/Montevideo</timeZone>
     <days>
                <selectedDays>WEDNESDAY</selectedDays>
                <selectedDays>THURSDAY</selectedDays>
                <selectedDays>FRIDAY</selectedDays>
                <selectedDays>SATURDAY</selectedDays>
        </days>
        <startTimeInSecs>52800</startTimeInSecs>
        <durationInSecs>300</durationInSecs>
</schedule>
```
## <span id="page-198-0"></span>**"**停机管理**"** 用户界面

## **"**停机管理**"** 页面

显示为关联 CI 配置的计划停机的列表。

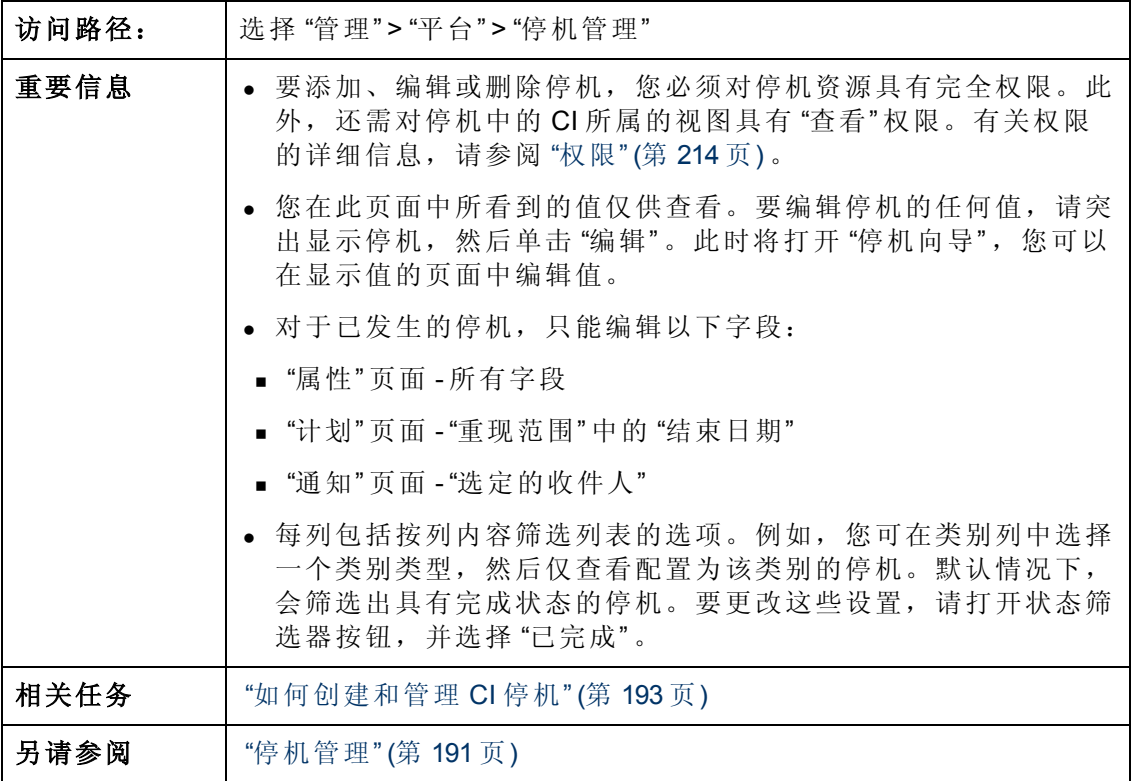

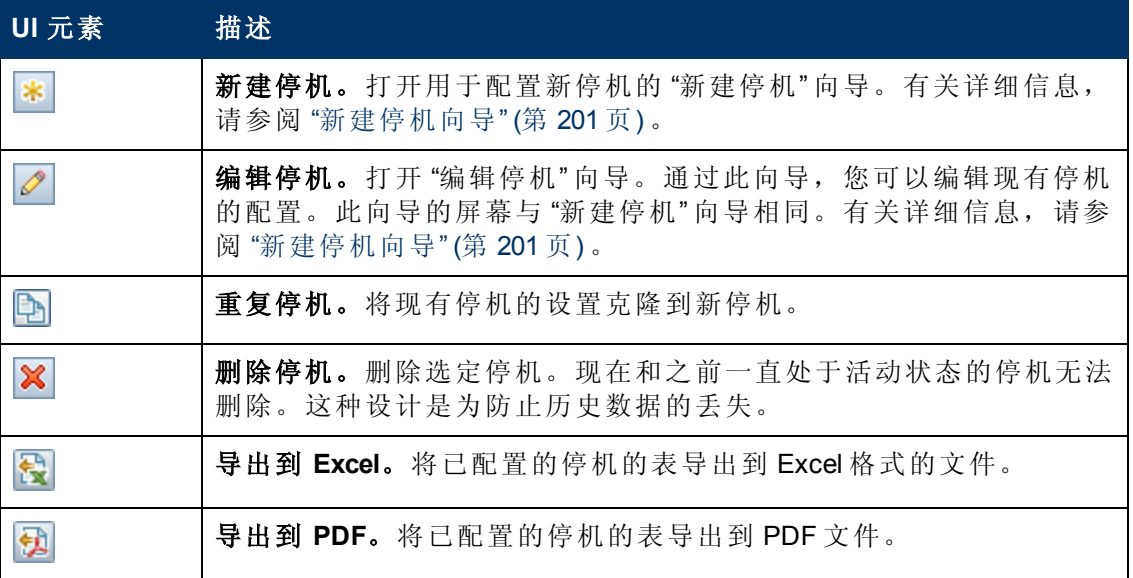

第 17 章: 停机管理

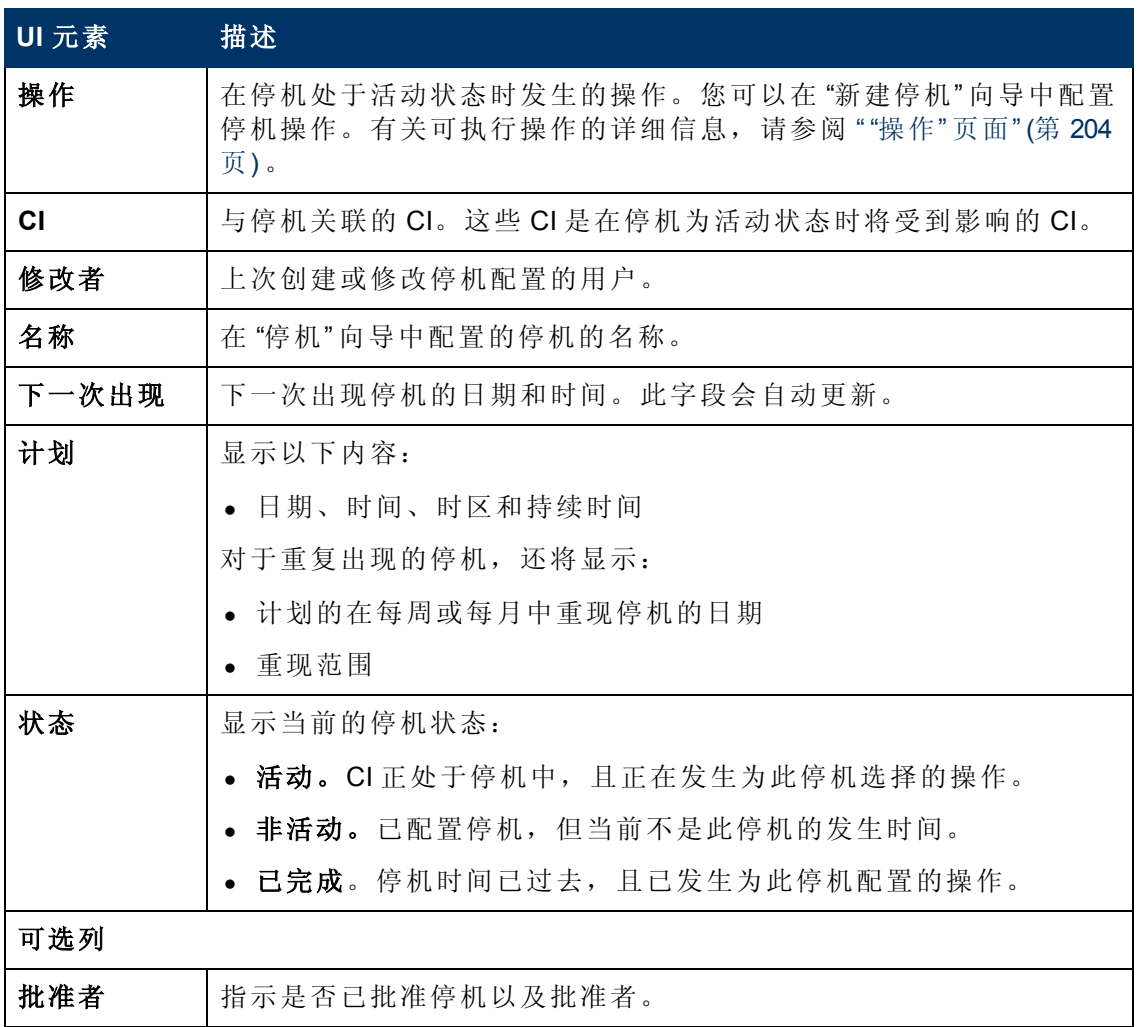

第 17 章: 停机管理

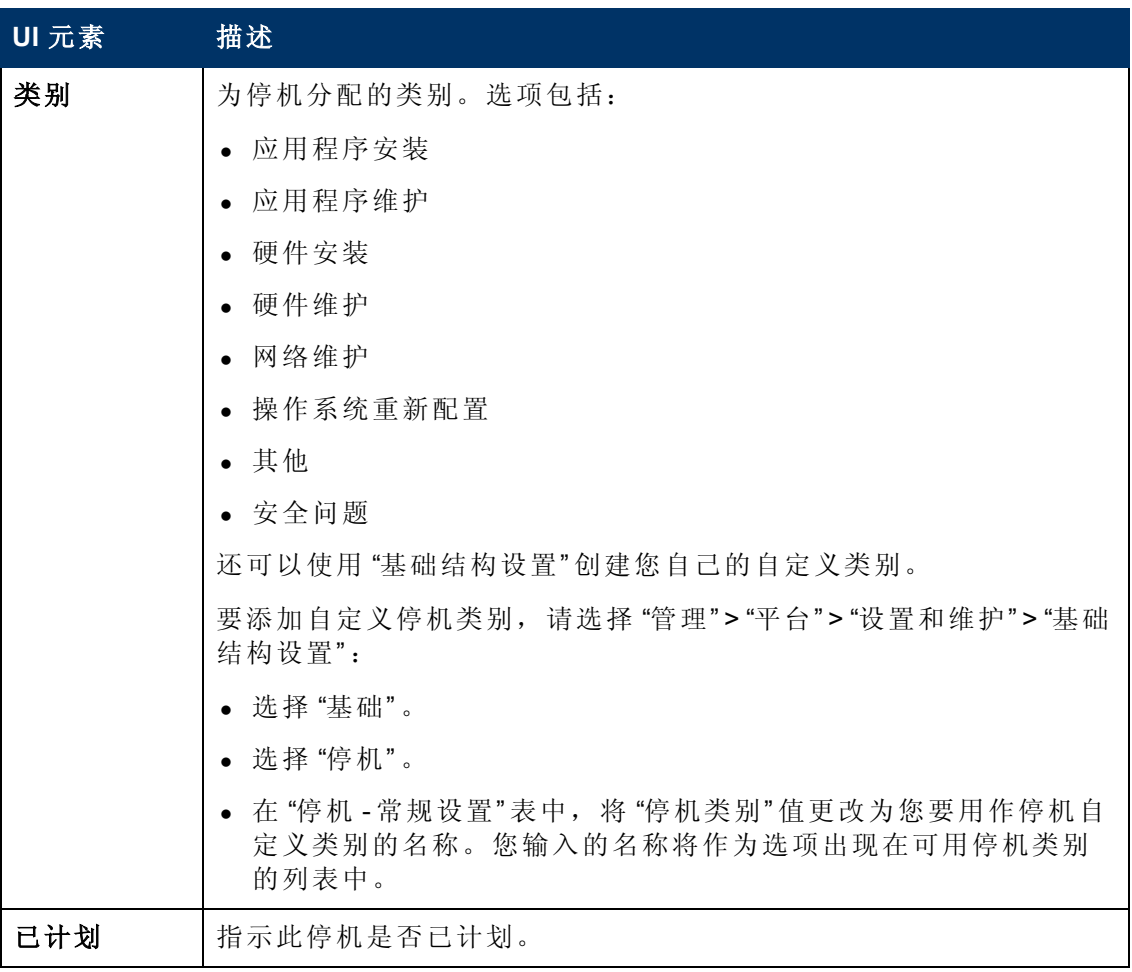

## <span id="page-200-0"></span>新建停机向导

此向导允许您为模型中的 CI 创建和编辑停机。

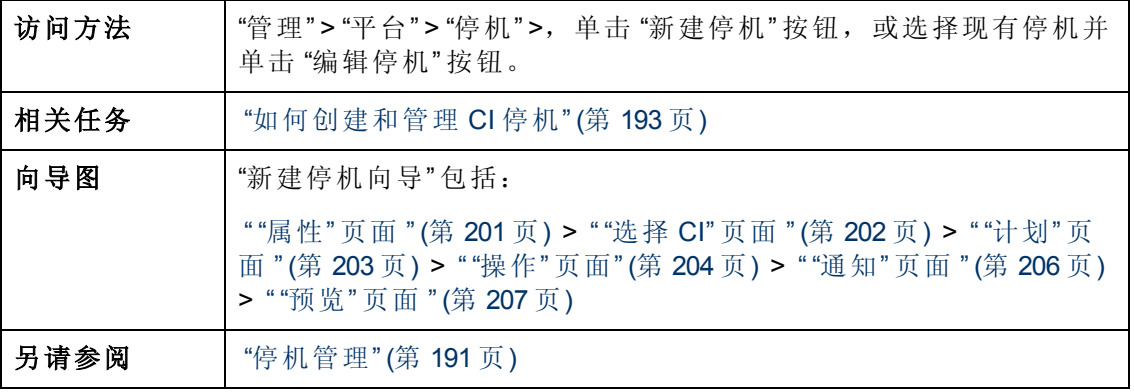

## <span id="page-200-1"></span>**"**属性**"** 页面

在此向导页中,您可以配置停机的常规属性。

第 17 章: 停机管理

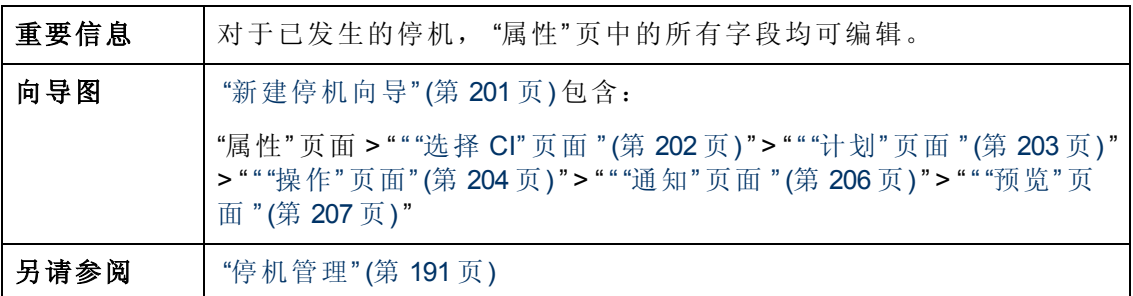

对用户界面元素的描述如下:

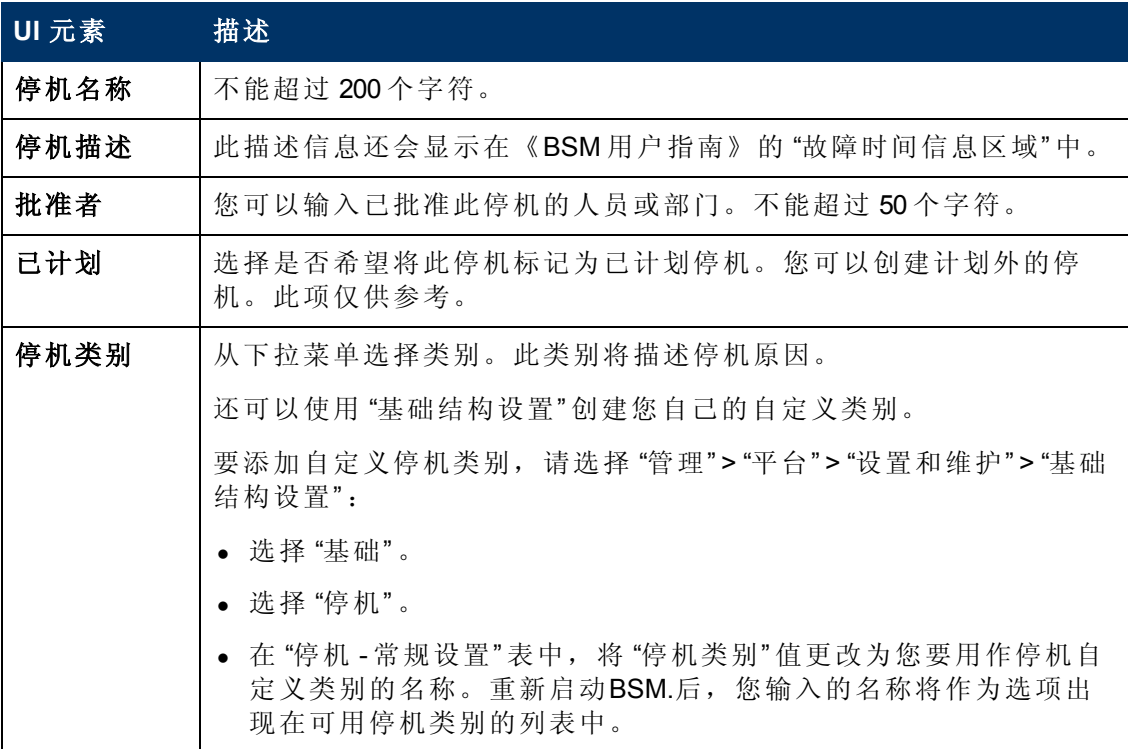

## <span id="page-201-0"></span>**"**选择 **CI"** 页面

通过本向导页,您可以选择受停机影响的 CI。

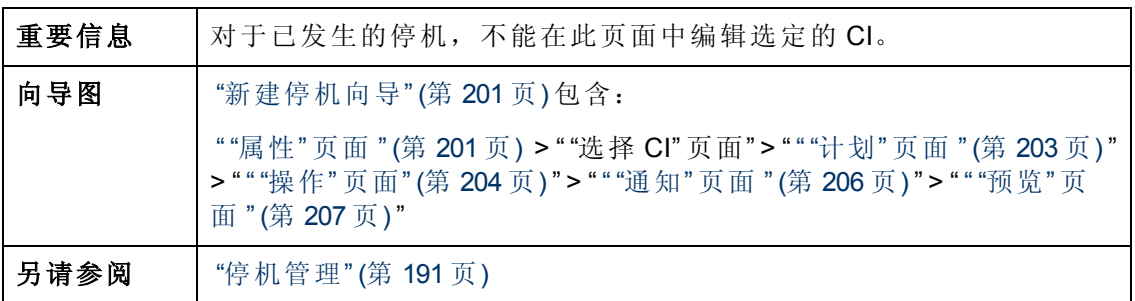

第 17 章: 停机管理

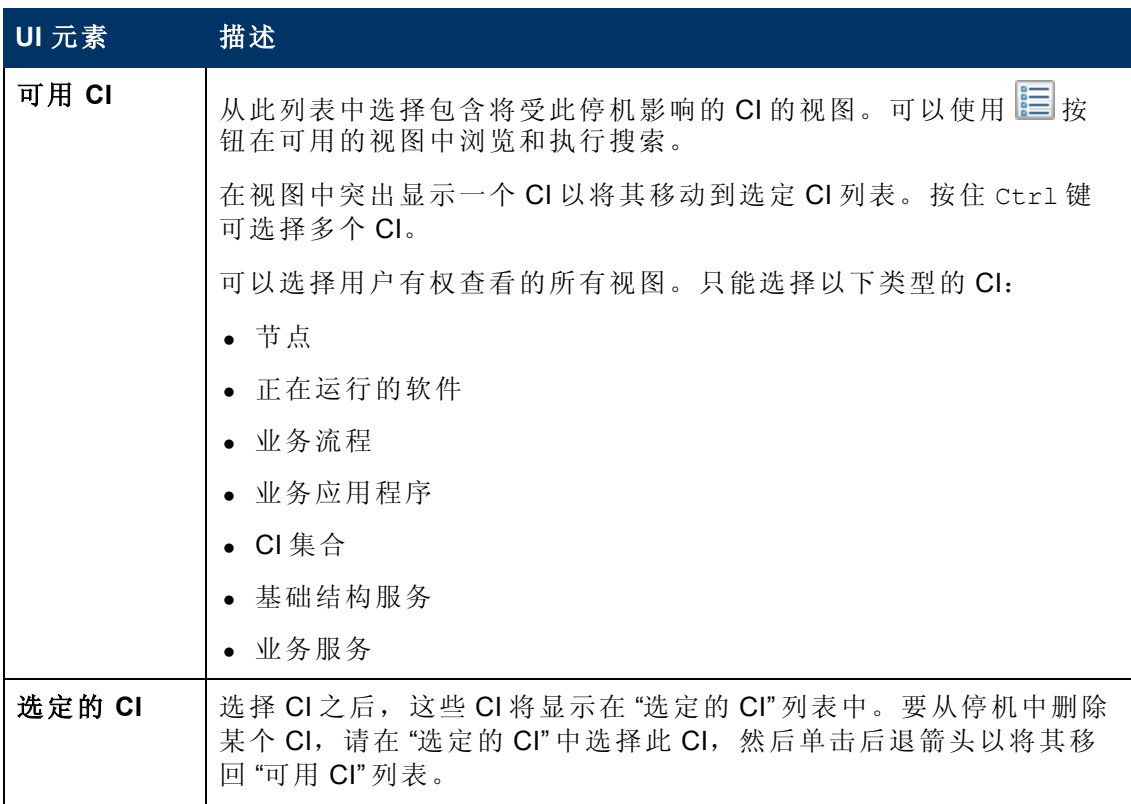

### <span id="page-202-0"></span>**"**计划**"** 页面

在此向导页中,您可以配置停机计划。

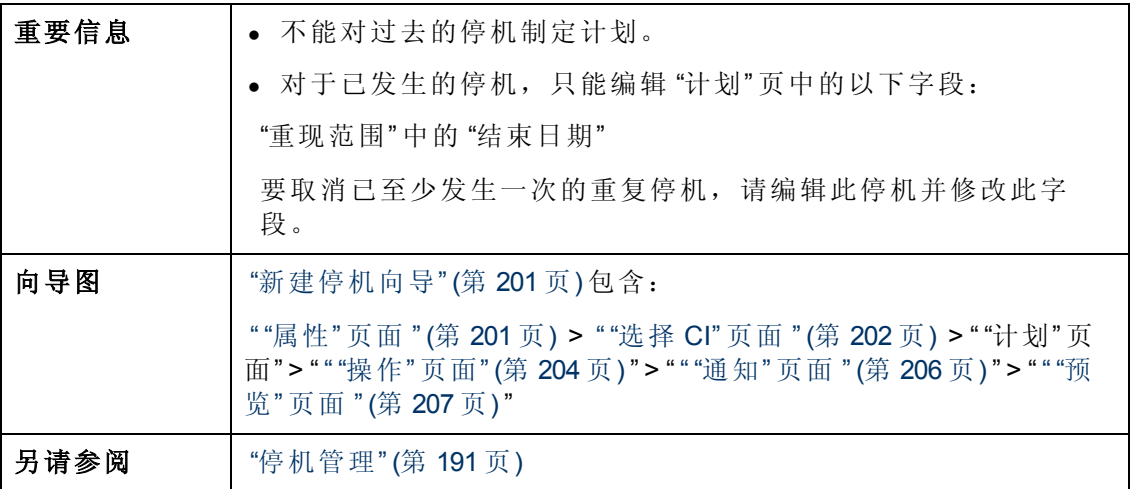

第 17 章: 停机管理

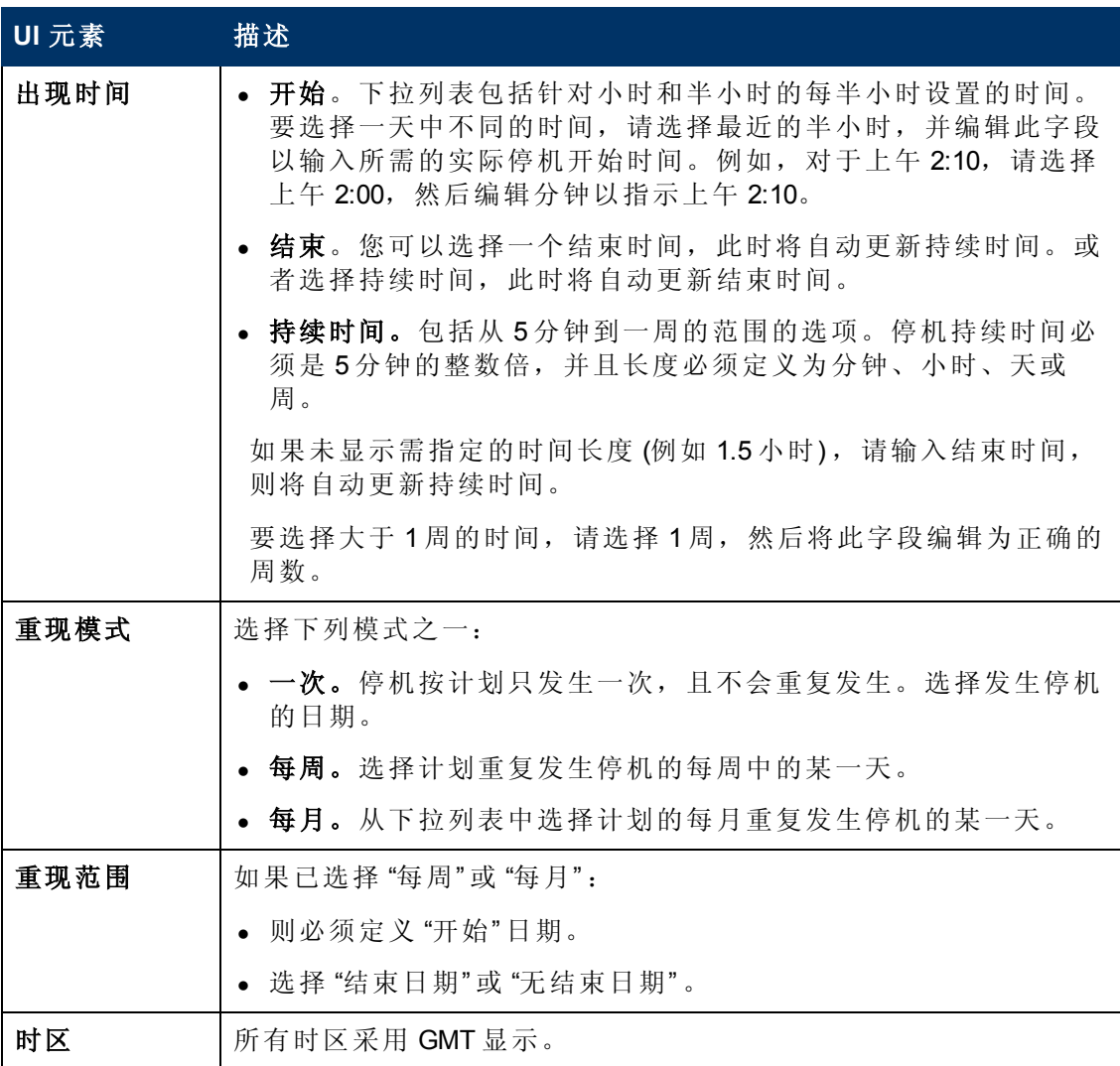

### <span id="page-203-0"></span>**"**操作**"** 页面

通过本向导页,您可以定义在停机期间执行的操作集。

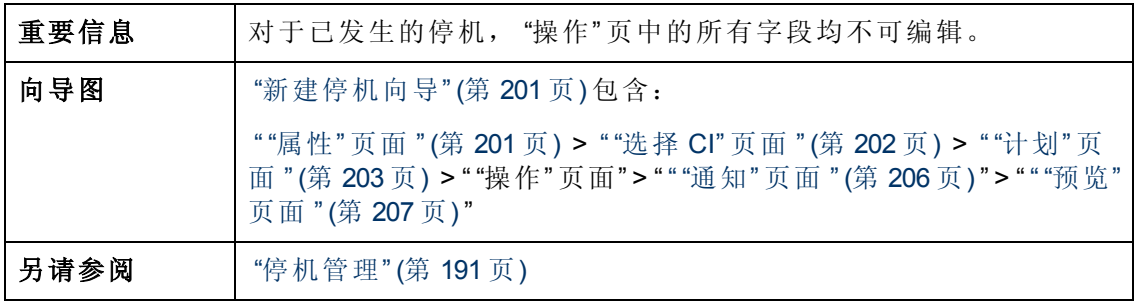

第 17 章: 停机管理

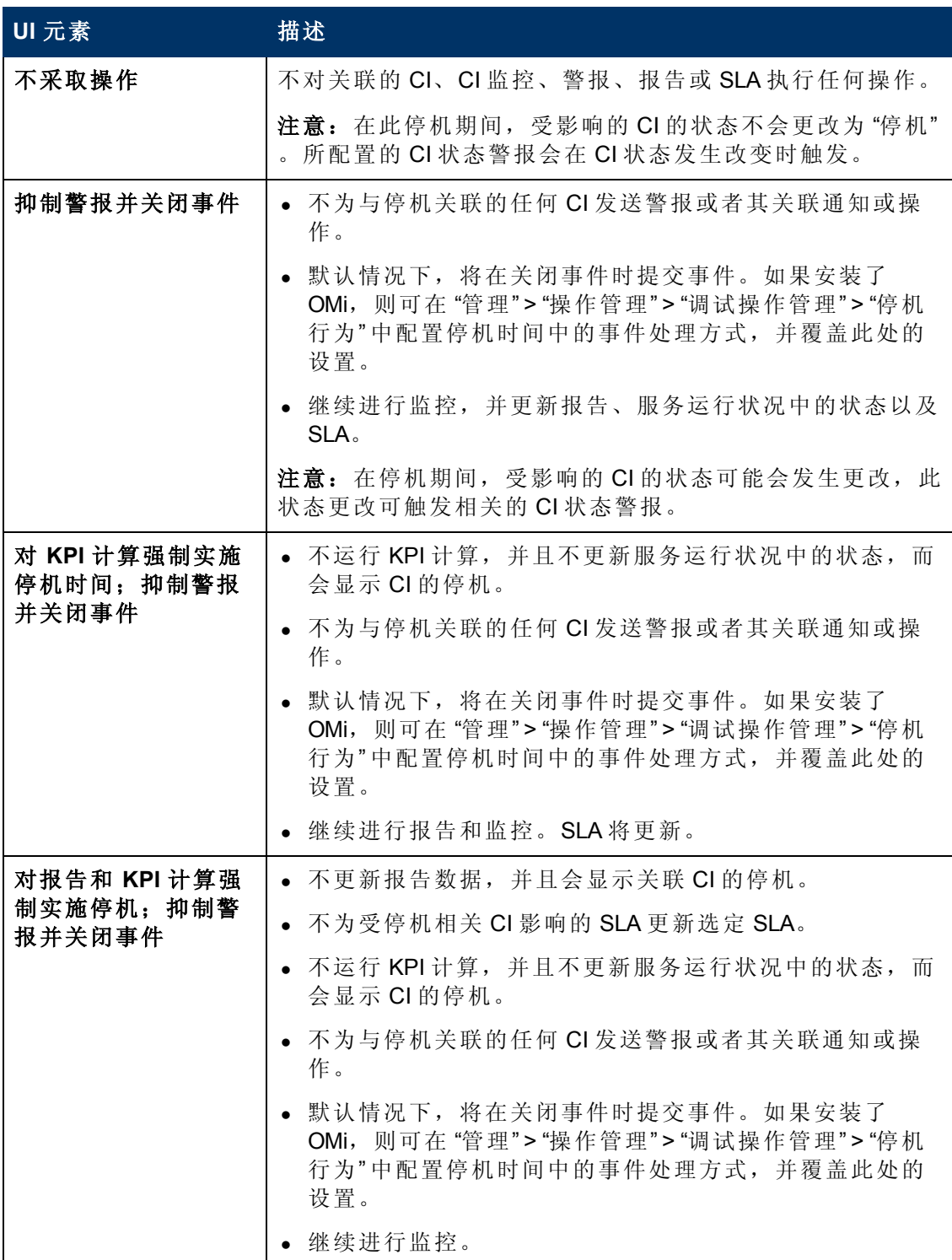

第 17 章: 停机管理

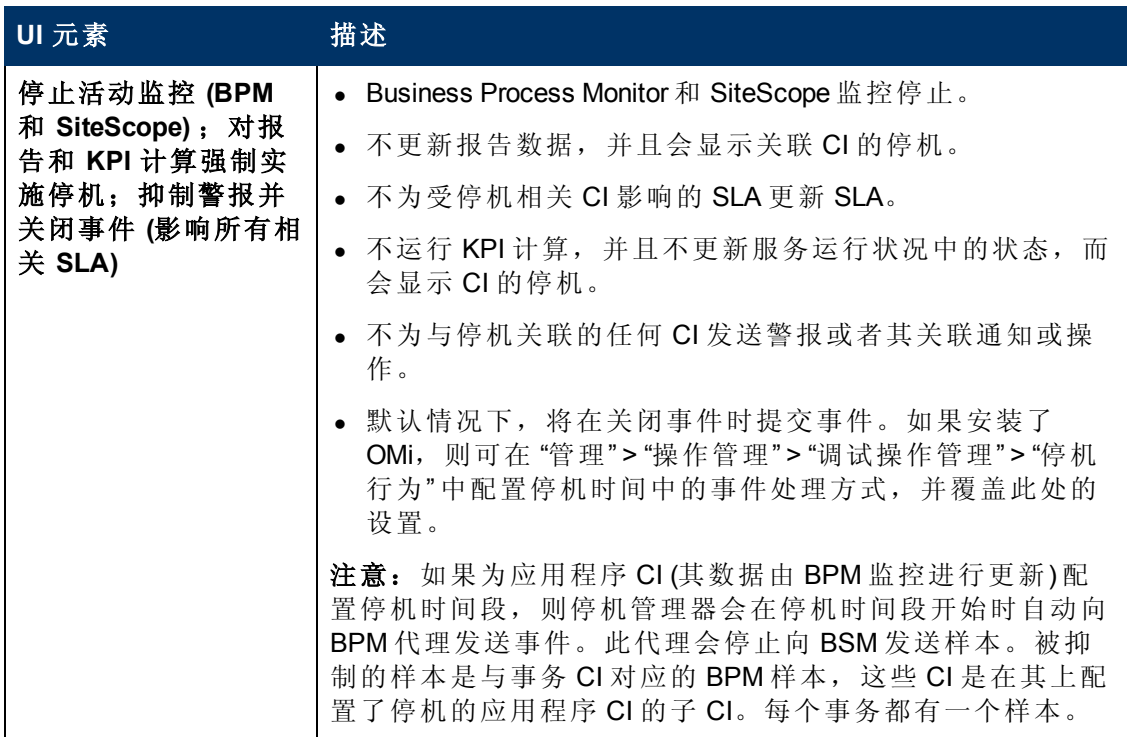

### <span id="page-205-0"></span>**"**通知**"** 页面

在此向导页中,您可以选择将接收停机通知的收件人。在停机发生时以及完成后立即 通过电子邮件发送通知。您只能选择已定义电子邮件地址的收件人。

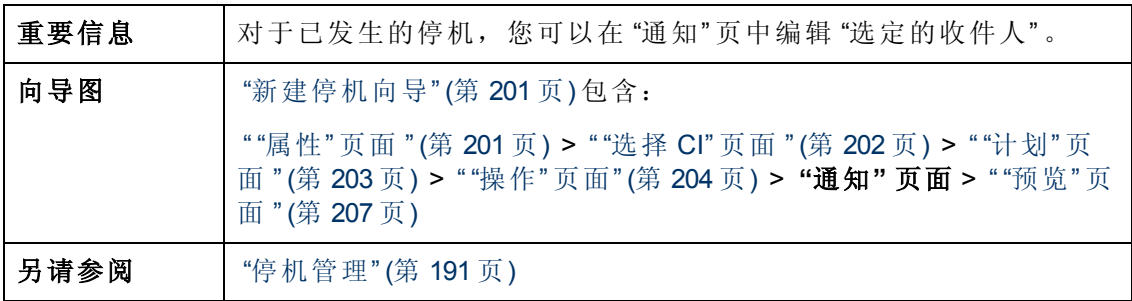

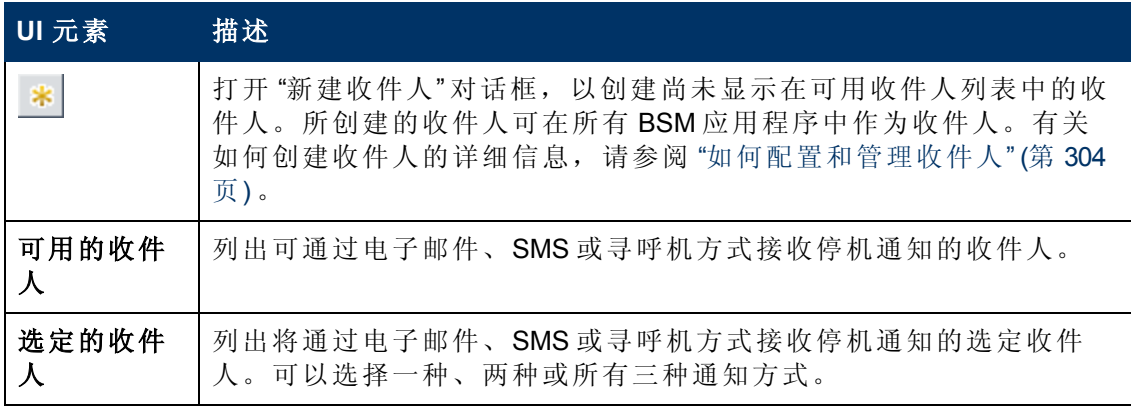

第 17 章: 停机管理

### <span id="page-206-0"></span>**"**预览**"** 页面

通过此向导页面,您可以预览停机设置的概要。

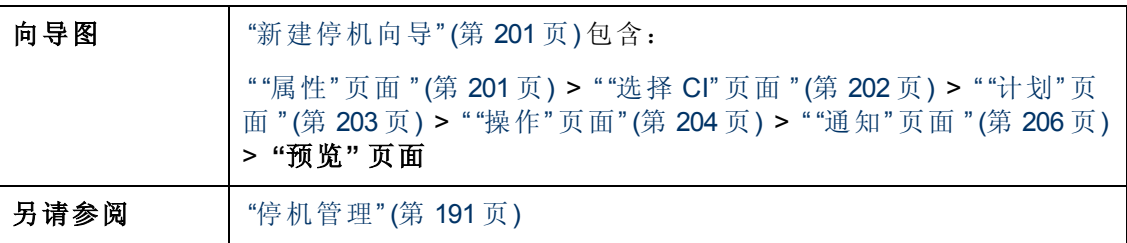

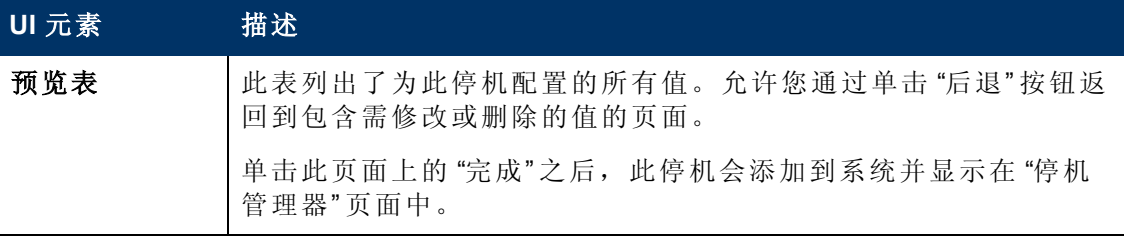

第 17 章: 停机管理

## 疑难解答和限制

本节描述有关停机管理器的疑难解答和限制。

#### 编辑停机

- 如果在停机向导中编辑停机时,此停机的状态从"空闲"变为"活动",则无法保存此 停机。
- <sup>l</sup> 如果要取消已至少发生一次的重现停机,请在 "计划" 页中编辑停机的 "结束日期" 。

#### 停机和夏令时

在采用夏令时 (DST) 的时区中,停机计算将使用以下规则处理标准时间和夏令时的转 换:

备注:以下示例使用了美国大部分州所采用的夏令时更改。

- 2010 年 3 月 14 日 -- 上午 2:00 时,时钟向前移动到上午 3:00。这样,上午 2:00-2:59 时间段不存在。
- 2010 年 11 月 7 日 -- 上午 2:00 时,时钟向回移动到上午 1:00。这样,上午 1:00-1:59 时间段出现两次。

在其他时区中,此行为是相同的,但是转换日期和时间可能不同。

表 ["DST](#page-209-0) [更改影响停机](#page-209-0) [—](#page-209-0) [示例概要](#page-209-0)" ([第](#page-209-0) [210](#page-209-0) [页](#page-209-0)) 中将会总结这些示例。

### 春季 **(**标准时间到夏令时的转换**)**

<sup>l</sup> 当停机在 DST 更改之前开始并在更改后一天结束,则其结束时间是预期时间,但持 续时间则比定义时间少 1 小时。

#### 示例 **1**:

每月停机的开始时间为每月的第 14 日上午 1:30,结束时间为每月的第 15 日上午 2:40。持续时间为 1 天 1 小时 10 分钟。

无 DST 更改:停机在第 14 日上午 1:30 开始并在第 15 日上午 2:40 结束。持续时间为 1 天 1 小时 10 分钟。

2010 年 3 月 14 日进行 DST 更改:停机在第 14 日上午 1:30 开始并在第 15 日上午 2:40 结束, 但持续时间为 1天 0 小时 10 分钟 (比定义时间少 1 小时)。

<sup>l</sup> 当停机在 DST 更改之前开始并在发生更改的当天结束,但是在更改之后,其结束时 间比定义时间多 1 小时, 持续时间与定义时间相同。

#### 示例 **2**:

每月停机发生在每月的第 13日,开始时间为下午 11点 (23:00),持续时间为 5 小时。

无 DST 更改:停机在第 13 日下午 11:00 开始并在第 14 日上午 4:00 结束。

2010 年 3 月 14 日进行 DST 更改:停机在第 13 日下午 11:00 开始并在第 14 日上午 5:00 结束,持续时间仍为 5 小时。

<sup>l</sup> 如果停机被定义为在跳过的时间段内开始,则开始时间会前移 1 小时,并会保持所

第 17 章: 停机管理

定义的持续时间。

#### 示例 **3**:

每月停机发生在每月的第 14日,开始时间为上午 2:30,持续时间为 2 小时。

无 DST 更改:停机在第 14 日上午 2:30 开始并在第 14 日上午 4:30 结束。

2010 年 3 月 14 日进行 DST 更改:停机在第 14 日上午 3:30 开始并在第 14 日上午 5:30 结束,持续时间仍为 2 小时。

<sup>l</sup> 如果停机被定义为在 DST 更改之前开始,并在跳过的时间段内结束,则结束时间会 前移 1 小时,并会保持所定义的持续时间。

#### 示例 **4**:

每 月 停 机 发 生 在 每 月 的 第 13 日 , 开 始 时 间 为 上 午 1:30, 持 续 时 间 为 1 天 1 小 时 10 分 钟。

无 DST 更改:停机在第 13 日上午 1:30 开始并在第 14 日上午 2:40 结束。持续时间为 1 天 1 小时 10 分钟。

2010 年 3 月 14 日进行 DST 更改:停机在第 13 日上午 1:30 开始并在第 14 日上午 3:40 结束。持续时间仍为定义的 1天 1小时 10 分钟。

<sup>l</sup> 如果停机被定义在跳过的时间段内开始和结束,则停机将在所定义时间的一小时之 后发生。

#### 示例 **5**:

每月停机发生在每月的第 14日,开始时间为上午 2:00,持续时间为 1 小时。

无 DST 更改:停机在第 14 日上午 2:00 开始并在第 14 日上午 3:00 结束。

2010 年 3 月 14 日进行 DST 更改:停机在第 14 日上午 3:00 开始并在第 14 日上午 4:00 结束,持续时间仍为定义的 1 小时。

### 秋季 **(**夏令时到标准时间的转换**)**

- <sup>l</sup> 当停机的开始和结束时间在 DST 更改之后时,其结束时间和持续时间同定义时间相 同。
- 当停机在 DST 更改之前开始 (在发生更改的同一天或前一天), 并在更改之后结束 (更改当天), 则结束时间比预期时间少 1 小时, 持续时间与定义时间相同。

#### 示例 **6**:

两个每月发生的停机,均从每月第 7 日的午夜开始。第一个停机的持续时间为 1 小 时,第二个的持续时间为 2 小时。

无 DST 更改: 第一个停机发生在第 7 日上午 0:00 到 1:00 (持续时间为 1 小时), 第二 个停机发生在第 7 日上午 0:00 到 2:00 (持续时间为 2 小时) 。

2010 年 11 月 7 日进行 DST 更改:第一个停机在夏令时第 7 日午夜 0:00 开始,并在夏 令时第 7 日上午 1:00 结束, 持续时间为 1 小时。第二个停机在夏令时第 7 日 0:00 开 始,并在标准时间第 7 日上午 1:00 结束,持续时间为 2 小时。

#### 示例 **7**:

每月停机发生在每月的第7日,开始时间为午夜,持续时间为4小时。

无 DST 更改:停机在第 7 日 0:00 开始并在第 7 日上午 4:00 结束。

2010 年 11 月 7 日进行 DST 更改:停机在第 7 日 0:00 开始并在第 7 日上午 3:00 结束, 持续时间仍为定义的 4 小时。

#### 示例 **8**:

每月停机发生在每月的第6日,开始时间为下午 8:00 (20:00), 持续时间为 7 小时。

无 DST 更改:停机在第 6 日下午 8:00 开始并在第 7 日上午 3:00 结束。

2010 年 11 月 7 日进行 DST 更改:停机在第 6 日下午 8:00 开始并在第 7 日上午 2:00 结 束,持续时间仍为定义的7小时。

<sup>l</sup> 当停机在 DST 更改之前开始,并在更改后一天结束,则其结束时间是预期时间,但 持续时间则比定义时间多 1 小时。

#### 示例 **9**:

每月停机发生在每月的第7日,开始时间为午夜 (0:00),持续时间为 1天 1 小时 (25 小时) 。

无 DST 更改:停机在第 7 日 0:00 开始并在第 8 日上午 1:00 结束。

<span id="page-209-0"></span>2010 年 11 月 7 日进行 DST 更改:停机在第 7 日 0:00 开始并在第 8 日上午 1:00 结束, 持续时间为 26 小时。

### **DST** 更改影响停机 **—** 示例概要

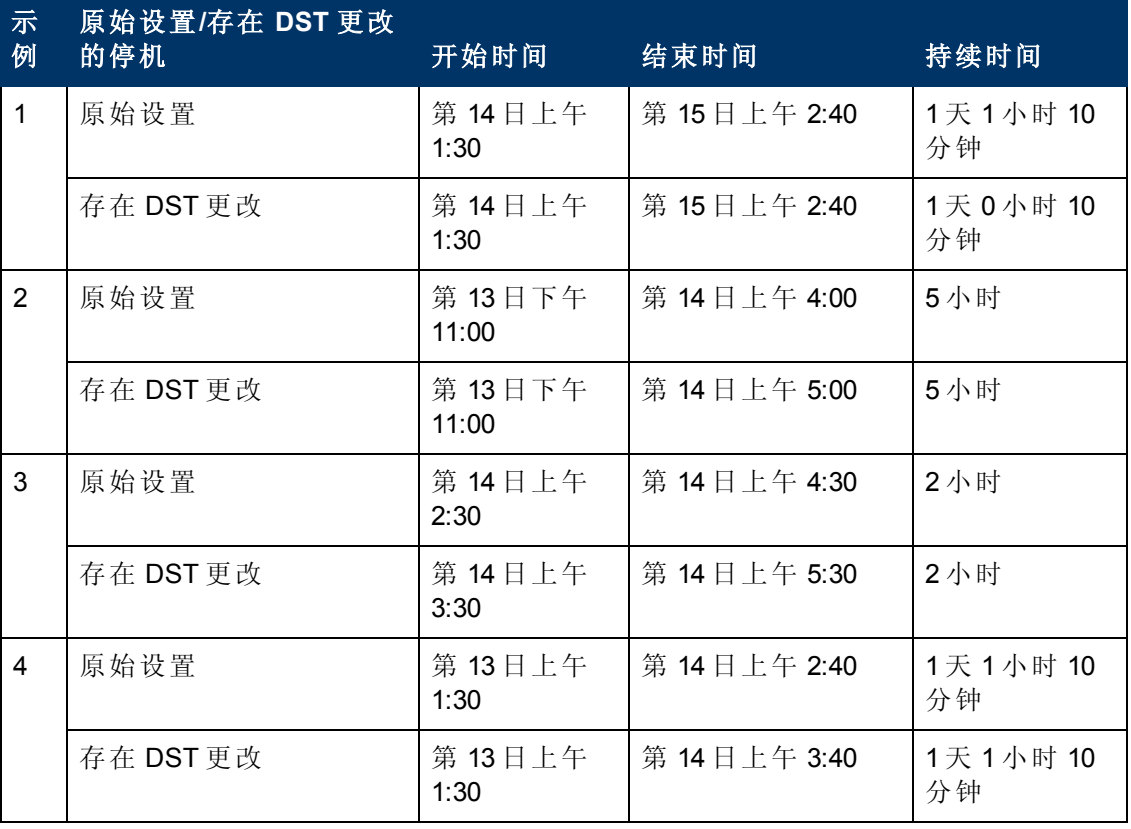

第 17 章: 停机管理

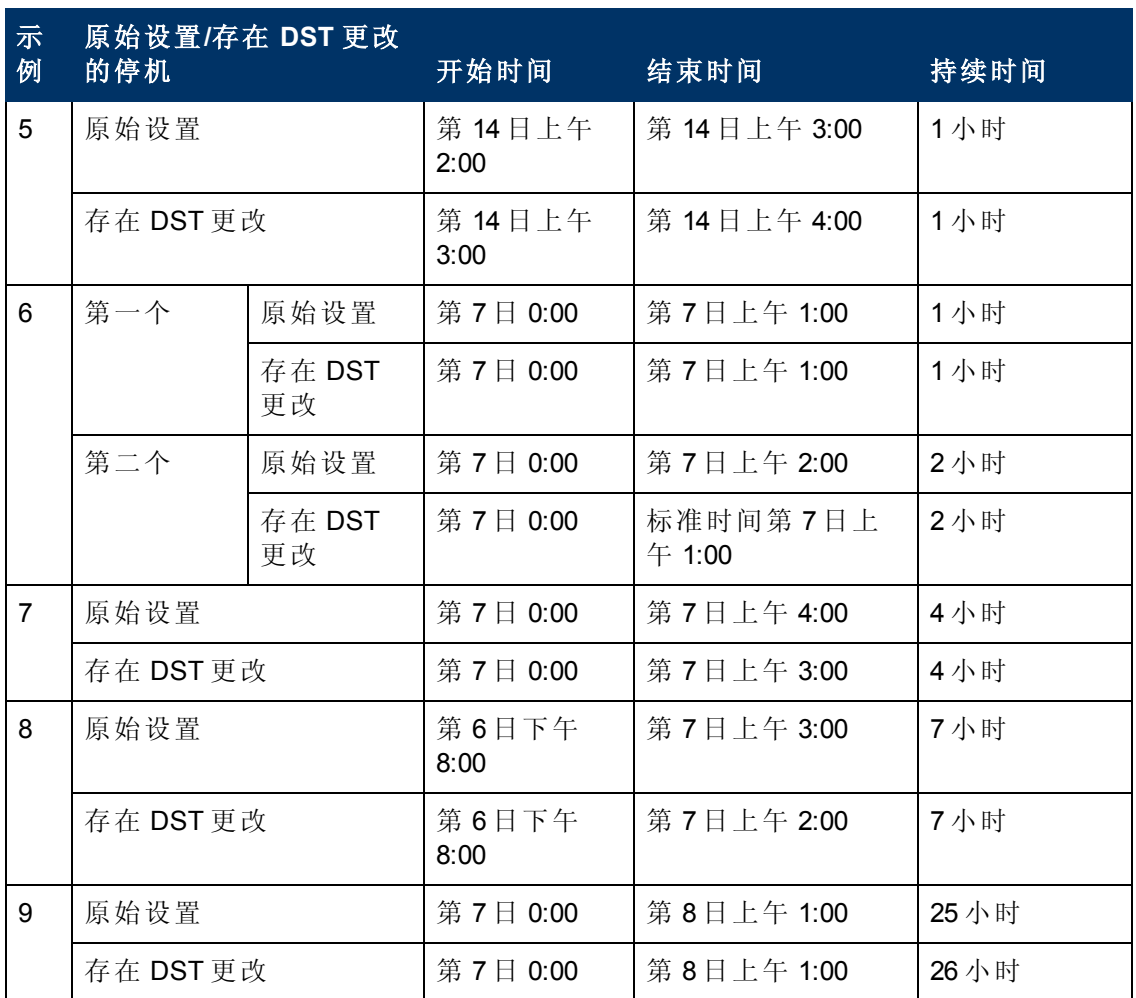

第**4**部分

用户、权限和收件人

# 第 **18** 章

# 用户管理

可以使用 "用户管理" 界面执行以下操作:

<sup>l</sup> 配置 **BSM** 组和用户。通过权限,可以将用户的访问范围限定为预定义的区域。可 以直接向用户授予权限,也可以通过用户组的方式授予权限。可以将用户分组,从 而更加有效地管理用户权限。可以将为其分配了相同资源的相同权限级别的用户进 行分组,而无需每次为每个用户分配资源访问权限。

您可能会希望基于用户对 BSM 中不同资源的访问方式,来创建不同的组。用于对组 织相关用户进行分组的标准的示例可能是:

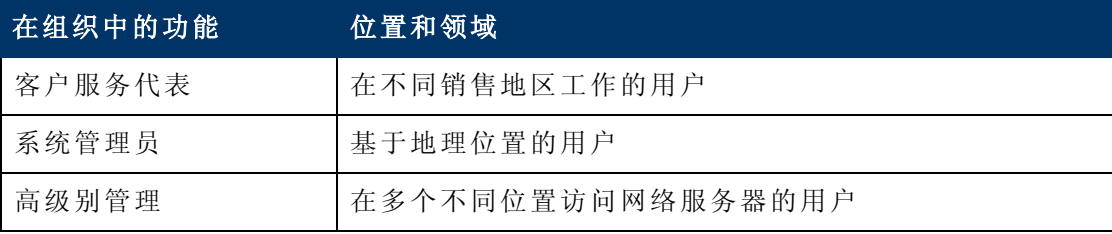

可以在 "常规" 选项卡上更改用户的参数,包括用户名和密码。有关详细信息,请参阅 ["](#page-291-0) "[常规](#page-291-0)" [选项卡](#page-291-0) ([用户管理](#page-291-0)) ["](#page-291-0) ([第](#page-291-0) [292](#page-291-0) [页](#page-291-0)) 。

有关创建组和用户的详细信息,请参阅 [" "](#page-298-0)[组](#page-298-0)/[用户](#page-298-0)" [窗格](#page-298-0)" ([第](#page-298-0) [299](#page-298-0) [页](#page-298-0)) 。

● 定义超级用户。将为安装的每个 BSM 定义一个超级用户。此超级用户的"登录名"是 admin, 此帐户的初始密码可在"设置和数据库配置实用程序"中指定。"用户管理" 的用户之中未列出此原始超级用户,因此只能在 "个人设置" ( "管理" > "个人设置" ) 的 "常规设置" 页面上更改此用户的密码。有关用于执行此任务的用户界面的详细信 息,请参阅""[用户帐户](#page-320-0)"[页面](#page-320-0)"([第](#page-320-0)[321](#page-320-0)[页](#page-320-0))。

可以对系统中的其他用户应用超级用户。这些具有超级用户权限的用户将在 "用户管 理" 界面中列出,并可以在此界面中进行修改。有关如何应用权限的详细信息,请参 阅 "[如何分配权限](#page-227-0)" ([第](#page-227-0) [228](#page-227-0) [页](#page-227-0)) 。

- <sup>l</sup> 为用户分配收件人。可以向用户分配收件人。收件人可以接收警报和计划报告。有 关收件人的详细信息,请参阅 "[收件人管理](#page-302-0)" ([第](#page-302-0) [303](#page-302-0) [页](#page-302-0)) 。
- <sup>l</sup> 为组和用户分配权限。 "用户管理" 界面仅对具有相应权限的用户可用。用户的权限 可以继承自所分配的角色,也可以通过配置用户参数来单独授予。有关权限的详细 信息,请参阅 "[权限](#page-213-0)" ([第](#page-213-0) [214](#page-213-0) [页](#page-213-0)) 。
- 设置组和用户层次结构。可以将用户添加到组,然后将组嵌套在其他组中。有关详 细信息,请参阅 "[组和用户层次结构](#page-217-0)" ([第](#page-217-0) [218](#page-217-0) [页](#page-217-0)) 。
- <sup>l</sup> 自定义用户设置。选择用户在进入 BSM 时看到的页面,以及选择在 BSM 页面上显 示的菜单项。有关详细信息,请参阅 "[自定义用户菜单](#page-218-0)" ([第](#page-218-0) [219](#page-218-0) [页](#page-218-0)) 。

## <span id="page-213-0"></span>权限

可以为在 BSM平台中定义的组和用户分配权限,以允许组和用户访问 BSM 中的特定区 域。

权限的授予涉及以下组件:

- 用户
- <sup>l</sup> 资源
- <sup>l</sup> 授予的角色或操作

"权限" 选项卡包含以下区域:

- 页面中心的资源树区域,该区域包含已分配权限的上下文、资源和资源实例。有关 详细信息,请参阅 "[了解权限资源](#page-213-1)" ([第](#page-213-1) [214](#page-213-1) [页](#page-213-1)) 。
- <sup>l</sup> 页面右侧的角色和操作区域。有关角色的详细信息,请参阅 "[角色](#page-215-0)" ([第](#page-215-0) [216](#page-215-0) [页](#page-215-0)) 。有关 [操作](#page-216-0)的详细信息,请参阅"操作"([第](#page-216-0)[217](#page-216-0)[页](#page-216-0))。

此外,会在页面左侧一直显示 "组/用户" 窗格。

以下是 "授予权限" 的示例:

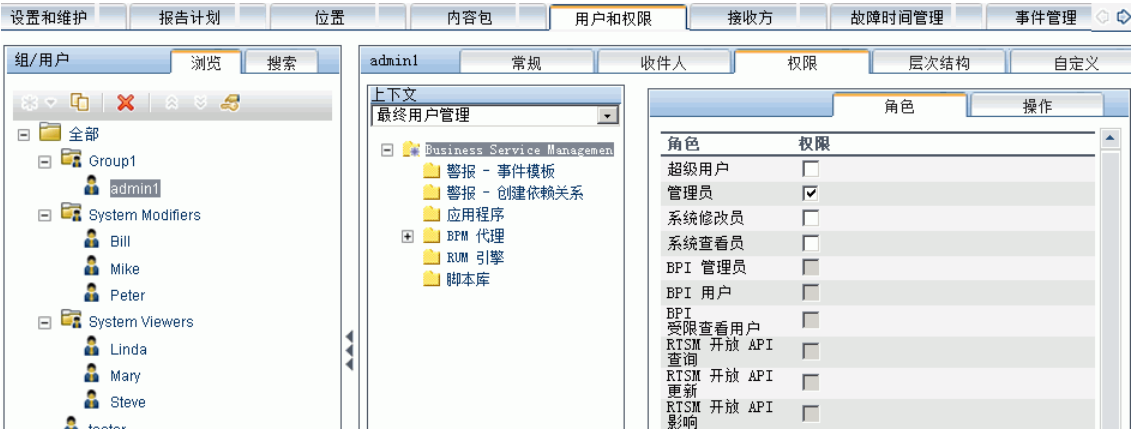

有关分配权限的详细信息,请参阅 "[如何分配权限](#page-227-0)" ([第](#page-227-0) [228](#page-227-0) [页](#page-227-0)) 。

#### 备注:

- <sup>l</sup> 如果已从先前版本的 BSM 升级,并且已定义特定的用户和安全级别,则这些用 户和安全级别将映射到 "权限" 选项卡中的新角色功能。有关详细信息,请参阅 "[角色](#page-215-0)" ([第](#page-215-0) [216](#page-215-0) [页](#page-215-0)) 。
- <sup>l</sup> 可以将用户和组以及为其分配的角色从一台 BSM 计算机导出到另一台计算机。 有关详细信息,请联系HP 软件支持。

### <span id="page-213-1"></span>了解权限资源

BSM 允许通过在资源级别应用权限来精确调整权限管理。可对其应用权限的所有资源 已在 BSM 平台的分层树中进行标识和分类。

第 18 章: 用户管理

系统将根据名为 "上下文" 的逻辑分组来组织资源及这些资源的实例。通过上下文,可 以更加简单地标识和选择要向其应用权限的平台区域。

资源将根据平台中其相关上下文进行划分,而并非是用户界面中这些资源所在的位 置。

本节还包括:

- <sup>l</sup> "[资源和资源实例](#page-214-0)" ([第](#page-214-0) [215](#page-214-0) [页](#page-214-0))
- <span id="page-214-0"></span><sup>l</sup> "[关于使用资源的原则](#page-215-1)" ([第](#page-215-1) [216](#page-215-1) [页](#page-215-1))

#### 资源和资源实例

"权限管理" 中包括以下资源类型。每一种类型由资源树中的一个不同的图标表示:

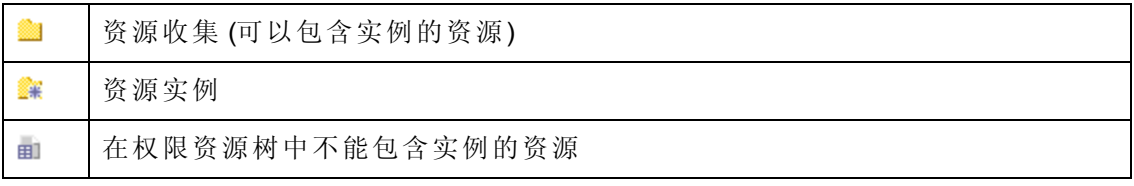

只有在平台中定义资源实例之后,才会显示该实例。资源实例在树中显示为此资源的 子对象,其显示名称是在应用程序中为其定义的名称。在系统中定义资源实例之后, 资源集将充当这些实例的父资源。

有一些资源 (如不同的数据收集器配置文件) ,会包含资源树层次结构中的其他资源。 一些此类子资源,只有在平台中定义资源实例之后才会显示 (如配置文件资源中的 "监 控器和事务" 资源) 。

在权限树中不能具有实例的资源可分为以下类型:

<sup>l</sup> 作为系统中的功能或选项、无任何其他实例或类型的资源。

#### 示例:

"异常值" 资源用于确定用户是否可以编辑异常阈值。此资源没有实例。

<sup>l</sup> 具有实例的资源;权限仅能应用于资源类型,且影响此资源的所有实例。

#### 示例:

"类别" 资源包括最终用户管理管理程序中所定义的全部类别。对类别资源授予的 "更改" 权限支持用户修改系统中所定义的全部类别。不能授予或删除对特定类别 的权限,而只能对在最终用户管理管理程序中定义的每个类别执行操作。

#### 资源和实例的示例:

关于资源和实例在权限层次结构中的显示方式的一个示例是 "最终用户管理" 上下 文中的 "应用程序" 资源集。只有已在系统中定义应用程序之后, "应用程序" 资源 才能包括实例。默认情况下可能会定义某些实例,而其他实例则需由用户定义。 如果在系统中定义了应用程序,则其中每个应用程序都会显示为 "应用程序" 资源 的一个实例。

第 18 章: 用户管理

因为 BPM、RUM 和警报是平台中针对每个应用程序定义的, 所以 BPM、RUM 和 警报资源将显示在应用程序资源的每个实例下。

您可以向 "应用程序" 资源级别应用权限。这将为用户提供对系统中创建的所有应 用程序的访问权限。如果要将用户限制为只能访问与其任务相关的特定应用程 序,则可以对这些特定应用程序应用权限,也可以针对每个应用程序应用或删除 特定资源的权限。

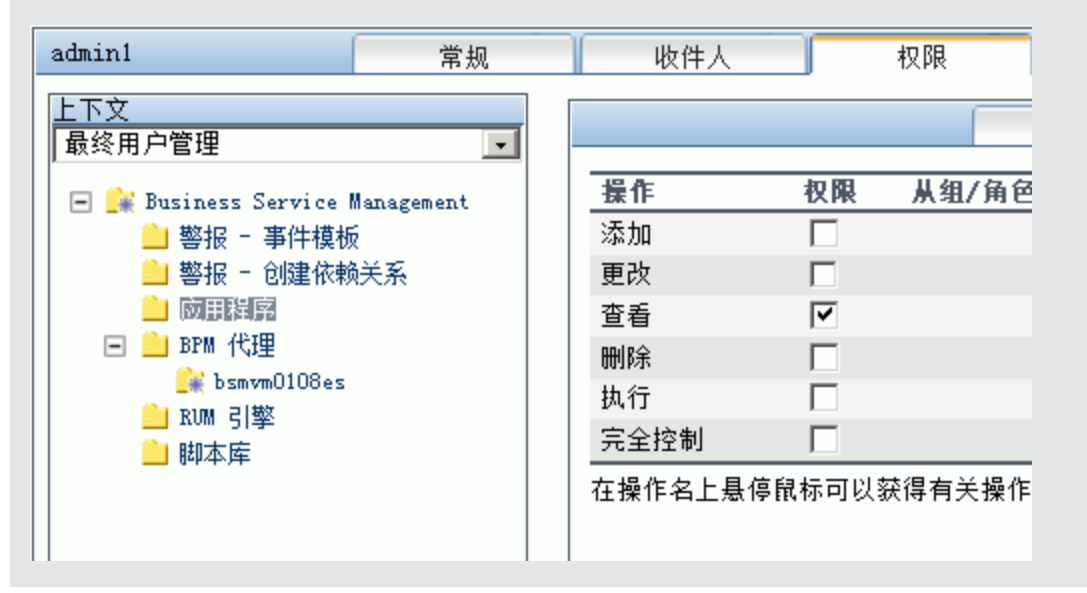

### <span id="page-215-1"></span>关于使用资源的原则

- Business Service Management 资源指 BSM 中的所有上下文。
- 只能对 Business Service Management 资源应用角色, 而不能应用操作。有关详细信 息,请参阅 "[角色](#page-215-0)" ([第](#page-215-0) [216](#page-215-0) [页](#page-215-0)) 。
- <sup>l</sup> 要管理对子资源的权限,必须至少为用户提供对选定资源的父级的 "查看" 权限。
- <sup>l</sup> 只能授予对资源的 "添加" 权限,而不能对资源实例授予。
- <sup>l</sup> 在用户定义或创建资源的实例时 (例如创建业务流程配置文件) ,该用户对该资源实 例及其所有子资源具有 "完全控制" 权限。

## <span id="page-215-0"></span>角色

BSM 允许您在组织中使用特定用户或组的角色来应用权限。 这些角色包括预配置的资 源集,以及应用于这些资源的操作集。

角色将按上下文组织,可定义已在角色中预配置和包括的资源和操作。 有关每个操作 如何应用于特定资源的详细信息,请参阅 "[操作](#page-216-0)" ([第](#page-216-0) [217](#page-216-0) [页](#page-216-0)) 。

角色只能应用于特定资源:

- <sup>l</sup> 包含多个上下文中的资源的角色只能应用于 **Business Service Management** 资 源。**Business Service Management** 在每个上下文中将显示为第一个资源集。
- <sup>l</sup> 可以将所有资源都位于同一个上下文中的角色应用于该上下文中的特定资源。
有关对每个角色的描述,包括可将角色应用到的资源的详细信息,请参阅 "[在整个](#page-239-0) [BSM](#page-239-0) [中应用的用户管理角色](#page-239-0)" ([第](#page-239-0) [240](#page-239-0) [页](#page-239-0)) 。

# 操作

执行这些操作时,请注意以下几点:

- <sup>l</sup> 所有可应用于资源集的操作也可以应用于该资源集的任何实例。 "添加" 操作是一个 例外,该操作不能应用于资源的实例。
- <sup>l</sup> "完全控制" 操作将自动包含可应用于资源的所有其他操作。在应用此操作以后,会 自动选中其他操作。
- <sup>l</sup> 对任何资源应用 "完全控制" 操作之后,用户还将有权为其他用户或组授予和移除对 该资源或资源实例的权限。
- <sup>l</sup> 当 "查看" 操作是可应用于资源的操作之一、且已选择其他可用的一个操作时,也会 自动选择 "查看" 操作。

<span id="page-216-0"></span>有关可在 BSM 中执行的操作的详细信息,请参阅 "[用户管理操作](#page-273-0)" ([第](#page-273-0) [274](#page-273-0) [页](#page-273-0)) 。

# 安全人员

安全人员是在系统中具有安全特权可查看敏感信息的用户。 安全人员通常不是常规的 BSM 用户,他可以访问以配置某些敏感报告信息。 在 Real User Monitor 中,安全人员可 以配置用于屏蔽敏感数据的设置。 有关详细信息,请参阅《BSM 应用程序管理指南》 中的"敏感数据区域"。

此用户通常不访问 BSM 中的其他区域。

在系统中只能将一个用户分配为安全人员。 只有具有超级用户权限的用户才能初始分 配安全人员。 之后,只有分配为安全人员的用户才能将安全人员指派传递给其他用 户,或更改其自己的密码。 超级用户不能再分配安全人员状态。

通过在 "用户管理" 树中突出显示一个用户并单击安全人员图标,可指定安全人员。 有 关用户界面的详细信息,请参阅""[组](#page-298-0)/[用户](#page-298-0)"[窗格](#page-298-0)"([第](#page-298-0)[299](#page-298-0)[页](#page-298-0))。

系统中的其他用户无法删除被分配为安全人员的用户。 在从系统中删除当前作为安全 人员的用户之前,必须将安全人员指派分配给其他用户。

在某些不可预测的情况下,安全人员无法再访问系统和将安全人员指派重新分配给其 他用户,此时管理员可使用 JMX 控制台清除对此用户的安全人员指派。 有关如何执行 此任务过程的详细信息,请参阅"[如何使用](#page-230-0) [JMX](#page-230-0) [控制台删除安全人员状态](#page-230-0)["](#page-230-0)([第](#page-230-0)[231](#page-230-0)[页](#page-230-0)) 。

# 组和用户层次结构

可以嵌套组,以简化对用户和组权限的管理。 您可以嵌套某个组以使其继承其直接父 级的权限,这样就无需每次都向组分配访问权限。

在嵌套组时,请注意以下几点:

- <sup>l</sup> 一个组可以是多个组的成员。
- <sup>l</sup> 向嵌套的组分配权限的方法与向常规的非嵌套组分配权限的方法相同。 对嵌套组的 权限的更改将在用户下次登录时生效。
- <sup>l</sup> 对于嵌套组的最大级别数没有限制。

#### 示例:

在以下示例中, Group A 和 Group B 为 Group C 的嵌套成员。 Group C 将继承 两个组的组合权限。 Group C和 Group D为 Group E 的嵌套成员。Group E 直接继承 Group C 和 Group D 的权限,并间接继承 Group A 和 Group B 的 权限。

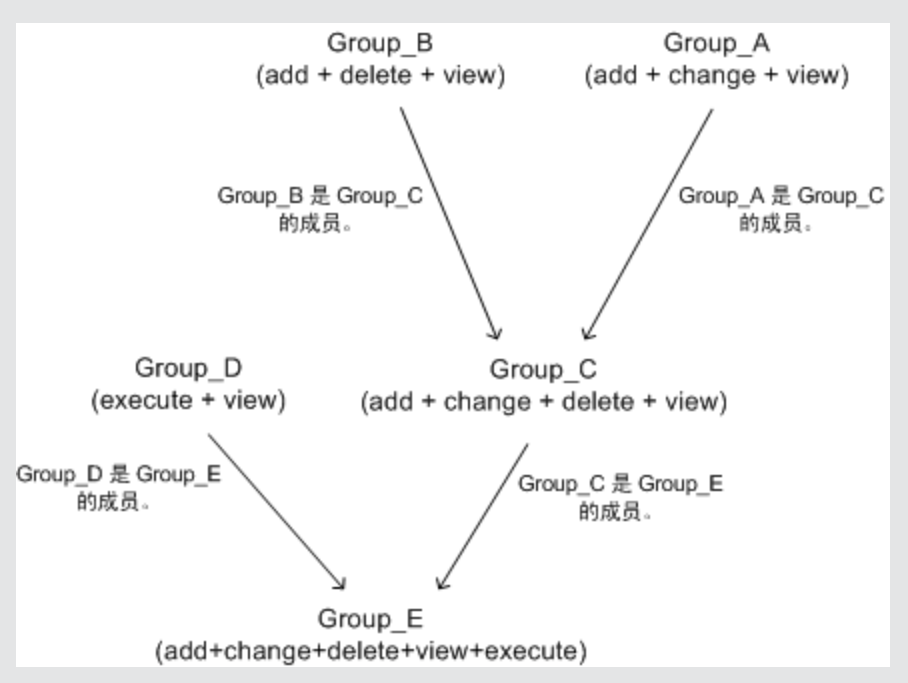

在向嵌套的组添加权限或从其中删除权限后,这些更改将自动在嵌套组的直接 父级中实现,并会继续向上传播。例如, 如果删除 Group B 中的 delete 权 限,Group C 的权限将变为 add + change + view。 Group E 的权限将变为 add + change + view + execute。

不允许嵌套组循环。例如,Group A 为 Group B 的成员,Group B 为 Group C 的成员。 Group\_C 则不能是 Group\_A 的成员。

备注:以上示例中的所有权限与相同的资源关联。

有关设置嵌套组的详细信息,请参阅 "[如何配置组和用户层次结构](#page-228-0)" ([第](#page-228-0) [229](#page-228-0) [页](#page-228-0)) 。

# 自定义用户菜单

可以自定义用户菜单,以便:

- <sup>l</sup> 选择在特定用户登录到 BSM 时显示的默认上下文。
- <sup>l</sup> 指定在 BSM 的不同区域中为特定用户显示的首页内容。
- <sup>l</sup> 选择对每个用户隐藏的整个上下文和应用程序。
- <sup>l</sup> 指定 BSM 中页面上可用的选项卡和选项。

通过自定义条目页面、菜单项和选项卡,可在界面中仅显示与特定用户相关的 BSM 区 域。

有关自定义用户菜单的详细信息,请参阅 "[如何自定义用户菜单](#page-233-0)" ([第](#page-233-0) [234](#page-233-0) [页](#page-233-0)) 。

可以在 "自定义" 选项卡上自定义用户菜单。 有关 "自定义" 选项卡用户界面的详细信 息, 请参阅""[自定义](#page-290-0)"[选项卡](#page-290-0)([用户管理](#page-290-0))["](#page-290-0)([第](#page-290-0)[291](#page-290-0)[页](#page-290-0))。

备注:对于服务运行状况和操作管理应用程序,不能定义特定页面的用户访问权 限;只能启用或禁用应用程序级别的用户访问权限。

# <span id="page-219-0"></span>如何配置用户和权限 **—** 工作流

本任务描述针对 "用户管理" 应用程序的建议工作流程。您可以按照所选的任何其他逻 辑顺序来配置 "用户管理" 设置。

有关与此任务相关的使用案例场景,请参阅 "[如何配置用户和权限](#page-221-0) [—](#page-221-0) [使用案例场景](#page-221-0)" ([第](#page-221-0) [222](#page-221-0) [页](#page-221-0)) 。

#### 1. 先决条件

在配置 "用户管理" 门户之前,应制定出关于所需用户和组及其相关权限级别的计 划, 然后在 BSM 中定义它们。例如, 在电子表格中输入以下信息:

- 系统管理过程所需的用户,以及要访问服务运行状况和报告的最终用户的列 表。收集相应的用户详细信息,如用户名、登录名、初始密码和用户时区。虽 然并不需要在此阶段定义用户,但是在此阶段中收集用户联系信息 (如电话号 码、寻呼机或电子邮件地址) 也会十分有用。 (联系信息对于 HP 软件即服务 (SaaS) 客户是必需的。)
- 如果需要将用户分类到模式(操作和业务)中,则指定要将每个用户分类到的用 户模式。有关详细信息,请参阅《BSM 应用程序管理指南》中的 "用户模式的 KPI" 。
- 如果多个用户需具有相似的系统权限,则输入应属于每个组的角色和用户的列 表。
- <sup>n</sup> 每个用户或组所需的权限。为了帮助完成此过程,您可以查看 "权限管理" 页面 来了解不同的上下文,以及可为其授予权限的资源。有关详细信息,请参阅 "[了](#page-213-0) [解权限资源](#page-213-0)"([第](#page-213-0)[214](#page-213-0)[页](#page-213-0))。

#### 2. 创建组

可以按以下步骤在 "组/用户" 窗格中创建组:

- a. 在选择现有组或根组之后, 在"浏览器"选项卡中单击"新建组/用户" \* v 按 钮。
- b. 选择 "创建组" ,并在 "创建组" 对话框中输入组的信息。有关用户界面详细信 息,请参阅 [" "](#page-289-0)[创建组](#page-289-0)" [对话框](#page-289-0)" ([第](#page-289-0) [290](#page-289-0) [页](#page-289-0)) 。

### 3. 为组分配权限

BSM 支持您针对系统中定义的特定资源以及这些资源的实例, 向组和用户应用权 限。有关任务详细信息,请参阅 "[如何分配权限](#page-227-0)" ([第](#page-227-0) [228](#page-227-0) [页](#page-227-0)) 。

4. 创建用户

可以创建用户,然后将这些用户置于相应的组中。有关用户界面详细信息,请参 阅 ["](#page-298-0) "[组](#page-298-0)/[用户](#page-298-0)" [窗格](#page-298-0)" ([第](#page-298-0) [299](#page-298-0) [页](#page-298-0)) 。

#### 5. 配置用户和组层次结构

在 "层次结构" 选项卡中,通过将用户添加到组并将组嵌套在其他组中,可以设置用 户和组层次结构。有关任务详细信息,请参阅 "[如何配置组和用户层次结构](#page-228-0)" ([第](#page-228-0) [229](#page-228-0) [页](#page-228-0)) 。

### 6. 自定义用户设置

在 "自定义" 选项卡中,可以自定义在不同上下文中为用户显示的菜单项。有关任务 详细信息,请参阅 "[如何自定义用户菜单](#page-233-0)" ([第](#page-233-0) [234](#page-233-0) [页](#page-233-0)) 。

### 7. 配置和管理收件人

可以通过定义一个或多个通知方法、用于警报通知的模板以及用于接收报告的通 知计划来创建收件人。可以在 "收件人" 页面中创建收件人以及管理现有收件人。有 关用户界面详细信息,请参阅 "[如何配置和管理收件人](#page-303-0)" ([第](#page-303-0) [304](#page-303-0) [页](#page-303-0)) 。

# <span id="page-221-0"></span>如何配置用户和权限 **—** 使用案例场景

本使用案例场景描述如何在 "用户管理" 门户配置用户和组。

备注:有关与此场景相关的任务,请参阅 "[如何配置用户和权限](#page-219-0) [—](#page-219-0) [工作流](#page-219-0)" ([第](#page-219-0) [220](#page-219-0) [页](#page-219-0)) 。

#### 1. 计划用户和组

Jane Smith 是 NewSoft 公司的系统管理员,希望配置要向其授予 BSM 使用权限的用 户和组,以及配置将访问服务运行状况和报告的最终用户。在执行此操作之前, 她需要获取相关员工的以下初始信息:

- 用户名
- 登录名
- 初始密码
- <sup>n</sup> 用户时区
- <sup>n</sup> 联系信息 (例如电话号码、寻呼机和电子邮件地址)

备注:联系信息仅对于 HP 软件即服务 (SaaS) 客户是必需的。

然后,她决定使用这些信息创建一个具有"系统修改员"权限级别的组,以及另一个 具有"系统查看员"权限级别的组。此外,将 SiteScope 管理员的其他角色分配给其 中一个用户。

#### 2. 创建组

Jane 根据要为其授予的权限级别来将用户分组在一起。她单击 "组/用户" 窗格中的 "新建组/用户" \* 了按钮, 然后创建以下组:

- **n** System Viewers
- **Nodifiers**

"组/用户" 窗格显示如下:

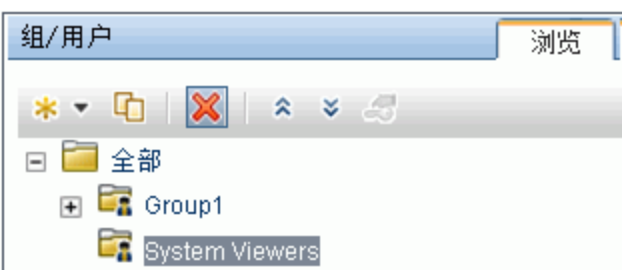

#### 3. 为组分配权限

创建组之后,Jane 为这些组分配相关的权限级别。她在 "组/用户" 窗格中选择 "System Modifiers", 然后导航到 "信息" 窗格中的 "权限" 选项卡, 并从任意上下文中 选择根实例 (**Business Service Management**)。她在 "角色" 选项卡中选择 "系统修改

员",然后单击"应用权限"。之后,在"组/用户"窗格中选择"System Viewer",并在 "角色"选项卡中选择"系统查看员",然后单击"应用权限"。

结果将显示在"权限"选项卡上,如下所示:

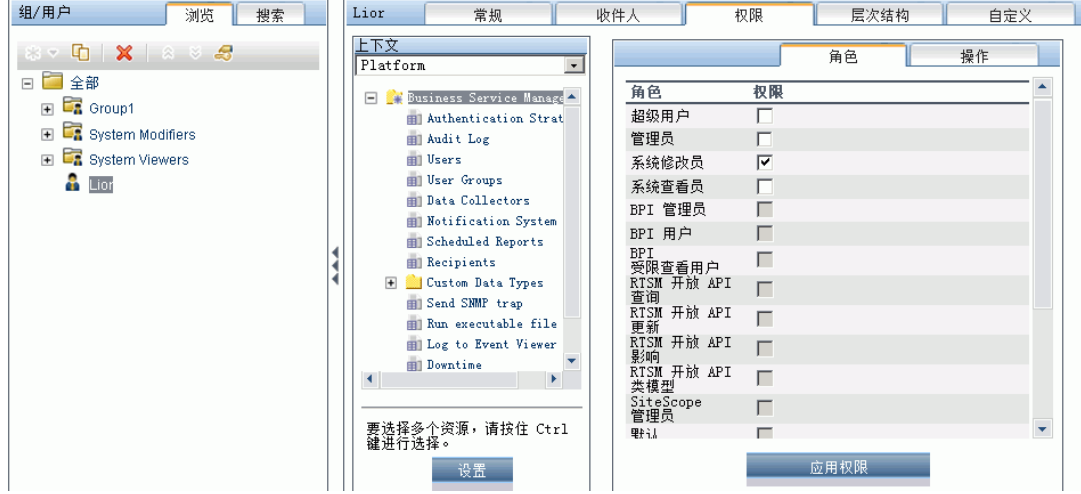

#### 4. 创建用户

Jane 现在必须根据单个用户所需的权限级别来创建用户,以嵌套到组中。她单击 "组/用户"窗格中的"新建组/用户"按钮 <mark>\*\* ,</mark>然后在根组 ("全部")中选择"创建用 户" ,并为每个新用户配置设置。 "组/用户" 窗格显示如下:

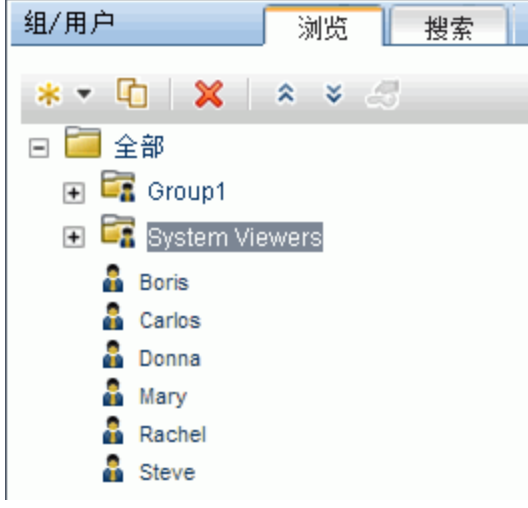

### 5. 配置用户和组层次结构

Jane 已经创建被授予访问 BSM 权限的用户。她通过将用户嵌套在相应组内,来为 其分配权限级别。

她从"组/用户"窗格中选择"System Modifiers"组,以将相应用户嵌套在该组中。然 后,从此页面右侧的 "信息" 窗格中选择 "层次结构" 选项卡。 "层次结构" 选项卡指示 "System Modifiers" 组没有子组, 如下所示:

第 18 章: 用户管理

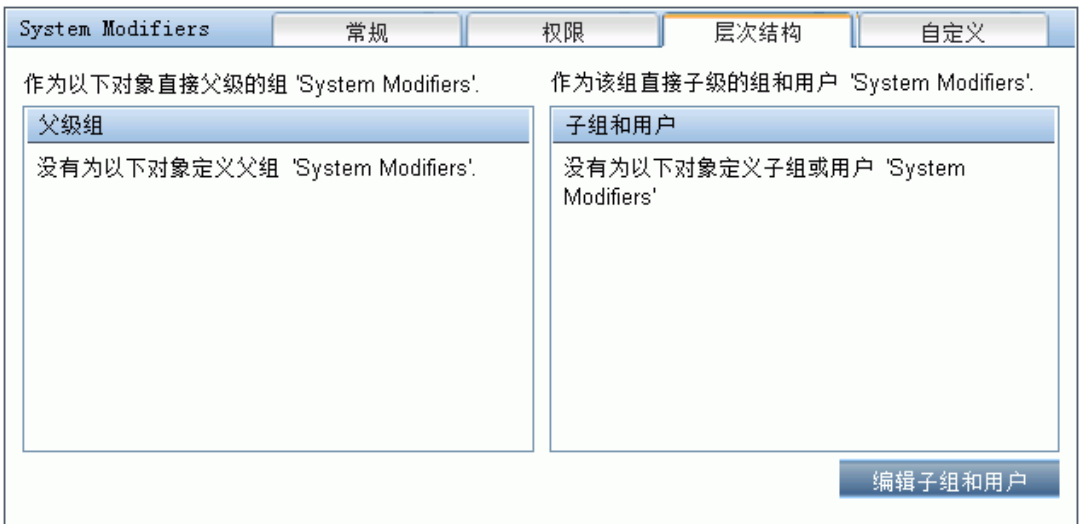

Jane 单击 "编辑子组和用户" 按钮, 以打开 "编辑子组和用户" 对话框:

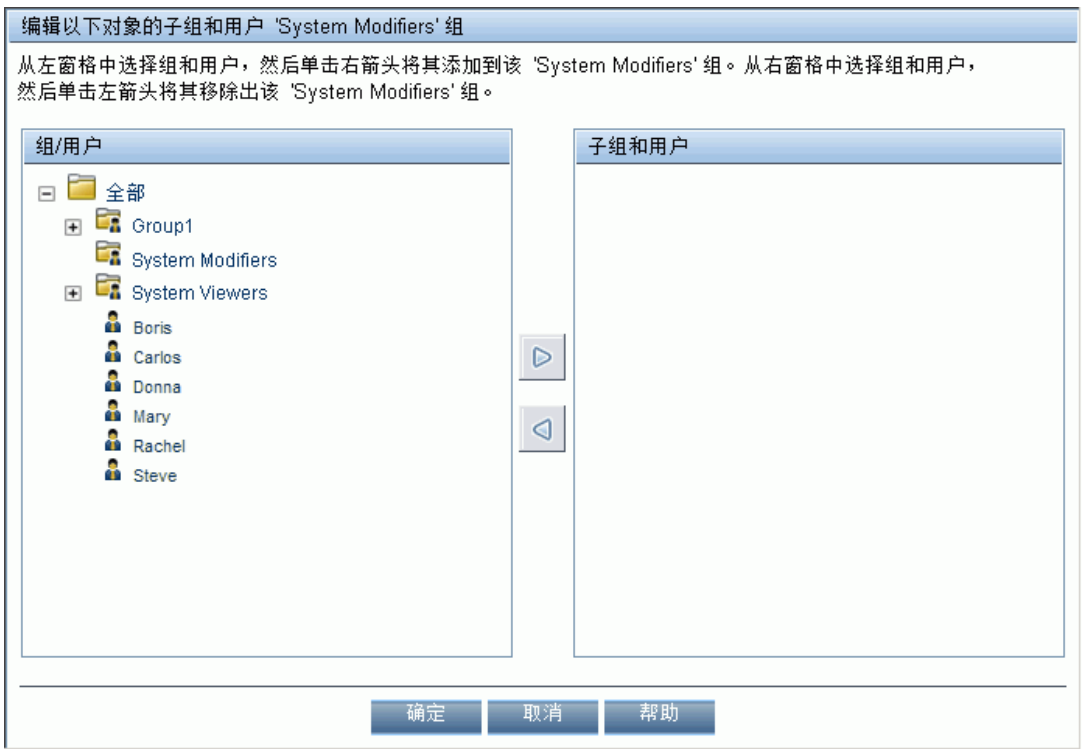

然后,她从 "组/用户" 窗格中选择相关用户,并单击右箭头将用户移动到 "子组和用 户"窗格。"层次结构"选项卡指示这些用户已嵌套在"System Modifiers"组内,如下 所示:

第 18 章: 用户管理

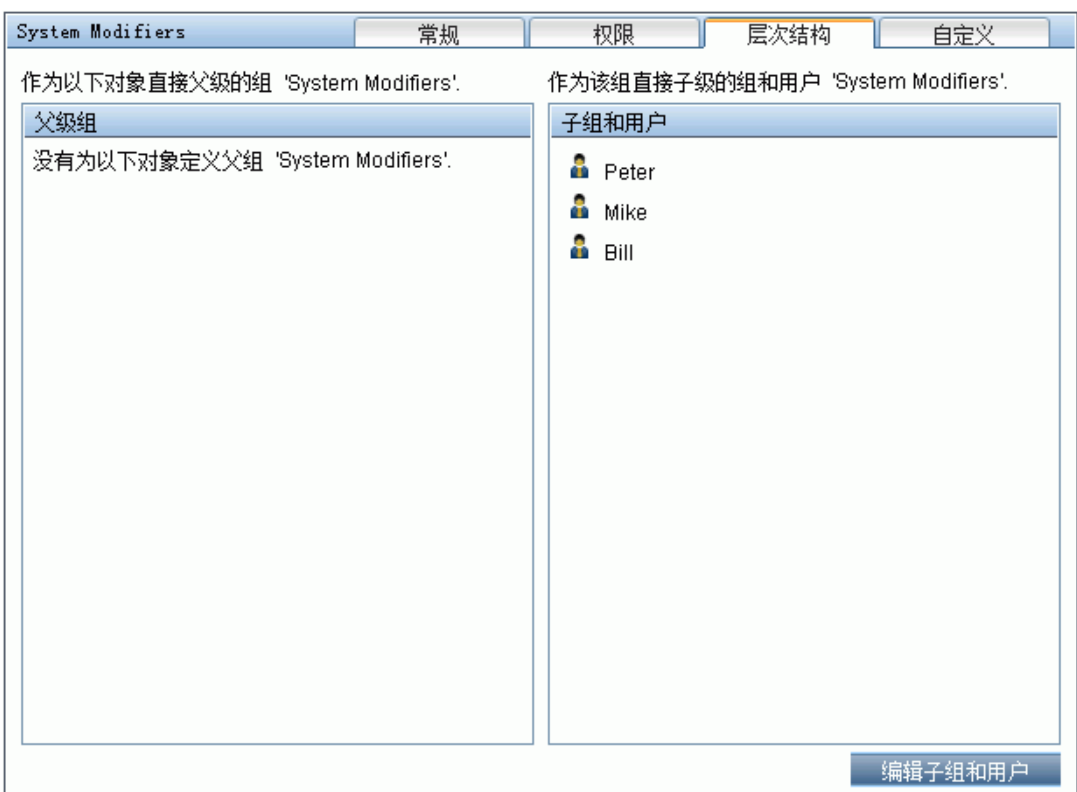

按相同过程将相关用户嵌套在 "System Viewers" 组中之后, "组/用户" 窗格显示如 下:

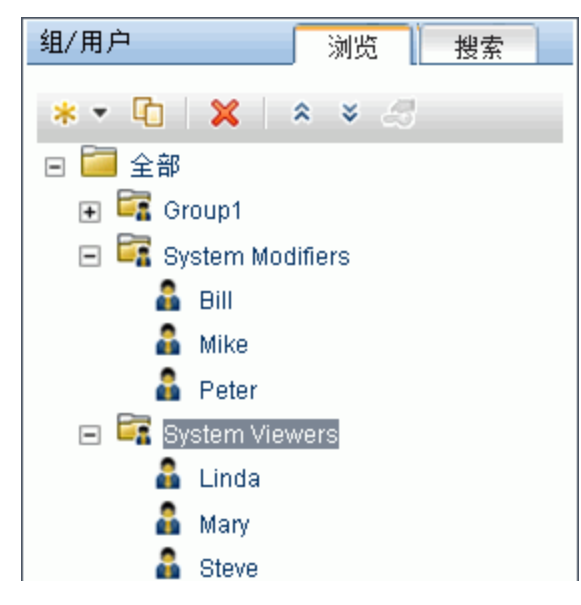

由于 Steve 已添加了 SiteScope 管理员权限级别, Jane 在 "组/用户" 窗格中选择了希 望为其授予已添加 SiteScope 管理员权限级别的用户的用户名,并在"权限"选项卡 中选择了 "系统可用性管理" 上下文。选择资源后,她又接着从 "角色" 选项卡选择了 "SiteScope 管理员",并单击"应用权限"。结果屏幕显示如下:

第 18 章: 用户管理

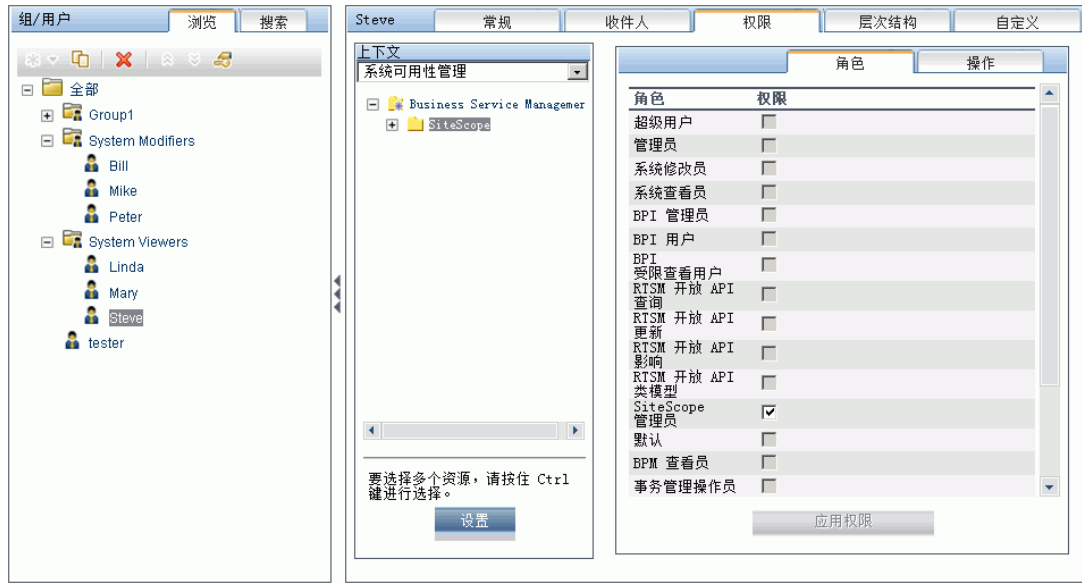

### 6. 自定义用户设置

现在, Jane 设置每个用户在进入 BSM 时看到的页面, 以及在 BSM 中的页面上对这 些用户可用的菜单项。在选择每个用户之后,她单击 "自定义" 选项卡,并设置以下 参数:

- 用户登录 BSM 时看到的条目上下文。例如, "管理-最终用户管理"。
- <sup>n</sup> 用户在选定上下文中看到的条目上下文中的页面。例如 "报告" 。
- <sup>n</sup> 通过选中或清除相关复选框确定在 BSM 的每个页面上显示的页面和选项卡。例 如,清除"事务拓扑"和"用户创建的报告"页面,以确保在用户登录时,这两个页 面不显示在 "应用程序 - 事务管理" 上下文中。

已配置的设置将显示在 "自定义" 选项卡上,如下所示:

第 18 章: 用户管理

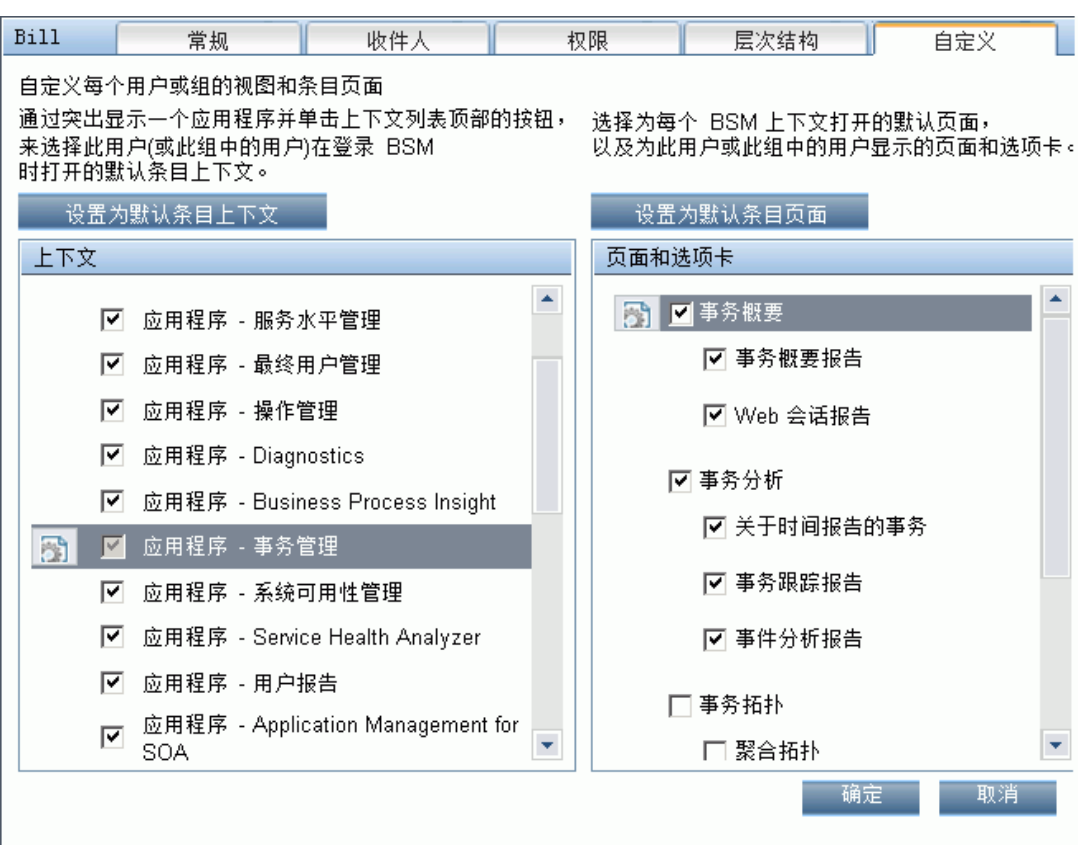

基于自定义配置而显示的登录页面如下所示:

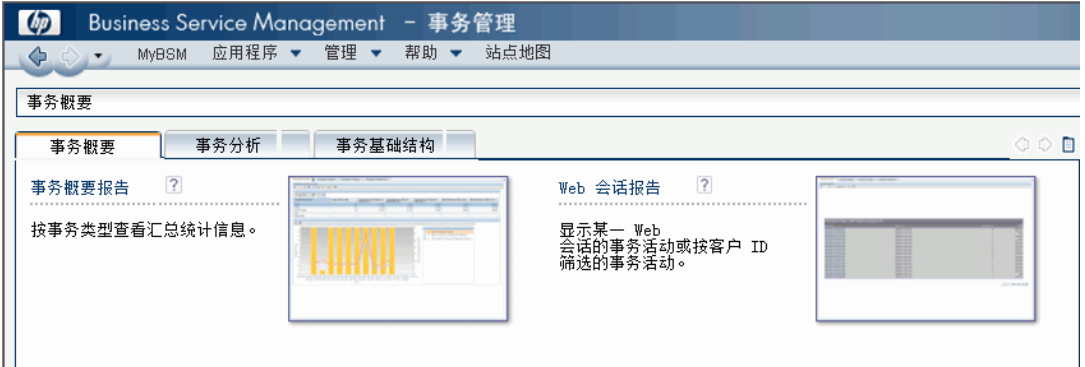

# <span id="page-227-0"></span>如何分配权限

本任务描述如何在 "用户管理" 中配置组和用户权限。要使所应用的权限生效,已为其 授予权限或删除权限的用户必须注销并重新登录 BSM。

### 1. 先决条件

请确保已在系统中配置了组和用户。有关用户界面详细信息,请参阅 ["](#page-298-0) "[组](#page-298-0)/[用户](#page-298-0)" [窗](#page-298-0) [格](#page-298-0)" ([第](#page-298-0) [299](#page-298-0) [页](#page-298-0)) 。

### 2. 选择组或用户

从页面左侧的 "组/用户" 窗格选择组或用户。

### 3. 选择上下文

从页面中央的资源树上方的上下文列表框选择上下文。有关可用的上下文的详细 信息, 请参阅""[资源树](#page-294-0)"[窗格](#page-294-0)"([第](#page-294-0)[295](#page-294-0)[页](#page-294-0))。

#### 4. 分配角色

权限是通过角色进行分配的。在页面右侧的 "角色" 选项卡中为选定组或用户分配角 色。有关可用的角色的详细信息,请参阅 "[在整个](#page-239-0) [BSM](#page-239-0) [中应用的用户管理角色](#page-239-0)" ([第](#page-239-0) [240](#page-239-0) [页](#page-239-0)) 。

#### 5. 分配操作 **—** 可选

另外,可以在 "操作" 选项卡中分配允许组或用户在 BSM 中执行的操作。有关可用 的操作的详细信息,请参阅 "[用户管理操作](#page-273-0)" ([第](#page-273-0) [274](#page-273-0) [页](#page-273-0)) 。

### 6. 配置权限设置 **—** 可选

可以选择单击资源树底部的 "设置" 。此时会打开 "应用权限设置" 对话框。可以在其 中为当前的权限应用会话配置设置。有关用户界面的详细信息,请参阅 [" "](#page-294-0)[资源树](#page-294-0)" [窗格](#page-294-0)"([第](#page-294-0)[295](#page-294-0)[页](#page-294-0))。

# <span id="page-228-0"></span>如何配置组和用户层次结构

本任务描述如何配置组和用户的层次结构。有关 "层次结构" 选项卡用户界面的详细信 息, 请参阅""[层次结构](#page-293-0)"[选项卡](#page-293-0)([用户管理](#page-293-0))["](#page-293-0)([第](#page-293-0)[294](#page-293-0)[页](#page-293-0))。

#### 1. 先决条件

确保已在 "组/用户" 窗格中至少配置一个组和一个用户。有关用户界面详细信息, 请参阅 [" "](#page-298-0)[组](#page-298-0)/[用户](#page-298-0)" [窗格](#page-298-0)" ([第](#page-298-0) [299](#page-298-0) [页](#page-298-0)) 。

#### 2. 查看组和用户层次结构

在 "组/用户" 窗格中选择一个组或用户,然后选择此页面右侧的 "层次结构" 选项 卡,可查看此组或用户的父组和子组 (如果适用) 。

#### 3. 嵌套组和用户

在 "组/用户" 窗格中选择一个组,然后选择要在此组下嵌套的组和用户。

- a. 在屏幕左侧 "组/用户" 窗格的 "浏览" 选项卡中,单击一个组或用户。
- b. 单击屏幕右侧的 "层次结构" 选项卡。
- c. 在 "组/用户" 选项卡中,选择要管理的组,然后单击 "编辑子组和用户" 按钮。此 时将打开 "编辑子组和用户" 窗口。

以下是 "编辑子组和用户" 窗口:

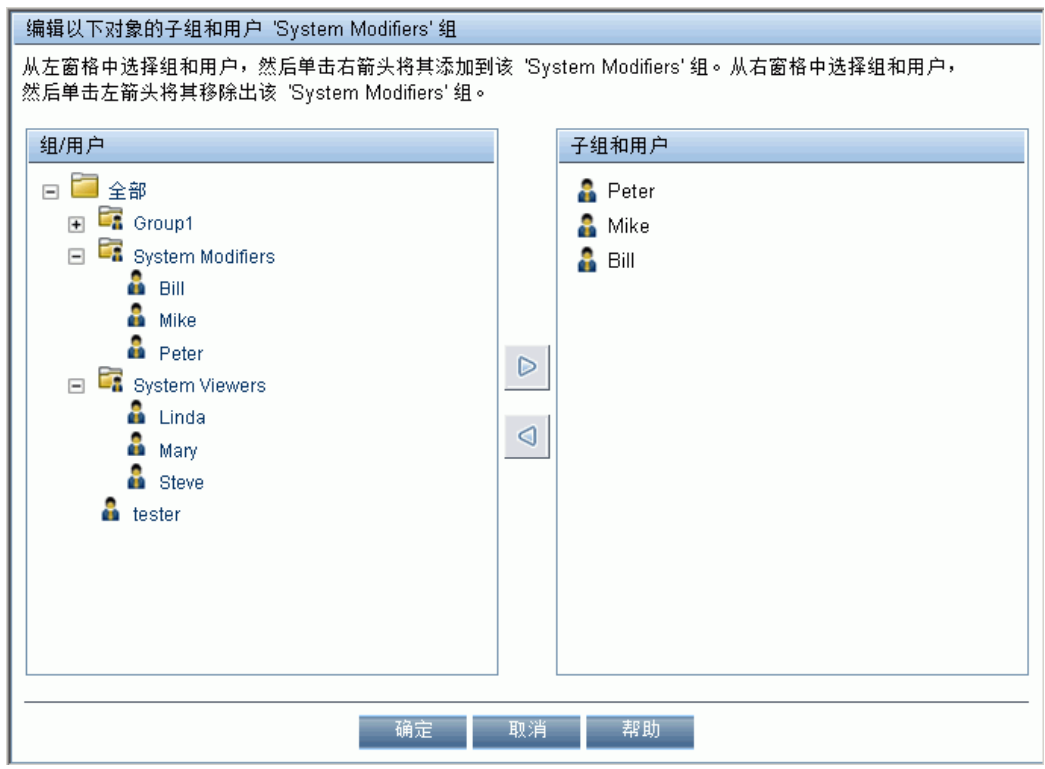

d. 通过在 "组/用户" 窗格中选择用户或组,并单击向右箭头将此组或用户移动到 "子组和用户" 窗格,来分配用户和嵌套组。

通过在 "子组和用户" 窗格中选择组或用户,并单击向左箭头,可取消分配用户 和删除嵌套组。

## 4. 结果

嵌套的组和用户将显示在 "层次结构" 选项卡的 "子组和用户" 窗格中。

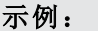

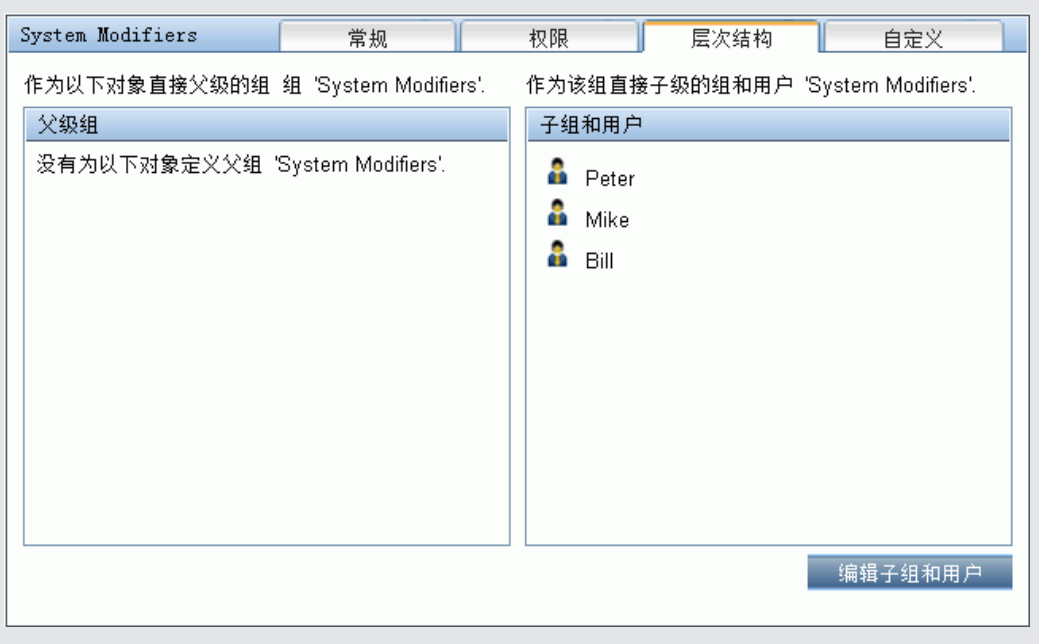

# <span id="page-230-0"></span>如何使用 **JMX** 控制台删除安全人员状态

本任务描述了如何使用 JMX 控制台从用户删除安全人员状态。如果在某些无法预测的 情况下,安全人员本身无法删除状态,则需要使用此过程。在分配安全人员之后, "用 户管理" 界面中不会向其他用户授予执行此更改的权限。有关此主题的详细信息,请参 阅 "[安全人员](#page-216-0)" ([第](#page-216-0) [217](#page-216-0) [页](#page-216-0)) 。

#### 要删除安全人员,请执行以下操作:

- 1. 在 Web 浏览器中输入 JMX 控制台的 URL (**http://<**网关或数据处理器名称**>:8080/jmxconsole/**)。
- 2. 输入 JMX 控制台身份验证凭据。如果不知道身份验证凭据, 请与系统管理员联 系。
- 3. 查找:
	- <sup>n</sup> 域名:基础
	- <sup>n</sup> 服务:基础结构设置管理器
	- <sup>n</sup> 设置:**setCustomerSettingDefaultValue**
- 4. 修改参数值,如下所示:
	- 上下文名称: 输入 security
	- 设置名称: 输入 secured.user.login.name
	- <sup>n</sup> 新值:留空
- 5. 单击 "调用" 。

# 如何使用 **JMX** 控制台导出和导入用户信息

此任务描述如何使用 JMX 控制台将用户、角色和权限从源系统复制到目标系统。例 如,如果需要配置新的 BSM 数据库,则可能需要从现有数据库复制用户信息。

### 设置要导出的上下文

可以限制将要在导出中包含的上下文。可以在 JMX 控制台中查看可用上下文的列表:

- 1. 在浏览器中, 输入以下 URL: **http://<**源服务器**>:8080/jmx-console/HtmlAdaptor?action=inspectMBean& name=Topaz%3Aservice%3DAuthorization+Service**
- 2. 输入 JMX 控制台用户名和密码。
- 3. 在 JMX MBean 查看页面, 单击 "java.util.Set listAuthorizationContexts()"下方的 "调用" 按钮。此时 JMX 控制台会显示 TAS 中所有的上下文。

如果需要显示导出中包含的上下文,请执行以下操作:

- 1. 在源服务器上,打开以下文件:**HPBSM\conf\tas\exportedContexts.properties**
- 2. 修改 **contexts-to-export** 属性。 **contexts-to-export** 属性中的上下文必须仅由逗号分隔,不使用空格。
- 3. 保存更改。

#### 导出

使用 JMX 控制台创建包含 .xml 文件的 .zip 文件,而这些 .xml 文件中包含用户、角色和 权限信息。

- 1. 在浏览器中,输入以下 URL: **http://<**源服务器**>:8080/jmx-console/HtmlAdaptor?action=inspectMBean& name=Topaz%3Aservice%3DAuthorization+Service+Data+Import+Export**
- 2. 在 JMX MBean 查看页面, 单击 "void loadExportedContexts()" 下方的 "调用" 按钮, 然后 单击浏览器的"返回"按钮以返回至 JMX MBean 查看页面。
- 3. 在"void exportAllTasEntities()"下方的"ParamValue"字段中,输入源服务器上导出文件 的位置和文件名。文件名必须包含 .zip 扩展名,例如:**C:\HPBSM\export.zip**
- 4. 单击 "void exportAllTasEntities()" 下方的 "调用" 按钮。

#### 传输

需要将导出 .zip 文件从源服务器复制到目标服务器。

- 1. 在源服务器上,浏览到按上述步骤定义的导出文件。
- 2. 将文件复制到目标服务器。

#### 导入

从 .zip 文件将用户、角色和权限导入目标 BSM 系统。

警告:导入用户和组信息之前,请确保目标服务器不包含任何创建的资源,如报 告、配置文件和监控器等,这些创建的资源包含与您要导入的信息不兼容的用户

第 18 章: 用户管理

信息。

- 1. 在浏览器中, 输入以下 URL: **http://<**目标服务器**>:8080/jmx-console/HtmlAdaptor?action=inspectMBean& name=Topaz%3Aservice%3DAuthorization+Service+Data+Import+Export**
- 2. 输入 JMX 控制台用户名和密码。
- 3. 在 "void importAllTasEntities()"下方的 "ParamValue"字段中, 输入导出文件的位置和文 件名,然后单击 "调用" 按钮。

# <span id="page-233-0"></span>如何自定义用户菜单

本任务描述如何自定义用户在登录 BSM 时看到的默认页面,以及如何选择在系统的各 个页面上显示的菜单项。

您可以设置功能的访问权限,也可以为单个用户或单个组中的所有用户 (包括属于父组 的子组的所有成员) 设置默认页面。如果限制了某个组对功能或报告的访问, 则该组的 所有成员将无法访问相应功能,您也将无法覆盖单个成员的设置。

如果向已应用组设置的组添加用户或子组,则子组的用户或成员将自动获得对该组应 用的访问限制。

#### 1. 先决条件

确保已在"组/用户["](#page-298-0) 窗格中至少配置了一个用户。有关用户界面详细信息,请参阅" "[组](#page-298-0)/[用户](#page-298-0)" [窗格](#page-298-0)" ([第](#page-298-0) [299](#page-298-0) [页](#page-298-0)) 。

#### 2. 选择用户

从"组/用户"窗格的"浏览"选项卡中,选择要为其自定义页面和菜单项的用户或 组,然后选择 "自定义" 选项卡。

#### 3. 分配默认上下文

从"上下文"窗格中,选择希望用户或组中的所有用户在登录 BSM 后看到的默认条 目上下文,然后单击"设置为默认条目上下文"。有关用户界面详细信息,请参阅" "[自定义](#page-290-0)" [选项卡](#page-290-0) ([用户管理](#page-290-0)) ["](#page-290-0) ([第](#page-290-0) [291](#page-290-0) [页](#page-290-0)) 。

#### 4. 选择要隐藏**/**显示的上下文和应用程序

在 "上下文" 窗格中,清除要对用户或组的所有成员隐藏的上下文和应用程序的复选 框。默认情况下,将选中所有上下文和应用程序。

#### 5. 选择上下文页面和选项卡

在 "页面和选项卡" 窗格中,选中希望在选定上下文中对用户或组可见的页面和选项 卡的复选框。清除希望对用户或组隐藏的页面和选项卡对应的复选框。

备注:对于服务运行状况和操作管理应用程序,不能定义特定页面的用户访问 权限;只能启用或禁用应用程序级别的用户访问权限。

#### 6. 分配默认登录页面

为选定的上下文选择将作为默认登录页面的页面或选项卡,然后单击 "设置为默认 登录页面" 。

#### 7. 结果

"默认条目"按钮 11 将显示在默认条目上下文和页面的旁边。在"上下文"窗格中选 择的应用程序和上下文将对用户可见。在 "页面和选项卡" 窗格中选择的页面和选项 卡将对用户可见。

提示:有关与此任务相关的使用案例场景,请参阅 "[如何自定义用户菜单](#page-234-0) [—](#page-234-0) [使用案](#page-234-0) [例场景](#page-234-0)" ([第](#page-234-0) [235](#page-234-0) [页](#page-234-0)) 。

# <span id="page-234-0"></span>如何自定义用户菜单 **—** 使用案例场景

此使用案例场景描述了如何为单个用户自定义用户菜单。

备注:有关与此场景相关的任务,请参阅 "[如何自定义用户菜单](#page-233-0)" ([第](#page-233-0) [234](#page-233-0) [页](#page-233-0)) 。

1. 选择用户

Mary 是 ABC 保险公司的管理员,她正在 BSM 的 "用户管理" 区域中创建多个用户。 她决定用户 John Smith 只能查看 BSM 中某些页面和选项卡,并且需在他登录 BSM 之后在屏幕中显示特定的页面。

#### 2. 分配默认上下文

由于 John 在 ABC 主要负责服务水平管理,因此 Mary 指定 "应用程序 - 服务水平管 理" 页面作为登录时显示的默认条目上下文" 。Mary 在 "上下文" 窗格中选择 "应用程 序 - 服务水平管理" ,然后单击 "设置为默认条目上下文" 。 "应用程序 - 服务水平管 理" 上下文将显示为默认条目上下文,并显示默认条目图标,如下图中所示:

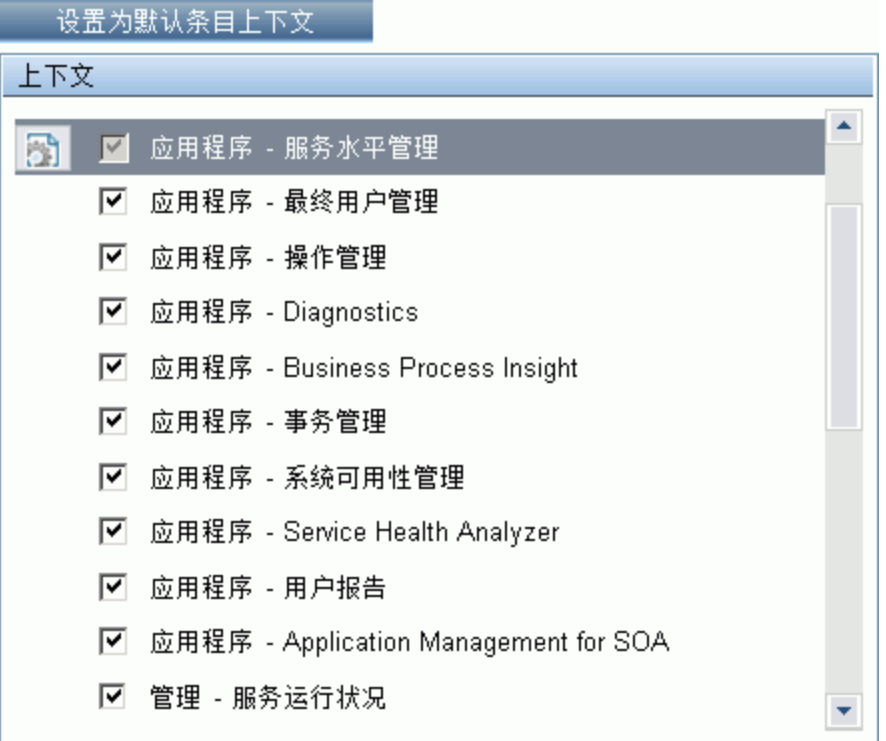

#### 3. 选择上下文页面和选项卡

由于 John 没有查看"服务中断报告"的权限,因此在"页面和选项卡"窗格中清除该 选项,并保留选中其余页面和选项卡,以使 John 在登录 BSM 之后可以查看它们。 由于 SLA 报告对于 ABC 保险公司来说优先级最高, 因此, Mary 指定此报告作为 John 登录之后看到第一个的页面。她在"页面和选项卡"窗格中选择"SLA 报告", 然 后单击 "设置为默认条目页面" 。 "SLA 报告" 将显示为默认条目页面,并显示默认条 目图标,如下图中所示:

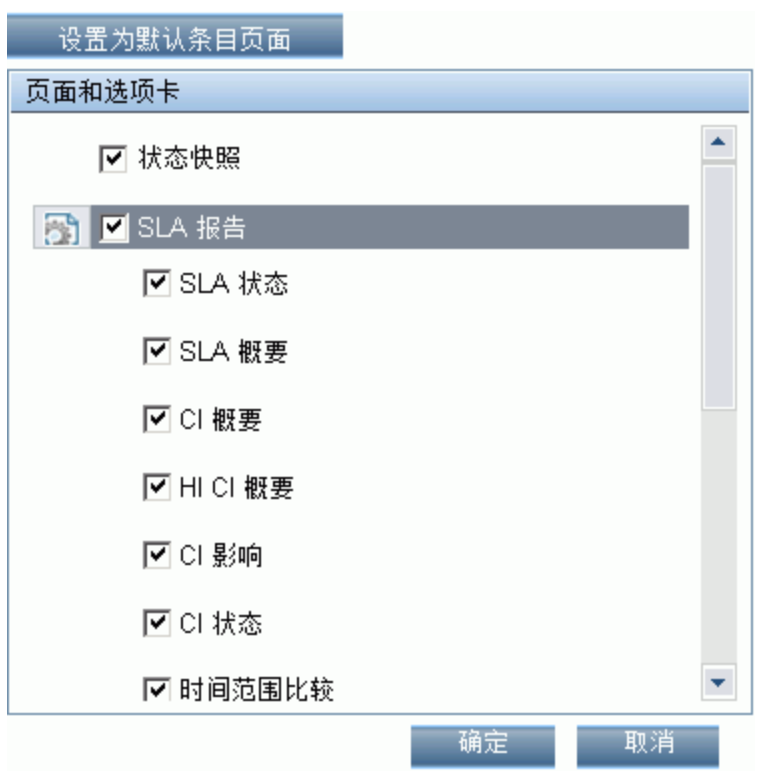

## 4. 结果

在 John Smith 登录 BSM 之后打开的上下文是 "应用程序" 菜单中的 "服务水平管理" 上 下文。此时会打开"SLA 报告"页面,此外,还将显示"状态快照"、"警报"和"SLA 管理" 页面。

在 "用户管理" 中配置的 "自定义" 选项卡显示如下:

第 18 章: 用户管理

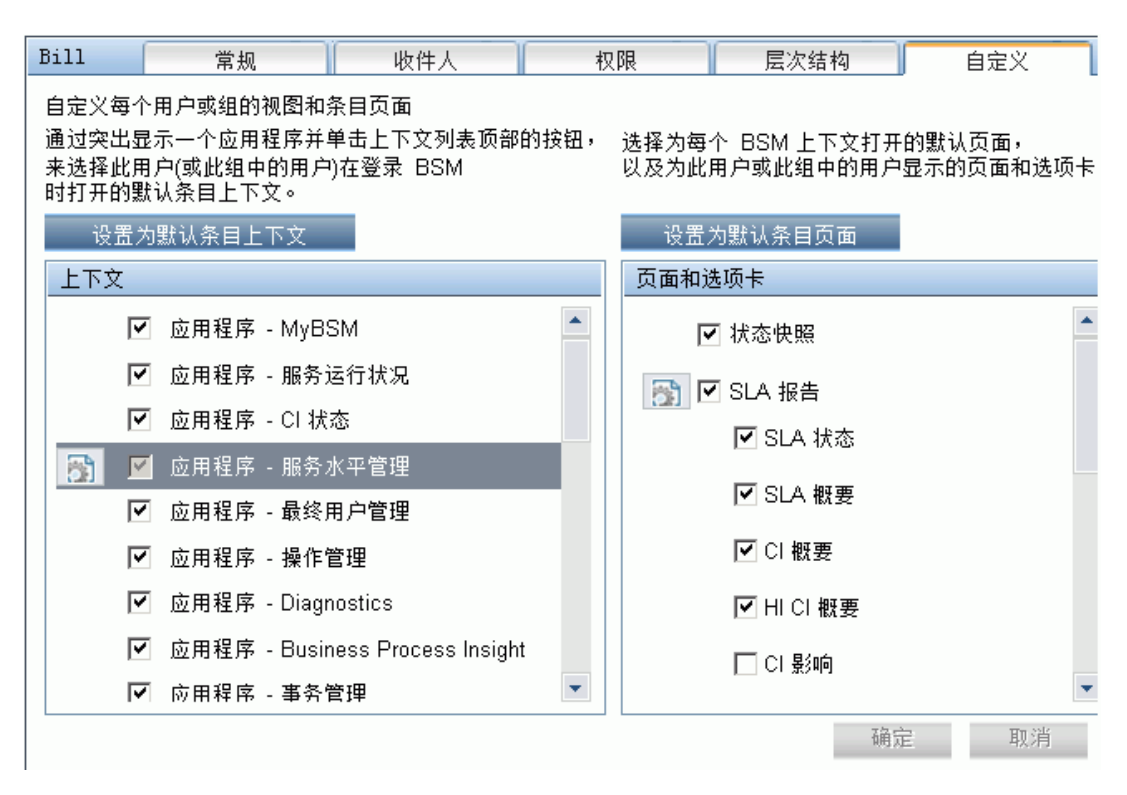

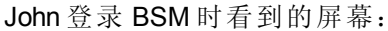

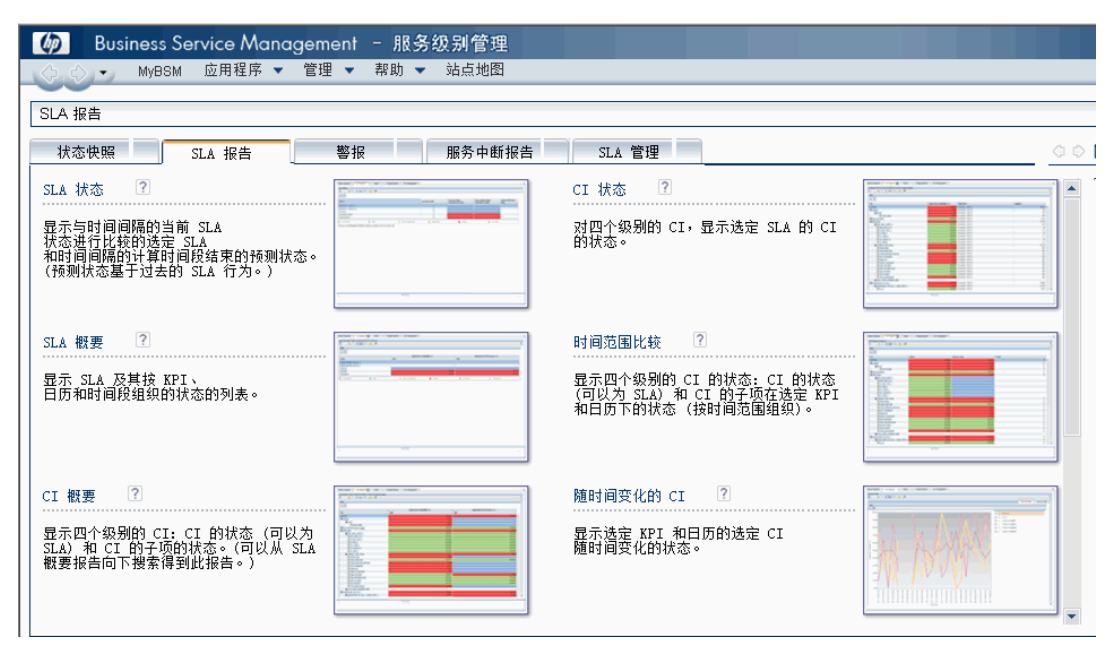

# 如何添加自定义的寻呼机或 **SMS** 服务提供程序

如果您寻呼机或 SMS 服务提供商未显示在默认提供商列表中,且此提供商使用了电子 邮件网关,则您可以将其手动添加到 BSM。执行完此操作后,您的提供商便会出现在 列表内。

要添加已使用电子邮件网关的提供商,请手动将网关信息添加至管理数据库。如果有 必要,请联系数据库管理员以获取帮助。

#### 要添加已使用电子邮件网关的提供商,请执行以下步骤:

- 1. 打开管理数据库中的 "NOTIFICATION\_PROVIDERS" 表。
- 2. 在 "NP\_NOTIFICATION\_PROVIDER\_NAME列内,将提供商的名称添加至列表底部。

添加您需要的、将出现在 "收件方属性" 向导 "SMS" 选项卡的提供商列表内的名称。 有关详细信息,请参阅 [" "SMS"](#page-312-0) [选项卡](#page-312-0)" ([第](#page-312-0) [313](#page-312-0) [页](#page-312-0)) 。

请记录被自动分配给提供商的 ID 号。

- 3. 选择 "NOTIFICATION\_PROVIDERS" 表, 然后打开 "NOTIFPROVIDER\_NOTIFTYPE" 表。
- 4. 在 "NN\_NOTIF\_PROVIDER\_ID" 列中, 添加为新提供商分配的 ID 号。
- 5. 在 "NN\_NOTIF\_TYPE\_ID" 列中, 为提供商分配以下通知类型之一:
	- 102-适用于传呼机服务提供商
	- 101-适用于 SMS 服务提供商
- 6. 选择 "NOTIFPROVIDER\_NOTIFTYPE" 表, 然后打开 "NOTIFICATION\_PROVIDER\_ PROP" 表。
- 7. 在 "NPP\_NOTIFICATION\_PROVIDER\_ID" 列中,添加为新提供商分配的 ID 号。

请注意,将 ID 号添加至连续的两列。

8. 在 "NPP\_NPROVIDER\_PROP\_NAME" 和 "NPP\_NPROVIDER\_PROP\_VALUE" 列中, 依 次从上往下添加提供商的以下新建属性名称和值 (相关示例,请参阅现有条目) :

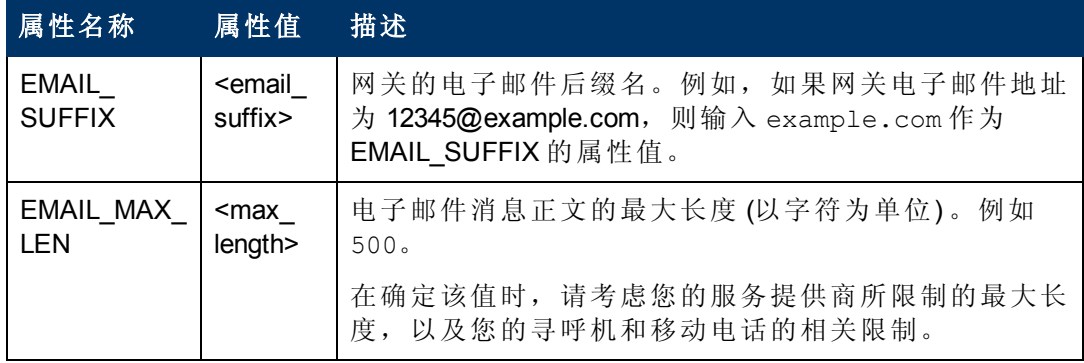

- 9. 在 "NPP\_NPROVIDER\_PROP\_DATATYPE\_ID" 列中,按照以下方式指定 ID 值:
	- 对于 EMAIL SUFFIX, 请指定: 1

第 18 章: 用户管理

- 对于 EMAIL\_MAX\_LEN, 请指定: 2
- 10. 重新启动 BSM。

# <span id="page-239-0"></span>在整个 **BSM** 中应用的用户管理角色

以下角色可应用于 BSM 中的所有上下文。 下面关于每个角色的描述信息中提供了关于 可向其应用角色的资源的详细信息。

有关仅可应用于特定上下文的角色的详细信息,请参阅 "[应用于特定上下文的用户管理](#page-269-0) [角色](#page-269-0)" ([第](#page-269-0) [270](#page-269-0) [页](#page-269-0)) 。

# 超级用户

"超级用户" 角色只能应用于 **Business Service Management** 资源。

此角色包括可对所有上下文中的所有资源执行的所有操作。只有超级用户可以将 "超级 用户" 角色应用于其他用户。

警告:默认超级用户不具有从 UCMDB WS API 到 Business Service Management 的写 入权限。某些特定角色具有此权限。有关详细信息,请参阅 "[应用于特定上](#page-269-0) [下文的用户管理角色](#page-269-0)" ([第](#page-269-0) [270](#page-269-0) [页](#page-269-0)) 和 "[应用于特定上下文的用户管理角色](#page-269-0)" ([第](#page-269-0) [270](#page-269-0) [页](#page-269-0)) 。

# 管理员

"管理员" 角色只能应用于 **Business Service Management** 资源。

管理员具有一组权限,可将配置文件添加到系统,以及管理与这些配置文件相关的资 源。添加配置文件之后,管理员将对该配置文件实例中的所有资源具有完全控制权 限。

### **Business Process Insight**

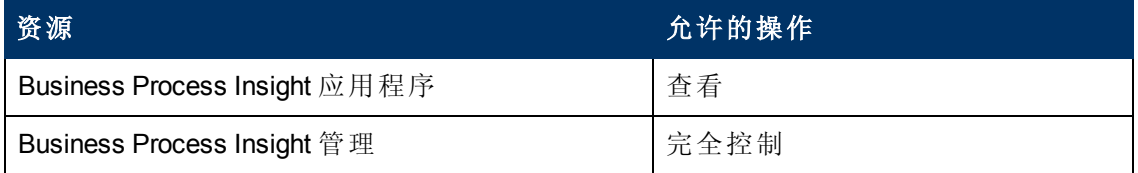

#### **Diagnostics**

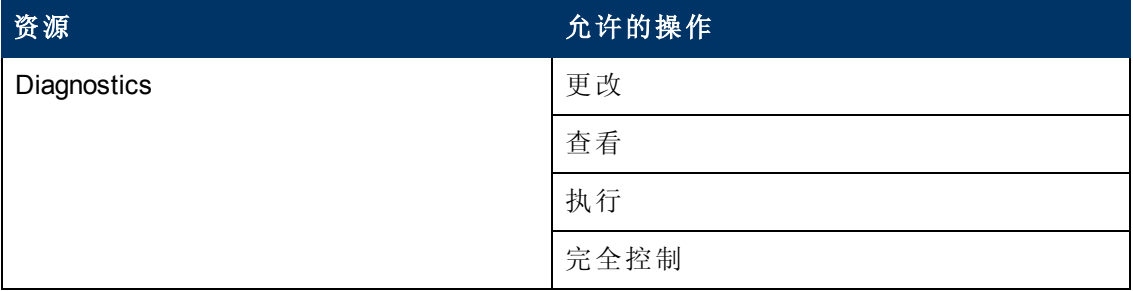

第 18 章: 用户管理

# 最终用户管理

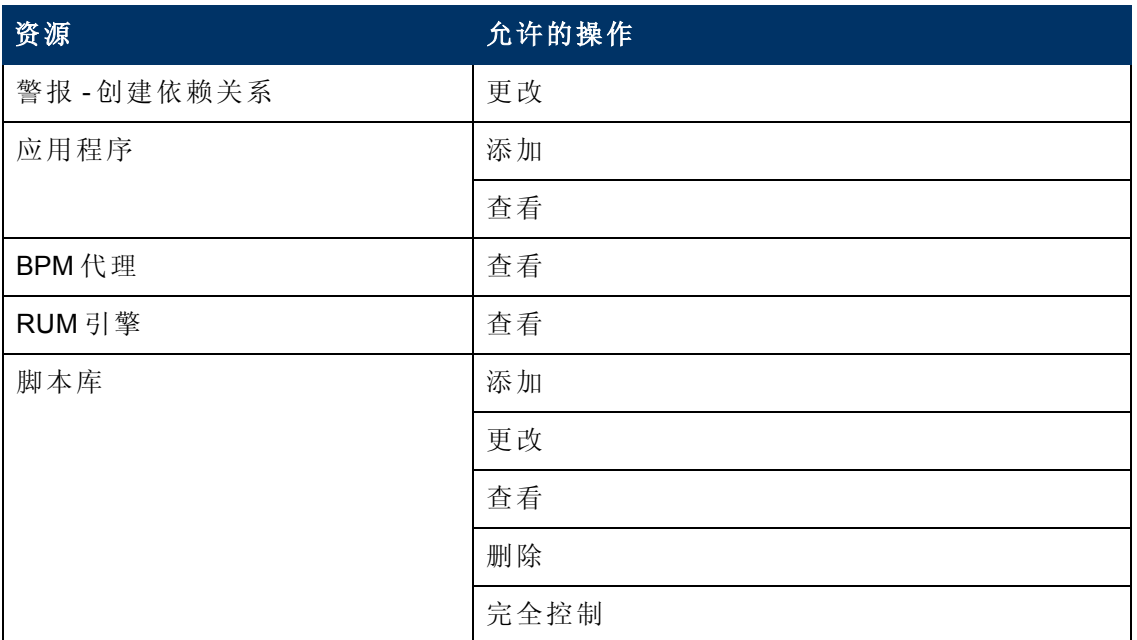

# **MyBSM**

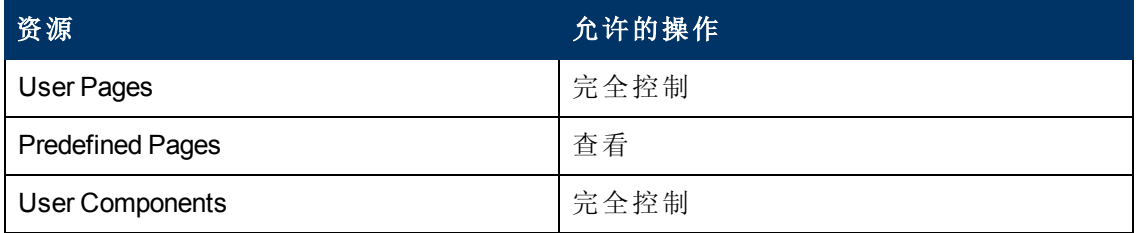

# **MyBSM (**旧版**)**

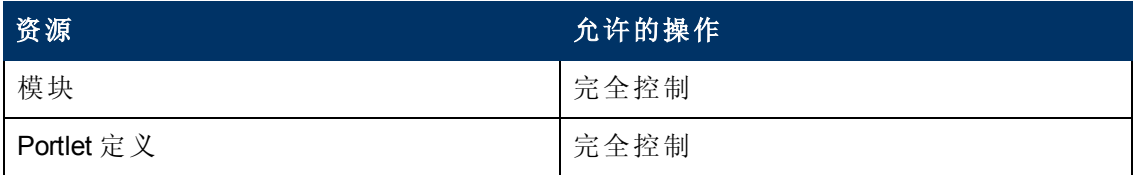

第 18 章: 用户管理

# 操作管理

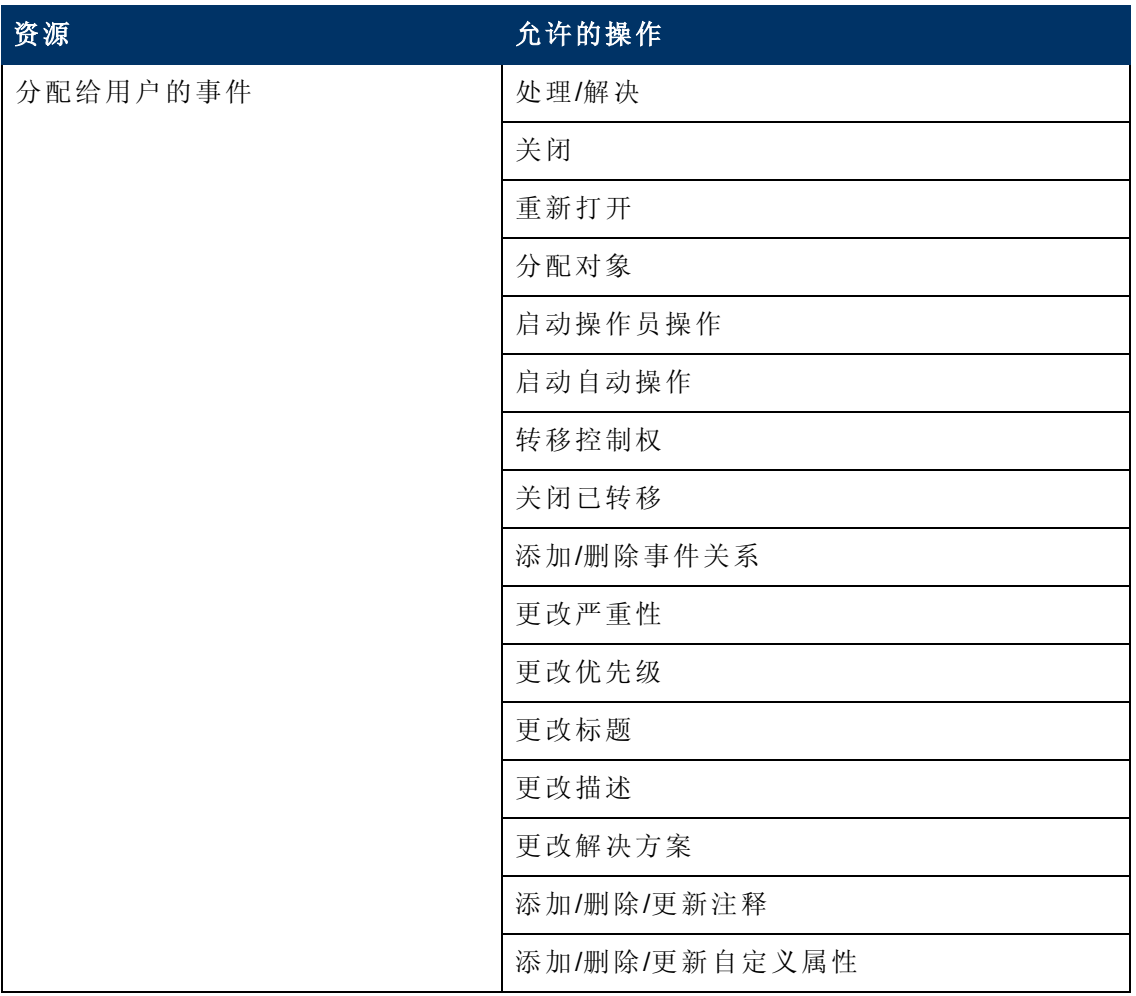

第 18 章: 用户管理

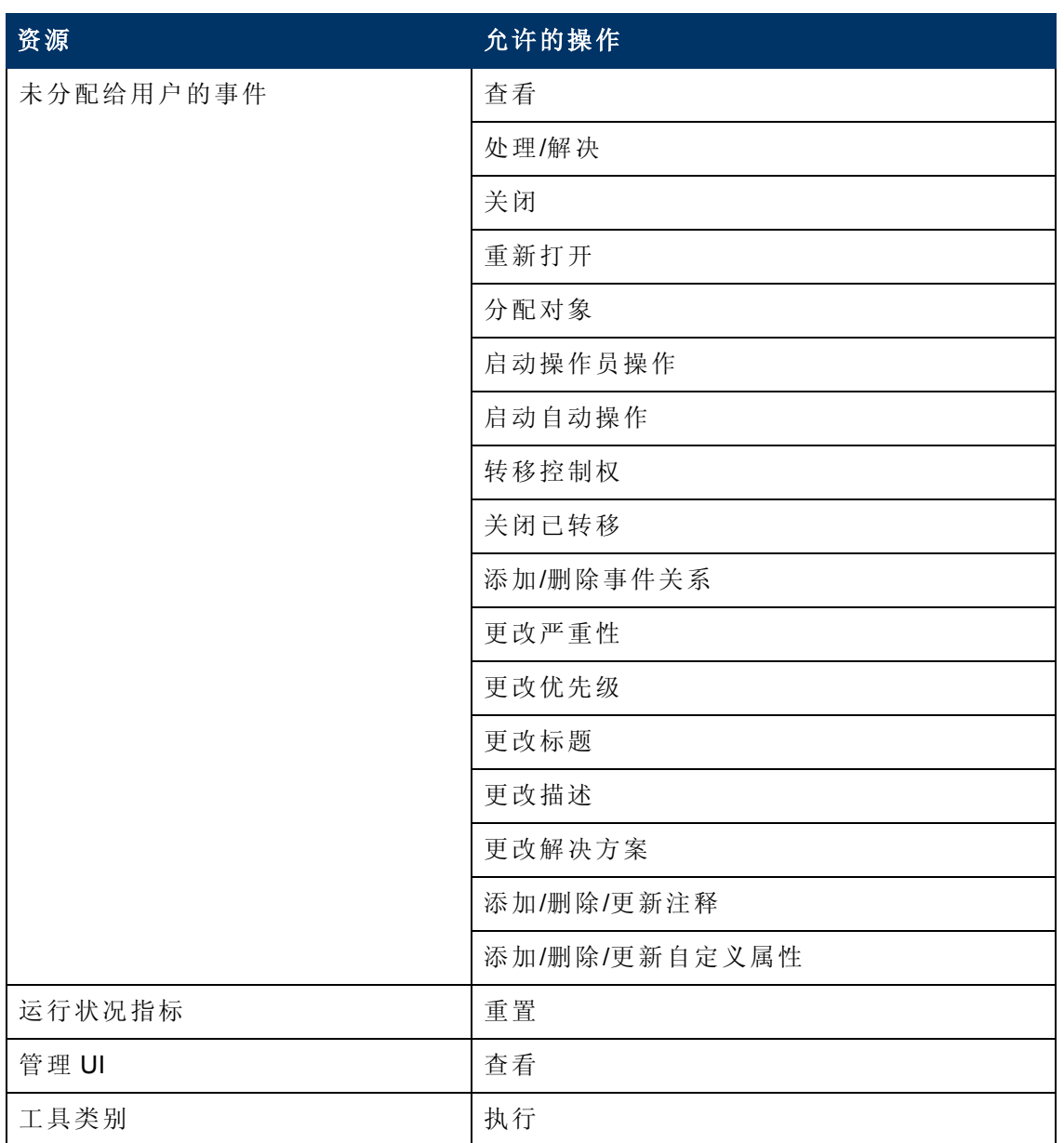

# **Operations Orchestration** 集成

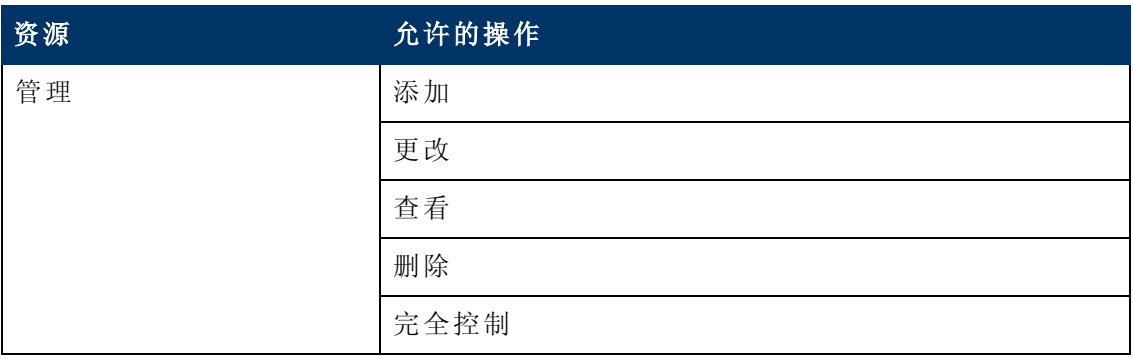

第 18 章: 用户管理

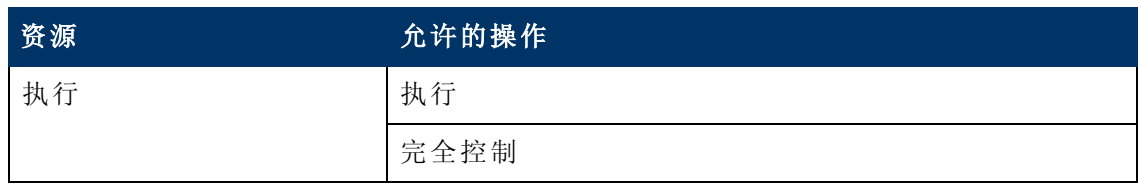

平台

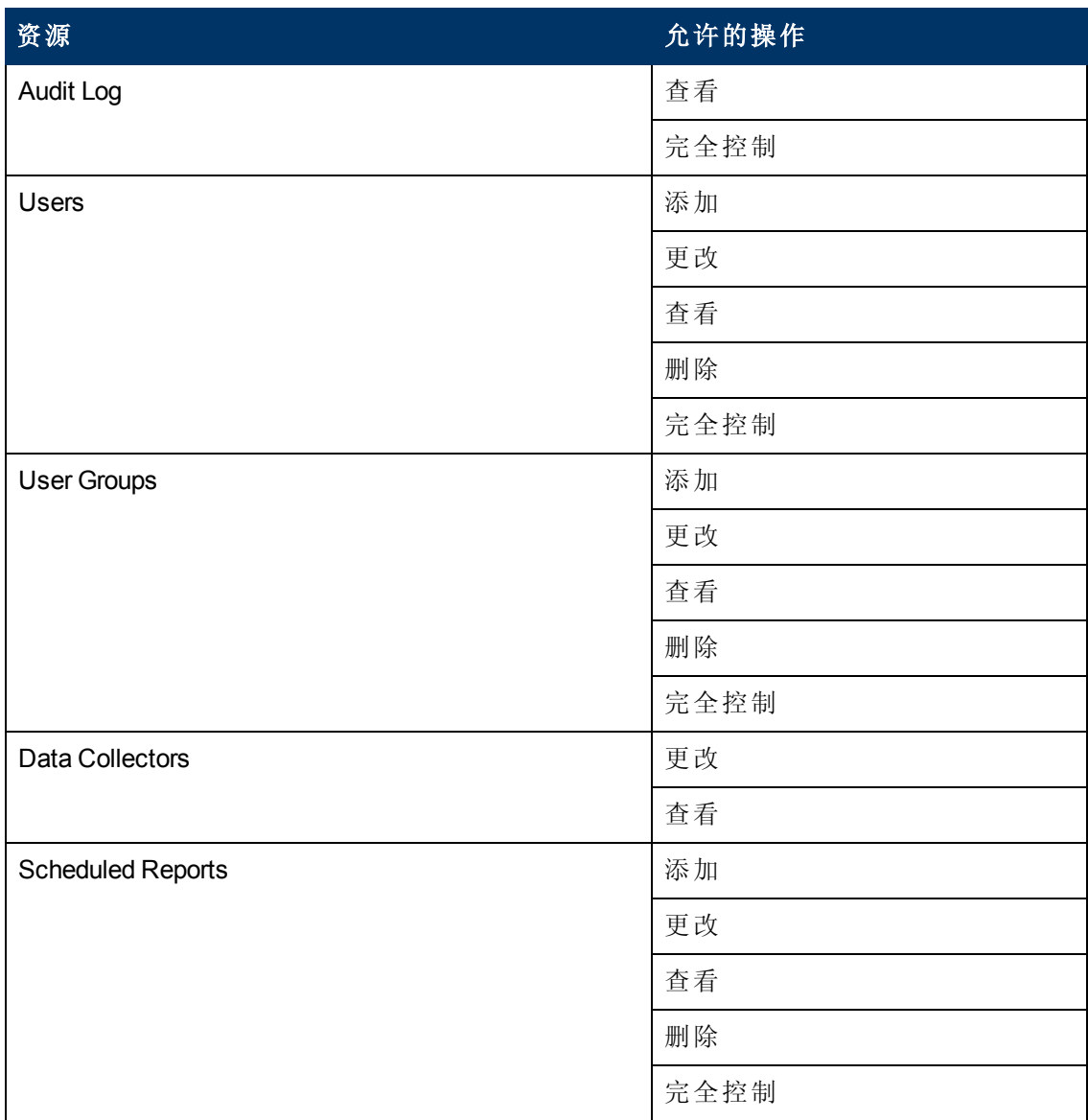

第 18 章: 用户管理

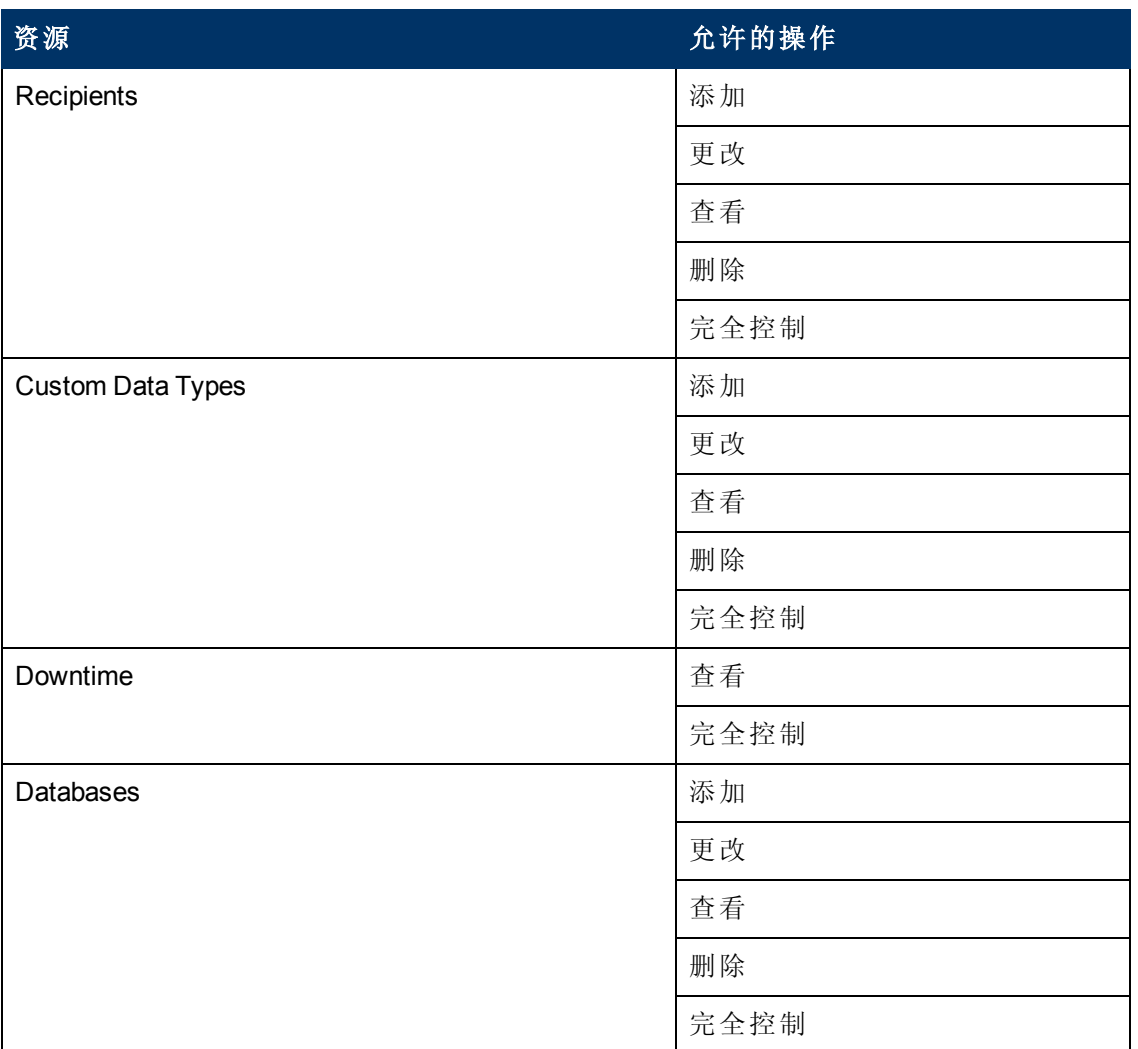

### **RTSM**

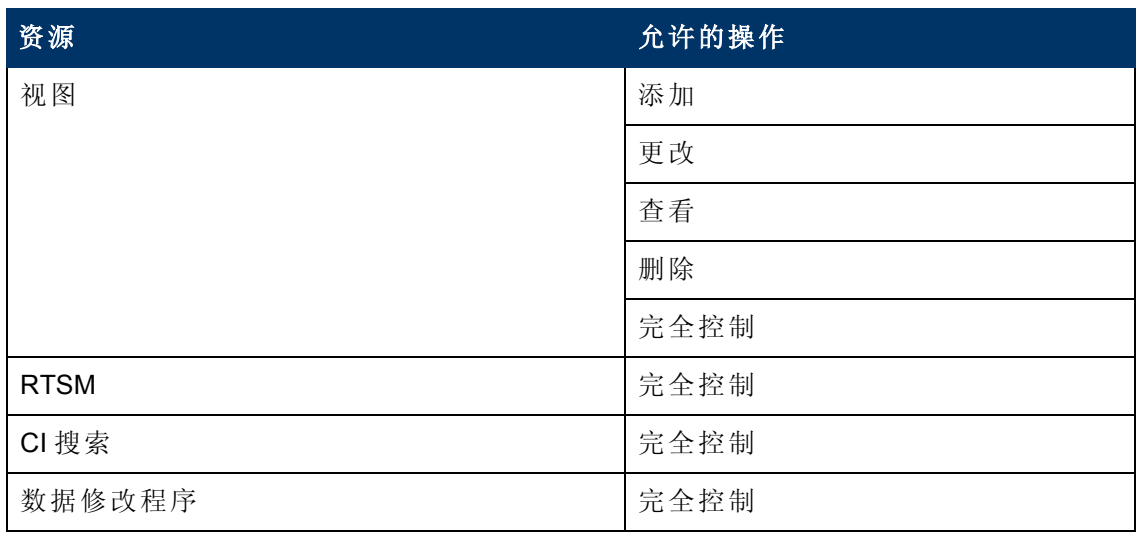

第 18 章: 用户管理

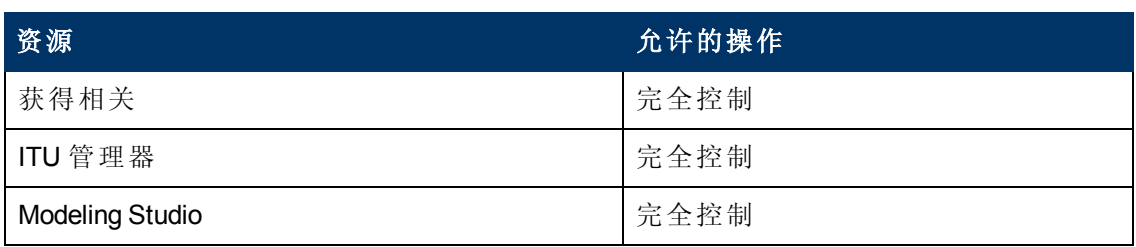

## **Service Health Analyzer**

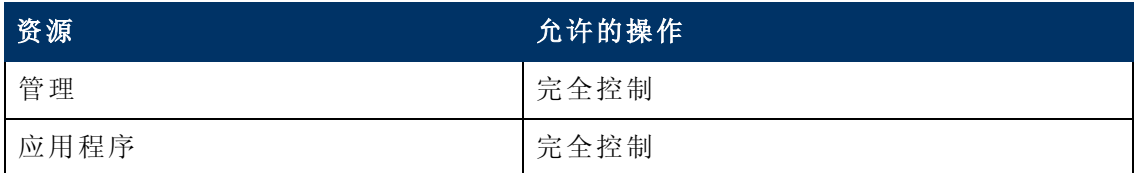

## 服务水平管理

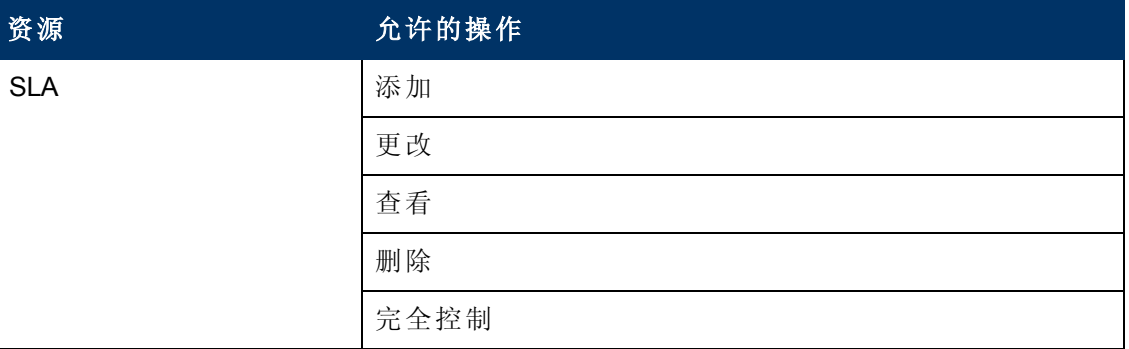

# **SiteScope**按需监控器

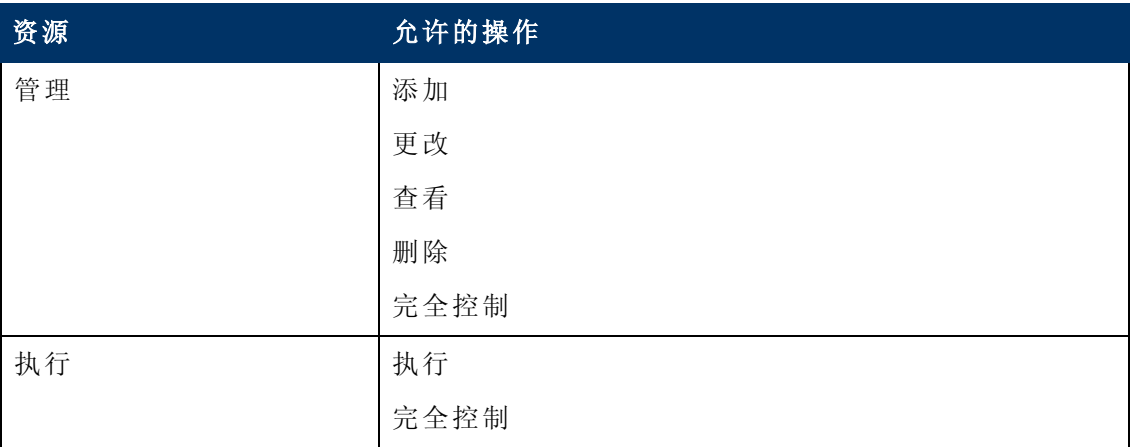

## 系统可用性管理

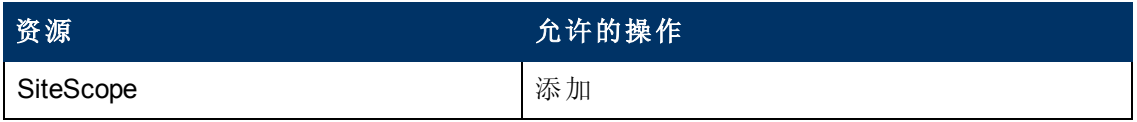

第 18 章: 用户管理

# 事务管理

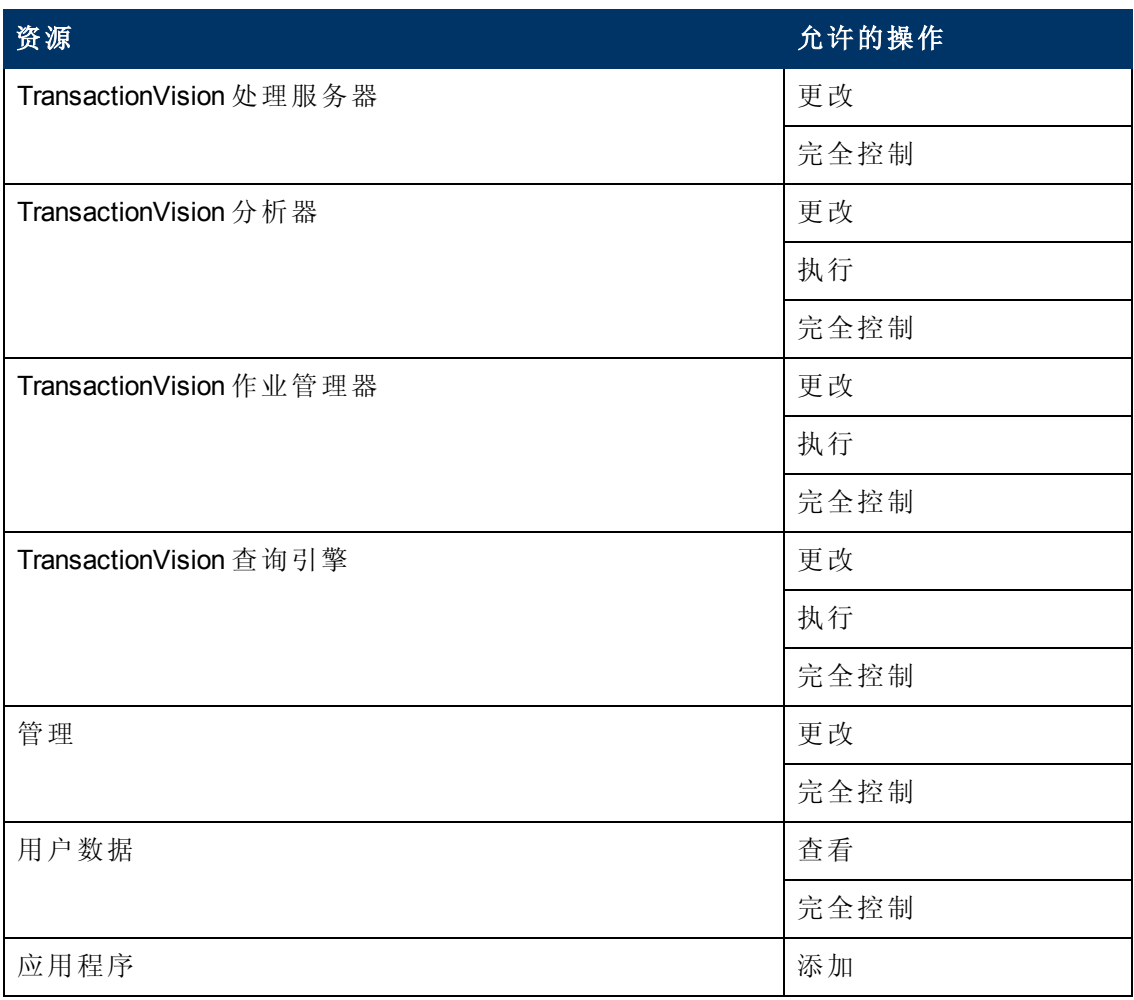

## 用户定义的报告

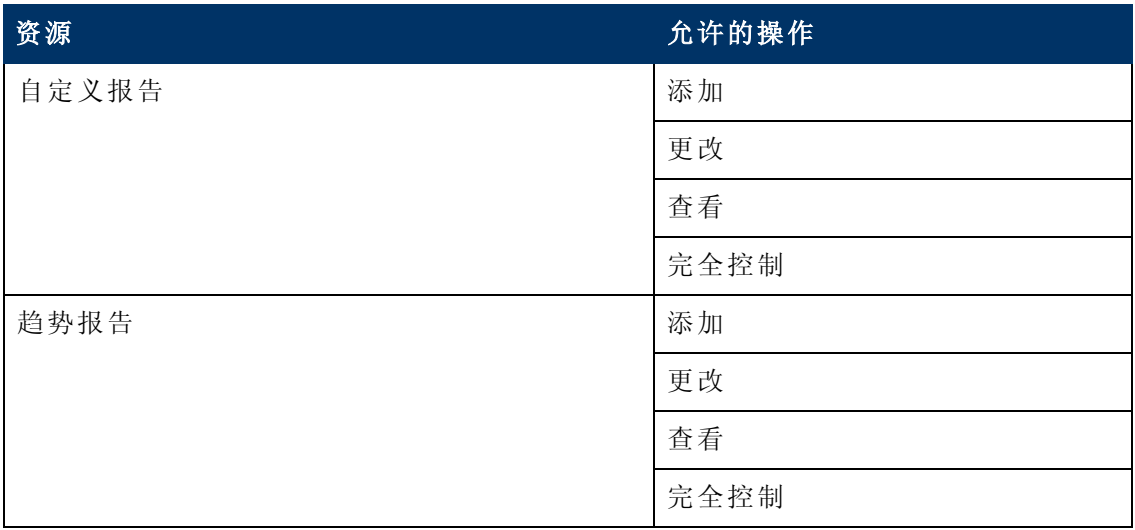

第 18 章: 用户管理

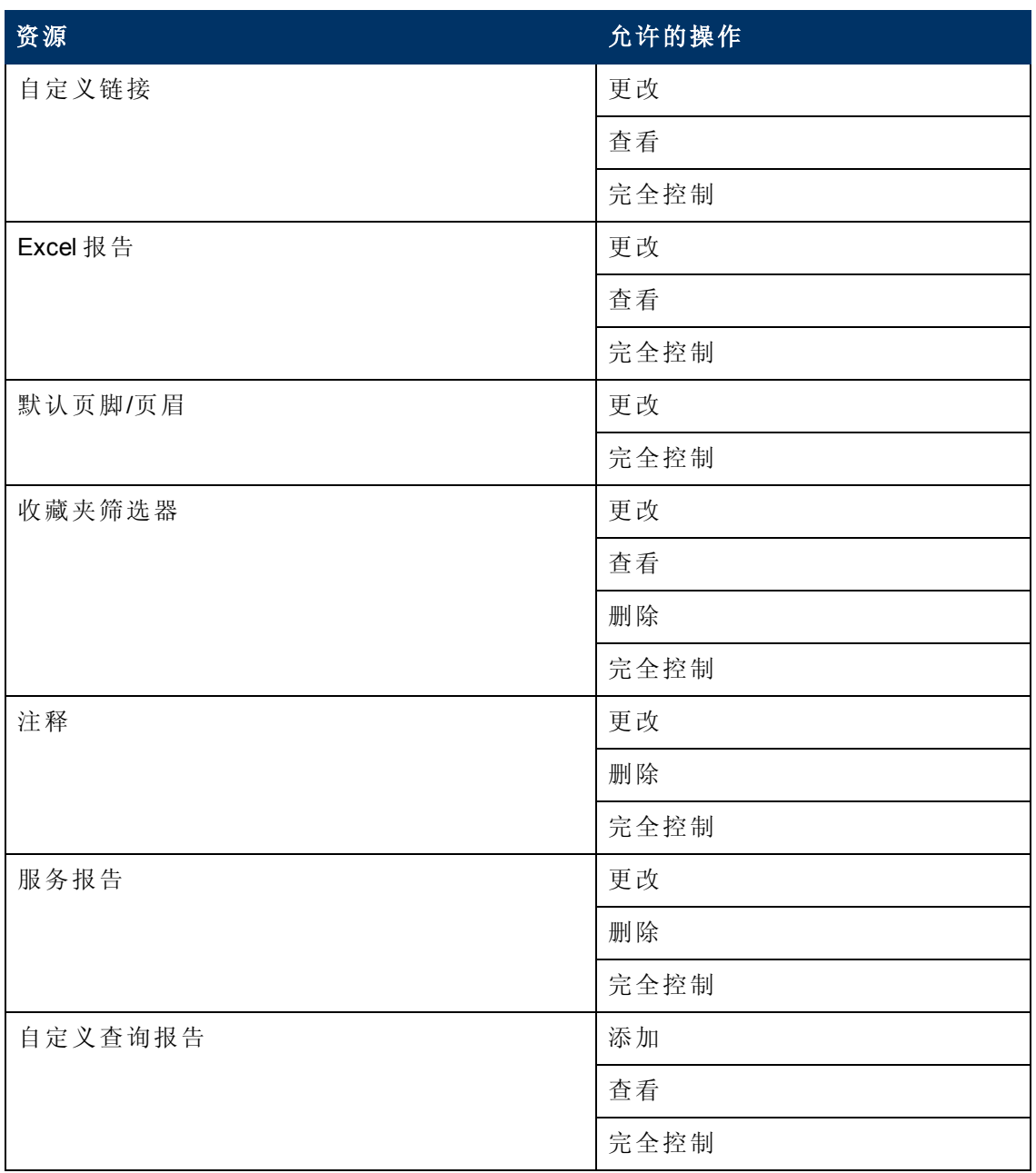

# 系统修改员

"系统修改员" 角色只能应用于 **Business Service Management** 资源。

系统修改员可以查看和更改 BSM 中的所有资源。对于某些资源,不能执行查看或更改 操作。系统修改员仅对可在 BSM 中执行的操作具有权限。

# **Business Process Insight**

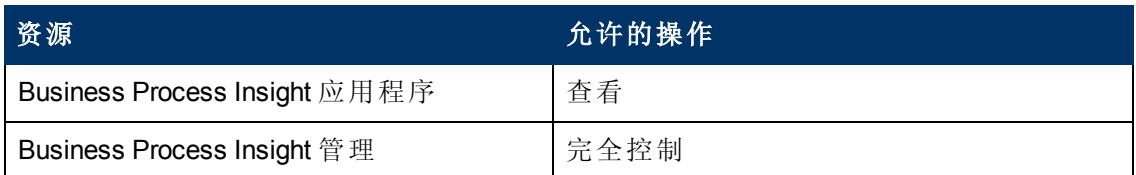

# **Diagnostics**

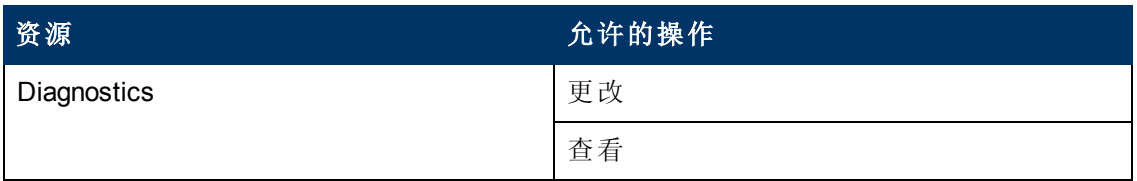

## 最终用户管理

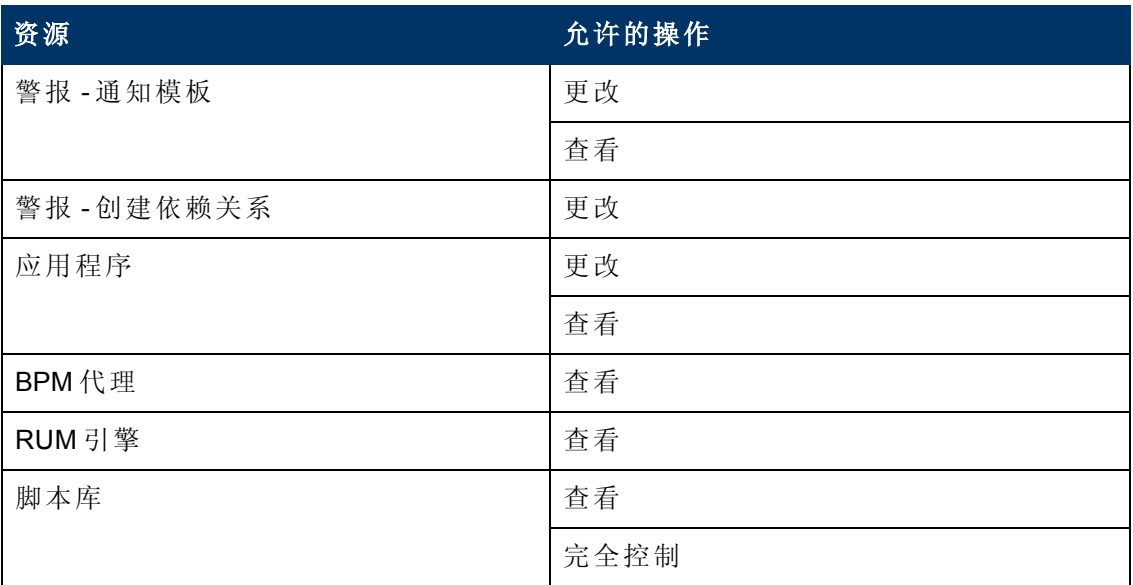

## **MyBSM**

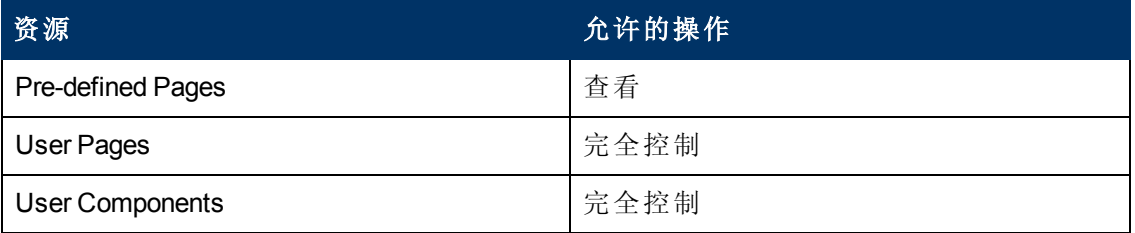

# **Operations Orchestration** 集成

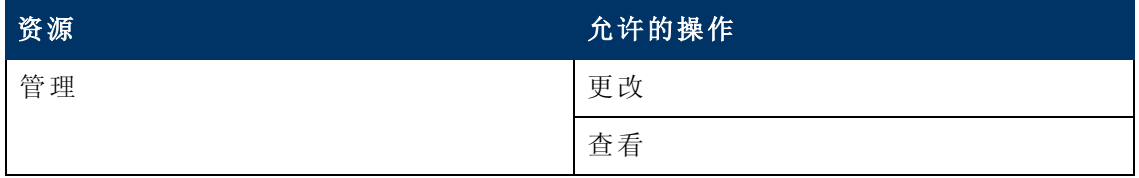

第 18 章: 用户管理

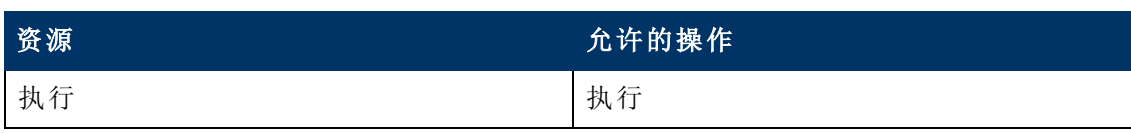

平台

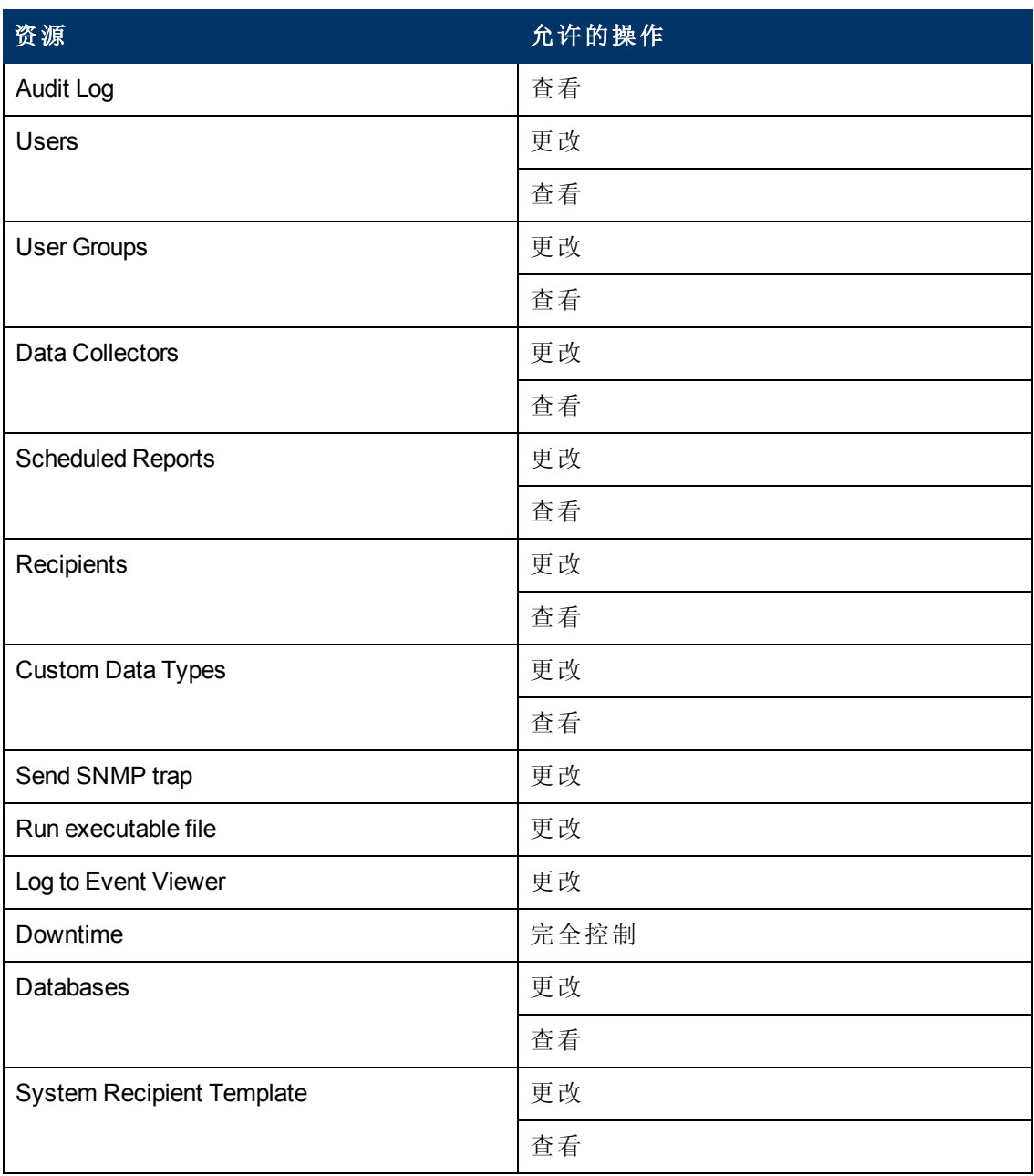

第 18 章: 用户管理

## **RTSM**

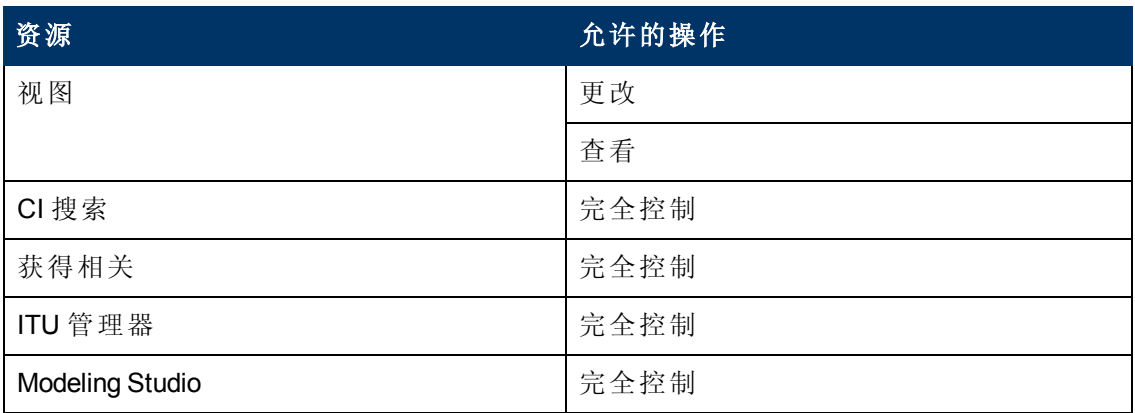

## **Service Health Analyzer**

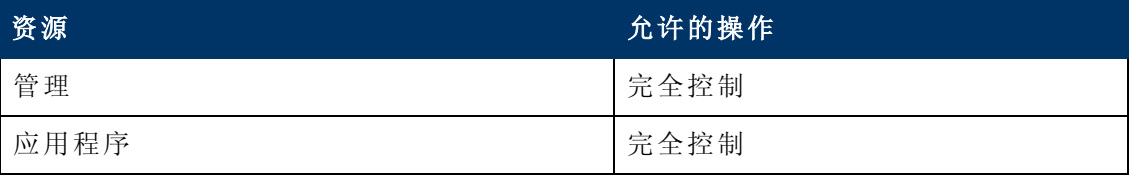

## 服务水平管理

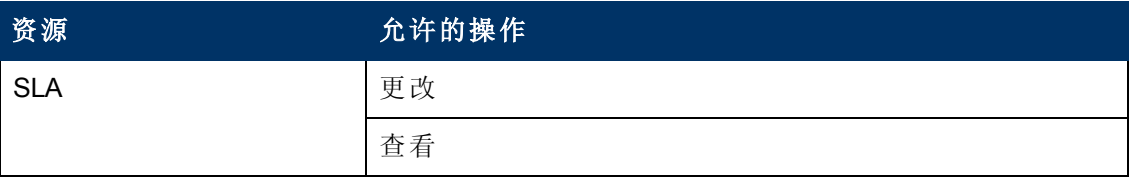

## **SiteScope**按需监控器

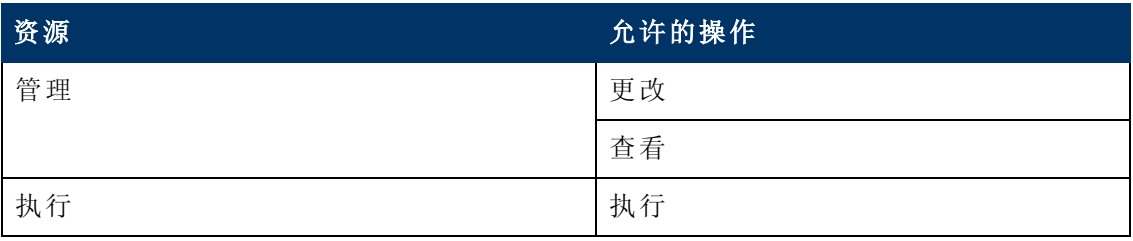

## 系统可用性管理

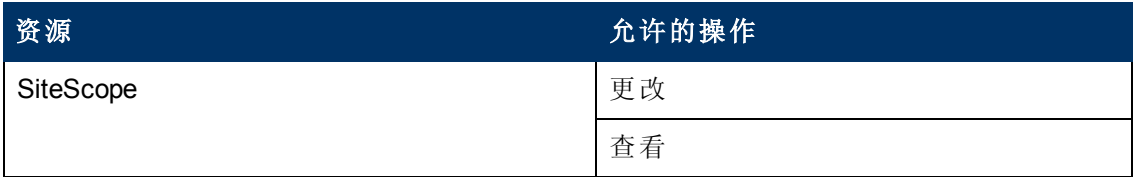

# 事务管理

第 18 章: 用户管理

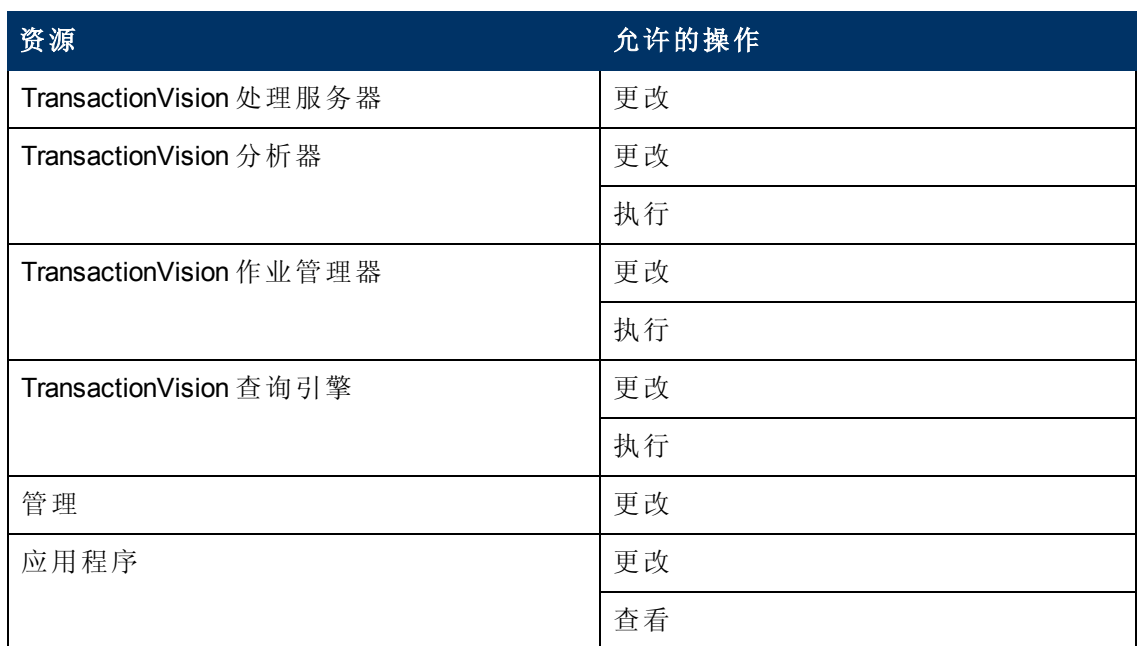

# 用户定义的报告

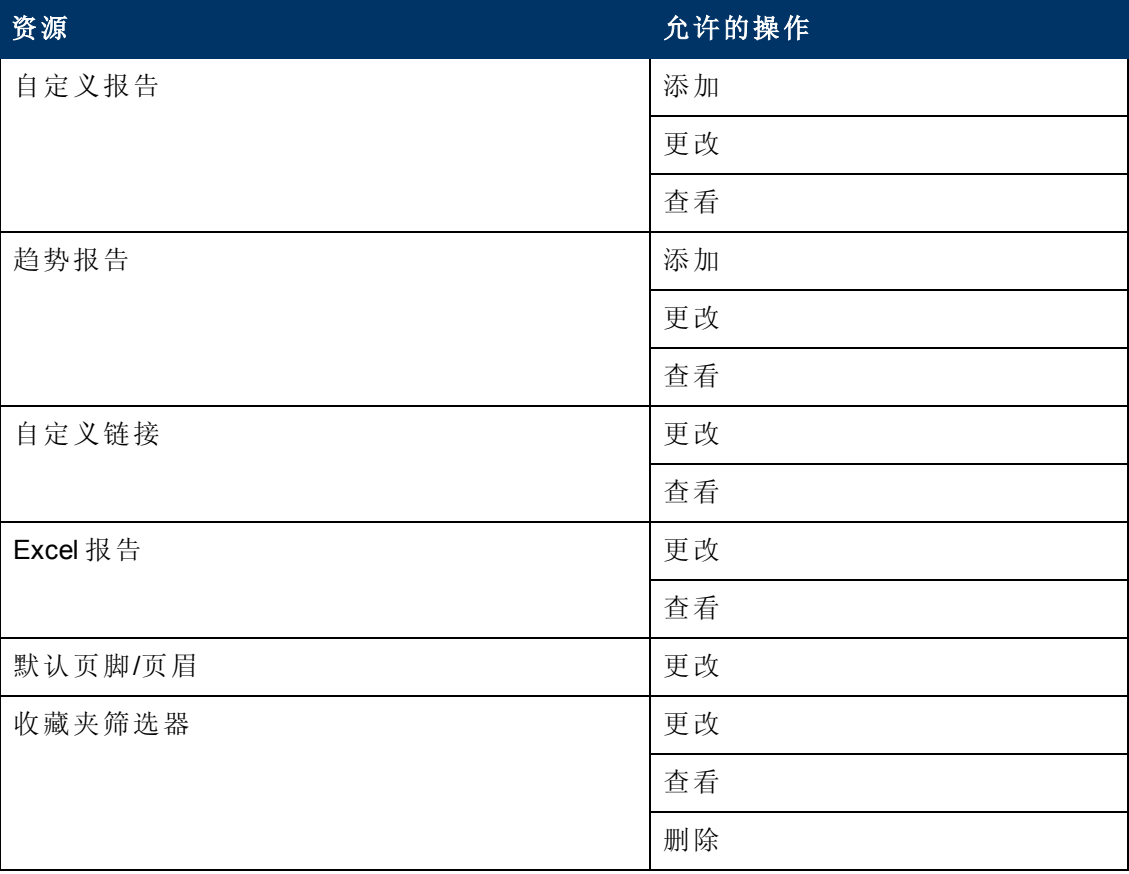
第 18 章: 用户管理

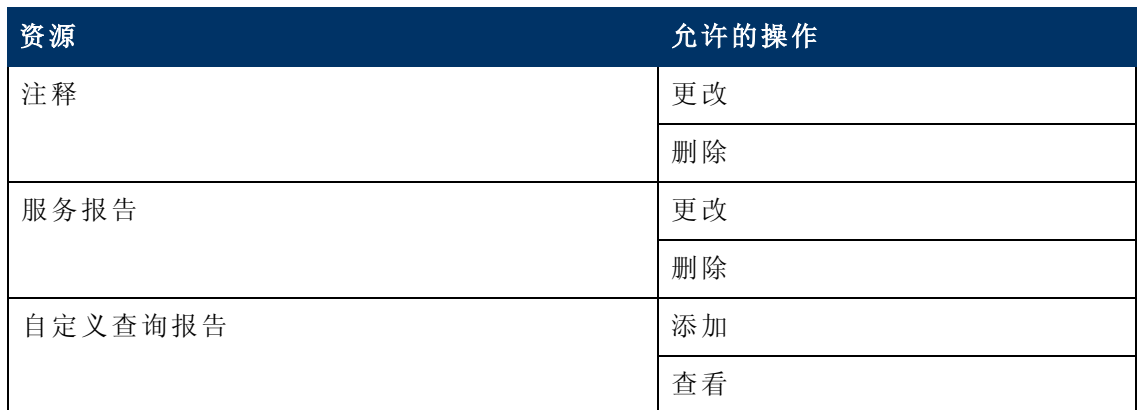

# 系统查看员

"系统查看员" 角色只能应用于 **Business Service Management** 资源。

系统查看员只能查看 BSM 中的资源,并且没有权限更改、添加或删除任何包含 RUM 引擎资源异常的资源或资源实例的权限。对于某些资源,不能执行查看操作。系统查 看员无权访问这些资源。

### **Business Process Insight**

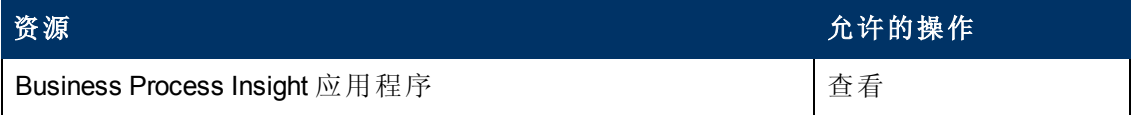

### **Diagnostics**

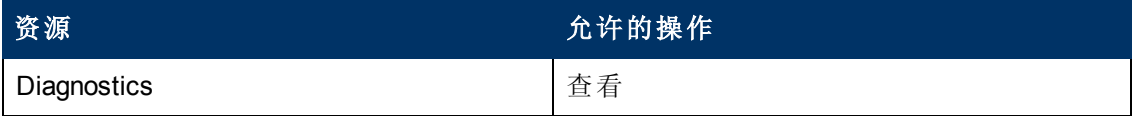

#### 最终用户管理

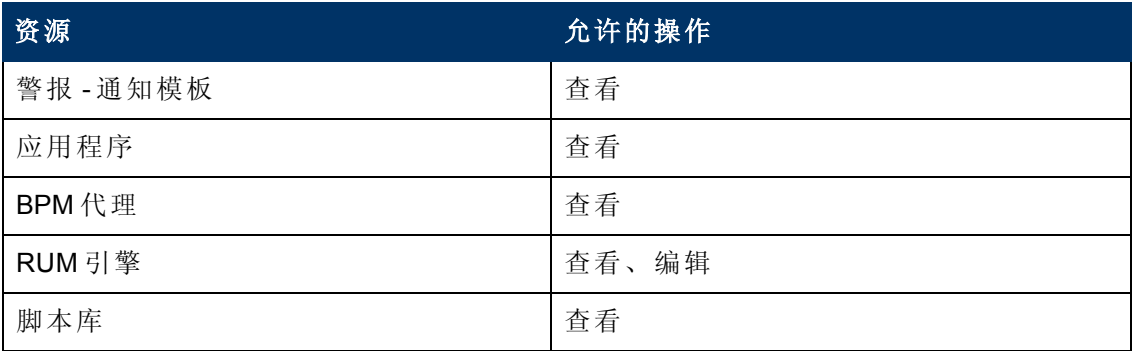

第 18 章: 用户管理

# **MyBSM**

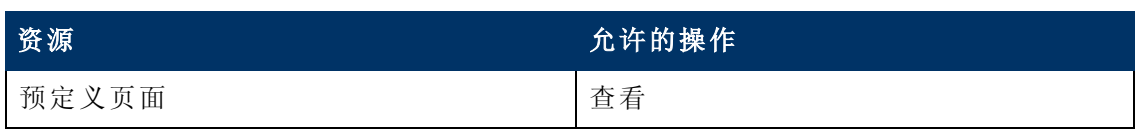

# **Operations Orchestration** 集成

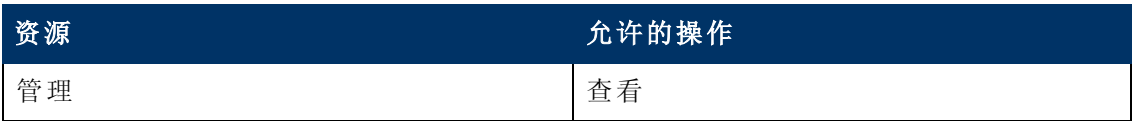

# 平台

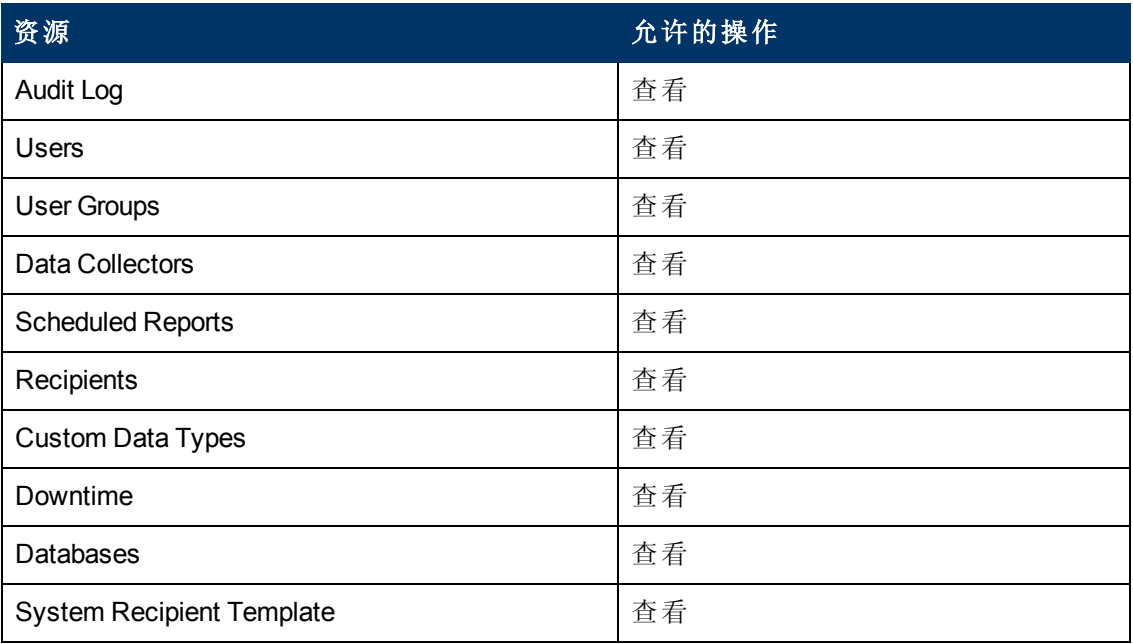

# **RTSM**

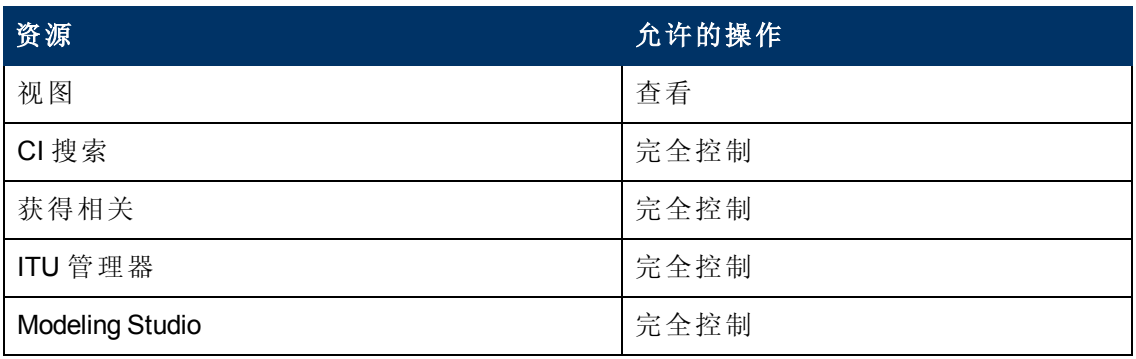

# **Service Health Analyzer**

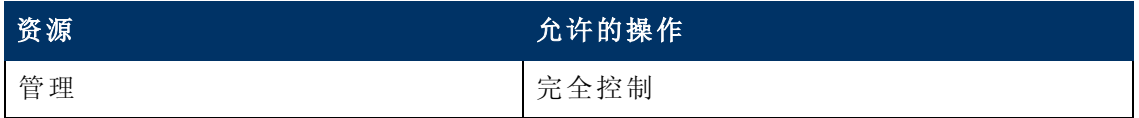

第 18 章: 用户管理

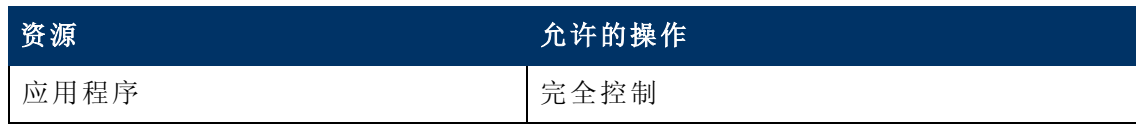

### 服务水平管理

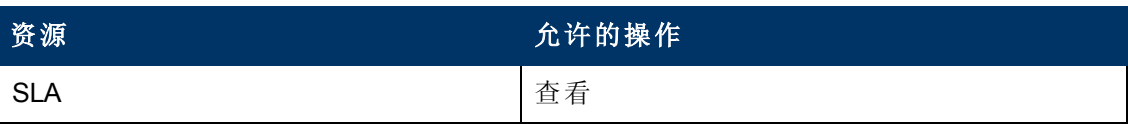

# **SiteScope**按需监控器

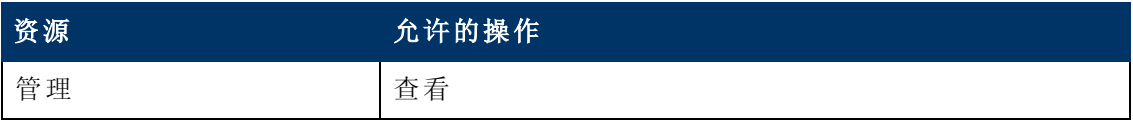

### 系统可用性管理

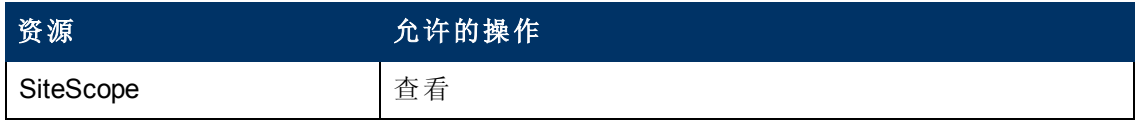

## 事务管理

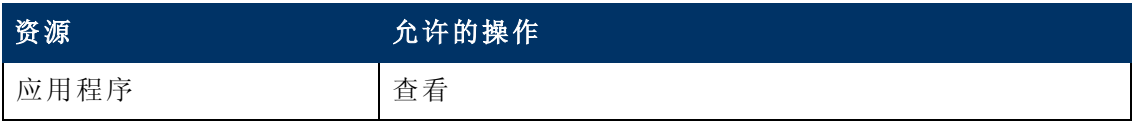

### 用户定义的报告

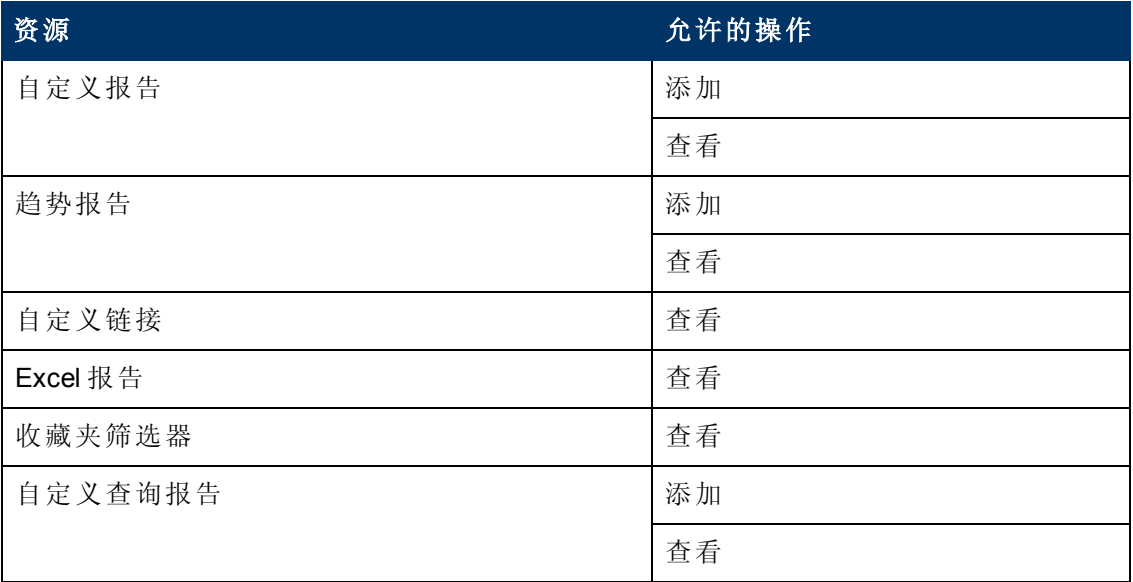

# 客户超级用户

备注:此角色只能应用于 HP 软件即服务 (SaaS) 客户。

"客户超级用户" 角色只能应用于 "活动客户" 资源实例。 "活动客户" 资源实例仅对 HP 软 件即服务(SaaS)客户可用,并且将在权限资源树中表示客户级别。它在所有上下文可 用,且可应用于所有上下文 (如 **Business Service Management** 资源) 。

#### **Business Process Insight**

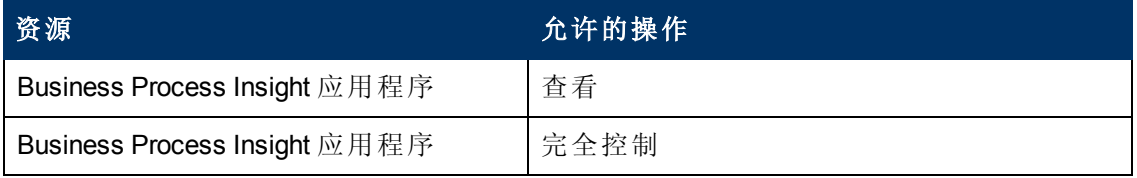

#### **Diagnostics**

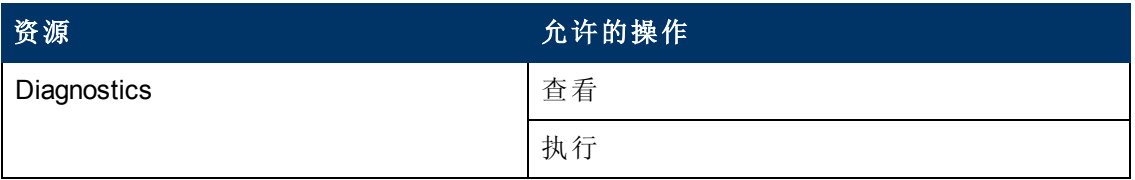

# 最终用户管理

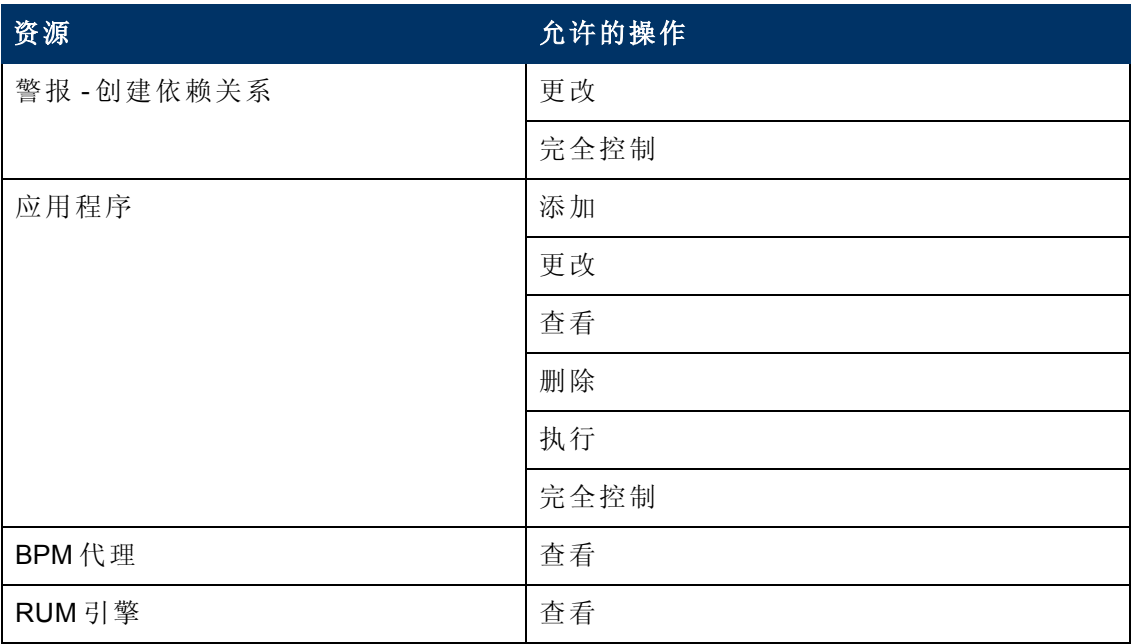

第 18 章: 用户管理

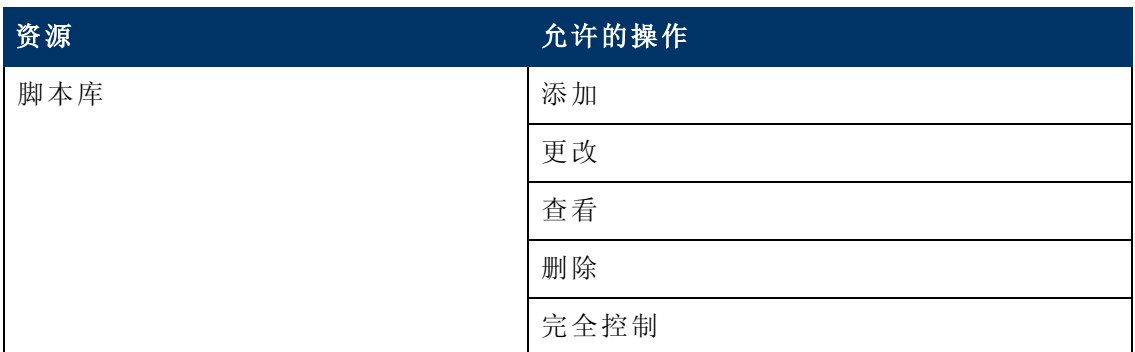

# **MyBSM**

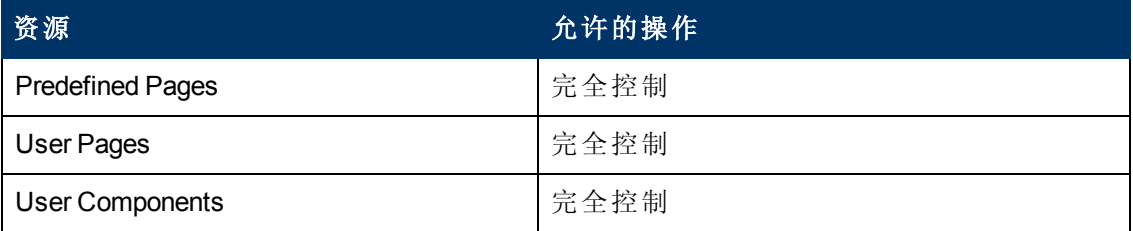

# **MyBSM (**旧版**)**

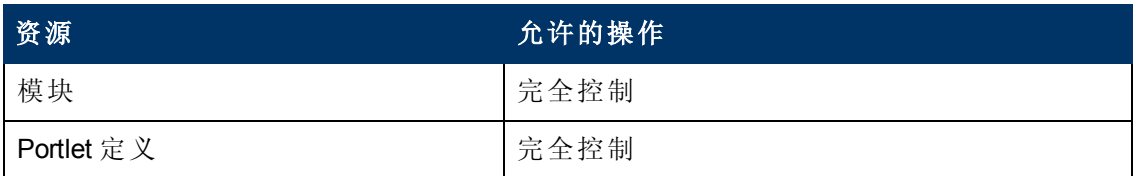

# 平台

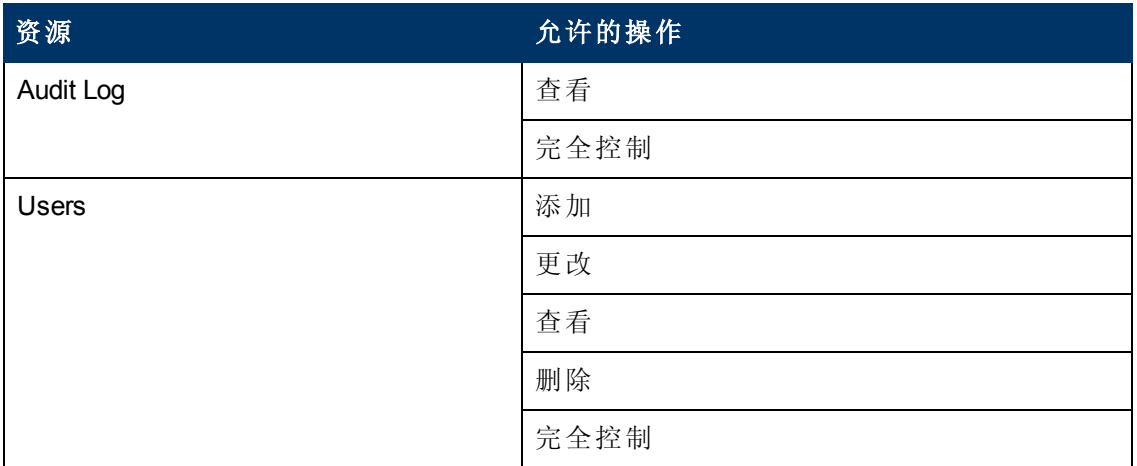

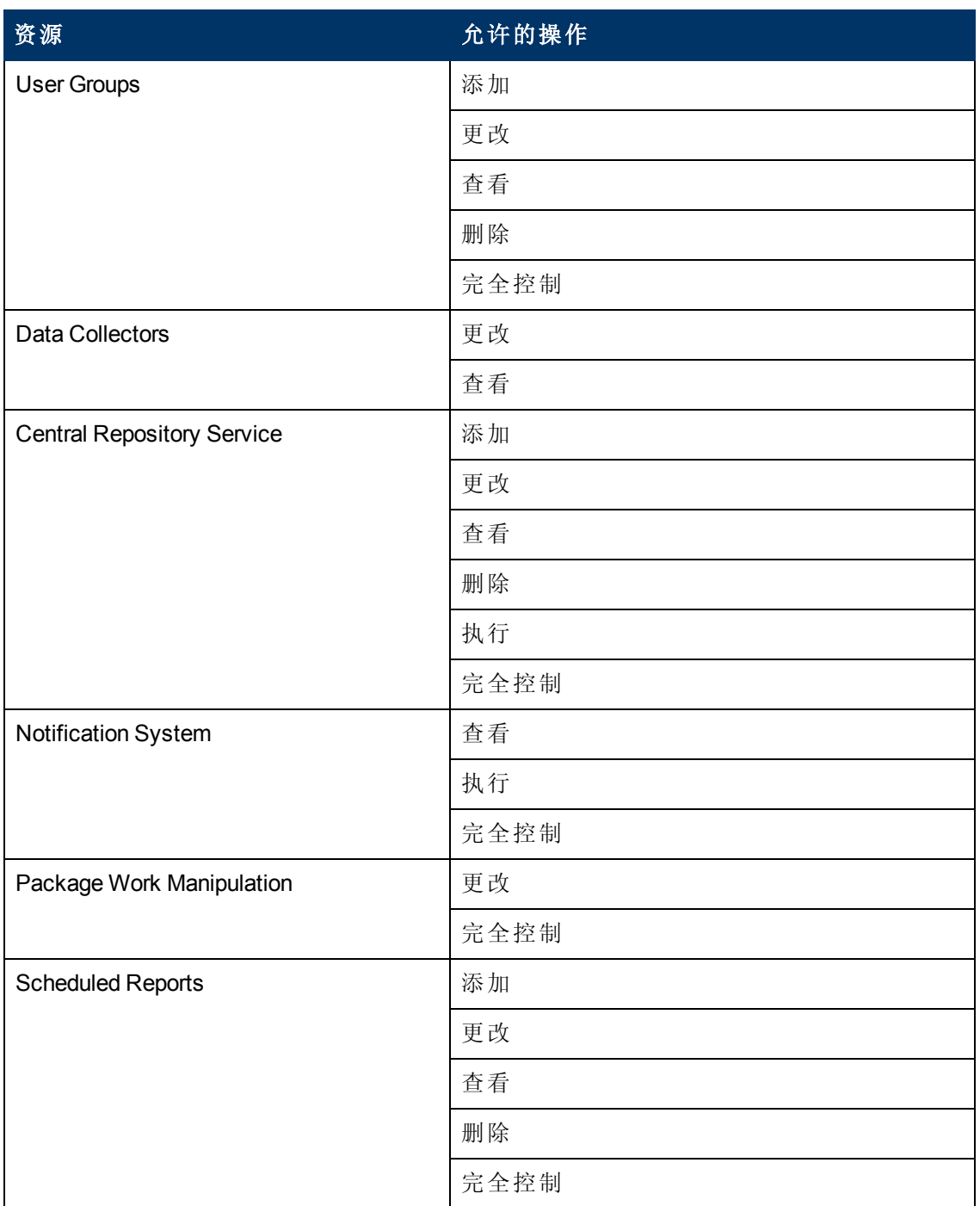

第 18 章: 用户管理

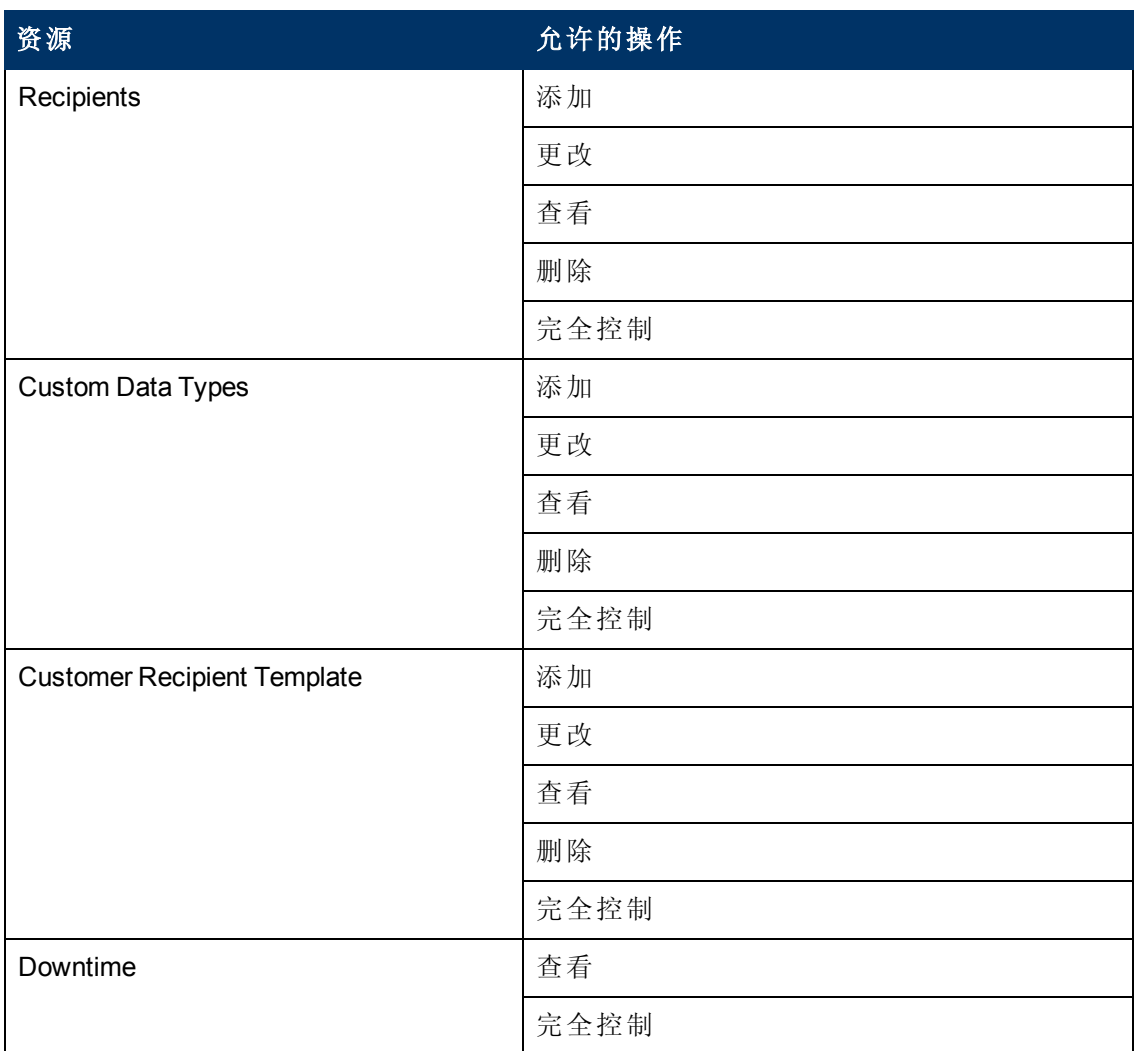

#### **RTSM**

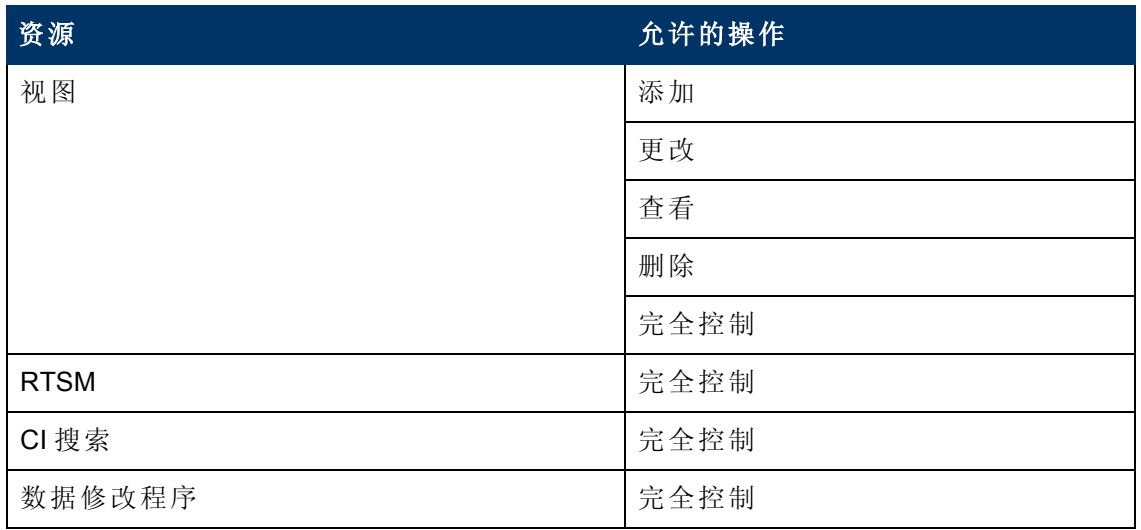

第 18 章: 用户管理

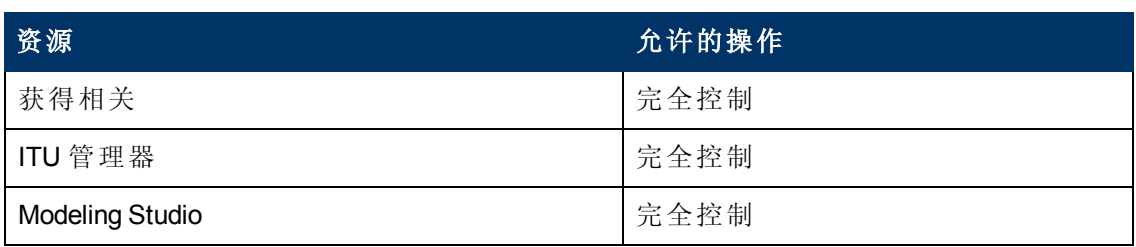

# **Service Health Analyzer**

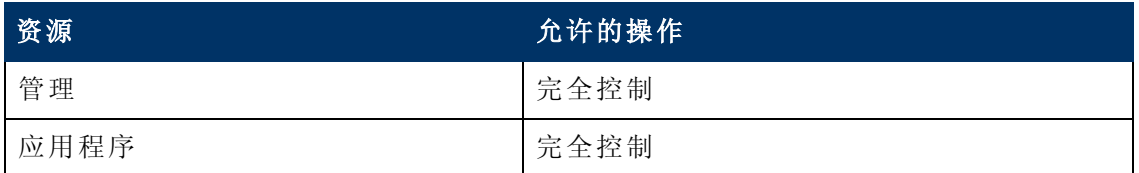

# 服务水平管理

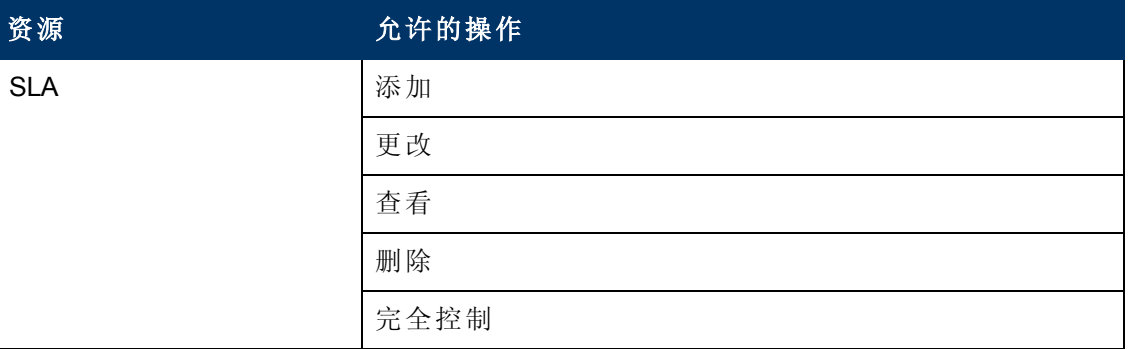

# 系统可用性管理

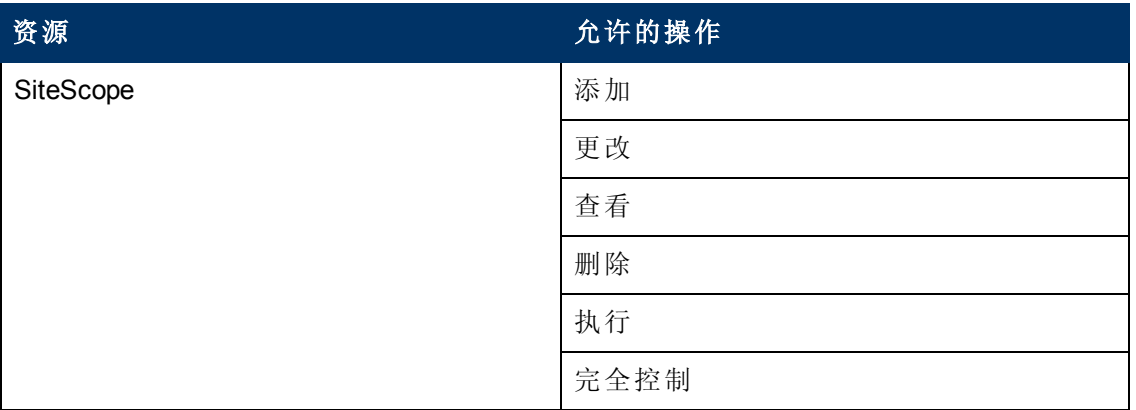

第 18 章: 用户管理

# 用户定义的报告

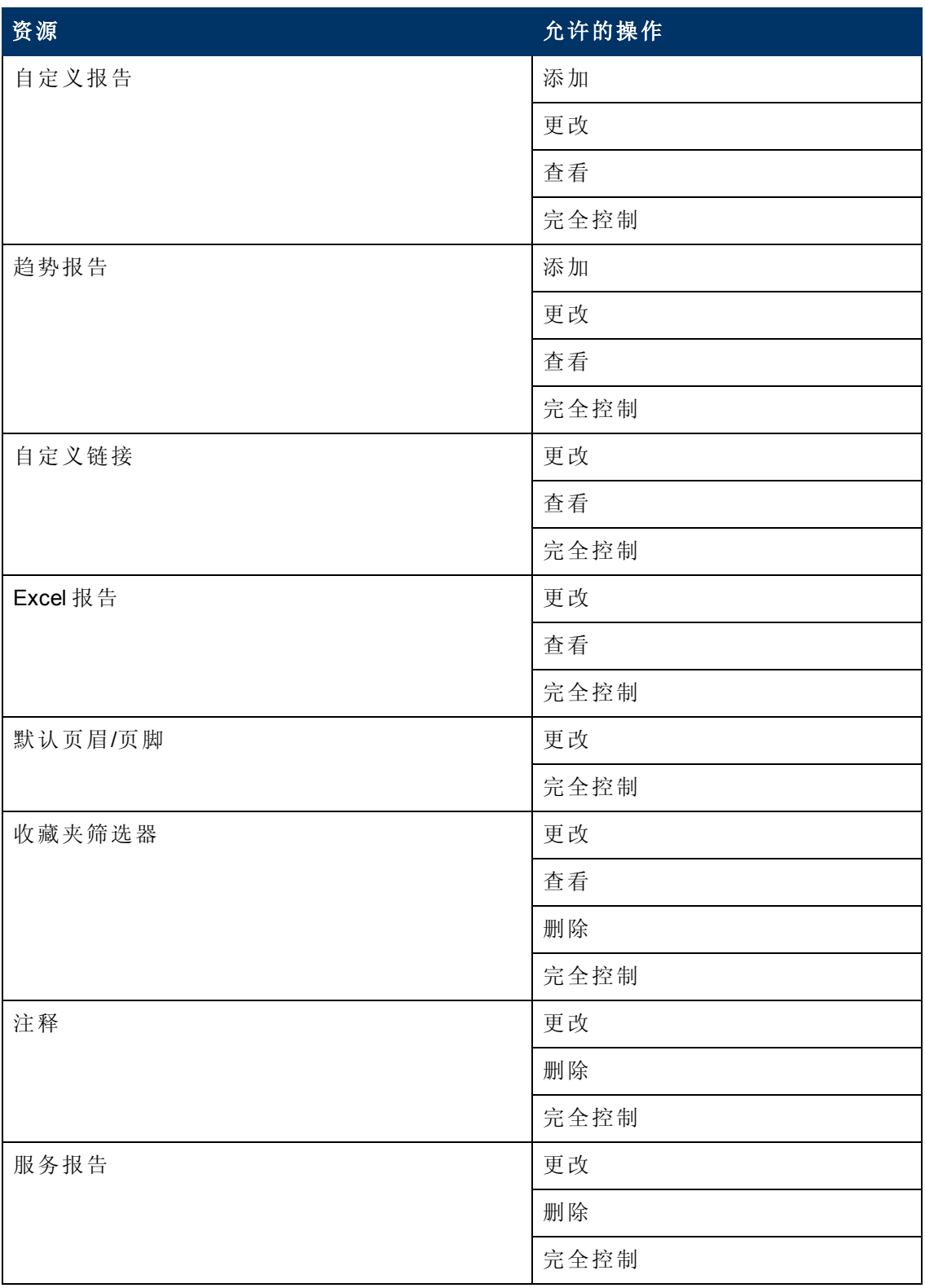

第 18 章: 用户管理

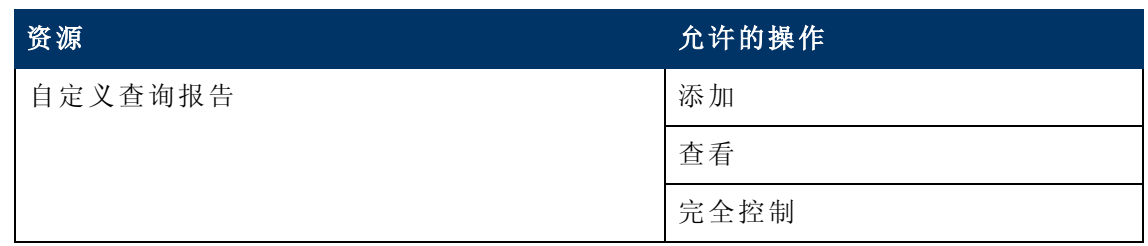

# 客户管理员

备注:此角色只能应用于 HP 软件即服务 (SaaS) 客户。

"客户管理员" 角色只能应用于 "活动客户" 资源实例。 "活动客户" 资源实例仅对 HP 软件 即服务 (SaaS) 客户可用,并且将在权限资源树中表示客户级别。它在所有上下文可 用,且可应用于所有上下文 (如 **Business Service Management** 资源) 。

客户管理员将被授予对所选资源的完全控制权限,以及查看和/或执行其他资源的权 限。此用户可添加任何类型的配置文件,并且对创建的配置文件具有完全控制权限。 但是,此用户没有其他用户所创建的配置文件的权限,即使这些配置文件是供同一个 客户使用。如果是 **MyBSM** 资源,则具有该角色的任何用户都可对其他用户所定义的资 源进行更改。

#### **Business Process Insight**

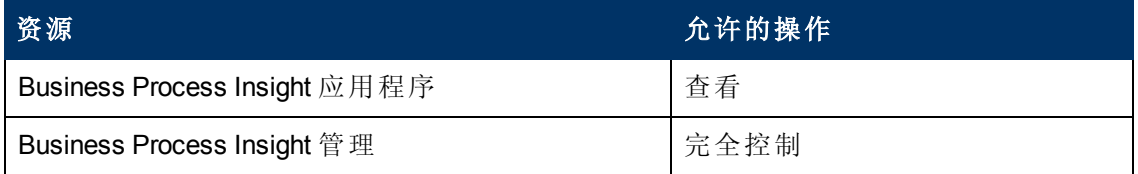

#### **Diagnostics**

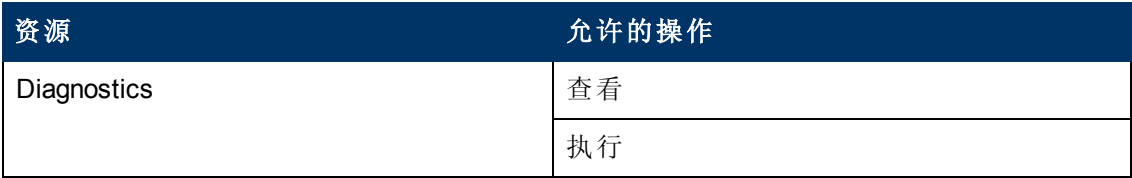

#### 最终用户管理

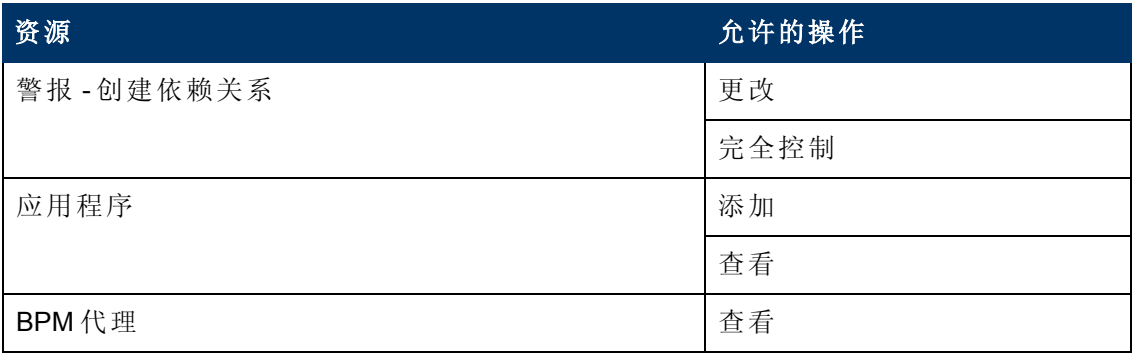

第 18 章: 用户管理

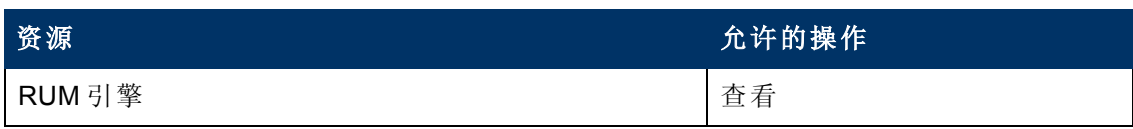

# **MyBSM**

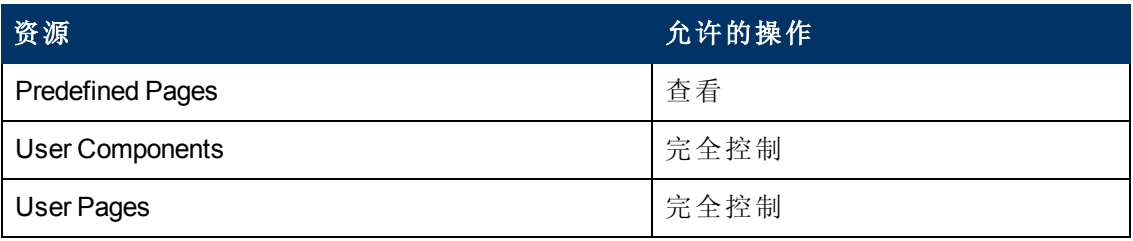

# **MyBSM (**旧版**)**

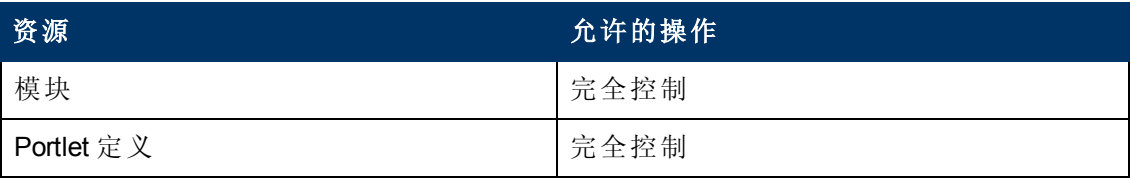

# 平台

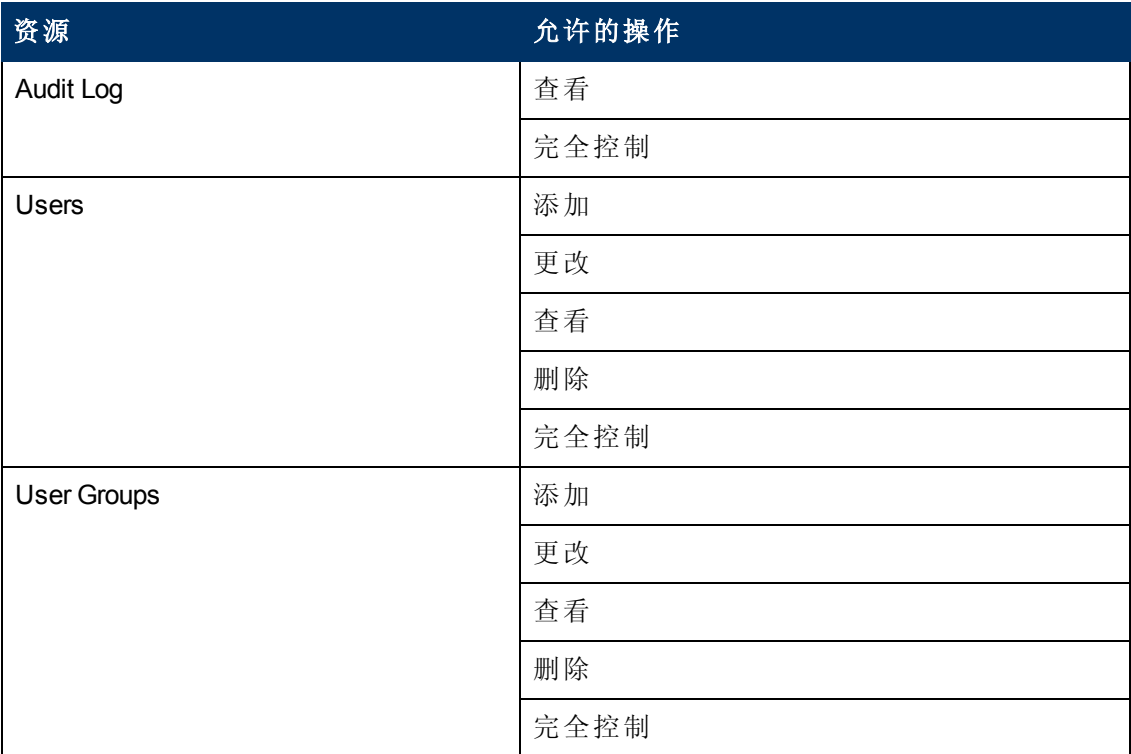

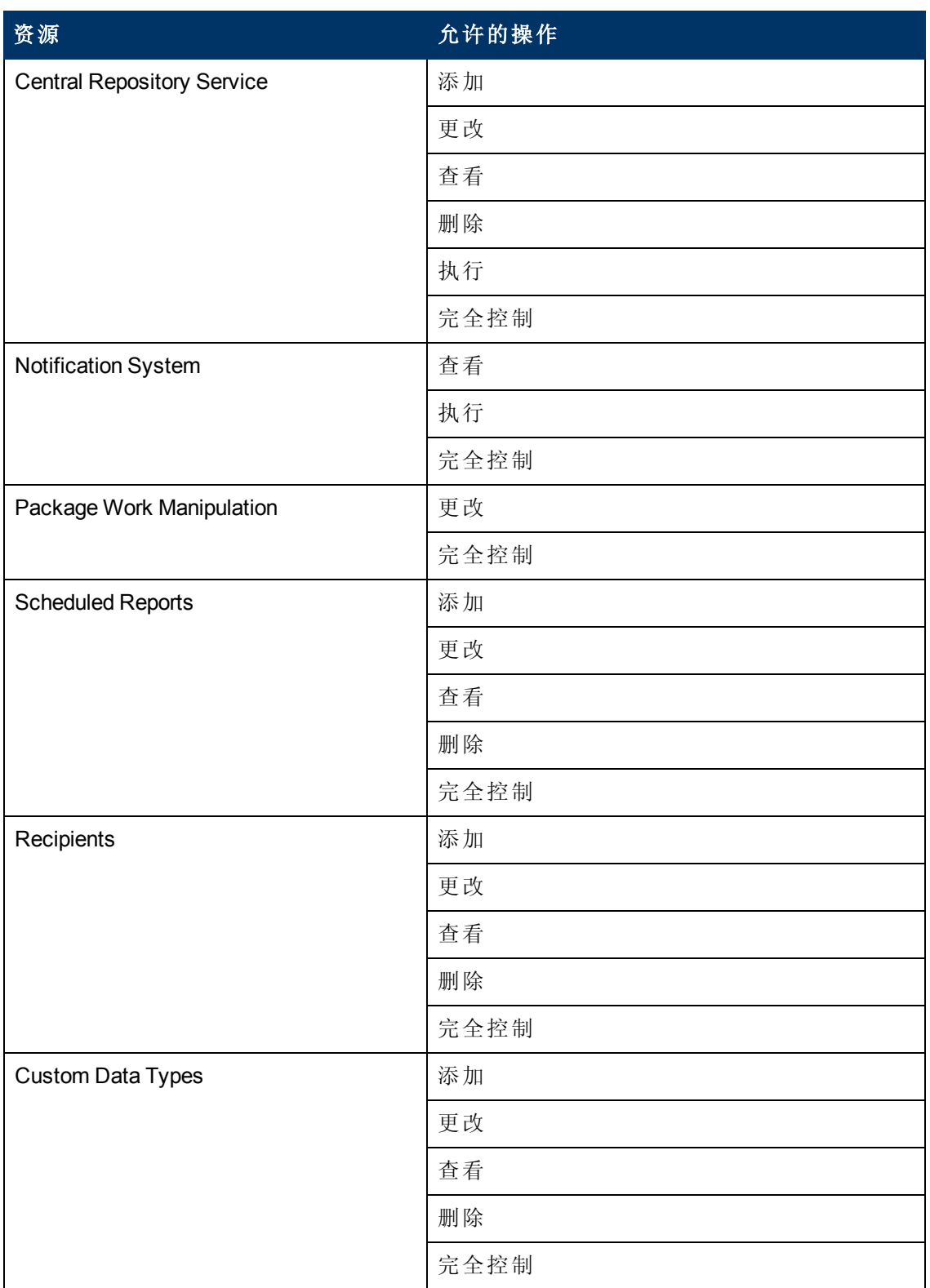

第 18 章: 用户管理

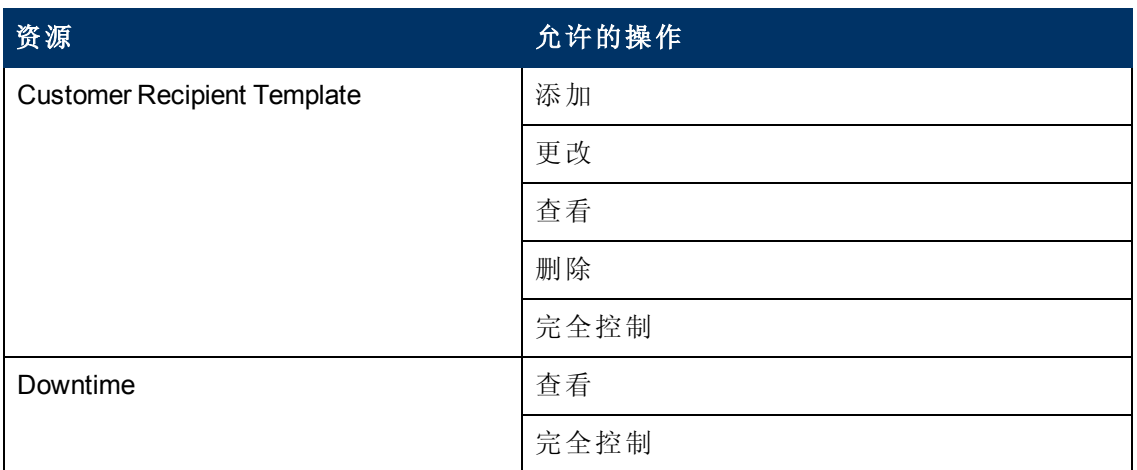

# **RTSM**

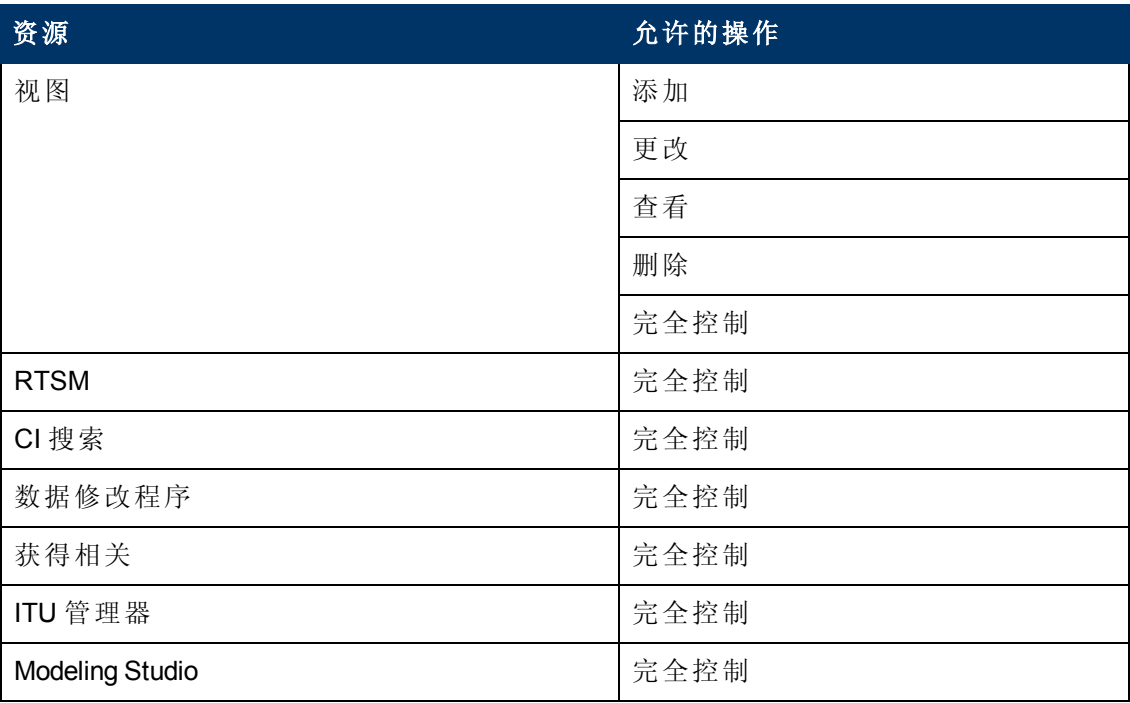

# **Service Health Analyzer**

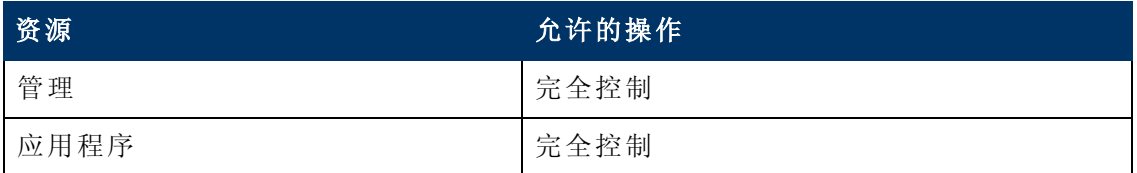

第 18 章: 用户管理

# 服务水平管理

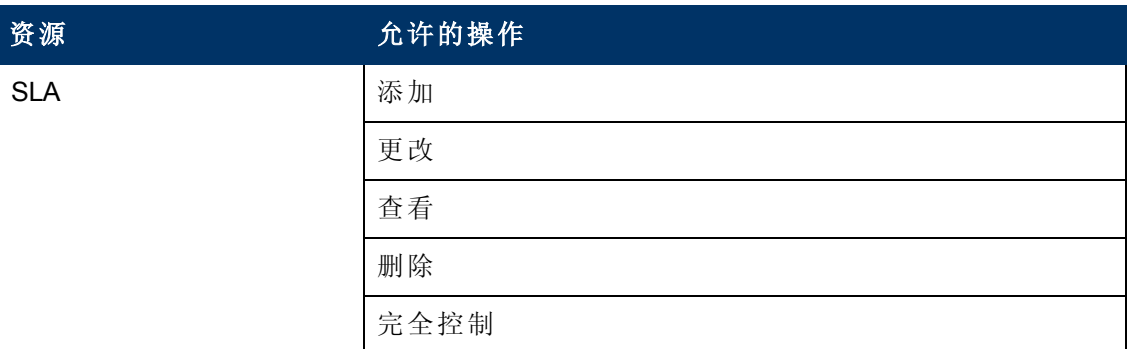

# 系统可用性管理

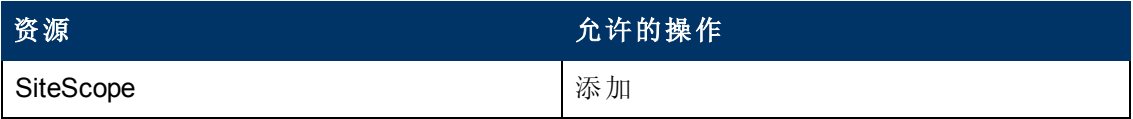

# 用户定义的报告

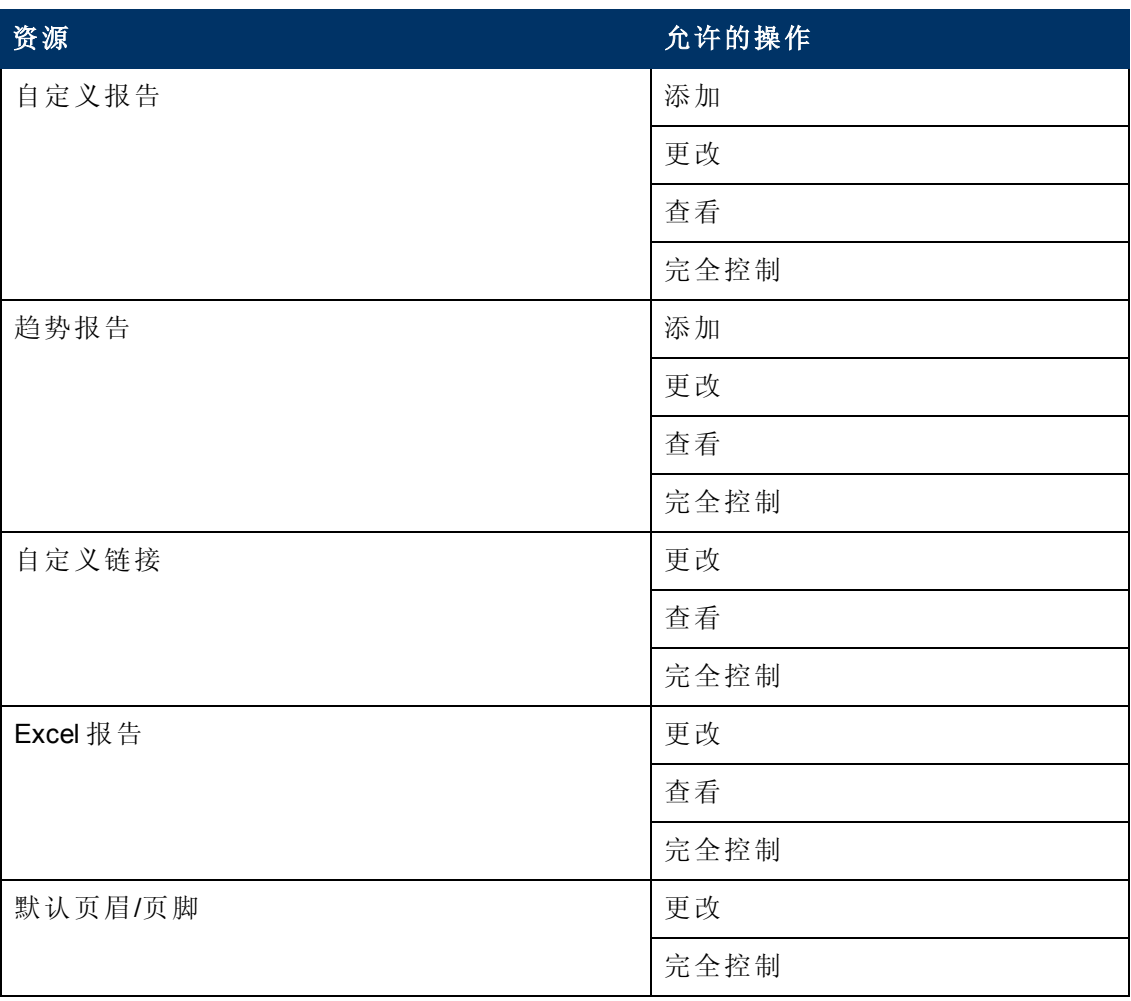

第 18 章: 用户管理

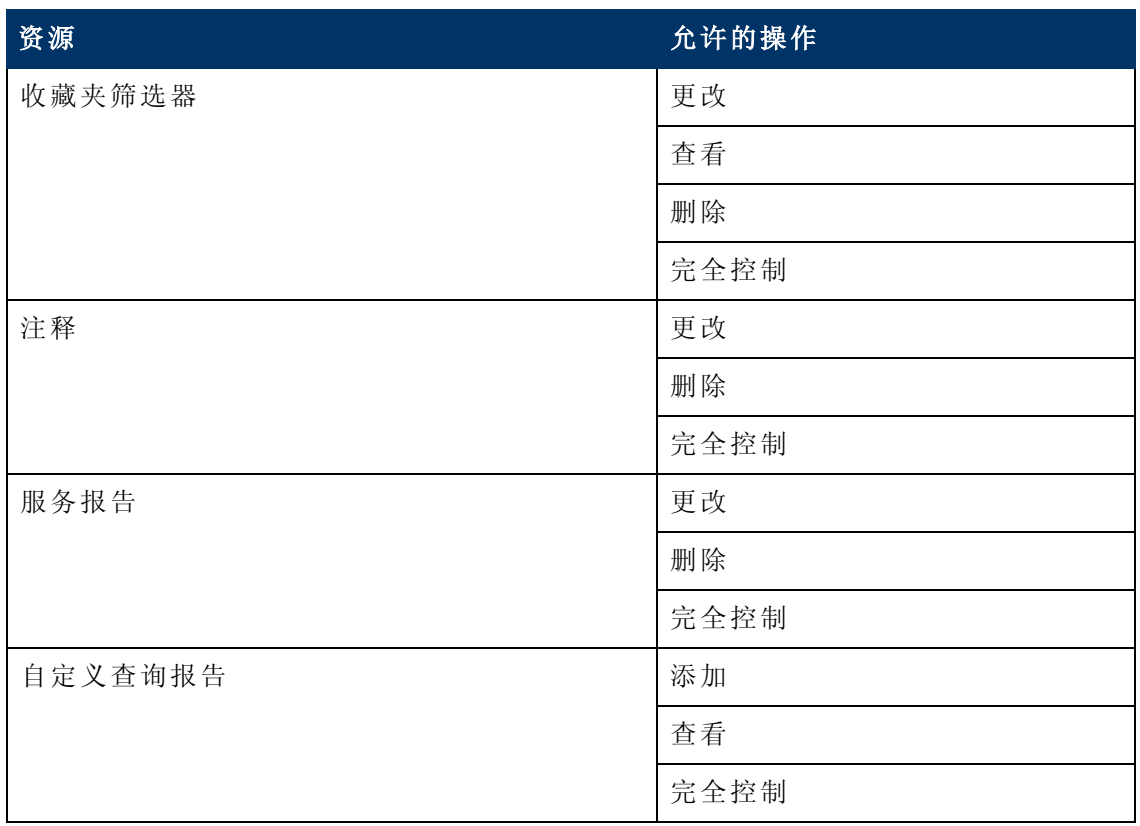

# **BPM** 查看员

"**BPM**查看员" 角色只能应用于 **Business Service Management** 资源。

这些用户具有查看权限,但是可以修改事务阈值设置和事务描述信息。

在以前版本中作为特定 BPM 配置文件上的用户添加的任何常规用户,将会升级为该配 置文件的 BPM 查看员角色。

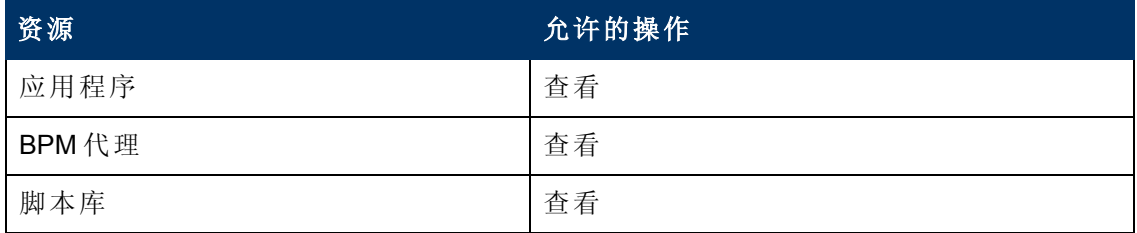

# **BPM** 管理员

"**BPM** 管理员" 角色只能应用于 **Business Service Management** 资源。

BPM 管理员可以管理平台的所有 BPM 配置文件,包括所有配置文件的权限。

在以前版本中作为特定 BPM 配置文件上的用户添加的任何管理员,将会升级为该配置 文件的 BPM 配置文件管理员角色。 此管理员角色是对以上所述分配的管理员角色的一 种补充 (有关详细信息,请参阅 "[管理员](#page-239-0)" ([第](#page-239-0) [240](#page-239-0) [页](#page-239-0)) ) 。

第 18 章: 用户管理

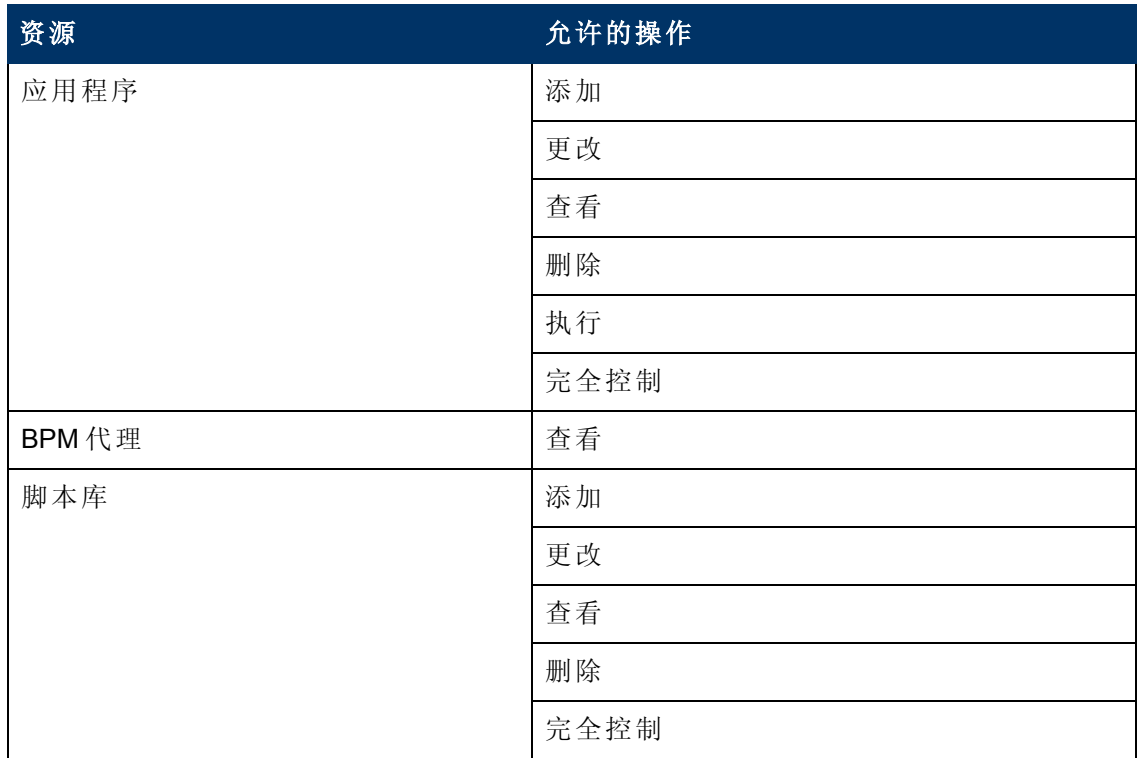

# **RUM** 管理员

"RUM 管理员" 角色只能应用于 **Business Service Management** 资源。

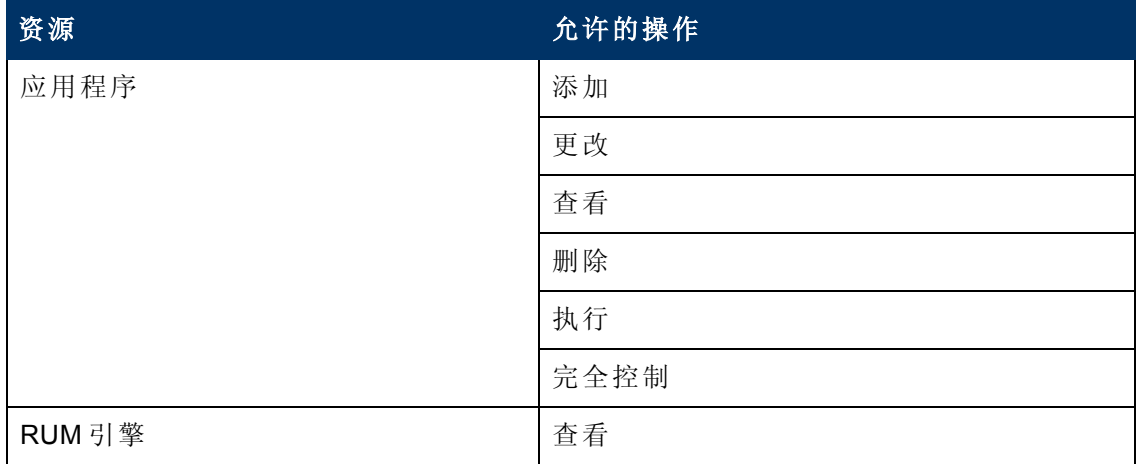

# **RUM** 查看员

"RUM 查看员" 角色只能应用于 **Business Service Management** 资源。

这些用户具有查看权限,但是可以修改事务阈值设置和事务描述信息。

在以前版本中作为特定 RUM 配置文件上的用户添加的任何常规用户,将会升级为该配 置文件的 **RUM** 查看员角色。

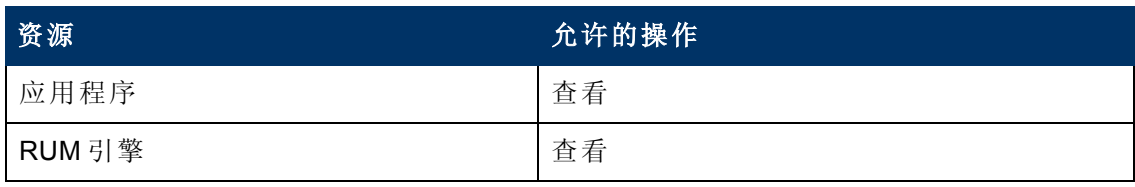

# 应用于特定上下文的用户管理角色

以下角色仅可应用于 BSM 中的特定上下文。下面关于每个角色的描述信息中提供了关 于可向其应用角色的资源和上下文的详细信息。

有关可在整个 BSM 中应用的角色的详细信息,请参阅 "[在整个](#page-239-1) [BSM](#page-239-1) [中应用的用户管理](#page-239-1) [角色](#page-239-1)" ([第](#page-239-1) [240](#page-239-1) [页](#page-239-1)) 。

#### **BPIAdministrator**

"BPIAdministrator" 角色仅可应用于 "Business Process Insight" 上下文中的 "**Business Process Insight** 管理" 资源。

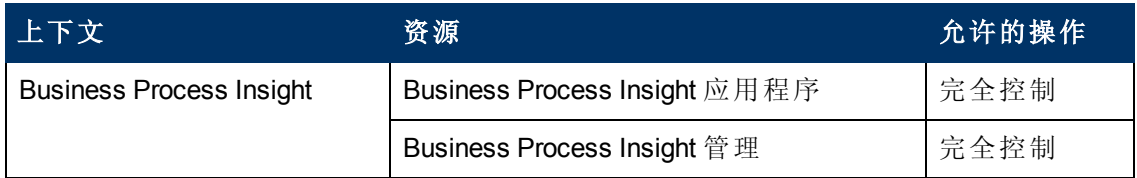

#### **BPIUser**

"BPIUser" 角色仅可应用于 "Business Process Insight" 上下文中的 "**Business Process Insight** 应用程序" 资源。

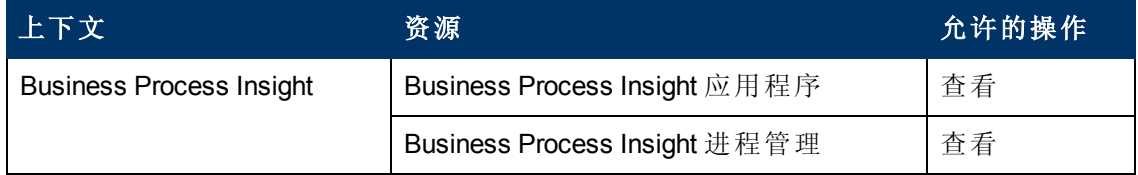

#### **BPIRestrictedViewUser**

"BPIRestrictedViewUser" 角色仅可应用于 "Business Process Insight" 上下文中的 "**Business Process Insight** 应用程序" 资源。

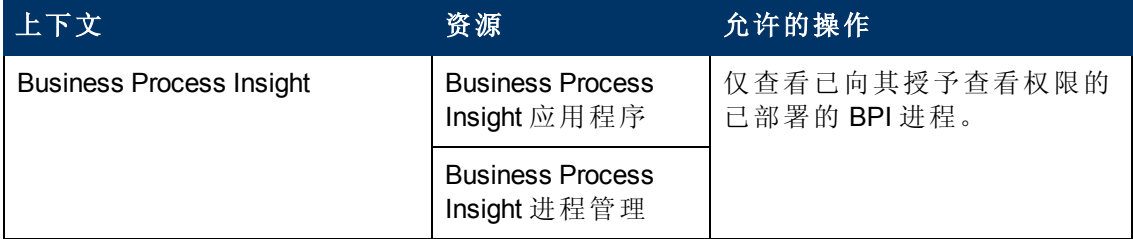

#### **CMDB** 开放 **API** 查询

"CMDB 开放 API 查询" 角色仅可应用于 "**RTSM**" 上下文中的 "RTSM 开放 API" 资源。

此角色允许用户查询 CMDB (配置管理数据库) 以与第三方应用程序通信。

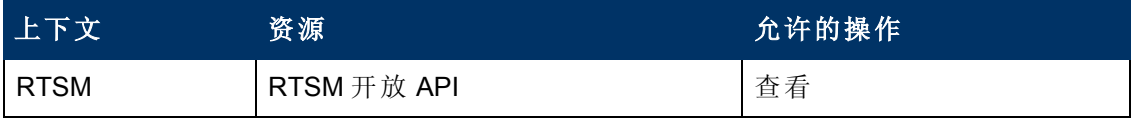

第 18 章: 用户管理

### **CMDB** 开放 **API** 更新

"CMDB 开放 API 更新" 角色仅可应用于 "RTSM" 上下文中的 "**RTSM** 开放 API" 资源。 此角色允许用户更新 CMDB (配置管理数据库) 以与第三方应用程序通信。

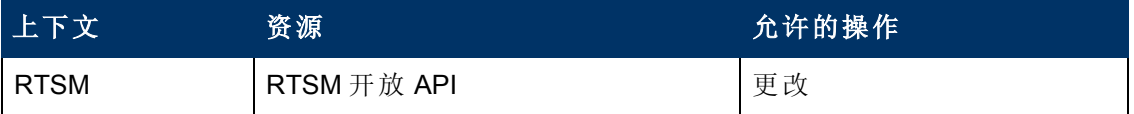

#### **CMDB** 开放 **API** 影响

"CMDB 开放 API 影响" 角色仅可应用于 "RTSM" 上下文中的 "**RTSM** 开放 API" 资源。 此角色允许用户控制对 CMDB 的操作。

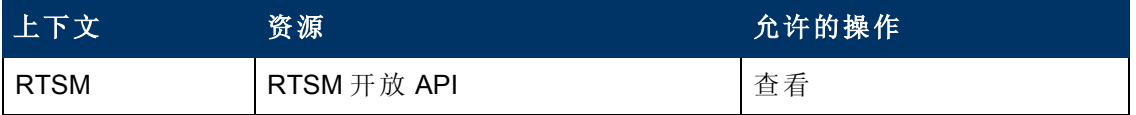

#### **CMDB** 开放 **API** 类模型

"CMDB 开放 API 类模型" 角色仅可应用于 "RTSM" 上下文中的 "RTSM 开放 API" 资源。

此角色允许用户对 CIT 执行操作。

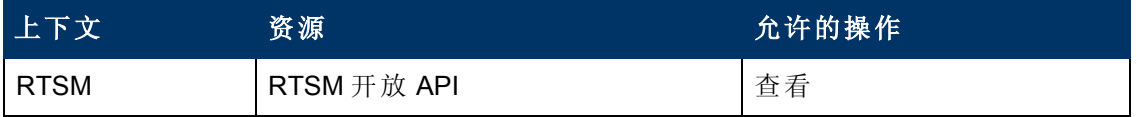

#### **SiteScope** 管理员

"SiteScope 管理员" 角色仅可应用于 "系统可用性管理" 上下文中的 "SiteScope" 资源或资 源的特定实例。

在资源集合级别授予此角色时, SiteScope 管理员可管理平台的所有 SiteScope, 包括对 这些 SiteScope 的权限。在实例级别授予此角色时,管理员仅能管理与特定 SiteScope 实例相关的资源。

在上一版本中作为特定 SiteScope 上的用户而添加的任何管理员将升级为该 SiteScope 的 SiteScope 管理员角色。

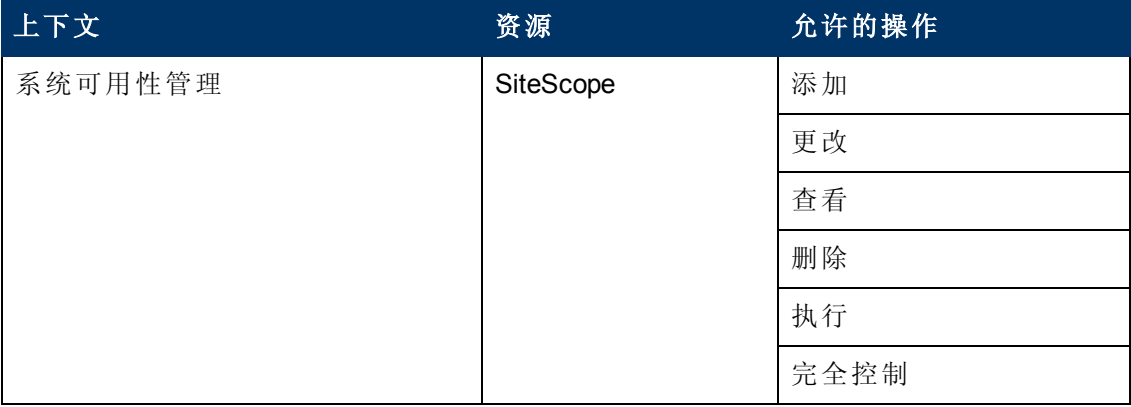

第 18 章: 用户管理

# 默认设置

如果未选择其他角色,则会自动分配 "默认" 角色。该角色仅允许非常有限的权限,主 要是允许在 "用户定义的报告" 上下文中添加和查看自定义报告和趋势报告。

备注:要创建有意义的报告,用户很可能需要特定应用程序或配置项的其他权 限。

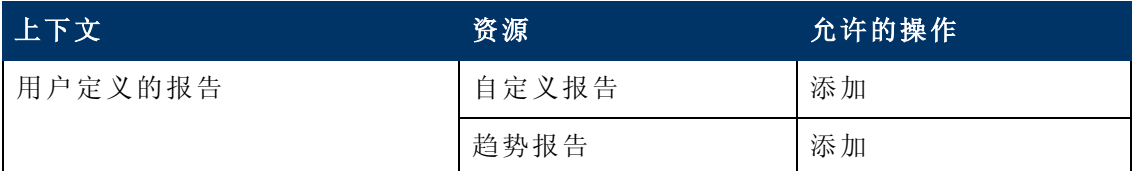

#### **TransactionManagementOperator**

"TransactionManagementOperator" 角色仅可应用于 "事务管理" 上下文中的 "TransactionVision 分析器" 资源。

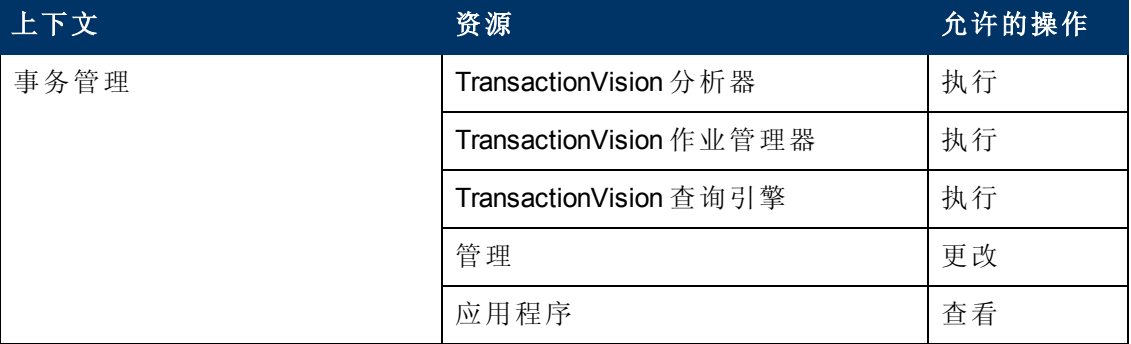

#### **TransactionManagementAdministrator**

"TransactionManagementAdministrator" 角色仅可应用于 "事务管理" 上下文中的 "TransactionVision 处理服务器" 资源。 "TransactionManagementAdministrator" 角色对于提高 安全性而言十分有用,这是通过允许用户具有 TransactionVision 的"完全控制"权限但不 允许其具有用户数据资源权限来实现的。

第 18 章: 用户管理

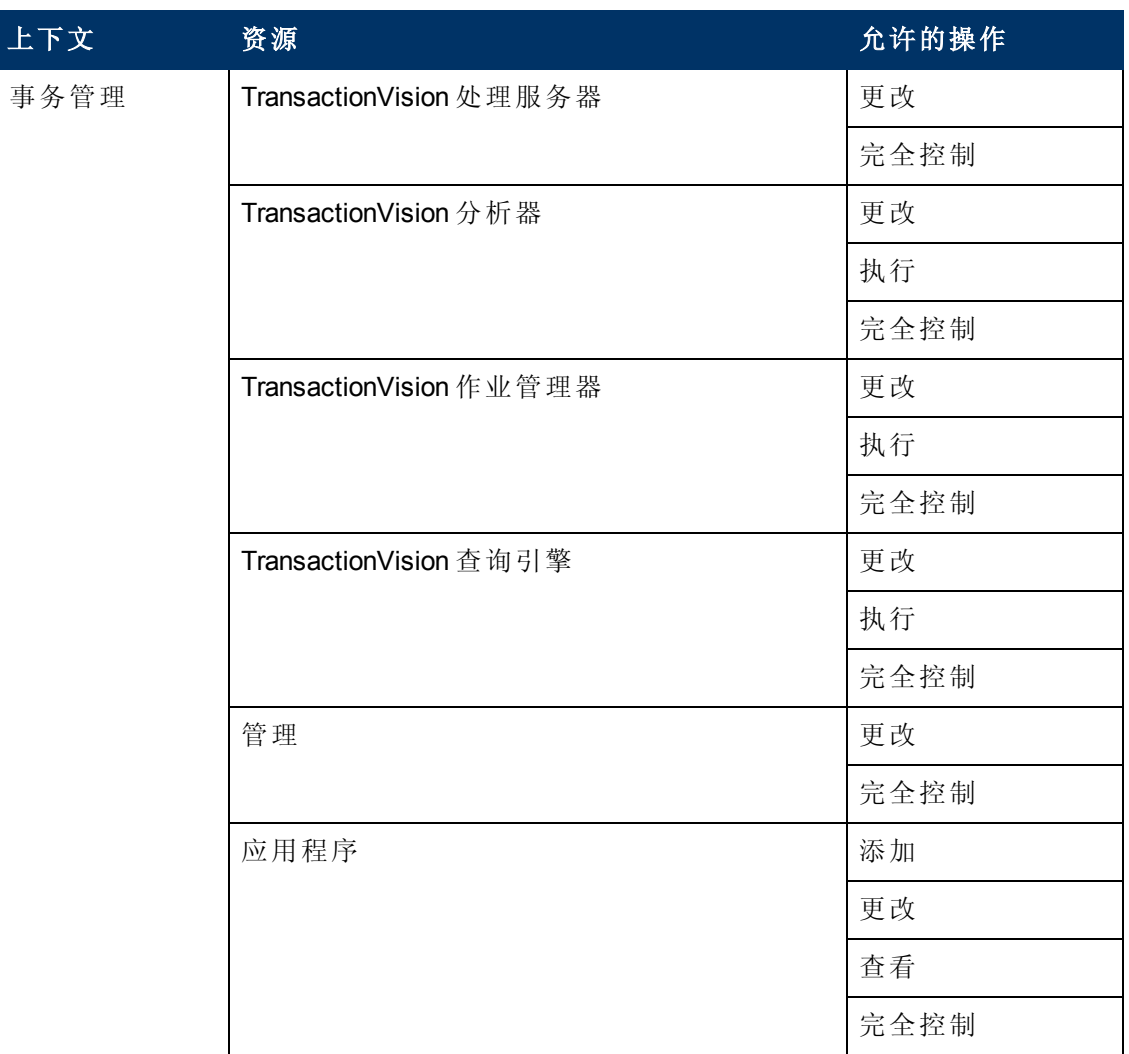

# **TransactionManagementUser**

"TransactionManagementUser" 角色仅可应用于 "事务管理" 上下文中的 "应用程序" 资源。

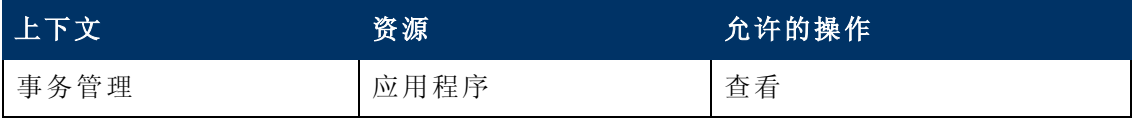

第 18 章: 用户管理

# 用户管理操作

下面列出的每个上下文中均包含一个包含以下内容的表:

- <sup>l</sup> 每个资源
- <sup>l</sup> 可应用于相应资源的操作
- <sup>l</sup> 对操作功能的描述

#### **Business Process Insight**

可使用 "**Business Process Insight**" 上下文为在系统内配置的 Business Process Insight 实 例分配权限。

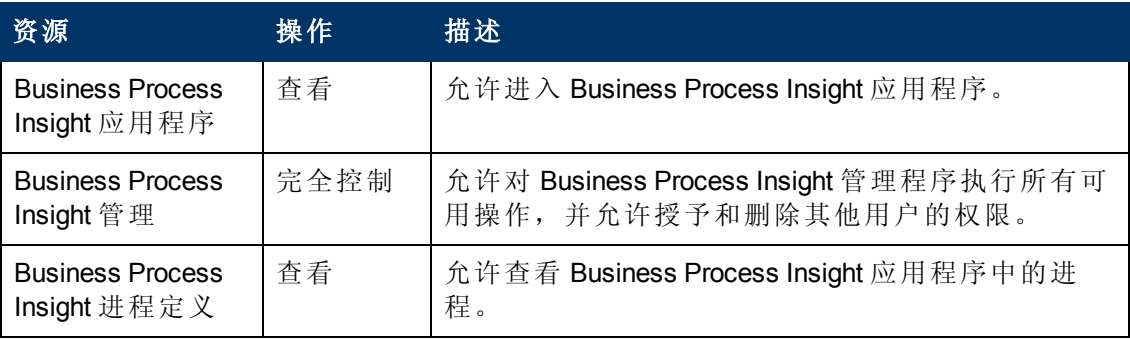

#### **Diagnostics**

"Diagnostics" 上下文允许您定义可对 Diagnostics 应用程序执行的操作。

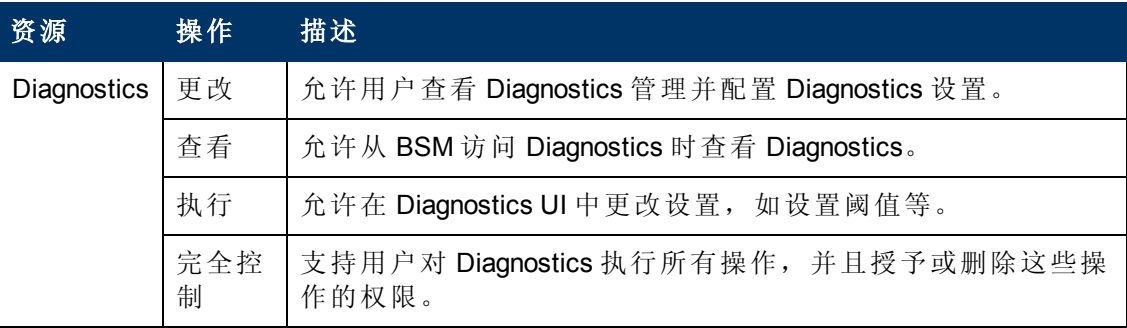

### 最终用户管理

"最终用户管理" 上下文允许用户定义可对最终用户管理应用程序执行的操作。分配给 某个文件夹的操作将影响该文件夹下包含的所有文件夹。

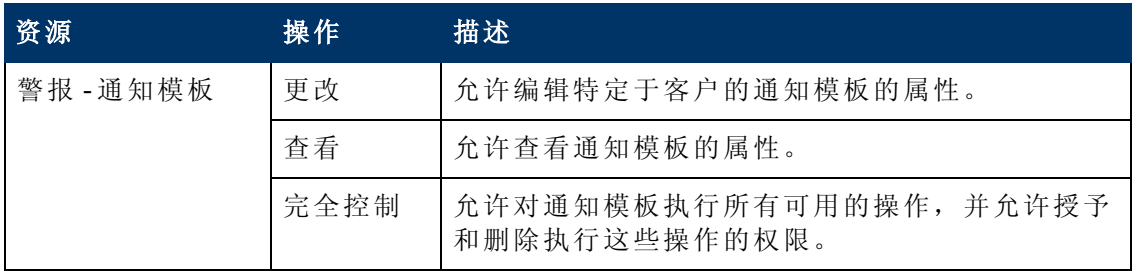

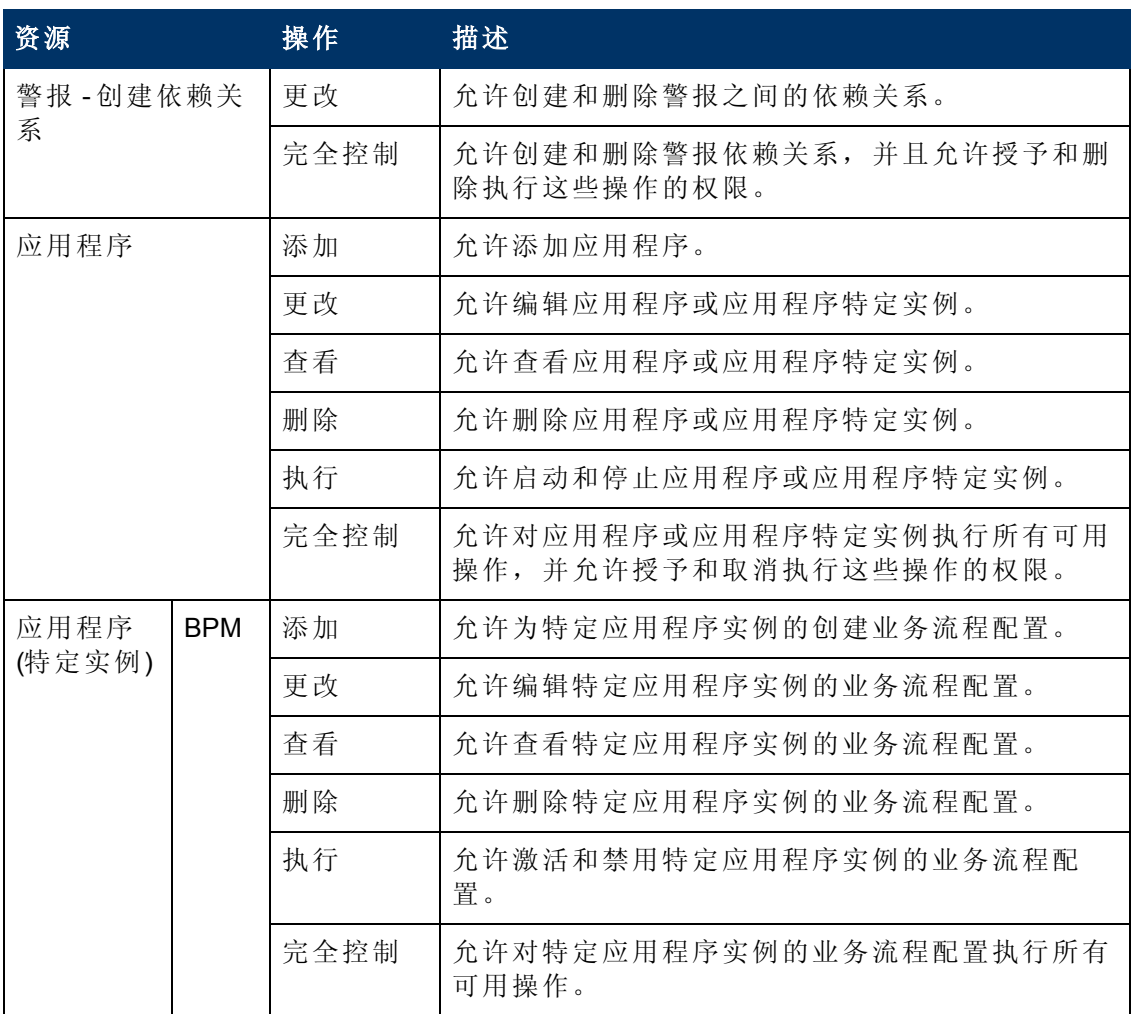

第 18 章: 用户管理

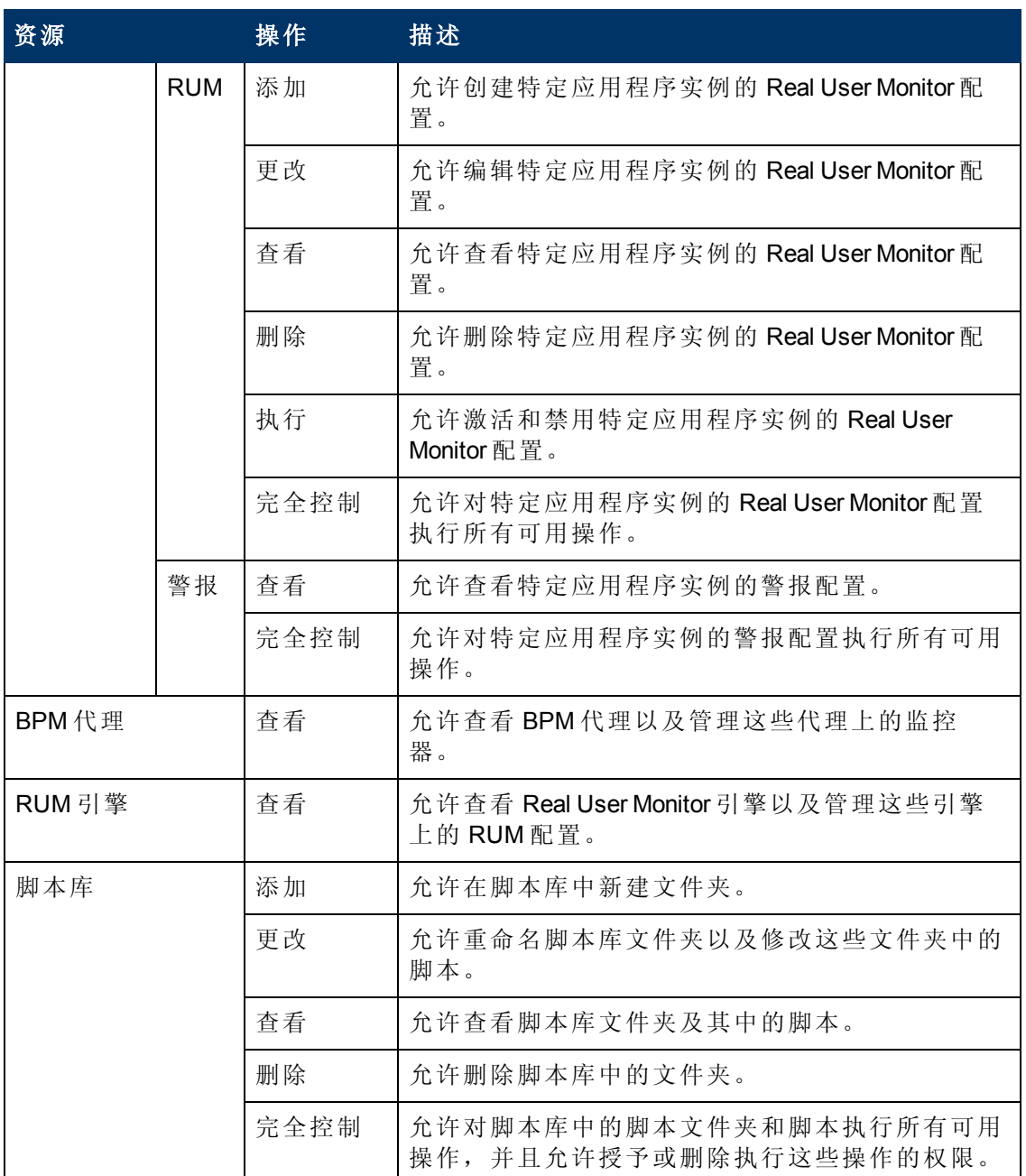

#### **RTSM**

通过"RTSM"上下文,可以定义允许对 IT 领域管理程序中定义的视图执行的操作,还可 以定义允许对 Model Explorer、服务运行状况和服务水平管理中显示的视图执行的操 作。

提示: 如果用户具有 RTSM 中的视图的权限, 则该视图中所有的配置文件将对此用 户可见,即使此用户并无这些配置文件的权限。要在允许用户访问视图的同时 阻止用户查看其不具有权限的配置文件,请为该用户创建一个仅包含其应具有 权限的配置项的视图,然后为用户授予对该视图的权限。

第 18 章: 用户管理

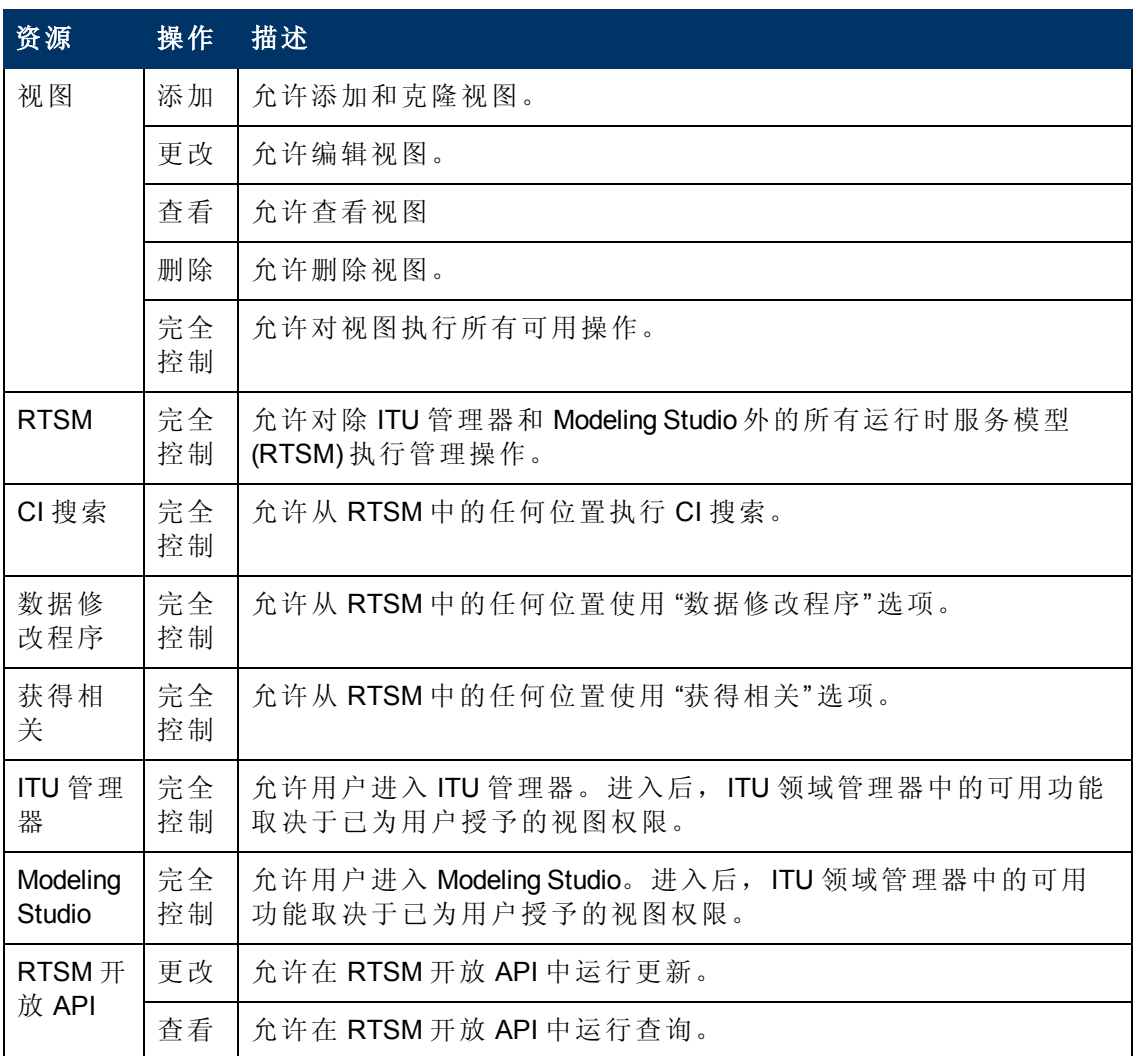

# 操作管理

备注:仅当已在 BSM 计算机上安装 OMi 的情况下, "操作管理" 上下文才可用。有 关 "OMi"上下文的详细信息, 请参阅《BSM用户指南》中的""用户上下文"窗格"。

Operations Manager i (OMi) 上下文允许用户分配在 Operations Manager 上下文中使用的权 限。有关 Operations Manager i (OMi) 上下文的可用操作的详细信息, 请参阅《BSM 用户 指南》中的 ""用户操作"选项卡" 。

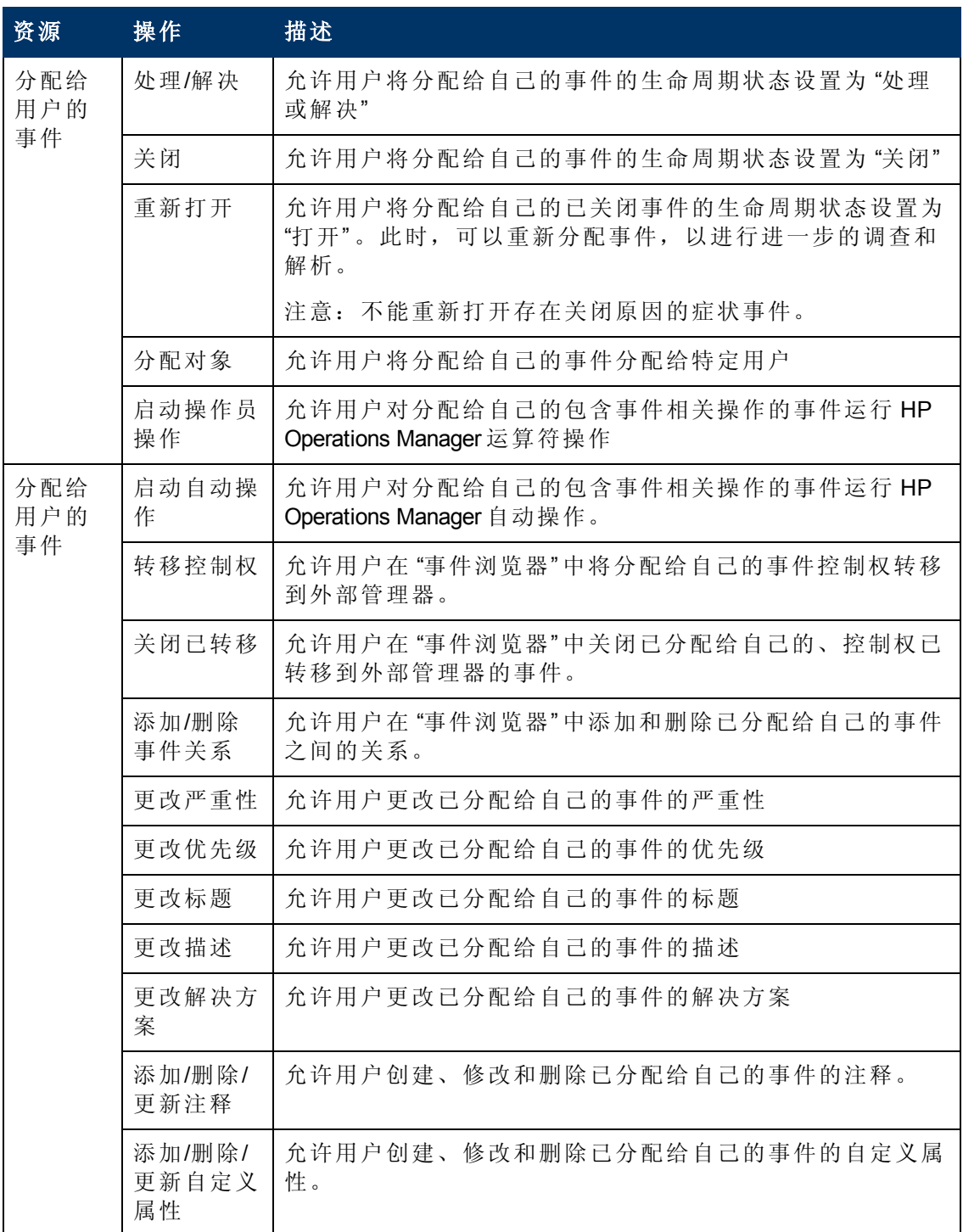

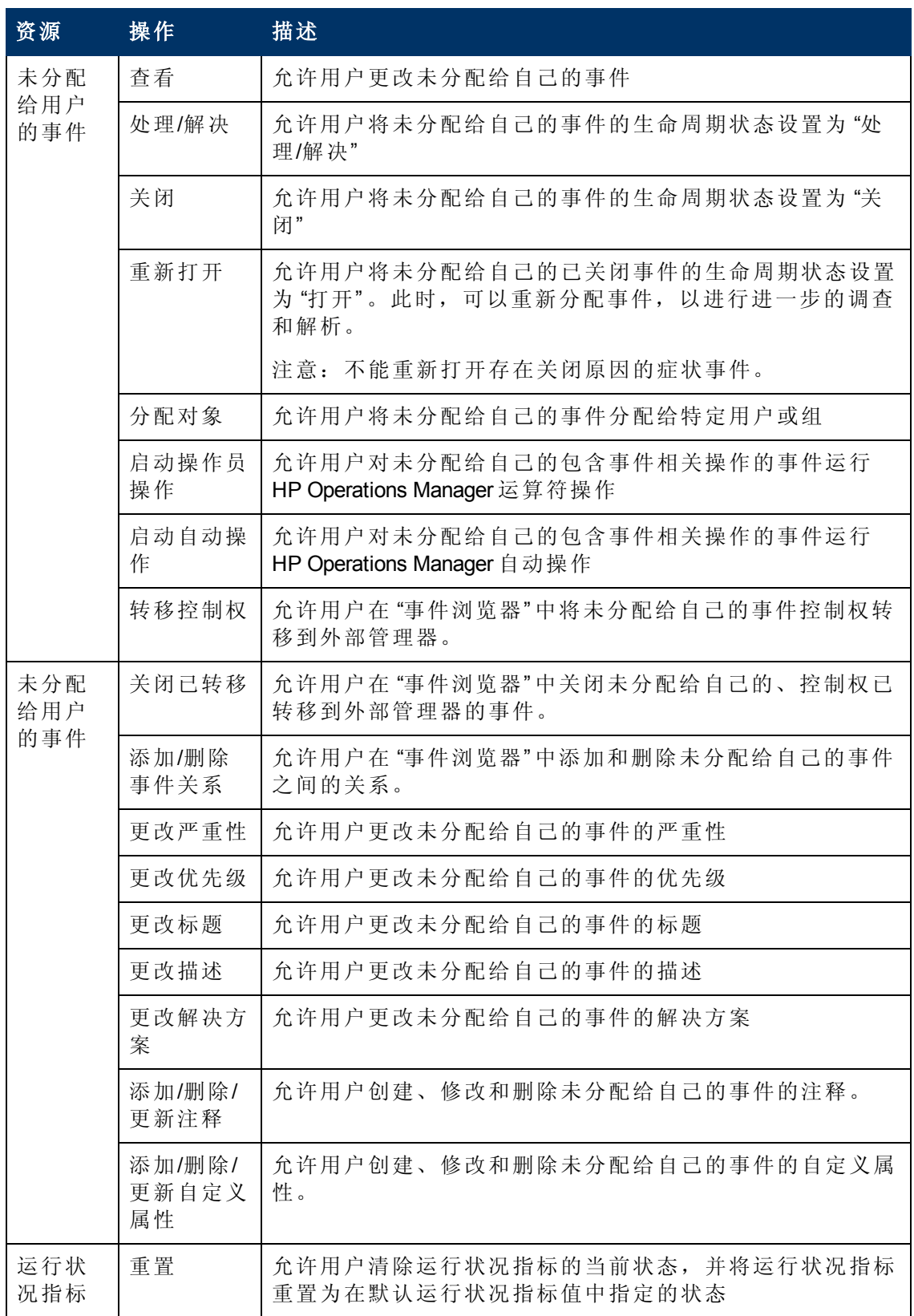

第 18 章: 用户管理

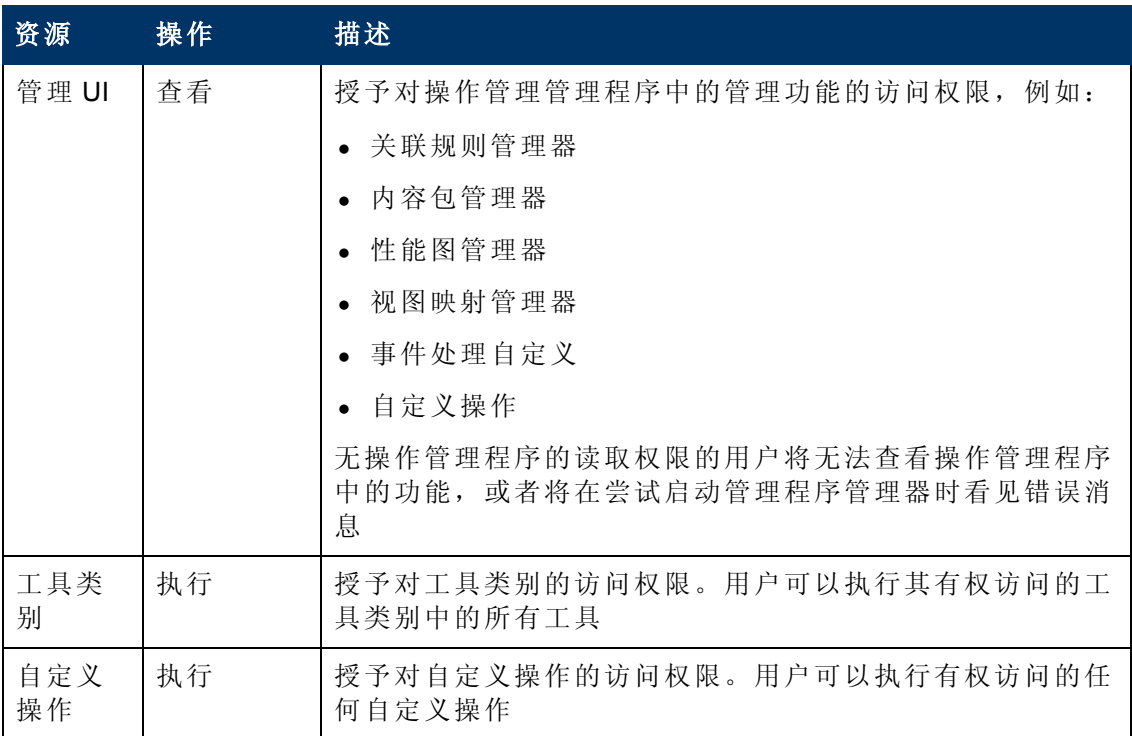

# **Operations Orchestration** 集成

"Operations Orchestration 管理" 上下文允许用户定义 Operations Orchestration 管理应用程序 允许的操作。

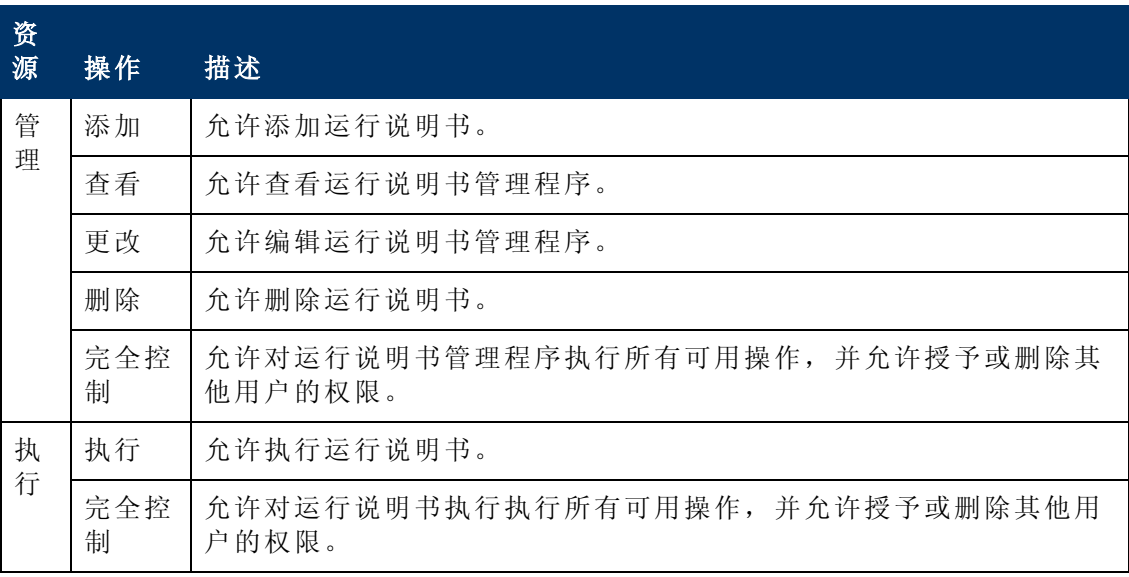

# 平台

"平台" 上下文包含与管理平台相关的所有资源。

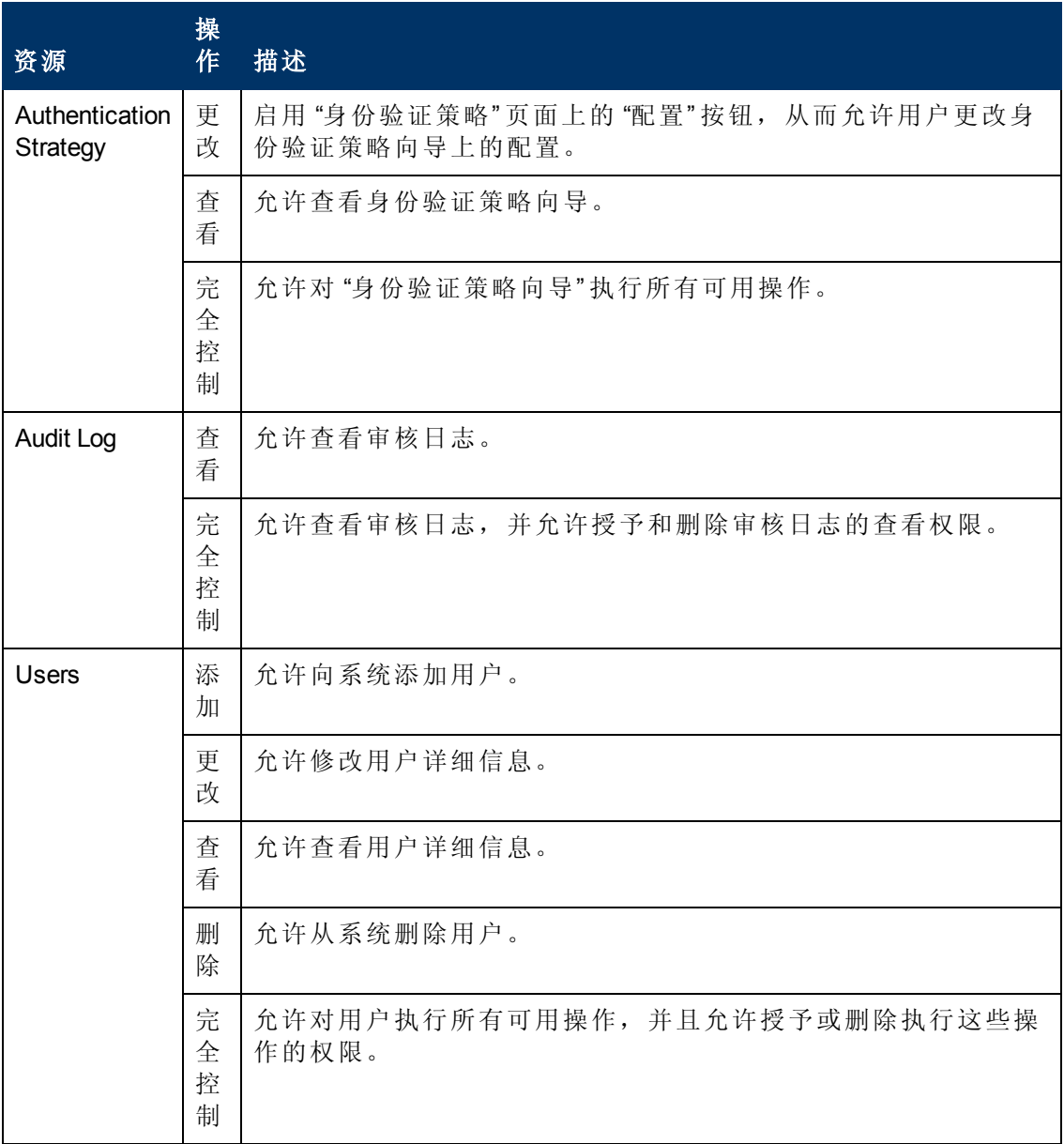

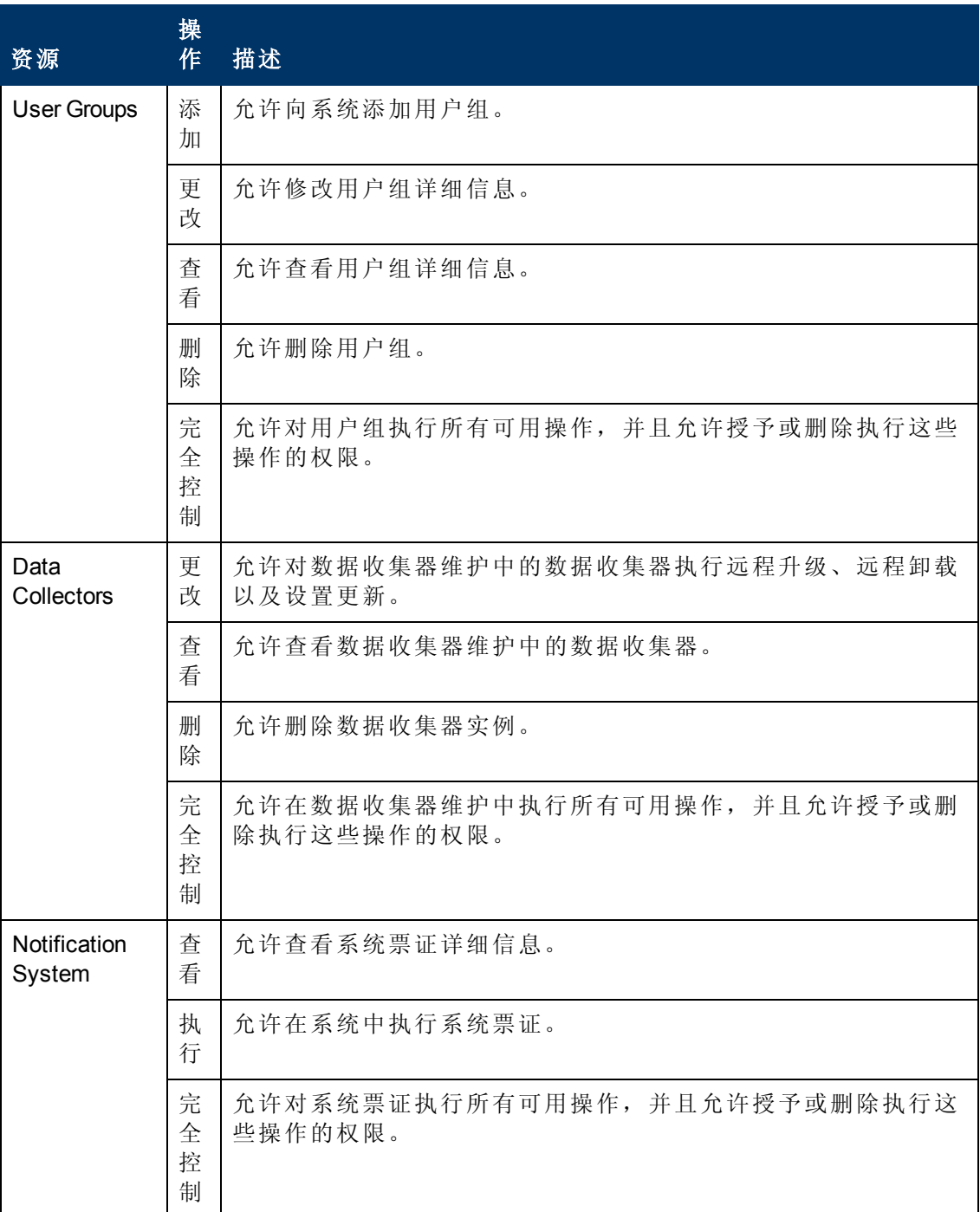

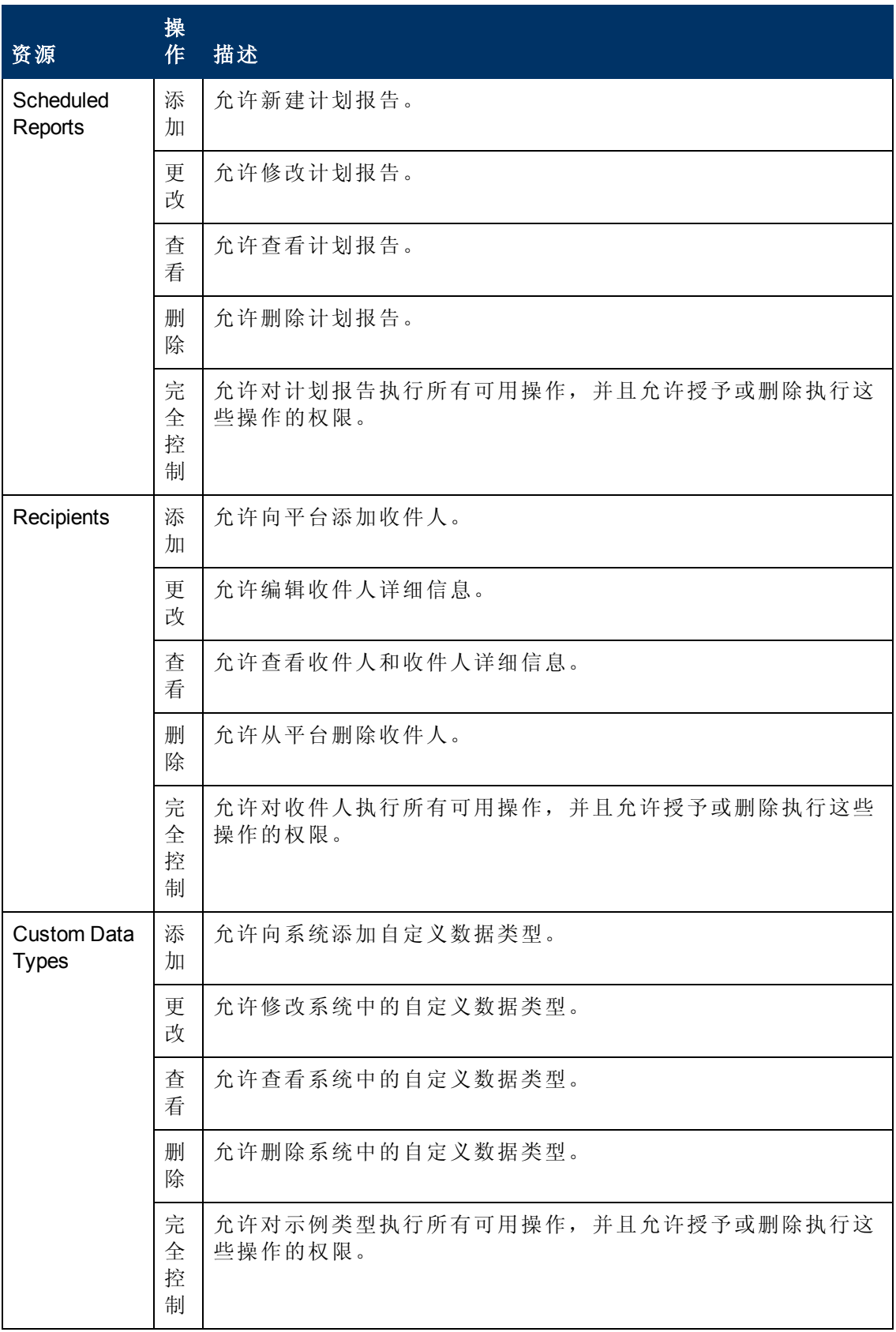

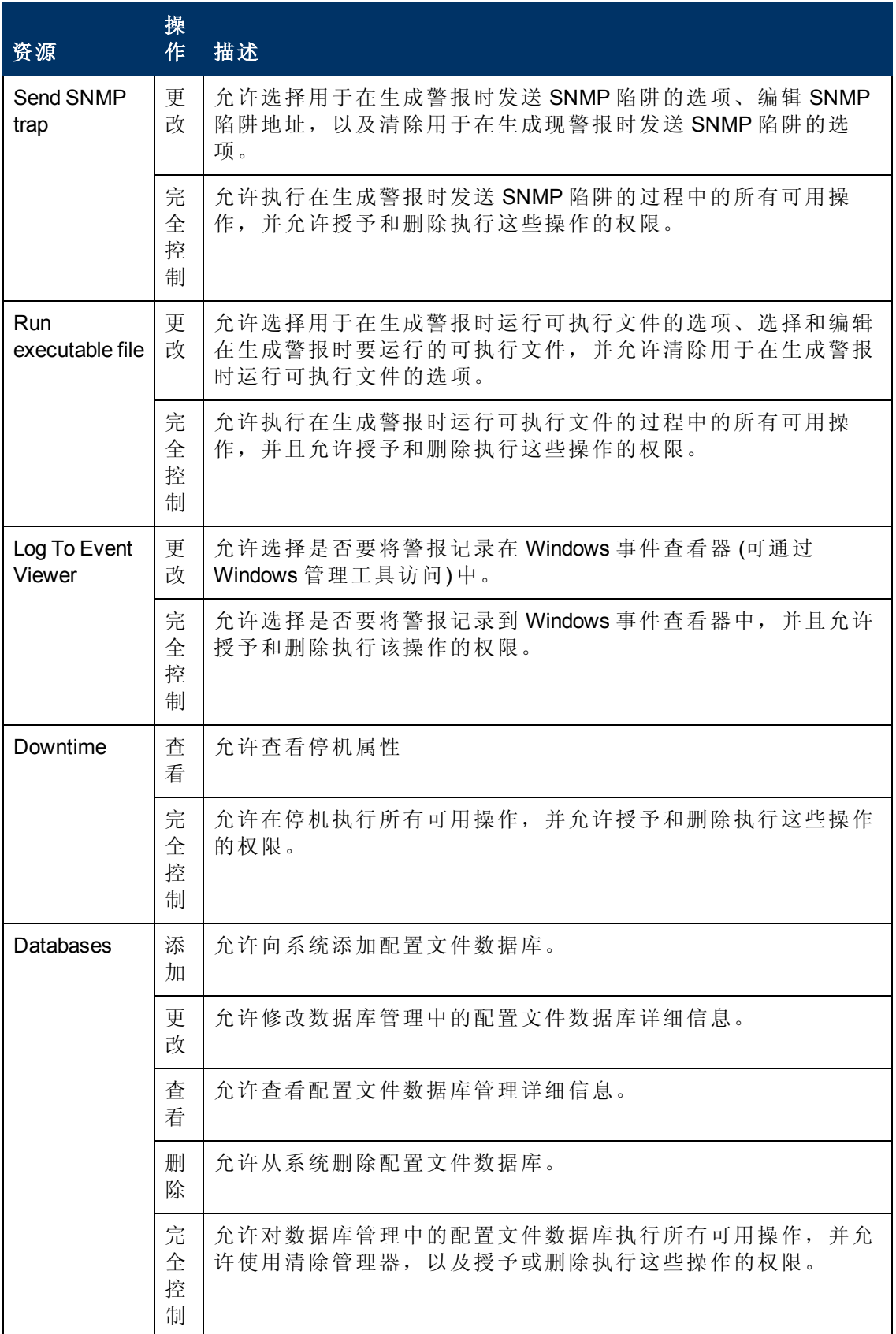

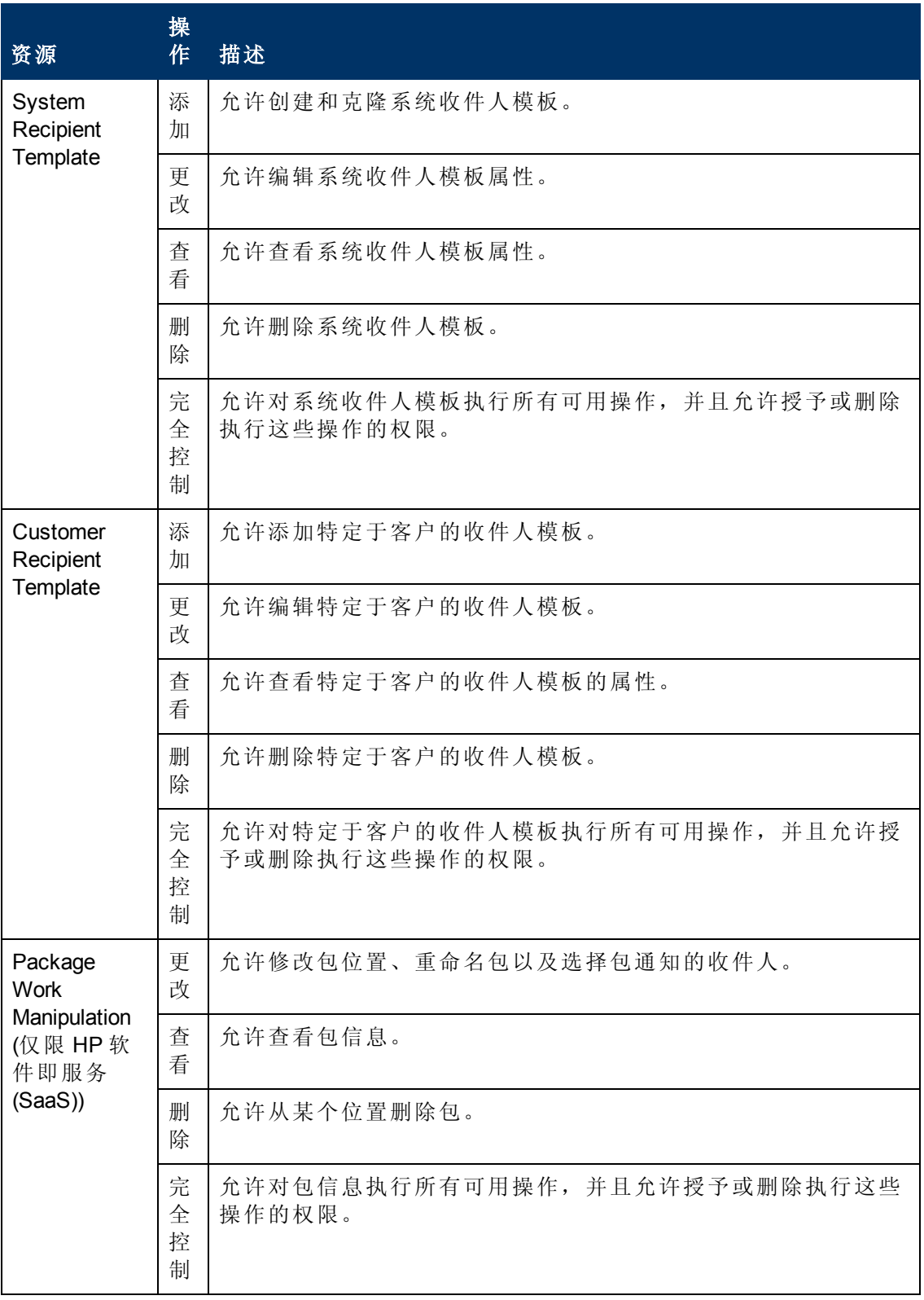

第 18 章: 用户管理

# 服务运行状况

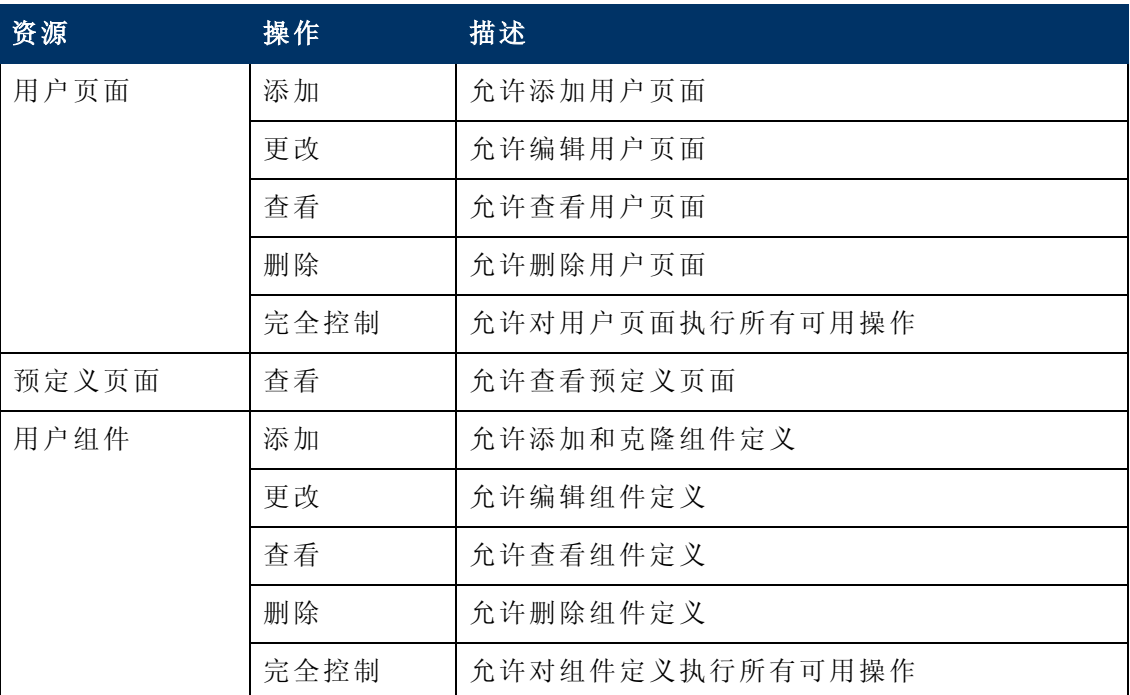

#### 服务水平管理

可使用 "服务水平管理" 上下文分配对所有 SLA 或特定实例的权限。

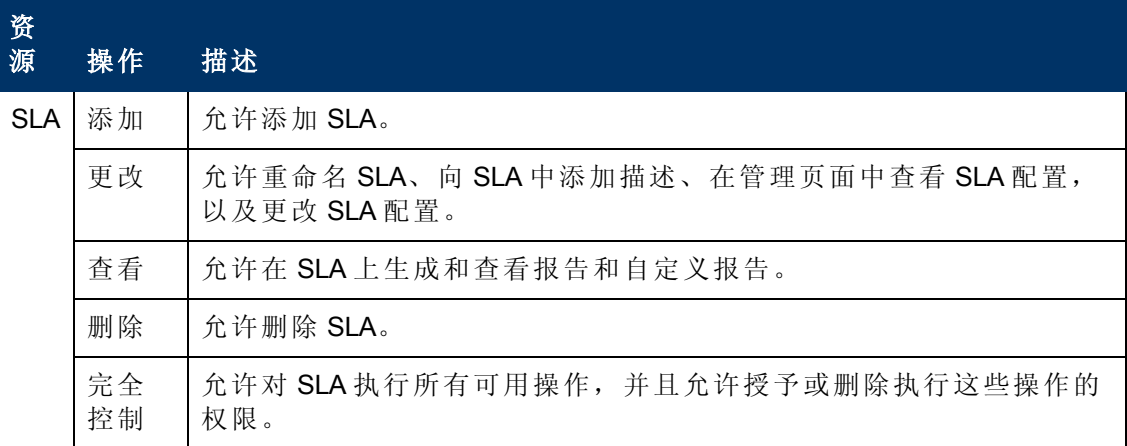

# 系统可用性管理

可使用 "系统可用性管理" 上下文为在系统中配置的各个 SiteScope 分配权限。

备注:在 "系统可用性管理" 上下文中授予的权限级别将覆盖在 SiteScope 独立界面 中授予的所有权限级别。

第 18 章: 用户管理

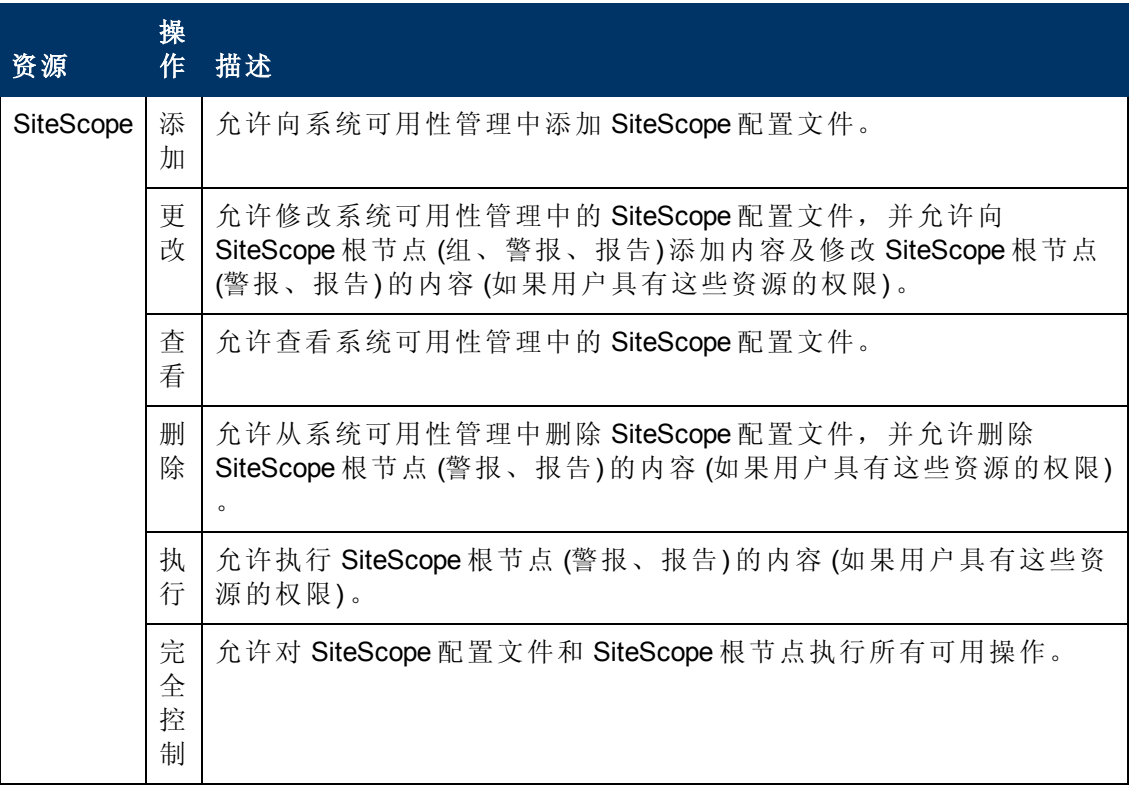

# 事务管理

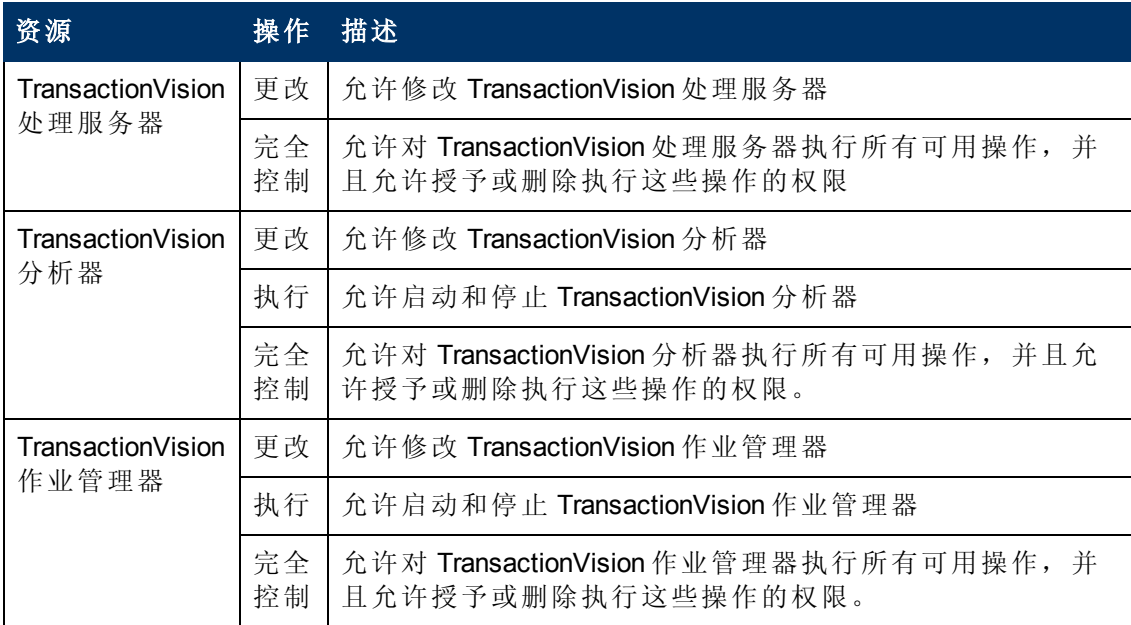

第 18 章: 用户管理

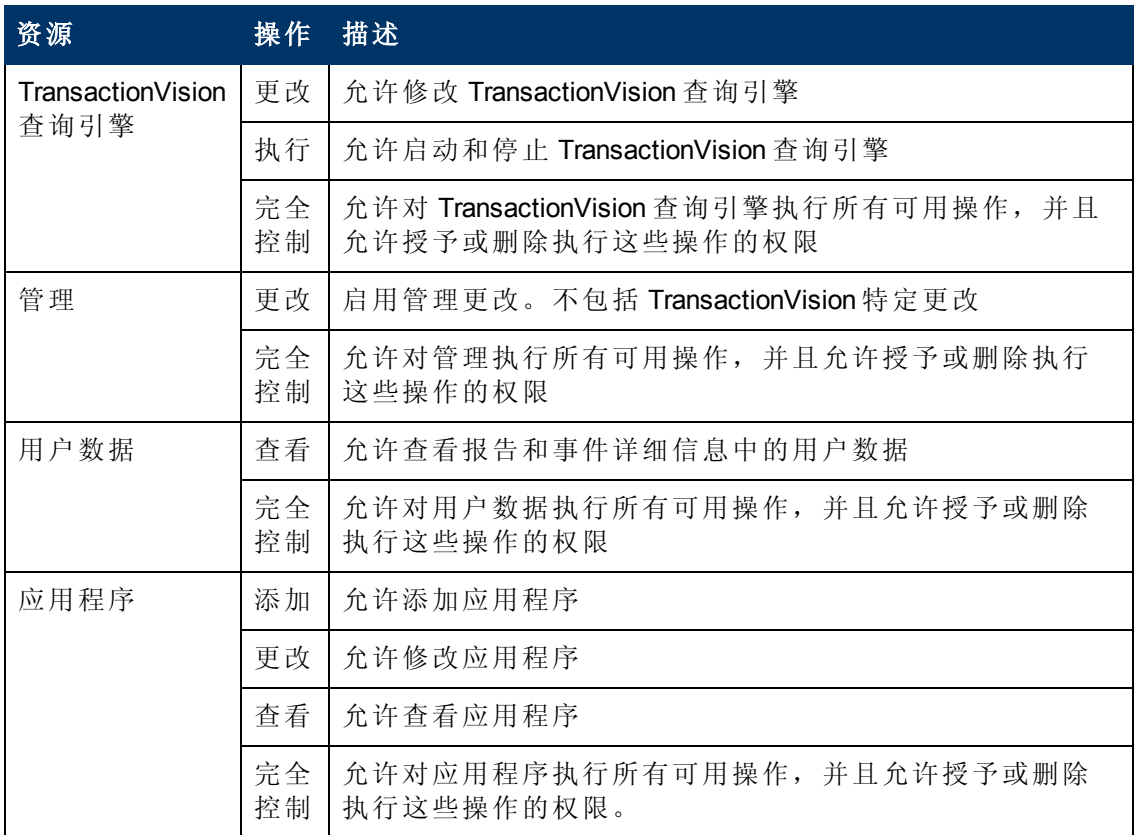

# 用户定义的报告

可使用 "用户定义的报告" 上下文分配针对各种类型的用户定义的报告及相关设置的权 限。

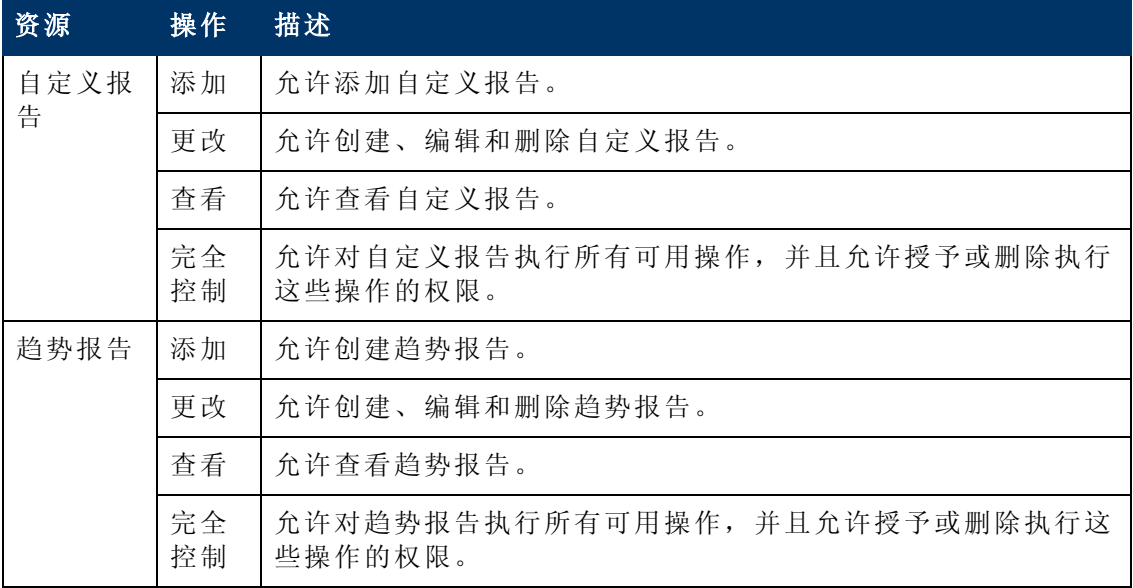
第 18 章: 用户管理

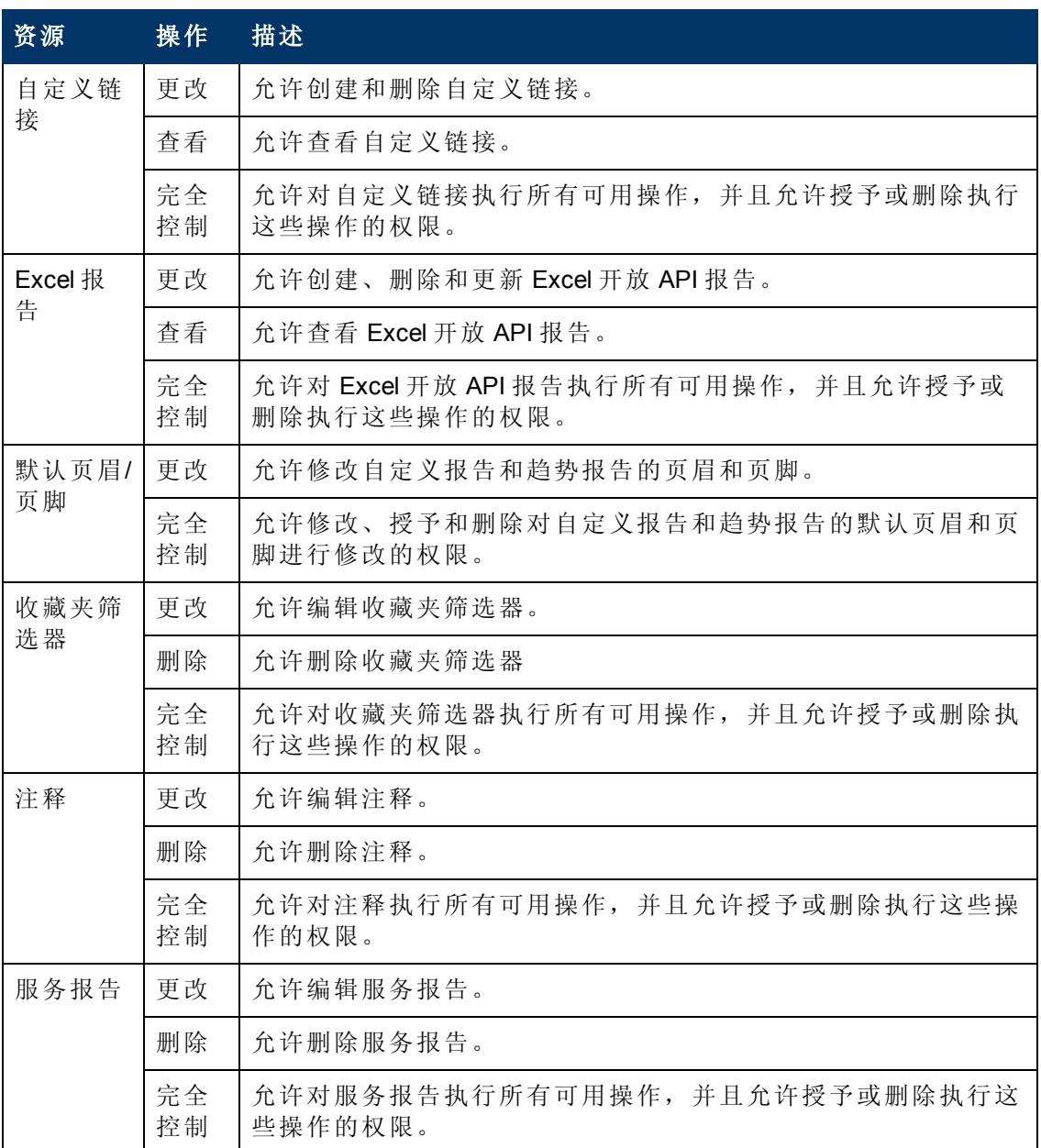

**BSM** 平台管理指南 第 18 章: 用户管理

# <span id="page-289-0"></span>用户管理界面

## **"**创建组**"** 对话框

此对话框支持您创建组。

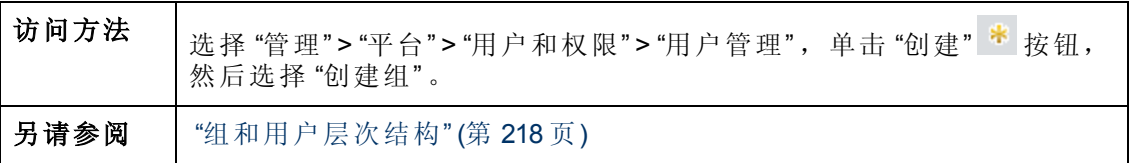

对用户界面元素的描述如下:

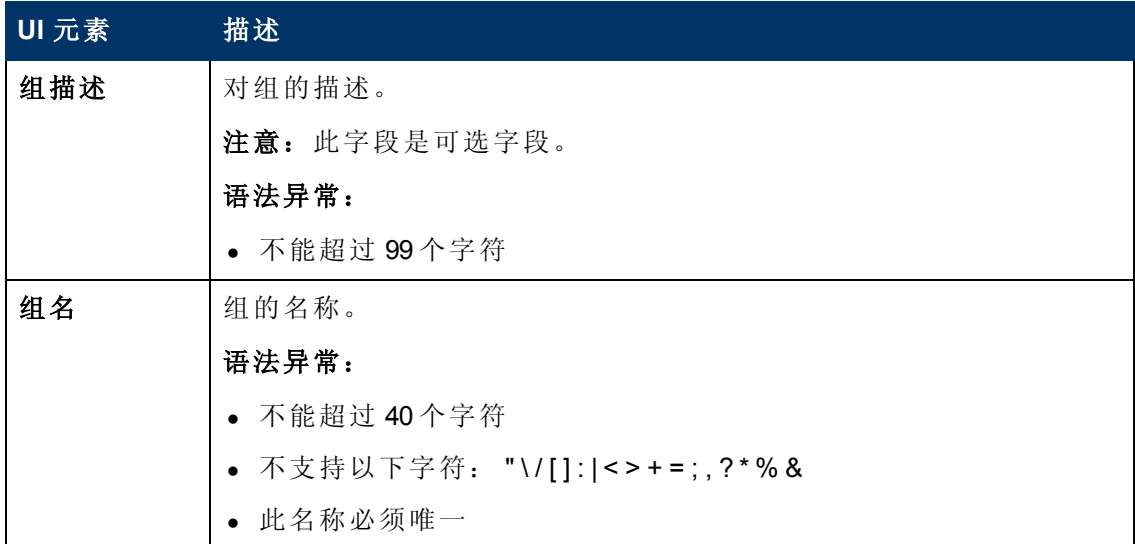

### <span id="page-289-1"></span>**"**创建用户**"** 对话框

此对话框允许您创建用户以及链接到用户的收件人。

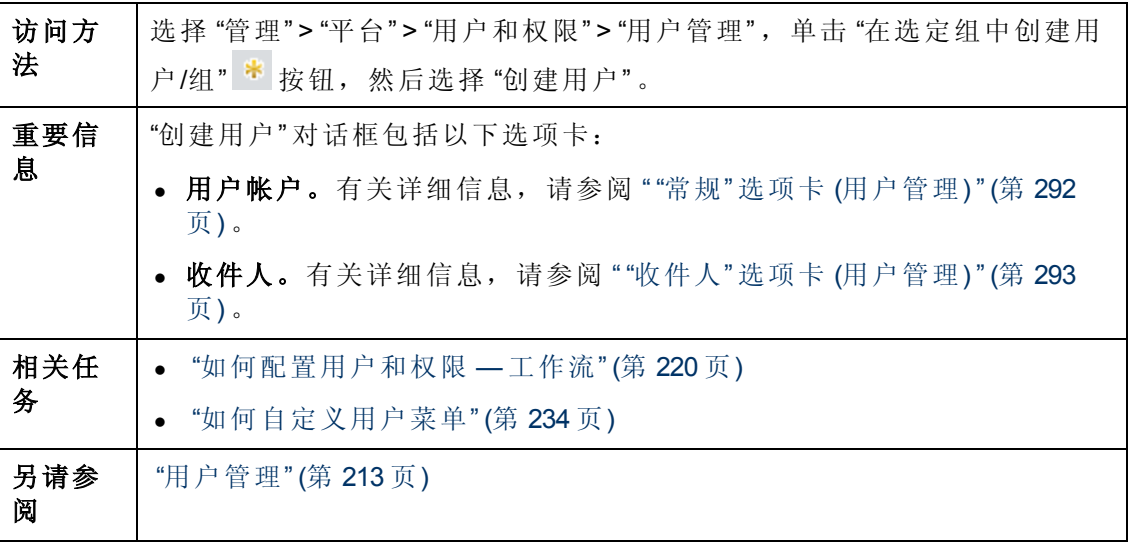

# <span id="page-290-0"></span>**"**自定义**"** 选项卡 **(**用户管理**)**

通过此选项卡,可以选择在用户进入 BSM 时显示的页面,以及选择 BSM 中的页面上的 菜单项。

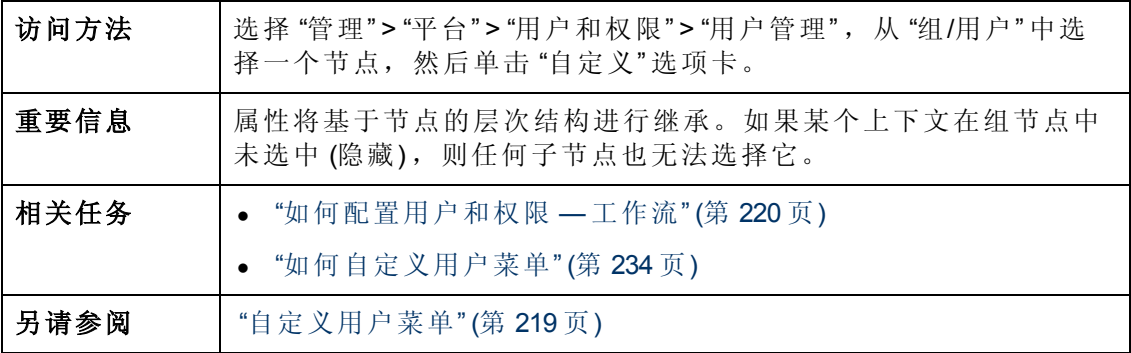

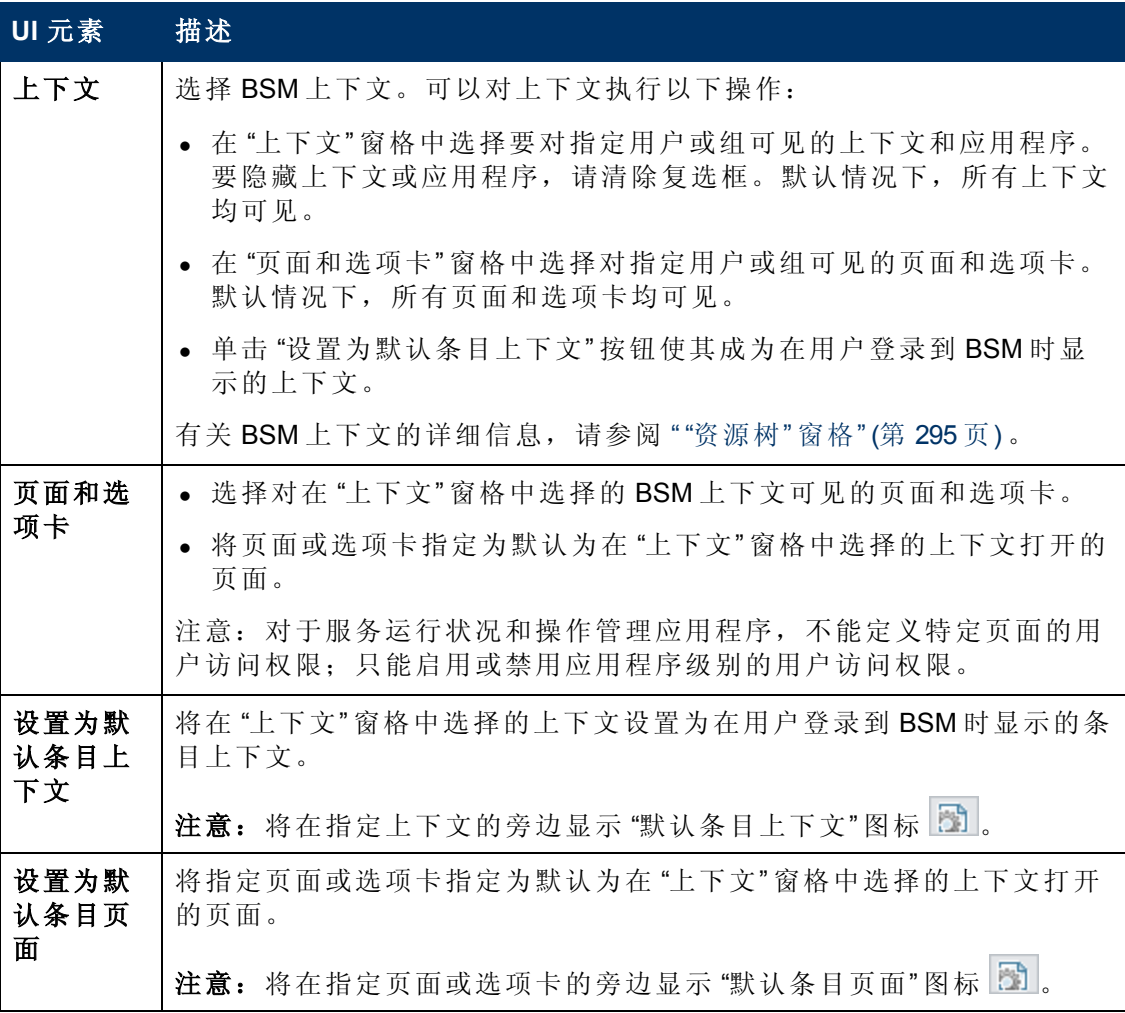

# <span id="page-291-0"></span>**"**常规**"** 选项卡 **(**用户管理**)**

此选项卡显示选定用户或组的参数。

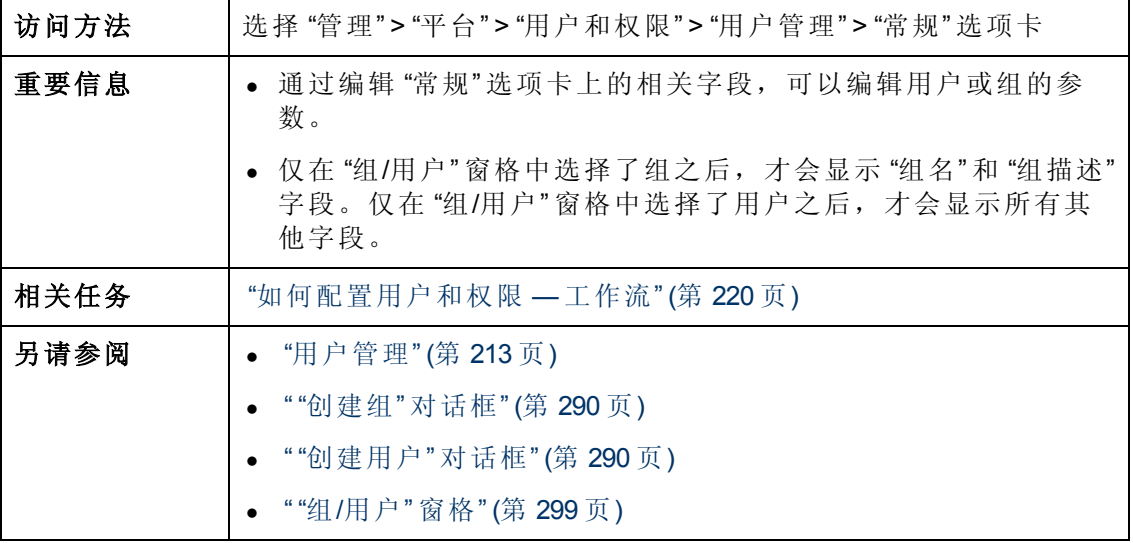

以下描述了在左侧窗格中选择用户之后显示的用户界面元素:

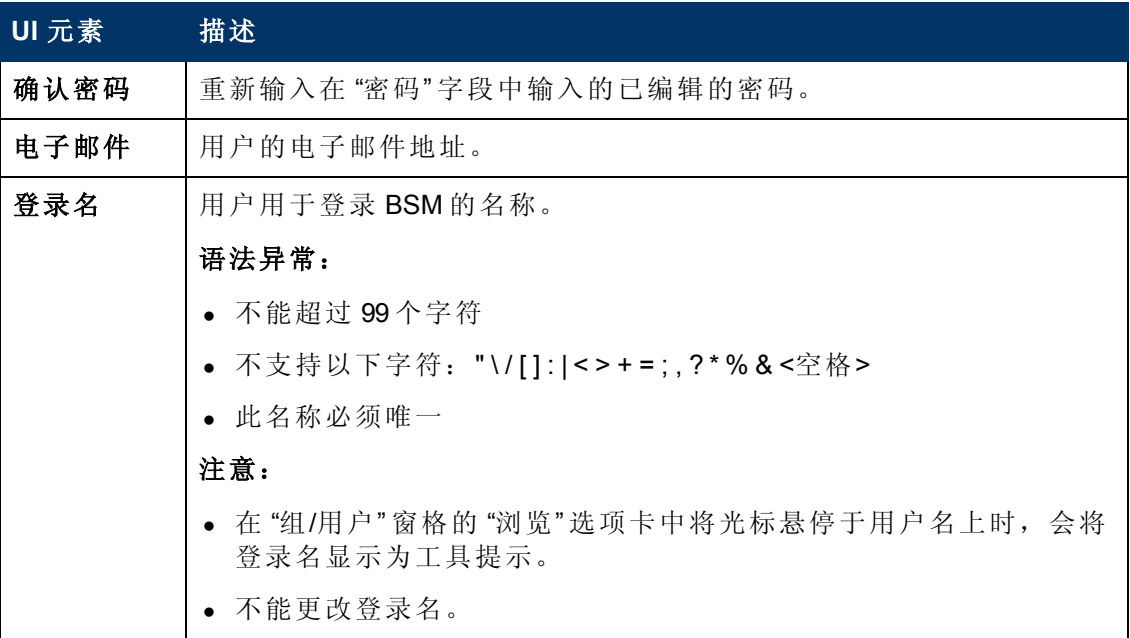

第 18 章: 用户管理

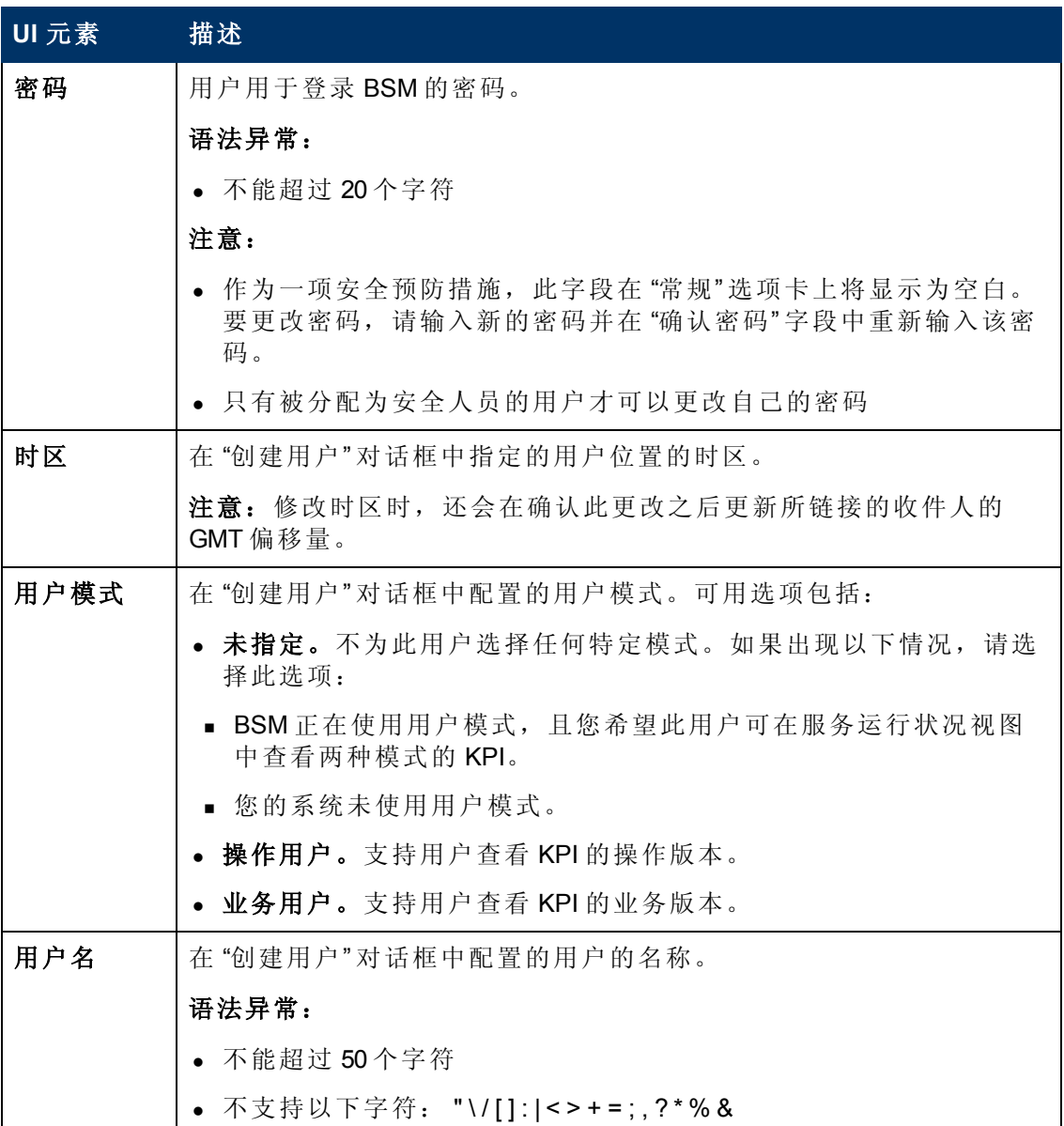

以下描述了在左侧窗格中选择组之后显示的用户界面元素:

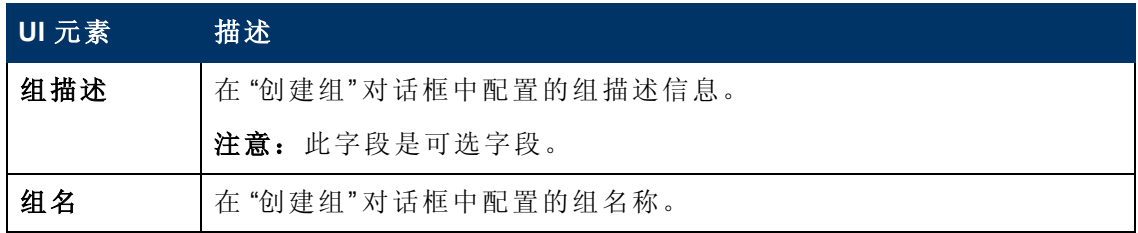

## <span id="page-292-0"></span>**"**收件人**"** 选项卡 **(**用户管理**)**

此选项卡支持您定义收件人、其电子邮件、寻呼机和 SMS 信息,以及用于向这些收件 人发送警报通知或计划报告的模板。

有关概念的详细信息,请参阅 "[收件人管理](#page-302-0)" ([第](#page-302-0) [303](#page-302-0) [页](#page-302-0)) 。

第 18 章: 用户管理

<span id="page-293-0"></span>有关用户界面详细信息,请参阅 ["](#page-308-0) "[新建或编辑收件人](#page-308-0)" [对话框](#page-308-0)" ([第](#page-308-0) [309](#page-308-0) [页](#page-308-0)) 。

## **"**层次结构**"** 选项卡 **(**用户管理**)**

此选项卡允许将用户分配到组、从组中取消分配用户,或在一个组中嵌套另一个组。

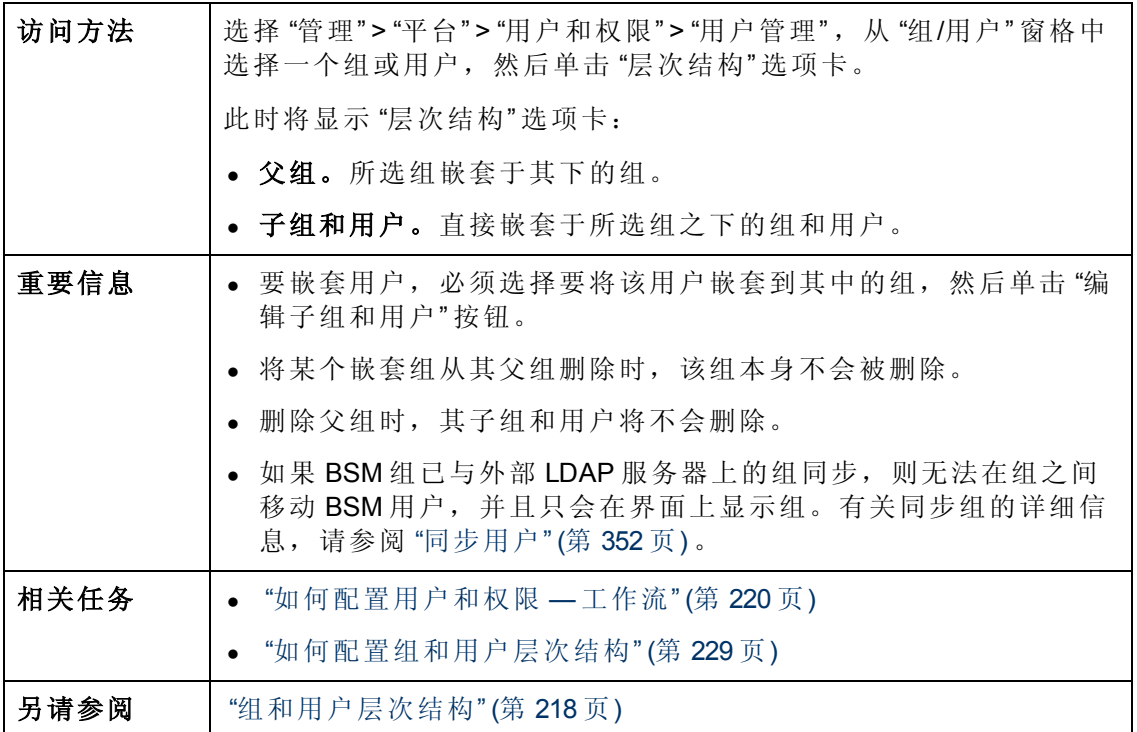

对用户界面元素的描述如下:

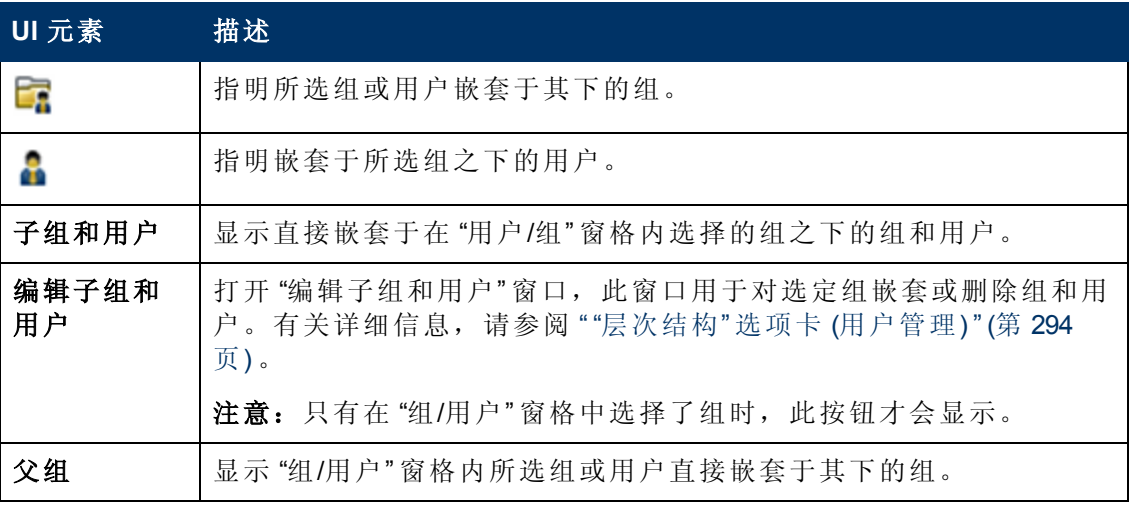

### **"**编辑子组和用户**"** 对话框

第 18 章: 用户管理

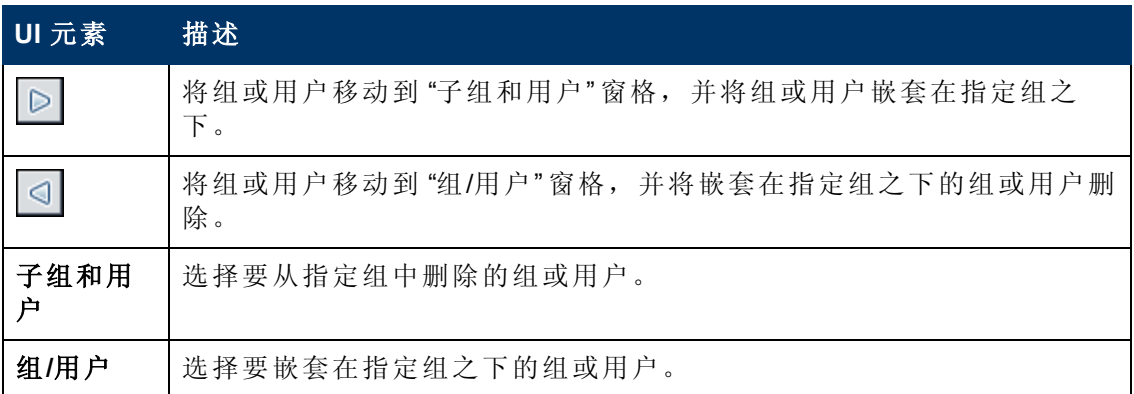

## <span id="page-294-1"></span>**"**权限**"** 选项卡 **(**用户管理**)**

此选项卡支持您针对系统中定义的特定资源以及这些资源的实例,向组和用户应用权 限。

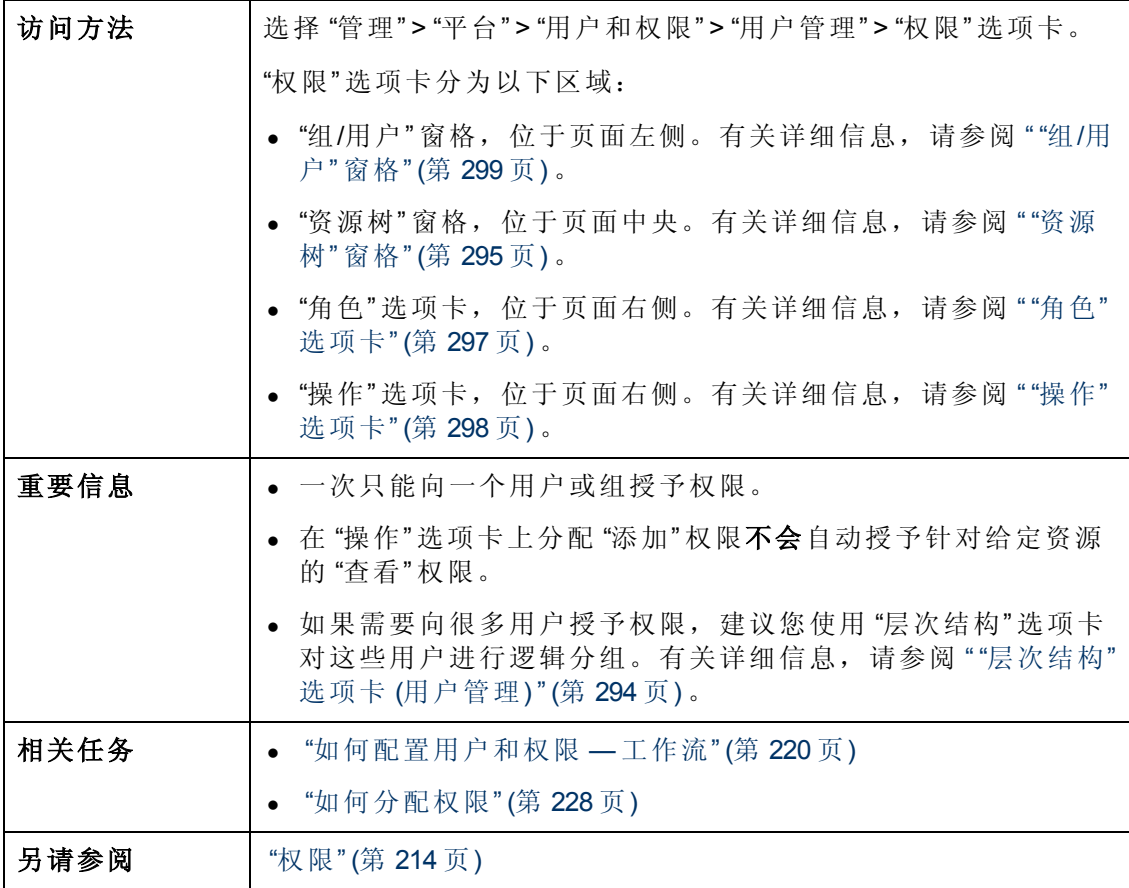

### <span id="page-294-0"></span>**"**资源树**"** 窗格

此选项卡显示您为其设置权限的每个 BSM 上下文中的可用实例和资源。

第 18 章: 用户管理

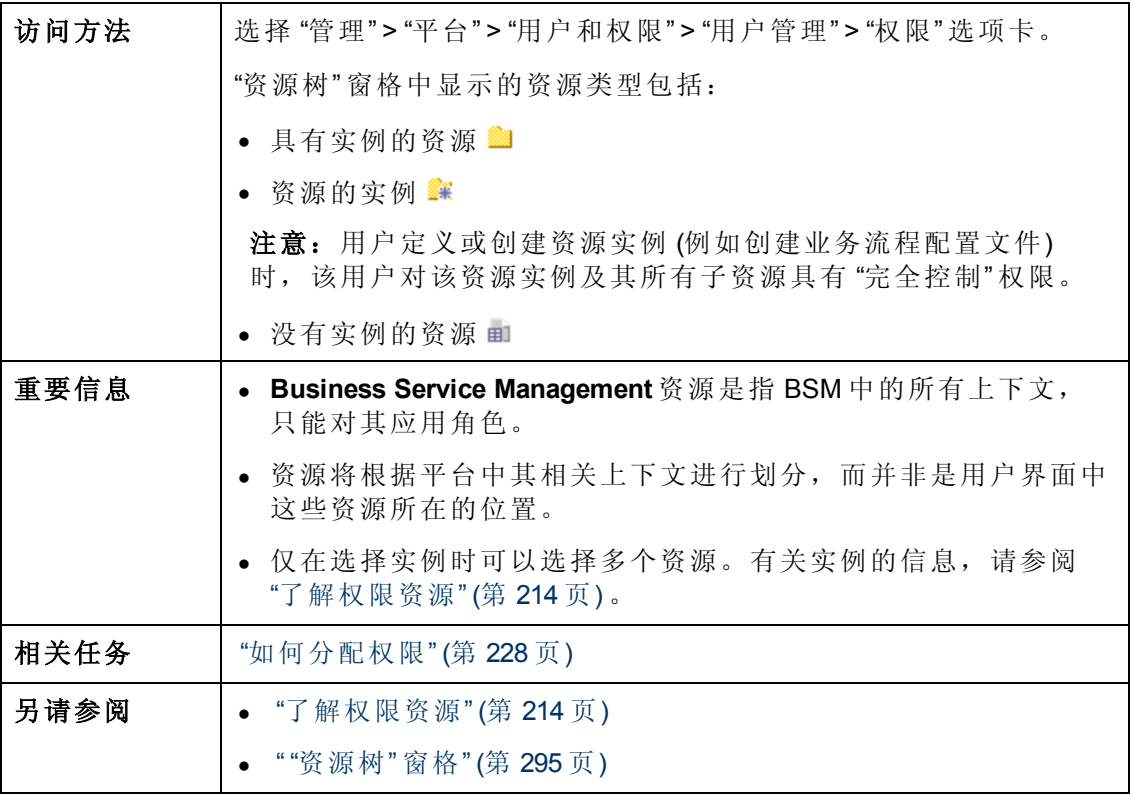

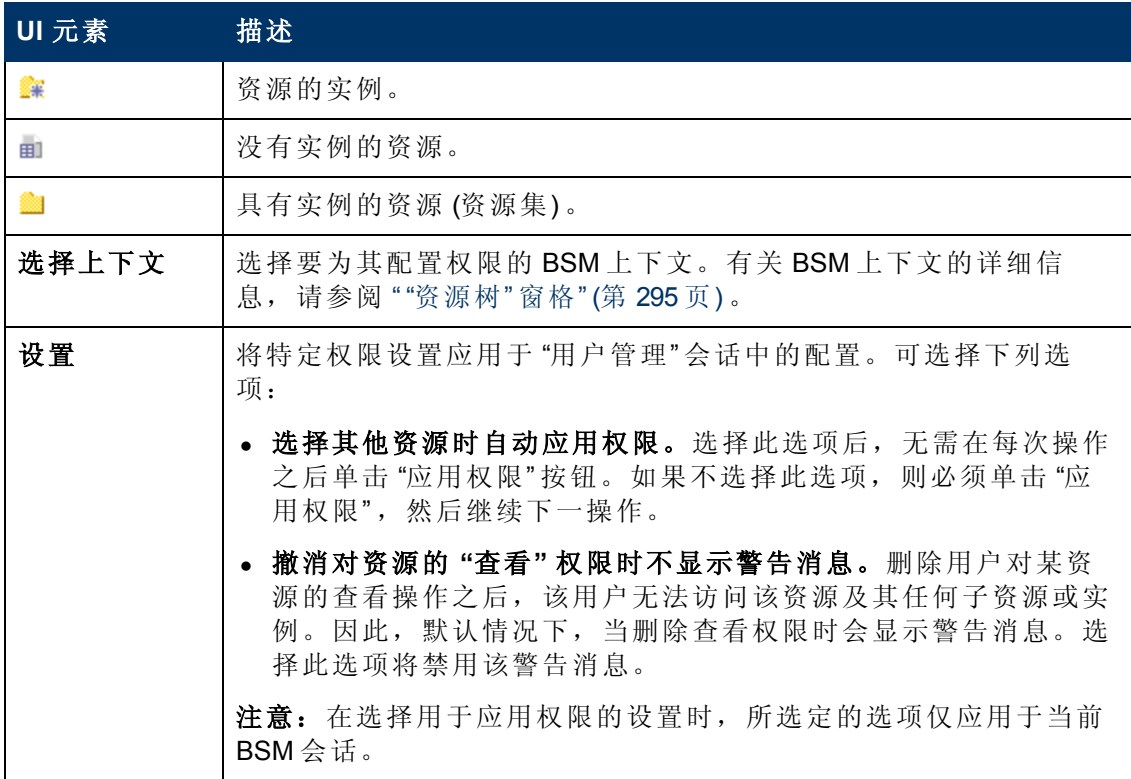

第 18 章: 用户管理

### 资源上下文

包含以下上下文:

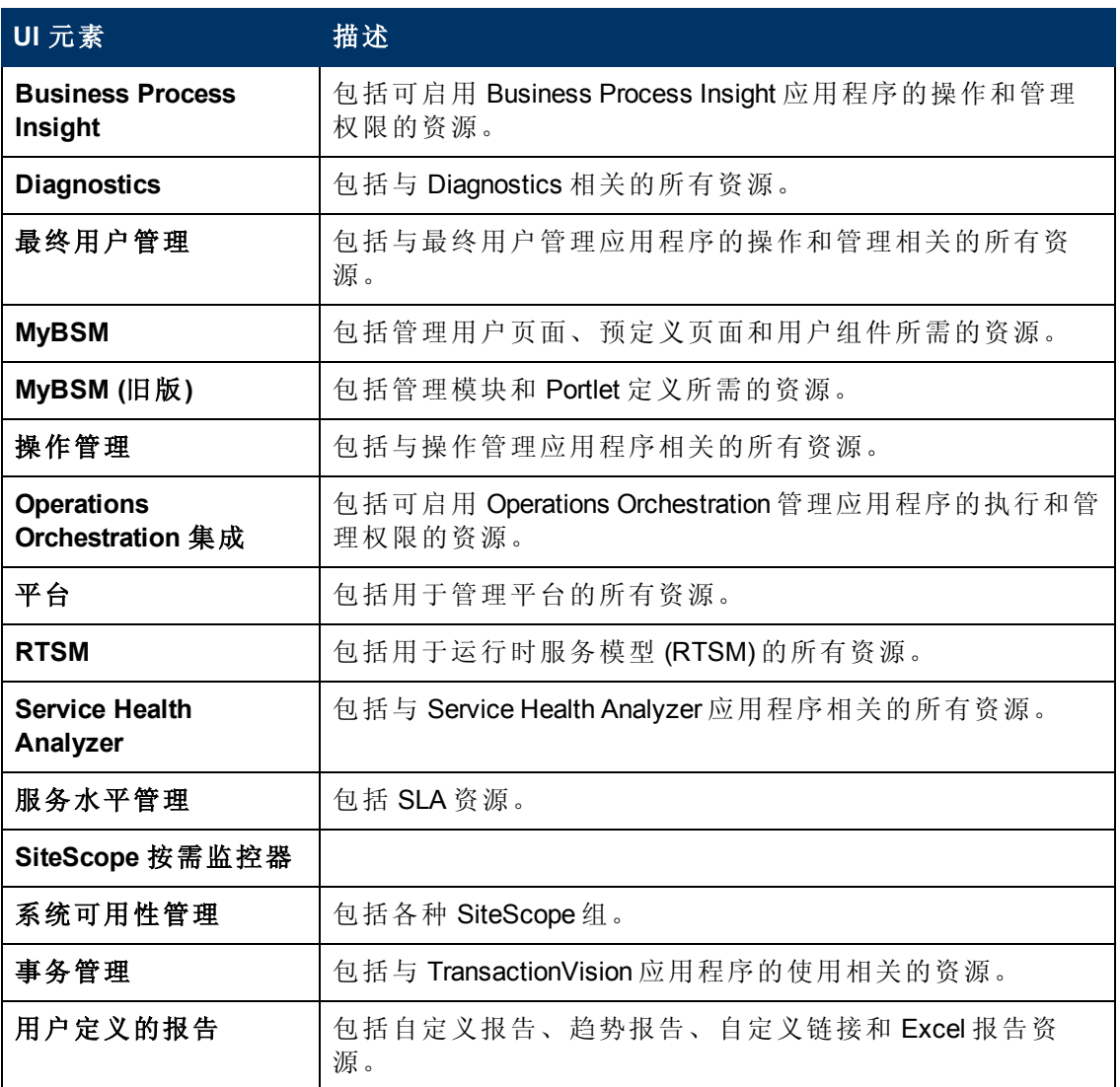

### <span id="page-296-0"></span>**"**角色**"** 选项卡

显示可为 BSM 中的组和用户配置的角色。

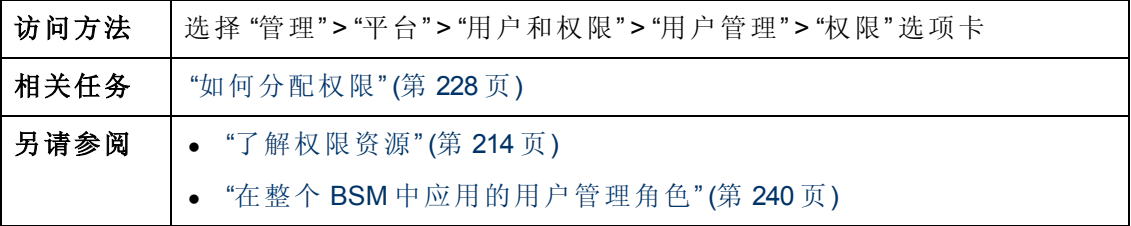

第 18 章: 用户管理

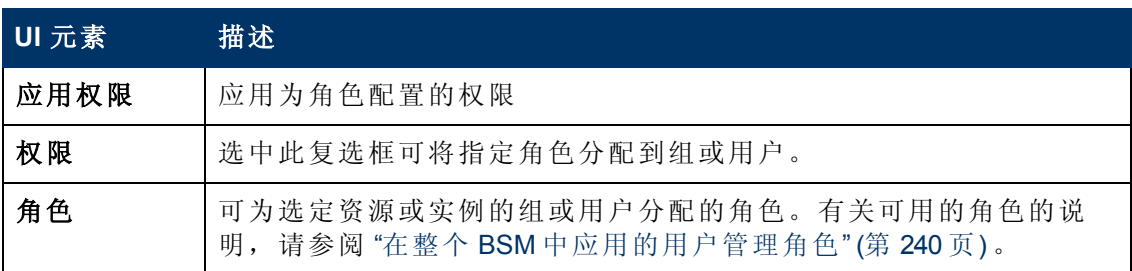

### <span id="page-297-0"></span>**"**操作**"** 选项卡

显示可为 BSM 中的组和用户配置的预定义操作。

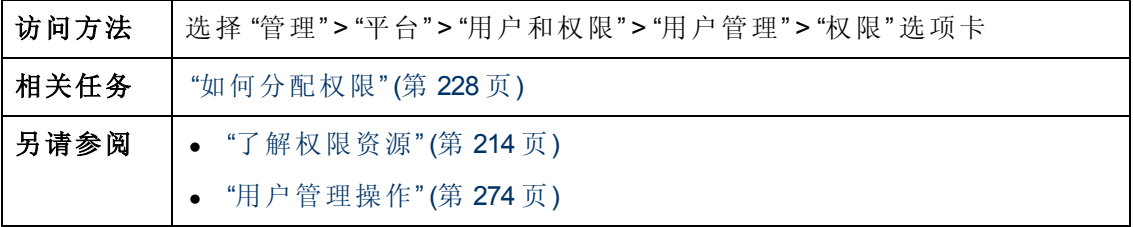

对用户界面元素的描述如下:

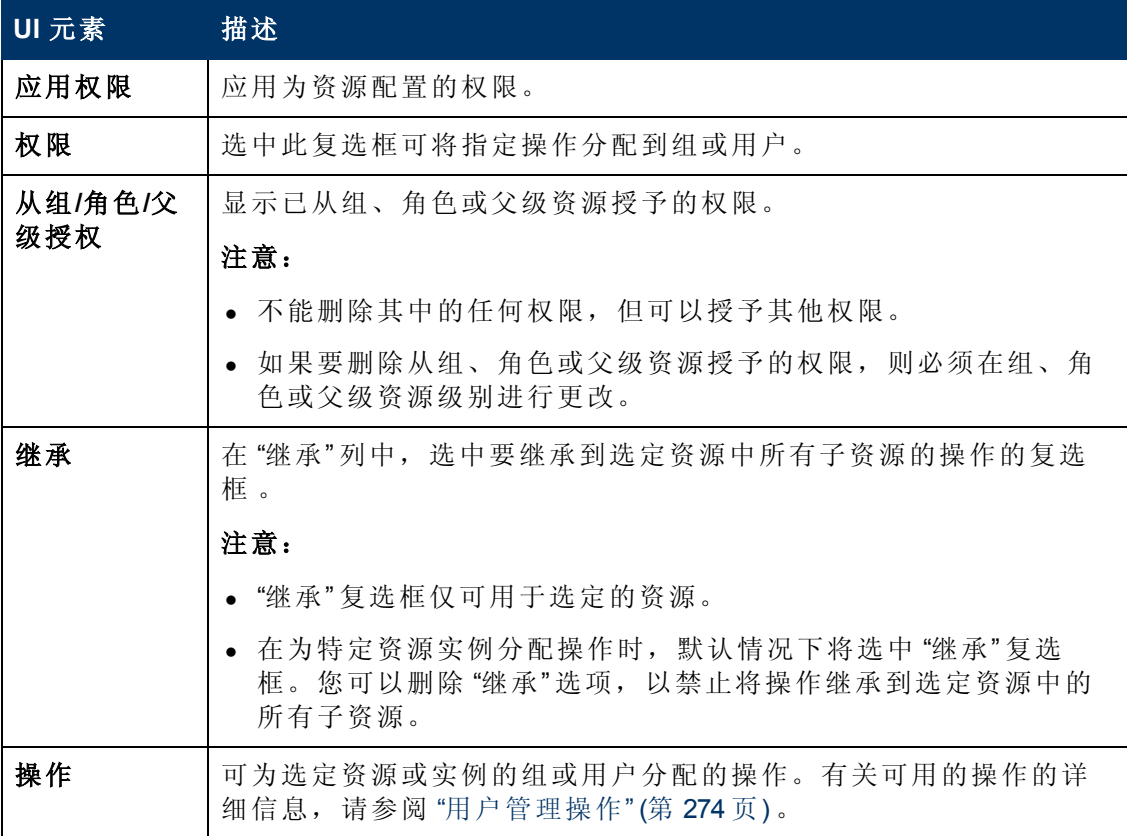

## <span id="page-297-1"></span>**"**用户管理**"** 主页面

此页面显示有关配置为可访问 BSM 的组和用户的信息,包括其对应的权限级别。

第 18 章: 用户管理

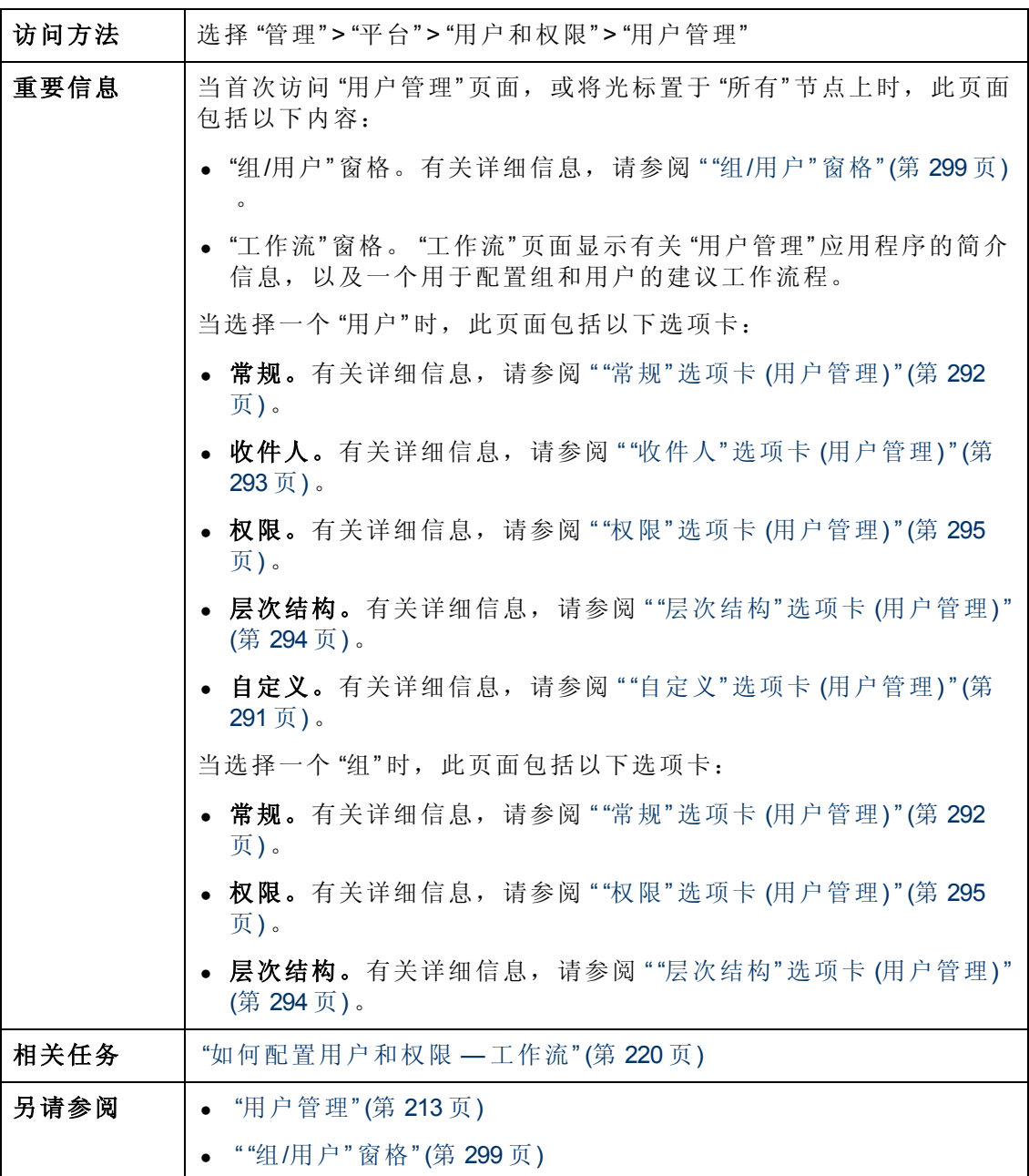

### <span id="page-298-0"></span>**"**组**/**用户**"** 窗格

此窗格显示了被配置为访问 BSM 的用户和用户组的列表。

第 18 章: 用户管理

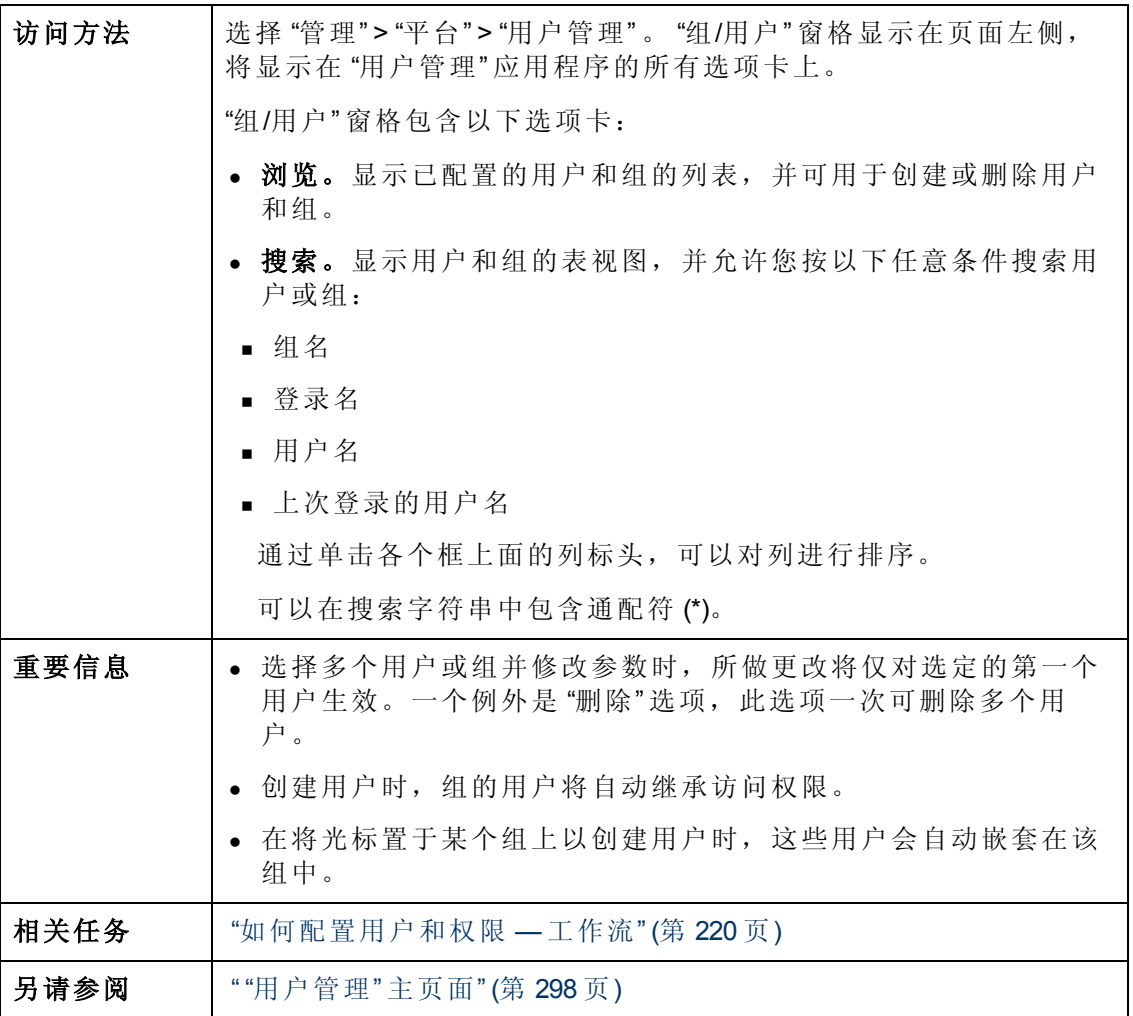

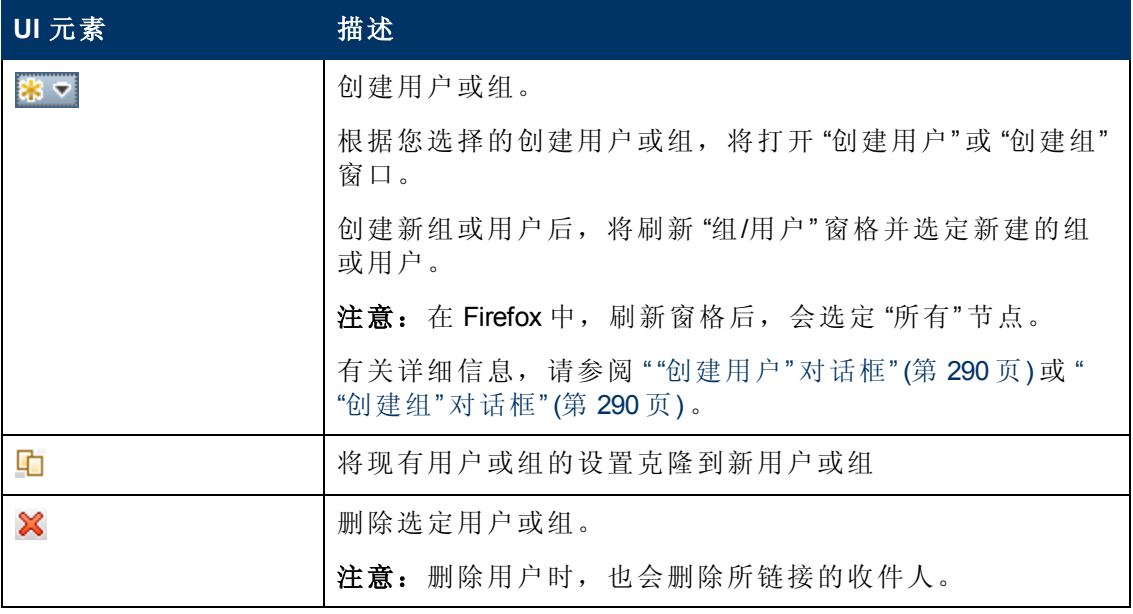

第 18 章: 用户管理

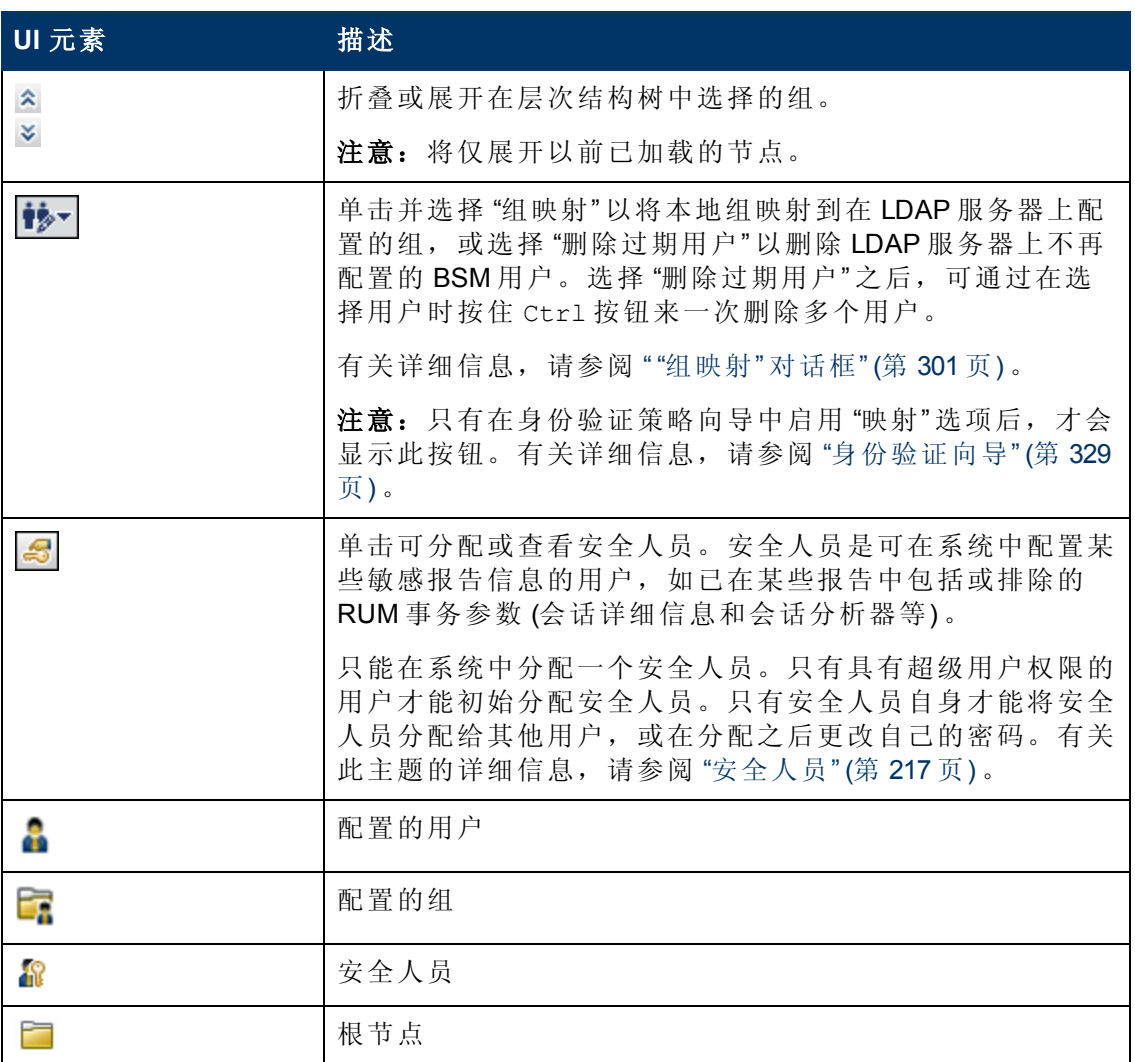

### <span id="page-300-0"></span>**"**组映射**"** 对话框

此对话框允许将在 BSM 中配置的组映射到在 LDAP 服务器上配置的组。

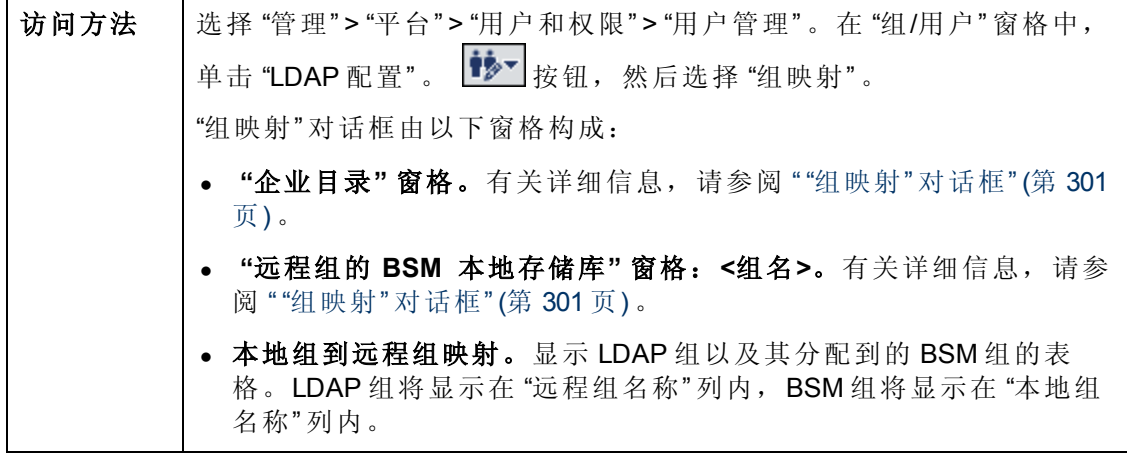

第 18 章: 用户管理

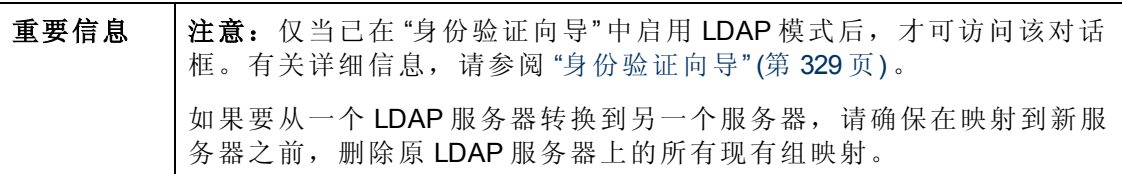

### **"**企业目录**"** 窗格

此窗格允许将 BSM 组分配到 LDAP 组,并会列出 LDAP 组内的用户。

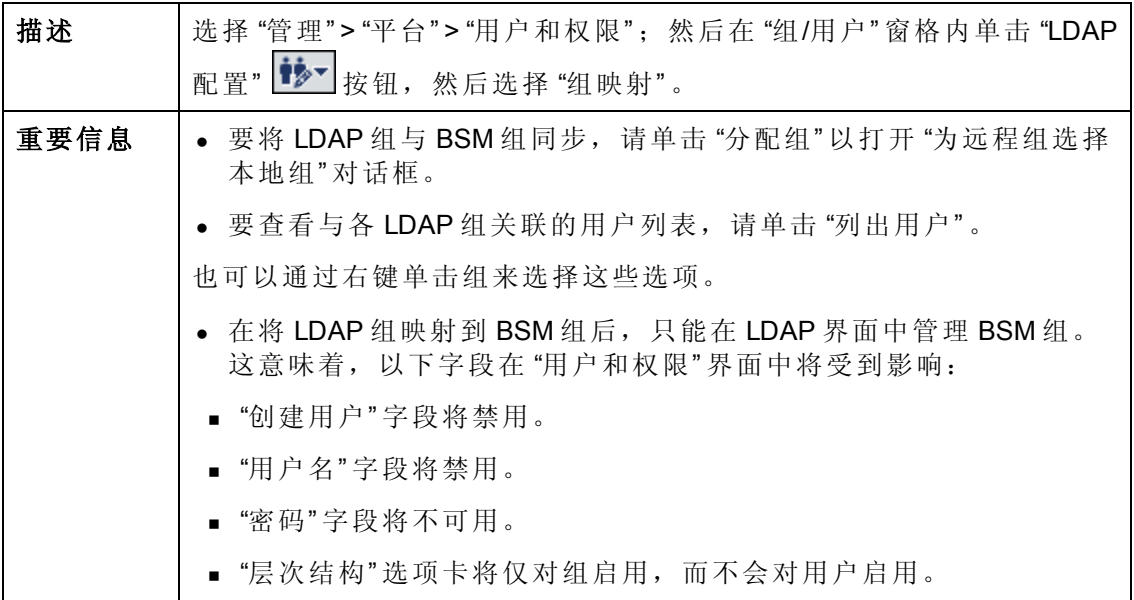

### 远程组的本地 **BSM** 存储库:**<**组名**>** 窗格

此窗格可显示被映射到在"企业目录"窗格中选择的 LDAP 组的 BSM, 且允许您删除已 映射的 BSM 组。

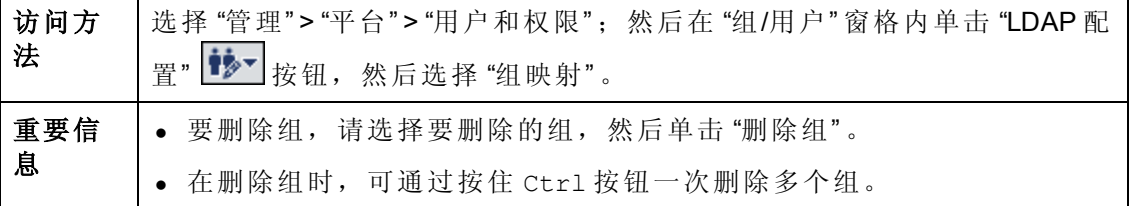

# <span id="page-302-0"></span>第 **19** 章

# 收件人管理

可以将收件人分配给用户。 收件人定义中包含关于与收件人的通信方式的信息。 收件 人可以接收已触发的警报或已计划的报告:

- <sup>l</sup> 警报。 对于每个收件人,可以定义一种或多种通知方法 (电子邮件、寻呼机或 SMS) ,以及用于警报通知的模板。 可以配置警报,以便特定收件人在触发警报时收到关 于警报的信息。 有关警报的详细信息,请参阅 "[设置警报传递系统](#page-371-0)" ([第](#page-371-0) [372](#page-371-0) [页](#page-371-0)) 。
- <sup>l</sup> 计划报告。 此外,也可以在报告管理器中配置收件人接收报告或报告项目的计划时 间间隔。 只有配置为接收电子邮件的收件人才可以被选为接收计划的报告。 在配置 计划报告时,会在 "可用的收件人" 中列出这些收件人。 有关计划报告的详细信息, 请参阅 "[报告计划管理器](#page-368-0)" ([第](#page-368-0) [369](#page-368-0) [页](#page-368-0)) 。

有关配置和管理收件人的位置的详细信息,请参阅 ["](#page-306-0) "[收件人](#page-306-0)" [页面](#page-306-0)" ([第](#page-306-0) [307](#page-306-0) [页](#page-306-0)) 。

# <span id="page-303-0"></span>如何配置和管理收件人

本任务描述建议的收件人管理操作。

可以通过定义一个或多个通知方法、用于警报通知的模板以及用于接收报告的通知计 划来创建收件人。可以在 "收件人" 页面中创建收件人以及管理现有收件人。有关用户 界面详细信息,请参阅""[收件人](#page-306-0)"[页面](#page-306-0)"([第](#page-306-0)[307](#page-306-0)[页](#page-306-0))。

此外,也可以在配置用户时创建收件人。这些收件人会自动添加到"管理">"平台">"收 件人" > "收件人管理" 中 "收件人" 页面的收件人列表。

在 "管理" > "平台" > "用户和权限" > "用户管理" 中配置用户时,在 "收件人" 页面创建的收 件人会自动作为可用收件人列出。

## <span id="page-304-0"></span>如何添加自定义的寻呼机或 **SMS** 服务提供程序

如果要将警报配置为通过寻呼机或 SMS 发送,而您的寻呼机或 SMS 服务提供商未出现 在默认提供商列表内,并且该提供商使用电子邮件网关,则可以手动将您的提供商添 加至 BSM。执行完此操作后,您的提供商便会出现在列表内。

要添加已使用电子邮件网关的提供商,请手动将网关信息添加至管理数据库。如果有 必要,请联系数据库管理员以获取帮助。

#### 要添加使用电子邮件网关的提供商,请执行以下步骤:

- 1. 打开管理数据库中的 "NOTIFICATION\_PROVIDERS" 表。
- 2. 在 "NP\_NOTIFICATION\_PROVIDER\_NAME" 列内, 将提供商的名称添加至列表底 部。

添加您需要的、将出现在 "收件方属性" 向导 "SMS" 选项卡的提供商列表内的名称。 有关详细信息, 请参阅"SMS"[选项卡](#page-312-0)"([第](#page-312-0)[313](#page-312-0)[页](#page-312-0))。

请记录被自动分配给提供商的 ID 号。

- 3. 选择 "NOTIFICATION\_PROVIDERS" 表,然后打开 "NOTIFPROVIDER\_NOTIFTYPE" 表。
- 4. 在 "NN\_NOTIF\_PROVIDER\_ID" 列中,添加为新提供商分配的 ID 号。
- 5. 在 "NN\_NOTIF\_TYPE\_ID" 列中, 为提供商分配以下通知类型之一:
	- <sup>n</sup> **102** 适用于传呼机服务提供商
	- 101-适用于 SMS 服务提供商
- 6. 选择 "NOTIFPROVIDER\_NOTIFTYPE" 表, 然后打开 "NOTIFICATION\_PROVIDER\_ PROP" 表。
- 7. 在 "NPP\_NOTIFICATION\_PROVIDER\_ID" 列中,添加为新提供商分配的 ID 号。 请注意,将 ID 号添加至连续的两列。
- 8. 在 "NPP\_NPROVIDER\_PROP\_NAME" 和 "NPP\_NPROVIDER\_PROP\_VALUE" 列中, 依 次从上往下添加提供商的以下新建属性名称和值(相关示例,请参阅现有条目):

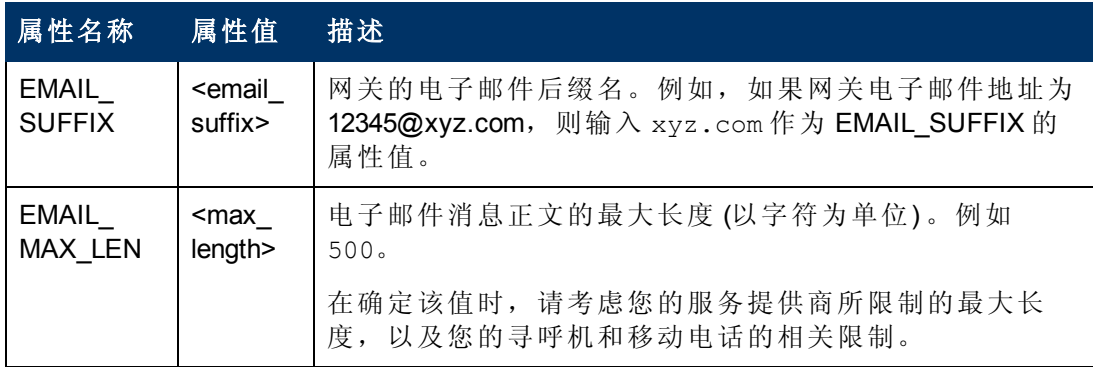

9. 在 "NPP\_NPROVIDER\_PROP\_DATATYPE\_ID" 列中,按照以下方式指定 ID 值:

第 19 章: 收件人管理

- 对于 EMAIL\_SUFFIX, 请指定: 1
- 对于 EMAIL\_MAX\_LEN, 请指定: 2
- 10. 重新启动 BSM。

# **"**收件人管理**"** 用户界面

本节包括:

- "[将收件方附加到](#page-306-1)"[用户](#page-306-1)"[对话框](#page-306-1)"([第](#page-306-1)[307](#page-306-1)[页](#page-306-1))
- <sup>l</sup> ["](#page-306-0) "[收件人](#page-306-0)" [页面](#page-306-0)" ([第](#page-306-0) [307](#page-306-0) [页](#page-306-0))
- <span id="page-306-1"></span><sup>l</sup> ["](#page-308-0) "[新建或编辑收件人](#page-308-0)" [对话框](#page-308-0)" ([第](#page-308-0) [309](#page-308-0) [页](#page-308-0))

### 将收件方附加到 **"**用户**"** 对话框

此对话框允许您选择要附加到所选收件人的用户。

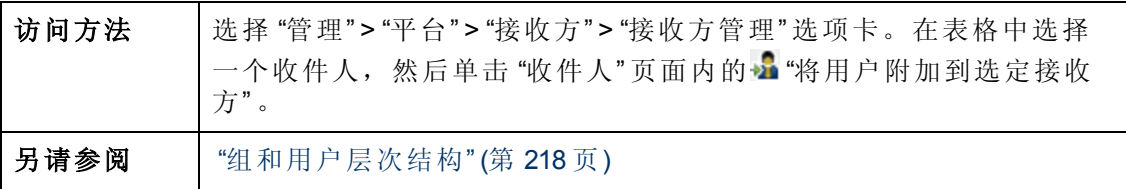

对用户界面元素的描述如下:

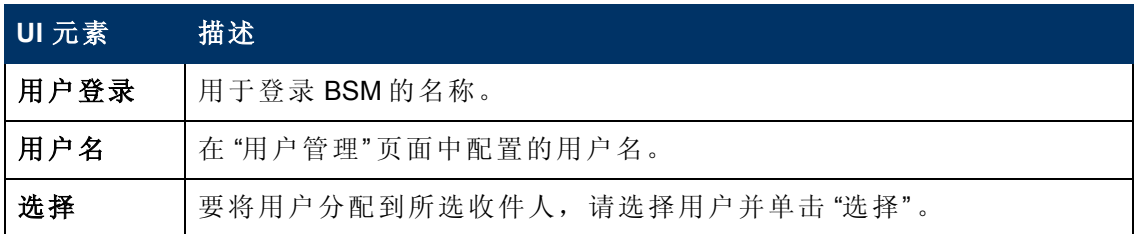

## <span id="page-306-0"></span>**"**收件人**"** 页面

支持您创建或编辑收件人信息,包括对应的用户、电子邮件、SMS 和寻呼机信息。此 外,如果您具有相应权限,还可以将当前收件人与用户分离、将现有收件人附加到用 户或删除已附加的收件人。

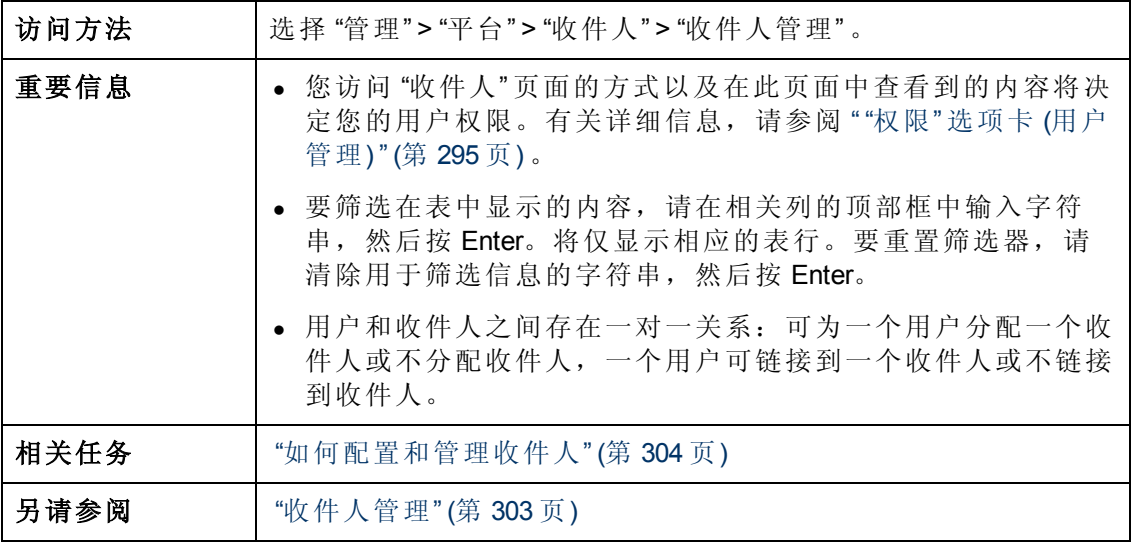

第 19 章: 收件人管理

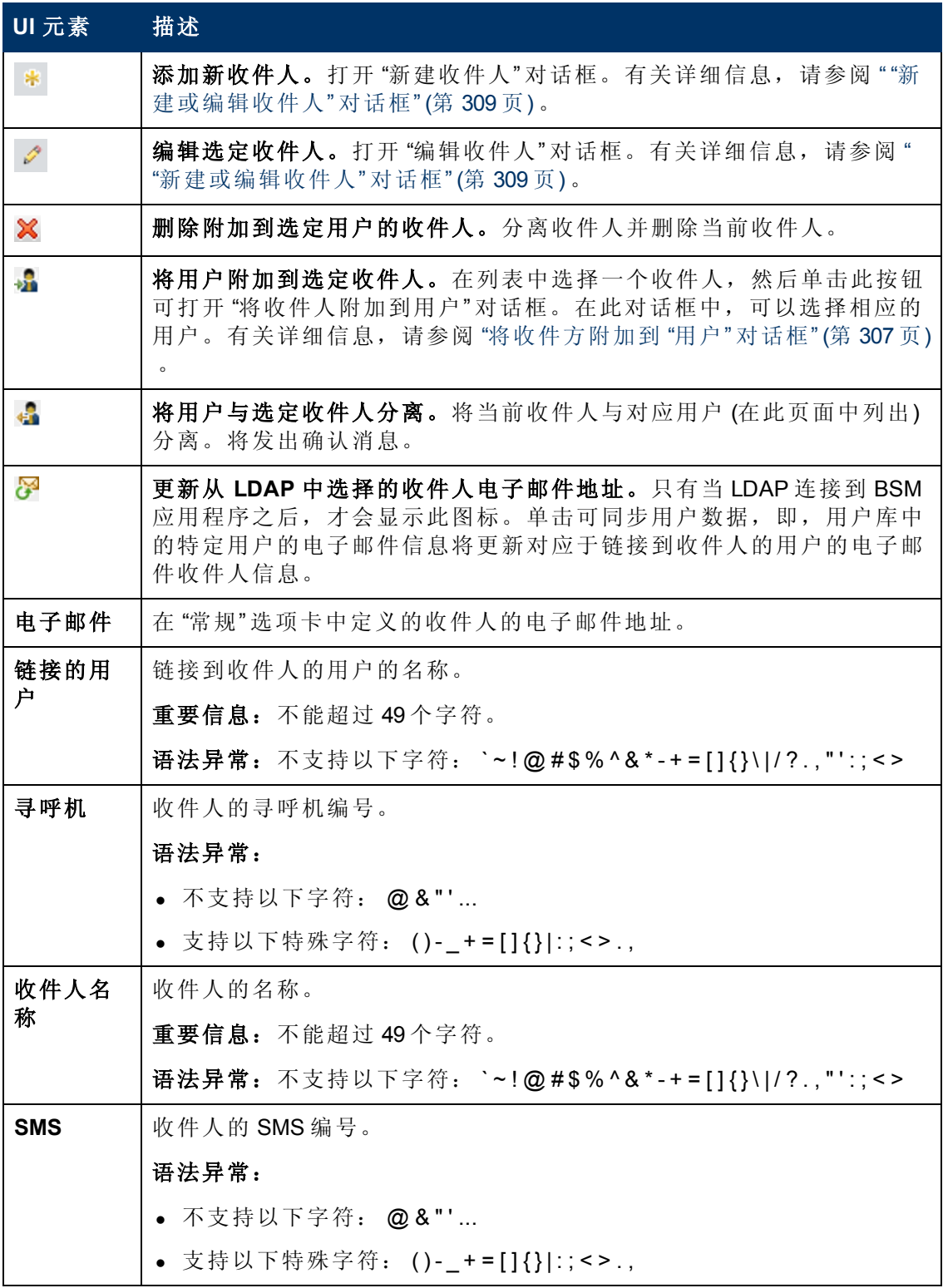

## <span id="page-308-0"></span>**"**新建或编辑收件人**"** 对话框

此选项卡支持您定义收件人、其电子邮件、寻呼机和 SMS,以及用于向这些收件人发 送警报通知的模板。

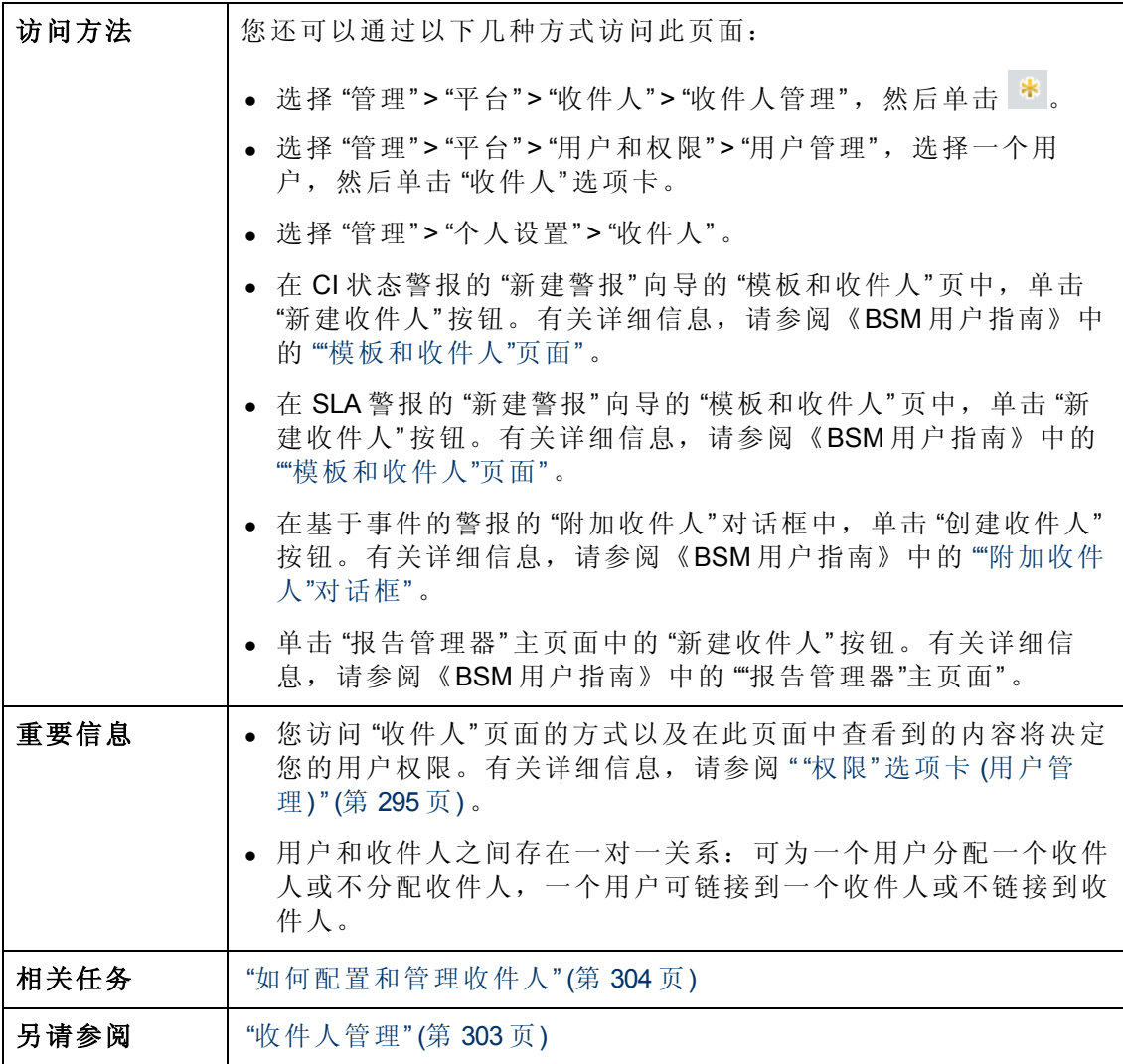

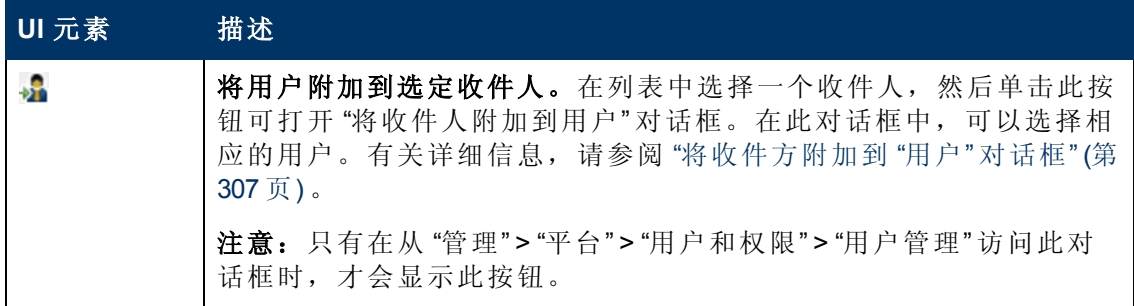

第 19 章: 收件人管理

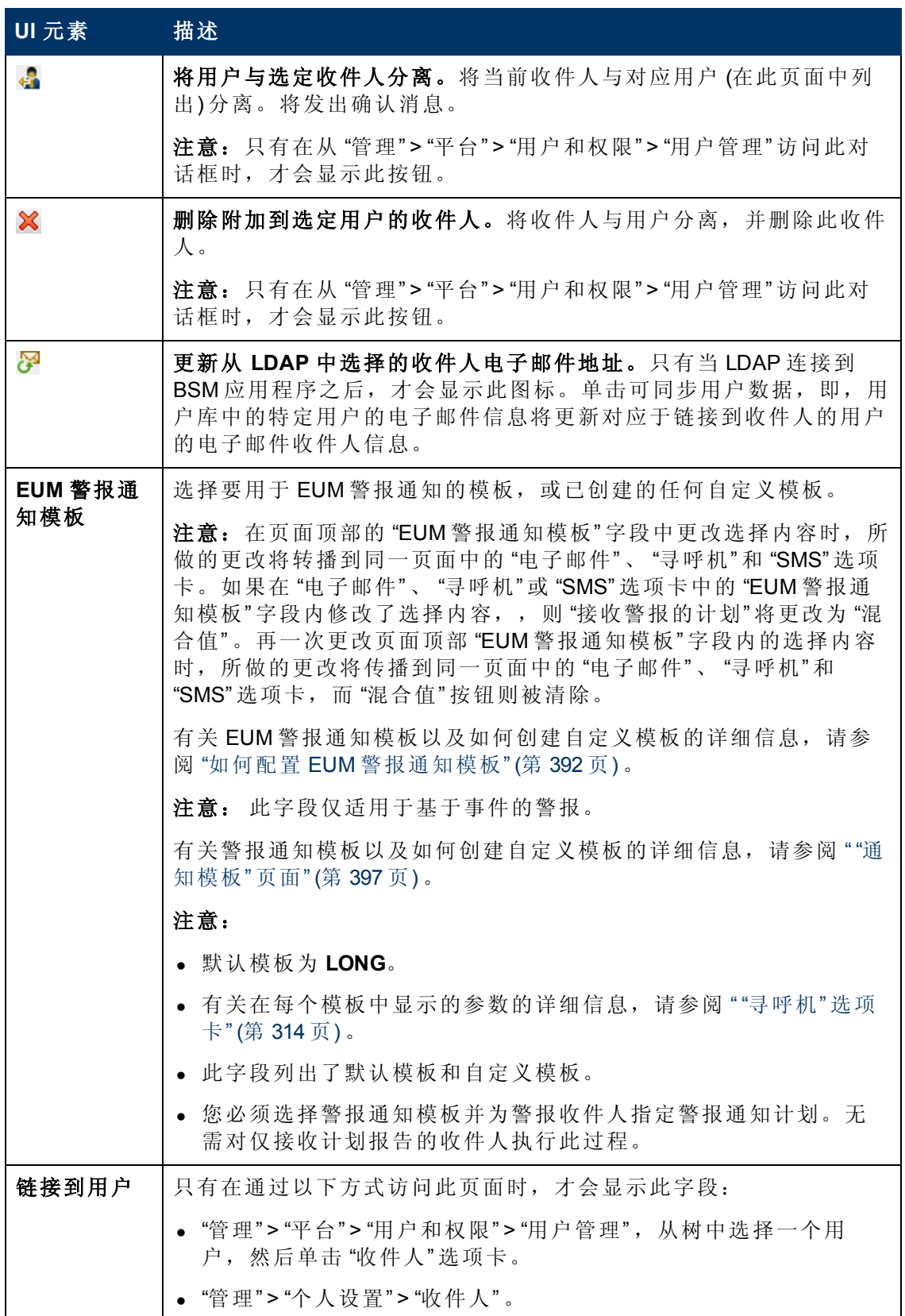

第 19 章: 收件人管理

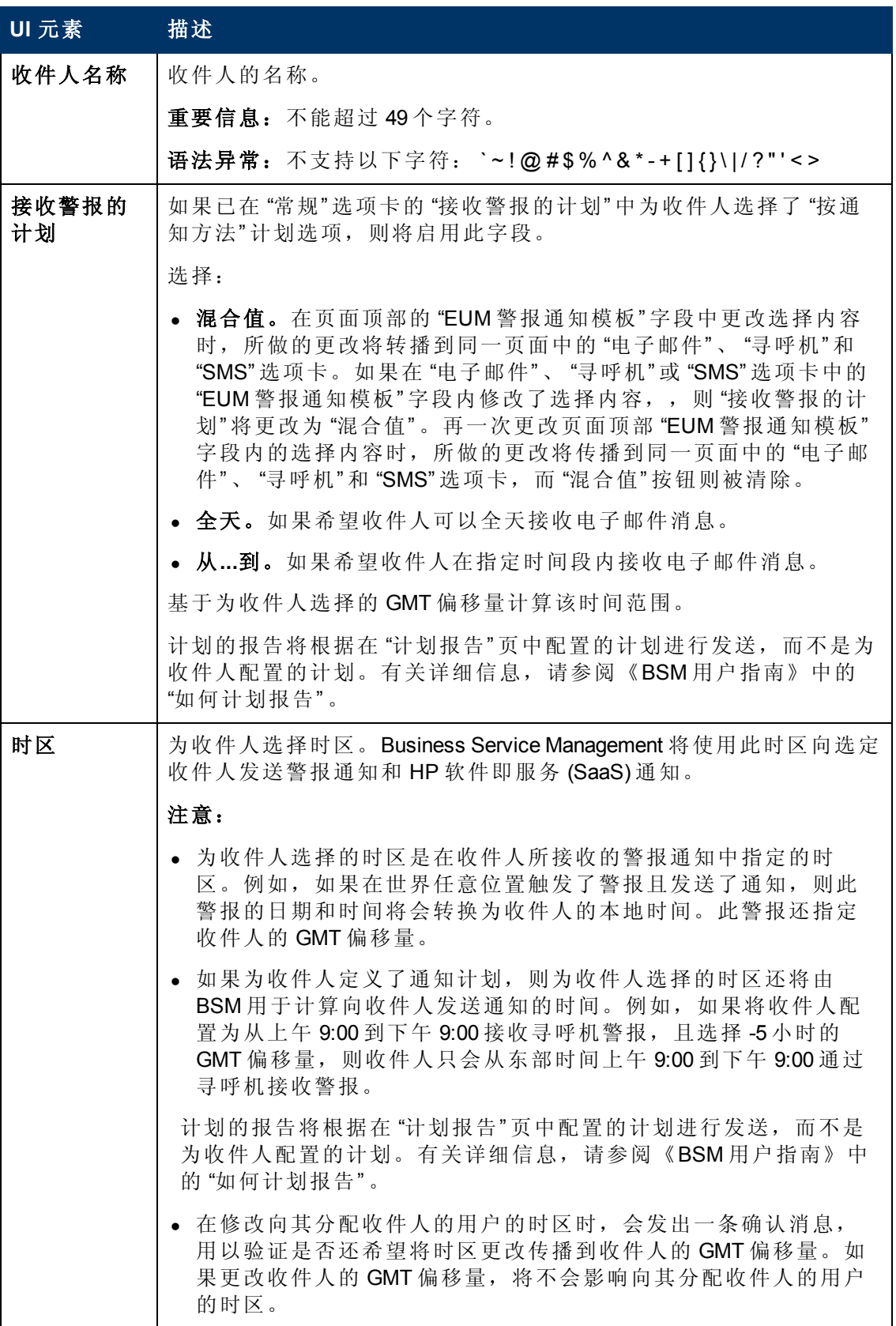

第 19 章: 收件人管理

### **"**通信方法**"** 区域

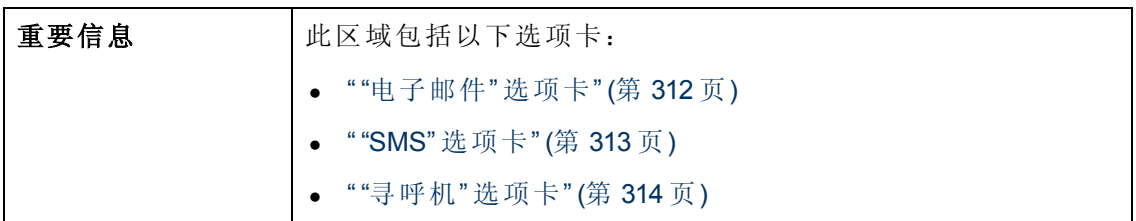

### <span id="page-311-0"></span>**"**电子邮件**"** 选项卡

允许您指定收件人的多个电子邮件地址、通知模板类型 (将覆盖在页面中选择的全局级 别通知模板)、关于发送电子邮件通知的计划,以及安全证书(如果需要)。

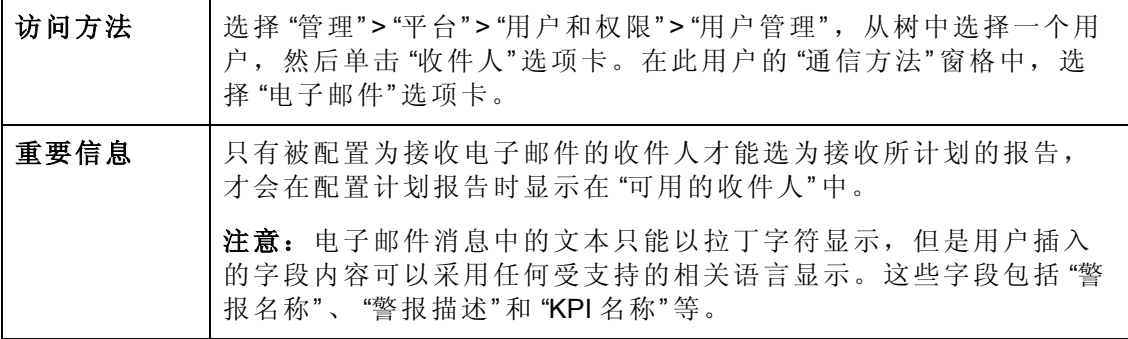

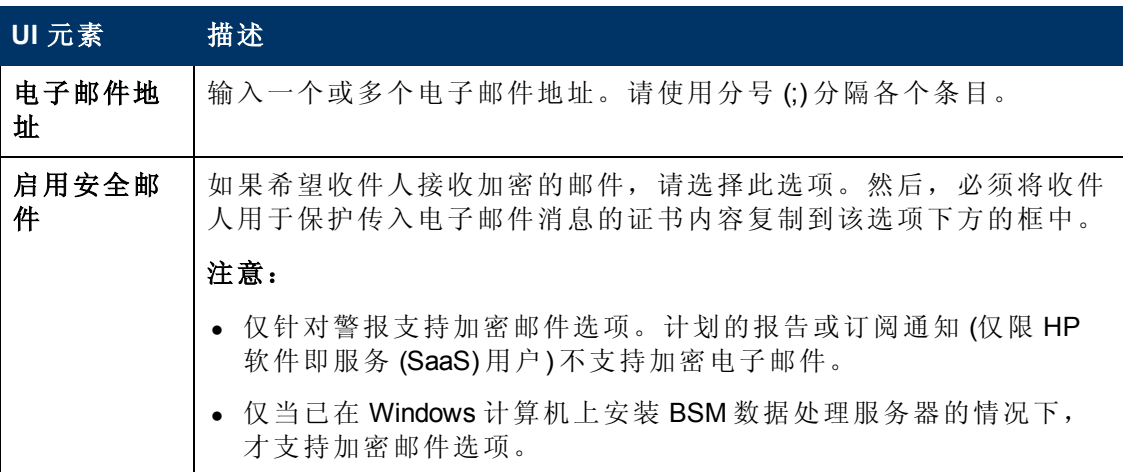

第 19 章: 收件人管理

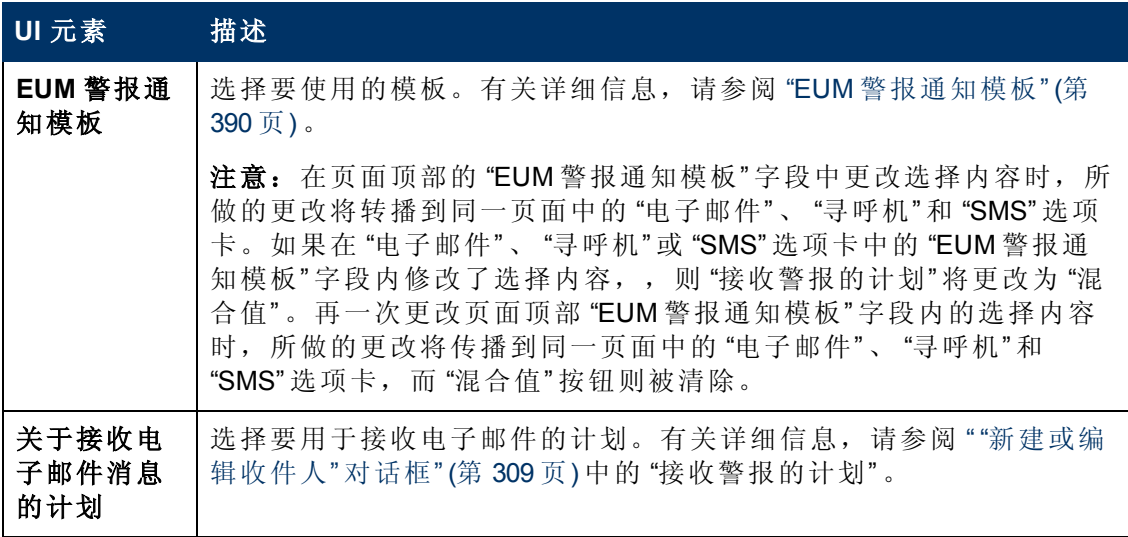

### <span id="page-312-0"></span>**"SMS"** 选项卡

通过此选项卡,可以指定 SMS (短消息服务) 服务提供商、SMS 号码、通知模板类型 (此 类型将覆盖此页面中以全局级别选定的通知模板) 以及关于将警报通知发送给 SMS 的 计划。

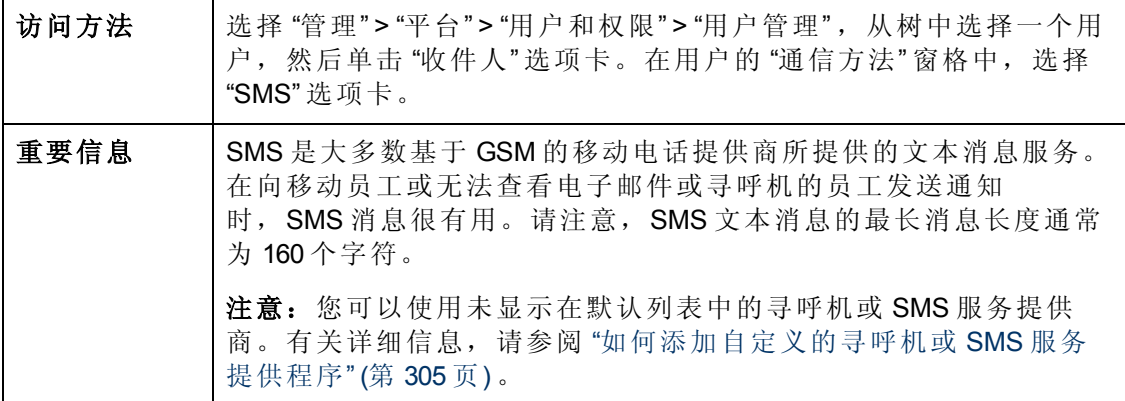

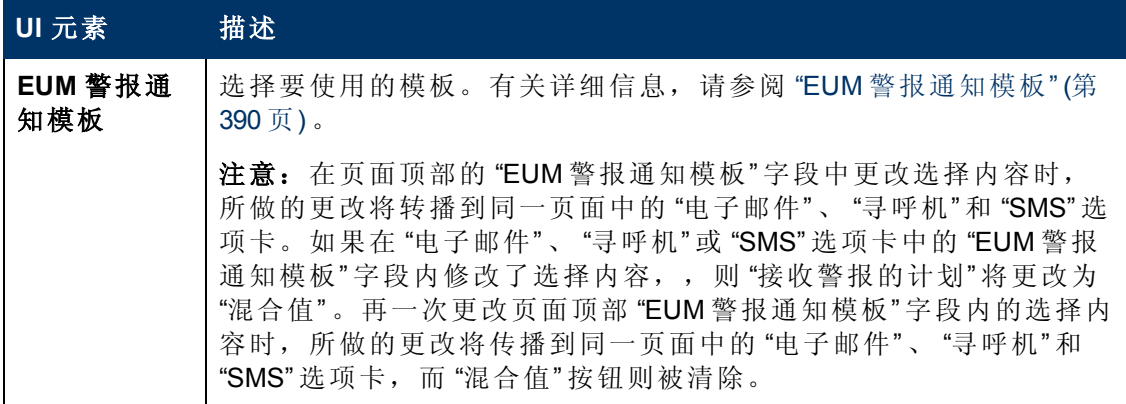

第 19 章: 收件人管理

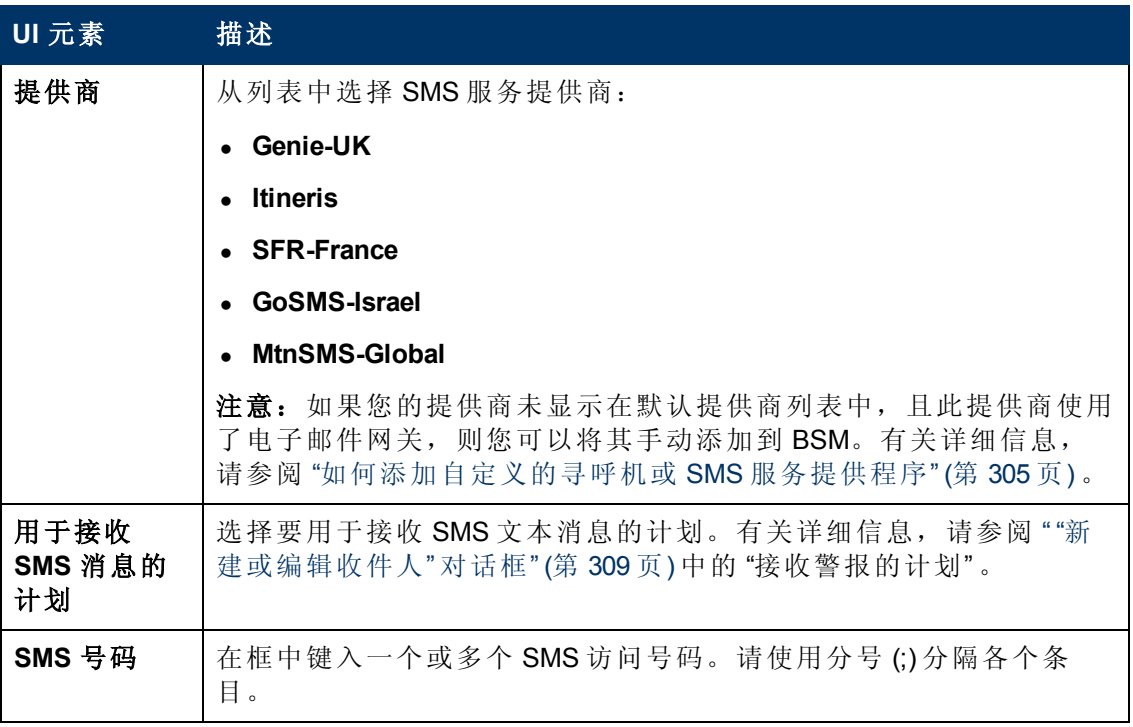

### <span id="page-313-0"></span>**"**寻呼机**"** 选项卡

通过此选项卡,可以指定寻呼机服务提供商、寻呼机号码、通知模板类型 (将覆盖在页 面中选择的全局级别通知模板),以及关于向寻呼机发送警报通知的计划。

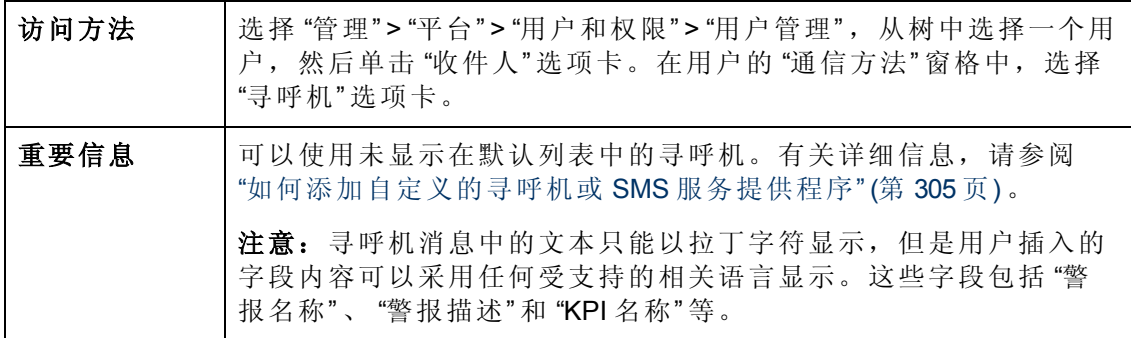

第 19 章: 收件人管理

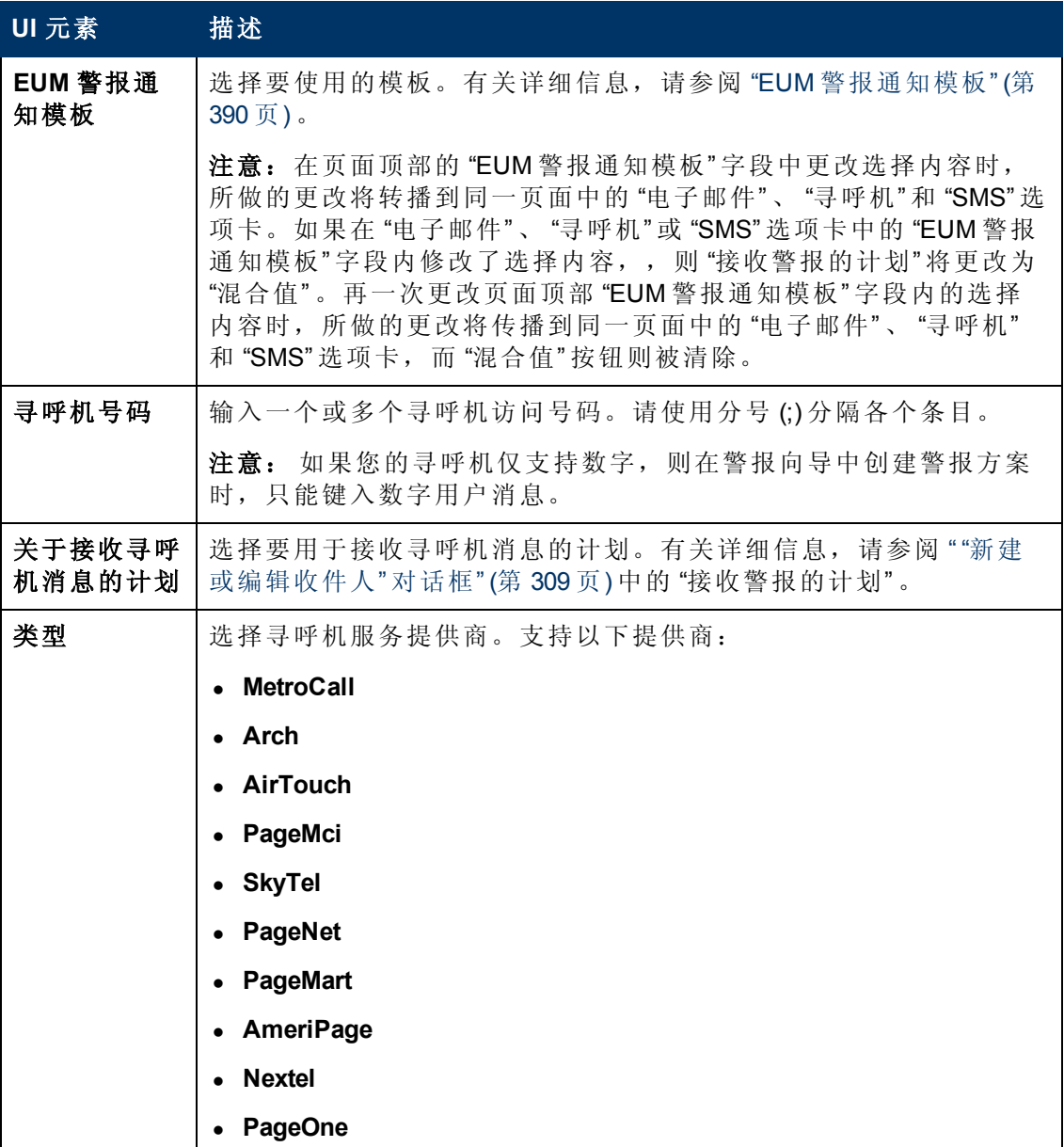

### 默认通知模板

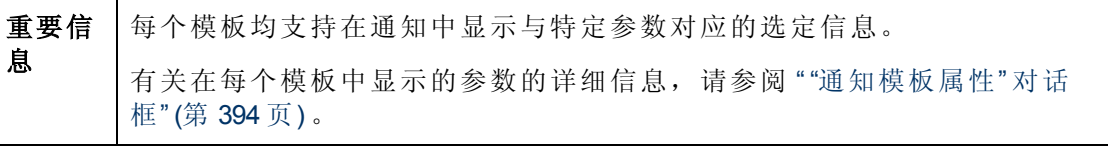

#### 提供了以下默认通知模板:

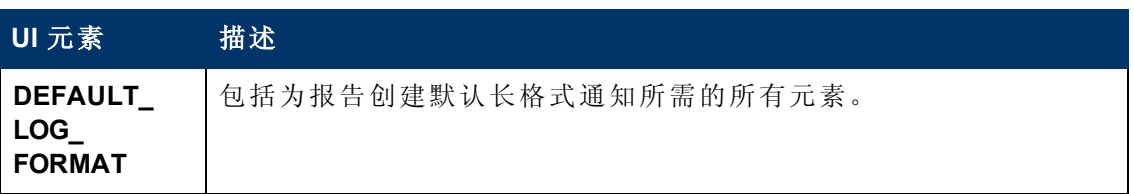

第 19 章: 收件人管理

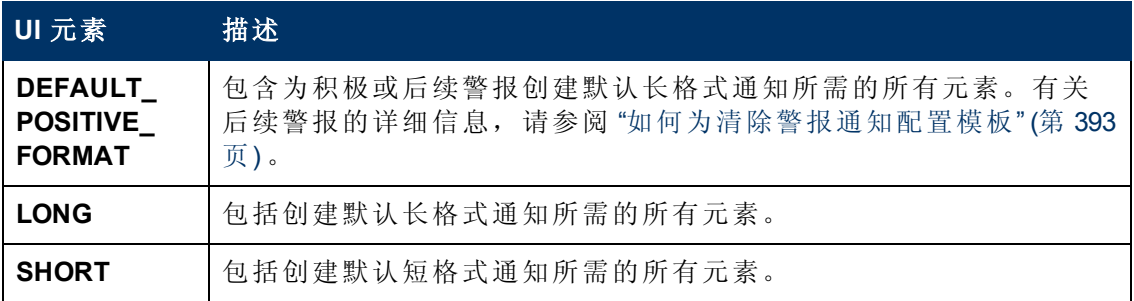

# <span id="page-316-2"></span>第 **20** 章

# 个人设置

通过个人设置,可自定义 BSM 向单个用户显示信息的方式。

单个用户可配置个人设置,以自定义 BSM 的与此用户相关的特定用户行为。

"个人设置" 选项卡包含以下选项:

- <sup>l</sup> 常规设置。 有关详细信息,请参阅 "[用户帐户](#page-316-0)" ([第](#page-316-0) [317](#page-316-0) [页](#page-316-0)) 。
- <span id="page-316-0"></span>● [菜单自定义](#page-316-1)。 有关详细信息, 请参阅"菜单自定义"([第](#page-316-1) [317](#page-316-1) [页](#page-316-1))。

#### 用户帐户

在 "常规设置" 选项卡上,可以配置以下个人设置:

- <sup>l</sup> 用户名
- 用户模式
- 在显示报告时使用的时区
- 密码
- <sup>l</sup> 报告刷新频率
- <sup>l</sup> 自定义的菜单项

有关用于更改密码和更新其他个人设置的用户界面的详细信息,请参阅 ["](#page-320-0) "[用户帐户](#page-320-0)" [页](#page-320-0) [面](#page-320-0)" ([第](#page-320-0) [321](#page-320-0) [页](#page-320-0)) 。

#### <span id="page-316-1"></span>菜单自定义

在"菜单自定义"选项卡上,您可以:

- <sup>l</sup> 指定在登录到 BSM 时显示的默认上下文。
- <sup>l</sup> 指定在 BSM 的各个不同区域显示的首页内容。
- <sup>l</sup> 指定 BSM 中页面上可用的选项卡和选项。

通过自定义条目页面、菜单项和选项卡,可在界面中仅显示与您相关的 BSM 区域。 有 关"[菜单自定义](#page-321-0)用户界面"的详细信息,请参阅""菜单自定义"[页面](#page-321-0)"([第](#page-321-0)[322](#page-321-0)[页](#page-321-0))。

# <span id="page-317-0"></span>如何自定义 **BSM** 菜单和页面 **—** 工作流程

此任务描述如何自定义在进入 BSM 时看到的页面, 以及如何选择 BSM 的页面上的菜单 项。

### 1. 分配默认上下文

从"上下文"窗格中选择希望在登录 BSM 后看见的默认登录上下文,然后单击"设置 为默认登录上下文"。有关用户界面详细信息,请参阅""[菜单自定义](#page-321-0)"[页面](#page-321-0)"([第](#page-321-0)[322](#page-321-0) [页](#page-321-0)) 。

#### 2. 选择上下文页面和选项卡

在 "页面和选项卡" 窗格中,选择希望在选定上下文中对用户可见的页面和选项卡上 下文。清除希望对用户隐藏的页面和选项卡对应的复选框。

#### 3. 分配默认登录页面

为选定的上下文选择将作为默认登录页面的页面或选项卡,然后单击 "设置为默认 登录页面" 。

#### 4. 结果

默认登录图标将显示在默认登录上下文及页面的旁边。在 "页面和选项卡" 窗格中选 择的页面和选项卡将对用户可见。在 "页面和选项卡" 窗格中清除的页面和选项卡将 对用户隐藏。

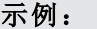

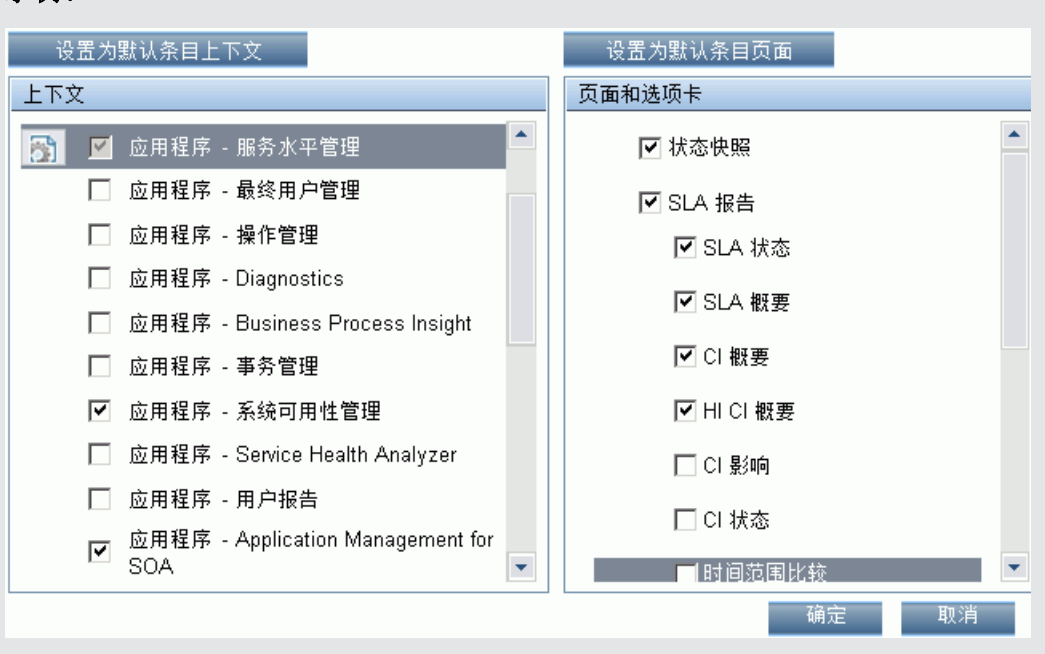

提示: 有关与此任务相关的使用案例场景,请参阅"[如何自定义](#page-318-0) [BSM](#page-318-0) [菜单和页面](#page-318-0) -[使用案例场景](#page-318-0)" ([第](#page-318-0) [319](#page-318-0) [页](#page-318-0)) 。

# <span id="page-318-0"></span>如何自定义 **BSM** 菜单和页面 **—** 使用案例场景

此使用案例场景描述了如何为单个用户自定义用户菜单。

备注:有关与此场景相关的任务,请参阅 "[如何自定义](#page-317-0) [BSM](#page-317-0) [菜单和页面](#page-317-0) [—](#page-317-0) [工作流](#page-317-0) [程](#page-317-0)" ([第](#page-317-0) [318](#page-317-0) [页](#page-317-0)) 。

#### 1. 分配默认上下文

John Smith 是 ABC 保险公司已注册的 BSM 用户。他希望将服务水平管理应用程序 界面配置为在他登录之后看到的默认 Business Service Management 上下文。他通过 选择"管理" > "个人设置",导航到"个人设置"选项,然后选择"菜单自定义"以打开 "菜单自定义"页面。他在"上下文"窗格中选择"应用程序 - 服务水平管理",然后单 击 "设置为默认条目上下文" 。 "应用程序 - 服务水平管理" 选项将显示为默认条目上 下文:

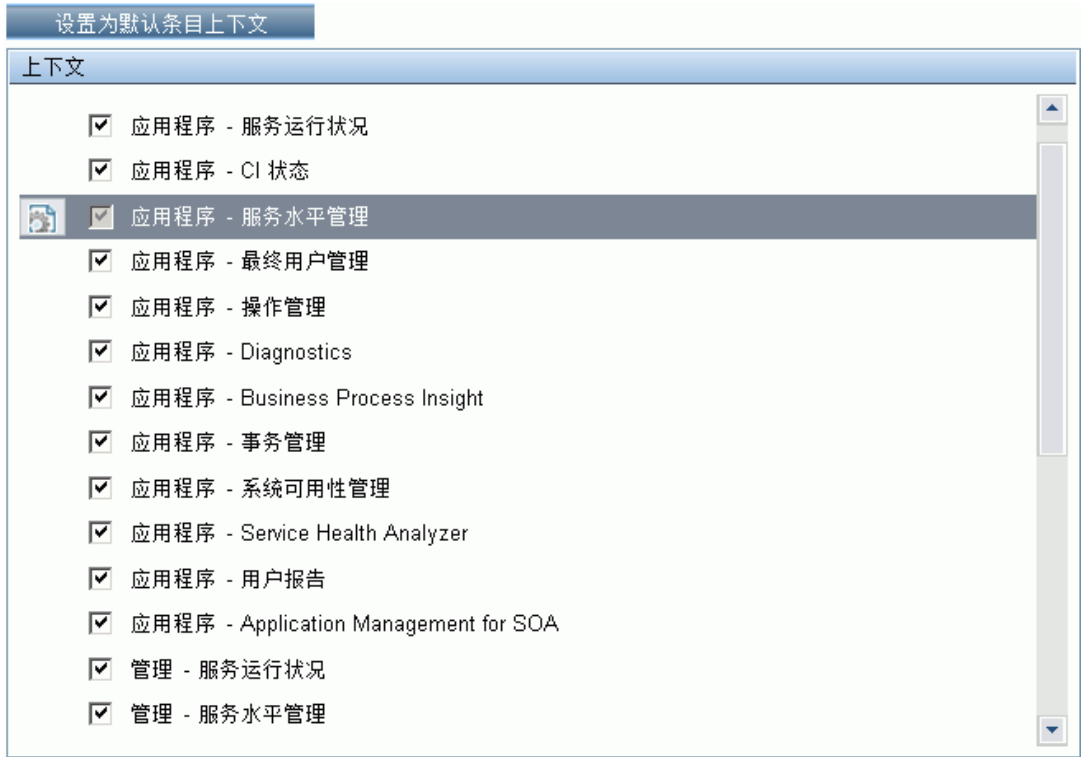

#### 2. 选择上下文页面和选项卡

John 希望仅查看与他工作相关的页面和选项卡,并且希望在登录 BSM 之后可立即 查看"服务水平协议 (SLA) 概要"报告。在"页面和选项卡"窗格中,他取消选择"SLA 管理" 选项,因为此选项卡上显示的信息与他的工作无关。他选择 "SLA 概要" 选 项,并单击 "设置为默认条目页面" 。 "SLA 概要" 页面将作为在 John 登录 BSM 之后 显示的默认条目页面:

第 20 章: 个人设置

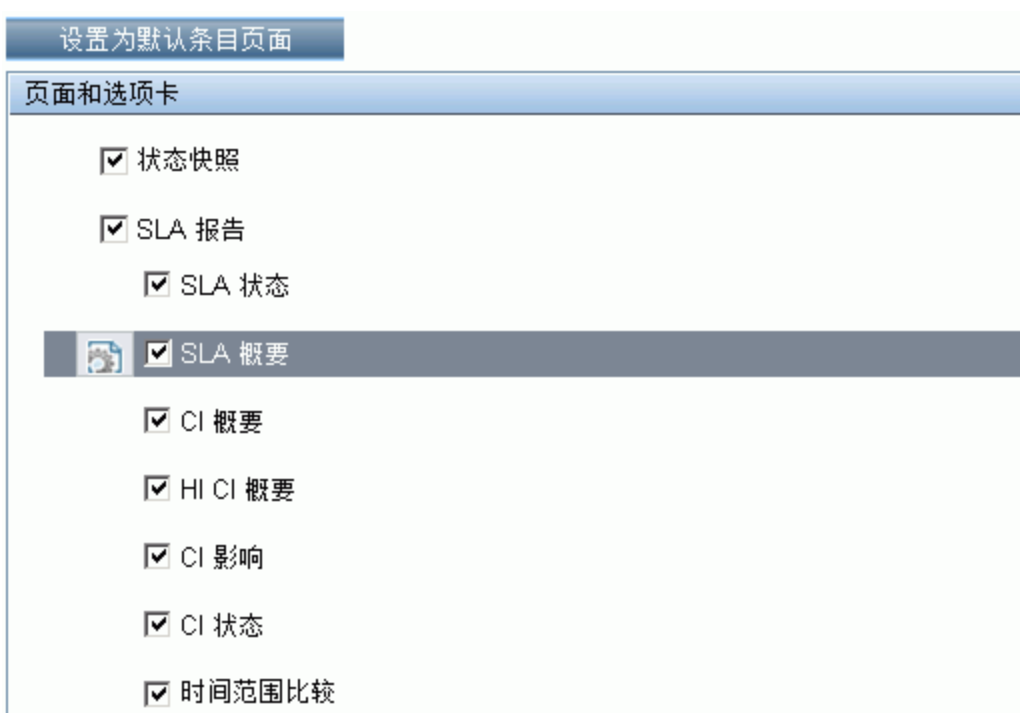

### 3. 结果

在 John Smith 登录 BSM 之后打开的上下文是 "应用程序" 菜单中的 "服务水平管理" 上 下文。 "SLA 概要报告" 页面将显示在 "SLA 报告" 选项卡上:

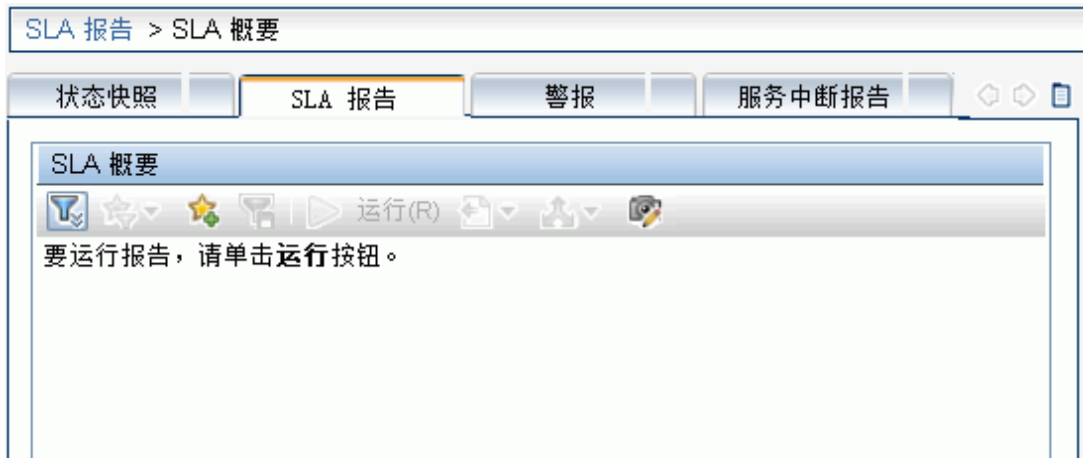

# **"**个人设置**"** 用户界面

本节包括:

- <sup>l</sup> ["](#page-320-0) "[用户帐户](#page-320-0)" [页面](#page-320-0)" ([第](#page-320-0) [321](#page-320-0) [页](#page-320-0))
- <sup>l</sup> ["](#page-321-0) "[菜单自定义](#page-321-0)" [页面](#page-321-0)" ([第](#page-321-0) [322](#page-321-0) [页](#page-321-0))
- <span id="page-320-0"></span><sup>l</sup> ["](#page-322-0) "[收件人](#page-322-0)" [选项卡](#page-322-0) ["](#page-322-0) ([第](#page-322-0) [323](#page-322-0) [页](#page-322-0))

### **"**用户帐户**"** 页面

此页面用于配置用户名、用户模式、时区、密码和刷新率设置。

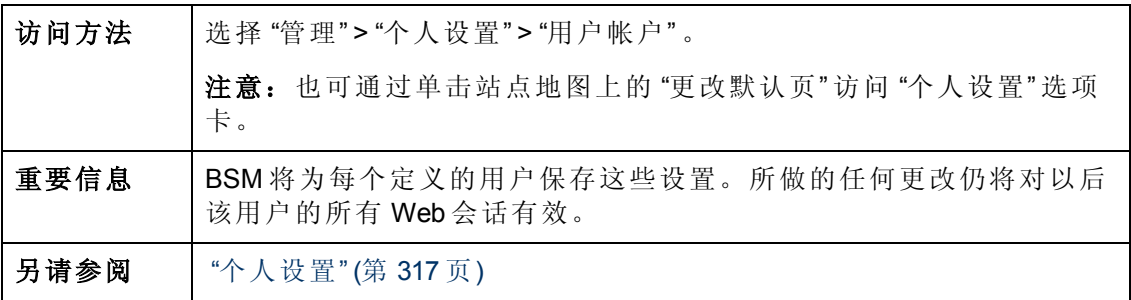

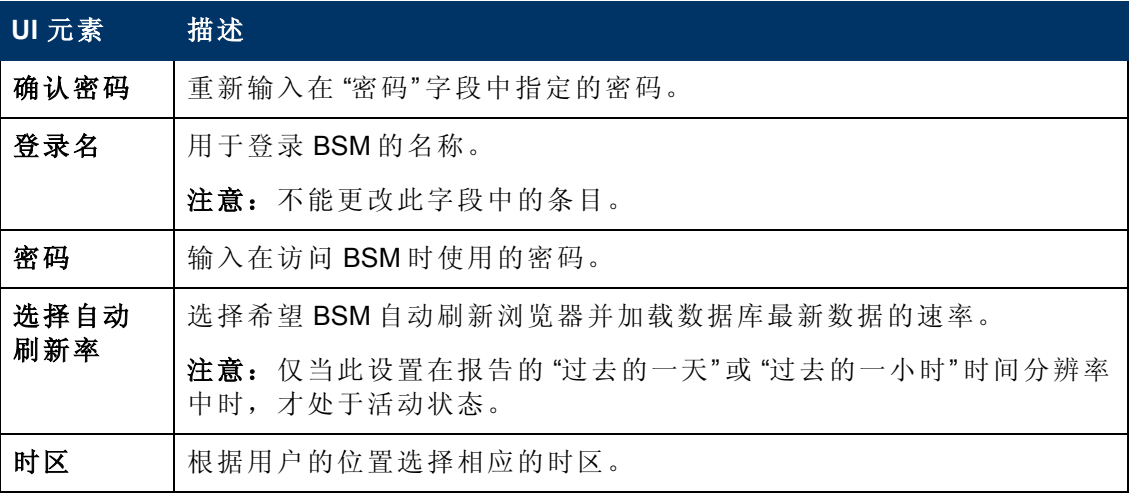

第 20 章: 个人设置

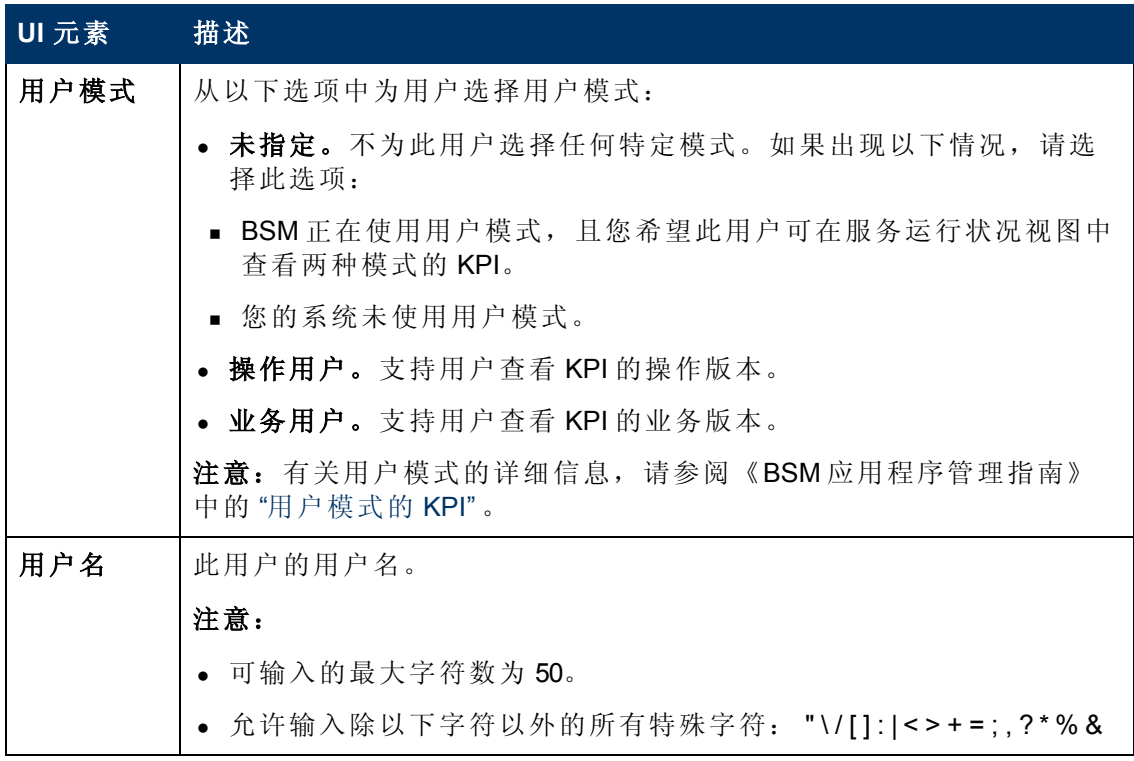

### <span id="page-321-0"></span>**"**菜单自定义**"** 页面

使用此页面可自定义针对每个用户的视图和条目页面。可以指定:

- <sup>l</sup> 在登录到 BSM 时显示的默认上下文。
- 在 BSM 的各不同部分中显示的首页内容。
- <sup>l</sup> BSM 中页面上可用的选项卡和选项。

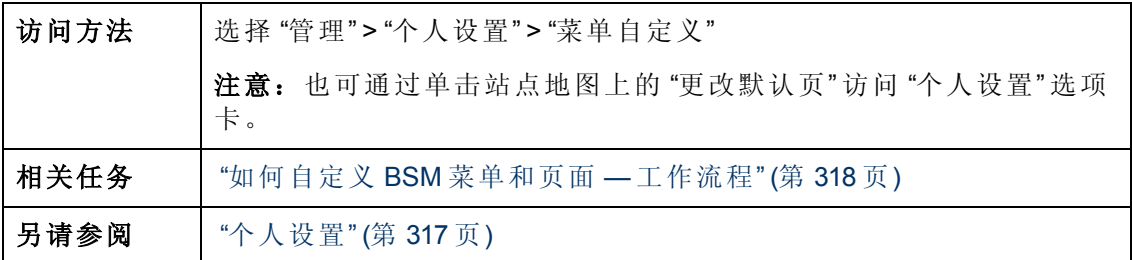

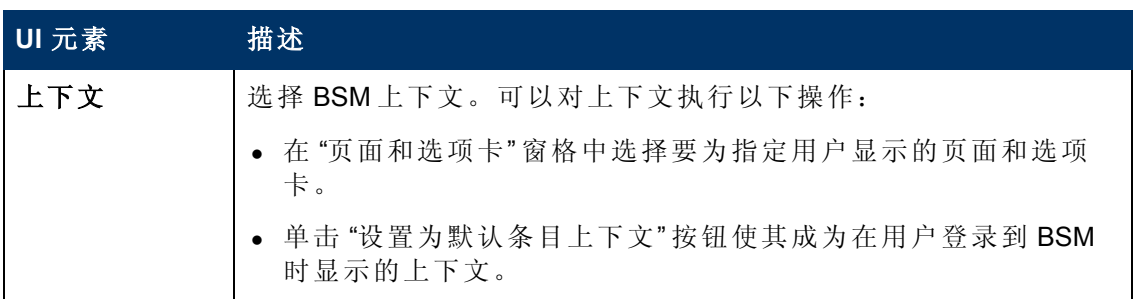

第 20 章: 个人设置

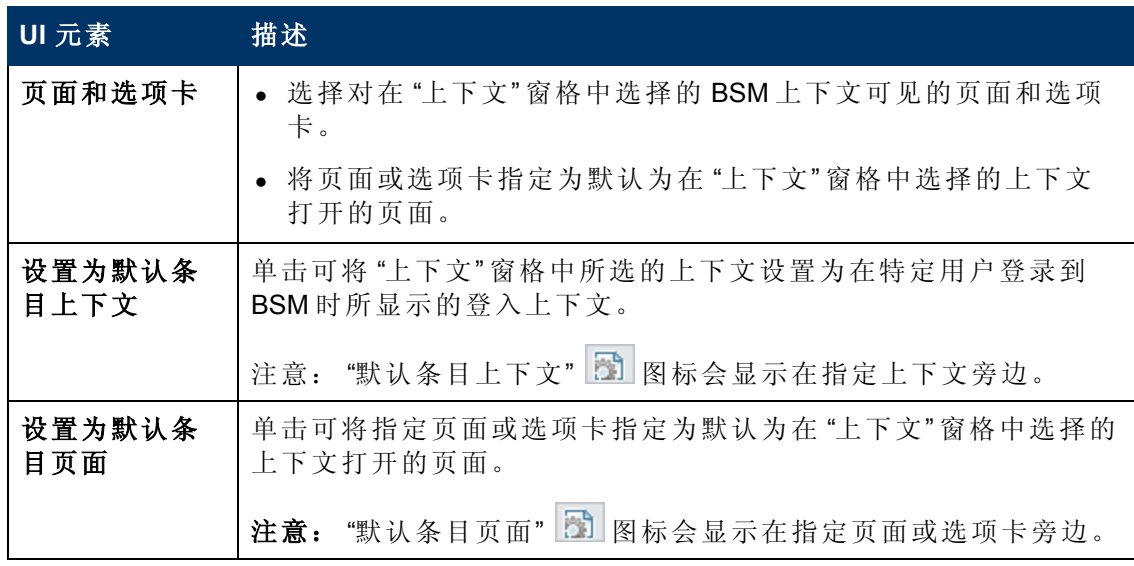

### <span id="page-322-0"></span>**"**收件人**"** 选项卡

此选项卡支持您定义收件人、其电子邮件、寻呼机和 SMS 信息,以及用于向这些收件 人发送警报通知的模板。

有关用户界面详细信息,请参阅 ["](#page-308-0) "[新建或编辑收件人](#page-308-0)" [对话框](#page-308-0)" ([第](#page-308-0) [309](#page-308-0) [页](#page-308-0)) 。

# 第 **21** 章

# 身份验证策略

BSM 身份验证基于身份验证策略概念进行。 每种策略将根据特定的身份验证服务处理 身份验证。 在任何给定时间,仅能在 BSM 中配置一种身份验证服务。

用于登录 BSM 的默认身份验证策略为 BSM 内部身份验证服务。 用户从登录页面输入 BSM 用户名和密码,并且用户凭据将在 BSM 数据库存储和验证。 有关 BSM 内身份验 证过程的描述,请参阅 ["BSM](#page-24-0) [登录流程](#page-24-0)" ([第](#page-24-0) [25](#page-24-0) [页](#page-24-0)) 。

可以选择使用轻量目录访问协议 (LDAP) 配置身份验证。BSM 将使用 LDAP 服务器验证 用户凭据。有关 LDAP 的详细信息, 请参阅 ["LDAP](#page-349-0) [身份验证和映射](#page-349-0)"([第](#page-349-0)[350](#page-349-0)[页](#page-349-0))。

可在 "身份验证管理向导" 中配置身份验证策略。 有关 "身份验证管理向导" 的详细信 息, 请参阅"[身份验证向导](#page-328-0)"([第](#page-328-0)[329](#page-328-0)[页](#page-328-0))。
### <span id="page-324-0"></span>设置 **SSO** 身份验证策略

单一登录 (SSO) 是一种访问控制方法,允许用户通过一次登录获得对多个软件系统中 资源的访问权限,而无需再次登录。已配置的软件系统组中的应用程序信任此身份验 证,因而在应用程序之间移动时不需要执行额外的身份验证。

BSM 的默认单一登录身份验证策略是轻型单一登录 (LW-SSO)。 LW-SSO 嵌套在 BSM 中,不需要使用外部计算机进行身份验证。有关 LW-SSO 的详细信息,请参阅"[轻型单](#page-338-0) [一登录策略](#page-338-0)" ([第](#page-338-0) [339](#page-338-0) [页](#page-338-0)) 。

如果在 BSM 之外配置的应用程序不支持 LW-SSO, 或您希望实施功能更强大的单一登 录,则可以使用 "身份验证管理向导" 配置标识管理单一登录 (IDM-SSO)。当 IDM-SSO 启 用为单一登录策略后,它还将用作身份验证器。如果用户满足 "LDAP 供应商属性" 对话 框的"用户筛选器"字段中所定义的条件,并且已通过 IDM-SSO 验证,则这些用户可以 登录 BSM。有关详细信息, 请参阅""LDAP[供应商属性](#page-335-0)"[对话框](#page-335-0)"([第](#page-335-0)[336](#page-335-0)[页](#page-335-0))。

客户端应用程序的所有请求都要经过 SSO 身份验证。受支持的应用程序只需了解经验 证的用户的名称。

有关 IDM-SSO 身份验证策略的详细信息,请参阅 "[标识管理单一登录身份验证](#page-345-0)" ([第](#page-345-0) [346](#page-345-0) [页](#page-345-0)) 。

# 设置 **LDAP** 身份验证

轻量目录访问协议 (LDAP) 是一种 Internet 协议,由电子邮件和其他程序用于查找外部服 务器的信息。 可以采用以下任一种方法在 BSM 中配置 LDAP:

- <sup>l</sup> 作为供用户登录 BSM 的身份验证机制。
- <sup>l</sup> 映射组,并将 BSM 用户与在外部 LDAP 服务器上配置的用户同步,从而简化 BSM 管 理员的用户管理流程。有关详细信息,请参阅"[如何映射组和同步用户](#page-355-0)"([第](#page-355-0)[356](#page-355-0)[页](#page-355-0))  $\circ$

您可以使用"[身份验证](#page-328-0)管理向导"启用和禁用 LDAP。 有关详细信息, 请参阅"身份验证 [向导](#page-328-0)" ([第](#page-328-0) [329](#page-328-0) [页](#page-328-0)) 。

# **BSM** 中的身份验证模式

下表显示了 BSM 所使用的身份验证策略。策略由在 "身份验证管理" 向导中选择的单一 登录模式和 LDAP 模式确定。

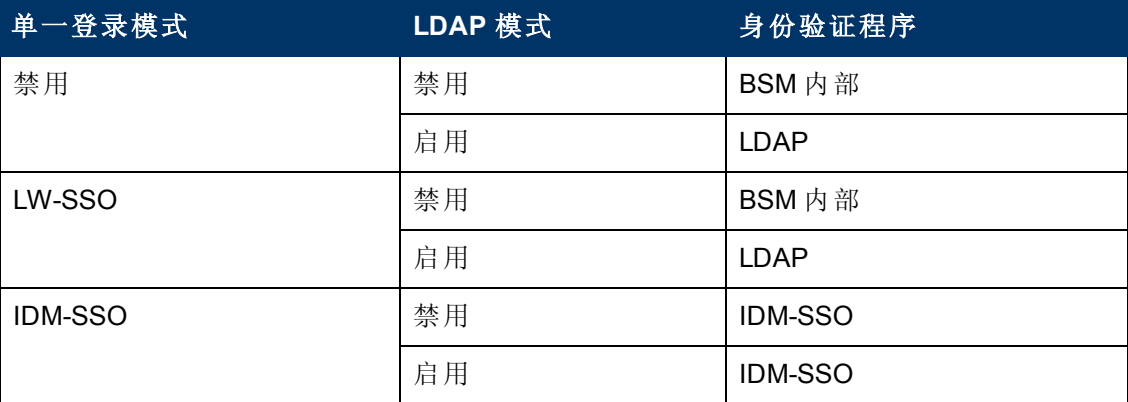

# **"**身份验证策略**"** 用户界面

本部分包括:

- <sup>l</sup> ["](#page-327-0) "[身份验证策略](#page-327-0)" [页面](#page-327-0)" ([第](#page-327-0) [328](#page-327-0) [页](#page-327-0))
- <sup>l</sup> [" "LDAP](#page-335-0) [供应商属性](#page-335-0)" [对话框](#page-335-0)" ([第](#page-335-0) [336](#page-335-0) [页](#page-335-0))
- <span id="page-327-0"></span><sup>l</sup> "[身份验证向导](#page-328-0)" ([第](#page-328-0) [329](#page-328-0) [页](#page-328-0))

### **"**身份验证策略**"** 页面

此页面显示当前身份验证策略和用于登录 BSM 的单一登录配置。

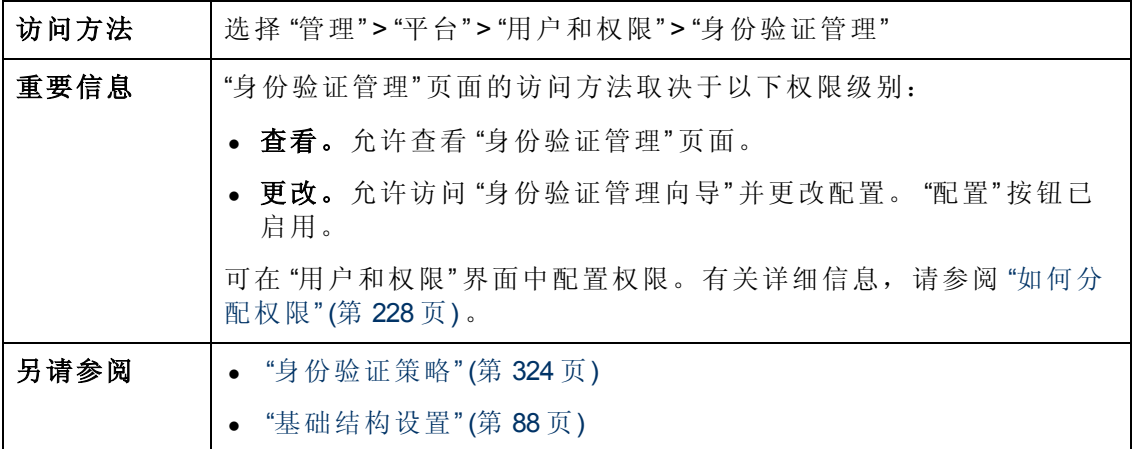

对用户界面元素的描述如下:

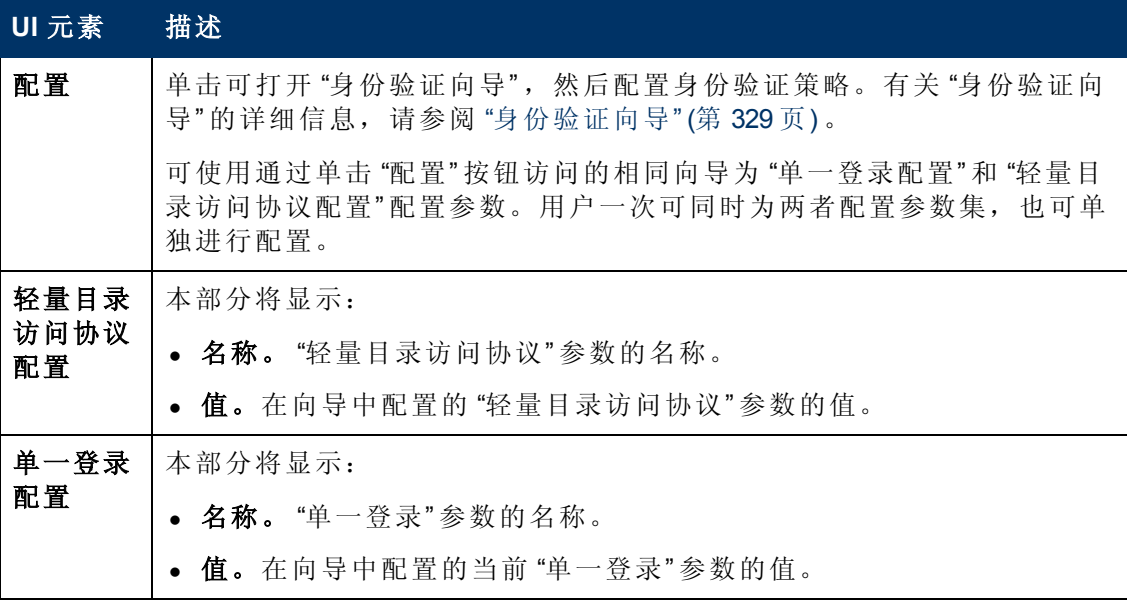

第 21 章: 身份验证策略

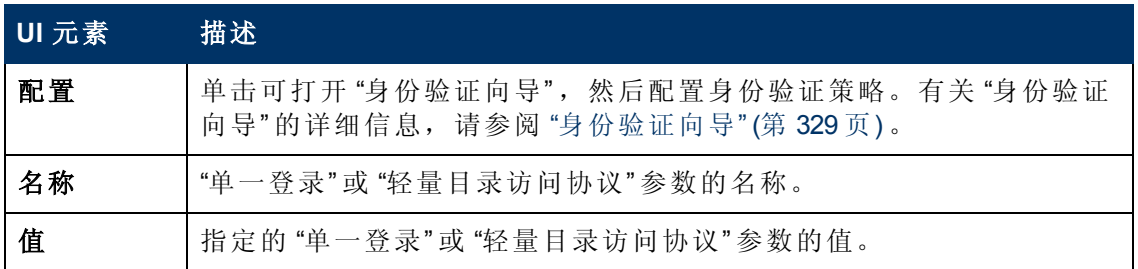

### <span id="page-328-0"></span>身份验证向导

此向导支持您创建用于登录 BSM 的身份验证策略。

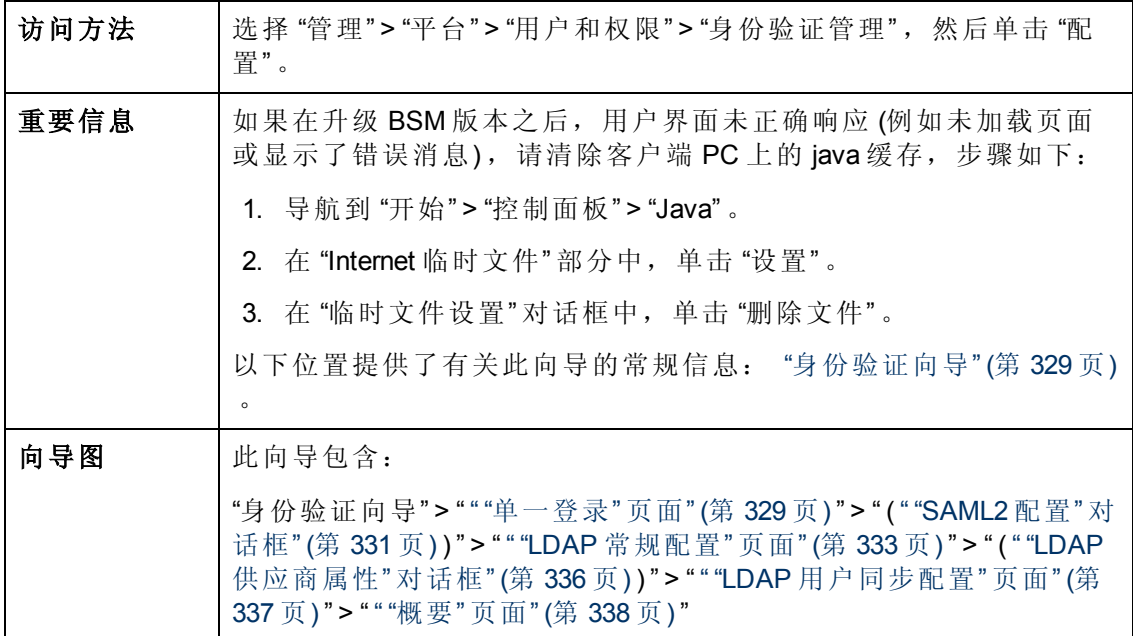

## <span id="page-328-1"></span>**"**单一登录**"** 页面

此向导页用于配置单一登录策略。 "单一登录" 页面上显示的元素取决于您选择的单一 登录模式。

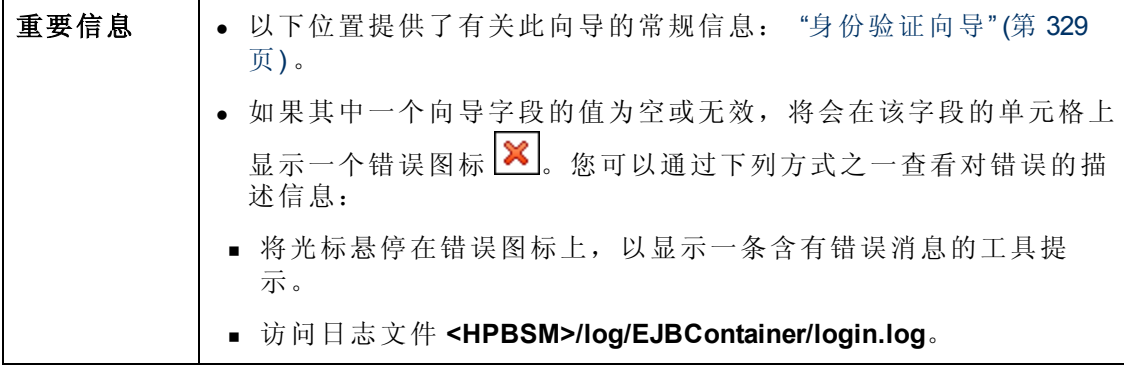

第 21 章: 身份验证策略

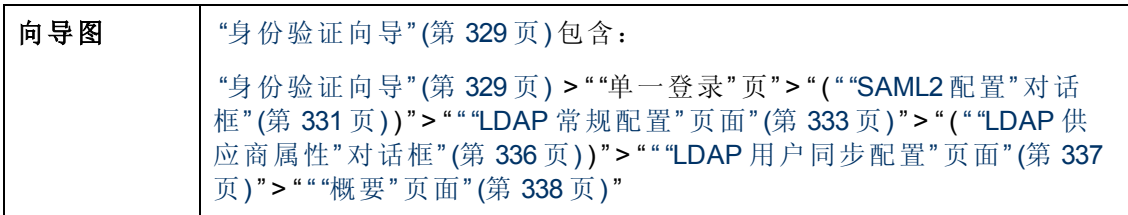

对用户界面元素的描述如下:

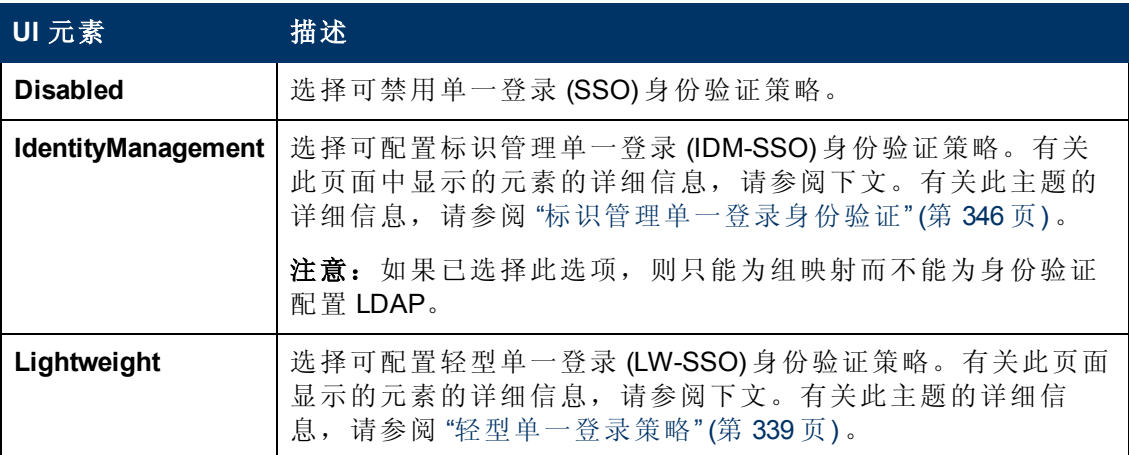

### 标识管理单一登录 **(IDM-SSO)** 配置

对用户界面元素的描述如下:

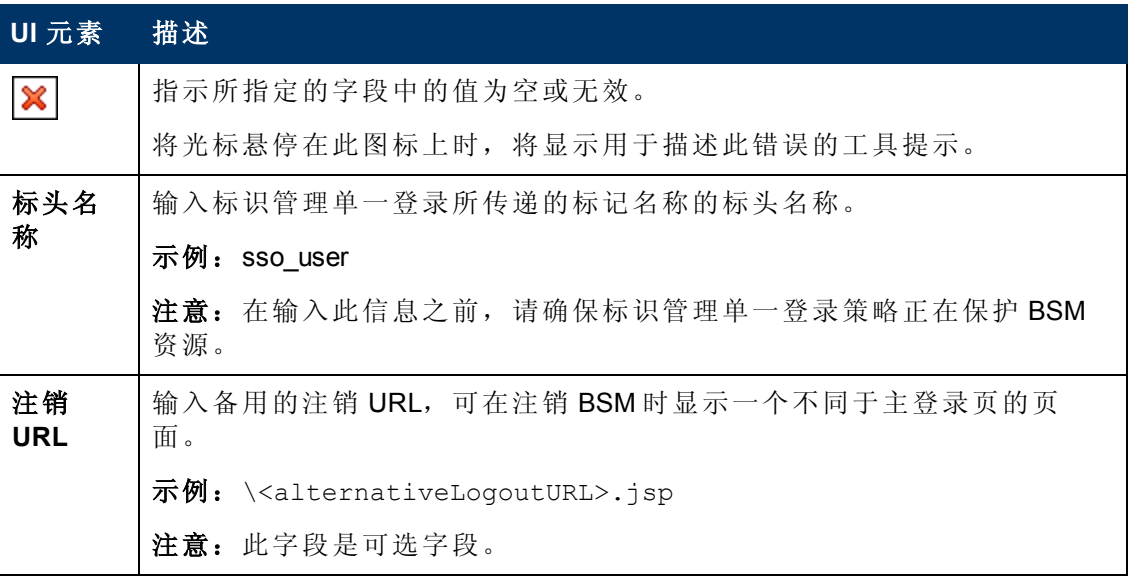

### 轻型单一登录 **(LW-SSO)** 配置

第 21 章: 身份验证策略

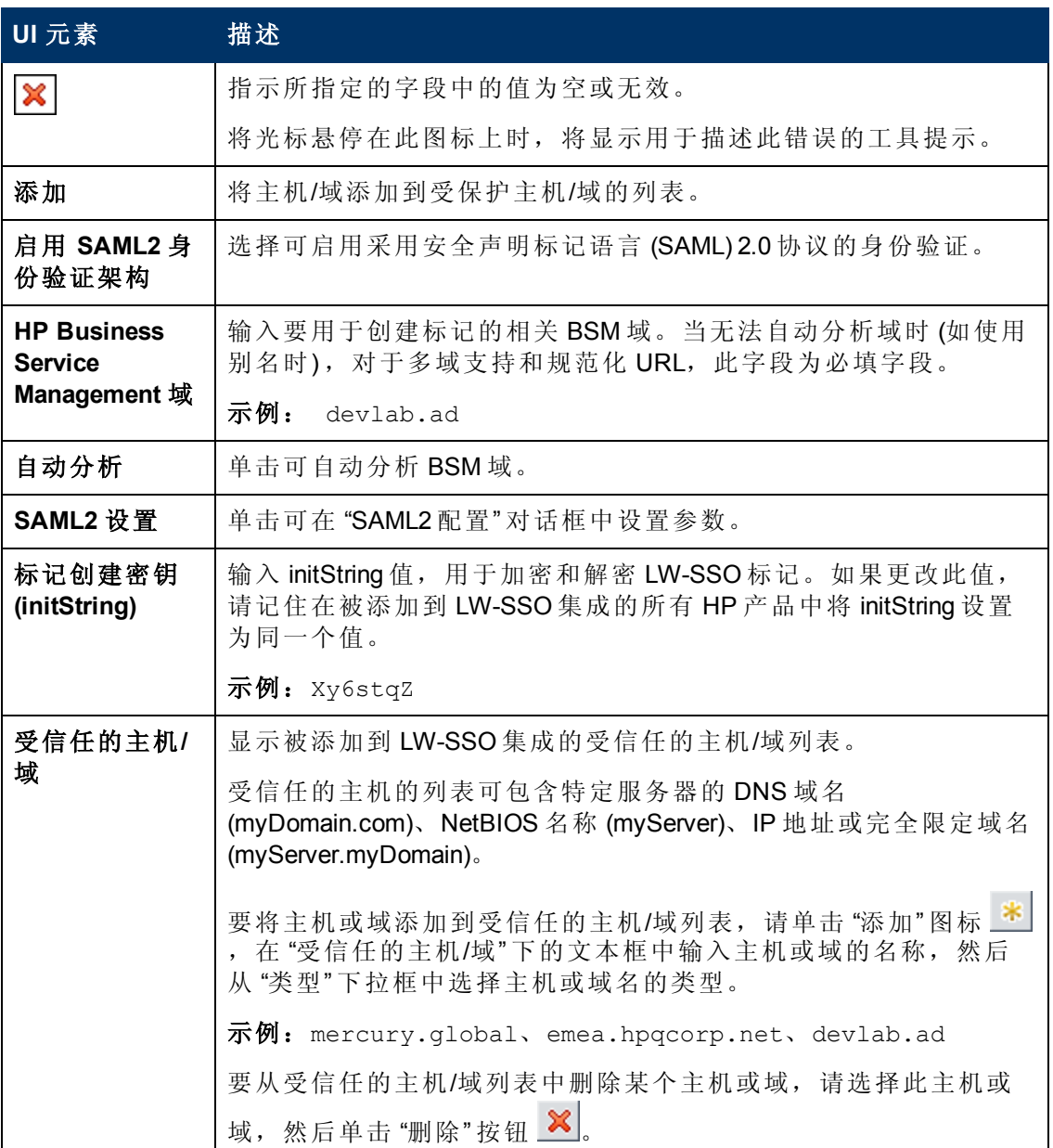

### <span id="page-330-0"></span>**"SAML2** 配置**"** 对话框

此对话框页允许您修改轻型单一登录配置中的 SAML 身份验证参数。

第 21 章: 身份验证策略

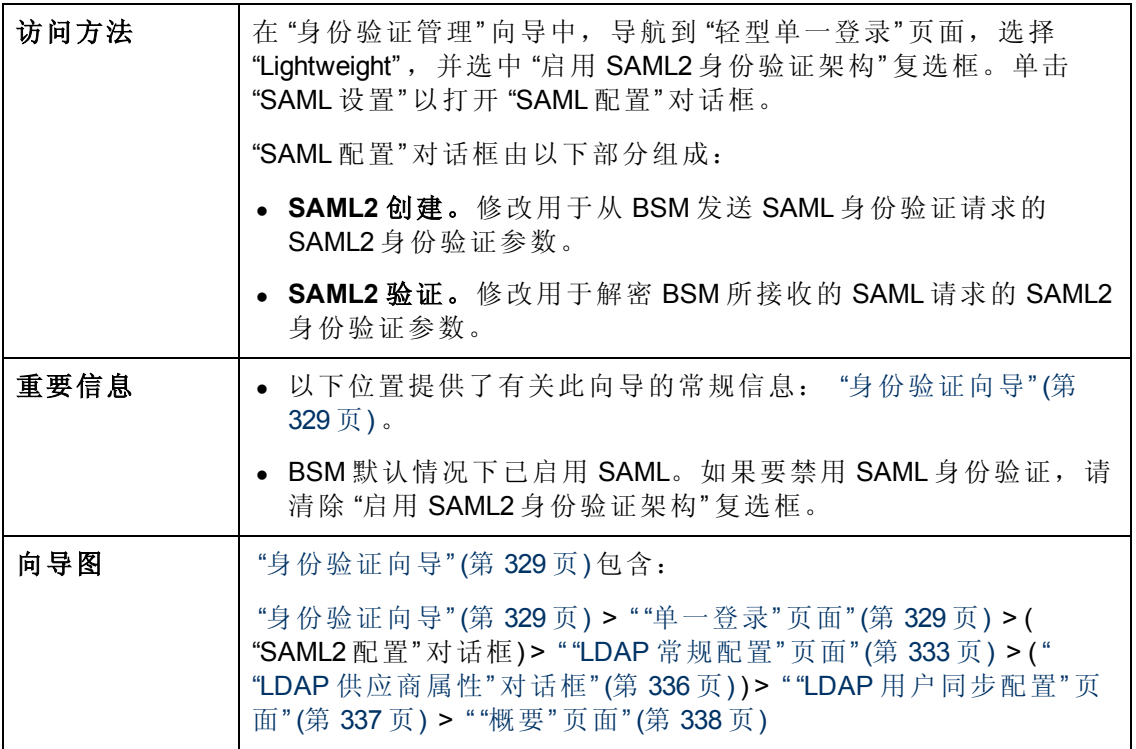

对用户界面元素的描述如下:

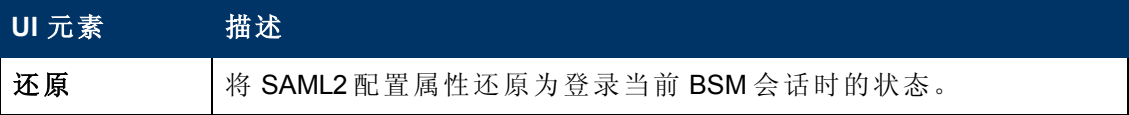

### **SAML2** 创建部分

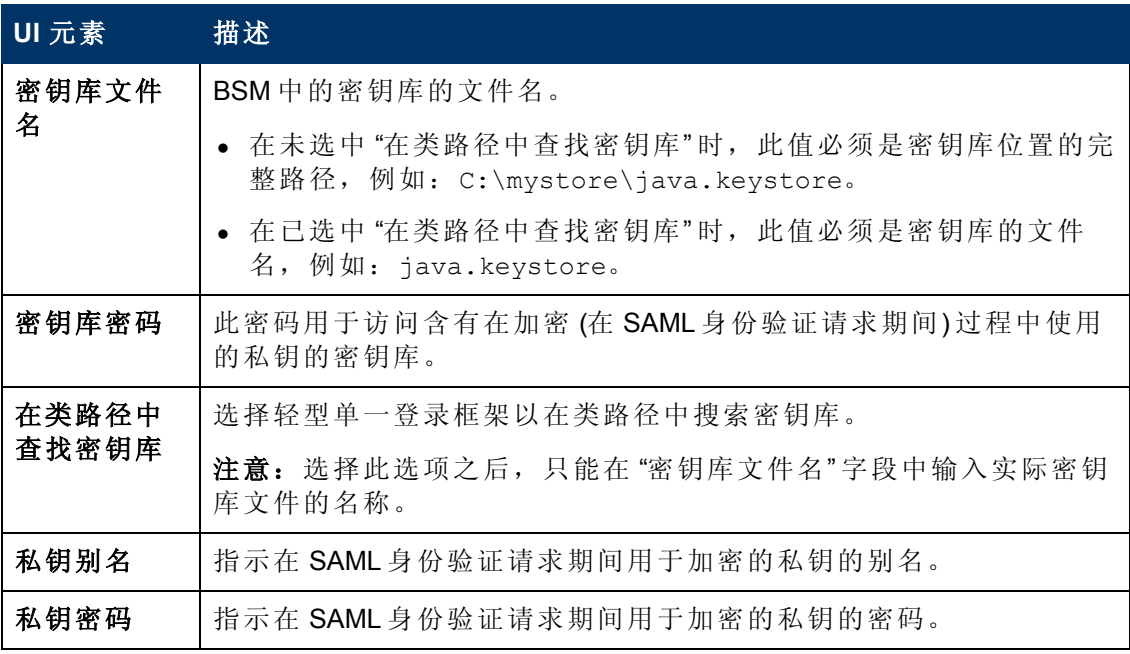

第 21 章: 身份验证策略

### **SAML2** 验证部分

对用户界面元素的描述如下:

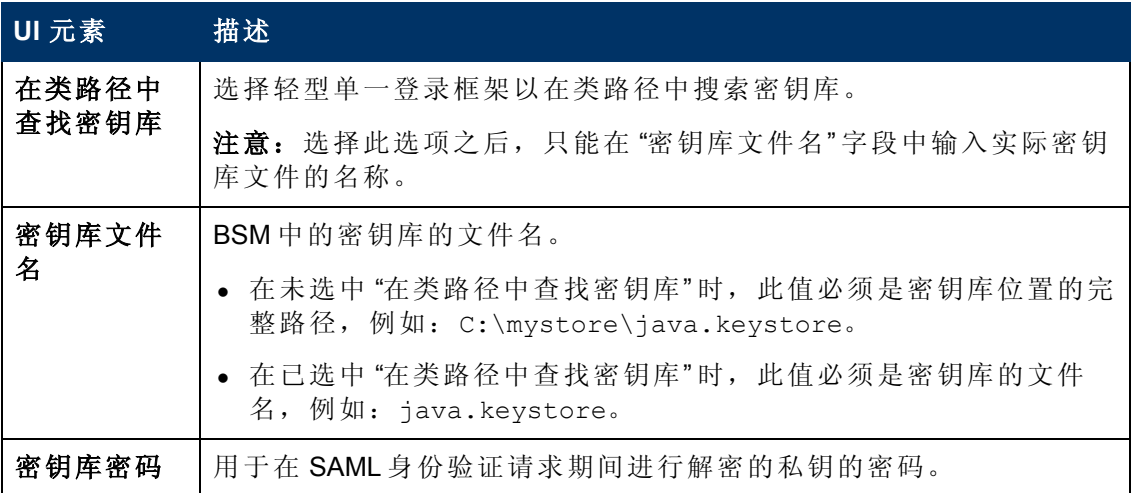

### <span id="page-332-0"></span>**"LDAP** 常规配置**"** 页面

此向导页支持您使用外部 LDAP 服务器来存储身份验证信息(用户名和密码),以及启用 LDAP 用户与 BSM 用户之间的用户同步。

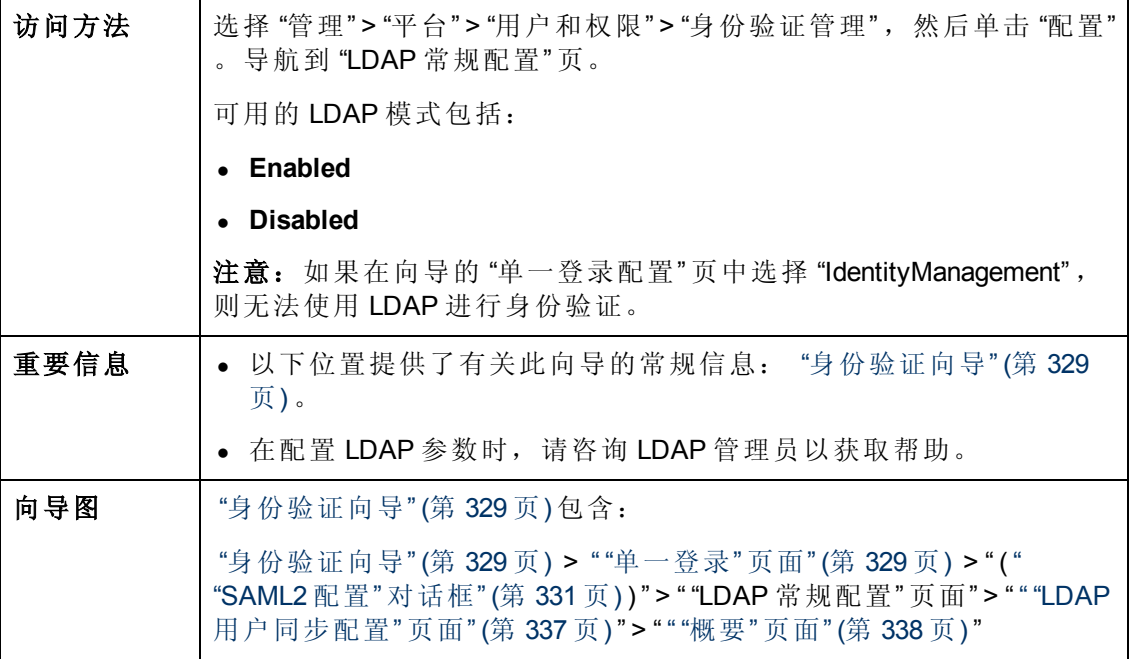

### **"LDAP** 常规配置**"** 部分

第 21 章: 身份验证策略

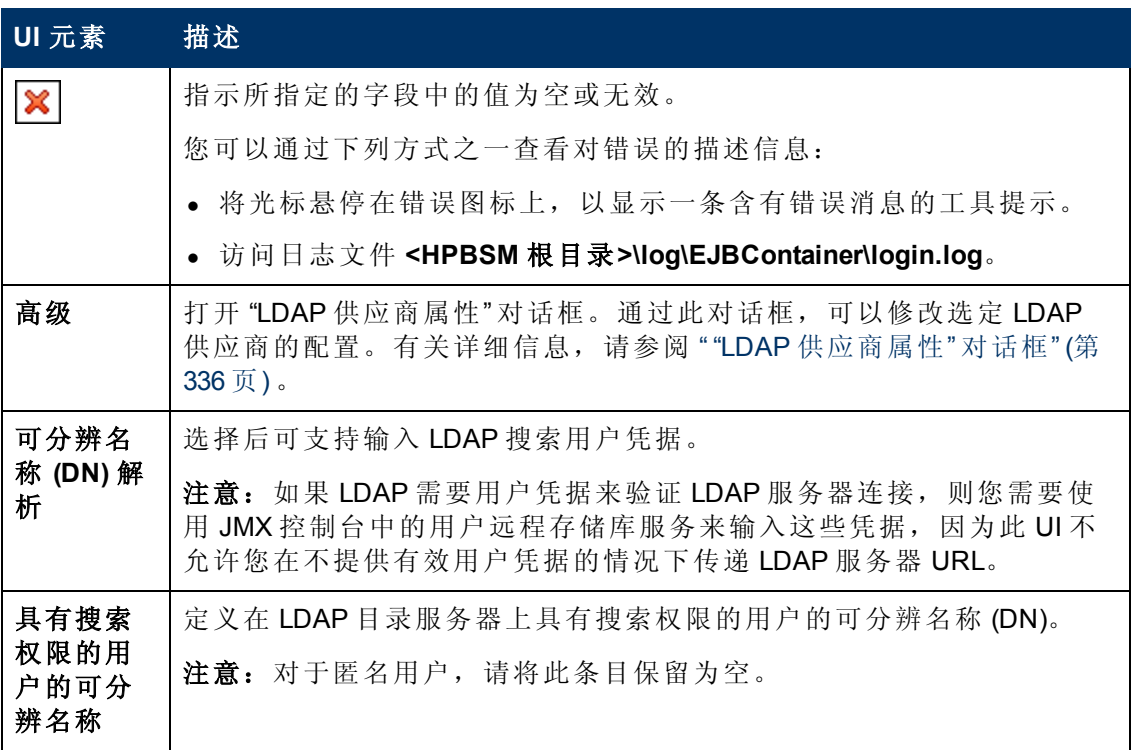

第 21 章: 身份验证策略

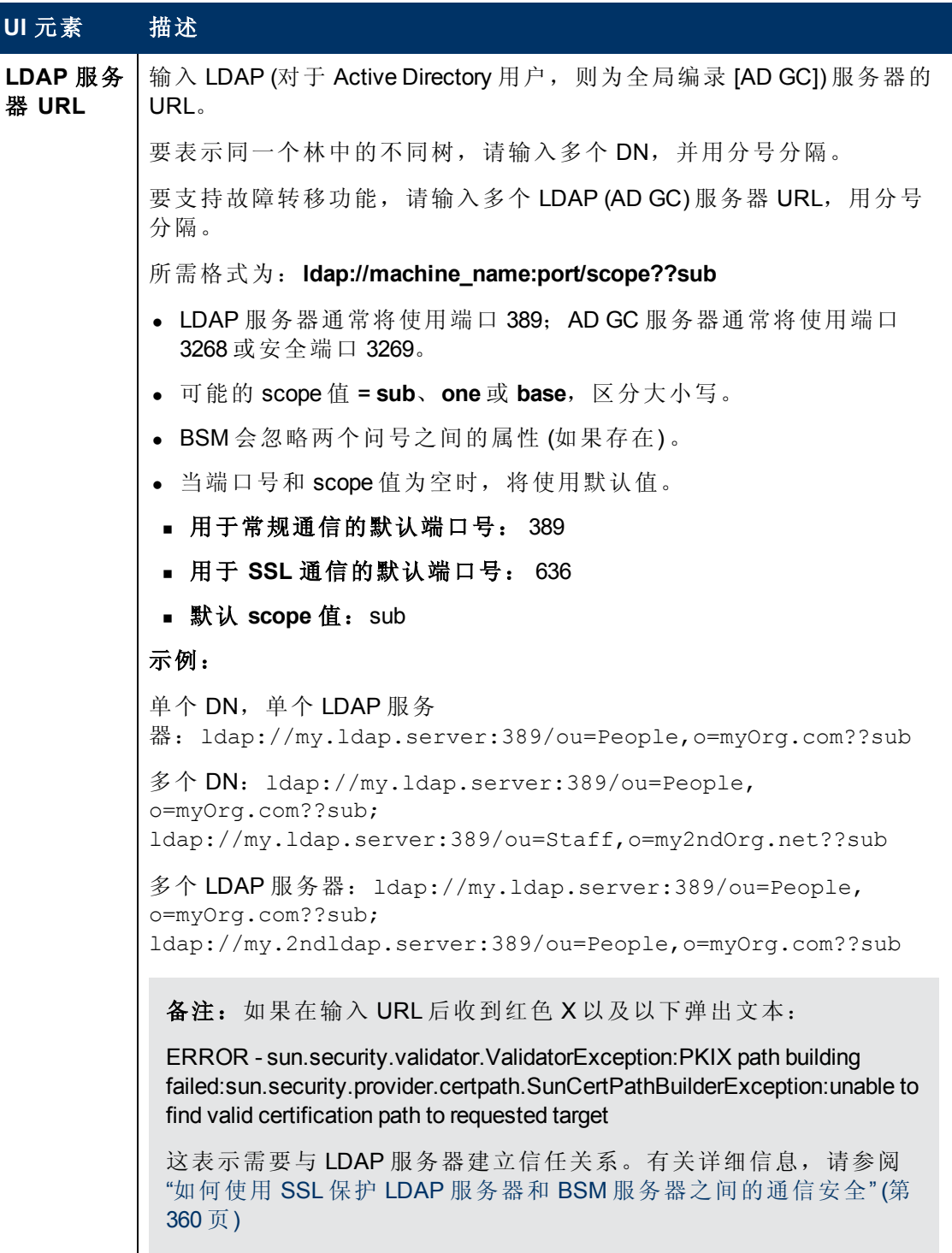

第 21 章: 身份验证策略

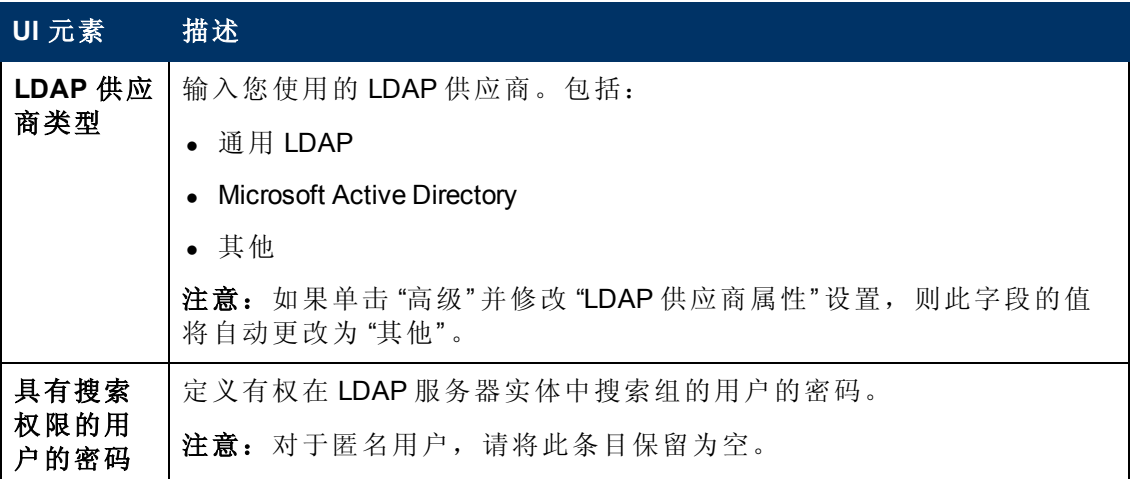

### **"**测试 **DN** 解析**"** 部分

支持您验证已配置的 LDAP 参数以及指定用户的凭据是否有效。

对用户界面元素的描述如下:

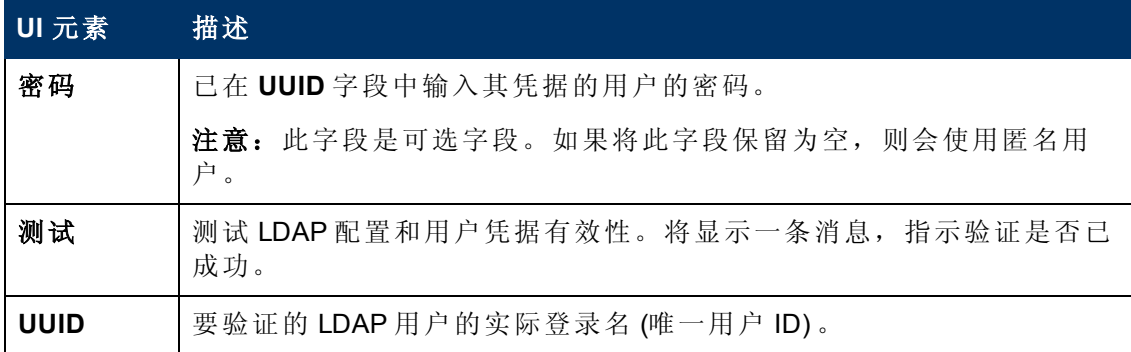

### <span id="page-335-0"></span>**"LDAP** 供应商属性**"** 对话框

通过此对话框,您可以修改特定于选定提供商的默认 LDAP 设置。

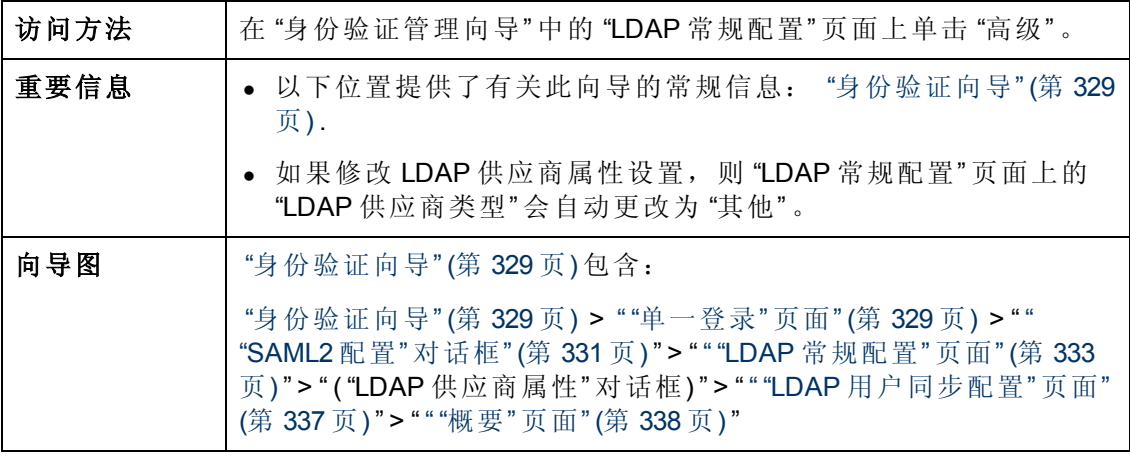

第 21 章: 身份验证策略

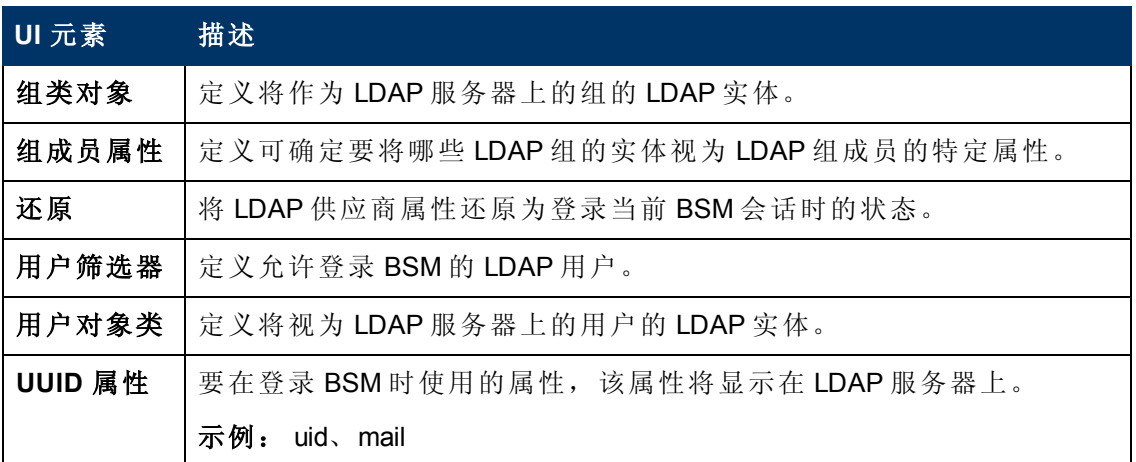

### <span id="page-336-0"></span>**"LDAP** 用户同步配置**"** 页面

此向导页用于配置 LDAP 服务器, 以便将 LDAP 用户与 BSM 用户同步。

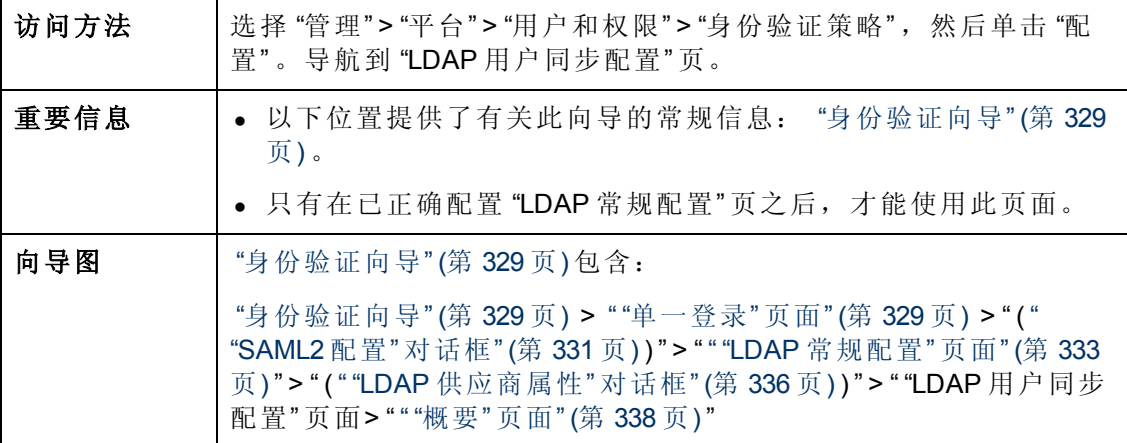

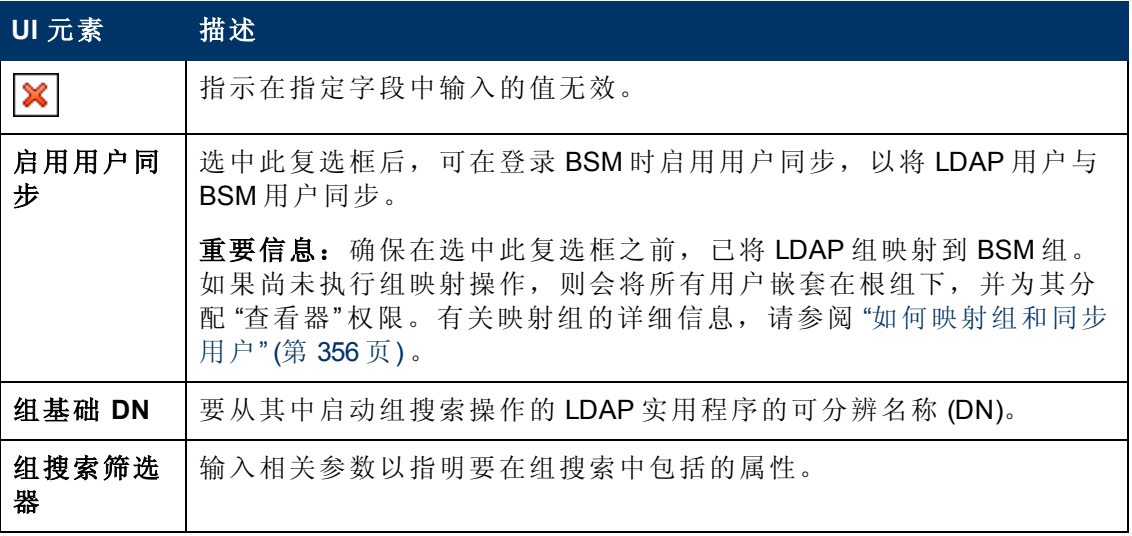

第 21 章: 身份验证策略

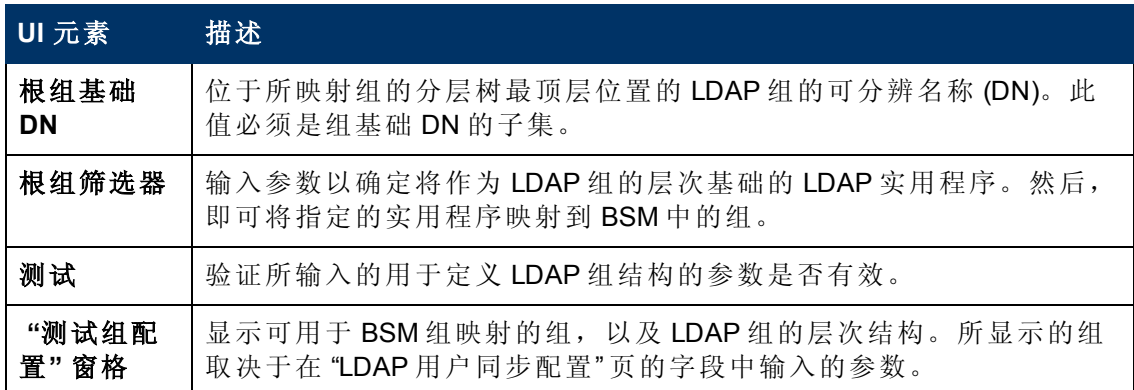

### <span id="page-337-0"></span>**"**概要**"** 页面

此向导页显示在 "身份验证管理向导" 中配置的身份验证策略的概要。

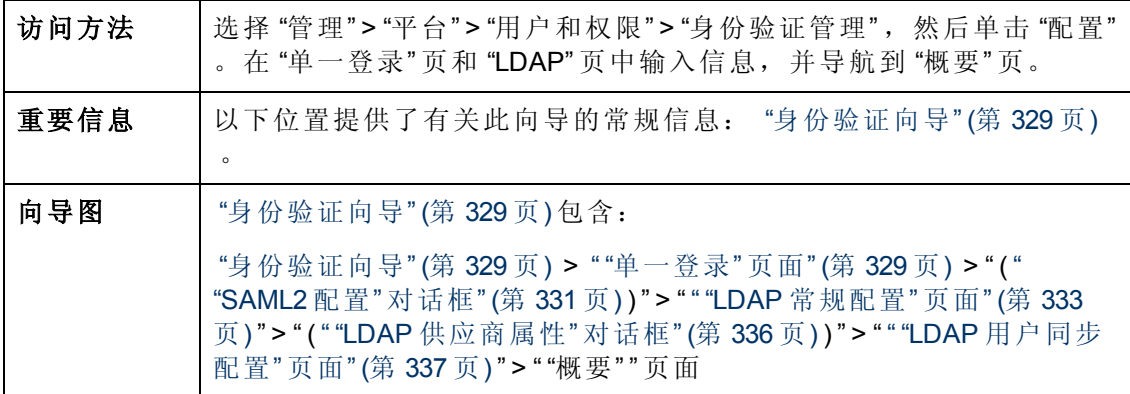

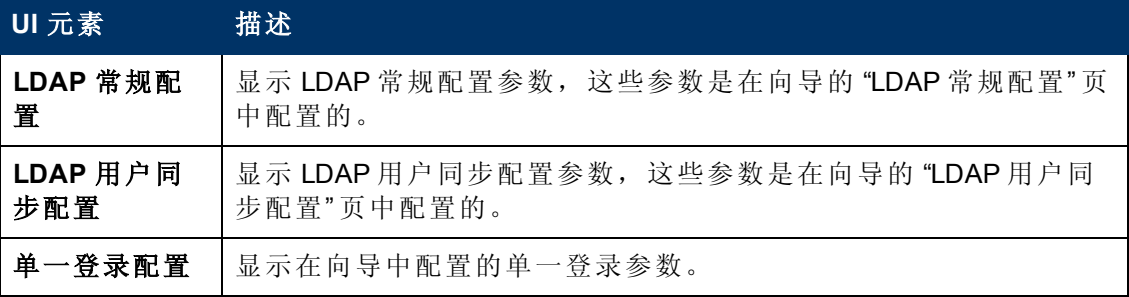

# <span id="page-338-0"></span>第 **22** 章

# 轻型单一登录策略

BSM 的默认单一登录身份验证策略是轻型单一登录 (LW-SSO)。 LW-SSO 内嵌在 BSM 中,不需要通过外部计算机进行身份验证。目前, BSM 使用 LW-SSO 2.4。

有关单一登录策略的概述,请参阅 "[设置](#page-324-0) [SSO](#page-324-0) [身份验证策略](#page-324-0)" ([第](#page-324-0) [325](#page-324-0) [页](#page-324-0)) 。

可以使用身份验证向导在 BSM 中配置 LW-SSO。 有关 "身份验证向导"的详细信息, 请 参阅 "[身份验证向导](#page-328-0)" ([第](#page-328-0) [329](#page-328-0) [页](#page-328-0)) 。

可以使用 JMX 控制台将 LW-SSO 配置为接受客户端身份验证证书。 一旦识别了证 书,LW-SSO 就会创建供其他应用程序使用的标记。 有关详细信息,请参阅 "[如何使用](#page-342-0) [客户端身份验证证书保护用户对](#page-342-0) [BSM](#page-342-0) [的访问](#page-342-0)" ([第](#page-342-0) [343](#page-342-0) [页](#page-342-0)) 。

有关使用 LW-SSO 时的限制的详细信息,请参阅 ["LW-SSO](#page-362-0) [身份验证](#page-362-0) [–](#page-362-0) [常规引用](#page-362-0)" ([第](#page-362-0) [363](#page-362-0) [页](#page-362-0)) 。

### 多域及嵌套式域安装中的 **LW-SSO** 配置

在[身份验证向导](#page-328-0)中设置的 LW-SSO 配置 (有关详细信息,请参阅"身份验证向导" ([第](#page-328-0) [329](#page-328-0) [页](#page-328-0)) ) 取决于所安装的 BSM 的体系结构。

如果通过中间人 (例如反向代理、负载平衡器或 NAT) 登录 BSM, BSM 域即为中间人的 域。

如果直接登录到 BSM 网关, BSM 域即为 BSM 网关的域。

为了使 LW-SSO 能够与其他应用程序 (位于 BSM 域以外的域中) 一起使用,所有这些域 必须列出在 LW-SSO 配置的 "受信任的主机/域" 列表中。

如果 BSM 域和集成应用程序位于嵌套式域中, 则域的后缀应定义为两个应用程序的 LW-SSO 域。此外,您应禁用自动域计算(在身份验证向导的"自动分析"中),并明确地 指明域的后缀。

Example 1:

BSM gateway server is located in emea.hp.com

TransactionVision server is located in cnd.hp.com

Disable automatic domain calculation and set domain name = hp.com

Example 2:

BSM gateway server is in corp.ad.example.com

NNMi server is in sdc.example.com

Load balancer is in example.com

Disable automatic domain calculation and set domain name = example.com

## 如何配置未知用户处理模式

本任务描述如何处理尝试登录 BSM 的未知用户。这些用户已由宿主应用程序进行身份 验证,但不存在于 BSM 用户库中:

#### 要配置未知用户的处理模式,请执行以下操作:

- 1. 选择"管理">"平台">"设置和维护">"基础结构设置",然后选择"基础",并选择"单 一登录" 。
- 2. 在"单一登录 Lightweight (LW-SSO)" 字段中找到"未知用户处理模式"条目, 然后选 择以下选项之一:
	- <sup>n</sup> **Integration User**。创建一个名为 "集成用户" 的用户以代替尝试登录的用户。此用 户具有 "系统查看员" 权限。
	- <sup>n</sup> **Allow**。将用户创建为一个新 BSM 用户,并允许其访问系统。此用户具有 "系统 查看员" 权限,其默认密码为其登录名。
	- <sup>n</sup> **Deny**。拒绝此用户访问 BSM,并将其导向到登录页面。

更改将立即生效。

备注:在启用 BSM 和 LDAP 服务器之间的用户同步之后,将始终拒绝未知用户 进入 BSM。

## <span id="page-341-0"></span>如何使用 **JMX** 控制台修改 **LW-SSO** 参数

本任务描述如何在 JMX 控制台中修改 LW-SSO 所使用的选项和参数。

如果您已被锁定为不能访问 BSM, 且必须更改 SSO 参数以获取访问权限, 则也可以使 用 JMX 控制台。

#### 要使用 **JMX** 控制台修改轻型单一登录 **(LW-SSO)** 参数,请执行以下操作:

- 1. 在 Web 浏览器中输入 JMX 控制台的 URL (**http://<**服务器名称**>:8080/jmx-console/**)。
- 2. 输入 JMX 控制台身份验证凭据。 如果不知道身份验证凭据, 请与系统管理员联 系。
- 3. 找到轻型单一登录环境,如下所示:

a. 域名: **Topaz**

- b. 服务: **LW-SSO** 配置
- 4. 相应地修改参数。

更改将立即生效。

# <span id="page-342-0"></span>如何使用客户端身份验证证书保护用户对 **BSM** 的 访问

您可以使用客户端身份验证证书保护用户对 BSM 的访问。可以使用 JMX 控制台配置 LW-SSO,以接受此类证书。在接受证书之后,用户即可登录 BSM。客户端身份验证证 书提供了另一种用于在登录屏幕中输入用户凭据的安全的方法。

#### 要配置 **LW-SSO** 以使用客户端身份验证证书,请执行以下操作:

- 1. 确定客户端证书中的将用于身份验证的字段和属性 (例如:**SubjectDN** 中的 **EMAILADDRESS**) 。要完成此操作,请查看客户端证书详细信息,并检查 **Subject** 或 **SubjectAlternativeName** 字段。确定将要使用的属性。
- 2. 在 Web 浏览器中输入 JMX 控制台的 URL (**http://<**网关或数据处理器名称**>:8080/jmxconsole/**)。
- 3. 输入 JMX 控制台身份验证凭据。
- 4. 在域名 **Topaz** 下,找到 **service=LW-SSO Configuration**。
- 5. 要启用客户端身份验证,请将属性 **ClientCertificateInboundHandlerEnabled** 设置为 **true**。

备注:强烈建议仅在需要时启用客户端身份验证,否则会将此值显式设置为 **false**。

- 6. 要定义其中包含用户标识符的字段,请找到属性 **ClientCertificateUserIdentifierRetrieveField**,然后输入用户标识符所在的身份验证证 书字段的名称,例如 **SubjectDN** 或 **SubjectAlternativeName**。
- 7. 要定义从字段中检索用户标识符的方式,请找到属性 **ClientCertificateUserIdentifierRetrieveMode**,然后输入相应的用户标识符检索模式 — **EntireField** 或 **FieldPart**。
- 8. 要定义其中包含用户标识符的 "用户标识符检索" 字段部分,请找到属性 **ClientCertificateUserIdentifierRetrieveFieldPart**,然后输入用户标识符所在的 "用户标 识符检索" 字段的名称部分,如 **EMAILADDRESS**。

备注: 如果 userIdentifierRetrieveMode 设置为 FieldPart, 或者 userIdentifierRetrieveField 设置为 SubiectAlternativeName, 则必须指定属性 ClientCertificateUserIdentifierRetrieveFieldPart。否则,此属性可能会留空。

- 9. 单击 "应用更改" 。
- 10. 在 BSM UI 中, 选择 "管理" > "平台" > "设置和维护" > "基础结构设置" 。单击 "基础", 并从下拉列表框中选择 "单一登录" 。
- 11. 将 "未知用户处理模式" 设置为 "Deny" 。

## 如何使用外部身份验证点保护用户对 **BSM** 的访问

LW-SSO 2.4 支持使用外部身份验证点,从而允许客户插入自己的凭据验证以用于任何 他们希望使用的身份验证技术:LDAP、专有用户/密码数据库、自定义 SSO 解决方案 等。

外部身份验证点是一个外部 URL,负责执行实际的用户身份验证。它将获取用户凭据 (通常为用户名和密码,但也可以是其他元素,如用户的 B 类证书或专有 SSO 标记等) 、验证这些凭据,然后创建 "身份验证断言" — 一种用于声明经过身份验证的用户的标 记,并且通常会提供关于用户身份验证方式的信息。

#### 要通过 **LW-SSO 2.4** 使用外部身份验证解决方案,请执行以下操作:

- 1. 如果使用了 LDAP,请确保 BSM 和身份验证点服务器使用相同的用户库。如果未使 用 LDAP,请在 BSM 中手动创建用户。
- 2. 在身份验证点服务器端设置 LW-SSO 配置,以使用与 BSM 中相同的 initString。
- 3. 在 BSM 网关服务器的 LW-SSO 配置中, 使用 JMX 控制台执行以下操作:
	- a. 指定身份验证点服务器 URL
	- b. 设置 validationPoint enabled = true
	- c. 单击 "应用更改" 。
	- d. 重新启动 BSM 网关服务器。
- 4. 确保可以通过外部身份验证点登录 BSM。如果无法登录,请参阅 "[疑难解答和限制](#page-344-0)" ([第](#page-344-0) [345](#page-344-0) [页](#page-344-0)) 。
- 5. 如果不希望特定的 URL 使用此功能,可使用 JMX 平台将这些 URL 添加至 LW-SSO 配置中的不安全 URL 列表。

## <span id="page-344-0"></span>疑难解答和限制

本节描述有关轻型单一登录的疑难解答和限制。

#### 由于 **LW-SSO** 参数变更导致无法访问 **BSM**

如果被锁定而无法访问 BSM,可以在应用程序服务器上使用嵌入在 BSM 内的 JMX 控制 台远程更新选定的轻型单一登录 (LW-SSO) 参数。

有关如何在 BSM 界面之外的情况下更改 LW-SSO 参数的详细信息,请参阅 "[如何使用](#page-341-0) [JMX](#page-341-0) [控制台修改](#page-341-0) [LW-SSO](#page-341-0) [参数](#page-341-0)" ([第](#page-341-0) [342](#page-341-0) [页](#page-341-0)) 。

#### 使用 **LW-SSO** 时的用户同步

LW-SSO 不能确保在各集成的应用程序之间同步用户。因此,您必须为集成的应用程 序启用 LDAP 并配置组映射, 以监控用户。组映射和用户同步失败可能会导致安全问 题,以及出现错误的应用程序行为。 有关在应用程序之间映射用户的详细信息,请参 阅 "[如何映射组和同步用户](#page-355-0)" ([第](#page-355-0) [356](#page-355-0) [页](#page-355-0)) 。

#### 使用外部身份验证点时无法登录到 **BSM**

如果已启用外部身份验证点 (AP), 但无法通过它进行登录, 请确保您为其输入凭据的 用户已被定义为 BSM 中的用户。

# <span id="page-345-0"></span>第 **23** 章

# 标识管理单一登录身份验证

如果希望使用比 LW-SSO 提供的连接更加安全的连接, 或者如果在 BSM 外部配置的应 用程序不支持 LW-SSO,则可采用 "标识管理单一登录 (IDM-SSO)" 。 IDM 服务器由单一 中心策略服务器监控。IDM 服务器由以下项构成:用户库、策略存储库 (两者均可在驻 留在作为策略服务器的同一服务器上),以及安装在与策略服务器通信的某个应用程序 Web 服务器上的 Web 服务器代理。 IDM 服务器可控制用户对各种组织资源的访问, 防 止未授权的用户获取机密的个人信息和企业信息。 有关详细信息,请参阅 IDM 供应商 文档。

BSM 需要 IDM 供应商存储用户信息,以将其显示为 http 请求上的标头。 可以在 "身份 验证向导"中配置标头名称和 IDM-SSO 策略。 有关详细信息, 请参阅 "[身份验证向导](#page-328-0)" ([第](#page-328-0) [329](#page-328-0) [页](#page-328-0)) 。

在 BSM 中配置 IDM-SSO 之前, 请确保可在 BSM 登录屏幕之前显示 IDM 登录对话框。

如果未显示,请联系 IDM 管理员。 如果已在 BSM 中将相同的 LDAP 定义为由 IDM 使 用, 则可以使用相同的凭据通过 IDM 和 BSM 登录屏幕进行身份验证。 如果不能, 请验 证 BSM 中的 LDAP 设置是否与 IDM 所使用的 LDAP 设置匹配。 现在,即可在 BSM 中配 置 IDM-SSO 了。 如果您在转储标头时需要帮助以确定要在配置中使用的正确 IDM 标 头,可在不关闭会话的情况下返回 BSM 登录屏幕,然后将 **/DumpSession.jsp** 附加到登 录 URL。 在生成的列表中查找您的用户登录 ID。 此 ID 之前应该是由 IDM 提供的标头 名称。 可在同一用户会话中使用 **http://<HPBSM** 服务器**>/topaz/verifyIDM.jsp** 验证此 ID。 一旦 ID 验证为正确,便可以在 "身份验证" 向导中使用此 ID。

# 利用 **IDM-SSO** 保护 **BSM** 资源

将 IDM-SSO 用作单一登录策略时, BSM 资源可能会受窗体或基本身份验证架构的保 护,也可能不受保护。

### 应用程序用户访问的资源

如果要使用 IDM-SSO 保护由应用程序用户访问的 BSM 资源, 请对以下资源使用 "窗体 身份验证" :

- $\bullet$  /filters/\*
- $\bullet$  /hpbsm/\*
- /mam-images/\*
- $\bullet$  /mcrs/\*
- /MercuryAM/\*
- /odb/\*
- $\bullet$  /opal/\*
- <sup>l</sup> /opr-admin-server/\*
- /opr-console/\*
- /opr-gateway/\*
- /opr-web/\*
- <sup>l</sup> /ovpm /\*
- /topaz/\*
- /topazSettings/\*
- $\bullet$  /tv/\*
- $\bullet$  /tvb/\*
- $\bullet$  /ucmdb-ui/\*
- $\bullet$  /uim/\*
- $\bullet$  /utility\_portlets/\*
- $\bullet$  /webinfra/\*

#### 数据收集器访问的资源

如果要使用 IDM-SSO 保护由数据收集器在 "计算机到计算机" 通信中访问的 BSM 资源, 请使用允许传递凭据的身份验证方法或使用基本身份验证。

数据收集器将使用以下资源:

- /ext/ $* -$  由 RUM 使用
- /mam/\*  $\#$  RTSM  $\#$   $\#$
- /topaz/topaz\_api/\* 由所有数据收集器用于获取 BSM 版本、服务器时间等。

### 由 **Web** 服务访问的资源 **(**必需**)**

如果要在 BSM 中使用 IDM-SSO, 必须使用"基本身份验证"保护以下资源, 因为这些资 源由不同的 BSM Web 服务器使用:

- /opr-admin-server/rest/\*
- /opr-console/rest/\*
- /opr-gateway/rest/\*
- /topaz/bam/\*
- /topaz/bsmservices/\*
- /topaz/eumopenapi/\*
- /topaz/servicehealth/\*
- $\bullet$  /topaz/slm/\*

### 要使用基本身份验证保护的其他资源

- /topaz/rfw/directAccess.do 与发布到报告的 URL 一起使用
- /topaz/sitescope/\* 用于 BSM UI 中内置的 SAM 管理程序

#### 不受保护

以下资源应保持 "不受保护" 的状态:

- /mam-collectors
- /topaz/Charts
- /topaz/images
- /topaz/Imgs/chartTemp
- /topaz/js
- /topaz/rfw/static
- /topaz/services/technical/time
- /topaz/static
- /topaz/stylesheets
- $\bullet$  /tvb/rest
- /ucmdb-api

如果使用了负载平衡器,则还应该取消对以下资源的保护:

- /topaz/topaz\_api/loadBalancerVerify\_core.jsp
- /topaz/topaz\_api/loadBalancerVerify\_centers.jsp

# 疑难解答和限制

本节提供与 IDM-SSO 相关的疑难解答帮助。

### 在 **"**身份验证向导**"** 中输入 **IDM-SSO** 标头时出现错误

请确保使用正确的标头。 请您的 SiteMinder 管理员转储所有标头,然后查找与您要使 用的标头相匹配的标头。例如,如果要使用电子邮件作为登录名称,则查找仅包含电 子邮件地址的字段。 或者,如果标头类似于 **HTTP\_SEA**,则请从名称中删除 **HTTP\_**, 仅提供 **sea** 作为标头名称。

#### 验证正确的用户 **ID**

要验证是否已获得了包含所提供的标头的正确用户 ID,请访问 **https://<HPBSM** 服务 器**>/topaz/verifyIDM.jsp?headerName=sea** (如果 **sea** 是您提供的标头) 。

# 第 **24** 章

# **LDAP** 身份验证和映射

您可以使用外部 LDAP 服务器存储用户信息 (用户名和密码) 以进行身份验证,而不是使 用内部 BSM 服务。 此外, 还可以使用 LDAP 服务器同步 BSM 与 LDAP 用户。 为获得最 佳的性能,建议将 LDAP 服务器与 BSM 服务器的其余部分安装在同一子网中。 为获得 最佳的安全性,建议在 BSM 网关服务器和 LDAP 服务器之间配置 SSL 连接,或将 BSM 服务器和 LDAP 服务器安装在同一个安全的内部网段中。

LDAP 服务器将执行身份验证, BSM 服务器将处理授权。

您可以使用身份验证向导对 LDAP 服务器进行配置,以执行身份验证和用户同步。 有 关"[身份验证向导](#page-328-0)"的详细信息,请参阅"身份验证向导"([第](#page-328-0)[329](#page-328-0)[页](#page-328-0))。

有关如何使用 SSL 在 LDAP 服务器和 BSM 服务器之间进行安全通信的详细信息,请参 阅 "[如何使用](#page-359-0) [SSL](#page-359-0) [保护](#page-359-0) [LDAP](#page-359-0) [服务器和](#page-359-0) [BSM](#page-359-0) [服务器之间的通信安全](#page-359-0)" ([第](#page-359-0) [360](#page-359-0) [页](#page-359-0)) 。

### 映射组

可映射组以启用 LDAP 用户和 BSM 用户之间的用户同步。可以通过 "用户和权限" 界面 访问 "组映射"功能,方法是单击 "LDAP 同步" <sup>19</sup> \* 按钮并选择 "组映射"。仅当满足以下 条件时,才会启用此按钮:

- <sup>l</sup> 已将 "身份验证策略" 页面上的 "LDAP 模式" 配置为 "已启用" 。
- <sup>l</sup> 用户具有管理权限。

在启用用户同步之后, "用户管理" 界面将具有以下限制:

- <sup>l</sup> 不能创建用户。
- <sup>l</sup> 各个用户的 "用户名" 和 "登录名" 字段将被禁用。
- <sup>l</sup> "密码" 字段被隐藏。
- <sup>l</sup> 无法使用 "层次结构" 选项卡将用户分配到组。

备注:未分配到任何组的用户将显示在根(所有)级别中,其角色在"LDAP 配置" 下 "基础结构设置" 的 "自动创建用户角色" 中定义。如果这样无法提供足够的用 户权限控制,请参阅 "[实现对默认用户权限分配的更精确控制](#page-354-0)" ([第](#page-354-0) [355](#page-354-0) [页](#page-354-0)) 。

备注: 某些客户希望自动创建用户,但又希望手动将用户放置在适当的 BSM 组 中。然而,正如上文所述,如果启用了用户同步,就会在 BSM 中禁用手动分配 组。

要在已启用 LDAP 用户同步的情况下手动将用户分配到合适的 BSM 组, 请执行 以下操作:

1) 在 "组映射" 中禁用 "用户同步" 。

2) 使用 "层次结构" 选项卡手动将用户分配到组。

3) 在 "组映射" 中重新启用 "用户同步" 。

您可以选择将一个 LDAP 组映射到多个 BSM 组, 也可以将多个 LDAP 组映射到一个 BSM 组。

启用"组映射"功能后,您可以使用 LDAP 服务器中的现有任何唯一属性 (例如电子邮件 地址) 登录到 BSM。有关详细信息,请参阅 "[如何修改用于登录](#page-358-0) [BSM](#page-358-0) [的属性](#page-358-0)" ([第](#page-358-0) [359](#page-358-0) [页](#page-358-0)) 。

# 同步用户

用户同步功能可将 LDAP 服务器上的用户映射到 BSM 中的用户。对于 BSM 管理员, 此 功能简化了用户管理过程,因为可以通过 LDAP 服务器实现所有用户管理功能。建议 在 BSM 中以组级别授予权限,然后将用户嵌套到所需权限级别的用户组中。如果在不 同的 LDAP 组之间移动用户, 则在用户登录 BSM 之后, 这些用户会在 BSM 服务器上的 对应映射组之间移动。

对于不存在于 BSM 中但登录到其中的 LDAP 用户, 将会创建为 BSM 用户。这些用户的 状态将按如下所示进行确定:

- 如果用户属于所映射的 LDAP 组, 则会将其自动分配到被映射到其 LDAP 组的 BSM 组。
- 如果用户的组未映射到 BSM组, 或者用户不属于 LDAP组, 则会将他们嵌套在 "根" 组下,并创建为具有 "系统查看员" 权限的 BSM 用户。可以在 "用户管理" 界面中修改 这些用户的权限和用户层次结构。

以下流程图显示了在启用 LDAP 之后, 当用户登录 BSM 时, BSM 管理员和 BSM 自身所 执行的用户管理流程。

第 24 章: LDAP 身份验证和映射

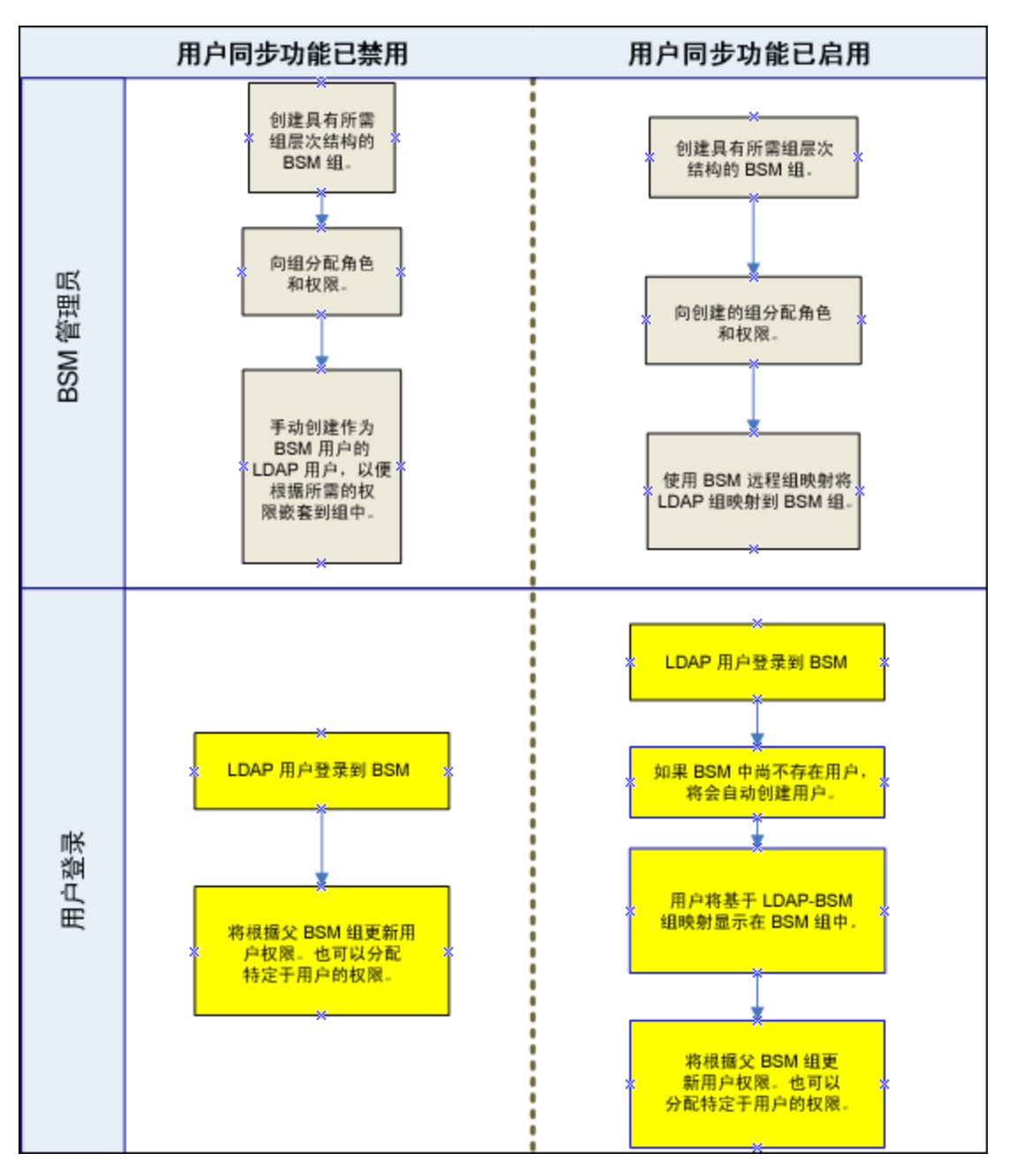

对于登录 BSM 的 LDAP 用户, 必须与在身份验证向导的 "LDAP 高级常规配置"对话框的 "用户筛选器" 字段中定义的条件相匹配。有关 "LDAP 常规配置" 页面的详细信息,请参 阅 [" "LDAP](#page-335-0) [供应商属性](#page-335-0)" [对话框](#page-335-0)" ([第](#page-335-0) [336](#page-335-0) [页](#page-335-0)) 。

备注: 请注意, 符合用户筛选条件的任何新 LDAP 用户在首次登录 BSM 时, 将会 创建为 BSM 用户。请联系 LDAP 管理员,帮助您缩小筛选器定义,以便只允许适 合的用户访问 BSM。

已从 LDAP 服务器删除的用户仍会显示为 BSM 用户, 虽然这些用户不再注册为 LDAP 用户且无法登录 BSM。这些用户被称为 "过期用户" 。有关从 BSM 删除过期用户的详细 信息,请参阅 "[如何删除过期用户](#page-360-0)" ([第](#page-360-0) [361](#page-360-0) [页](#page-360-0)) 。

有关将 LDAP 用户与 BSM 用户同步的详细信息,请参阅 "[如何映射组和同步用户](#page-355-0)" ([第](#page-355-0) [356](#page-355-0) [页](#page-355-0)) 。

有关从以前版本的 BSM 进行升级之后同步组的详细信息,请参阅 "[在从以前版本的](#page-353-0) [BSM](#page-353-0) [升级之后同步用户](#page-353-0)" ([第](#page-353-0) [354](#page-353-0) [页](#page-353-0)) 。

### <span id="page-353-0"></span>在从以前版本的 **BSM** 升级之后同步用户

从以前版本的 BSM 升级时, 默认情况下"基础结构设置"中的"启用用户同步"设置将配 置为"False"。这使得您能够使用"用户和权限"界面中的"LDAP 配置"按钮,将LDAP 组 映射到 BSM 中的组。如果此时不映射组,则会将所有 BSM 组嵌套在根目录下。

在映射 LDAP 和 BSM 组之后,必须为要在登录 BSM 时同步的用户将 "基础结构设置" 中 的 "启用用户同步" 设置更改为 "True" 。

有关执行此任务的详细信息,请参阅 "[如何在从以前版本的](#page-357-0) [BSM](#page-357-0) [升级之后同步用户](#page-357-0)" ([第](#page-357-0) [358](#page-357-0) [页](#page-357-0)) 。

# <span id="page-354-0"></span>实现对默认用户权限分配的更精确控制

如果需要对不符合当前任何映射组的所有用户使用默认的组映射,且默认 BSM 用户角 色 (在 "基础结构设置" 的 "LDAP 配置" 下的 "自动创建的用户角色" 中定义) 不能提供足够 精确的控制,则可以使用 BSM 中的动态 LDAP 组功能。

请您企业的 LDAP 服务器管理员基于您在 BSM LDAP 配置中指定的相同用户筛选器创建 动态 LDAP 组。

此用户筛选器将自动填充和维护您企业 LDAP 中的动态组成员。

在 BSM 中,创建一个具有默认所需角色和权限的本地组。将企业 LDAP 中创建的动态 组映射到此 BSM 本地组。任何可进入 BSM 且不属于任何其他映射组的用户将属于此默 认组。如果没有此默认组,则会在 "用户管理" 树的根级别创建这些用户,且需单独处 理他们的权限。

要在 BSM 中启用动态 LDAP 组, 请转至"基础结构设置", 选择"LDAP 配置"上下文, 然 后将 "启用动态组" 设置为 true。所做的更改将立即生效。

在启用动态组之前, "用户和权限" 下的 "组映射" 对话框中的 "列出用户" 中不会显示动 态组的成员。

备注:由于企业 LDAP 组可以非常大,因此 "列出用户" 将最多只前 100 个用户。要 查看整个用户列表或搜索特定用户,请使用标准 LDAP 浏览器。

# <span id="page-355-0"></span>如何映射组和同步用户

本任务描述如何将 LDAP 组映射到 BSM 组, 以及如何将 LDAP 用户与 BSM 用户同步:

#### 1. 配置 **LDAP** 服务器以映射组

您可以使用身份验证向导为 LDAP 服务器启用组映射功能。有关任务详细信息,请 参阅 "[身份验证向导](#page-328-0)" ([第](#page-328-0) [329](#page-328-0) [页](#page-328-0)) 。

#### 2. 创建 **BSM** 组和层次结构

在 BSM 中创建具有相应角色的本地组以将用户嵌套到组中,用户将采用他们所嵌 套到的组的权限级别。有关任务的详细信息,请参阅 [" "](#page-298-0)[组](#page-298-0)/[用户](#page-298-0)" [窗格](#page-298-0)" ([第](#page-298-0) [299](#page-298-0) [页](#page-298-0)) 。

#### 3. 将 **LDAP** 组映射到 **BSM** 组

您可以将 LDAP 服务器上的用户组映射到 BSM 中的组。

- 警告:在启用 LDAP 之后,管理员必须在配置组映射和用户同步之前执行以下 操作之一, 以避免在从 BSM 注销后无法再对其进行访问:
- 请确保在启用用户同步之后, 将用户映射其所属组, 以支持登录 BSM。
- 在 BSM 中创建具有超级用户权限的帐户。
- a. 在"用户和权限"界面中,导航到"组/用户"窗格,单击"LDAP 配置" → 并选择"组映射",以打开"组映射"对话框。
- b. 在"<存储库名称>远程存储库"窗格中,选择远程 LDAP 服务器组,然后单击"分 配组" 。

映射到选定 LDAP 组的 BSM 组将显示在 "BSM 远程组的本地存储库:<组名> 窗格 中。

所有 LDAP 组的现有映射将显示在 "本地组映射到远程组" 窗格中。

将本地组映射到远程组:

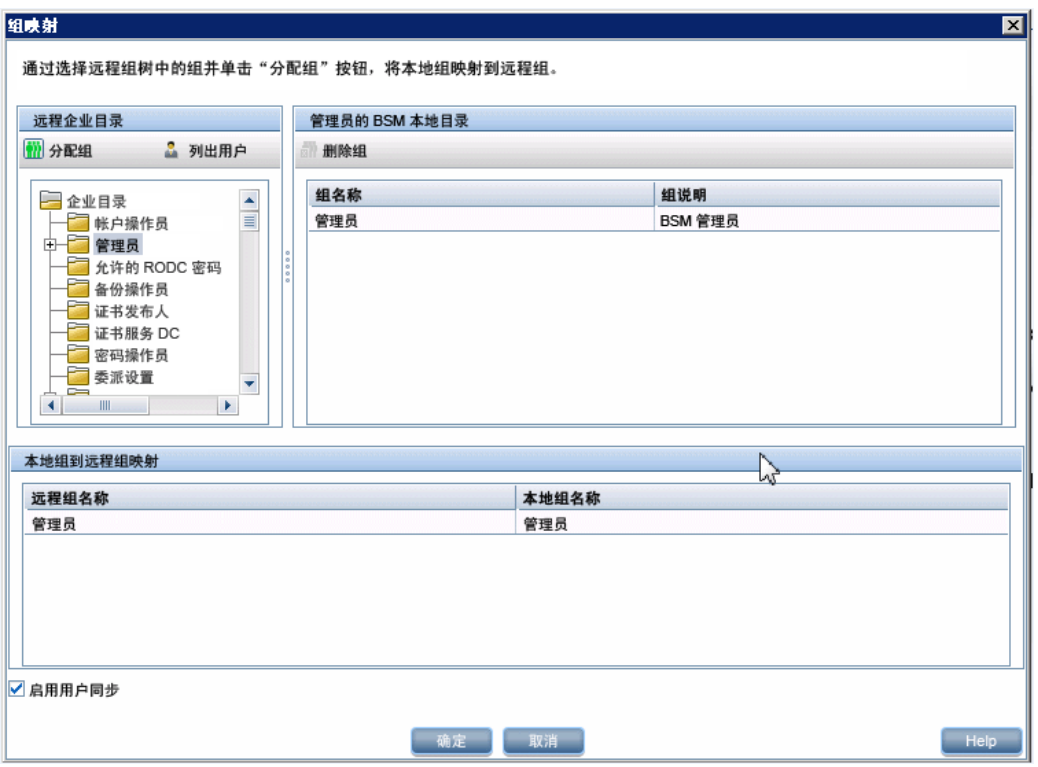

#### 4. 启用用户同步

通过在身份验证向导的 "LDAP 用户同步配置"页面上配置相关设置, 您可以将 LDAP 服务器上的用户组与 BSM 中的用户组同步。

- 在启用用户同步之前,请确保已在 BSM 中创建与您的 LDAP 用户登录帐户匹 配的超级用户帐户,或已将对应的 LDAP 组映射到已为其分配 "超级用户" 角 色的 BSM 组。如果尚未执行此操作,并且在启用 LDAP 之后、在完成组映射 和启用用户同步之前注销 BSM,则指定的 BSM 超级用户帐户将被锁定为无 法访问 BSM。
- 要通过 BSM 中的"用户管理"界面禁用用户同步和启用用户管理功能,请清 除 "用户管理" > "LDAP" > "组映射" 用户界面的 "LDAP 用户同步配置" 页面中的 "启用用户同步" 复选框。

有关如何通过身份验证向导同步用户的详细信息,请参阅 [" "LDAP](#page-336-0) [用户同步配置](#page-336-0)" [页](#page-336-0) [面](#page-336-0)" ([第](#page-336-0) [337](#page-336-0) [页](#page-336-0)) 。

# <span id="page-357-0"></span>如何在从以前版本的 **BSM** 升级之后同步用户

#### 要在从以前版本的 **BSM** 升级之后将 **LDAP** 与 **BSM** 用户同步,请执行以下操作:

- 1. 如果已从 BSM 7.50 之前的版本进行升级,请确保清除身份验证向导的 "LDAP 用户 同步" 页中的 "启用用户同步" 复选框。
- 2. 确保 LDAP 组已映射到 BSM 组。有关执行此任务的详细信息,请参阅 "[如何映射组](#page-355-0) [和同步用户](#page-355-0)" ([第](#page-355-0) [356](#page-355-0) [页](#page-355-0)) 。
- 3. 导航到身份验证向导中的"LDAP 用户同步"页,然后选中"启用用户同步"复选框。

# <span id="page-358-0"></span>如何修改用于登录 **BSM** 的属性

本任务描述如何修改用于登录 BSM 的 LDAP 属性。

#### 要修改用于登录 **BSM** 的 **LDAP** 属性,请执行以下操作:

- 1. 导航到 "管理" > "平台" > "用户和权限" > "身份验证策略" 。
- 2. 单击 "配置" 按钮激活身份验证策略向导。
- 3. 导航到 "LDAP 常规配置"页, 然后单击 "高级" 按钮。
- 4. 将"用户唯一 ID"属性修改为所需的用于登录的属性, 其将显示在 LDAP 服务器上。

# <span id="page-359-0"></span>如何使用 **SSL** 保护 **LDAP** 服务器和 **BSM** 服务器之 间的通信安全

- 1. 如果 LDAP 服务器需要安全连接,请执行以下步骤:
	- a. 从颁发 LDAP 服务器证书的证书颁发机构获取根 CA 证书
	- b. 将其导入每个 BSM 网关上的 JVM 信任库 (针对 JRE 和 JRE64) 。
	- c. 重新启动 BSM 网关服务器

#### 例如:

cd C:\HPBSM\JRE64\bin

keytool -import -trustcacerts -alias myCA -file c:\RootCA.cer -keystore ..\lib\security\cacerts cd C:\HPBSM\JRE\bin

keytool -import -trustcacerts -alias myCA -file c:\RootCA.cer -keystore ..\lib\security\cacerts :

- 2. 通过身份验证管理向导,验证 LDAP 服务器和 BSM 服务器之间的 SSL 通信是否有 效,步骤如下:
	- a. 通过单击 "管理" > "平台" > "用户和权限" > "身份验证管理" 导航到身份验证管理向 导,单击 "配置" 并导航到 "LDAP 常规" 页面。
	- b. 根据以下语法,输入 LDAP 服务器的 URL: ldaps://machine\_name:port/<范 围>??sub。

确保协议为 ldaps://, 且根据在 LDAP 服务器上配置的 SSL 端口配置端口号 (默认 为 636) 。

c. 通过在 "LDAP 常规配置" 页面的相关字段中输入已知 LDAP 用户的 UUID 和密 码,测试您的配置。单击 "测试" 以验证用户。有关详细信息,请参阅 [" "LDAP](#page-332-0) [常](#page-332-0) [规配置](#page-332-0)" [页面](#page-332-0)" ([第](#page-332-0) [333](#page-332-0) [页](#page-332-0)) 。
# 如何删除过期用户

本任务描述如何删除已不存在于 LDAP 服务器上的 BSM 用户。

仅当满足以下条件时,才会启用此选项:

- <sup>l</sup> 已将 "身份验证策略" 页中的 "远程用户库模式" 设置为 "已启用" 。
- <sup>l</sup> 用户具有 "删除" 权限。

#### 要删除过期用户,请执行以下操作:

- 1. 选择"管理">"平台">"用户和权限",单击"组/用户"窗格中的"LDAP 配置" +> 钮,然后选择 "删除过期用户" 。
- 2. 选择要删除的用户。

# 疑难解答和限制

本节描述了关于轻量目录访问协议 (LDAP) 身份验证的疑难解答和限制。

<sup>l</sup> 在设置 LDAP 服务器 URL 时: 如果显示了一个包含以下错误消息的红色叉:

ERROR - sun.security.validator.ValidatorException: PKIX path building failed: sun.security.provider.certpath.SunCertPathBuilderException: unable to find valid certification path to requested target

您尚未配置安全的 LDAP 服务器连接。 有关如何执行此操作的详细信息,请参阅 《HP Business Service Management Hardening Guide》PDF 文档中的 "Securing Communication Between an LDAP Server and BSM Server Over SSL" 。

• 在将 Oracle 数据库随 BSM 一起安装, 且使用 LDAP Active Directory 服务器启用用户同 步之后,请确保使用在 LDAP 服务器上配置的具有正确大小写字母的 UID 登录 BSM。 这是因为 Oracle 数据库区分大小写,而 LDAP Active Directory 不区分, 因此使 用大小写不正确的 UID 登录 BSM 时会导致意外结果。

例如,如果 LDAP Active Directory 服务器上存在一个名为 **testuser** 的用户,当此用户登 录 BSM 时,会将其自动创建为 BSM 用户 **testuser**。可以在 BSM 用户管理界面为此用 户分配权限。 如果您之后作为 **Testuser** 登录 BSM,LDAP Active Directory 服务器会发 送确认通知, 确认此用户存在 (因为 Active Directory 不区分大小写) 并允许其进入 BSM。 但是,由于 Oracle 数据库不会将其识别为 **testuser** 用户 (因为 Oracle 数据库区分 大小写) ,所以会将 **Testuser** 用户创建为一个新用户,且没有已为 **testuser** 用户分配的 权限。

第 **25** 章

# **LW-SSO** 身份验证 **–** 常规引用

LW-SSO 是一个访问控制方法,允许用户通过一次登录获得对多个软件系统中资源的访 问权限,而无需再次登录。所配置的软件系统组中的应用程序将信任此身份验证,因 而在应用程序之间移动时无需执行其他身份验证。

本节的信息适用于 LW-SSO 版本 2.4。

#### **LW-SSO** 标记到期

LW-SSO 标记的到期值确定了应用程序的会话有效性。因此,其到期值应该至少与应用 程序会话的到期值相同。

#### 建议的 **LW-SSO** 标记到期值配置

每个使用 LW-SSO 的应用程序都应配置标记到期。建议的值是 60 分钟。对于安全级别 要求不高的应用程序,可以将值配置为 300 分钟。

#### **GMT** 时间

参与 LW-SSO 集成的所有应用程序都必须使用相同的 GMT 时间,最大差异时间为 15 分 钟。

### 多域功能

如果参与 LW-SSO 集成的应用程序需与位于不同 DNS 域中的应用程序集成,则多域功 能要求所有这些应用程序均配置 trustedHosts 设置 (或 **protectedDomains** 设置) 。此外, 它们还必须在配置的 **lwsso** 元素中添加正确的域。

#### 获取 **URL** 的安全标记功能

要接收来自其他应用程序的、作为 "URL 的安全标记" 发送的信息,主机应用程序必须 在配置的 **lwsso** 元素中配置正确的域。

# **LW-SSO** 系统要求

下表列出了 LW-SSO 配置要求:

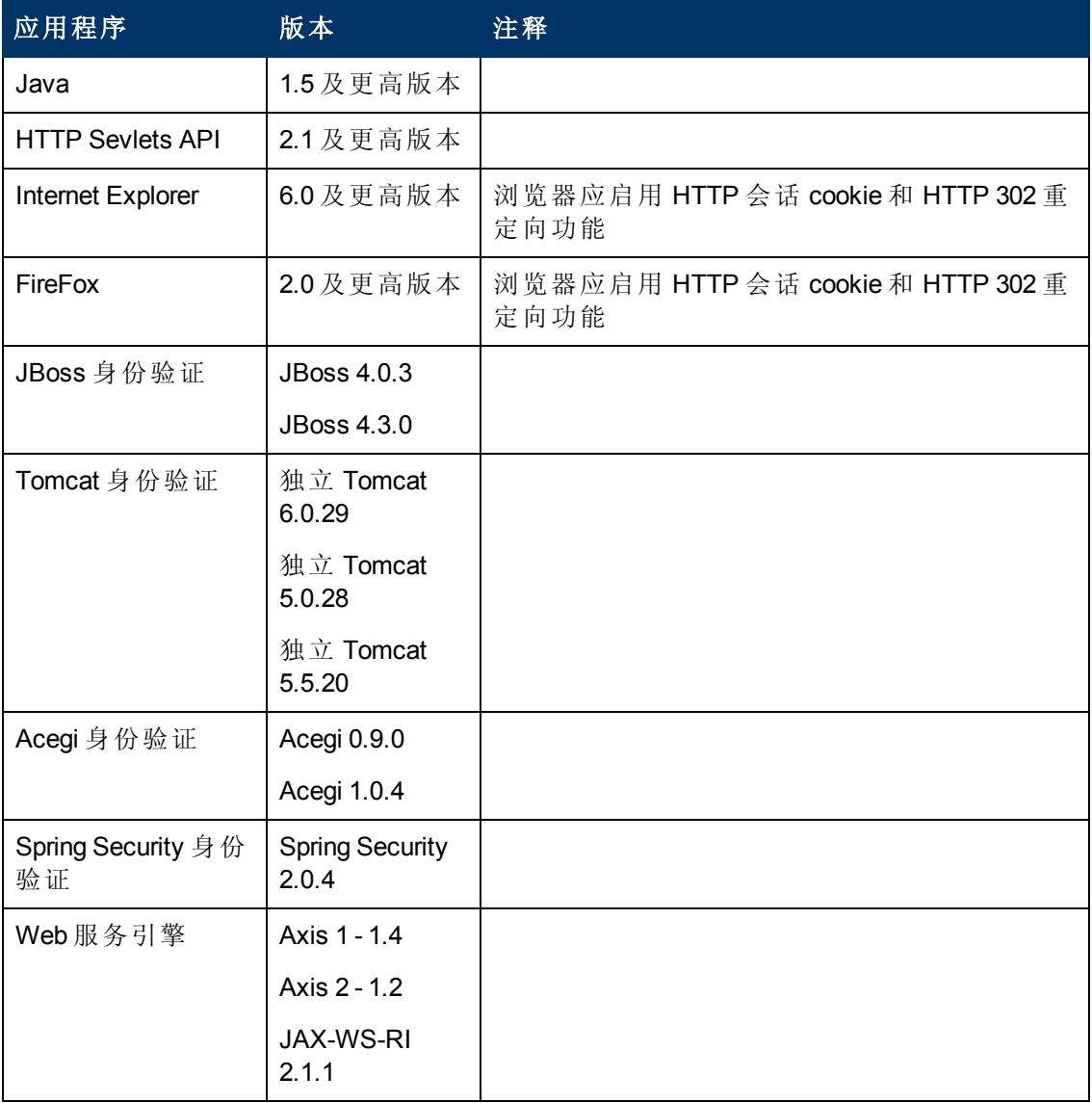

# **LW-SSO** 安全警告

本节描述与 LW-SSO 配置相关的安全警告:

<sup>l</sup> **LW-SSO** 中的机密 **InitString** 参数。 LW-SSO 使用对称加密来验证和创建 LW-SSO 标 记。 配置中的 initString 参数将用于初始化密钥。 应用程序会创建标记, 然后, 使 用相同 initString 参数的各个应用程序对标记进行验证。

警告:

- <sup>n</sup> 不能在不设置 **initString** 参数的情况下使用 LW-SSO。
- <sup>n</sup> **initString** 参数是机密信息,应当视为与发布、传输和持久性相关的信息。
- 应当仅在通过 LW-SSO 互相集成的应用程序之间共享 initString 参数。
- initString 参数的最短长度应为 12 个字符。
- · 身份验证安全级别。 使用最弱身份验证框架、并发出受其他集成应用程序信任的 LW-SSO 标记的应用程序将确定所有应用程序的身份验证安全级别。

建议仅由使用强大 且安全的身份验证框架的应用程序发 出LW- SSO 标记。

- 对称加密含义。 LW-SSO 使用对称加密来发出和验证 LW-SSO 标记。 因此,任何使 用 LW-SSO 的应用程序都可以发出受所有共享相同 **initString** 参数的其他应用程序信 任的标记。 当共享 initString 的某个应用程序位于不受信任的位置 (或者可从不受信任 的位置访问) 时,则可能存在此风险。
- <sup>l</sup> 用户映射 **(**同步**)** 。 LW-SSO 框架不会确保集成应用程序之间的用户映射。 因此,集 成应用程序必须监控用户映射。 建议您在所有集成的应用程序之间共享相同的用户 注册表 (作为 LDAP/AD) 。

用户映射失败可能会导致安全问题以及错误的应用程序行为。 例如,同一个用户名 可能会被分配给不同应用程序中的不同真实用户。

此外, 当用户登录某个应用程序 (AppA), 然后访问使用容器或应用程序身份验证的第 二个应用程序 (AppB) 时,用户映射失败将强制该用户手动登录 AppB 并输入用户名。 如果用户输入的用户名与用于登录 AppA 的用户名不同,则会引发以下行为: 如果之 后用户通过 AppA 或 AppB 访问第三个应用程序 (AppC), 则将分别使用用于登录 AppA 或 AppB 的用户名进行访问。

<sup>l</sup> 标识管理器。 用于身份验证目的。必须在 LW-SSO 配置文件中为标识管理器中的所 有未保护的资源配置 **nonsecureURLs** 设置。

## 疑难解答和限制

#### 已知问题

本节描述关于 LW-SSO 身份验证的已知问题。

• 安全环境。LW-SSO 安全环境仅支持每个属性名称对应一个属性值。

因此,当 SAML2 标记发送同一个属性名称的多个值时,LW-SSO 框架只会接受一个 值。

同样地,如果将 IdM 标记配置为发送同一个属性名称的多个值,LW-SSO 框架只会 接受一个值。

<sup>l</sup> 使用 **Internet Explorer 7** 时的多域注销功能。如果使用的浏览器是 Internet Explorer 7, 并且应用程序在注销过程中调用 3 个以上的连续 HTTP 302 重定向谓词命令,则多域 注销功能可能会出现问题。

在此情况下, Internet Explorer 7 可能会错误地处理 HTTP 302 重定向响应, 而显示 "Internet Explorer 无法显示网页" 错误。

作为一个解决方案,建议在可能的情况下减少注销过程中的应用程序重定向命令 数。

#### 限制

在使用 LW-SSO 身份验证时, 请注意以下限制:

<sup>l</sup> 对应用程序的客户端访问。

#### 如果在 **LW-SSO** 配置中定义了域:

- 应用程序客户端必须使用含有完全限定域名 (FQDN) 的登录 URL 来访问应用程 序,例如 http://myserver.companydomain.com/WebApp。
- LW-SSO 不支持含有 IP 地址的 URL, 例如 http://192.168.12.13/WebApp。
- LW-SSO 不支持不包含域的 URL, 例如 http://myserver/WebApp。

如果未在 **LW-SSO** 配置中定义域:客户端可以使用不包含 FQDN 的登录 URL 访问应 用程序。在此情况下,将专门为无任何域信息的单个计算机创建 LW-SSO 会话 cookie。因此, 此 cookie 不会通过浏览器委托给其他应用程序, 也不会传递给位于同 一 DNS 域中的其他计算机。这意味着 LW-SSO 无法在同一个域中使用。

- <sup>l</sup> **LW-SSO** 框架集成。只有在将应用程序提前集成到 LW-SSO 框架中的情况下,才能 利用和使用 LW-SSO 功能。
- <sup>l</sup> 多域支持。
	- 多域功能基于 HTTP 引用页。因此, LW-SSO 支持从一个应用程序链接到另一个应 用程序,但不支持在浏览器窗口中键入 URL,除非两个应用程序位于同一个域 中。
	- <sup>n</sup> 不支持第一个使用 **HTTP POST** 的跨域链接。

多域功能不支持针对第二个应用程序的第一个 **HTTP POST** 请求 (仅支持 **HTTP GET** 请求) 。例如,如果您的应用程序具有指向第二个应用程序的 HTTP 链接,则 支持 **HTTP GET** 请求,但不支持 **HTTP FORM** 请求。在第一个请求之后的所有请求 既可以是 **HTTP POST**,也可以是 **HTTP GET**。

 $\blacksquare$  LW-SSO 标记大小:

LW-SSO 可从某个域中的某个应用程序传输到另一个域中的另一个应用程序的信 息大小被限制为 15 个组/角色/属性 (请注意,每个项的平均长度可以是 15 个字符) 。

■ 多域方案中从受保护 (HTTPS) 页面链接到不受保护的 (HTTP) 页面:

从受保护 (HTTPS) 页面链接到不受保护的 (HTTP) 页面时, 多域功能不可用。这是 因为浏览器限制所致。在该限制中,当从受保护资源链接到不受保护的资源时, 不会发送引用页标头。

■ Internet Explorer 中的第三方 cookie 行为:

Microsoft Internet Explorer 6 包含一个可支持 "隐私首选项平台 (P3P) 项目" 的模块, 这意味着在默认情况下,Internet 安全区域将阻止来自第三方域的 cookie。IE 也会 将会话 cookie 视为第三方 cookie, 因此也会进行阻止, 从而导致 LW-SSO 停止工 作。

要解决此问题,请在计算机的 Intranet/受信任的区域 (例如,在 Microsoft Internet Explorer 中选择 "菜单" > "工具" > "Internet 选项" > "安全" > "本地 Intranet" > "站点" > "高 级") 中添加已启动的应用程序 (或 DNS 域子网 \*.mydomain.com), 使系统接受 cookie。

#### <sup>l</sup> **SAML2** 标记。

■ 在使用 SAML2 标记时, 不支持注销功能。

因此,如果使用 SAML2 标记访问第二个应用程序,则从第一个应用程序注销的用 户不会从第二个应用程序注销。

■ 应用程序的会话管理中不会反映出 SAML2 标记是否到期。

因此,如果使用 SAML2 标记访问第二个应用程序,则会单独处理每个应用程序的 会话管理。

- <sup>l</sup> **JAAS** 领域。不支持在 Tomcat 中使用 JAAS 领域。
- <sup>l</sup> 使用 **Tomcat** 目录中的空间。不支持使用 Tomcat 目录中的空间。

当 Tomcat 安装路径 (文件夹)包含空间 (例如程序文件), 并且 LW-SSO 配置文件位于 **common\classes** Tomcat 文件夹中时,不能使用 LW-SSO。

<sup>l</sup> 负载平衡器配置。必须将使用 LW-SSO 部署的负载平衡器配置为使用粘性会话。

警告:LW-SSO 会话仅是被阻止的第三方应用程序所使用的 cookie 中的其中一 种。

# 第**5**部分

# 报告和警报管理

# 第 **26** 章

# 报告计划管理器

具有管理员权限的用户可以在报告计划管理器中编辑、删除、恢复或暂停已计划的报 告。 您可以在报告管理器中计划收藏夹筛选器用户报告 (自定义报告、趋势报告以及服 务报告) 和收藏夹筛选器,使得特定收件人能够自动以定义的间隔定期接收指定的电子 邮件报告。 有关计划用户报告的详细信息,请参阅《BSM 用户指南》中的 "如何使用 报告管理器创建和管理用户报告" 。

# **"**报告计划管理器**"** 主页面

通过本页面,您可以在报告管理器中管理针对收藏筛选器配置的计划。

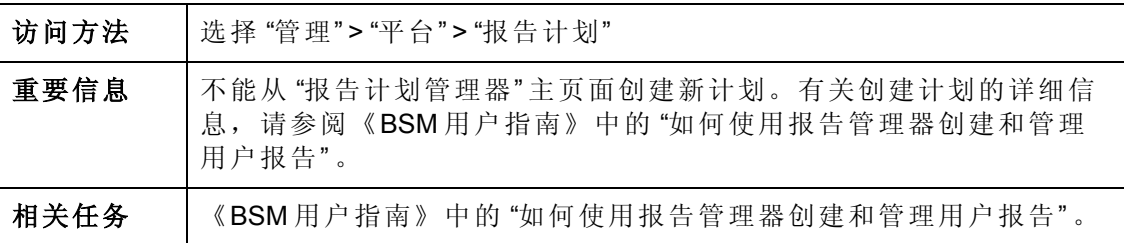

对用户界面元素的描述如下:

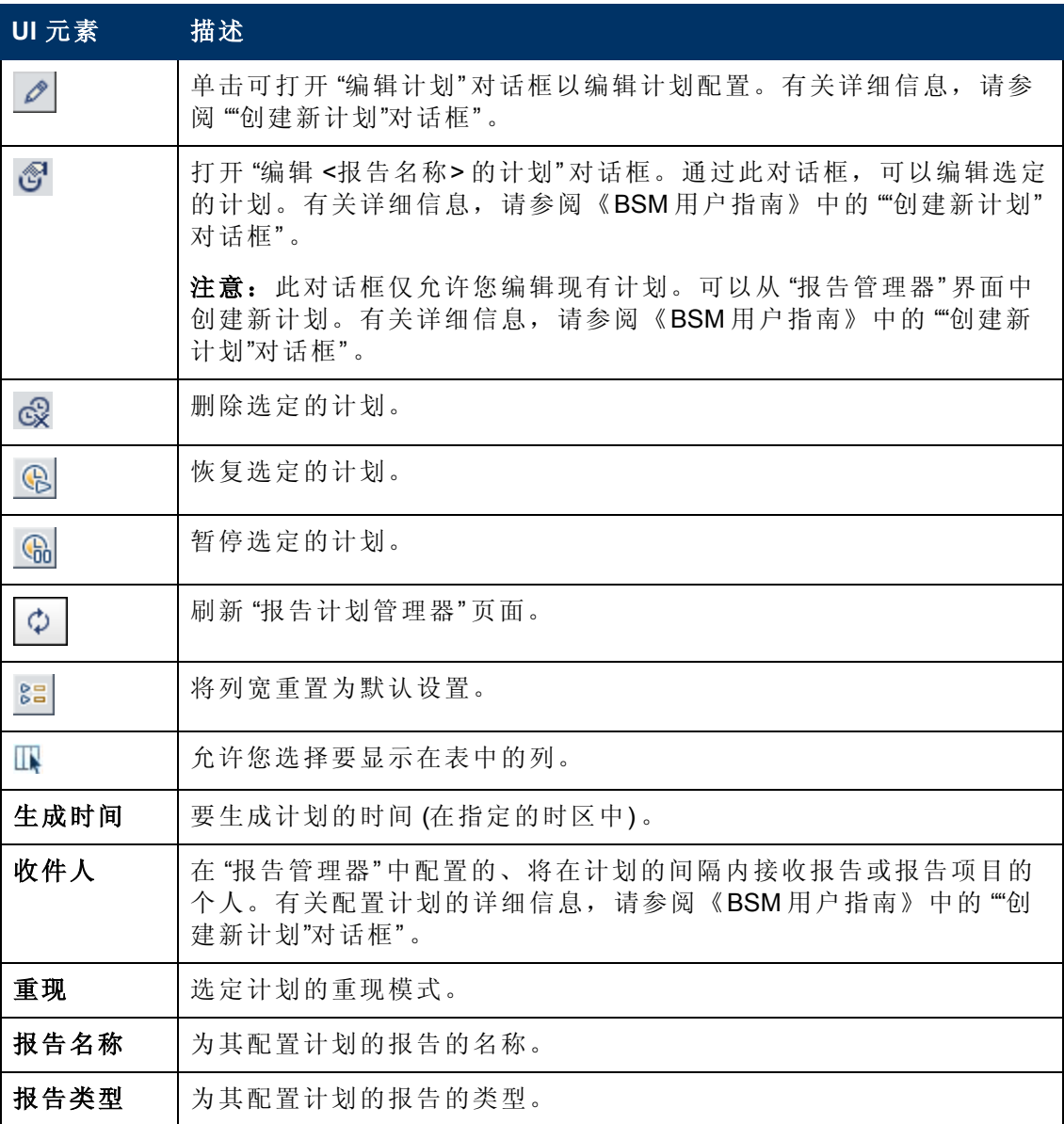

#### **BSM** 平台管理指南

第 26 章: 报告计划管理器

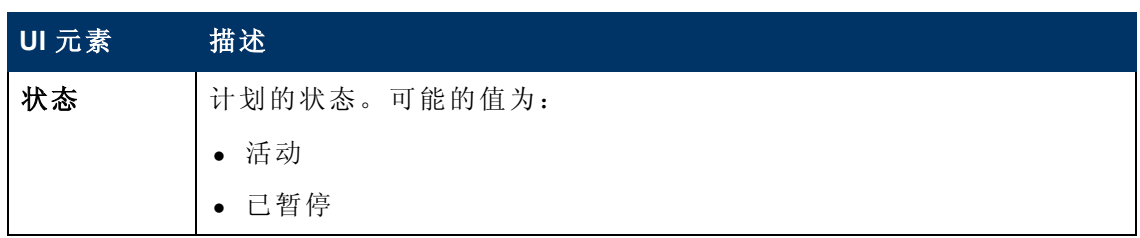

# 第 **27** 章

# 设置警报传递系统

当预定义的性能限制被超过时,BSM 警报功能会触发警报来主动通知用户。

有关任务详细信息,请参阅 "[如何设置警报传递系统](#page-375-0)" ([第](#page-375-0) [376](#page-375-0) [页](#page-375-0)) 。

本节包括以下主题:

- <sup>l</sup> "[警报接收方](#page-371-0)" ([第](#page-371-0) [372](#page-371-0) [页](#page-371-0))
- <sup>l</sup> "[通知模板](#page-371-1)" ([第](#page-371-1) [372](#page-371-1) [页](#page-371-1))
- <sup>l</sup> "[警报方案](#page-371-2)" ([第](#page-371-2) [372](#page-371-2) [页](#page-371-2))
- <sup>l</sup> "[在](#page-372-0) [OM](#page-372-0) [中打开事件](#page-372-0)" ([第](#page-372-0) [373](#page-372-0) [页](#page-372-0))
- <sup>l</sup> "[警报历史记录](#page-372-1)" ([第](#page-372-1) [373](#page-372-1) [页](#page-372-1))
- <span id="page-371-0"></span><sup>l</sup> "[警报的传递](#page-372-2)" ([第](#page-372-2) [373](#page-372-2) [页](#page-372-2))

#### 警报接收方

可以对警报进行配置,以便向指定的接收方发送通知。有关如何配置接收方的任务详 细信息,请参阅 "[收件人管理](#page-302-0)" ([第](#page-302-0) [303](#page-302-0) [页](#page-302-0)) 。

#### <span id="page-371-1"></span>通知模板

对于每个接收方,您可以指定要对警报通知使用的通知方法 (电子邮件、寻呼机和/或 SMS 的任意组合) 和模板。此外,还可为警报创建通知计划。有关详细信息,请参阅 "[如何配置](#page-391-0) [EUM](#page-391-0) [警报通知模板](#page-391-0)" ([第](#page-391-0) [392](#page-391-0) [页](#page-391-0)) 。

#### <span id="page-371-2"></span>警报方案

可以在每个警报方案中定义一组唯一的警报属性。创建警报方案后,可在对应的 "警 报" 用户界面中查看和编辑该方案。有关详细的提示信息和指导原则,请参阅 "[计划有](#page-374-0) [效警报方案](#page-374-0)" ([第](#page-374-0) [375](#page-374-0) [页](#page-374-0)) 。

可为以下对象配置警报并为警报分配接收方:

- <sup>l</sup> 视图中的 **CI**。CI 状态警报由业务逻辑引擎所检测到的选定配置项目 (CI) 的预定义状 态变更触发。有关详细信息,请参阅《BSM 用户指南》中的 "CI 状态警报管理概述" 。
- 在 BSM 中触发 CI 状态警报后, HP Service Manager 将自动打开事件。有关详细信 息,请参阅 [HP](http://support.openview.hp.com/sc/solutions/index.jsp#tab=tab3) [软件集成网站](http://support.openview.hp.com/sc/solutions/index.jsp#tab=tab3)的 "BSM 平台" 部分中的 HP Service Manager。
- <sup>l</sup> **SLA**。SLA 状态警报由 SLA 的关键性能指标状态变更所触发。有关详细信息,请参 阅《BSM 用户指南》中的 "SLA 警报概述" 。
- <sup>l</sup> **EUM** 警报。EUM 警报在满足预定义条件时将触发。这些预定义条件包括事务响应时 间、可用性、成功或失败或完成时间等。有关详细信息,请参阅《BSM 用户指南》 中的 "EUM 警报管理概述" 。

第 27 章: 设置警报传递系统

### <span id="page-372-0"></span>在 **OM** 中打开事件

当在 BSM 中触发了 CI 状态警报、SLA 警报或 EUM 警报时, 您可以在 OM 中自动打开 事件。有关详细信息,请参阅 [HP](http://support.openview.hp.com/sc/solutions/index.jsp#tab=tab3) [软件集成网站](http://support.openview.hp.com/sc/solutions/index.jsp#tab=tab3)的 "BSM 平台"部分中的 Operations Manager。

### <span id="page-372-1"></span>警报历史记录

可以在以下位置查看警报历史记录:

- <sup>l</sup> **"CI** 状态警报报告**"** 选项卡。允许您列出在指定时间范围内触发的所有 CI 状态警 报。有关详细信息,请参阅《BSM 用户指南》中的"配置项目状态警报"报告"。
- <sup>l</sup> **"SLA** 警报报告**"** 选项卡。允许您列出在指定时间范围内触发的所有服务水平管理 警报。有关详细信息, 请参阅《BSM 用户指南》中的""警报日志"报告"。
- <sup>l</sup> "EUM警报报告" 选项卡。允许您访问以下报告:
- "警报日志"报告。允许您跟踪在指定范围内由 BSM 发送的所有 EUM 警报的详细 信息。有关详细信息,请参阅《BSM 用户指南》中的""警报日志"报告"。
- <sup>n</sup> **"**随时间变化的警报计数**"** 报告。允许查看警报频率的概览。有关详细信息,请参 阅《BSM 用户指南》中的 ""随时间变化的警报计数"报告" 。

### <span id="page-372-2"></span>警报的传递

如果联机组件发生故障,则默认情况下警报应用程序会将数据存储在总线内一小时。 组件恢复联机后,警报引擎将从总线内的数据生成警报。

# <span id="page-373-0"></span>警报和停机

配置 CI 状态警报时, 停机可影响 CI 并使 CI 的数据出现偏差。

在为其状态取决于 Business Process Monitor 或 SiteScope 数据源中的数据的 CI 配置 EUM 状态警报时,停机可影响 CI 并使 CI 的数据出现偏差。

您可确定是否在停机时间触发 CI 状态警报或 EUM 警报。有关停机概念的详细信息, 请参阅 "[停机管理](#page-190-0)" ([第](#page-190-0) [191](#page-190-0) [页](#page-190-0)) 。

要指定在停机时间对 CI 状态警报和 EUM 警报的处理方式, 请选择 "管理" > "平台" > "停 机",然后选择以下选项之一:

- 不采取操作
- 抑制警报并关闭事件
- <sup>l</sup> 对 **KPI** 计算强制实施停机时间;抑制警报并关闭事件
- <sup>l</sup> 对报告和 **KPI** 计算强制实施停机;抑制警报并关闭事件
- <sup>l</sup> 停止活动监控 **(BPM & SiteScope)**;对报告和 **KPI** 计算强制实施停机;抑制警报并关 闭事件 **(**影响所有相关 **SLA)**

对于处于计划停机中的 CI, 不会针对以上列出的所有选项 ("不采取操作"选项除外)发 送 CI 状态或 EUM 警报。

如果将警报配置为在 CI 状态改变为 "停机时间" 状态时出发警报,即使只选择了以上列 出的选项之一("不采取操作"选项除外),仍会发送 CI 警报。有关用户界面详细信息, 请参阅《BSM 用户指南》中的 ""常规"页面" 。

有关任务的详细信息,请参阅 "[如何设置警报传递系统](#page-375-0)" ([第](#page-375-0) [376](#page-375-0) [页](#page-375-0)) 。

有关用户界面的详细信息,请参阅 ["](#page-198-0) "[停机管理](#page-198-0)" [页面](#page-198-0)" ([第](#page-198-0) [199](#page-198-0) [页](#page-198-0)) 。

# <span id="page-374-0"></span>计划有效警报方案

创建警报方案之前,您应考虑如何最有效地向用户发出有关性能问题的警报。 以下所 述信息可以帮助您有效地计划警报。

备注:HP 专业服务提供有关此主题的最佳实践咨询。有关如何获取此服务的信 息,请与 HP 代表联系。

- <sup>l</sup> 创建警报方案时,按严重性对警报进行分类。 为需立即更正的事件创建严重警报 (例如事务失败或严重事务的响应时间过长) 。 为需要提前通知的事件创建非严重警 报 (例如响应速度缓慢)。
- <sup>l</sup> 确定接收不同类型警报的用户,并考虑最适合警报类型的警报传递方式。 例如,针 对严重警报,寻呼机传递可能比电子邮件传递更加有效。 确定传递方式时,也要考 虑时间。 例如,电子邮件警报可能在非营业时段不会有效。
- <sup>l</sup> 设置 BSM 以对重复出现的问题向您发送警报,而非发生一次的事件。 重现警报是 反映应用程序问题的最准确指标。 例如,通常应将重复出现的事件数与所监控的 Business Process Monitor 位置数进行比较。 如果具有三个失败事件,而所监控的位置 数是100个,则相比于所有5个位置中具有5个失败事件数而言,它并不严重。

# <span id="page-375-0"></span>如何设置警报传递系统

本任务及关联流程图描述如何设置系统以便将警报传递给收件人。

### 设置警报传递系统 **-** 流程图

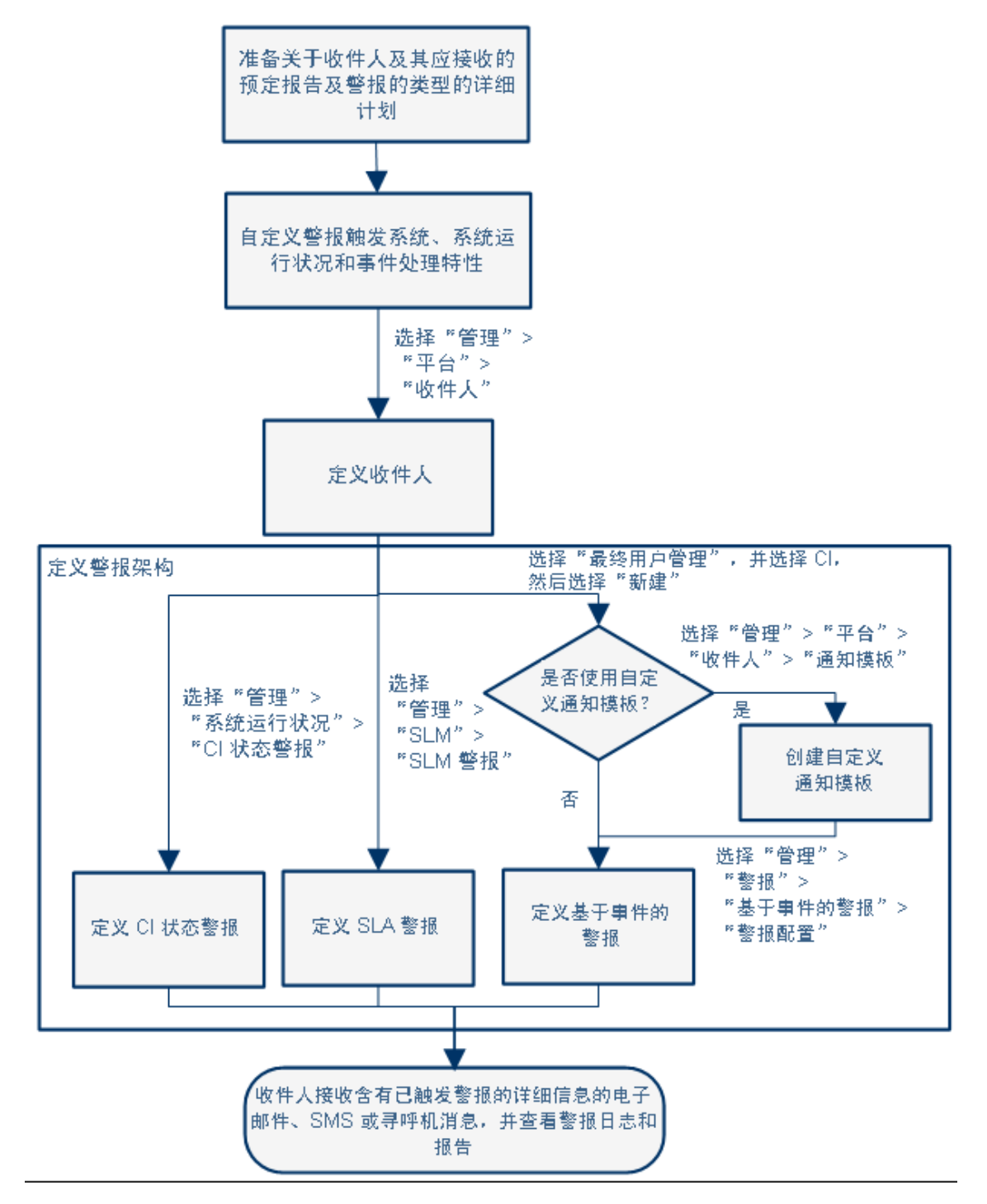

### 1. 计划警报收件人要求

建议计划以下内容:

- <sup>n</sup> 列出所需的警报收件人,包括收件人的联系信息和所需的传递方式 (电子邮 件、SMS 和寻呼机)。有关如何继续计划的建议,请参阅"[计划有效警报方案](#page-374-0)"([第](#page-374-0) [375](#page-374-0) [页](#page-374-0)) 。
- <sup>n</sup> 制定出计划要传递的警报类型。有关警报类型的详细信息,请参阅 "[如何设置警](#page-375-0) [报传递系统](#page-375-0)" ([第](#page-375-0) [376](#page-375-0) [页](#page-375-0)) 。

#### 2. 指定相应的用户权限

指定针对以下内容的相应用户权限:

- <sup>n</sup> **EUM** 警报。
	- o 您可以指定用户对每个应用程序具有 "查看" 或 "完全控制" 权限。选择 "管理" > "平台" > "用户和权限" > "用户管理" ,创建/编辑一个用户,并单击 "权限" 。然 后, 在"最终用户管理"上下文中, 选择"Business Service Management" > "应用程 序" > <应用程序> > "警报" 上下文。
	- o 您还必须为 CEM 事件模板指定权限。选择 "管理" > "平台" > "用户和权限" > "用 户管理" ,创建/编辑一个用户,并单击 "权限" 。然后,在 "最终用户管理" 上下 文中选择 "警报 - 通知模板" 。
- <sup>n</sup> **CI** 状态警报。您可以指定用户对每个视图具有 "更改" 、 "查看" 、 "删除" 或 "完全 控制"权限。选择"管理">"平台">"用户和权限">"用户管理",创建/编辑一个用 户,并单击 "权限" 。然后,在 "RTSM" 上下文中,选择 "Business Service Management" > "视图" > <视图名称> 上下文。
- SLA 警报。您可以指定用户对每个 SLA 具有"添加"、"更改"、"查看"、"删除"或 "完全控制" 权限。选择"管理" > "平台" > "用户和权限" > "用户管理", 创建/编辑一 个用户,并单击"权限"。然后,在"服务水平管理"上下文中,选择"Business Service Management" > "SLA" <sla 名称> 上下文。
- 警报外部操作 (运行可执行文件、发送 SNMP 陷阱或记录到事件查看器)。您可 以指定用户具有全局级别的"更改"或"完全控制"权限。选择"管理">"平台">"用 户和权限">"用户管理",创建/编辑一个用户,并单击"权限"。然后,在 "Platform" 上下文中,单独选择 "Business Service Management" > "运行可执行文件" 、 "发送 SNMP 陷阱" 或 "记录到事件查看器" 上下文。
- 您可以为警报指定的通知模板。您可以指定用户对模板具有"添加"、"更改"、 "查看" 、 "删除" 或 "完全控制" 权限。要执行此操作,请选择 "管理" > "平台" > "用 户和权限" > "用户管理" ,创建/编辑用户,并单击 "权限" 。在 "最终用户管理" 上 下文中,选择"Business Service Management" > "系统收件人模板"上下文。将在全 局级别上定义这些权限。

有关用户界面的详细信息,请参阅 "[操作](#page-216-0)" ([第](#page-216-0) [217](#page-216-0) [页](#page-216-0)) 。

#### 3. 指定如何在停机期间触发警报

在为其状态取决于 Business Process Monitor 或 SiteScope 数据源的数据的 CI 配置 CI 状态警报或 EUM 警报方案时, 停机会影响这些 CI 并使其数据出现偏差。

您可确定是否在停机时间触发 CI 状态警报或 EUM 警报。要指定在停机期间对 CI 状态警报和 EUM 警报的处理方式,请选择"管理" > "平台" > "停机", 然后选择可用 选项之一。

有关概念的详细信息,请参阅 "[警报和停机](#page-373-0)" ([第](#page-373-0) [374](#page-373-0) [页](#page-373-0)) 。

有关用户界面的详细信息,请参阅 [" "](#page-198-0)[停机管理](#page-198-0)" [页面](#page-198-0)" ([第](#page-198-0) [199](#page-198-0) [页](#page-198-0)) 。

#### 4. 自定义警报触发系统、警报系统运行状况和事件处理特性 **–** 可选

自定义警报触发系统、系统运行状况和事件处理特性。有关详细信息,请参阅 "[如](#page-378-0) [何自定义警报](#page-378-0)" ([第](#page-378-0) [379](#page-378-0) [页](#page-378-0)) 。

#### 5. 定义收件人

在"收件人"页面中,可以为警报 (SiteScope 警报除外) 定义系统收件人。可以指定 电子邮件、SMS 或寻呼机等传递方式。如果需要,请输入特定的警报传送计划 (例 如,在营业时段而非在晚上和周末接收警报的收件人)。有关详细信息,请参阅' "[收件人](#page-292-0)" [选项卡](#page-292-0) ([用户管理](#page-292-0)) ["](#page-292-0) ([第](#page-292-0) [293](#page-292-0) [页](#page-292-0)) 。

#### 6. 创建自定义通知模板 **–** 可选

如果需要,可以在定义 EUM 警报时选择创建自定义通知模板,来自定义格式和警 报电子邮件中包含的信息。有关详细信息,请参阅 "[如何配置](#page-391-0) [EUM](#page-391-0) [警报通知模板](#page-391-0)" ([第](#page-391-0) [392](#page-391-0) [页](#page-391-0)) 。

### 7. 进行设置,以在 **BSM** 中触发警报之后,在 **Operations Manager** 和操 作管理应用程序中打开事件

您可以设置为在 BSM 中触发警报之后, 在 Operations Manager 和操作管理应用程序 中打开事件。有关详细信息,请参阅 [HP](http://support.openview.hp.com/sc/solutions/index.jsp#tab=tab3) [软件集成网站的](http://support.openview.hp.com/sc/solutions/index.jsp#tab=tab3) "BSM 平台" 部分中的 Operations Manager。

### 8. 结果 **-** 定义警报方案

您已经制定了警报方案计划、设置了相关收件人,并自定义了警报常规设置和通 知模板。现在,您可以定义所需的警报方案:

- CI 状态警报。根据需要定义 CI 状态警报, 以便向收件人发送关于服务运行状况 所监控的特定 CI 及 KPI 的 KPI 状态变化的警报。有关详细信息,请参阅《BSM 用户指南》中的 "如何创建 CI 状态警报方案以及如何将其附加到 CI" 。
- <sup>n</sup> **SLA** 警报。根据需要定义 SLA 警报,以向收件人发送关于服务协议的当前及预 测状态的变化的警报。有关详细信息,请参阅《BSM 用户指南》中的 "如何定义 SLA 警报方案" 。
- EUM 警报。根据需要定义 EUM 警报, 以向收件人发送关于 Real User Monitor 实 体或 Business Process Monitor 事务的性能变化的警报。有关详细信息,请参阅 《BSM 用户指南》中的 "如何创建 EUM 警报方案" 。

## <span id="page-378-0"></span>如何自定义警报

备注:本任务中的所有步骤均是可选操作,并且可以按照任意顺序执行。

本任务描述可以对 CI 状态、SLA 和 EUM 警报执行的自定义操作。

### 修改事件的处理方式

要修改事件的处理方式,请选择 "管理" > "平台" > "设置和维护" > "基础结构设置" :

- <sup>l</sup> 选择 "基础" 。
- <sup>l</sup> 选择 "警报" 。
- <sup>l</sup> 在 "警报 事件处理" 表中,找到并修改以下参数:
	- 可接受的事件延迟(分钟)。用于指定警报的默认延迟时间。修改默认延迟时间(60 分钟), 在此延迟之后将丢弃警报。
	- 计算持久性。用于启用/禁用计算持久性。如果已启用计算持久性,则在系统故障 恢复后计算数据时,会考虑系统发生故障前已存在的计算出的数据。选择 "false" 将禁用计算持久性,选择"true"将启用计算持久性。

#### 修改警报系统运行状况参数

要修改事件的处理方式,请选择 "管理" > "平台" > "设置和维护" > "基础结构设置" :

- <sup>l</sup> 选择 "基础" 。
- <sup>l</sup> 选择 "警报" 。
- <sup>l</sup> 在 "警报 系统运行状况" 表中,找到并修改以下参数:
	- 通知队列监控器的错误阈值。用于指定通知队列状态将变为错误的时间。输入可 在通知队列监控器的警报队列中包含的最大等待消息数。当达到此最大值时,通 知队列监控器状态将变为 "错误" 。
	- 通知队列监控器的警告阈值。用于指定通知队列状态将变为警告的时间。输入可 在通知队列监控器的警报队列中包含的最大等待消息数。当达到此最大值时,通 知队列监控器状态将变为 "警告" 。
	- 警报队列监控器的错误阈值。用于指定警报队列状态将变为错误的时间。输入可 在警报队列监控器的警报队列中包含的最大等待消息数。当达到此最大值时,警 报队列监控器状态将变为 "错误" 。
	- 警报队列监控器的警告阈值。用于指定警报队列将状态变为警告的时间。输入可 在警报队列监控器的警报队列中包含的最大等待消息数。当达到此最大值时,警 报队列监控器状态将变为 "警告" 。

#### 修改警报触发默认值

要修改事件的处理方式,请选择 "管理" > "平台" > "设置和维护" > "基础结构设置" :

- <sup>l</sup> 选择 "基础" 。
- <sup>l</sup> 选择 "警报" 。
- <sup>l</sup> 在 "警报 触发的警报" 表中,找到并修改以下参数:
- 命令行执行超时(秒)。可以修改操作的默认超时时间(30秒),在此超时时间后不 会再执行命令行警报操作。
- <sup>n</sup> 默认 **SNMP** 目标地址或默认 **SNMP** 端口。通过在 "默认 SNMP 目标地址" 参数中输 入 IP 地址或服务器名称,并在 "默认 SNMP 端口" 参数中输入端口号,可以修改默 认的 SNMP 陷阱主机地址。

备注:只能指定一个 SNMP 目标地址。SNMP 陷阱的默认主机地址将自动显 示在 "新建/编辑 SNMP 陷阱" 对话框的 "输入主机目标" 框中。有关详细信息, 请参阅《BSM 应用程序管理指南》中的 ""新建/编辑 SNMP 陷阱"对话框" 或 《BSM 应用程序管理指南》中的 ""新建 SNMP 陷阱/编辑 SNMP 陷阱"对话框" 。如果在创建或编辑 SNMP 陷阱时选择了默认主机地址,并且之后在 "基础结 构设置" 中修改此主机地址,则您创建的所有 SNMP 陷阱中的地址都将更新为 此新的默认地址。任何发送的警报都会造成将 SNMP 陷阱发送至新的默认地 址。

**HP** 软件即服务 **(SaaS)** 客户注意事项:通过在登录时选择客户,可以为每个 客户设置默认主机地址。将只为特定的客户定义所更新的主机地址。您也可 以定义全局主机地址。

- 命令行替换对。在 EUM 警报的 "可执行文件" 操作中指定命令时,可以使用特殊标 记。在要执行命令时,这些标记将替换为实际的值。这些值可能会包含双引号(") 或其他标记,可导致所生成的命令行无法被操作系统正确解释。要避免出现此类 情况, 您可以修改"命令行替换对" 基础结构设置的默认值, 如下所示:
	- o 使用 **|a|b|** 格式编写每个对。
	- o 使用 b 替换 a 字符。
	- o 用逗号 (,) 分隔多个对。 例如: |a|b|,|c|d|, |e|f|。
- <sup>n</sup> 启用跨 **CI** 警报依赖性。用于启用 CI 之间的警报依赖性。选择:
	- o **False**。 (默认值) 不允许 CI 之间存在警报依赖性。
	- o **True**。允许 CI 之间存在警报依赖性。
- 启用警报计时器重置。用于重置通知频率计时器。选择:
	- o **False**。 (默认值) 警报由特定的条件触发,之后触发该警报的条件不再存在。如 果在 "可接受的事件延迟" 参数所指定的时间段结束之前再次出现触发此警报的 条件,将不会发送警报。
	- o **True**。警报由特定的条件触发,之后触发该警报的条件不再存在。如果在 "可 接受的事件延迟" 参数所指定的时间段结束之前再次出现触发此警报的条件, 将发送警报,因为触发条件已经重置了通知频率计时器。
- 允许记录到数据库。允许在数据库中记录警报和通知。只能对 EUM 警报进行此自 定义。选择:
	- o **True**。 (默认值) 在配置文件数据库中记录警报和通知。
	- o **False**。不在配置文件数据库中记录警报和通知。

有关日志的详细信息,请参阅 "[警报日志](#page-384-0)" ([第](#page-384-0) [385](#page-384-0) [页](#page-384-0)) 。

- 启用通知和操作。允许警报引擎执行操作和发送通知。只能对 EUM 警报进行此自 定义。选择:
	- o **True**。 (默认值) 警报引擎将执行操作并发送通知。
	- o **False**。不执行操作,也不向用户发送通知。
- 旧版 SNMP 目标地址或旧版 SNMP 端口。用于修改 EUM 警报的默认 SNMP 陷阱 主机地址。通过在 "默认 SNMP 目标地址" 参数中输入 IP 地址或服务器名称,并在 "默认 SNMP 端口" 参数中输入端口号,可以修改默认的 SNMP 陷阱主机地址。

备注:只能指定一个 SNMP 目标地址。SNMP 陷阱的默认主机地址将自动显 示在 "新建/编辑 SNMP 陷阱" 对话框的 "输入主机目标" 框中。有关详细信息, 请参阅《BSM 应用程序管理指南》中的 ""新建/编辑 SNMP 陷阱"对话框" 或 《BSM 应用程序管理指南》中的 ""新建 SNMP 陷阱/编辑 SNMP 陷阱"对话框" 。如果在创建或编辑 SNMP 陷阱时选择了默认主机地址,并且之后在 "基础结 构设置" 中修改此主机地址,则您创建的所有 SNMP 陷阱中的地址都将更新为 此新的默认地址。任何发送的警报都会造成将 SNMP 陷阱发送至新的默认地 址。

**HP** 软件即服务 **(SaaS)** 客户注意事项:通过在登录时选择客户,可以为每个 客户设置默认主机地址。将只为特定的客户定义所更新的主机地址。您也可 以定义全局主机地址。

- 通知执行重试次数。用于指定重新尝试发送通知的次数。只能对 EUM 警报进行此 自定义。默认情况下,通知只发送一次。可以使用 "通知执行重试次数" 参数更改 此默认值。所执行的重试次数等于您指定的数值再加上 1。
- <sup>n</sup> 通知 **URL**。用于自定义在通知中嵌套的 URL。
- <sup>n</sup> **Symphony** 请求超时**(**秒**)**。用于指定警报操作超时前的秒数。
- <sup>n</sup> 重试等待间隔**(**秒**)**。用于指定两次执行通知的尝试之间的秒数。
- <sup>n</sup> 默认 **EXE** 路径。用于指定 EUM 警报的默认可执行文件的默认路径。
- <sup>n</sup> 默认 **URL**。用于指定 EUM 警报的默认 URL 地址。
- 模板中的收件人信息格式。用于修改电子邮件或 SMS 中的收件人显示方式。可以 分配以下值:
	- o **Address**。在电子邮件和 SMS 通知的 "收件人" 字段中显示收件人的完整电子邮 件。例如,如果将"模板中的收件人信息格式"设置为"Address",并且模板中包 含以下参数: To:<<收件人>>、Profile Name:<<配置文件名称>>、Severity:<<严 重性>>,则此电子邮件如下所示:

To:gaz@devlab.ad;shifv@devlab.ad;aahhh.hhheee@hp.com Profile Name:forAlert Severity:Major

o **Logical Name**。在电子邮件和 SMS 通知的 "收件人" 字段中显示收件人的逻辑名 称。例如,如果将"模板中的收件人信息格式"设置为"Logical Name",并且模板 中包含与上例相同的参数,则此电子邮件如下所示:

To:aa;bac admins Profile Name:forAlert Severity:Major

### 修改通过电子邮件发送警报的方式

要修改电子邮件警报的处理方式,请选择 "管理" > "平台" > "设置和维护" > "基础结构设 置" :

- <sup>l</sup> 选择 "基础" 。
- <sup>l</sup> 选择 "平台管理" 。
- <sup>l</sup> 在 "平台管理 警报电子邮件设置" 表中,找到并修改以下参数:
	- 授权电子邮件发送操作密码。用于修改授权电子邮件警报发送操作的默认密码。
	- <sup>n</sup> **SMTP** 服务器 **(**仅限 **Windows)**。用于指定所使用的主 SMTP 服务器。在 Windows NT 中,如果要使用 SMTP 服务进行发送,请设置为 <SMTPSVC>。
	- <sup>n</sup> **SMTP** 服务器端口 **(**仅限 **Windows)**。用于指定 SMTP 服务器端口。
	- 授权发送电子邮件的用户。用于修改授权发送电子邮件警报的默认用户。如果不 设置,将在不授权的情况下发送电子邮件警报。

#### 修改通过寻呼机发送警报的方式

要修改寻呼机警报的处理方式,请选择 "管理" > "平台" > "设置和维护" > "基础结构设置" :

- <sup>l</sup> 选择 "基础" 。
- <sup>l</sup> 选择 "平台管理" 。
- <sup>l</sup> 在 "平台管理 警报寻呼机设置" 表中,找到并修改以下参数:
	- 授权寻呼发送操作密码。用于修改授权寻呼机警报发送操作的默认密码。
	- <sup>n</sup> **SMTP** 服务器 **(**仅限 **Windows)**。用于指定所使用的主 SMTP 服务器。在 Windows NT 中,如果要使用 SMTP 服务进行发送,请设置为 <SMTPSVC>。
	- <sup>n</sup> **SMTP** 服务器端口 **(**仅限 **Windows)**。用于指定 SMTP 服务器端口。
	- 授权发送寻呼机的用户。用于修改授权发送寻呼机警报的默认用户。如果不设 置,将在不授权的情况下发送寻呼机警报。

#### 修改通过 **SMS** 发送警报的方式

要修改 SMS 警报的处理方式, 请选择"管理">"平台">"设置和维护">"基础结构设置":

- <sup>l</sup> 选择 "基础" 。
- <sup>l</sup> 选择 "平台管理" 。
- 在 "平台管理 警报 SMS 设置" 表中, 找到并修改以下参数:
	- <sup>n</sup> 授权 **sms** 发送操作密码。用于修改授权 SMS 警报发送操作的默认密码。
	- <sup>n</sup> **SMTP** 服务器 **(**仅限 **Windows)**。用于指定所使用的主 SMTP 服务器。在 Windows NT 中,如果要使用 SMTP 服务进行发送,请设置为 <SMTPSVC>。
	- <sup>n</sup> **SMTP** 服务器端口 **(**仅限 **Windows)**。用于指定 SMTP 服务器端口。

第 27 章: 设置警报传递系统

<sup>n</sup> 授权发送 **SMS** 的用户。用于修改授权发送 SMS 警报的默认用户。如果不设置, 将在不授权的情况下发送 SMS 警报。

#### 修改通知的处理方式

要修改通知的处理方式,请选择 "管理" > "平台" > "设置和维护" > "基础结构设置" :

- <sup>l</sup> 选择 "基础" 。
- <sup>l</sup> 选择 "平台管理" 。
- <sup>l</sup> 在 "平台管理 收件人通知服务" 表中,找到并修改以下参数:
- 警报电子邮件发件人地址。用于修改在电子邮件中使用的默认发件人电子邮件地 址。当您在安装数据处理器时,可使用此参数修改在 "收件人" 字段中显示的默认值 **HP BSM Alert Manager** (如果已设置 BSM 发送警报) 。
- <sup>n</sup> 备用 **SMTP** 服务器端口**(**仅限 **Windows)**和备用 **SMTP** 服务器**(**仅限 **Windows)**。 用于 修改备用 SMTP 服务器:
	- o 定义了端口号的专用服务器。输入用于发送 SMTP 电子邮件的服务器名称作为 "备 用 SMTP 服务器" 字段的值,并在 "备用 SMTP 服务器" 字段中输入服务器的端口号 码。
	- o **Microsoft** 的 **SMTP** 服务。在 "SMTP 服务器" 或 "备用 SMTP 服务器" 字段中输入 <SMTPSVC> 作为值。

限制: 以下字符无效: \_ .-

- 电子邮件通知字符集。在触发警报后,可以通过电子邮件、SMS 或寻呼机消息等 方式向所生成的警报的收件人发出通知。可以选择下列字符集之一:
	- o **UTF-8**。默认字符集。
	- o **ISO-2022-JP**。

**HP** 软件即服务 **(SaaS)** 客户注意事项:此部分中描述的设置对每个客户均适 用。

- 电子邮件发件人。用于指定警报电子邮件发件人的名称。
- 启用收件人通知。设置为"false"将不向收件人发送通知。设置为"true"将向收件人 发送通知。
- 寻呼机通知字符集。定义用于发送寻呼机通知消息的字符集。可以选择下列字符集 之一:
	- o **UTF-8**。默认字符集。
	- o **ISO-2022-JP**。

**HP** 软件即服务 **(SaaS)** 客户注意事项:此部分中描述的设置对每个客户均适 用。

- 授权消息发送操作密码。可使用此参数指定用于授权的消息发送操作的默认密码。 如果不设置,将在不授权的情况下发送消息。
- <sup>n</sup> **SMS** 通知字符集。定义用于发送 SMS 通知消息的字符集。可以选择下列字符集之

### **BSM** 平台管理指南

第 27 章: 设置警报传递系统

一:

- o **UTF-8**。默认字符集。
- o **ISO-2022-JP**。

HP 软件即服务 (SaaS) 客户注意事项: 此部分中描述的设置对每个客户均适 用。

- <sup>n</sup> **SMTP** 服务器 **(**仅限 **Windows)**。用于指定所使用的主 SMTP 服务器。在 Windows NT 中,如果要使用 SMTP 服务进行发送,请设置为 <SMTPSVC>。
- <sup>n</sup> **SMTP** 服务器端口 **(**仅限 **Windows)**。用于指定 SMTP 服务器端口。
- <sup>n</sup> **SMTP** 服务器套接字连接超时 **(**秒**) (**仅限 **Windows)**。可使用此参数修改默认超时 (60 秒) ,在此超时时间之后将断开 SMTP 服务器套接字连接。

备注:此功能仅适用于 Windows 操作系统。

■ 授权发送消息的用户。可使用此参数指定授权其发送消息的默认用户。如果不设 置,将在不授权的情况下发送消息。

# <span id="page-384-0"></span>警报日志

可使用以下日志调试 CI 状态、SLA 和 EUM 警报。

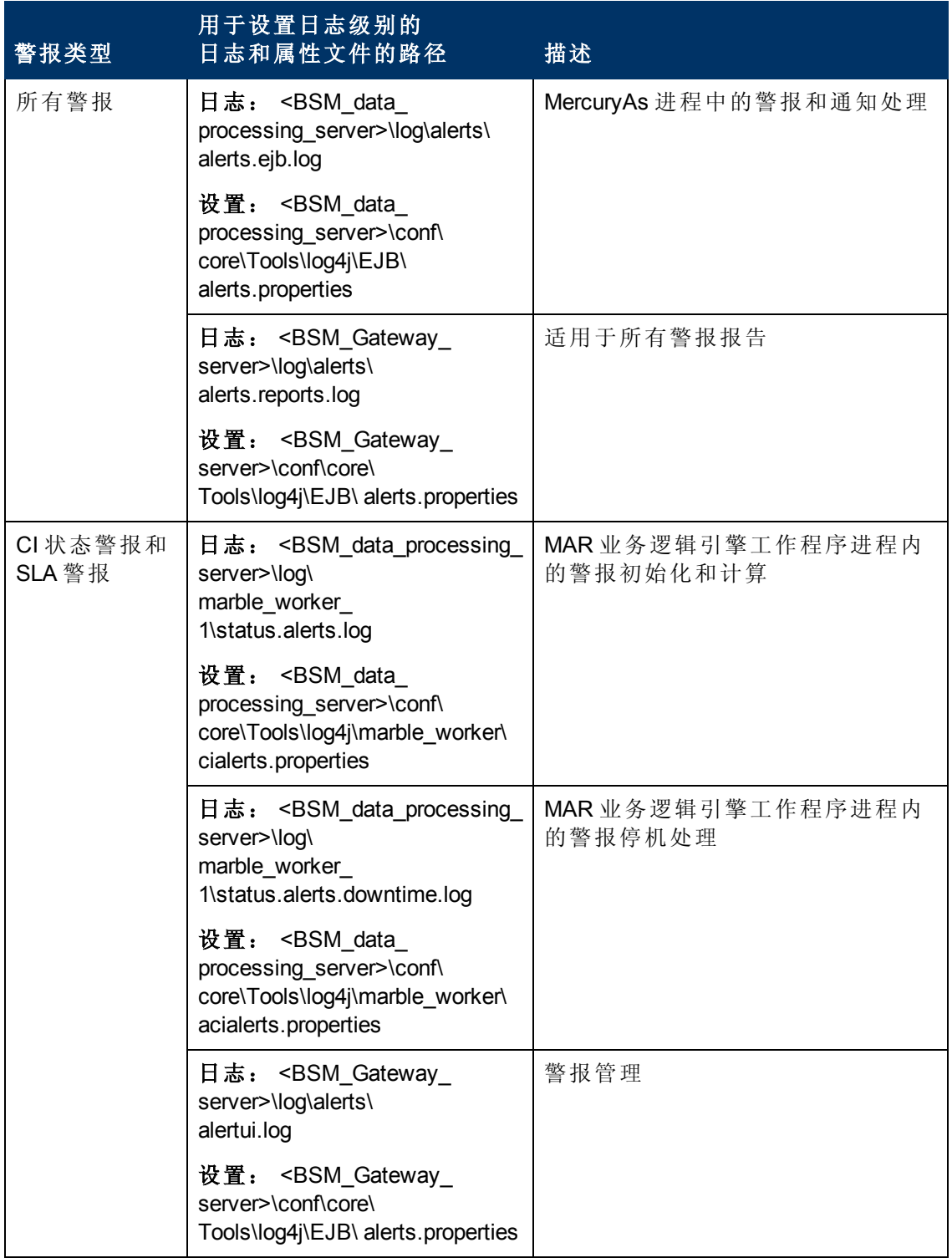

### **BSM** 平台管理指南

第 27 章: 设置警报传递系统

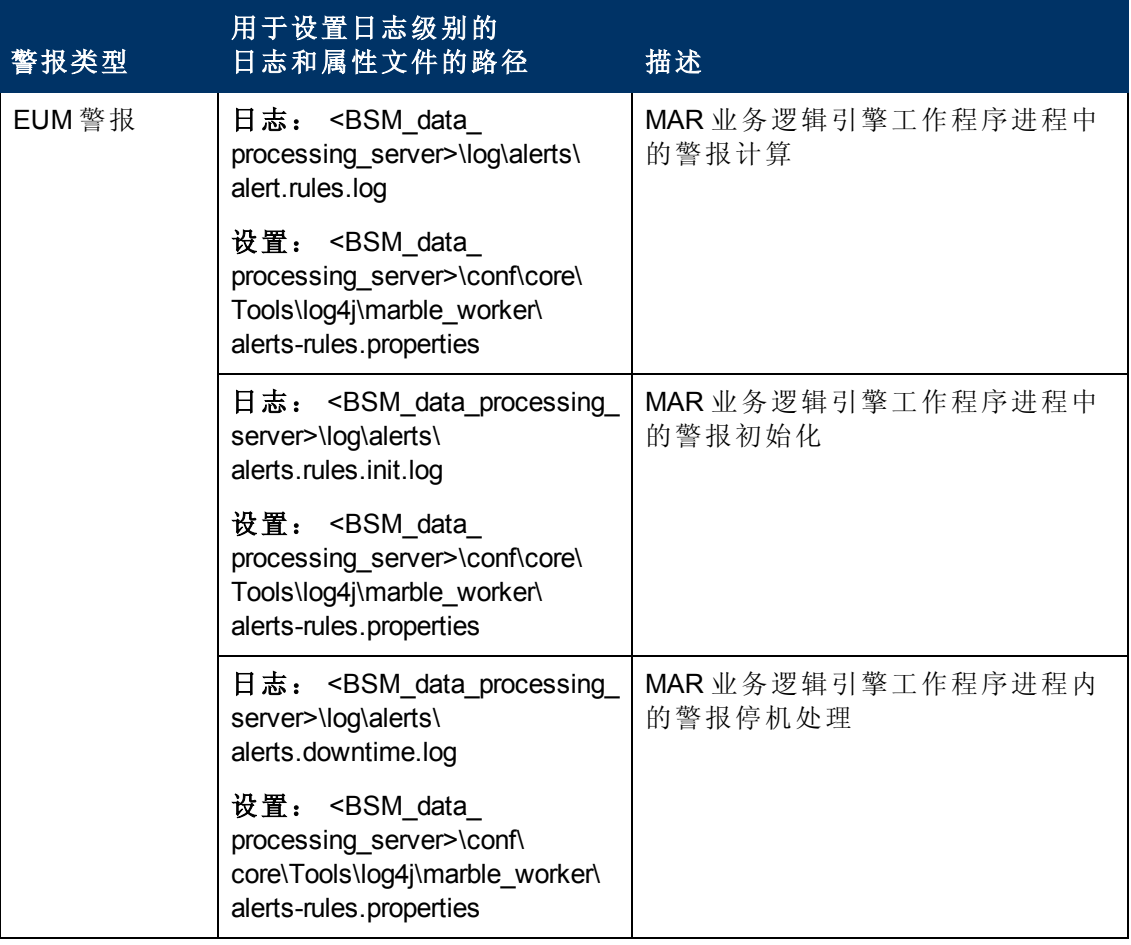

备注:在其中一个 BSM 处理服务器上修改日志属性时,此修改将仅影响此 BSM 处 理服务器上的日志。

# 警报详细信息报告

此报告显示可用于警报的触发信息,包含警报发生时的实际条件。 下面是 "警报详细信息" 报告的示例。

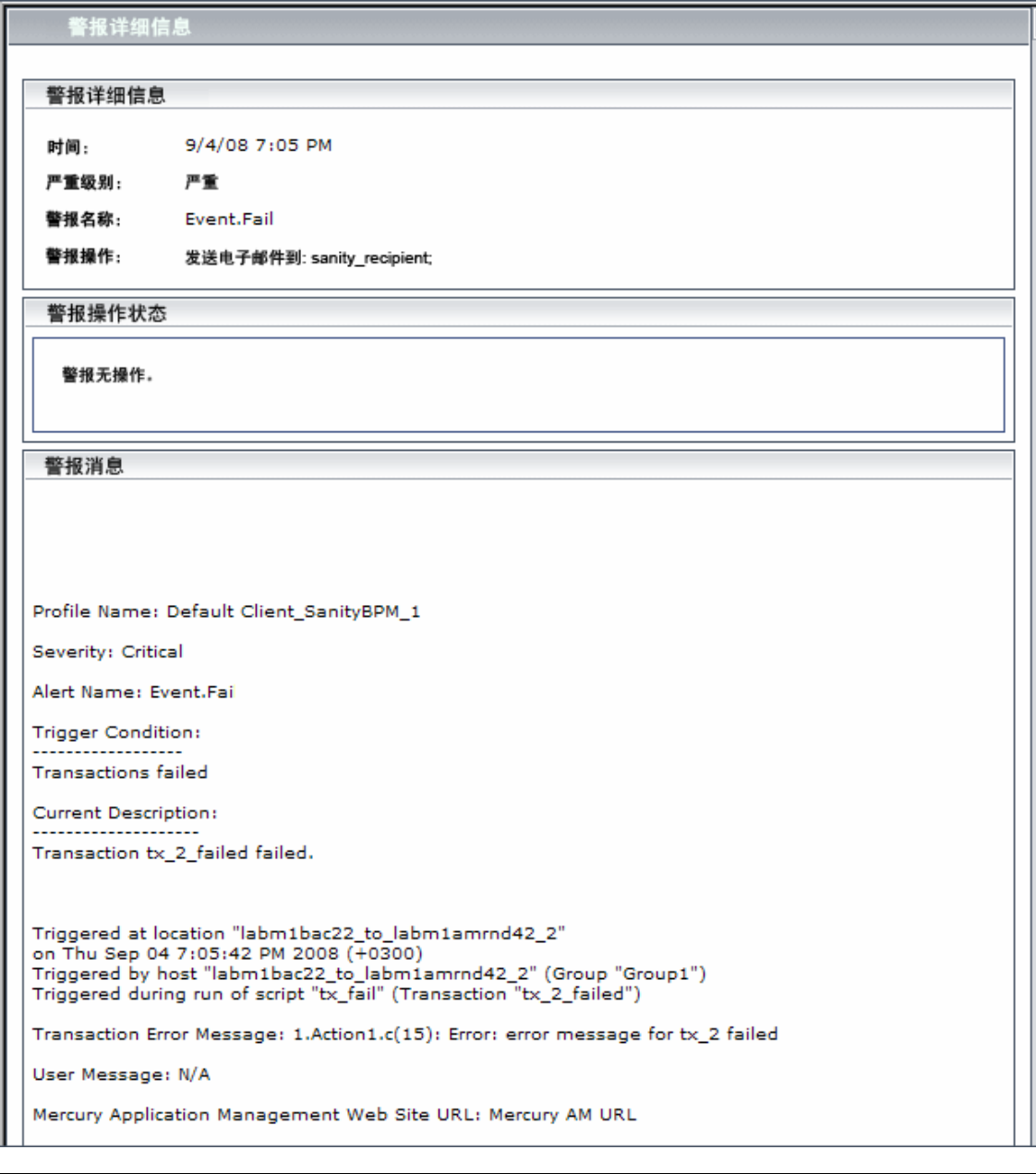

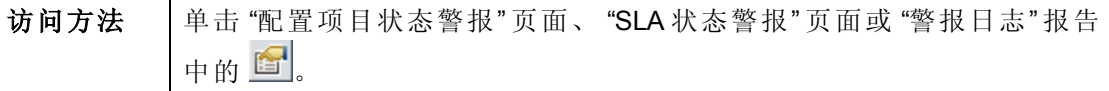

#### **BSM** 平台管理指南

第 27 章: 设置警报传递系统

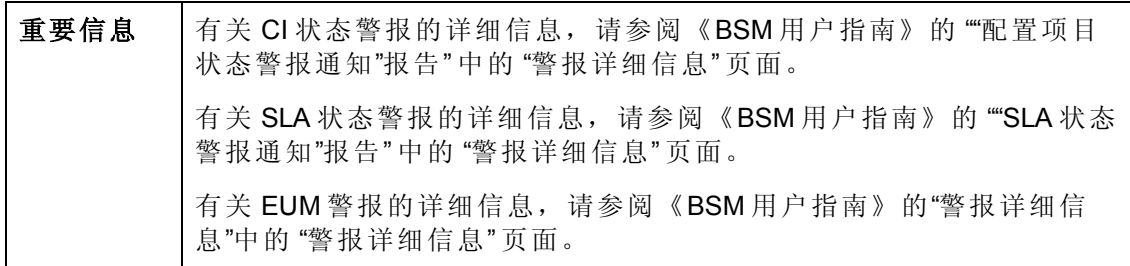

## 疑难解答和限制

本节描述有关警报的疑难解答和限制。

### 在应该已触发警报时,接收方未收到电子邮件

如果接收方未收到电子邮件,则请检查以下可能性:

- <sup>l</sup> 未正确定义警报。 请在相关警报管理区域中检查警报定义。
- <sup>l</sup> 数据的行为与预期不符,因此警报触发条件可能不存在。 请检查警报计算日志,或 检查特定的数据来源日志和报告。 有关详细信息,请参阅 "[警报日志](#page-384-0)" ([第](#page-384-0) [385](#page-384-0) [页](#page-384-0)) 。
- SMTP 电子邮件服务器可能存在连接问题。要检查此服务器是否正常工作,请运行 **telnet <smtp** 服务器主机名称或 **IP nbr> 25**。
- <sup>l</sup> 收件人的电子邮件地址可能无效。 请在用户界面中检查收件人定义,并手动向收件 人发送电子邮件以检查地址的有效性。
- <sup>l</sup> 收件人将警报电子邮件视为垃圾邮件。 可能需要要求收件人的管理员重新配置垃圾 邮件筛选器。

<span id="page-389-0"></span>第 **28** 章

# **EUM** 警报通知模板

要确定 EUM 警报通知的内容和显示形式,可以选择预定义的模板,或为通知配置您自 己的模板。

警报通知模板将指定 BSM 在其发送的不同警报通知类型中包含的信息。 所提供的默认 模板已经过预配置,已使用特定参数对警报通知的每个部分进行配置。 有关默认模板 中所含信息的详细信息,请参阅 ["](#page-396-0) "[通知模板](#page-396-0)" [页面](#page-396-0)" ([第](#page-396-0) [397](#page-396-0) [页](#page-396-0)) 。

您也可以创建自定义模板。 例如,可为不同的警报通知传递方式 (电子邮件、寻呼 机、SMS) 或不同的收件人创建不同的模板。 可以在 "通知模板属性" 页面中配置自定义 模板。 警报通知的每个部分均包含一个可供您选择的参数列表。 有关可包含在自定义 模板中的信息的详细信息,请参阅""[通知模板](#page-396-0)"[页面](#page-396-0)"([第](#page-396-0)[397](#page-396-0)[页](#page-396-0))。

**HP** 软件即服务 **(SaaS)**客户注意事项: 您的通知模板列表中包含默认通知模板、HP 软件即服务 (SaaS)代表创建的供您使用的通知模板, 以及您的组织创建的模板。

# <span id="page-390-0"></span>清除警报通知模板

在配置警报方案时,可以设置警报方案以自动发送清除警报通知。 有关在创建警报方 案时选择此选项的详细信息,请参阅 "如何创建 EUM 警报方案" 。

BSM 将会自动使用清除警报通知的默认模板。如果不希望 BSM 使用默认模板,您可以 创建自己的清除警报模板。 清除警报模板必须基于现有通知模板。BSM 将在以下情况 下使用您创建的清除警报通知模板:

- <sup>l</sup> 已触发警报。
- <sup>l</sup> 基于现有模板 (默认或用户定义模板) 将通知发送给收件人。
- <sup>l</sup> 警报方案已配置为发送清除警报。

有关如何配置清除警报通知模板的详细信息,请参阅 "[如何为清除警报通知配置模板](#page-392-0)" ([第](#page-392-0) [393](#page-392-0) [页](#page-392-0)) 。

## <span id="page-391-0"></span>如何配置 **EUM** 警报通知模板

您可以选择预定义模板、修改现有模板或者创建自己的通知模板,以确定警报通知的 内容和外观。 有关通知模板的详细信息,请参阅 ["EUM](#page-389-0) [警报通知模板](#page-389-0)" ([第](#page-389-0) [390](#page-389-0) [页](#page-389-0)) 。

### 创建自定义模板

在 BSM 中, 您可以灵活地为在平台中定义的不同警报方案和收件人创建不同的通知模 板。

每个模板分为多个部分。 您可以指定要在每个部分中显示的信息。有关详细信息,请 参阅 ["](#page-393-0) "[通知模板属性](#page-393-0)" [对话框](#page-393-0)" ([第](#page-393-0) [394](#page-393-0) [页](#page-393-0)) 。

#### 管理现有模板

随着时间的变化,由于组织、通知策略、服务水平监控合同或其他方面的变更,您可 能需要更改已创建的通知模板。 可以使用 "通知模板" 页面编辑、克隆和删除在 BSM 中 定义的通知模板。 有关详细信息,请参阅 ["](#page-396-0) "[通知模板](#page-396-0)" [页面](#page-396-0)" ([第](#page-396-0) [397](#page-396-0) [页](#page-396-0)) 。

# <span id="page-392-0"></span>如何为清除警报通知配置模板

您可以选择预定义的清除警报通知模板、修改现有的模板或创建自己的清除警报通知 模板,以确定清除警报通知的内容和外观。 有关通知模板的详细信息,请参阅 "[清除警](#page-390-0) [报通知模板](#page-390-0)" ([第](#page-390-0) [391](#page-390-0) [页](#page-390-0)) 。

备注:为收件人选择的通知模板具有一个清除警报模板,具体取决于通知模板的 名称。 有关如何对清除警报模板命名的详细信息,请参阅 ["](#page-393-0) "[通知模板属性](#page-393-0)" [对话框](#page-393-0)" ([第](#page-393-0) [394](#page-393-0) [页](#page-393-0)) 。 有关清除警报的详细信息,请参阅《BSM 用户指南》中的" "高级设置" 选项卡" 。

要创建、修改或管理清除警报通知模板,请参阅 [" "](#page-396-0)[通知模板](#page-396-0)" [页面](#page-396-0)" ([第](#page-396-0) [397](#page-396-0) [页](#page-396-0)) 。

# **EUM** 警报通知模板用户界面

本节介绍以下内容:

- <sup>l</sup> ["](#page-393-0) "[通知模板属性](#page-393-0)" [对话框](#page-393-0)" ([第](#page-393-0) [394](#page-393-0) [页](#page-393-0))
- <span id="page-393-0"></span><sup>l</sup> ["](#page-396-0) "[通知模板](#page-396-0)" [页面](#page-396-0)" ([第](#page-396-0) [397](#page-396-0) [页](#page-396-0))

### **"**通知模板属性**"** 对话框

您可以使用此对话框定义新的警报通知模板。

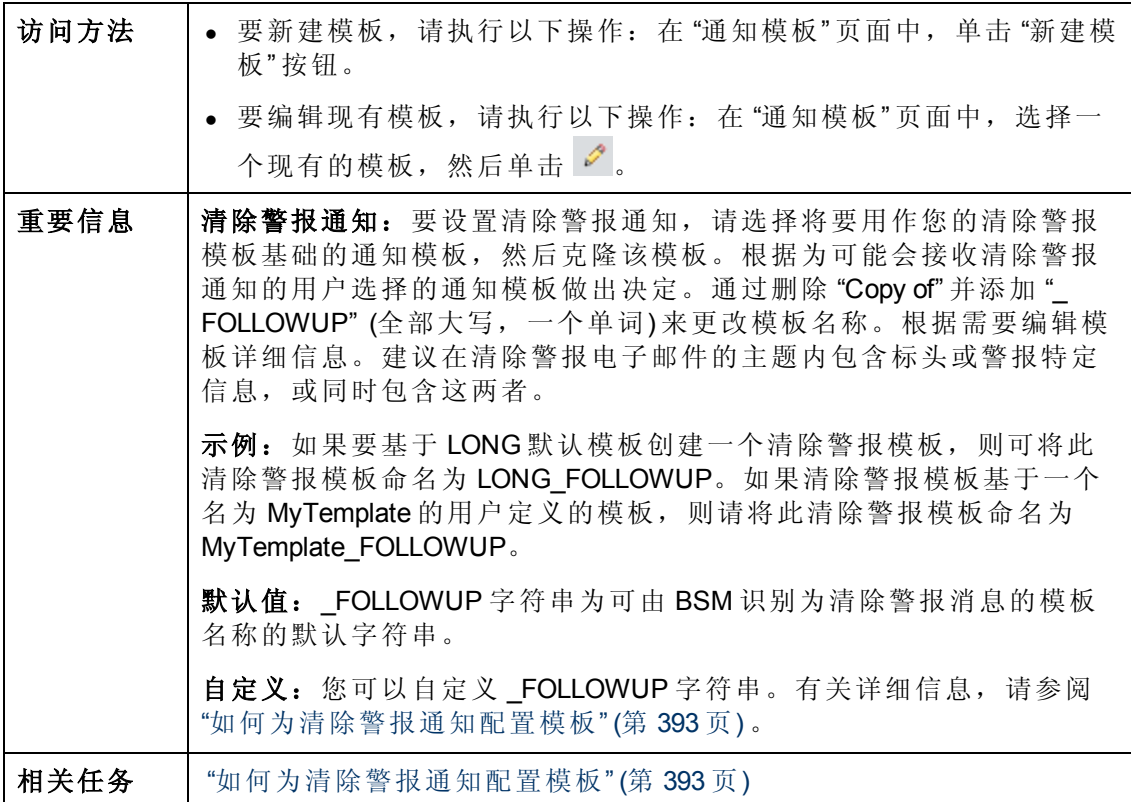

### 常规信息区域

对用户界面元素的描述如下 (未标记的元素将显示在尖括号中) :

#### **BSM** 平台管理指南

第 28 章: EUM 警报通知模板

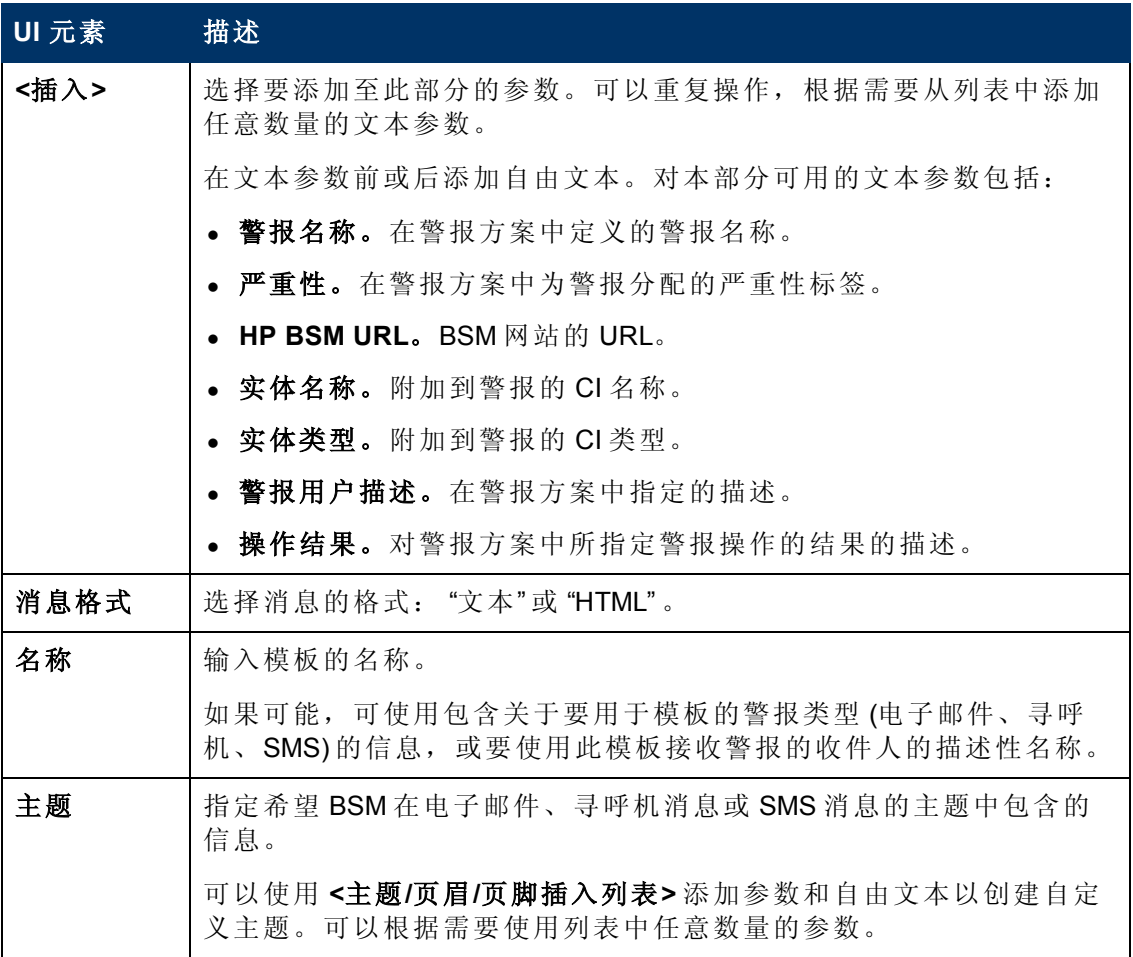

### 页眉区域

可使用此区域指定要显示在警报通知顶部的信息。从 **<**插入**>** 列表和自由文本选择参数 以创建自定义页眉。可以根据需要使用列表中任意数量的参数。

对用户界面元素的描述如下 (未标记的元素将显示在尖括号中) :

#### **BSM** 平台管理指南

第 28 章: EUM 警报通知模板

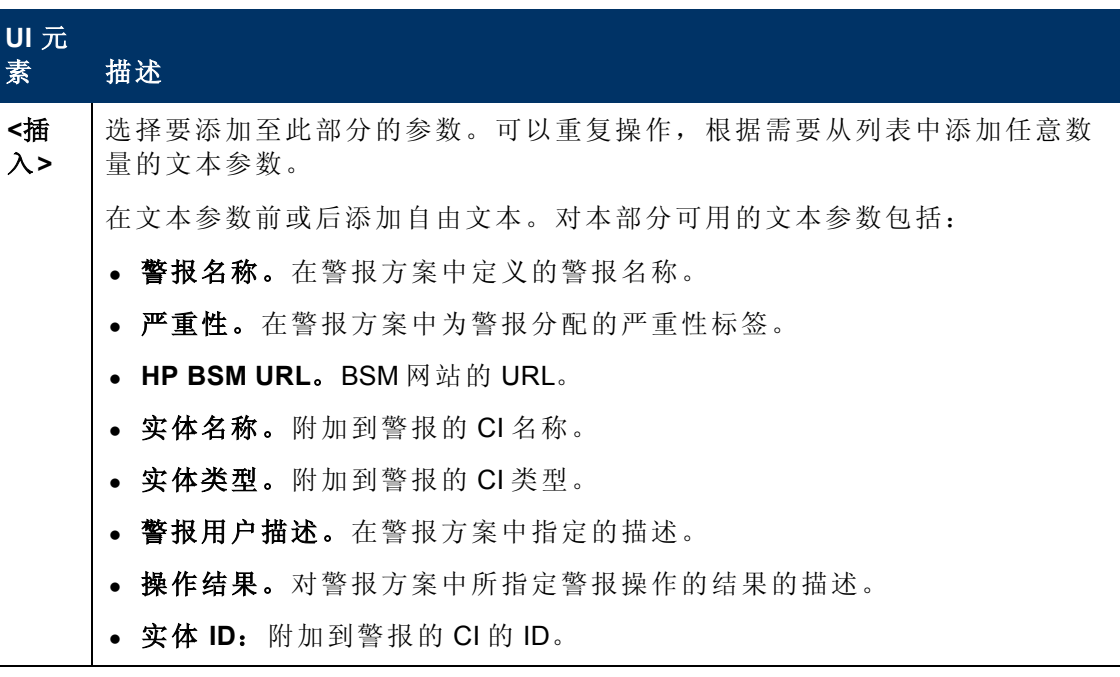

### 警报特定信息区域

使用此区域可向通知中添加警报信息。

对用户界面元素的描述如下 (未标记的元素将显示在尖括号中):

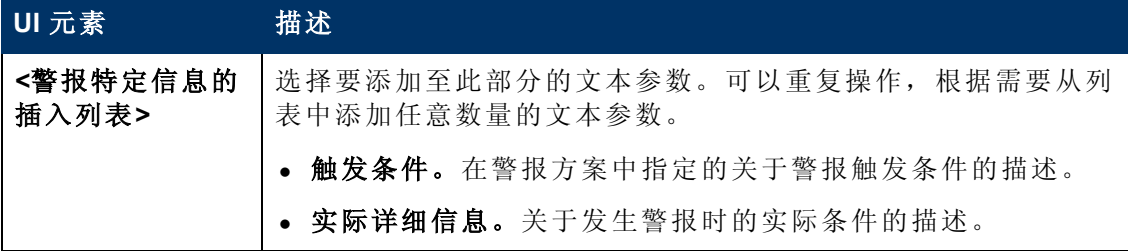

### 事务区域

可使用此区域指定仅与 BPM 警报类型相关的 BMP 事务详细信息。

对用户界面元素的描述如下 (未标记的元素将显示在尖括号中) :
## **BSM** 平台管理指南

第 28 章: EUM 警报通知模板

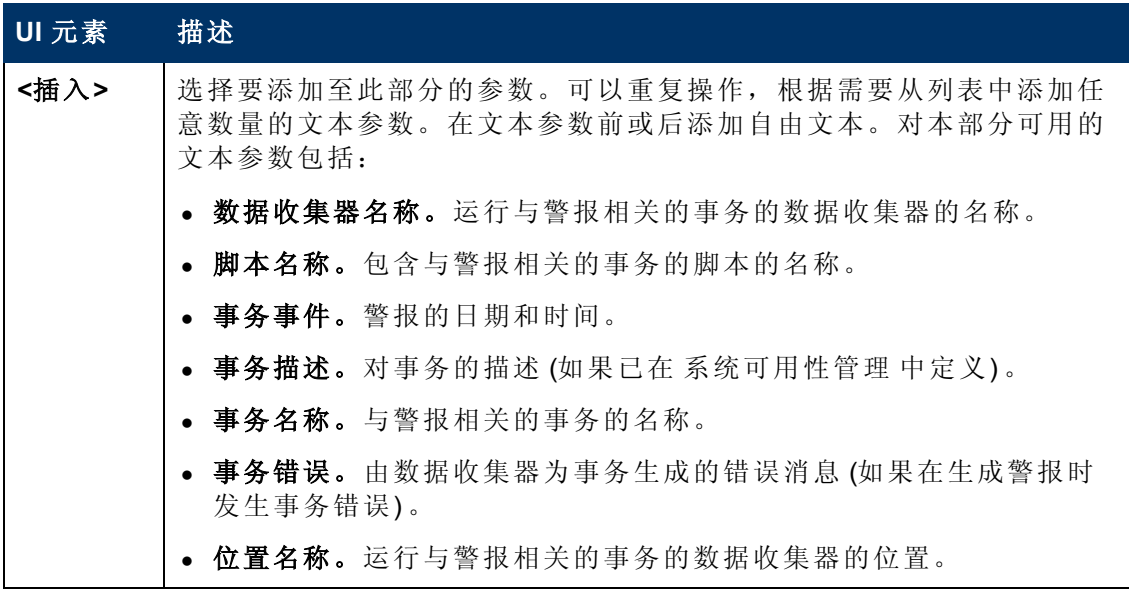

## 页脚区域

可使用此区域指定要显示在警报通知底部的信息。可以从 **<**插入**>** 列表选择参数和自由 文本以创建自定义页脚。可以根据需要使用列表中任意数量的参数。

对用户界面元素的描述如下 (未标记的元素将显示在尖括号中) :

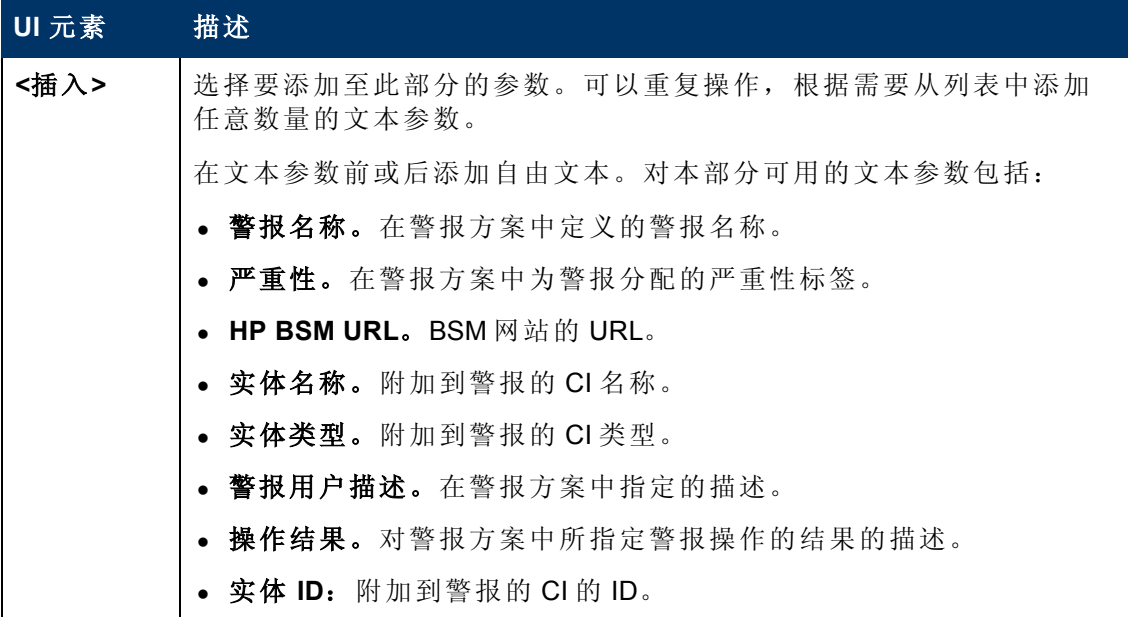

## **"**通知模板**"** 页面

此页面列出了默认模板和已定义的所有自定义模板。通过此页面,您可以管理默认和 自定义模板,新建模板,或编辑清除警报通知模板。

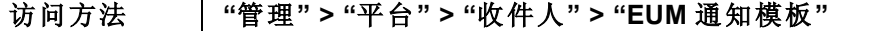

## **BSM** 平台管理指南

第 28 章: EUM 警报通知模板

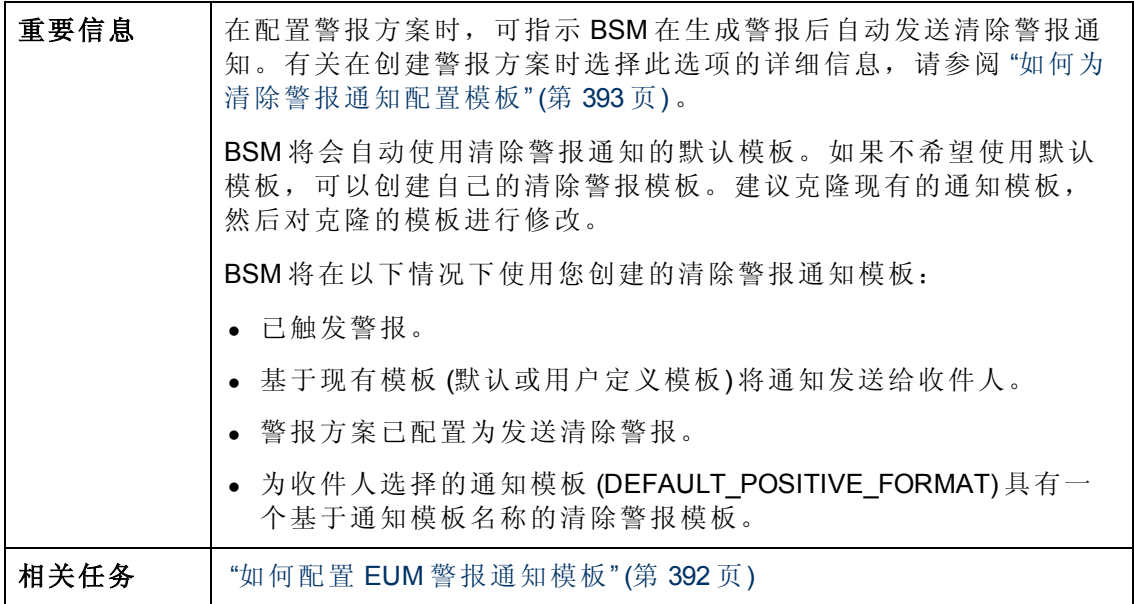

对用户界面元素的描述如下:

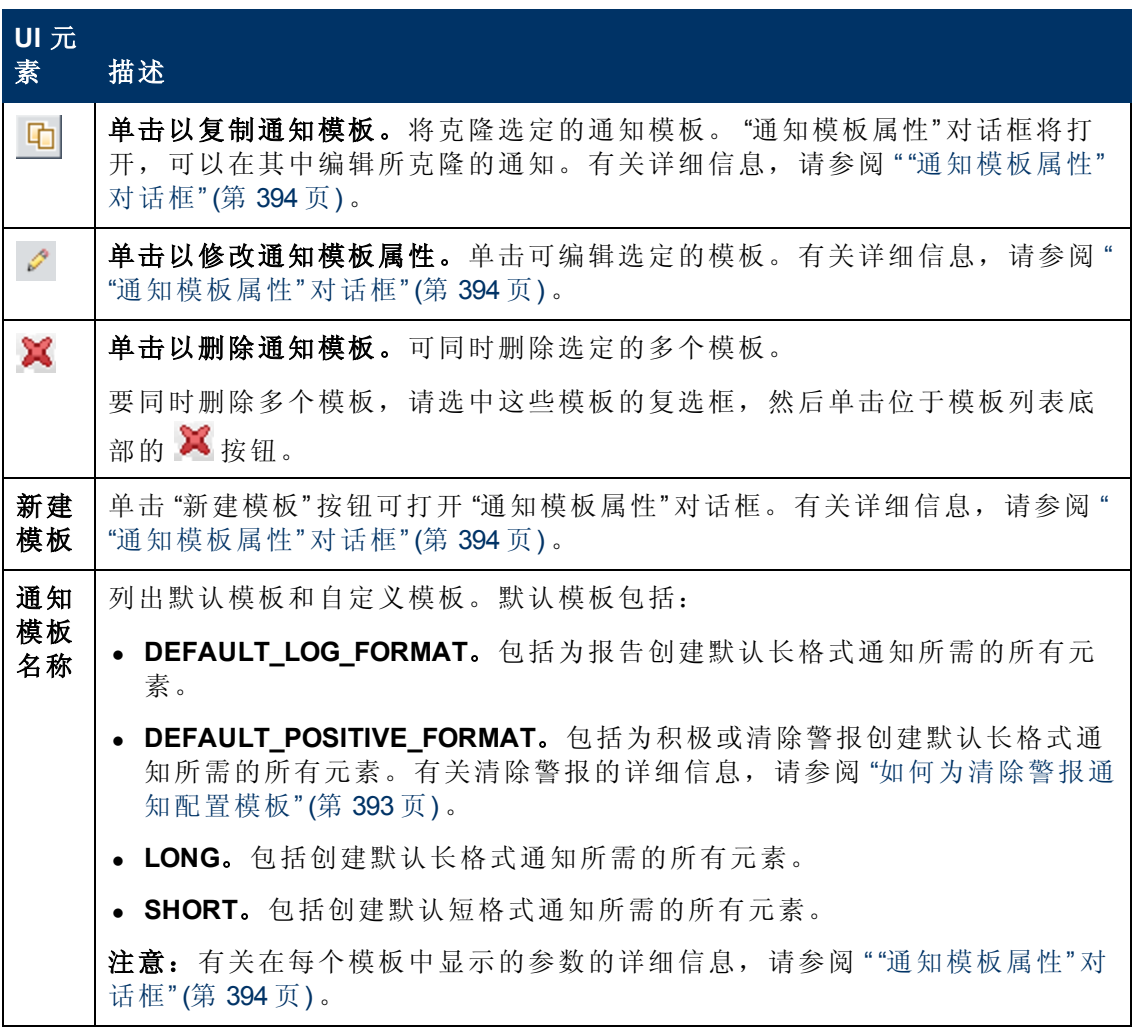

第**6**部分

疑难解答

# <span id="page-399-1"></span>第 **29** 章

## 疑难解答和限制

本节描述您在 BSM 的 "平台管理" 区域工作时可能遇到的常见问题。

有关疑难解答的更多信息,请使用 HP 软件 "Self-solve" 知识库 [\(h20230.www2.hp.com/selfsolve/documents\).](http://h20230.www2.hp.com/selfsolve/documents)

本节包括以下主题:

- <sup>l</sup> "[需要更改用于从数据收集器](#page-399-0) (RUM、TV、BPI、[Diagnostics\)](#page-399-0) [访问](#page-399-0) [RTSM](#page-399-0) [的密码](#page-399-0)" ([第](#page-399-0) [400](#page-399-0) [页](#page-399-0))
- <sup>l</sup> [" "RTSM](#page-400-0) [管理](#page-400-0)" [页面无法加载](#page-400-0)" ([第](#page-400-0) [401](#page-400-0) [页](#page-400-0))
- <sup>l</sup> "[疑难解答和限制](#page-399-1)" ([第](#page-399-1) [400](#page-399-1) [页](#page-399-1))
- ["Java](#page-400-1) [applet](#page-400-1) [无法加载](#page-400-1)" ([第](#page-400-1) [401](#page-400-1) [页](#page-400-1))
- <sup>l</sup> "[通过负载平衡器连接后发生间歇性](#page-400-2) [UI](#page-400-2) [问题](#page-400-2)" ([第](#page-400-2) [401](#page-400-2) [页](#page-400-2))
- <sup>l</sup> "[在通过负载平衡器连接时不显示](#page-400-3) [BSM](#page-400-3) [登录页面](#page-400-3)" ([第](#page-400-3) [401](#page-400-3) [页](#page-400-3))
- ["BSM](#page-400-4) [对话框和](#page-400-4) [Applet](#page-400-4) ([如](#page-400-4) "[身份验证向导](#page-400-4)"[\)](#page-400-4) [无法正确加载](#page-400-4)" ([第](#page-400-4) [401](#page-400-4) [页](#page-400-4))
- <sup>l</sup> ["BSM](#page-400-5) [已安装,但](#page-400-5) "[下载](#page-400-5)" [页面为空](#page-400-5)" ([第](#page-400-5) [401](#page-400-5) [页](#page-400-5))
- <sup>l</sup> "[与端口相关的常见连接问题](#page-401-0)" ([第](#page-401-0) [402](#page-401-0) [页](#page-401-0))
- ["BSM](#page-401-1) 连接中断, 但 [Tomcat](#page-401-1) [servlet](#page-401-1) [引擎和](#page-401-1) [jboss](#page-401-1) [应用程序似乎仍在工作](#page-401-1)"([第](#page-401-1) [402](#page-401-1) [页](#page-401-1))
- <sup>l</sup> "[无法登录](#page-401-2) [BSM](#page-401-2),[并且无法初始化](#page-401-2) [jboss](#page-401-2) [应用程序服务器](#page-401-2)" ([第](#page-401-2) [402](#page-401-2) [页](#page-401-2))
- <sup>l</sup> "[浏览器无法连接](#page-401-3) [BSM](#page-401-3),[并且显示一条错误消息指明堆空间不足](#page-401-3)" ([第](#page-401-3) [402](#page-401-3) [页](#page-401-3))
- "[浏览器无法连接](#page-402-0) [BSM](#page-402-0), [或](#page-402-0) [.jsp](#page-402-0) [源代码出现在浏览器窗口中](#page-402-0)"([第](#page-402-0) [403](#page-402-0)[页](#page-402-0))
- <sup>l</sup> ["BSM](#page-403-0) [位于代理后方,并且代理无法识别服务器名称](#page-403-0)" ([第](#page-403-0) [404](#page-403-0) [页](#page-403-0))
- <span id="page-399-0"></span>• "[网关服务器或数据处理器的主机名称已更改](#page-403-1)"([第](#page-403-1)[404](#page-403-1)[页](#page-403-1))
- "[自动故障转移后进程未自动恢复重新启动](#page-403-2)"([第](#page-403-2)[404](#page-403-2)[页](#page-403-2))

## 需要更改用于从数据收集器 **(RUM**、**TV**、**BPI**、**Diagnostics)** 访问 **RTSM** 的密码

在部署过程中,可以选择性地设置 **RTSM** 访问密码以保护 BSM 数据收集器 (例如 Real User Monitor、Business Process Insight 和 TransactionVision) 与运行时服务模型之间的通信 安全。可以在之后使用 JMX 控制台更改此密码。

#### 要使用 **JMX** 控制台修改 **RTSM** 访问密码,请执行以下操作:

- 1. 在 Web 浏览器中输入 JMX 控制台的 URL (**http://<**网关或数据处理器名称**>:8080/jmxconsole/**)。 (有关详细说明,请参阅 "[使用](#page-23-0) [JMX](#page-23-0) [控制台](#page-23-0)" ([第](#page-23-0) [24](#page-23-0) [页](#page-23-0)) 。)
- 2. 输入 JMX 控制台身份验证凭据。如果不知道身份验证凭据,请与系统管理员联 系。

## **BSM** 平台管理指南

第 29 章: 疑难解答和限制

- 3. 在 "基础" 域中,选择 **RTSM** 密码管理器服务。
- 4. 修改 **changeDataCollectorsOdbAccessPwd**。此操作将获得客户 ID 和新密码作为参 数,然后将所有数据收集器密码更改为新密码。

## <span id="page-400-0"></span>**"RTSM** 管理**"** 页面无法加载

如果 RTSM 管理程序中的链接无效,此问题可能是以下原因之一造成:

- <sup>l</sup> 请确保 BSM 网关服务器可以访问应用程序用户默认虚拟服务器 URL。可以在 "管理" > "平台" > "设置和维护" > "基础结构设置" 中找到此 URL。在 "基础" 字段中, 指定 "平 台管理" 。此 URL 位于 "主机配置" 表内。
- <sup>l</sup> 如果正在使用反向代理或负载平衡器,请确保通过上述步骤中所指定的 URL 进行登 录。

#### **Java applet** 加载失败并出现 **"**未找到类**"** 错误

请确保已经创建了配置文件数据库。必须在 "平台管理" 中手动创建该数据库。有关详 细信息,请参阅 "[数据库管理](#page-65-0)" ([第](#page-65-0) [66](#page-65-0) [页](#page-65-0)) 。

## <span id="page-400-1"></span>**Java applet** 无法加载

打开"控制面板" > "Java" > "临时 Internet 文件" > "设置", 然后确保选中 "在我的计算机上 保留临时文件" 。如果问题仍然存在,请单击同一位置中的 "删除文件" 以清除 Java 缓 存。

## <span id="page-400-2"></span>通过负载平衡器连接后发生间歇性 **UI** 问题

BSM 要求用户使用粘性对话。请确保已将持久性设置设置为 "启用按会话粘结" 或 "目标 地址关联" (取决于负载平衡器) 。

## <span id="page-400-3"></span>在通过负载平衡器连接时不显示 **BSM** 登录页面

- <sup>l</sup> 检查 KeepAlive URI。有关详细信息,请参阅 "网关服务器的负载平衡" 。
- <sup>l</sup> 应该用完全限定的域名 (而不是 IP) 配置虚拟主机和负载平衡器,LW-SSO 才能工 作。

### <span id="page-400-4"></span>**BSM** 对话框和 **Applet (**如 **"**身份验证向导**" )** 无法正确加载

#### 可能的原因:

客户端 PC 上有旧的 Java 文件。

## 解决方案:

完成以下过程以清除 Java 缓存:

- <sup>l</sup> 导航到 "开始" > "控制面板" > "Java" 。
- <sup>l</sup> 在 "Internet 临时文件" 部分中,单击 "设置" 。
- <span id="page-400-5"></span><sup>l</sup> 在 "临时文件设置" 对话框中,单击 "删除文件" 。

## **BSM** 已安装,但 **"**下载**"** 页面为空

#### 可能的原因:

组件安装文件尚未安装到 "下载" 页面。

### 解决方案:

将组件安装文件安装到"下载"页面。有关在 Windows 平台上安装组件安装文件的详细 信息,请参阅 "安装组件安装文件" 。

## <span id="page-401-0"></span>与端口相关的常见连接问题

请验证 BSM 服务器所需的所有端口未被同一台计算机上的其他应用程序使用。为此, 请打开"命令提示符"窗口,并运行 netstat (或使用可用于查看端口信息的任何实用程序) 。搜索所需端口。

#### 还可以查看 **<HPBSM** 根目录**>\log\EJBContainer**

**\jboss\_boot.log** 以查找正在使用的端口。如果 **jboss\_boot.log** 报告 "Port <> in use" , 但您在运行 netstat 实用程序时未发现此端口正在使用, 请重新启动服务器, 然后再启 动 BSM。

有关 BSM 需要的端口的详细信息,请参阅《BSM Hardening Guide》中的"Port Usage"。

提示:要对端口使用问题进行疑难解答,请使用可列出所有正在使用的端口以及 使用这些端口的应用程序的实用程序。

## <span id="page-401-1"></span>**BSM** 连接中断,但 **Tomcat servlet** 引擎和 **jboss** 应用程序似乎仍在工作

连接问题包括无法登录 BSM, 以及 Business Process Monitor 无法连接网关服务器。

#### 可能的原因:

如果 **TopazInfra.ini** 文件为空或损坏,则可能会发生此情况。

#### 要验证原因是否是此问题,请执行以下操作:

1. 在浏览器中,键入 http://<网关服务器>:8080/web-console 以连接 JMX 控制台。

出现提示后,输入 JMX 控制台身份验证凭据 (如果您没有这些凭据,请与系统管理 员联系) 。

- 2. 在 "系统" > "JMX MBeans" > "Topaz" 下,选择 **Topaz:service=Connection Pool Information**。
- 3. 单击靠近页面底部的 **showConfigurationSummaryInvoke** 按钮。如果 "操作结果" 页 面为空,则 **TopazInfra.ini** 文件为空或损坏。

#### 解决方案:

要解决此问题,请重新运行设置和数据库配置实用程序,并重新连接到现有管理数 据库或定义新管理数据库。如果未发现 **TopazInfra.ini** 文件存在问题,请联系 HP 软 件支持。

## <span id="page-401-2"></span>无法登录 **BSM**,并且无法初始化 **jboss** 应用程序服务器

运行数据库架构验证程序,以验证管理数据库所在的数据库服务器是否已启动并正在 运行。有关详细信息,请参阅《BSM Database Guide》中的"Database Schema Verification" 。

#### <span id="page-401-3"></span>浏览器无法连接 **BSM**,并且显示一条错误消息指明堆空间不足

打开一个消息框,其中说明 BSM 不可用,请稍后再尝试登录。

#### 可能的原因 **1**:

检查 **<HPBSM**根目录**>\log** 目录中的日志文件是否存在错误。

适用于 Windows 2003 Service Pack 1 和 Windows XP Professional x64 Edition 的 Microsoft 安 全更新 921883 可能会导致使用连续内存超过 700 MB 的应用程序失败。BSM JVM 使用的 堆大小超过 768 MB 内存。有关安全更新 921883 的详细信息, 请参 阅<http://www.microsoft.com/technet/security/Bulletin/MS06-040.mspx>。

如果 BSM 服务器关闭,请在重新启动服务或进程后,在 **<HPBSM** 服务器根目 录**>\log\jboss\_boot.log** 中查找以下错误:

Error occurred during initialization of VM. Could not reserve enough space for object heap.

#### 解决方案:

尽管 Microsoft 提供了一个仅用于 Microsoft 支持客户的修补程序, 但仍然建议等待下一 个 Service Pack 版本。有关此修补程序的详细信息,请参 阅<http://support.microsoft.com/kb/924054>。

如果已安装安全更新 921883,请执行以下操作:

- <sup>l</sup> 如果该安全更新在您的站点上并不是很重要,请执行以下操作:
- 卸载该安全更新, 并等待安装 Microsoft 的下一个 Service Pack 版本。
- 禁用 "Windows 自动更新", 以阻止再次安装安全更新 921883。
- <sup>l</sup> 如果该安全更新对于您的站点十分重要,请安装修补程序。

#### 可能的原因 **2**:

页文件大小过小。

### 解决方案:

<span id="page-402-0"></span>至少将页文件的大小配置为 RAM 大小的 150%。重新启动服务器。

#### 浏览器无法连接 BSM, 或 .jsp 源代码出现在浏览器窗口中

打开一个消息框,其中说明 BSM 页不存在。

#### 解决方案:

确保 Jakarta 筛选器路径正确。例如, 在卸载 BSM 服务器并将其重新安装到其他目录 时, 路径就可能不正确。在这种情况下, Jakarta 筛选器路径不会更新, 导致发生重定 向问题。

#### 要更新 **Jakarta** 筛选器路径,请执行以下操作:

- 1. 打开 "IIS Internet 服务管理器" 。
- 2. 在树中右键单击计算机名称,并选择 "属性" 。
- 3. 当"WWW 服务" 显示在"主属性"列表中时, 单击"编辑"。
- 4. 选择 "ISAPI 筛选器" 选项卡。
- 5. 选择 **jakartaFilter**,并单击 "编辑" 。
- 6. 在 "筛选器属性" 框中,将路径更新为指向安装当前 BSM 的目录和驱动器。
- 7. 应用更改,并退出 "Internet 服务管理器" 。
- 8. 重新启动 IIS 服务。

第 29 章: 疑难解答和限制

## <span id="page-403-0"></span>**BSM** 位于代理后方,并且代理无法识别服务器名称

Microsoft IIS 和 Apache Web 服务器都可能出现此问题。

## 可能的原因:

Web 服务器将浏览器页面重定向到某个替代了用户所输入服务器名称的 URL。

## 解决方案:

将 BSM 服务器名称添加到代理服务器计算机上的 **<Windows** 系统根目 录**>\system32\drivers\etc\hosts** 文件中。

## <span id="page-403-1"></span>网关服务器或数据处理器的主机名称已更改

无法继续访问所在服务器名称中的 BSM,并且必须更改服务器的名称。请参阅 http://h20230.www2.hp.com/selfsolve/document/KM522738 上的 HP 软件自助解决知识库内 容,文章号为 [KM522738](http://h20230.www2.hp.com/selfsolve/document/KM522738)。

## <span id="page-403-2"></span>自动故障转移后进程未自动恢复重新启动

如果已启用高可用性控制器的"自动故障转移"模式,且管理数据库已停机了一段时 间,则某些进程可能会停止,并且在管理数据库恢复正常运行后不会自动恢复。这些 进程在 "BSM 状态" 页面中显示为具有 "正在启动" 状态 (该页面位于 **<HPBSM** 根目 录**>\AppServer\webapps\myStatus.war\myStatus.html** 中。在 Windows 操作系统上,可从 "开始" > "程序" > "HP Business Service Management" > "Administration" > "HP Business Service Management Status" 访问)。

## 解决方案:

在管理数据库再次可用后,立刻重新启动这些进程。